# **FINAL Version**

# Elements of Android etpack

Mark L. Murphy

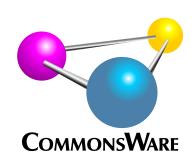

# Elements of Android Jetpack

by Mark L. Murphy

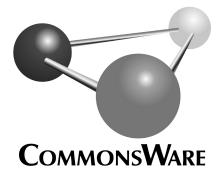

# **Elements of Android Jetpack** by Mark L. Murphy

Copyright © 2019-2021 CommonsWare, LLC. All Rights Reserved. Printed in the United States of America.

Printing History:

December 2021: FINAL Version

The CommonsWare name and logo, "Busy Coder's Guide", and related trade dress are trademarks of CommonsWare, LLC.

All other trademarks referenced in this book are trademarks of their respective firms.

The publisher and author(s) assume no responsibility for errors or omissions or for damages resulting from the use of the information contained herein.

# **Table of Contents**

Headings formatted in *bold-italic* have changed since the last version.

| • | <u>Preface</u>                                                        |
|---|-----------------------------------------------------------------------|
|   | • Prerequisitesx                                                      |
|   | Source Code and Its Licensex                                          |
|   | Acknowledgments xi                                                    |
| • | Introducing Android                                                   |
|   | Focus: Apps, Not Operating Systems                                    |
|   | What You Need                                                         |
|   | How This Book Is Organized                                            |
| • | Setting Up the Tools                                                  |
|   | But First, Some Notes About Android's Emulator                        |
|   | Step #1: Install Android Studio                                       |
|   | <ul> <li>Step #2: Running Android Studio for the First Time</li></ul> |
| • | Getting Your First Project                                            |
|   | Step #1: Importing the Project                                        |
|   | <ul> <li>Step #2: Get Ready for the x86 Emulator</li> </ul>           |
|   | Step #3: Set Up the AVD                                               |
|   | Step #4: Set Up the Device                                            |
|   | Step #5: Running the Project 33:                                      |
| • | <u>Taking a Tour of Android Studio</u>                                |
|   | • The Project Tree                                                    |
|   | • The Editing Pane 39                                                 |
|   | The Docked Views                                                      |
|   | Popular Menu and Toolbar Options40                                    |
|   | <ul> <li>Android Studio and Release Channels</li></ul>                |
| • | Examining Your Code                                                   |
|   | • The Top Level 5                                                     |
|   | • The Project Contents 52                                             |
|   | <ul> <li>The App Module Contents</li> </ul>                           |
|   | • The Generated Source Sets 51                                        |
|   | Language Differences 59                                               |
|   | <ul> <li>Introducing the Activity</li> </ul>                          |
|   | <ul> <li>Other Things in the Project Tree</li> </ul>                  |
| • | Exploring Your Resources                                              |
|   | What You See in res/                                                  |
|   | <ul> <li>OS Versions and API Levels</li></ul>                         |
|   |                                                                       |

|   | 0               | Decoding Resource Directory Names                           | . 71 |
|---|-----------------|-------------------------------------------------------------|------|
|   | 0               | Our Initial Resource Types                                  | 71   |
|   | 0               | About That R Thingy                                         | 77   |
|   | 0               | The Resource Manager                                        |      |
| • | <u>Inspec</u>   | ting Your Manifest                                          |      |
|   | 0               | The Root Element                                            | 81   |
|   | 0               | The Application Element                                     |      |
|   | 0               | The Activity Element (And Its Children)                     | . 83 |
| • | Review          | ving Your Gradle Scripts                                    |      |
|   | 0               | Gradle: The Big Questions                                   | 85   |
|   | 0               | Obtaining Gradle                                            | -    |
|   | 0               | Examining the Gradle Files                                  |      |
|   | 0               | Requesting Plugins                                          |      |
|   | 0               | Android Plugin for Gradle Configuration                     |      |
|   | 0               | Other Stuff in the android Closure                          |      |
|   | 0               | Libraries and Dependencies                                  | 97   |
| • | <u>Inspec</u>   | ting the Compiled App                                       |      |
|   | 0               | What We Balla                                               |      |
|   | 0               | Where They Go                                               |      |
|   | 0               | Building the APK                                            | 101  |
|   | 0               | 1 111111 / 21110 0110 1 11 11                               | 102  |
| • | <u>Tourin</u>   | g the Tests                                                 |      |
|   | 0               | Instrumented Tests                                          | _    |
|   | 0               | Unit Tests                                                  | 113  |
| • |                 | ucing Jetpack                                               |      |
|   | 0               | What, Exactly, is Jetpack?                                  |      |
|   | 0               | Um, OK, So, What's the Point?                               | -    |
|   | 0               | Key Elements of Jetpack                                     |      |
|   | 0               | white came a cross size a marca support and a marca support | 122  |
| • | <u>Introd</u> ı | ucing the Sampler Projects                                  |      |
|   | 0               | 1116 110 (100)                                              |      |
|   | 0               | Getting a Sampler Project                                   |      |
|   | 0               | The Modules                                                 |      |
|   | 0               | Running the Samples                                         | 129  |
| • | <u>Startin</u>  | g Simple: TextView and Button                               |      |
|   | 0               | rise, some reministry                                       |      |
|   | 0               | Introducing the Graphical Layout Editor                     |      |
|   | 0               | TextView: Assigning Labels                                  |      |
|   | 0               | Button: Reacting to Input                                   | _    |
|   | 0               | The Curious Case of the Missing R                           | 161  |
| • | Debug           | ging Your App                                               |      |

|   | 0              | Get Thee To a Stack Trace                     | 164 |
|---|----------------|-----------------------------------------------|-----|
|   | 0              | Running Your App in the Debugger              | 167 |
|   | 0              | So, Where Did We Go Wrong?                    | 173 |
| • | <u>Introdu</u> | acing ConstraintLayout                        |     |
|   | 0              | The Role of Containers                        | 178 |
|   | 0              | Layouts and Adapter-Based Containers          |     |
|   | 0              | ConstraintLayout: One Layout To Rule Them All |     |
|   | 0              | Getting ConstraintLayout                      |     |
|   | 0              | Using Widgets and Containers from Libraries   |     |
|   | 0              | A Quick RTL Refresher                         |     |
|   | 0              | Simple Rows with ConstraintLayout             | 184 |
|   | 0              | Starting from Scratch                         |     |
|   | 0              | ConstraintLayout and the Attributes Pane      | 190 |
|   | 0              | EditText: Making Users Type Stuff             |     |
|   | 0              | More Complex Forms                            |     |
|   | 0              | Turning Back to RTL                           |     |
|   | 0              | More Fun with ConstraintLayout                |     |
|   | 0              | Notes on the Classic Containers               | 202 |
| • | Integra        | ting Common Form Widgets                      |     |
|   | 0              | ImageView and ImageButton                     | 205 |
|   | 0              | Compound Buttons                              |     |
|   | 0              | SeekBar                                       |     |
|   | 0              | ScrollView: Making It All Fit                 |     |
|   | 0              | Other Notes About the Sample                  |     |
| • | Conter         | nplating Contexts                             |     |
|   | 0              | Ît's Not an OMG Object, But It's Close        | 237 |
|   | 0              | The Major Types of Context                    |     |
|   | 0              | Key Context Features                          |     |
|   | 0              | Know Your Context                             | 242 |
|   | 0              | Context Anti-Patterns                         |     |
| • | <u>Icons</u>   |                                               |     |
|   | 0              | App Icons And Everything Else                 | 245 |
|   | 0              | Creating an App Icon with the Asset Studio    |     |
|   | 0              | Creating Other Icons with the Asset Studio    |     |
| • | Adding         | <u>Libraries</u>                              |     |
|   | 0              | Depending on a Local JAR                      | 253 |
|   | 0              | Artifacts and Repositories                    |     |
|   | 0              | Requesting Dependencies                       |     |
| • | <b>Employ</b>  | ying RecyclerView                             | ,,, |
|   |                | Recap: Layouts vs. Adapter-Based Containers   | 259 |
|   | 0              | The Challenge: Memory                         |     |

|   | 0             | Enter RecyclerView                              | 261         |
|---|---------------|-------------------------------------------------|-------------|
|   | 0             | A Trivial List                                  | 262         |
|   | 0             | Hey, What About ListView?                       | 279         |
|   | 0             | Gesture Navigation and Scrolling Widgets        | 280         |
| • | Coping        | with Configurations                             |             |
|   | 0             | What's a Configuration? And How Do They Change? | 283         |
|   | 0             | Configurations and Resource Sets                | 284         |
|   | 0             | Implementing Resource Sets                      | 285         |
|   | 0             | Resource Set Rules                              | 288         |
|   | 0             | Activity Lifecycles                             |             |
|   | 0             | When Activities Die                             | 296         |
|   | 0             | Context Anti-Pattern: Outliving It              | 297         |
| • |               | ting ViewModel                                  |             |
|   | 0             | Configuration Changes                           | <b>2</b> 99 |
|   | 0             | What We Want and What We Do Not Want            |             |
|   | 0             | Enter the ViewModel                             |             |
|   | 0             | Applying ViewModel                              |             |
|   | 0             | ViewModel and the Lifecycle                     | 306         |
|   | 0             | Changing Data in the ViewModel                  |             |
|   | 0             | ViewModel and AndroidViewModel                  |             |
|   |               | ViewModelFactory                                | 323         |
| • | <u>Unders</u> | standing Processes                              |             |
|   | 0             | When Processes Are Created                      |             |
|   | 0             | What Is In Your Process                         | _           |
|   | 0             | BACK, HOME, and Your Process                    |             |
|   | 0             | Termination                                     |             |
|   | 0             | Foreground Means "I Love You"                   |             |
|   | 0             | Tasks and Your App                              |             |
|   | 0             | Instance State                                  |             |
|   | 0             | Pondering Parcelable                            |             |
|   | 0             | A State-Aware ViewModel                         | 337         |
| • | <u>Bindin</u> | g <u>Your Data</u>                              |             |
|   | 0             | The Basic Steps                                 | 347         |
|   | 0             |                                                 | 357         |
|   | 0             | The Other Common "Gimme the Views" Options      | 358         |
| • |               | ng and Using Styles                             | _           |
|   | 0             | Styles: DIY DRY                                 |             |
|   | 0             | Elements of Style                               |             |
|   | 0             | Themes: Would a Style By Any Other Name         |             |
|   | 0             | Android 10 Dark Mode                            |             |
|   | 0             | The DavNight Solution                           | 375         |

|   | <ul> <li>The Material Components for Android</li> </ul>                |     |
|---|------------------------------------------------------------------------|-----|
|   | <ul> <li>Context Anti-Pattern: Using Application Everywhere</li> </ul> | 377 |
| • | Configuring the App Bar                                                |     |
|   | 。 So. Many. Bars                                                       | 380 |
|   | Vector Drawables                                                       | 382 |
|   | Menu Resources                                                         | 387 |
|   | Using Toolbar Directly                                                 | 392 |
|   | <ul> <li>Using Toolbar as the Action Bar</li> </ul>                    | 405 |
|   | Having Fun at Bars                                                     | 408 |
| • | Implementing Multiple Activities                                       |     |
|   | Multiple Activities, and Your App                                      | 409 |
|   | <ul> <li>Creating Your Second (and Third and) Activity</li> </ul>      | 410 |
|   | Starting Your Own Activity                                             |     |
|   | Extra! Extra!                                                          |     |
|   | Seeing This In Action                                                  |     |
|   | Using Implicit Intents                                                 |     |
|   | Activities and Results                                                 | 420 |
|   | The Inverse: <intent-filter></intent-filter>                           |     |
| • | Adding Library Modules                                                 |     |
|   | Reasons for Library Modules                                            | 431 |
|   | Consuming a Library Module                                             |     |
| • | Adopting Fragments                                                     |     |
|   | The Six Questions                                                      | 435 |
|   | Where You Get Your Fragments From                                      |     |
|   | Static vs. Dynamic Fragments                                           |     |
|   | <ul> <li>Fragments, and What You Have Seen Already</li> </ul>          |     |
|   | ToDo, or Not ToDo? That Is the Question                                |     |
|   | The Fragment Lifecycle Methods                                         |     |
|   | View Binding and Fragments                                             |     |
|   | Context Anti-Pattern: Assuming Certain Types                           |     |
| • | Navigating Your App                                                    |     |
|   | What We Get from the Navigation Component                              | 479 |
|   | Elements of Navigation                                                 |     |
|   | A Navigation-ized To-Do List                                           |     |
|   | So Was It Worth It?                                                    | 502 |
|   | The Next Wave: Kotlin DSL                                              | 502 |
| • | <u>Dialogs</u>                                                         |     |
|   | A Tale of Four Dialogs                                                 | 509 |
|   | Using AlertDialog and DialogFragment                                   | 512 |
| • | Writing an App Widget                                                  |     |
|   | Writing a What?                                                        | 519 |

|   | Challenges with App Widgets                                              | 521   |
|---|--------------------------------------------------------------------------|-------|
|   | Introducing Broadcasts and Receivers                                     |       |
|   | Pieces of the App Widget                                                 |       |
|   | • Colors in an App Widget                                                |       |
|   | Actions and App Widgets                                                  |       |
| • | Thinking About Threads and LiveData                                      | ررر   |
|   | • The Main Application Thread                                            | 541   |
|   | • The UI Thread is for UI                                                |       |
|   | Introducing LiveData                                                     |       |
|   | Colors Live!                                                             |       |
|   | Sources of Owners                                                        |       |
|   | <ul> <li>Where Do Threads Come From? Um, Besides From Me?</li> </ul>     | 553   |
|   | Coroutines and ViewModel                                                 |       |
|   | The End of LiveData?!?                                                   |       |
| • | Adding Some Architecture                                                 |       |
|   | Repositories                                                             | 557   |
|   | Unidirectional Data Flow                                                 |       |
|   | A UDF Implementation                                                     |       |
|   | <ul> <li>The Kotlin LiveData Alternative: StateFlow</li> </ul>           |       |
|   | States and Events                                                        |       |
| • | Working with Content                                                     | ,     |
|   | The Storage Access Framework                                             | 591   |
|   | Android 11+ Restrictions                                                 |       |
| • | <u>Using Preferences</u>                                                 |       |
|   | • The Preferred Preferences                                              | 605   |
|   | <ul> <li>Collecting Preferences with PreferenceFragmentCompat</li> </ul> | . 606 |
|   | Types of Preferences                                                     |       |
|   | <ul> <li>Working with SharedPreferences</li> </ul>                       | 615   |
| • | Requesting Permissions                                                   |       |
|   | <ul> <li>Frequently-Asked Questions About Permissions</li> </ul>         | 621   |
|   | Dangerous Permissions: Request at Runtime                                | 624   |
| • | <u>Handling Files</u>                                                    |       |
|   | The Three Types of File Storage                                          | 631   |
|   | What the User Sees                                                       |       |
|   | Storage, Permissions, and Access                                         | 634   |
|   | <ul> <li>Reading, Writing, and Debugging Storage</li> </ul>              | 635   |
|   | Serving Files with FileProvider                                          | 654   |
|   | What You Should Use                                                      |       |
| • | Accessing the Internet                                                   |       |
|   | An API Roundup                                                           | . 667 |
|   | Android's Restrictions                                                   | . 670 |

|   | <ul> <li>Forecasting the Weather</li> </ul>                                      | 673   |
|---|----------------------------------------------------------------------------------|-------|
| • | <u>Inverting Your Dependencies</u>                                               |       |
|   | The Problem: Test Control                                                        | 693   |
|   | The Solution: Dependency Inversion                                               | 694   |
|   | Dependency Inversion in Android                                                  |       |
|   | Applying Koin                                                                    |       |
| • | Storing Data in a Room                                                           |       |
|   | Room Requirements                                                                | 708   |
|   | Room Furnishings                                                                 | 708   |
|   | Other Fun Stuff in the App                                                       |       |
|   | What Else Does Room Offer?                                                       | 725   |
|   | Examining Your Database                                                          | 726   |
| • | <u>Testing Your Changes</u>                                                      |       |
|   | A Quick Recap                                                                    | . 731 |
|   | Which Tests Should I Write?                                                      |       |
|   | Writing Unit Tests                                                               |       |
|   | <ul> <li>Employing Mocks</li> </ul>                                              | 737   |
|   | Writing Instrumented Tests                                                       | 744   |
|   | Writing Basic Espresso Tests                                                     |       |
|   | Another Option: UI Automator                                                     | 754   |
|   | Again: What Should I Be Using?                                                   | 755   |
| • | Working with WorkManager                                                         |       |
|   | • The Role of WorkManager                                                        |       |
|   | WorkManager Dependencies                                                         |       |
|   | Workers: They Do Work                                                            |       |
|   | Performing Simple Work                                                           |       |
|   | Work Inputs                                                                      |       |
|   | Constrained Work                                                                 | -     |
|   | Tagged Work                                                                      |       |
|   | Monitoring Work                                                                  | -     |
|   | Canceling Work                                                                   | 774   |
|   | Delayed Work                                                                     |       |
|   | Parallel Work     Chained Work                                                   |       |
|   | Chained Work                                                                     |       |
|   | Periodic Work     Unique Work                                                    | •     |
|   | Unique Work     Togting Work                                                     |       |
|   | Testing Work     Inspecting Work                                                 |       |
|   | <ul> <li>Inspecting Work</li> <li>WorkManager and Side Effects</li> </ul>        |       |
|   | <ul> <li>WorkManager and Side Effects</li> <li>Creating a New Project</li> </ul> | /90   |
| - | Kev Decisions That You Need to Make                                              | 801   |
|   | 135 V 175 C 171 (110) 1 1 10 1 1 1 1 1 1 1 1 1 1 1 1 1 1                         | COL   |

|   | 0             | The New-Project Wizard            | 804         |
|---|---------------|-----------------------------------|-------------|
|   | 0             | Copying an Existing Project       | 808         |
|   | 0             | Creating a Library Module         |             |
| • | Signing       | g Your App                        |             |
|   | 0             | Role of Code Signing              | 813         |
|   | 0             | What Happens In Debug Mode        |             |
|   | 0             | Production Signing Keys           |             |
| • | <b>Shrink</b> | ing Your App                      |             |
|   | 0             | Why We Care                       | 823         |
|   | 0             | Identify What to Attack           |             |
|   | 0             | Shrinking Your Dependencies       | 824         |
|   | 0             | Shrinking Your Code               | 826         |
|   | 0             | Removing Unused Resources         | 830         |
|   | 0             | Optimizing Bitmaps                |             |
|   | 0             | Hey, What About App Bundles?      | 837         |
| • | Using t       | the AVD Manager and the Emulator  |             |
|   | 0             | Notable AVD Configuration Options | 839         |
|   | 0             | The Emulator Sidebar              | 845         |
|   | 0             | Emulator Window Operations        | 861         |
|   | 0             | In-IDE Emulator                   | 862         |
| • | Using t       | the SDK Manager                   |             |
|   | 0             | Installing Platform Pieces        | 868         |
|   | 0             | Installing and Upgrading Tools    | 870         |
|   | 0             | Adding Third-Party SDK Suppliers  | 871         |
| • | Config        | uring Your Project                |             |
|   | 0             | Risks and Rewards                 | 873         |
|   | 0             | The Project Category              | 874         |
|   | 0             | The SDK Location                  | 875         |
|   | 0             | The Variables                     | 876         |
|   | 0             | The Modules                       | 877         |
|   | 0             | Dependencies                      | <b>88</b> o |
|   | 0             | Build Variants                    | 881         |
|   | 0             | Suggestions                       | 883         |
| • | Config        | uring Android Studio              |             |
|   | 0             | Searching for Settings            | 886         |
|   | 0             | Themes and Colors                 | 887         |
|   | 0             | Fonts. And Other Fonts.           | 889         |
|   | 0             | Code Styles                       | 893         |
|   | 0             | Inlay Hints                       | 898         |
|   | 0             | Other Settings of Note            | 900         |
| • | Coping        | with New Android Versions         |             |

|   | <ul> <li>The March of the Versions</li> <li>The Typical Release Process</li> </ul> | 904 |
|---|------------------------------------------------------------------------------------|-----|
|   | <ul> <li>Things to Worry About</li> </ul>                                          | 906 |
| • | Deciding Where to Go From Here                                                     |     |
|   | The Rest of the Books                                                              | 909 |
|   | Android Developer Support                                                          | 910 |
|   | Major Conferences                                                                  |     |

#### Thanks!

Thanks for your interest in developing applications for Android! Android has grown from nothing to the world's most popular smartphone OS in a few short years. Whether you are developing applications for the public, for your business or organization, or are just experimenting on your own, I think you will find Android to be an exciting and challenging area for exploration.

And, most of all, thanks for your interest in this book! I sincerely hope you find it useful and at least occasionally entertaining.

# **Prerequisites**

This book is written for developers with prior experience in Java or Kotlin. If you are not familiar with either of these languages, it will be difficult for you to follow the code samples in the book. The author of this book has published *Elements of Kotlin*, also freely available.

This book is written for people who have used an Android device before. If you are not familiar with basic Android concepts — such as the home screen and launcher, navigating home and back, and so on — you will want to spend time with an Android device.

## **Source Code and Its License**

The source code in this book is licensed under the <u>Apache 2.o License</u>, in case you have the desire to reuse any of it.

#### **PREFACE**

Copying source code directly from the book, in the PDF editions, works best with Adobe Reader, though it may also work with other PDF viewers. Some PDF viewers, for reasons that remain unclear, foul up copying the source code to the clipboard when it is selected.

# **Acknowledgments**

The author would like to thank the Google team responsible for Android and the Android Jetpack.

Part One: Getting Started

# **Introducing Android**

No doubt, you are in a hurry to get started with Android application development. After all, you are reading this book, aimed at busy coders.

However, before we dive into getting tools set up and starting in on actual programming, it is important that we "get on the same page" with respect to several high-level Android concepts. This will simplify further discussions later in the book.

# **Focus: Apps, Not Operating Systems**

This book is focused on writing Android applications ("apps"). An app is something that a user might install from the Play Store or otherwise download to their device. That app usually has some user interface, and it might have other code designed to work in the background.

This book is not focused on modifications to the Android firmware, such as writing device drivers. For that, you will need to seek <u>other resources</u>.

## What You Need

In order to get started as an Android developer — and to get the most out of this book — you are going to need several things, outlined in the following sections.

## **A Development Machine**

For the purposes of this book, you will need a Windows, macOS, or Linux computer on which to write your Android apps. This is how the vast majority of Android app developers do their work, though there are tools (e.g., AIDE) that allow you to write

Android apps directly on an Android device.

Your development machine should be as powerful as you can manage:

- A fast CPU (e.g., quad-core Intel Core i5/i7/i9 with at least 2.0 GHz clock speed per core)
- As much RAM as you can manage (8GB minimum, 16GB or more recommended)
- As fast of a hard drive as you can find (an SSD is an excellent choice in general)
- A screen with enough resolution to use the development tools (1280x800 minimum resolution)

The primary development tool for Android apps — called Android Studio — consumes a lot of resources, particularly when compiling a project, which is why it helps to have a powerful development machine.

Note that Apple M1 chip support is still a work in progress. As of September 2021, Android Studio Arctic Fox has preliminary support for the M1 chip. This should improve with time.

## Language Experience

In general, to write Android apps, you need to know how to work with computer programming languages. In particular, Android app development is focused heavily on Java and Kotlin, with Groovy also playing a role.

#### Java

The original programming language used for Android app development was Java. Right now, most Android code in the world is written in Java, and most educational material is written around Java.

As a result, to be an Android app developer today, it helps to know Java.

This book does not teach you Java. Java has been around for around two decades, and so there are *lots* of existing books, courses, videos, and the like to help you learn Java. However, there are many things in Java that are not really relevant for Android app development, such as Swing desktop GUIs and Java servlets for Web applications. You do not need to know *everything* about Java, as Java is vast. Rather, focus on:

- <u>Language fundamentals</u> (flow control, etc.)
- Classes and objects
- Methods and data members
- Public, private, and protected
- Static and instance scope
- Exceptions
- Threads
- Collections
- Generics
- File I/O
- Reflection
- Interfaces

The links are to Wikibooks material on those topics, though there are countless other Java resources for you to consider.

#### **Kotlin**

The primary current language for Android app development is Kotlin. Kotlin is a fairly new language, having only reached 1.0 status in 2016. That causes some problems, as there is less material about how to write Kotlin than there is on how to write Java. On the other hand, Kotlin adopts newer approaches and discards legacy "cruft". The resulting language can be much more concise, getting more work done with fewer lines of code.

This book does not teach you Kotlin. The author of this book is also the author of *Elements of Kotlin*, which was written with an eye towards it being a companion to the book that you are reading now. From time to time, you will find this book pointing out relevant chapters and sections in *Elements of Kotlin*, to help newcomers to both Android *and* Kotlin learn both subjects.

Note that at the 2019 Google I|O conference, Google indicated that the Android SDK will be "Kotlin first" going forward. While Java development is still possible, Google will be focusing on Kotlin in terms of documentation, samples, education, and some new technologies. So, while this book will present material in both Java and Kotlin, you should strongly consider learning Kotlin in the not-too-distant future.

#### **Groovy and Gradle**

The code that causes your app to do stuff will be written mostly in Java and Kotlin.

The code that causes your app to be *built* out of that Java and Kotlin will be written in Groovy... though you may not notice this much.

Most Android apps are built using a build tool called Gradle. Gradle is a program for building other programs. We will be working with "Gradle build scripts" to configure how Gradle turns our source code into a (hopefully) working app. The Gradle build scripts that we use today usually are written using the Groovy programming language.

However, for most basic uses of Gradle — including pretty much everything in this book — you will not need to think much about Groovy syntax. Just follow the recipes described in the book, and you can put off learning Groovy until such time as you really want to start creating elaborate build scripts.

#### An Android Test Environment

Writing Android apps is fun!

(no, really!)

However, that fun only appears when you can actually run the app that you created. Otherwise, you just have a hunk of source code that sits around doing nothing. To run the app, you will need an Android device or emulator.

#### **Devices**

Every Android developer should have at least one Android device. Every Android device that legitimately has the Play Store on it is able to be used for app development. You can enable the super-secret "developer options" in the device, to allow you to install apps that you have written yourself on the device and test them out — we will see how to do that in this book.

Typically, that Android device will be a phone, though you could test on something else, such as a tablet, if you wish. Android app development puts few requirements on the device itself; for example, you do not necessarily need to have a usable SIM installed in the phone.

In <u>an upcoming chapter</u>, you will see how to configure your Android device for use with app development.

#### **Emulators**

All Android developers should have at least one device. Some Android developers, such as the author of this book, have lots of Android devices. However, inevitably, you run into cases where hardware is a problem:

- You want to test your app on different versions of Android, but you do not have a device for a particular Android version
- You want to test your app for various screen sizes and resolutions, but you
  do not have devices for all of the scenarios that you wish to test
- You want to test your app in unusual situations, such as running on a Chromebook, and you do not have a device that matches

For those cases, the Android tools come with an emulator. The emulator gives you an app for your development machine that pretends to be an Android device. You decide what sort of device it is: Android version, screen size and resolution, and so on. You can run your app on the emulator and get a sense for what it would be like for the app to be running on a real device with those same characteristics.

In <u>an upcoming chapter</u>, you will see how to set up the Android emulator.

## **Patience and Serenity**

Android app development often can be a frustrating experience:

- Advice that you get from older sources may not work, due to changes in Android
- Dealing with multiple programming languages makes it more difficult to make use of advice that you get, if you have to keep converting code snippets between languages
- The GUI that you wrote that works fine on one device does not work quite as well on the next device
- · And so on

You will be able to address all of these challenges in time. Early on, though, you should expect that these sorts of problems will arise, and you will need to cope with them when they do.

# **How This Book Is Organized**

This book is divided into two major parts: a "Hello, World" walk-through and "deeper dives" into major Android app development topics.

## "Hello, World!", Front to Back

For decades, the classic first program for a person in a given programming environment is dubbed "hello, world".

In a typical programming environment, a "hello, world!" app is usually trivial, offering little to learn from.

Android is complicated, which makes even "hello, world!" a place to learn all sorts of things, from how user interfaces get constructed, to how our tools work, to how the tools know how to build that app and show us that user interface.

So, in the first several chapters, we will examine various facets of a "hello, world!" app generated from Android Studio's new-project wizard.

## **Deeper Dives**

Of course, a "hello, world!" app is very shallow. You will not get very far in Android app development if all you know is what "hello, world!" shows you.

So, after the tour of the "hello, world!" app, we will expand upon the concepts seen there, exploring different aspects of Android app development. We will not cover *everything* in Android — that would take thousands upon thousands of pages. This book will give you a basic foundation for Android app development and will help point you to places to learn other facets of what Android apps can do.

# **Setting Up the Tools**

Now, let us get you set up with the pieces and parts necessary to build an Android app.

*NOTE*: The instructions presented here are accurate as of the time of this writing. However, the tools change rapidly, and so these instructions may be out of date by the time you read this. Please refer to the <u>Android Developers Web site</u> for current instructions, using this as a base guideline of what to expect.

# **But First, Some Notes About Android's Emulator**

As mentioned in the previous chapter, the Android tools include an emulator, a piece of software that pretends to be an Android device. This is very useful for development — not only does it mean you can get started on Android without a device, but the emulator can help test device configurations that you do not own.

Emulators not only emulate Android itself, but also the CPU of the Android device. Most Android devices have ARM CPUs... but it is likely that your development machine has an x86 CPU. The emulator can emulate an ARM CPU when running on your x86 CPU, but it is slow. Fortunately, the emulator can also emulate an Android device that has an x86 CPU, and this runs much more quickly. You *really* want to be able to use the x86 emulator.

However, to use the x86 emulator, you will need some additional software:

- Linux users need KVM
- macOS and Windows users need the "Intel Hardware Accelerated Execution Manager" (a.k.a., HAXM), which the Android Studio installer will attempt to install for you

And, the x86 emulator will only work for CPUs meeting certain requirements:

| Development<br>OS                    | CPU<br>Manufacturer | CPU Requirements                                                                                               |
|--------------------------------------|---------------------|----------------------------------------------------------------------------------------------------|
| macOS                                | Intel               | any modern Mac should work                                                                                     |
| macOS                                | Apple M1            | unclear                                                                                                    |
| Linux/<br>Windows                    | Intel               | support for Intel VT-x, Intel EM64T (Intel 64),<br>and Execute Disable (XD) Bit functionality                  |
| Linux                                | AMD                 | support for AMD Virtualization (AMD-V) and<br>Supplemental Streaming SIMD Extensions 3<br>(SSSE <sub>3</sub> ) |
| Windows 10<br>April 2018 or<br>newer | AMD                 | support for Windows Hypervisor Platform<br>(WHPX) functionality                                                |

If your CPU does not meet those requirements, you will want to have one or more Android devices available to you, so that you can test on hardware rather than the emulator.

If you are running Windows or Linux, you need to ensure that your computer's BIOS is set up to support "virtualization extensions". Unfortunately, many PC manufacturers disable this by default. The details of how to get into your BIOS settings will vary by PC, but usually it involves rebooting your computer and pressing some function key on the initial boot screen. In the BIOS settings, you are looking for references to "virtualization". Enable them if they are not already enabled. macOS machines come with virtualization extensions pre-enabled.

Part of the Android Studio installation process will try to set you up to be able to use the x86 emulator. Make note of any messages that you see in the installation wizard regarding "HAXM" (or, if you are running Linux, KVM), as those will be important later.

Note that Apple M<sub>1</sub> chip support is still a work in progress. While Android Studio Arctic Fox appears to have M<sub>1</sub> support, it also appears that this support is a bit rough in spots. Hopefully, this will smooth out with future versions of Android Studio.

# Step #1: Install Android Studio

At the time of this writing, the current production version of Android Studio is 2020.3.1 Arctic Fox and this book covers that version. Android Studio gets updated often, and so you may be on a newer version — there may be some differences between what you have and what is presented here.

You have two major download options. You can get the latest shipping version of Android Studio from <u>the Android Studio download page</u>. Or, you can download Android Studio Arctic Fox directly, for:

- Windows
- macOS x86
- macOS M1
- Linux

Windows users can download a self-installing EXE, which will add suitable launch options for you to be able to start the IDE.

Mac x86 users can download a DMG disk image and install it akin to other Mac software, dragging the Android Studio icon into the Applications folder. M1 users get a ZIP file instead.

Linux users can download a ZIP file, then unZIP it to some likely spot on your hard drive. Android Studio can then be run from the studio batch file or shell script in your Android Studio installation's bin/ directory.

# **Step #2: Running Android Studio for the First Time**

When you first run Android Studio, you may be asked if you want to import settings from some other prior installation of Android Studio:

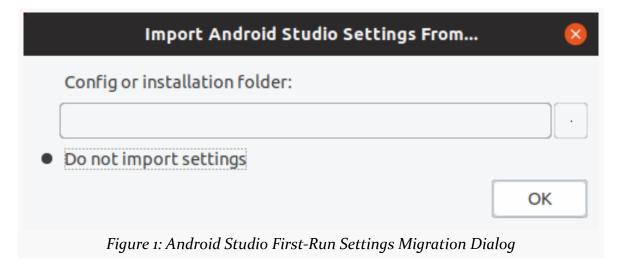

If you are using Android Studio for the first time, the "Do not import settings" option is the correct choice to make.

Then, after a short splash screen, you may be presented with a "Data Sharing" dialog:

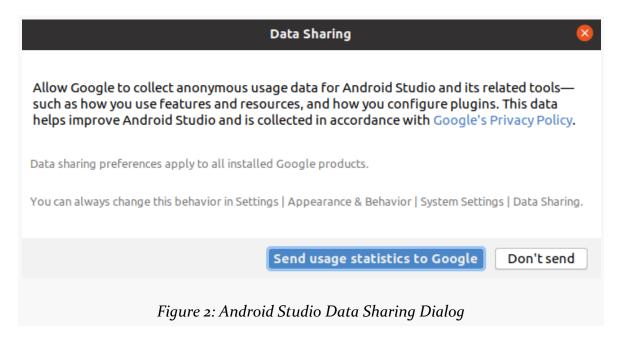

Click whichever button you wish.

Eventually, you will be taken to the Android Studio Setup Wizard:

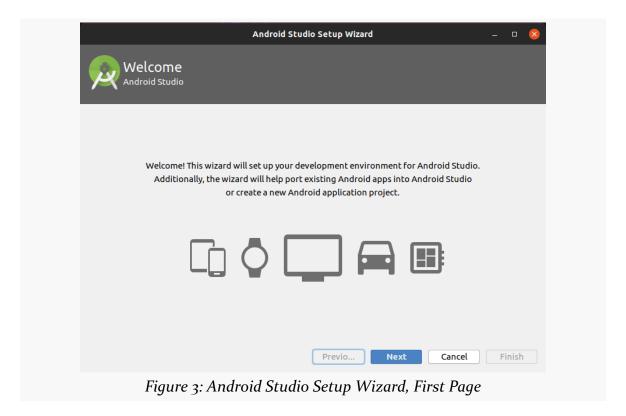

Just click "Next" to advance to the second page of the wizard:

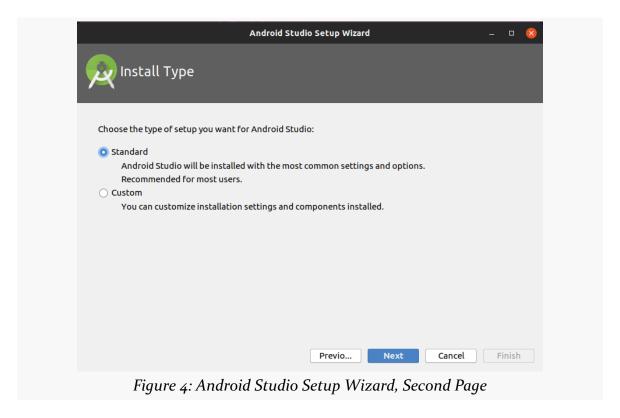

Here, you have a choice between "Standard" and "Custom" setup modes. Most likely, right now, the "Standard" route will be fine for your environment.

If you go the "Standard" route and click "Next", you should be taken to a wizard page where you can choose your UI theme:

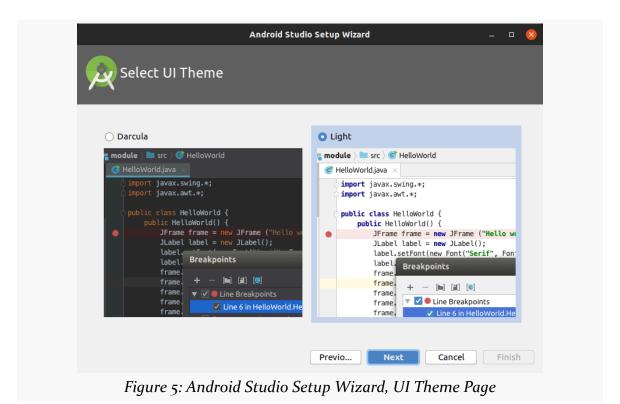

Choose whichever you like, then click "Next", to go to a wizard page to verify what will be downloaded and installed:

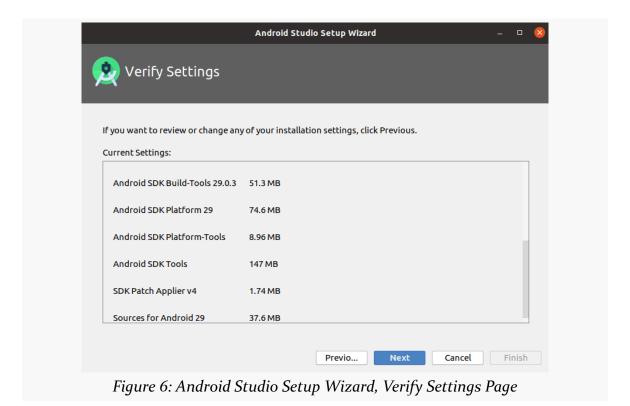

Clicking "Next" may take you to a wizard page explaining some information about the Android emulator:

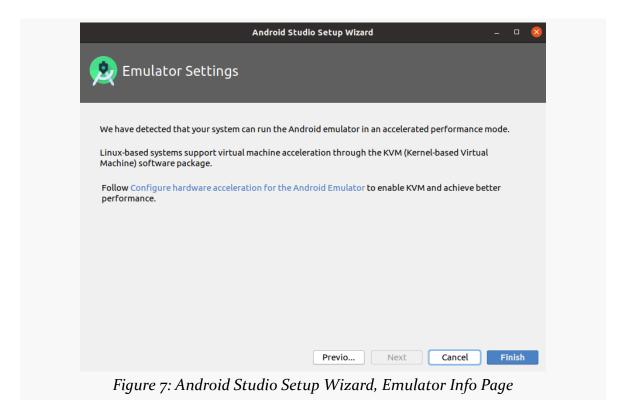

What is explained on this page may not make much sense to you. That is perfectly normal, and we will get into what this page is trying to say later in the book. Just click "Finish" to begin the setup process. This will include downloading a copy of the Android SDK and installing it into a directory adjacent to where Android Studio itself is installed.

When that is done, Android Studio will busily start downloading stuff to your development machine.

Clicking "Finish" when that is done will then take you to the Android Studio Welcome dialog:

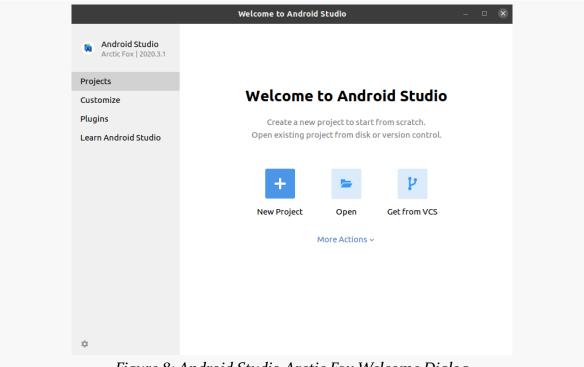

Figure 8: Android Studio Arctic Fox Welcome Dialog

# **Getting Your First Project**

Creating an Android application first involves an Android "project". As with many other development environments, the project is where your source code and other assets (such as icons) reside. And, the project contains the instructions for your tools for how to convert that source code and other assets into an Android app.

So, let's work on setting up a "hello, world!" application to examine.

As with the rest of this book, these instructions are for Android Studio Arctic Fox. If you are using a different version of this IDE, while the instructions are likely to be close to what you will see, there will be differences.

# **Step #1: Importing the Project**

Roughly speaking, there are two ways to start with a project with Android Studio: creating a new project or importing an existing project.

It might sound like creating a new project would be the more common scenario. In truth, many developers import an existing project, because they are working on a development team, and somebody else on the team created the project. Often, that project was created quite some time ago, with developers coming and going from the team.

So, while we will see how to create a project later in the book, for now, let's import an existing project, one set up for use by this book. It will closely resemble the sort of project that you get when creating a brand-new project in Android Studio.

You can download this project from the CommonsWare site. Then, unZIP that project to some place on your development machine. It will unZIP into an

HelloWorld/ directory.

Then, import the project. From the Android Studio welcome dialog — where we ended up at the end of the previous chapter — you can import a project via the "Import project (Eclipse ADT, Gradle, etc.)" option. If you already have a project open in Android Studio, you can import a project via File > New > Import Project... from the main menu.

Importing a project brings up a typical directory-picker dialog. Pick the HelloWorld/directory and click OK to begin the import process. This may take a while, depending on the speed of your development machine. A "Tip of the Day" dialog may appear, which you can dismiss.

At this point, you should have a mostly-empty Android Studio IDE window:

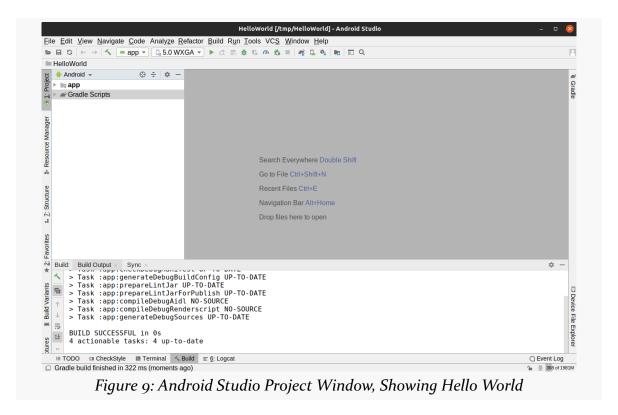

We will examine what is all in this window coming up in future chapters. But, first, let's get things set up for you to be able to run this sample app and see its results.

# Step #2: Get Ready for the x86 Emulator

Your next decision to make is whether or not you want to bother setting up an emulator image right now. If you have an Android device, you may prefer to start testing your app on it, and come back to set up the emulator at a later point. In that case, skip to <a href="Step #4">Step #4</a>.

Also, this book does not cover the Apple M<sub>1</sub> CPU — you will need to determine what the current instructions are for getting a working emulator in that environment.

Otherwise, here is what you may need to do, based on the operating system on your development machine.

### Windows

If your CPU met the requirements, and you successfully enabled the right things in your system's BIOS, the Android Studio installation should have installed HAXM, and you should be ready to continue with the next step.

If, on the other hand, you got some error messages in the installation wizard regarding HAXM, you would need to address those first. Unfortunately, there is so much variety in PC hardware and possible problems that this book cannot help you diagnose and fix your HAXM problems.

### Mac

The wizards of Cupertino set up their Mac hardware to be able to run the Android x86 emulator without additional configuration. This is really nice of them, considering that Android competes with iOS. The Android Studio installation wizard should have installed HAXM successfully, and you should be able to continue with the next step.

### Linux

The Android x86 emulator on Linux does not use HAXM. Instead, it uses KVM, a common Linux virtualization engine.

If, during the Android Studio installation process, the wizard showed you a page that said that you needed to configure KVM, you will need to do that before you can set up and use the x86 emulator. The details of how to set up KVM will vary by

Linux distro (e.g., <u>Ubuntu</u>).

# Step #3: Set Up the AVD

The Android emulator can emulate one or several Android devices. Each configuration you want is stored in an "Android virtual device", or AVD. The AVD Manager is where you create these AVDs.

To open the AVD Manager in Android Studio, choose Tools > AVD Manager from the main menu.

You should be taken to "welcome"-type screen:

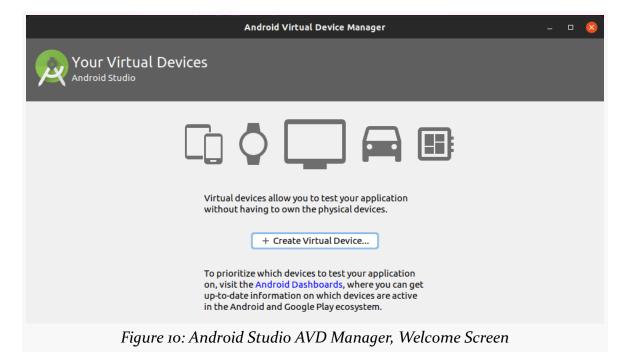

Click the "Create Virtual Device" button, which brings up a "Virtual Device Configuration" wizard:

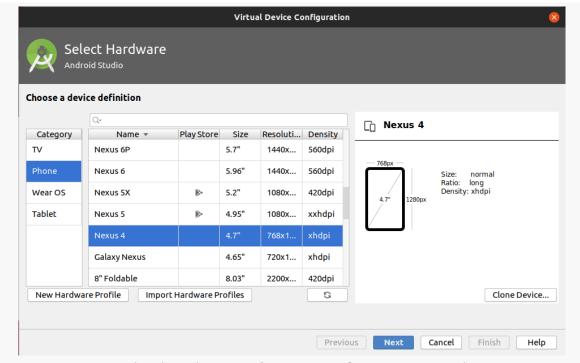

Figure 11: Android Studio Virtual Device Configuration Wizard, First Page

The first page of the wizard allows you to choose a device profile to use as a starting point for your AVD. The "New Hardware Profile" button allows you to define new profiles, if there is no existing profile that meets your needs.

Since emulator speeds are tied somewhat to the resolution of their (virtual) screens, you generally aim for a device profile that is on the low end but is not completely ridiculous. For example, a 1280x768 or 1280x720 phone would be considered by many people to be fairly low-resolution. However, there are plenty of devices out there at that resolution (or lower), and it makes for a reasonable starting emulator.

If you want to create a new device profile based on an existing one — to change a few parameters but otherwise use what the original profile had — click the "Clone Device" button once you have selected your starter profile.

However, in general, at the outset, using an existing profile is perfectly fine. The Nexus 4 image is a likely choice to start with.

Clicking "Next" allows you to choose an emulator image to use:

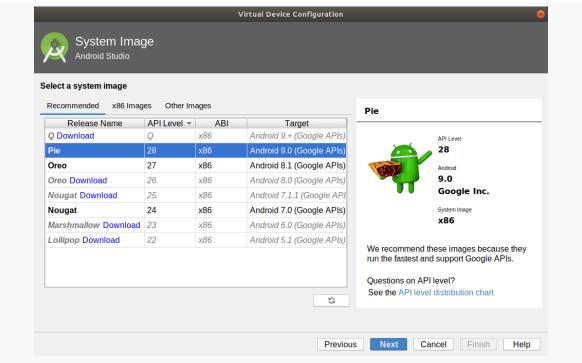

Figure 12: Android Studio Virtual Device Configuration Wizard, Second Page

The emulator images are spread across three tabs:

- "Recommended"
- "x86 Images"
- "Other Images"

Each of those tabs lists a bunch of possible emulator images, where those tables have cryptic columns like "API Level" and "Release Name". We will get into what those are a bit later in the book. For right now, the key column is the "Target" column. This will tell you what version of Android the emulator emulates, such as "Android 8.1" or "Android 5.1". For the time being, whether the "Target" has "(Google APIs)" or not does not matter very much.

On some of these tabs, you should see some entries with a "Download" link, and you might see others without it. The emulator images with "Download" next to them will trigger a one-time download of the files necessary to create AVDs for that particular API level and CPU architecture combination, after another license dialog and progress dialog:

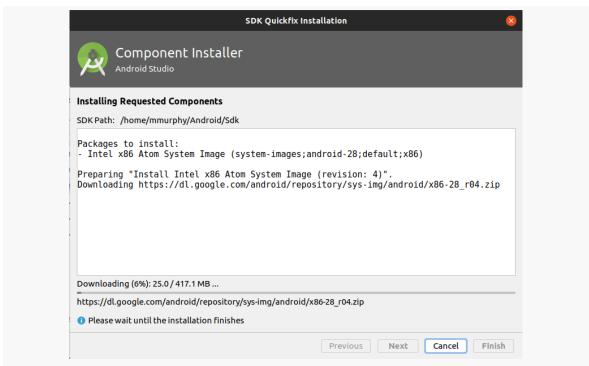

Figure 13: Android Studio Component Installer Dialog, Downloading API 28 Image

Once you have identified the image that you want — and have downloaded it if needed — click on one of them in the wizard. Clicking "Next" allows you to finalize the configuration of your AVD:

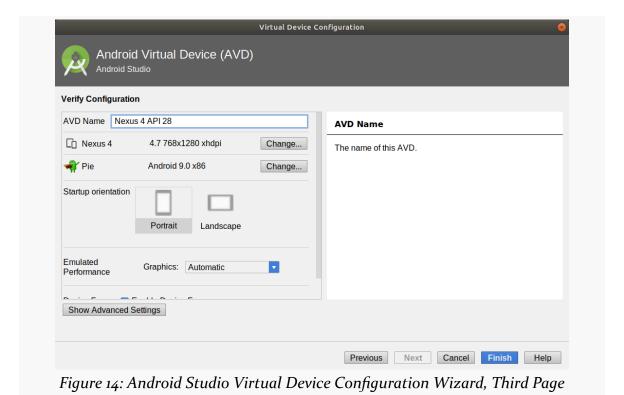

A default name for the AVD is suggested, though you are welcome to replace this with your own value. However, that name must be something valid: only letters, numbers, spaces, and select punctuation (e.g., ., \_, -, (, )) are supported.

The rest of the default values should be fine for now.

Clicking "Finish" will return you to the main AVD Manager, showing your new AVD. You can then close the AVD Manager window.

# Step #4: Set Up the Device

You do not need an Android device to get started in Android application development. Having one is a good idea before you try to ship an application (e.g., upload it to the Play Store). And, perhaps you already have a device — maybe that is what is spurring your interest in developing for Android.

If you do not have an Android device that you wish to set up for development, you can skip this step and jump ahead to Step #5.

First, we need to enable USB debugging on the device. To do this, go into the Settings app.

You will need to find the "Build number" entry in here. Normally, that is on an "About" screen in Settings, though some devices have it in a separate screen (e.g., "Software Info") off of the "About" screen.

Once you find the "Build number" entry, tap it seven times.

(yes, this is silly — just roll with it)

You should then see a brief popup message (a Toast) indicating that you are now a developer.

Then, you should have access to a "Developer options" item. Once again, the exact location of this varies by device, but usually it is either:

- An entry on the main Settings screen
- An entry in "System" > "Advanced options", particularly on Android 8.0+ devices:

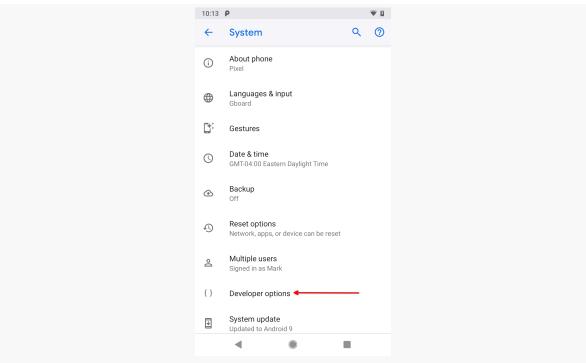

Figure 15: System Screen in Android 9.0 Settings App, Showing Advanced Options, with Developer Options Highlighted

Tapping on "Developer options" will bring up the Developer Options screen:

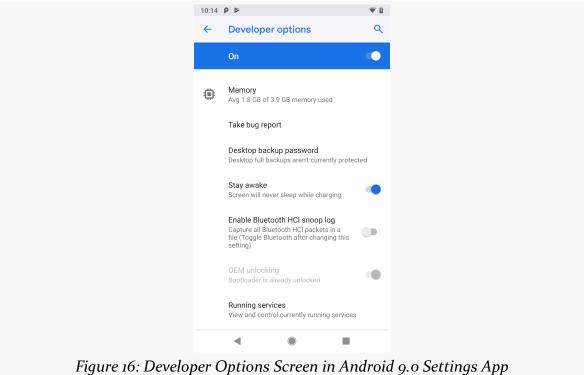

You may need to slide a switch in the upper-right corner of the screen to the "ON" position to modify the values on this screen.

Then, scroll down and enable USB debugging, so you can use your device with the Android build tools:

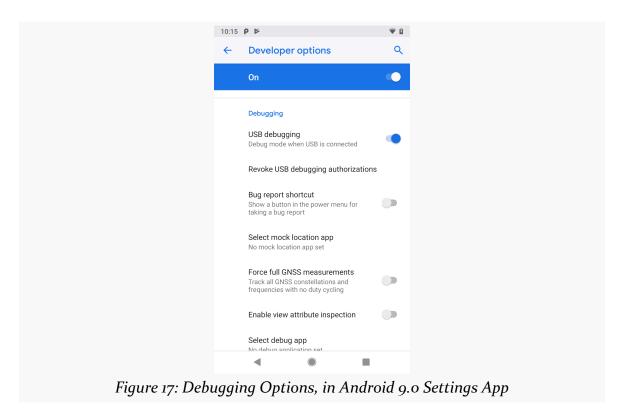

You can leave the other settings alone for now if you wish, though you may find the "Stay awake" option to be handy, as it saves you from having to unlock your phone all of the time while it is plugged into USB.

On devices running Android 4.2.2 or higher, before you can actually use the setting you just toggled, you will be prompted to allow USB debugging with your *specific* development machine via a dialog box:

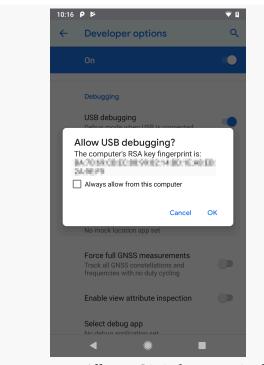

Figure 18: Allow USB Debugging Dialog

This occurs when you plug in the device via the USB cable and have the driver appropriately set up. That process varies by the operating system of your development machine, as is covered in the following sections.

### Windows

When you first plug in your Android device, Windows will attempt to find a driver for it. It is possible that, by virtue of other software you have installed, that the driver is ready for use. If it finds a driver, you are probably ready to go.

If the driver is not found, you can try to get one from the manufacturer links on the Android Developer site.

### macOS and Linux

It is likely that simply plugging in your device will "just work".

If you are running Ubuntu (or perhaps other Linux variants), and when you later try running your app it appears that Android Studio does not "see" your device, you may need to add some udev rules. This GitHub repository contains some instructions and a large file showing the rules for devices from a variety of manufacturers, and this blog post provides more details of how to work with udev rules for Android devices.

# **Step #5: Running the Project**

Now, we can confirm that our project is set up properly by running it on a device or emulator.

Android Studio has a toolbar just below the main menu. In that toolbar, you will find two drop-down lists, followed by the Run toolbar button (usually depicted as a green rightward-pointing triangle):

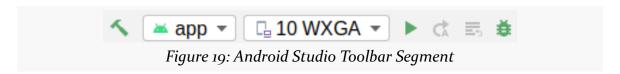

The first drop-down says "this is what I want to run". Right now, your only viable option is "app", referring to the app that this project builds.

The second drop-down says "this is where I want to run it". Here, you will find a list of devices and emulators that are available to you.

To run the app, choose your desired device or emulator in the second drop-down, then click the Run toolbar button. If you choose an emulator, and the emulator is not already running, Android Studio will start it up. Then, after a short wait, your app should appear on it:

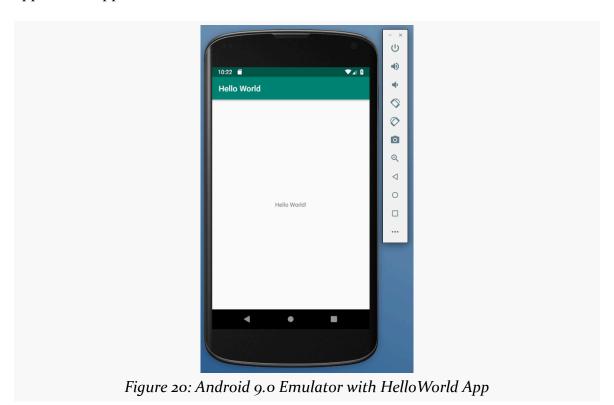

Note that you may have to unlock your device or emulator to actually see the app running.

The first time you launch the emulator for a particular AVD, you may see this message:

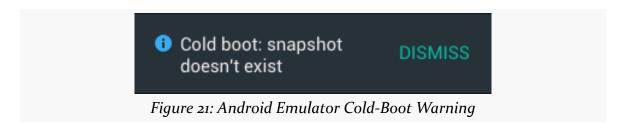

The emulator behaves a bit like an Android device. Closing the emulator window is more like tapping the POWER button to turn off the screen. The next time you start

that particular AVD, it will wake up to the state in which you left it, rather than booting from scratch ("cold boot"). This speeds up starting the emulator. Occasionally, though, you will have the need to start the emulator as if the device were powering on. To do that, in the AVD Manager, in the drop-down menu in the Actions column, choose "Cold Boot Now".

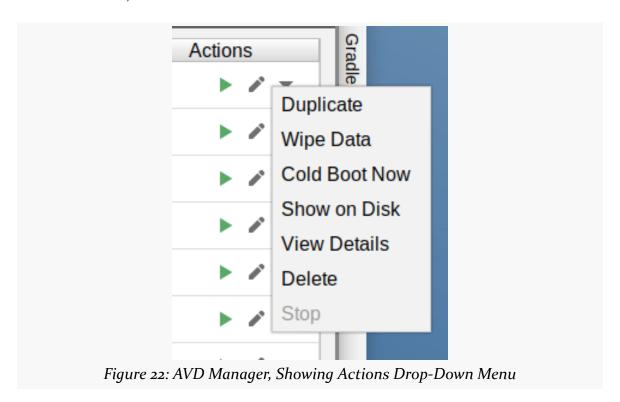

# **Taking a Tour of Android Studio**

At this point, you have Android Studio set up, you have imported a project, and you have run that app on a device or emulator. Congratulations!

However, it may be useful for you to understand exactly what all of this does.

So, in this chapter and the next few that follow it, we are going to walk through what you set up in the previous two chapters, to explain what the pieces are and how they work together. We will start by examining Android Studio itself and the major things that you will be using.

# The Project Tree

The "Project" view — docked by default on the left side, towards the top — brings up a way for you to view what is in the project.

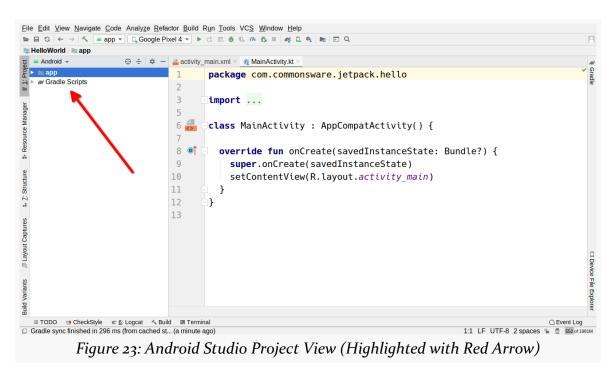

What appears in this view is determined by the drop-down list above the tree itself:

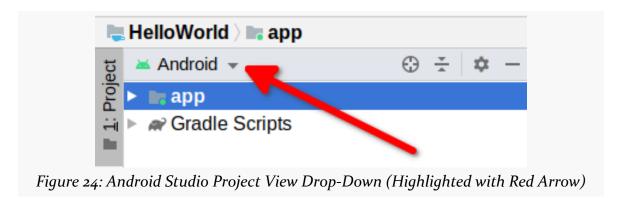

The default is known as the "Android view":

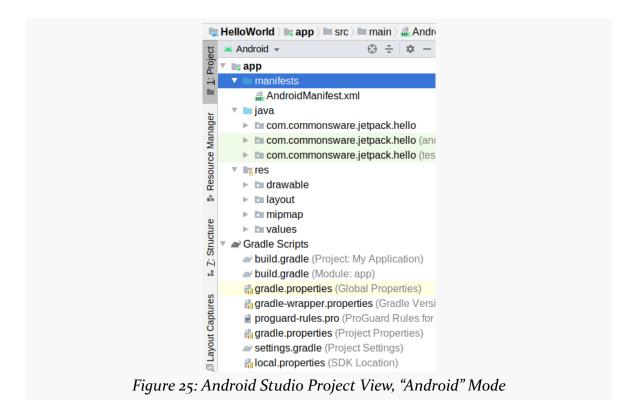

You are welcome to use this if you wish. Many newcomers to Android are more comfortable changing that drop-down to be "Project". This converts the tree to one showing the files that make up the project, with a typical sort of directories-and-files structure:

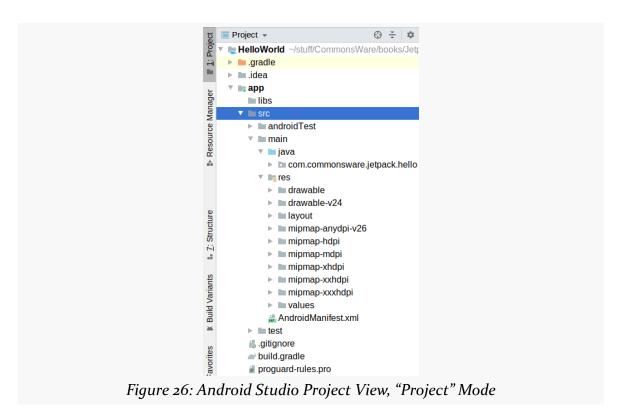

This book usually will show the "Project" edition of the tree.

# The Editing Pane

The biggest area of the IDE is devoted to the editing pane. Most files that you double-click on in the Project view will open in the editing pane. Each such file gets its own tab:

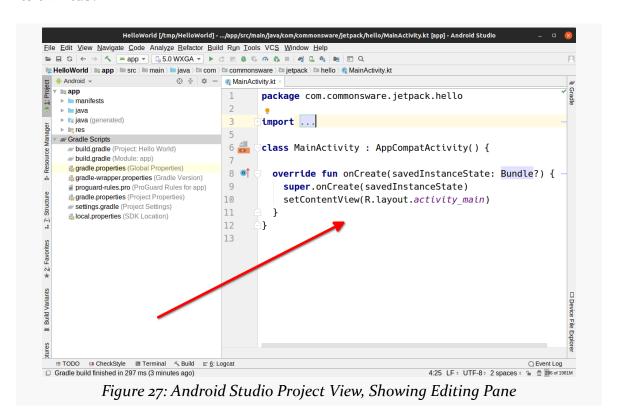

### The Docked Views

The "Project" view is not the only such view docked along the edges of the IDE. A variety of other such views are docked there by default, and the View > Tool Windows menu will offer other such views that you can display.

Some of these are "general purpose", not strictly tied to Android app development. For example, the "Terminal" tool, docked by default towards the bottom of the IDE, brings up a terminal or command prompt, so you can execute command-line programs right from within the IDE:

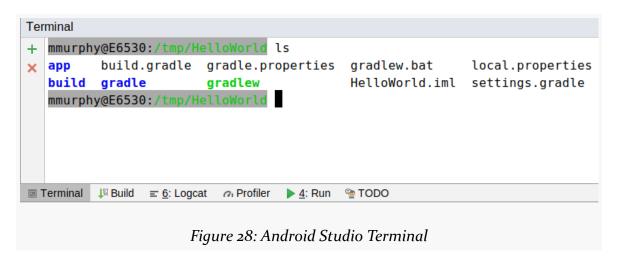

Others of these, such as "Gradle" and "Logcat", are tied to Android app development, and we will examine those in greater detail as we explore different aspects of how to write Android apps.

# **Popular Menu and Toolbar Options**

Across the top of the IDE are toolbars. These represent a subset of the items that are available in the IDE's main menu. There are *lots* of toolbar options and *lots* of menu items. We will use some of these in the course of this book, but we will not be examining all of them.

By contrast, there are several menu items — many with corresponding toolbar buttons — that are fairly popular and are worth mentioning now.

We already used one of these toolbar buttons: the Run option, represented by a green triangle:

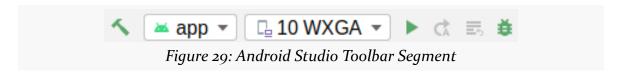

### **Additional Run Options**

After you have run your app on a device or emulator, a few new toolbar buttons will show up, replacing the original Run button:

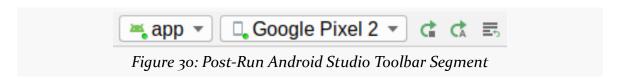

The black square with a green curved arrow will re-run your app on the device or emulator. This will do the same thing as the Run button did back when it was just the simple green triangle.

The "A" with a green curved arrow, and the four lines with a tiny green curved arrow, will try to take changes that you have made in the IDE and simply "apply" them to the running copy of your app. For larger projects, this might be substantially faster than just running the app. However, it is somewhat risky — the resulting patched app might not be exactly the same as what you would get by just running it normally.

### Debug

Near to those toolbar buttons is a large green bug:

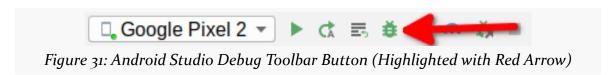

This is the "Debug" button. By default, clicking this has much the same effect as clicking the Run button, other than Debug happening a bit more slowly. However, this runs your app under the control of the Android Studio debugger, where you can set breakpoints, inspect objects, and otherwise see what is going on when the app is running.

We will examine how to use the Android Studio debugger more <u>later in the book</u>.

### **Open Project/Open Recent**

In Android Studio, you can have several projects open at one time. Each project gets

its own separate window, with the same menus, toolbar, and so on as do the other windows.

To open another project, you can:

- Choose File > Open... from the main menu, to open an existing Android Studio project
- Choose File > Open Recent from the main menu, which will bring up a flyout menu containing a list of projects that you have recently worked on, to be able to re-open those projects rapidly
- Choose File > New > Import Project from the main menu to import another project and set it up for use with Android Studio
- Choose File > New > New Project from the main menu to create a new project using a new-project wizard, which we will examine <u>later in the book</u>

To stop working on a project, just close its window. To stop Android Studio completely, close all of its windows. When you re-launch Android Studio, it will reopen the last project you had worked in, and you can get to other recent projects quickly via File > Open Recent.

### **AVD Manager**

We saw how to set up an emulator with the AVD Manager in the previous chapter.

To return to the AVD Manager, you can use the Tools > AVD Manager main menu option that you did before. Also, there is a toolbar button for more rapid access to the AVD Manager:

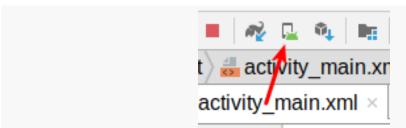

Figure 32: Android Studio AVD Manager Toolbar Button (Highlighted with Red Arrow)

We will explore the AVD Manager, and working with the emulator, in greater detail in <u>an upcoming chapter</u>.

### **SDK Manager**

When you installed Android Studio and ran it for the first time, a lot of the tools, libraries, and related materials that form "the Android SDK" were also downloaded and installed for you.

When updates to Android Studio or installed pieces of the Android SDK are available, you will be prompted with a dialog or other form of pop-up, where you can elect to allow Android Studio to install the update. Note that installing updates may take a few minutes, depending on your Internet connection speed. Also note that installing updates may require you to restart Android Studio afterwards to apply those updates.

On occasion, you may find instructions telling you to go to "the SDK Manager" to install something. You can get to the SDK Manager via Tools > SDK Manager in the main menu or via its corresponding toolbar button:

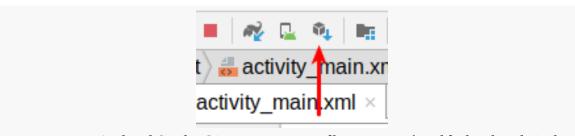

Figure 33: Android Studio SDK Manager Toolbar Button (Highlighted with Red Arrow)

We will explore the SDK Manager in greater detail <u>later in the book</u>.

### **Settings**

To control the overall behavior of Android Studio, there is a Settings dialog that you can display via "File" > "Settings" (on Windows and Linux; macOS has an equivalent option in "Android Studio" > "Preferences..."):

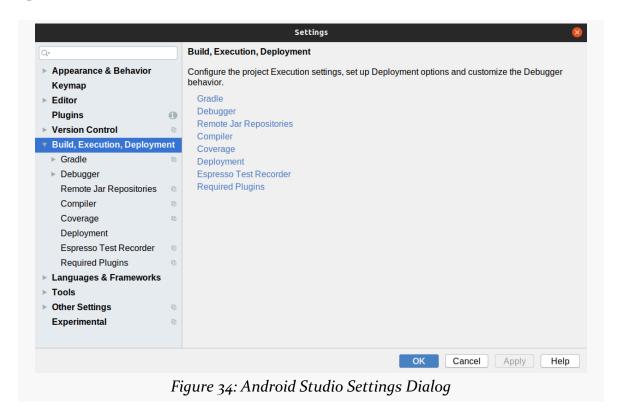

There are a *lot* of settings that you can configure in the Settings dialog. You can either navigate via the tree on the left or via the search field.

Some popular things to tailor include:

• The color scheme to use for the IDE:

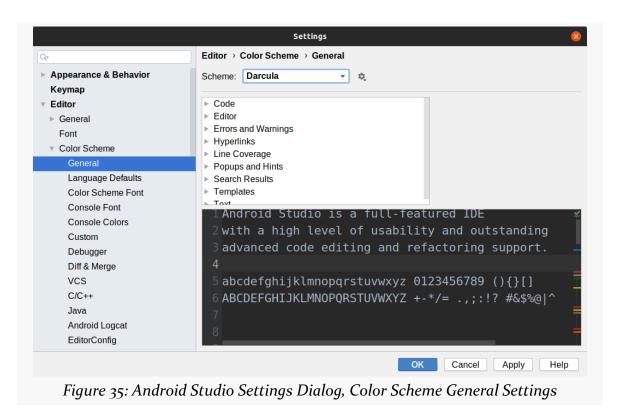

• The font and font size to use in the editing pane:

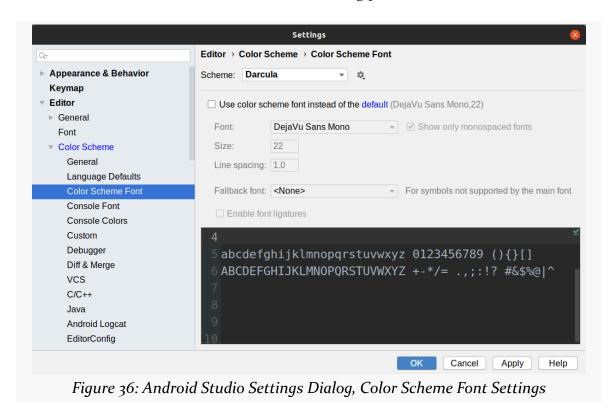

• The coding style rules to apply to your source code, for languages like Java and Kotlin:

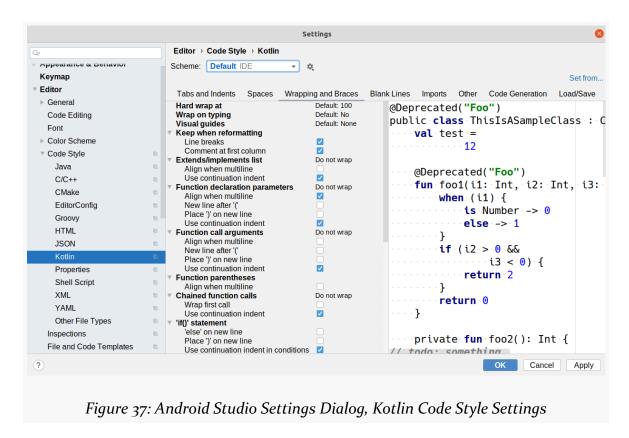

We will explore more options <u>later in the book</u>.

## **Android Studio and Release Channels**

When you install Android Studio for the first time, your installation will be set up to get updates on the "stable" release channel. Here, a "release channel" is a specific set of possible upgrades. The "stable" release channel means that you are getting full production-ready updates. Android Studio will check for updates when launched, and you can manually check for updates via the main menu (e.g., Help > Check for Update... on Windows and Linux).

If an update is available, you will be presented with a dialog box showing you details of the update, allowing you to view release notes, and encouraging you to apply the update. If you choose the latter, the dialog downloads the update and restarts the IDE, applying the update along the way.

To control which channel's worth of updates you are getting, go to the Settings dialog, and in there go to "Appearance & Behavior > System Settings > Updates":

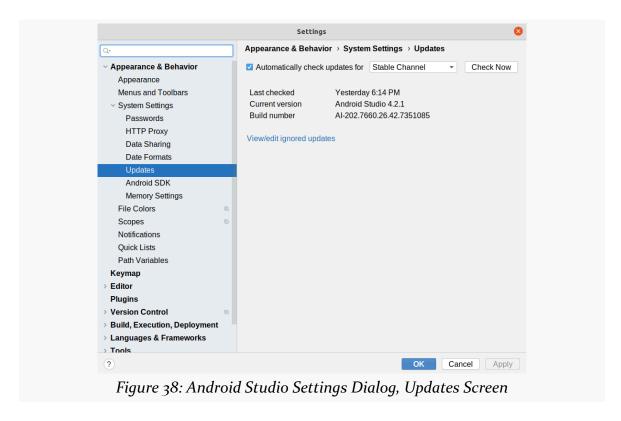

You have four channels to choose from:

- Stable, which is appropriate for most developers
- Beta, which will get updates that are slightly ahead of stable
- Dev, which is even more ahead than is the beta channel
- Canary, which is updated *very* early (and the name, suggestive of a "canary in a coal mine", indicates that you are here to help debug the IDE)

For most developers, Stable is the best choice. Power users might consider one of the other channels.

When an update is available, Android Studio will tell you via a dialog:

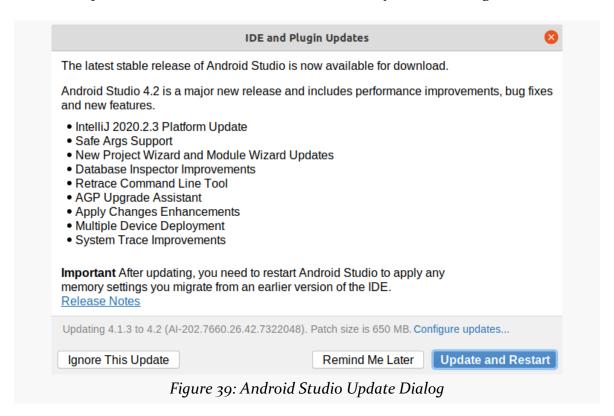

"Remind Me Later" will pop up the dialog in the future, while "Update and Restart" will apply the upgrade now and restart the IDE after upgrading it. "Ignore This Update" will stop the dialog from appearing automatically, but it will not apply the update... and usually you want the updates.

# **Examining Your Code**

When you decided to learn how to write Android apps, most likely you were thinking about traditional computer programming, using programming languages like Java and Kotlin. There is a fair amount of such programming involved in Android apps, though perhaps less than you might think.

In this chapter, we will explore what our starter project contains in terms of the code and how that code is organized.

# The Top Level

Let's look at our starter project's tree, as shown in the "Project" view (in the "Project" mode in the drop-down), focusing on the top level of entries:

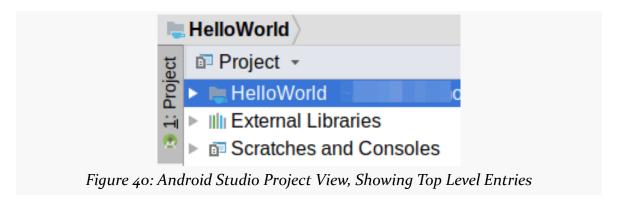

You will spend the *vast* majority of your time in the HelloWorld/ portion of the project tree, which represents the files that make up your Android app. We will examine the other two items — "External Libraries" and "Scratches and Consoles" — a bit <u>later in this chapter</u>.

# **The Project Contents**

That HelloWorld/ entry contains a fair number of files and subdirectories:

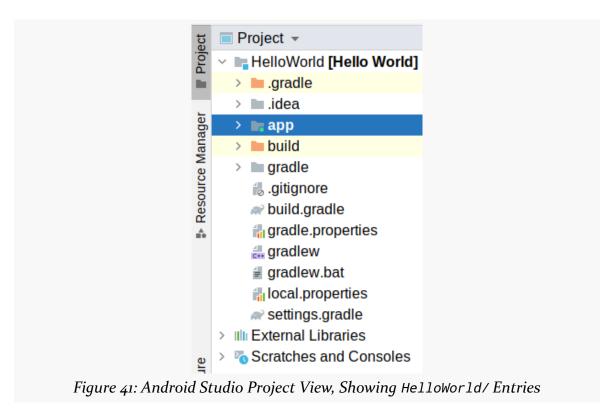

Most of the time, you will be working in the app/ directory. This is called a "module", and it represents something that you are trying to build:

- An app for an Android device
- An app for some other specialty scenario, such as an app to be deployed to a Wear OS smartwatch
- A library to be used by multiple other modules
- · And so on

Your project can have one or several modules; by default, it will just have one, named app/, for building your Android app. In Android Studio Arctic Fox, a module directory is denoted by the small dot or square in the corner of the folder icon and a boldface name.

Some of the files and directories in HelloWorld/ are tied to the Gradle build system,

### **EXAMINING YOUR CODE**

which we will discuss <u>later in this book</u>:

- .gradle/
- gradle/
- build.gradle
- gradle.properties
- gradlew
- gradlew.bat
- local.properties
- settings.gradle

The .idea/ directory, along with the build/ directory, are generated from the rest of the files in your project. You will not need to do anything with these manually — Android Studio will handle all of that for you.

Android Studio can work with a variety of version control systems, but it has the tightest integration with <u>Git</u>. When you create a project in Android Studio, it will create a .gitignore file for you, set up to indicate which files do not need to go into version control. If you are using Git, this file should be a great starting point, though you can modify it as needed (e.g., to ignore other files or directories). If you are not using Git, you can ignore or delete the .gitignore file.

# **The App Module Contents**

The app/ directory contains the files necessary to build your app:

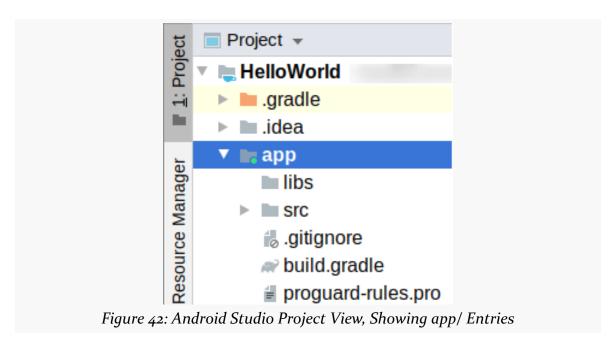

Most of the time, you will be working in the src/ directory, which contains the source code and other files that you will be creating and editing to define your app.

The build/ directory here is similar to the build/ directory that is under the HelloWorld/ root directory. It contains the output of building your app. In this case, we will use this build/ directory a bit more often, as it contains the actual app itself that we can distribute through the Google Play Store or other app distribution channels. We will examine this build/ directory a bit more later in the book.

In a typical starter project, the libs/ directory is empty. It is there to support some old ways of attaching libraries to your module, for code written by others that you wish to use. We will explore what libraries are and what ones this project uses in an upcoming chapter.

The build.gradle file, like its counterpart in the HelloWorld/ root directory, contains Gradle instructions for how to build your app. We will examine this file in detail later in the book.

The .gitignore file, like its counterpart in the HelloWorld/ root directory, identifies

### **EXAMINING YOUR CODE**

files and directories that can be skipped when putting this project into a Git repository. While you may need to maintain this file if you are using Git, using Git and .gitignore is outside the scope of this book.

Last, the proguard-rules.pro file is there in support of <u>ProGuard</u> and related tools. These are used in Android project for two reasons:

- 1. They help to reduce the size of the apps, by eliminating stuff from libraries that we are not really using
- 2. They "obfuscate" the code in the apps, to make it slightly more difficult for people to "reverse engineer" the apps and figure out how they work

Until you are ready to think about distributing your app to other users, though, ProGuard and similar tools are not necessary. Hence, we will postpone looking at that stuff until much later in the book.

### The Generated Source Sets

Inside the src/ directory are "source sets". These identify different directories of source code (and related files) that will be used in different circumstances:

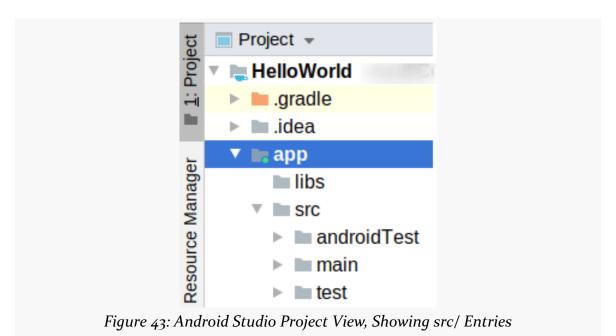

There are three source sets that will be created by default for an Android project: main/, androidTest/ and test/.

#### main/

The source set that you will spend most of your time in is main/. This represents the "main" source code for your app. For most apps, this source set contains all of your code (and related files) that make up the app itself:

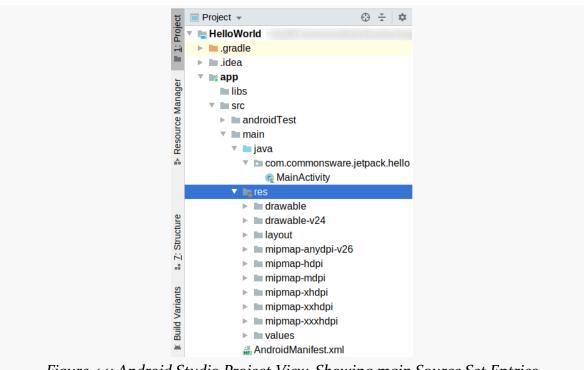

Figure 44: Android Studio Project View, Showing main Source Set Entries

Your Java and Kotlin code will go in a java/ directory inside of the source set. Here, we see one Kotlin file, named MainActivity.kt (where the .kt part is left off in the tree).

### You will also find:

- Resources, in the res/ directory, which are files that are not source code but contribute to your app, such as your icons and other images, as we will see in an upcoming chapter
- AndroidManifest.xml, which is the "table of contents" of what is in your app, as we will see in another upcoming chapter
- Optionally other things (assets/, jni/, aidl/, etc.), though these will not be seen in every Android project

### androidTest/

The androidTest/ source set can have its own Java/Kotlin source code, resources, and manifest file. Typically, it only has Java and Kotlin source code:

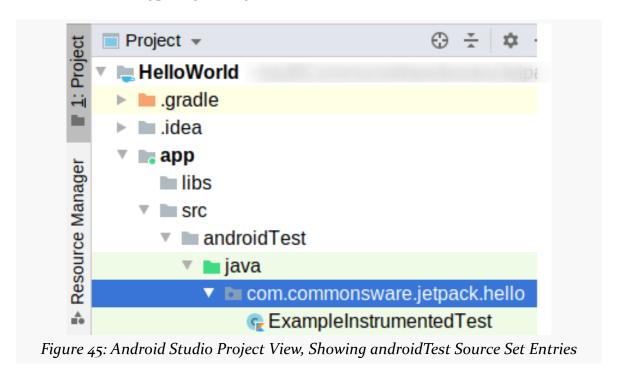

This source set's files will *not* go into your app. Instead, they are for testing your app, to make sure that your app does what it is supposed to do.

### test/

There is a very similar source set, named test/, in a typical Android project:

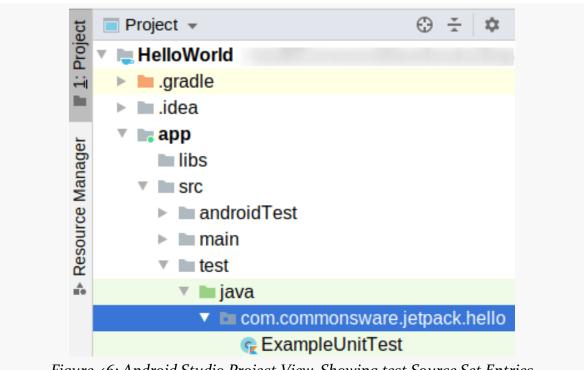

Figure 46: Android Studio Project View, Showing test Source Set Entries

As with androidTest/, test/ can contain its own Java and Kotlin code. And, as with the androidTest/ source set, the test/ code is *not* part of your app, but instead is for testing your app.

The difference between androidTest/ and test/ is in where your tests run:

- androidTest/ tests run inside of an Android device or emulator
- test/ tests run directly on your development machine, in a Java virtual machine

We will explore that distinction in greater detail, along with the test code in our starter project, <u>later in the book</u>.

# Language Differences

When you import an Android project into Android Studio, you get whatever source code was in that project. This could be Java, Kotlin, or some combination.

When you create a project from scratch — as we will examine in an upcoming chapter — you will be able to tell the new-project wizard whether you want it to generate Java or Kotlin files. When you start working on adding new stuff to your project, you can add in new Java or Kotlin files.

The Helloworld sample project that you imported was created using the Android Studio Arctic Fox new-project wizard, where the author asked for Kotlin files. Therefore, our two test source sets and the main source set contain Kotlin.

If you would prefer, you can download a Java edition of the same project from the <u>CommonsWare site</u>. UnZIPping and importing that project gives you the same thing as the HelloWorld Kotlin project, except that the source code (main/, androidTest/, and test/) is Java, not Kotlin.

# **Introducing the Activity**

Ignoring the test code for a while, our one-and-only source file in our project implements a MainActivity class, either in Java or Kotlin. This class represents an "activity", one of the core components in an Android app.

# The Role of the Activity

The building block of the user interface is the activity. You can think of an activity as being the Android analogue for the window in a desktop application or the page in a classic Web app. It represents a chunk of your user interface and, in many cases, a discrete entry point into your app (i.e., a way for other apps to link to your app).

Normally, an activity will take up most of the screen, leaving space for things like a status bar (the strip across the top with the clock, battery icon, etc.) and a navigation bar (the strip across the bottom with buttons for going back, going to the home screen, etc.)

However, bear in mind that on some devices, the user will be able to work with more than one activity at a time, such as split-screen mode on a phone or multi-window mode on a Chrome OS device. So, while it is easy to think of activities as being

equivalent to the screen, just remember that this is a simplification, and that reality is more complicated (as reality often is).

In a simple app with one activity, such as this sample app, that activity will serve as the entry point for the app itself. The user's home screen will often have an "app drawer" or similar thing with a bunch of icons. While the user thinks of those as "running an app", in reality those icons pass control to an activity inside of the app, one designated as being something that should appear in a "launcher" or home screen. What makes an activity appear in this app drawer is based upon stuff found in the AndroidManifest.xml file, and we will see how that works later in the book.

### **Examining the Generated Code**

When you create a new project via the new-project wizard — as this sample app was — usually you will have that wizard create your first activity for you. The activity will have the same functionality regardless of whether you asked for Java or Kotlin code. Since Java and Kotlin do not have the same syntax, those files will not be identical in code, but they will be identical in functionality.

So, let's see what our sample app's activity looks like, in both languages.

#### Java

The HelloWorldJava.zip version of the sample app was created using Java as the requested programming language. So, our main source set has MainActivity.java in a com.commonsware.jetpack.hello Java package:

```
package com.commonsware.jetpack.hello;
import androidx.appcompat.app.AppCompatActivity;
import android.os.Bundle;
public class MainActivity extends AppCompatActivity {
    @Override
    protected void onCreate(Bundle savedInstanceState) {
        super.onCreate(savedInstanceState);
        setContentView(R.layout.activity_main);
    }
}
```

### **Kotlin**

The HelloWorld.zip version of the sample app was created using Kotlin as the requested programming language. So, our main source set has MainActivity.kt in that same Java-style package (com.commonsware.jetpack.hello):

```
package com.commonsware.jetpack.hello
import androidx.appcompat.app.AppCompatActivity
import android.os.Bundle

class MainActivity : AppCompatActivity() {
  override fun onCreate(savedInstanceState: Bundle?) {
    super.onCreate(savedInstanceState)
    setContentView(R.layout.activity_main)
  }
}
```

### **Code Commonalities**

While Java and Kotlin differ in syntax, both activities are doing the same thing and are using the same things from the Android SDK.

### **AppCompatActivity**

All activities in Android inherit from an android.app.Activity base class. In our case, MainActivity does not inherit directly from that class. Instead, it extends androidx.appcompat.app.AppCompatActivity. That, in turn, inherits from android.app.Activity, so MainActivity has Activity in its inheritance hierarchy.

Technically, you do not need AppCompatActivity — you could inherit from something else, even from Activity itself. However, Google is making it difficult for you to extend from anything else *other* than AppCompatActivity. When you create a new project, it is very likely that you will be given an activity that extends from AppCompatActivity.

The theory is that AppCompatActivity makes it easier for you to develop apps that will behave consistently across many versions of Android, compared to inheriting from Activity or some other subclass of Activity.

We will see more about where AppCompatActivity comes from <u>a bit later in this chapter</u>.

### onCreate()

MainActivity has one Java method or Kotlin function: onCreate(). This overrides an onCreate() method that we inherit. Our job in onCreate() is to set up the basic UI that is to be shown by this activity.

In reality, onCreate() is just one of a series of "lifecycle methods", methods or functions that get called as our activity is coming onto the screen, leaving the screen, and so on. We will see more about lifecycles <u>later in the book</u>.

The very first thing that we do in onCreate() is chain to the inherited implementation of onCreate(), via a call to super.onCreate(). This is a very typical pattern for onCreate() of an activity, as the activity is not fully initialized until after super.onCreate() has been called. So, we try to get that out of the way early, so we are safe to do the rest of our work afterwards.

### setContentView()

The other thing that we do in onCreate() is call a setContentView() method. This says "Hey, Android! The UI that we want to show starts with this!". We supply something to serve as the foundation for our UI, which we can further tailor if needed. Calling setContentView() is not required, but it is a fairly typical approach.

In this case, we pass in a funny-looking value to setContentView(): R.layout.activity\_main. This serves as a reference to a layout resource, named activity\_main. We will explore resources in the next chapter, including an explanation of what this R thing is.

### **Line Numbers**

You may have noticed that some of the screenshots in this book that show the editing pane show line numbers in the gutter area on the left:

```
1
       package com.commonsware.jetpack.hello
 2
 3
       import ...
 5
6
       class MainActivity : AppCompatActivity() {
 7
 8
   0
         override fun onCreate(savedInstanceState: Bundle?) {
9
            super.onCreate(savedInstanceState)
10
            setContentView(R.layout.activity main)
11
         }
       }
12
13
       Figure 47: Android Studio Source Editor, Showing Line Numbers
```

Those will not be enabled by default. If you want to enable them, you have two main options.

#### Per Editor

If you temporarily want to show line numbers, choose "View" > "Active Editor" from the main menu, and toggle on "Show Line Numbers":

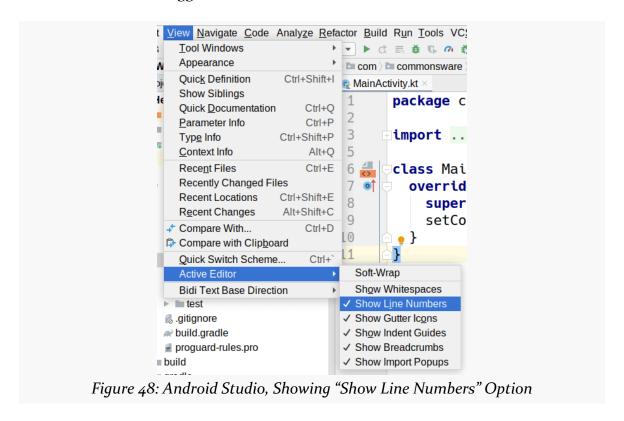

### All the Time

If you wish to have line numbers be toggled on by default, choose "File" > "Settings" from the main menu (or "Android Studio" > "Preferences..." on macOS). Go into "Editor" > "Appearance" and check "Show line numbers", then click "OK":

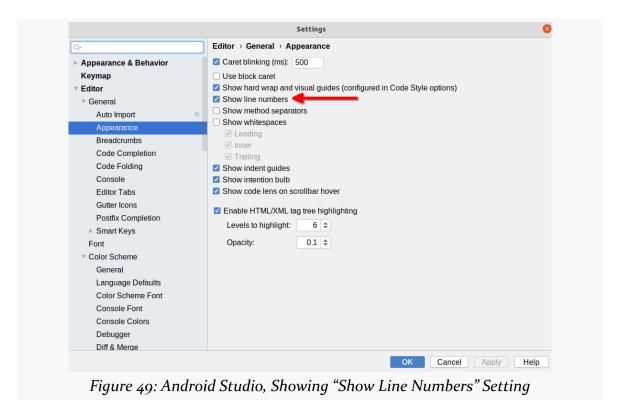

We will be exploring other options in this Settings screen throughout the book.

# Other Things in the Project Tree

The project tree, starting at the HelloWorld/ root node, contains all of the stuff that makes up the project. However, the project tree itself also contains two other root nodes: "External Libraries" and "Scratches and Consoles".

### **External Libraries**

The more important of the two, by far, is "External Libraries", though you will only need to examine this area of the project tree on occasion.

MainActivity is fairly small. It can be that small because <u>"it stands upon the shoulders of giants"</u>. In this case, those "giants" are libraries.

Our tiny app pulls in a very long list of libraries:

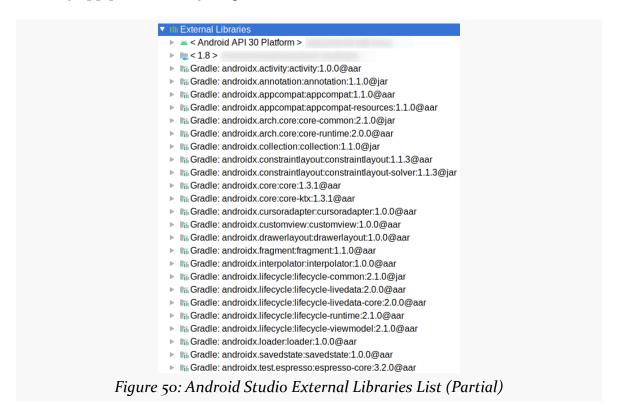

This is not a complete list — the list is so long, it cannot fit in a single screenshot.

Most of these libraries come from Google and are part of the Android SDK. Some are from other developers, such as libraries from JetBrains in support of Kotlin.

We will see in an upcoming chapter where these libraries come from and why they are all being used to build this little app.

### Scratches and Consoles

The last item, "Scratches and Consoles", is almost completely undocumented and seems to be infrequently used. Among other things, via the right-mouse context menu, you can create new "scratch files" here, useful for notes or testing programming language syntax outside the scope of actual project code.

# **Exploring Your Resources**

Resources are static bits of information held outside the Java/Kotlin source code. As we discussed previously, resources are stored as files under the res/directory in your source set (e.g., app/src/main/res/). Here is where you will find all your icons and other images, your externalized strings for internationalization, and more.

These are separate from the Java/Kotlin source code not only because they are different in format. They are separate because you can have *multiple* definitions of a resource, to use in different circumstances. For example, with internationalization, you will have strings for different languages. Your Java/Kotlin code will be able to remain largely oblivious to this, as Android will choose the right resource to use, from all candidates, in a given circumstance (e.g., choose the Spanish string if the device's locale is set to Spanish).

In this chapter, we will examine the resources in our starter project and what their roles are in Android app development. Later chapters will cover more about these resources and describe other types of resources that your project can have.

### What You See in res/

If you look at the app/src/main/res/ directory of your project, you will see a fairly long list of subdirectories:

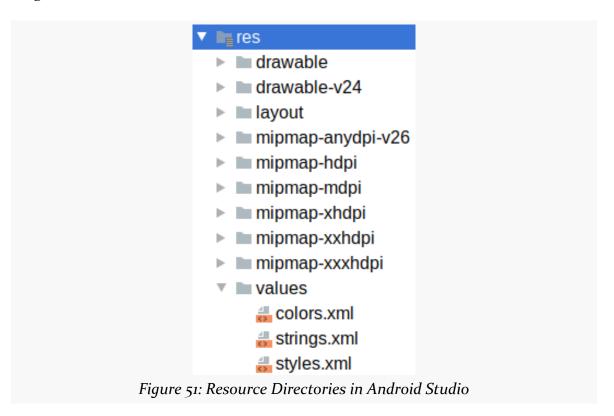

Resources are placed into directory based in part on the resource type. That forms the base name of the directory, such as drawable and layout. Some directories contain a suffix after this, such as the -v24 part of drawable-v24. That suffix indicates a particular resource set, which we will examine more shortly.

But first, we need to talk about API levels.

# **OS Versions and API Levels**

Android has come a long way since the early beta releases from late 2007. Each new Android OS version adds more capabilities to the platform and more things that developers can do to exploit those capabilities.

Moreover, the core Android development team tries very hard to ensure forwards

and backwards compatibility. An app you write today should work unchanged on future versions of Android (forwards compatibility), albeit perhaps missing some features or working in some sort of "compatibility mode". And there are techniques for creating apps that will work both on the latest and on previous versions of Android (backwards compatibility).

To help us keep track of all the different OS versions that matter to us as developers, Android has *API levels*. A new API level is defined when an Android version ships that contains changes that affect developers. When you create an emulator AVD to test your app, you will indicate what API level that emulator should emulate. When you distribute your app, you will indicate the oldest API level your app supports, so the app is not installed on older devices.

We started with API Level 1 and Android 1.o... but that was a long time ago. Nowadays, the focus tends to be on newer versions of Android and corresponding higher API levels. Here, though, Android gets a bit complicated, as there are a *lot* of different versions of Android being used today.

Google used to publish up-to-date version information on its <u>dashboards page</u>, but they abandoned that a while ago. Instead, they rely on you <u>creating a new project</u> and looking at a version distribution chart available from the new project wizard.

Or, you could just look at the copy of that chart shown here:

| ANDROID PLATFORM<br>VERSION |    | CUMULATIVE DISTRIBUTION |
|-----------------------------|----|-------------------------|
| 4.0 Ice Cream Sandwich      | 15 |                         |
| 4.1 Jelly Bean              | 16 | 99.8%                   |
| 4.2 Jelly Bean              | 17 | 99.2%                   |
| 4.3 Jelly Bean              | 18 | 98.4%                   |
| 4.4 KitKat                  | 19 | 98.1%                   |
| 5.0 Lollipop                | 21 | 94.1%                   |
| 5.1 Lollipop                | 22 | 92.3%                   |
| 6.0 Marshmallow             | 23 | 84.9%                   |
| 7.0 Nougat                  | 24 | 73.7%                   |
| 7.1 Nougat                  | 25 | 66.2%                   |
| 8.0 Oreo                    | 26 | 60.8%                   |
| 8.1 Oreo                    | 27 | 53.5%                   |
|                             |    | 39.5%                   |
| 9.0 Pie                     | 28 |                         |
| 10. Android 10              | 29 | 8.2%                    |

Figure 52: Android OS Distribution Chart, from Android Studio 4.2.1

The chart shows the various Android versions, their API level numbers, and the "cumulative distribution". The cumulative distribution shows you what percentage of the Android device ecosystem you can reach if your minSdkVersion is set to that particular API level. Their numbers are based on devices using the Play Store and therefore will miss many devices that are based on other distribution channels.

This book focuses on Android 5.0 (API Level 21) and higher. There are ways to support older devices than that, but supporting older than Android 4.4 (API Level 19) gets complicated, so this book skips that to help keep the explanations simple.

At the time that this chapter was last updated, the latest production version of Android was 12 (API Level 31). This is not shown in the chart, because <u>Google</u> appears to have forgotten to update the chart in over a year.

Beyond the latest production version, from time to time we are given "developer previews" of an upcoming version of Android. These are not good choices for new Android developers to worry about, but experienced developers may be interested in testing on pre-release Android versions and trying to use upcoming features. For

example, in February 2021, Google announced "Android S" and released the first developer preview of what became Android 12.

# **Decoding Resource Directory Names**

Our app has a bunch of resource directories. Some have simple names, like drawable/ and layout/. Others have suffixes, like drawable-v24/ and mipmap-hdpi/.

The initial segment of the directory name — or the whole name for those that lack suffixes — usually indicates the type of the resource. There are many resource types in Android, and we will explore a few of them in this chapter. The exception is the values/ directory, which can contain a variety of smaller resource types, not just one "values" type.

The suffixes represent "resource sets", and they indicate that this directory contains resources of a particular type that should only be used in certain scenarios. We call these scenarios "configurations"; the suffixes indicate what configurations those resources are used for.

### For example:

- drawable/ has resources that are good for any configuration, but drawablev24/ has resources that are only going to be used on API Level 24 and higher devices (i.e., Android 7.0 and higher)
- mipmap-anydpi-v26/ has resources that are good for any screen density, but they will only be used on API Level 26 and higher devices
- mipmap-mdpi/ has resources that are designed around "medium density" screens, where the density is around 16odpi (dpi = dots per inch)

We will explore these rules more <u>later in the book</u>, as they get fairly complex fairly quickly.

# **Our Initial Resource Types**

Our starter app contains six types of resources, though two of them (drawables and mipmaps) are pretty much the same thing.

# Layouts

The resource type that will consume most of your time is the layout resource. This

describes a chunk of our app's user interface. That chunk could be:

- A screen
- · A row in a list
- A cell in a grid
- A reusable piece that you want to apply to several different screens
- And so on

Layout resources are XML files that either you create by hand or create through the use of drag-and-drop GUI builders built into Android Studio. We will be spending quite a bit of time covering layout resources throughout this book, starting with a chapter on widgets, our smallest pieces of a layout resource.

The starter project has a fairly simple layout... though it could be even simpler:

```
<?xml version="1.0" encoding="utf-8"?>
<androidx.constraintlayout.widget.ConstraintLayout</pre>
 xmlns:android="http://schemas.android.com/apk/res/android"
 xmlns:app="http://schemas.android.com/apk/res-auto"
 xmlns:tools="http://schemas.android.com/tools"
 android:layout_width="match_parent"
 android:layout height="match parent"
 tools:context=".MainActivity">
 <TextView
   android:layout_width="wrap_content"
   android:layout_height="wrap_content"
   android:text="Hello World!"
   app:layout_constraintBottom_toBottomOf="parent"
   app:layout_constraintLeft_toLeftOf="parent"
   app:layout_constraintRight_toRightOf="parent"
   app:layout_constraintTop_toTopOf="parent" />
</androidx.constraintlayout.widget.ConstraintLayout>
```

As we will see, XML elements generally will map to widgets (things that users touch) and containers (things that organize widgets and other containers). So, here, we have a ConstraintLayout container that wraps around a single TextView widget.

In <u>the chapter on widgets</u>, we will explore this XML structure in detail, plus show you how you can set up this XML through the drag-and-drop GUI builder.

### **Drawables and Mipmaps**

All apps have some amount of artwork, mostly in the form of icons. For example, most apps have an icon that will appear in the home screen or launcher app, that allows the user to bring up the app's UI. Apps might have other icons in that UI, to appear on buttons or other tappable things. Some apps may use a "splash screen" as an introductory bit of UI, and so they have some large graphic that they want to use for that screen. And there are many other uses of artwork within an Android app, of relevance to some apps but perhaps not to others.

Sometimes, these graphics are downloaded from the Internet as part of running the app. Most of the rest are packaged with the app itself: the graphic designer creates the artwork and the developer arranges to use it in the app in the appropriate place.

Most of these pre-packaged bits of artwork are in the form of drawable and mipmap resources.

Many of these are bitmap images: PNG, JPEG, etc. They can also be:

- Vector art, imported from SVG files that your graphic designer might prepare in tools like Adobe Illustrator
- Specialized XML files, usually with rules for how to combine two or more other resources together

There are really boring technical distinctions between drawables and mipmaps, and tedious historical explanations for why we have two different resource types for the same stuff. For the purposes of this book — and so you do not fall asleep while reading it — you do not need to worry about all of that. The rules for the vast majority of Android developers are fairly simple:

- Your home screen launcher icon is a mipmap
- Everything else is a drawable

We will start exploring these resources more in an upcoming chapter where we change your launcher icon.

# Strings

Keeping your labels and other bits of text outside the main source code of your application is generally considered to be a very good idea. In particular, it helps with internationalization (I<sub>1</sub>8N) and localization (L<sub>1</sub>oN). Even if you are not going to

translate your strings to other languages, it is easier to make corrections if all the strings are in one spot instead of scattered throughout your source code.

Strings are one of the "values" resource types. So, in the values/ directory, we can have one or several files that contain string resources. Typically, you have just one such file, named strings.xml.

The starter app's strings.xml file contains... not very much:

```
<resources>
    <string name="app_name">Hello World</string>
    </resources>
```

All files in the values/ directory will be XML files with a root <resources> element. What appears inside that root element defines the actual resources contained in that file.

Inside strings.xml, the <resources> element contains just one child element: a <string>, defining a single string resource. Each string resource has a name, which is how we will refer to that string from elsewhere in the app. And, each string resource has a value, consisting of the text between the <string> and </string> tags. Here, we define app\_name to be "HelloWorld".

The starter app does not have translations of this resource, but it could. For example, it could contain a res/values-es/ directory, containing strings to be used for devices whose locale is set to Spanish. In there, app\_name might be defined as "Hola Mundo". On the fly, Android will choose the right translation to use, based on the translations that you provide and the locale of the device.

We will be working with a bunch of string resources in this book, and we will explore the issues of translations a bit more in a later chapter.

### **Colors**

Another type of "values" resource is the color resource. As you might expect, it provides a symbolic name for colors. This allows us to give names that have semantic meaning (e.g., "the standard accent color") and use those names in our code. It also then gives us one place to define what the actual color is for that name, so if we need to change the color, we can change it in one place.

Color resources are defined by <color> elements in a "values" resource file.

Convention says that your colors go into a colors.xml resource file, and that is what the starter app has:

As with our app\_name string resource, just having these colors does not cause anything to *use* those colors. That requires additional code or additional resources, ones that happen to reference these resources.

### **Styles and Themes**

A place where color resources are often used is in style resources. Style resources are reminiscent of CSS stylesheets in Web development. Styles allow you to give a name to a collection of UI properties, then apply those properties to various scenarios.

One such scenario is where a style is used as a "theme". This provides the defaults for UI properties for an entire activity, or perhaps even the entire app. The sample project defines one such theme, AppTheme, in its themes.xml file:

```
<resources xmlns:tools="http://schemas.android.com/tools">
  <!-- Base application theme. -->
 <style name="Theme.HelloWorld" parent="Theme.MaterialComponents.DayNight.DarkActionBar">
    <!-- Primary brand color. -->
   <item name="colorPrimary">@color/purple_500</item>
   <item name="colorPrimaryVariant">@color/purple_700</item>
   <item name="colorOnPrimary">@color/white</item>
    <!-- Secondary brand color. -->
   <item name="colorSecondary">@color/teal_200</item>
   <item name="colorSecondaryVariant">@color/teal_700</item>
   <item name="colorOnSecondary">@color/black</item>
    <!-- Status bar color. -->
   <item name="android:statusBarColor" tools:targetApi="l">
     ?attr/colorPrimaryVariant
   <!-- Customize your theme here. -->
 </style>
```

The parent attribute on the <style> indicates that we are inheriting existing UI

property definitions from something called

Theme.MaterialComponents.DayNight.DarkActionBar. That name has lots of pieces:

- Theme indicates that we are starting from the base system theme
- MaterialComponents indicates that this theme comes from a library referred to as the Material Components for Android
- DayNight indicates that the general look is dark text on a light background during the daytime, and light text on a dark background at night
- DarkActionBar says that the "app bar" the toolbar structure towards the top of the screen of most Android activities, formerly called an "action bar" should have white icons on a dark background

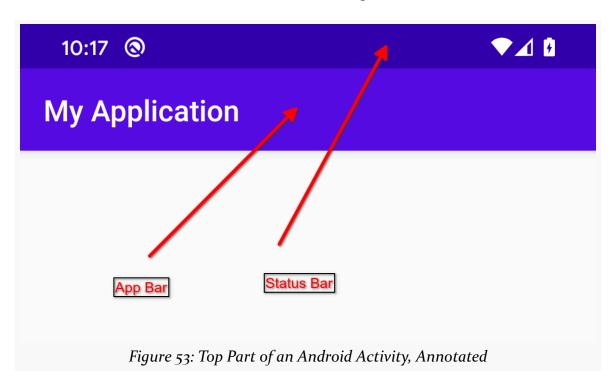

AppTheme inherits from Theme.MaterialComponents.DayNight.DarkActionBar, so we get lots of stuff "for free" as a result. We then override additional UI properties as we see fit, such as colorPrimary, which the Material Components will use for the app bar background, the foreground text in the main UI area, and a few other roles.

The AppTheme style refers to the color resources that were defined in the colors.xml file. In resources, when you need to refer to another resource, you do so using the syntax @type/name, where type is the type of the resource (color, string, drawable, mipmap, etc.), and name is the name of the resource. For "values" resources, like our colors, the name comes from the name attribute of the element that defines the

resource. For all other types of resources, the name comes from the filename of the resource file, without the file extension. So, here, @color/colorPrimary refers to the colorPrimary color resource.

Note that the resource references do *not* include any of those suffixes on the directory names that we use for resource sets. If you look in the various directories for mipmap resources, you will see that we have *six* different variations of an ic\_launcher mipmap:

- mipmap-anydpi-v26/ic\_launcher.xml
- mipmap-hdpi/ic\_launcher.png
- mipmap-mdpi/ic\_launcher.png
- mipmap-xhdpi/ic\_launcher.png
- mipmap-xxhdpi/ic\_launcher.png
- mipmap-xxxhdpi/ic\_launcher.png

However, when things like <u>our manifest</u> refer to these, it is always as <code>@mipmap/ic\_launcher</code>. Android will decide, on the fly, which of these six definitions to use, based on the rules encoded in those directory names and the configuration of the device at the time we are trying to use the resource. We will get much more into all of that complexity <u>later in the book</u>.

# **About That R Thingy**

When we were looking at the source code to MainActivity, we saw this line:

```
setContentView(R.layout.activity_main)
```

setContentView() tells the activity "this is the UI to display". The
R.layout.activity\_main value is a reference to our activity\_main.xml layout
resource.

Just as we refer to our app's resources from other resources using @type/name syntax, we refer to our app's resources from Java and Kotlin using R. type.name syntax. The same rules apply:

- The type is the type of the resource (e.g., layout), not counting any suffixes that might be on the directory name
- The name is the name attribute of a "values" resource or the filename of other types of resources, excluding the file extension

Occasionally, you will try to refer to an R value and the IDE will say that it cannot find that value. We will explore this problem more in a bit later in the book.

# The Resource Manager

Android Studio also has a "Resource Manager" tool. This is designed to help you navigate some key types of resources more easily, such as:

- Drawables and mipmaps
- Colors
- Layouts
- Strings

This tool is accessible via a "Resource Manager" button, docked by default on the left edge of the Android Studio window.

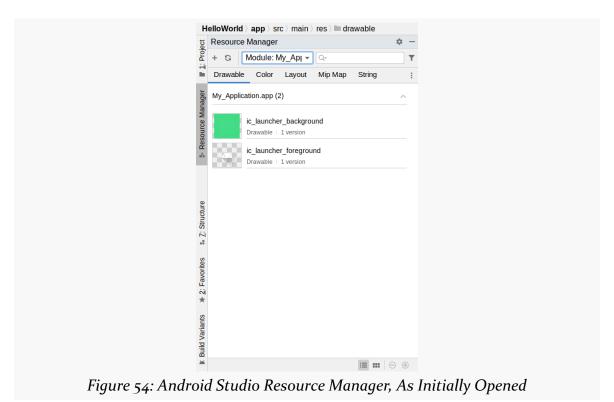

There are a set of tabs towards the top that allow you to toggle between the three sets of resources that this tool supports. By default, each tab's contents is a list, but there are buttons towards the bottom of the tool to toggle between list and grid

### modes:

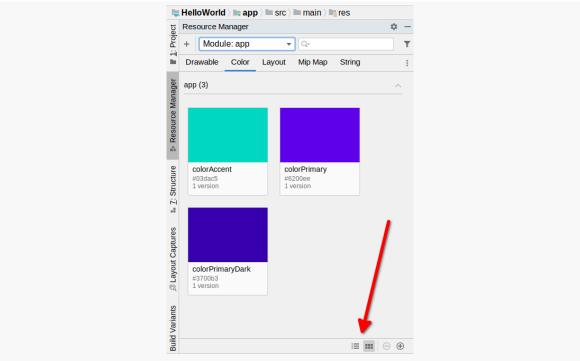

Figure 55: Android Studio Resource Manager, Showing a Grid of Color Resources, With Toggle Buttons Highlighted

Double-clicking on a resource opens up an editor window for it, while right-clicking over a resource provides options for copying it, renaming it, etc.

The + icon in the toolbar towards the top lets you add new drawable resources, using the Image Asset Wizard or Vector Asset Wizard, both of which we will see in upcoming chapters.

For larger projects, this can be useful to help you find resources. In particular, the Drawable tab can be very handy for identifying if you already have a piece of artwork in your app or whether you need to add it.

# **Inspecting Your Manifest**

A key part of the foundation for any Android application is the manifest file: AndroidManifest.xml. This will be in your app module's src/main/ directory (the main source set) for typical Android Studio projects.

Here is where you declare what is inside your application, such as your activities. You also indicate how these pieces attach themselves to the overall Android system; for example, you indicate which activity (or activities) should appear on the device's launcher.

When you create your application, you will get a starter manifest generated for you. For a simple application, offering a single activity and nothing else, the autogenerated manifest will require a few minor modifications, but otherwise it will be fine. Some apps will have a manifest that has 1,000+ lines. Your production Android applications probably will fall somewhere in the middle.

# The Root Element

Here is the AndroidManifest.xml file from the starter project:

```
<?xml version="1.0" encoding="utf-8"?>
<manifest xmlns:android="http://schemas.android.com/apk/res/android"
package="com.commonsware.jetpack.hello">

<application
    android:allowBackup="true"
    android:icon="@mipmap/ic_launcher"
    android:label="@string/app_name"
    android:roundIcon="@mipmap/ic_launcher_round"
    android:supportsRtl="true"
    android:theme="@style/Theme.HelloWorld">
```

#### INSPECTING YOUR MANIFEST

The root <manifest> element usually does not contain too much. It will have one or more XML namespace declarations. Here, we have just one, defining the android namespace, which is used for most of the attributes that you will find in the manifest file. We will see other manifests later on that have other namespace declarations (e.g., tools), but usually there are not too many of them.

The key attribute in the <manifest> element is package. This indicates where the build tools will generate some Java code for use by your app. We will explore that generated code <a href="later in the book">later in the book</a>.

# The Application Element

There can be many child elements of the root <manifest> element. Over the course of this book, we will see ones like <uses-permission> that appear in these manifests.

However, the most important child element by far is <application>. This describes the app that is using this manifest.

In a significant Android app, most of what goes in the manifest consists of child elements of <application>, such as <a href="mailto:the-application">the <activity> element</a>. Beyond that, the <application> element:

- Provides defaults for behavior of those activities, such as what theme is used to specify colors and such (android: theme)
- Provides details about the app that get used by other apps (e.g., Settings), such as the app's display name (android:label) and icon (android:icon and, sometimes, android:roundIcon)
- Configures overall app behavior, such as whether it handles right-to-left

### **INSPECTING YOUR MANIFEST**

- languages (a.k.a., RTL), such as Arabic and Hebrew (android:supportsRtl)
- Configures certain aspects of how the app integrates with the rest of the operating system, such as whether it wishes to participate in device-wide backups (android:allowBackup)

We will explore many of these attributes as we proceed in this book.

# The Activity Element (And Its Children)

The children of <application> mostly represent the "table of contents" for the app.

Android has four major types of "components":

- Activities, representing the UI
- Services, representing background processing that is decoupled from the UI
- Content providers, which expose databases or data streams to other apps or the operating system
- Broadcast receivers, which supply the "subscriber" side of a publish/ subscribe messaging system used by apps and the operating system to communicate

Most of these will be registered in the manifest via corresponding child elements of <application>:

| Component          | Element                                                                                  |  |
|--------------------|------------------------------------------------------------------------------------------|--|
| Activity           | <activity></activity>                                                                    |  |
| Service            | <service></service>                                                                      |  |
| Content Provider   | <pre><pre><pre><pre><pre><pre><pre><pre></pre></pre></pre></pre></pre></pre></pre></pre> |  |
| Broadcast Receiver | <receiver></receiver>                                                                    |  |

Your app may have several of one type, such as having several activities. Your app may have none of a particular type, such as having no broadcast receivers registered in the manifest.

Our starter app has a single <activity> element, and nothing more:

### INSPECTING YOUR MANIFEST

```
<activity
    android:name=".MainActivity"
    android:exported="true">
    <intent-filter>
        <action android:name="android.intent.action.MAIN" />
        <category android:name="android.intent.category.LAUNCHER" />
        </intent-filter>
    </activity>
```

<activity> elements have an android:name attribute. This will identify the Java or
Kotlin class that contains the implementation of the activity. The android:name
attribute, in this case, has a bare Java class name prefixed with a single dot
(.MainActivity). Sometimes, you will see android:name with a fully-qualified class
name (e.g., com.commonsware.helloworld.MainActivity). Sometimes, you will see
just a bare Java class name (e.g., MainActivity). Both MainActivity and
.MainActivity refer to a Java class that will be in your project's package — the one
you declared in the package attribute of the <manifest> element.

Sometimes, an <activity> element will have an <intent-filter> child element describing under what conditions this activity will be displayed. Most apps will have at least one <activity> element that sets up your activity to appear in the launcher, so users can choose to run it. That is what this <intent-filter> element does, though the details of how that works are beyond the scope of this particular book. Suffice it to say that whenever you see an <activity> element with this particular <intent-filter> (an <action> of android.intent.action.MAIN and a <category> of android.intent.category.LAUNCHER), you know that this activity should appear in the launcher for the user to be able to start.

The other component elements — <service>, <provider>, <receiver> — will have similar characteristics:

- They all will have an android: name attribute, identifying the code that serves as the implementation for that component
- They might have an <intent-filter>
- They might have other attributes as well (e.g., android:permission)

# **Reviewing Your Gradle Scripts**

In the discussion of Android Studio, this book has mentioned something called "Gradle", without a lot of explanation.

In this chapter, the mysteries of Gradle will be revealed to you.

(well, OK, *some* of the mysteries...)

# **Gradle: The Big Questions**

First, let us "set the stage" by examining what this is all about, through a series of fictionally-asked questions (FAQs).

### What is Gradle?

<u>Gradle</u> is software for building software, otherwise known as "build automation software" or "build systems". You may have used other build systems before in other environments, such as make (C/C++), rake (Ruby), Ant (Java), Maven (Java), etc.

These tools know — via intrinsic capabilities and rules that you teach them — how to determine what needs to be created (e.g., based on file changes) and how to create them. A build system does not compile, link, package, etc. applications directly, but instead directs separate compilers, linkers, and packagers to do that work.

Gradle, as used by default in Android Studio Arctic Fox, uses a domain-specific language (DSL) built on top of Groovy to accomplish these tasks.

### What is Groovy?

There are many programming languages that are designed to run on top of the Java VM. Kotlin is one of particular importance for Android developers. <u>Groovy</u> is another.

As with Java, Groovy supports:

- Defining classes with the class keyword
- Creating subclasses using extends
- Importing classes from external JARs using import
- Defining method bodies using braces ({ and })
- Objects are created via the new operator

Groovy also resembles Kotlin in some ways:

- You can have free-standing statements outside of a class
- You can use string interpolation (e.g., "Hello, \$name" to dynamically insert a name value into the string)
- You can skip types on variable declarations (e.g., def foo = 1;, akin to var foo = 1 in Kotlin)

### What Does Android Have To Do with Gradle?

Google has published the Android Gradle Plugin, which gives Gradle the ability to build Android projects. Google is also using Gradle and the Android Gradle Plugin as the build system behind Android Studio.

### Hey, I Thought I Read That Gradle Used Kotlin Scripts?

There is an option, starting with Android Studio 4.0, to use Kotlin scripts for defining your Gradle builds, instead of Groovy scripts. If you see a project with build.gradle.kts files instead of build.gradle files, that project is using Kotlin Gradle scripts instead of Groovy ones.

This is likely to prove to be the long-term direction for Android. However, this book is going to focus on Groovy scripts, for a few reasons:

- The new-project wizard still generates Groovy scripts
- The *vast* majority of existing projects such as the one you might start helping on will be using Groovy scripts

• In the end, both scripts wind up doing the same work, with the sole difference being some syntax variances between Groovy and Kotlin

# **Obtaining Gradle**

If you will only be using Gradle in the context of Android Studio, the IDE will take care of getting Gradle for you. If, however, you are planning on using Gradle outside of Android Studio (e.g., command-line builds), you will want to consider where your Gradle is coming from. This is particularly important for situations where you want to build the app outside of an IDE, such as using a continuous integration (CI) server, like Jenkins or Circle CI.

Also, the way that Android Studio works with Gradle — called the Gradle Wrapper — opens up security issues for your development machine, if you like to download open source projects from places like GitHub and try using them.

### **Direct Installation**

What some developers looking to use Gradle outside of Android Studio will wind up doing is installing Gradle directly.

The <u>Gradle download page</u> contains links to ZIP archives for Gradle itself: binaries, source code, or both.

You can unZIP this archive to your desired location on your development machine.

# OS Packages

You may be able to obtain Gradle via <u>a package manager</u> for your particular operating system

# The gradlew Wrapper

A brand new Android Studio project — and many of those that you will find in places like GitHub — will have a gradlew and gradlew.bat file in the project root, along with a gradle/ directory. This represents the "Gradle Wrapper".

The Gradle Wrapper consists of three pieces:

the batch file (gradlew.bat) or shell script (gradlew)

- the JAR file used by the batch file and shell script (in the gradle/wrapper/directory)
- the gradle-wrapper.properties file (also in the gradle/wrapper/directory)

Android Studio uses the gradle-wrapper.properties file to determine where to download Gradle from, for use in your project, from the distributionUrl property in that file:

```
#Sat Sep 11 19:07:11 EDT 2021
distributionBase=GRADLE_USER_HOME
distributionUrl=https\://services.gradle.org/distributions/gradle-7.0.2-bin.zip
distributionPath=wrapper/dists
zipStorePath=wrapper/dists
zipStoreBase=GRADLE_USER_HOME
```

When you create or import a project, or if you change the version of Gradle referenced in the properties file, Android Studio will download the Gradle pointed to by the distributionUrl property and install it to a .gradle/ directory (note the leading .) in your project. That version of Gradle will be what Android Studio uses.

### RULE #1: Only use a distributionUrl that you trust.

If you are importing an Android project from a third party — such as something that you download from GitHub — and they contain the <code>gradle/wrapper/gradle-wrapper.properties</code> file, examine it to see where the <code>distributionUrl</code> is pointing to. If it is loading from <code>services.gradle.org</code>, or from an internal enterprise server, it is probably trustworthy. If it is pointing to a URL located somewhere else, consider whether you really want to use that version of Gradle, as it may have been modified by some malware author.

The batch file, shell script, and JAR file are there to support command-line builds. If you run the <code>gradlew</code> command, it will use a local copy of Gradle installed in <code>.gradle/</code> in the project. If there is no such copy of Gradle, <code>gradlew</code> will download Gradle from the <code>distributionUrl</code>, as does Android Studio. Note that Android Studio does not use <code>gradlew</code> for this role — that logic is built into Android Studio itself.

### RULE #2: Only use a gradlew that you REALLY trust.

It is relatively easy to examine a .properties file to check a URL to see if it seems valid. Making sense of a batch file or shell script can be cumbersome. Decompiling a JAR file and making sense of it can be rather difficult. Yet, if you use gradlew that

you obtained from somebody, that script and JAR are running on your development machine, as is the copy of Gradle that they install. If that code was tampered with, the malware has complete access to your development machine and anything that it can reach, such as servers within your organization.

# **Examining the Gradle Files**

An Android Studio project usually has two build.gradle files, one at the project level and one at the "module" level (e.g., in the app/ directory).

### The Project-Level File

The build.gradle file in the project directory controls the Gradle configuration for all modules in your project. The starter project has the single app module, and many projects only need one module.

If you downloaded the Kotlin edition of the starter project, your top-level build.gradle looks like this:

```
// Top-level build file where you can add configuration options common to all sub-projects/modules.
buildscript {
    repositories {
        google()
        mavenCentral()
    }
    dependencies {
        classpath "com.android.tools.build:gradle:7.0.2"
        classpath "org.jetbrains.kotlin:kotlin-gradle-plugin:1.5.30"

        // NOTE: Do not place your application dependencies here; they belong
        // in the individual module build.gradle files
    }
}

task clean(type: Delete) {
    delete rootProject.buildDir
}
```

If instead you have the Java-based starter project, you will have a very similar build.gradle file, one without the Kotlin references:

```
// Top-level build file where you can add configuration options common to all sub-projects/modules.
buildscript {
  repositories {
    google()
    mavenCentral()
  }
  dependencies {
```

```
classpath "com.android.tools.build:gradle:7.0.2"

// NOTE: Do not place your application dependencies here; they belong
// in the individual module build.gradle files
}

task clean(type: Delete) {
    delete rootProject.buildDir
}
```

In either case, the file contains three things (besides an opening comment):

- a buildscript closure
- an allprojects closure
- a clean task

In Groovy terms, a "closure" is a block of code wrapped in braces ({ }).

There are three main closures in the project-level build.gradle file.

### buildscript

The buildscript closure in Gradle is where you list sources of plugins that you want to use in the project. Hence, here you are not configuring your *project* so much as you are configuring *the build itself*.

The repositories closure inside the buildscript closure indicates where plugins can come from. Here, jcenter() is a built-in method that teaches Gradle about JCenter, a popular location for obtaining open source libraries. Similarly, google() is a built-in method that teaches Gradle about a site where it can download plugins from Google.

The dependencies closure indicates libraries that contain Gradle plugins. In the Kotlin edition of the build.gradle file, there are two such dependencies:

- com.android.tools.build:gradle, which is where the Android Plugin for Gradle comes from, which teaches Gradle how to build Android apps
- org.jetbrains.kotlin:kotlin-gradle-plugin, which teaches Gradle how to compile Kotlin source code

(the Java edition of the project will lack the Kotlin plugin)

The identifiers of the libraries (e.g., com.android.tools.build:gradle) are followed

by a version number, indicating what particular version of those libraries should be used. From time to time, Android Studio will ask you to update those versions, just as it will ask on occasion for you to upgrade the version of Gradle specified in gradle-wrapper.properties. Google maintains a page <u>listing the Gradle versions</u> supported by each Android Gradle Plugin version

### allprojects

The allprojects closure says "apply these settings to all modules in this project". Here, we are setting up jcenter() and google() as places to find libraries used in any of the modules in our project. We will use lots of libraries in our projects — having these "repositories" set up in allprojects makes it simpler for us to request them. We will talk a bit more about libraries <u>later in this chapter</u>.

#### clean

Like many build systems, Gradle is based around tasks. Plugins and your own Gradle files teach Gradle about various tasks that it should be able to perform when requested. The clean() task in the top-level build.gradle file is one such task. As written, this task is almost useless, and it is unclear why Google includes it, other than perhaps to point out that you are able to define custom tasks.

### The Module-Level Gradle File

In your app/ module, you will also find a build.gradle file. This has settings unique for this module, independent of any other module that your project may have in the future.

The Kotlin project's edition of app/build.gradle includes a number of Kotlin references:

```
plugins {
  id 'com.android.application'
  id 'kotlin-android'
}

android {
  compileSdk 31

  defaultConfig {
    applicationId "com.commonsware.jetpack.hello"
    minSdk 21
    targetSdk 31
    versionCode 1
    versionName "1.0"
```

```
testInstrumentationRunner "androidx.test.runner.AndroidJUnitRunner"
  buildTypes {
    release {
      minifyEnabled false
      proguardFiles getDefaultProguardFile('proguard-android-optimize.txt'), 'proguard-rules.pro'
  compileOptions {
    sourceCompatibility JavaVersion.VERSION_1_8
    targetCompatibility JavaVersion.VERSION_1_8
  kotlinOptions {
    jvmTarget = '1.8'
dependencies {
  implementation 'androidx.core:core-ktx:1.6.0'
  implementation 'androidx.appcompat:appcompat:1.3.1'
 implementation 'com.google.android.material:material:1.4.0'
 implementation 'androidx.constraintlayout:constraintlayout:2.1.0'
 testImplementation 'junit:junit:4.+'
 and roid Test Implementation \ 'and roid x. test. ext: junit: 1.1.3'
 and roid Test Implementation \ 'and roid x. test. espresso: espresso-core: 3.4.0'
```

## ...while the Java edition does not:

```
plugins {
 id 'com.android.application'
android {
  compileSdk 31
  defaultConfig {
    applicationId "com.commonsware.jetpack.hello"
    minSdk 21
   targetSdk 31
    versionCode 1
    versionName "1.0"
    testInstrumentationRunner "androidx.test.runner.AndroidJUnitRunner"
 buildTypes {
    release {
      minifyEnabled false
      proguard Files \ \ getDefault Proguard File ('proguard-android-optimize.txt'), \ 'proguard-rules.pro' \\
  compileOptions {
    sourceCompatibility JavaVersion.VERSION_1_8
    targetCompatibility JavaVersion.VERSION_1_8
```

```
dependencies {
   implementation 'androidx.appcompat:appcompat:1.3.1'
   implementation 'com.google.android.material:material:1.4.0'
   implementation 'androidx.constraintlayout:constraintlayout:2.1.0'
   testImplementation 'junit:junit:4.+'
   androidTestImplementation 'androidx.test.ext:junit:1.1.3'
   androidTestImplementation 'androidx.test.espresso:espresso-core:3.4.0'
}
```

The android closure contains all of the Android-specific configuration information. The Android plugin will use this closure, where the plugin itself comes from the id 'com.android.application' line at the top, coupled with the classpath line from the project-level build.gradle file. We will explore some of the specific values defined in this closure in the next section.

This build.gradle file also has a dependencies closure. Whereas the dependencies closure in the buildscript closure in the top-level build.gradle file is for libraries used by the build process, the dependencies closure in the module's build.gradle file is for libraries used by your code in that module. We will talk more about libraries later in the chapter.

## **Requesting Plugins**

The first lines in app/build.gradle usually request various plugins. The lines that you added to the top-level build.gradle file specify *sources* of plugins, but those libraries can have many different plugins, and you only need some of them. Plus, if your project grows and you have more modules than just app, you might need a different mix of plugins per module.

As a result, each module's build.gradle file starts off with a plugin closure to indicate what plugins are needed:

```
plugins {
  id 'com.android.application'
  id 'kotlin-android'
}
```

Both the Java and the Kotlin editions of the starter project will request the com.android.application plugin. This teaches Gradle how to build Android apps. There are other options here, such as com.android.library to teach Gradle how to build an Android library, but nearly every project will have at least one module using

com.android.application.

Kotlin-based projects will also request the kotlin-android plugin. This teaches Gradle how to compile Kotlin code, particularly in the context of building an Android application.

## **Android Plugin for Gradle Configuration**

One of the most important areas for configuration in app/build.gradle is inside the android closure. That configures the Android Plugin for Gradle, teaching it the details of how you want your app to be assembled from its source code, resources, etc.

In theory, this closure can get *very* complex. In practice, most apps will configure just a few things, as the starter app does:

```
android {
  compileSdk 31
  defaultConfig {
   applicationId "com.commonsware.jetpack.hello"
    minSdk 21
    targetSdk 31
   versionCode 1
    versionName "1.0"
    testInstrumentationRunner "androidx.test.runner.AndroidJUnitRunner"
  buildTypes {
   release {
     minifyEnabled false
      proguardFiles getDefaultProguardFile('proguard-android-optimize.txt'), 'proguard-rules.pro'
  compileOptions {
    sourceCompatibility JavaVersion.VERSION_1_8
    targetCompatibility JavaVersion.VERSION_1_8
  kotlinOptions {
   jvmTarget = '1.8'
```

## Package Name and Application ID

In <u>the previous chapter</u>, we saw that there is a package attribute on the root <manifest> element of a manifest, and that indicates where some code-generated classes will go.

The package value also serves as the default value for your application ID. However, you can override it, as the starter app does, via an applicationId statement in the defaultConfig closure inside that android closure.

The application ID is a unique identifier for our app, such that:

- no two apps can be installed on the same device at the same time with the same application ID
- no two apps can be uploaded to the Play Store with the same application ID (and other distribution channels may have the same limitation)

Convention says that the application ID starts with a reversed edition of some domain name that you control, to reduce the likelihood of an accidental collision with the application ID of some other developer.

## compileSdkVersion, minSdkVersion, and targetSdkVersion

Back in the chapter introducing resources, we discussed the concept of API levels. API levels are integers, with higher numbers indicating newer versions of Android. A new API level is created for:

- Every major version of Android (e.g., Android 8.0 is API Level 26)
- Every minor version of Android (e.g., Android 8.1 is API Level 27)
- Some patch versions of Android (e.g., Android 4.0 was API Level 14, but Android 4.0.3 was API Level 15)

We use those API levels in three key places in the module's build.gradle file: compileSdkVersion, minSdkVersion, and targetSdkVersion.

compileSdkVersion indicates what version of Android do we want to compile against. Classes, methods, and other symbols that existed in Android at that time (or from before) will be available to us at compile time, but newer things will not. Usually, therefore, we set the compileSdkVersion to be a fairly modern API level, such as the latest production version of Android.

minSdkVersion indicates what is the oldest version of Android you are willing to support. So, if you are only supporting your app on Android 5.0 and newer versions of Android, you would set your minSdkVersion to be 21. Older devices will be incapable of installing your app, and your app will not appear in the Play Store app for devices running an older version of Android.

targetSdkVersion indicates what version of Android you are thinking of as you are writing your code. If your application is run on a newer version of Android, Android may do some things to try to improve compatibility of your code with respect to changes made in the newer Android. However, from a practical standpoint, nowadays the targetSdkVersion usually is the same value as the compileSdkVersion — we update both of them at the same time to the same value.

Note that in Arctic Fox, you may see these values defined without the Version suffix, as compileSdk, minSdk, and targetSdk.

## **Version Code and Version Name**

The defaultConfig closure has versionCode and versionName properties. These two values represent the versions of your application.

The versionName value is what the user will see for a version indicator in places like the Settings app and the Play Store. This can be whatever string you want, using whatever naming or numbering system that you want. However, for customer support purposes, you should have *some* system that varies by release, rather than using the same string all of the time.

The versionCode, on the other hand, must be an integer, and newer versions must have higher version codes than do older versions. Android and the Play Store will compare the version code of a new APK to the version code of an installed application to determine if the new APK is indeed an update. The typical approach is to start the version code at 1 and increment it with each production release of your application, though you can choose another convention if you wish. During development, you can leave these alone, but when you move to production, these attributes will matter greatly.

## Other Stuff in the android Closure

The android closure has a testInstrumentationRunner statement — we will explore that more in an upcoming chapter, to see how testing works.

The android closure also has a buildTypes closure. This provides specific configuration for different "build types", such as debug for development builds and release for production builds. The defaults provided in the starter project are fine for many basic apps.

The compileOptions and kotlinOptions closures indicate that we want the Java and Kotlin compilers to generate JVM 1.8 bytecode. While JVM bytecode has advanced a lot since then, 1.8 is the newest that Android supports at this time.

## **Libraries and Dependencies**

Roughly speaking, the code and assets that make up an app come from three sources:

- 1. The source that you and people that you know are writing for this app.
- 2. The source that comes from your compileSdkVersion, representing the Android SDK that you are linking to.
- 3. Everything else, generally referred to as dependencies. These are libraries, written by Google, independent Android developers, major firms, and so on. Every modern Android app uses libraries, and bigger apps use more libraries.

From a pure technical standpoint, most dependencies are listed in build.gradle files in dependencies closures. We have seen two of these in this chapter.

One dependencies closure appears in the project-level build.gradle file, inside of a buildscript closure:

```
dependencies {
  classpath "com.android.tools.build:gradle:7.0.2"
  classpath "org.jetbrains.kotlin:kotlin-gradle-plugin:1.5.30"

// NOTE: Do not place your application dependencies here; they belong
  // in the individual module build.gradle files
}
```

Those list places where Gradle plugins come from. You are always depending upon the Android Gradle Plugin, and some other developers publish Gradle plugins that you may elect to use in the future. Kotlin users will also use a Kotlin plugin.

However, the dependencies closure that we tend to think about the most is the one in our module's build.gradle file, such as app/build.gradle, such as this one from the starter project:

```
dependencies {
  implementation 'androidx.core:core-ktx:1.6.0'
  implementation 'androidx.appcompat:appcompat:1.3.1'
```

```
implementation 'com.google.android.material:material:1.4.0'
implementation 'androidx.constraintlayout:constraintlayout:2.1.0'
testImplementation 'junit:junit:4.+'
androidTestImplementation 'androidx.test.ext:junit:1.1.3'
androidTestImplementation 'androidx.test.espresso:espresso-core:3.4.0'
}
```

Here, there are three types of statements:

- implementation says "here is a dependency that I want to use for my actual app"
- androidTestImplementation says "here is a dependency that I want to use for testing"
- testImplementation says "here is a dependency that I want to use for... a slightly different type of testing"

(we will explore the differences between those in <u>an upcoming chapter</u>)

Our starter project has eight statements in app/build.gradle attempting to pull in dependencies:

- Three are tied to testing. We will be discussing those <u>soon</u>.
- Two are tied to Kotlin (org.jetbrains.kotlin:kotlin-stdlib-jre7 and androidx.core:core-ktx) and will not be seen in pure-Java projects.
- The constraintlayout and apprompat dependencies are specifically part of Jetpack and are foundations for modern Android UI development. We will be spending quite a bit of the book going over what these offer and how you use them.
- The com.google.android.material:material contains the Material Components for Android, which we saw briefly back in <u>the chapter on</u> <u>resources</u>

Most likely, you will be adding other similar statements to this set, plus perhaps deleting ones that you are not actually using (e.g., the fileTree() one). We will see how to add other libraries as the book progresses, as many of the things that are common in Android app development require additional libraries.

# **Inspecting the Compiled App**

Our starter project has a bit of code, a bunch of resources, a manifest, and Gradle build instructions. And, we can see the app running on a device or emulator.

However, Android is not running directly that bit of code and other stuff. Android Studio compiles the things in our project into something that Android then runs.

In this chapter, we will take a brief look at what Android Studio is building for us and how we can examine that output, beyond running it on Android.

## What We Build

From the user's standpoint, we are building an app. Usually, that is true. The story can get complicated with specialized scenarios like Android Auto and Android Wear, but we can ignore those for the time being.

From a programming standpoint, what you are creating is an APK, perhaps by way of an app bundle.

## **APKs**

An APK is the Android executable format. It is what gets installed on an Android device, and it is what the device runs.

An APK is a ZIP archive. You can unpack one using your favorite unZIP tool, though we will see a better option for many cases <u>later in this chapter</u>.

The APK will contain:

- Your compiled code
- Your resources, usually in their own "compiled" format
- Your manifest, also in a "compiled" format
- · Other miscellaneous files

This includes not only the things that you create yourself but also the stuff that you wind up using from libraries that are part of your app module.

## **App Bundles**

The APK not only is what an Android device runs, but usually it is what Android app developers publish. You use Android Studio to create the APK from your project, and you upload that APK to the Play Store or other app distribution channels. The Play Store or other site then distributes the APK to users.

You will hear Google talk about "app bundles" as an alternative. App bundles are designed for large, complex apps, where only part of what goes in an APK will be relevant for any given device. For example, a major brand APK may have strings translated to many languages, but the user typically uses only one or two languages. Having translations in other languages just takes up disk space and adds no value to that individual user. App bundles allow Google to craft tailored APKs on your behalf that match the needs of individual devices and users.

However, now you are no longer in control over what is in your app. Google is. While Google likes to comment on what they can remove from your app (e.g., unnecessary languages), they do not discuss whether they might add anything to your app or otherwise modify its behavior. That could be for their benefit or for the benefit of some third party.

You will need to decide for yourself whether the benefits of app bundles outweigh the risks. Note, though, that Google has stated that app bundles will be required for new apps being distributed through the Play Store starting in August 2021.

## Where They Go

When you run your app in Android Studio, it creates an APK to install on the device. That APK will wind up inside of the module's build/ directory. build/ contains all sorts of outputs of the build process, the APK being chief among them:

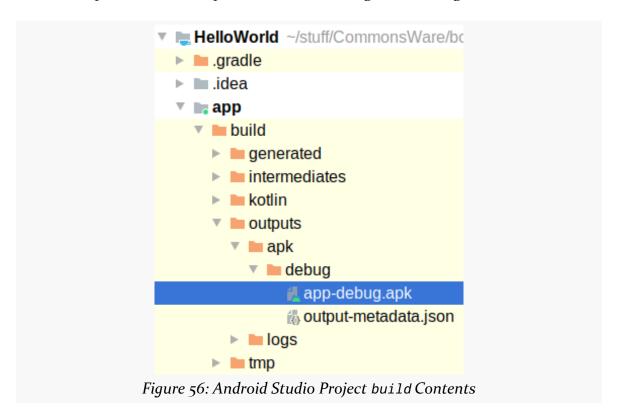

Specifically, when you start off, you will find the APK in build/outputs/debug/app-debug.apk. By default, the filename will be based on your Gradle module name, so an app/ module winds up with an APK with app in the name. And, by default, you are creating a debug build — the sort of build that you as a developer will use — and so the APK winds up in a debug/ directory and has debug in the name.

## **Building the APK**

You can manually build the APK at any time through the Build menu in Android Studio. For example, you might want to do that before trying to <u>analyze the APK</u>.

For creating an ordinary debug APK, choose Build > Build Bundles(s) / APK(s) > Build APK(s) from the Android Studio main menu. After a few moments, a "toast"-

style popup window should appear announcing the results:

Build APK(s)

APK(s) generated successfully: Module 'app': locate or analyze the APK.

Figure 57: Android Studio, Toast Showing Build Results

## **Analyzing the APK**

One of the links in that toast is to "analyze" the APK.

Android Studio offers an APK Analyzer tool. Mostly, it exists to help developers see exactly what is in the APK, blended from all of the possible sources (your code, library code, etc.). For developers looking to reduce the size of the APK, the APK Analyzer is great for seeing where the space goes.

To bring up the APK Analyzer, either click that "analyze" link from a fresh build, or choose Build > Analyze APK at any time. The latter will bring up a typical file chooser dialog for you to navigate through the build/ directory to select the APK that you want to analyze:

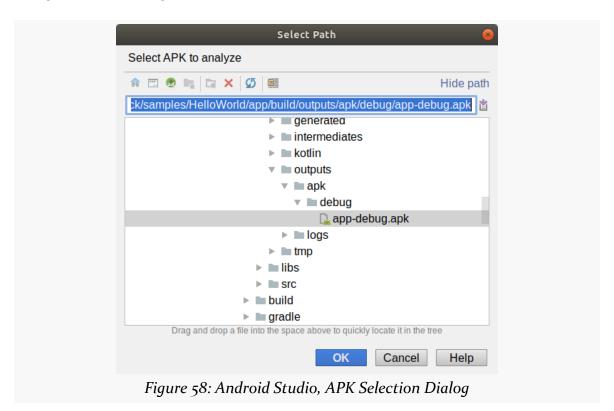

The APK Analyzer then opens in a fresh tab:

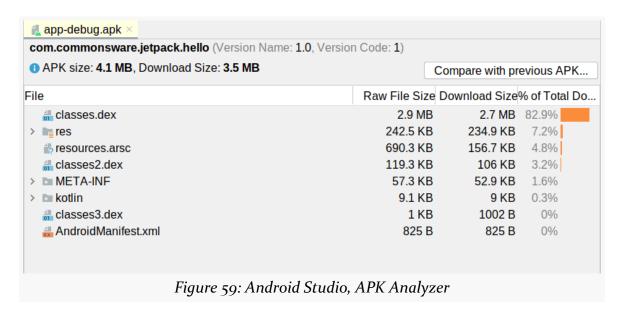

The starter project's APK is a 3.5MB file. This may seem rather large for an app that does not really do much. That is because:

- Google's starter projects include a lot of <u>libraries</u>, and
- A normal debug build does not eliminate unused stuff from those libraries

We will look into how to address that latter problem <u>much later in the book</u>.

The table shows the breakdown of where the space goes. Of note:

- The .dex files and, where relevant, the kotlin/ directory represent your compiled code, both that you wrote, what was code-generated for you by Android Studio, and what you get from libraries
- The res/ directory and the resources arsc file represent your resources
- The AndroidManifest.xml file is your manifest

We will explore these things much more <u>later in the book</u> and help you see how you might make your app smaller.

# **Touring the Tests**

When we write Android apps, a chunk of our time is spent testing those apps. Some of that testing is manual: poking at the UI and seeing if everything works as expected. But some of that testing is automated, with test classes that test our "real" classes and confirm that everything is OK.

With that in mind, let's take a look at the types of tests that we have in the starter project and how to run them.

## **Instrumented Tests**

There are two major types of test in an Android app:

- Instrumented tests, which run in Android on a device or emulator
- Unit tests, which run on your development machine or similar places

Unit tests run much faster, but they cannot test as much, because they do not have access to everything inside of Android. For example, while we could test our ability to talk to a Web service from unit tests, we cannot test our ability to get GPS locations using Android APIs from unit tests. For those, we need instrumented tests. Similarly, most automated UI testing needs instrumented tests, as the Android UI system is only really available in Android.

Since they are more flexible, and since test speed only becomes a major issue with larger projects, let's focus first on instrumented tests.

## Where They Run

As noted above, instrumented tests will run on an Android device or emulator. For

your own personal test runs, you can use the same devices or emulators that you use for manually running the app.

Projects that employ continuous integration (CI) servers will need to configure them to support running tests on server-hosted emulators. Some hosted CI services — such as <u>CircleCI</u> — have that capability readily available to you. For self-hosted CI servers, there should be recipes available to teach you how to configure them for Android app testing.

## What You Can Test

Because you are running the tests in an actual Android environment, you can test anything that you want. You have the full Android SDK at your disposal.

However, from a practical standpoint, there will be limits as to what you can test:

- Emulators do not emulate everything about hardware. For example, you will not be able to test readings that you get from nearby cell towers, as an emulator is not in communication with any actual cell towers.
- You want your tests to be repeatable. Hence, even on hardware, you may
  need to limit testing what you really get from the hardware, as you do not
  control that hardware and what it might return. For example, while in theory
  you could test getting actual location data via GPS from a device, you cannot
  guarantee the precise values that will get returned, as GPS is inexact by its
  very nature.
- Any given device has one set of hardware characteristics. Any given emulator
  will mimic one set of hardware characteristics. Testing things that vary based
  on hardware characteristics will require multiple test runs across a fleet of
  devices or emulators that will reflect the varying characteristics.

## What the Starter Project Has

The starter project not only has a "hello, world" sort of UI for you, but it has a similar instrumented test set up, ready for you to run.

### The androidTest Source Set

As we saw earlier in the book, instrumented test code resides in an androidTest/directory. This is a peer to the main/directory that contains your "real" application code. androidTest/ is a "source set" that will be used only when running

instrumented tests. The stuff in the androidTest/ source set will *not* be included in your app when you ship it.

### The Test Class

Inside of there you will find a java/ directory, with a Java package matching the application ID of your app, and an ExampleInstrumentedTest Java or Kotlin file.

When you create a new project, and you choose whether or not to have Kotlin support, that choice will determine not only whether your MainActivity is in Java or Kotlin, but also whether your test code is in Java or Kotlin.

The Kotlin class is fairly short:

```
package com.commonsware.jetpack.hello
import androidx.test.platform.app.InstrumentationRegistry
import androidx.test.ext.junit.runners.AndroidJUnit4

import org.junit.Test
import org.junit.runner.RunWith

import org.junit.Assert.*

/**
    * Instrumented test, which will execute on an Android device.
    *
    * See [testing documentation](http://d.android.com/tools/testing).
    */
@RunWith(AndroidJUnit4::class)
class ExampleInstrumentedTest {
    @Test
    fun useAppContext() {
        // Context of the app under test.
        val appContext = InstrumentationRegistry.getInstrumentation().targetContext
        assertEquals("com.commonsware.jetpack.hello", appContext.packageName)
    }
}
```

The Java equivalent is not much longer:

```
package com.commonsware.jetpack.hello;
import android.content.Context;
import androidx.test.platform.app.InstrumentationRegistry;
```

#### The Annotations

The Java and Kotlin editions of the test class are equivalent, other than language syntax.

Both have a single class, named ExampleInstrumentedTest, annotated with a @RunWith(AndroidJUnit4::class) annotation. Android presently uses JUnit 4 for instrumented tests. This annotation tells JUnit — and, more importantly, some Android Studio stuff for running tests — that this class contains test code that should be run as part of an instrumented test.

Both editions of ExampleInstrumentedTest have one method (or function, in Kotlin). It is called useAppContext(), and it is marked with the @Test annotation. A test class can contain one or more of these @Test methods/functions. When it comes time to run the tests, Android Studio will:

- Create an instance of your test class
- Call one of the @Test methods/functions on that instance
- Create another instance of your test class
- Call another of the @Test methods/functions on that new instance
- And so on, until all of the @Test methods/functions have been executed

### The Test Code

So... what is useAppContext() testing?

In truth, it is not testing very much.

We will explore what a Context is <u>a bit later in the book</u>. For the moment, take it on faith that this code is:

- Finding out what our application ID is, by calling getPackageName() on a Context
- Confirming whether it matches the expected value of com.commonsware.jetpack.hello

assertEquals() is supplied by JUnit 4 and will fail the test if the two values are not equal.

We will explore much more about JUnit 4 and how to write more elaborate tests much later in the book.

## **How You Run Them**

For a single test method or function, you will notice a triangle-pair "run" icon in the "gutter" area of the code editor:

```
@RunWith(AndroidJUnit4::class)
16
17 ♦ class ExampleInstrumentedTest {
18
        @Test
19 ♦ -
        fun useAppContext() {
20
          // Context of the app under test.
21
          val appContext: Context! = InstrumentationRegistry.getInstrumentation(
22
          assertEquals( expected: "com.commonsware.jetpack.hello", appContext.pac
23
        }
24
          Figure 60: Android Studio, Showing Instrumented Test in Kotlin
```

Clicking that will allow you to run that individual test method/function. Or, optionally, you will be able to <u>debug that test method</u>.

```
@RunWith(AndroidJUnit4::class)

class ExampleInstrumentedTest {
    @Test

Run 'useAppContext()'

Pebug 'useAppContext()'

Profile 'useAppContext()'

Ctrl+Shift+F10

pp under in text! = InstrumentedTest {
    @Test

    Debug 'useAppContext()'

Ctrl+Shift+F10

pp under in text! = InstrumentedTest {
    @Test

    Debug 'useAppContext()'

Figure 61: Android Studio, Showing Pop-Up Menu for Running a Test Function
```

Similarly, there is a "run" icon in the gutter next to the class name, to run all of the test functions in the Kotlin test class. For a Java class, the class-level test icon is a "double-run" pair of overlapping green triangles:

```
17
       @RunWith(AndroidJUnit4.class)
       public class ExampleInstrumentedTest {
18 >>
19
20
         public void useAppContext() {
21
           // Context of the app under test.
22
           Context appContext =
23
             InstrumentationRegistry.getInstrumentation().getTargetContext();
24
25
           assertEquals( expected: "com.commonsware.jetpack.hello", appContext.g
26
         }
27
          Figure 62: Android Studio, Showing Instrumented Test in Java
```

(Why is there a difference? Ask Google.)

For smaller projects, those may suffice. For larger projects, you can set up a custom "run configuration" that can run all of the instrumented tests in your project, for example. We will see this <u>much later in the book</u>.

## What the Test Results Look Like

When you run a test method or a test class, rather than focusing on the output in the emulator or device, you will focus instead on the "Run" view in Android Studio. This will show you which tests succeeded and which tests failed.

The nice people who created Android Studio elected to write tests that succeed, and Android Studio's output will reflect that:

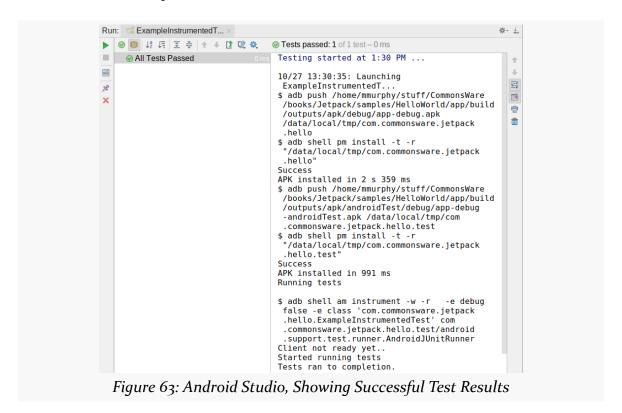

Note the "All Tests Passed" message with the green checkmark-in-circle icon.

If a test fails — such as a modified version of the sample's test class that compares the application ID to this.is.wrong — you will see the failed test in a tree on the left and details of what went wrong on the right:

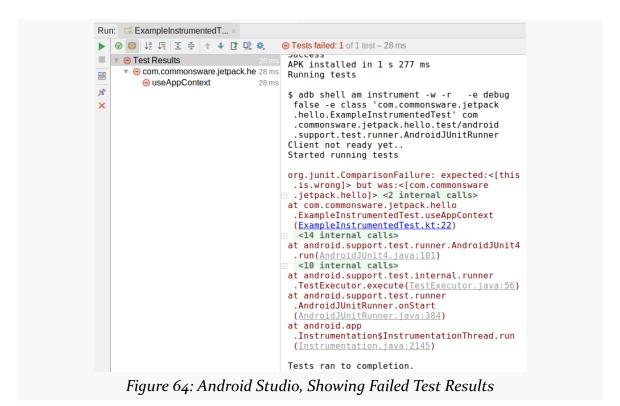

JUnit assertions, such as assertEquals(), will provide some details as to what went wrong, shown in a stack trace in the test output:

```
org.junit.ComparisonFailure: expected:<[this.is.wrong]> but
was:<[com.commonsware.jetpack.hello]>
```

Here, we see that we expected this.is.wrong, but we instead got com.commonsware.jetpack.hello, and so the test failed.

## About That testInstrumentationRunner

Back in the chapter on Gradle, we saw this line in the defaultConfig closure:

```
testInstrumentationRunner "androidx.test.runner.AndroidJUnitRunner"
```

The testInstrumentationRunner indicates what code should be used to execute the

JUnit tests themselves. The runner shown here is the standard runner for instrumented tests. Various third-party testing tools might have you replace this value with some class from their library, so this is not *always* the test runner that we use.

## The androidTestImplementation Dependencies

Such a library would also show up as an androidTestImplementation dependency in the list of dependencies for the module. We have a couple of those already:

```
androidTestImplementation 'androidx.test.ext:junit:1.1.3'
androidTestImplementation 'androidx.test.espresso:espresso-core:3.4.0'
```

The one that is really required is androidx.test:runner. This is the library that supplies the AndroidJUnitRunner class and other core classes for writing and running our instrumented tests.

The other one is androidx.test.espresso:espresso-core. This is the core of Espresso, a powerful library for writing GUI tests. However, our existing instrumented test does not actually *use* Espresso, so this particular dependency is unnecessary at the moment. We will cover Espresso <u>much later in the book</u>.

## **Unit Tests**

The other type of tests are unit tests. They too use JUnit4, which causes some confusion when developers try to determine the difference between the instrumented tests and unit tests.

## Where They Run

Unit tests run in Windows, macOS, or Linux, not Android. Unit tests are the same sorts of tests that you would run in an ordinary Java or Kotlin project that had no ties at all to building Android apps.

You can run unit tests on your own development machine. You can also arrange to run unit tests on a CI server or some similar environment.

Because unit tests avoid a lot of the work in getting code over into an Android environment, unit tests can run more quickly. Plus, a development machine or CI server is likely to be faster than Android hardware, and even the Android emulator

adds some amount of runtime overhead.

## What You Can Test

You can test your non-Android business logic fairly easily, just using standard JUnit tests. However, any code that uses Android-related classes is going to have a problem, though.

You can get past this somewhat by the use of mocking engines, such as Mockito. They allow you to create "fake" Android objects based on real Android classes, where you teach the mocks how to respond to particular method calls.

## What the Starter Project Has

Our starter project has a similar set of stuff for unit tests as it did for instrumented tests, with some modifications.

- Whereas instrumented tests go in an androidTest/ source set, unit tests go in a test/ source set.
- In there, as with the androidTest/ source set, there is a java/ directory and a com.commonsware.jetpack.hello package. And, once again, there is a single class, though this time it is named ExampleUnitTest.

## The Annotations and the Test Code

Once again, the class will either be in Java or Kotlin:

```
package com.commonsware.jetpack.hello
import org.junit.Test
import org.junit.Assert.*

/**
    * Example local unit test, which will execute on the development machine (host).
    *
    * See [testing documentation](http://d.android.com/tools/testing).
    */
class ExampleUnitTest {
    @Test
    fun addition_isCorrect() {
        assertEquals(4, 2 + 2)
    }
}
```

```
package com.commonsware.jetpack.hello;
import org.junit.Test;
import static org.junit.Assert.*;

/**
    * Example local unit test, which will execute on the development machine (host).
    *
    * @see <a href="http://d.android.com/tools/testing">Testing documentation</a>
    */
public class ExampleUnitTest {
    @Test
    public void addition_isCorrect() {
        assertEquals(4, 2 + 2);
    }
}
```

Unit test classes do not normally get a @RunWith annotation. However, we still put @Test annotations on the methods or functions that contain the tests to be run.

In both Java and Kotlin, the tests use JUnit's assertEquals() to compare two values for equality. This time, the test is to confirm that 2 + 2 equals 4. This test usually succeeds.

## **How You Run Them**

You can run unit tests in much the same way as you run instrumented tests:

- Click the "run" icon next to a test method/function to run it alone
- Click the "run" icon next to a test class to run all of its test code
- Set up a "run configuration" to run all of your unit tests, which we will see much later in the book

### What the Test Results Look Like

When you run unit tests, you will not be prompted for a device or emulator to run them on. Unit tests run directly on your development machine, not on an Android device or emulator.

They will run much faster, and they will provide similar output in the "Run" view of Android Studio:

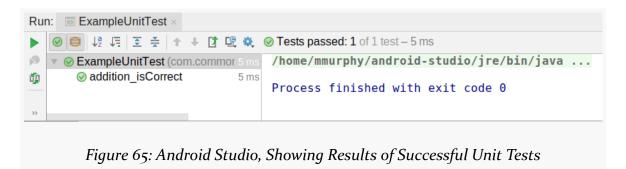

## The testInstrumentation Dependencies

Any testImplementation statement in your dependencies in your module's build.gradle file will be compiled into your tests and available for use. The one default testImplementation dependency is junit: junit, which pulls in the JUnit classes.

# Introducing Jetpack

This book is titled "Elements of Android Jetpack". Yet, we have not yet discussed Jetpack at all. So, it's about time that we saw what Jetpack is and what it has to do with Android app development, your future projects, and the rest of this book.

## What, Exactly, is Jetpack?

Jetpack... is a brand name.

In 2018, Google elected to use the term "Jetpack" to refer to a seemingly-random collection of Android technologies and tools. In many respects, the only things that those technologies and tools have in common is:

- They are involved in Android app development
- Google thinks that they are part of Jetpack

There is no singular "Jetpack" tool or library. In fact, outside of the cover and the contents of this chapter, "Jetpack" will not be used much as a term in this book, as it focuses on what is *in* Jetpack more so than Jetpack itself.

## Um, OK, So, What's the Point?

The first Android devices shipped to the public in October 2008. Public Android app development had been going on for about a year prior to this, with the first preview releases and Android SDK bits available in 2007. Google had been working on Android apps for a while prior even to that preview release.

In short, Android app development has been around for a while.

Along the way, many techniques and approaches were tried and discarded. Many programming patterns were applied, rejected, and replaced. Many UI designs were rolled out to great fanfare, only to be shunted aside in favor of yet new UI designs. And so on. Android app development has a lot of history, and while some of that history remains relevant today, a lot of it is just baggage.

Jetpack is a way of thinking about Android app development that dumps some of that baggage.

The focus of Jetpack — and this book by extension — is on the current recommended practices in Android. We try to ignore most of the history, or at least put it in its appropriate place. Instead, we try to help you build using up-to-date approaches, bypassing the approaches of yesteryear.

## **Key Elements of Jetpack**

Not everything in the Jetpack is of equal importance. This book focuses on those elements that are commonplace for most ordinary Android apps or are tied closely to other commonplace Android app development steps.

## **AppCompat**

As was mentioned earlier in this chapter, Android is over 10 years old. Android changes with every release.

However, Android devices do not get very many OS updates from their manufacturer. Even the best might only get updates for 2-3 years, and there are plenty that *never* get an update. As a result, Android users use a wide range of Android OS versions. While the changes from release to release may be small or may be large, the combined changes from older versions of Android to newer ones can be vast.

AppCompat tries to help. It gives us an API for our activities and fragments that resembles the latest-and-greatest version of Android. When your app runs on older devices, AppCompat tries to fill in the gaps of UI functionality where it can. While using AppCompat makes your APK a lot larger and makes app development more confusing, many developers are grateful for the backwards-compatibility that it offers.

We will dive more deeply into what AppCompat is, and its relationship to your app,

in an upcoming chapter.

## **Fragment**

A layout does not exist on its own. Something has to arrange to use a layout resource and show it on the screen. We saw in the previous chapters that an Activity can be used for that, and we will start there for seeing how to build Android user interfaces.

However, in many cases, you will wind up using fragments for loading and displaying your layout resources. Fragments are wrappers around layout resources and their widgets. Many apps might consist of a single activity, with each different "screen" being represented by a fragment that uses associated layout resources and code. The user, as part of using the app, will switch from fragment to fragment as needed — for example, clicking a button might cause another fragment to be shown on the screen.

We will look at fragments a bit later in the book.

## **Navigation**

While some apps might have just one screen of information, most have more than one. Users click on widgets and are taken to other screens. Users then press the BACK button and return to the screen they had been on originally. And so forth.

We have had ways of accomplishing this sort of navigation since Android's introduction. However, it involves Java/Kotlin code, and sometimes quite a bit of it, for complex interactions. Google keeps trying to move some of that sort of work into resources, where it can.

The Navigation library provides a way to declare how to move from screen to screen via resources, with a new editor in Android Studio to assist in defining those resources and depicting your navigation flow.

We will explore this Navigation library as part of our discussion of <u>fragments</u>.

## Lifecycles, ViewModel, and LiveData

Most Android devices are phones or tablets. These can be held in portrait or landscape. Well-written apps appear to seamlessly transition between the two as the user rotates the screen.

In reality, screen rotations and other types of "configuration changes" are among the most annoying aspects of Android app development. It turns out that our activities and fragments have "lifecycles", and they come and go not only based on user navigation but also these configuration changes. Keeping our state as the user rotates the screen is important, as users get irritated if we lose stuff.

To that end, Google nowadays offers two Jetpack pieces to help with this:

- Special code for dealing with lifecycles
- A ViewModel class that helps maintain our state across configuration changes

For some developers, configuration changes are the most annoying thing in Android app development. For others, it is threads. We need to do work on background threads to keep our UI "responsive", accepting and processing user input while that background work is ongoing. This is a pain to manage in its own right, and configuration changes make it that much more difficult. LiveData objects — held by our ViewModel — make it somewhat easier to do work in background threads while not losing track of that work if the user rotates the screen, for example.

In this book, we will explore <u>ViewModel and lifecycle handlers</u> as well as <u>LiveData</u> and threads.

### Room

Many apps need a database on the device. Sometimes, that is the "system of record", as the data is only on the device. Sometimes, the database serves as more of a local cache, for data that we obtained from a server or for data that we need to get to a server.

Android has had a relational database, called SQLite, in its SDK since the beginning. However, the standard Android APIs for working with this database are a bit crude by modern standards. To that end, Google has created Room, a lightweight object wrapper around SQLite databases, to simplify your database I/O. Room also works nicely with LiveData, to help you do your database I/O on background threads.

We will explore the basics of Room <u>much later in the book</u>.

## WorkManager

Many times, the work that we need to do on background threads has to be performed in near-real time. But sometimes the work that we need to do can

happen totally independently from what the user may (or may not) be doing in our UI. So while a "pull to refresh" UI operation requires us to do a refresh right now, a periodic refresh from the server might happen every few hours, even if the user is not in the app right now.

While there have been many solutions over the years for this problem, Google is steering us towards WorkManager right now. We can teach WorkManager about background work to be performed, then schedule that work to occur. That schedule might be based in part on time ("do it soon", "do it every few hours", etc.). That schedule might be based in part on the state of the device ("do it when the device is on a charger", "do it when the device is on WiFi", etc.). Then, WorkManager will arrange to do the work, even if the user leaves our UI.

We will examine WorkManager towards the end of the book.

## **Android KTX**

The Android SDK is based on Java, and it has a fairly typical Java API, albeit one with a variety of patterns, based in part on the age of the code.

Kotlin is Google's recommended language for Android developers going forward, with Java being relegated to the SDK itself. This is similar to how Apple steers developers towards Swift, with Objective-C being used only sporadically.

One of Kotlin's features is the "extension function". This is a way for a library to add functions (Java methods) to somebody else's Java/Kotlin class. For developers using the class, the extension functions are seamlessly integrated with the functions that were part of the class from the outset.

Android KTX is a collection of such extension functions, designed to make common aspects of the Android SDK a bit easier to use.

We will see Android KTX code sprinkled throughout this book.

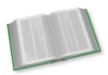

You can learn more about extension functions in the "Extension Functions" chapter of *Elements of Kotlin*!

## **Testing**

No software project is complete without testing. We have already seen how Android projects can have instrumented tests and unit tests. We are given stub tests when we create our project, just to get us going, but we will need to write a lot more tests before we are done.

We will be exploring testing more <u>later in the book</u>.

## Compose

The most recent major addition to the Jetpack is <u>Jetpack Compose</u>.

Jetpack Compose is a new way of implementing user interfaces in Android. In effect, it is a Kotlin domain-specific language (DSL) for implementing user interfaces. It replaces things like layout resources with pure Kotlin code. In the coming years, it is likely that Compose will become a very important part of the Android development ecosystem.

However, Compose only received a stable 1.0.0 release in July 2021. While it can be used for shipping apps, it does have a fair number of bugs which may impede your progress. In addition, only a tiny fraction of the world's Android UIs are created using Compose today, and only a tiny fraction of the world's knowledge of Android app development centers around Compose.

This book does not cover Compose. You will want to keep an eye on how rapidly Compose gets adopted by developers and make plans to learn Compose at the appropriate time.

## What Came Before: the Android Support Library

Many of the capabilities described here as being part of Jetpack have existed for a while, in some cases for many years.

The biggest change with Jetpack — besides the branding — is the set of libraries that we use. The Jetpack libraries are all "AndroidX" libraries, where we will be referring to libraries and Java packages that have androidx in their names.

Prior to Jetpack, we had a set of libraries that evolved over the years, with a variety of naming schemes for libraries and Java packages. Much of what is in the Jetpack

originated in what we called the Android Support Library. Some came from the Architecture Components, which was another family of libraries.

Since Google debuted Jetpack in May 2018, anything written prior to that would be referring to these older library collections. Most of what was in those libraries has been replaced by AndroidX equivalents, though not everything. This will cause some amount of confusion, particularly since a single Android project cannot easily combine the older libraries (Support Library and Architecture Components) and the AndroidX libraries.

As a result, particularly as you learn Android app development, it will help if you know the dates for your educational materials and online resources. Whenever you see a date prior to May 2018 — and even for some stuff after that date — just bear in mind that you may need to convert some older library and Java package names into their AndroidX equivalents.

# **Introducing the Sampler Projects**

It is time to move past what Android Studio gives you by default for a new project and start seeing how we can add our own stuff to these projects.

To that end, this book has a pair of Android Studio projects that contain the code samples that will be shown in the remainder of the book. You are welcome to download one or both of these projects to be able to run the samples on your own devices or emulators.

## **The Projects**

The two projects are very similar, in terms of the Android SDK features that they demonstrate. The primary difference: one is in Kotlin, and the other is in Java. The resources, manifests, and much of the Gradle build files will be the same, but the source code will be in the programming language for the project:

- Sampler is in Kotlin
- SamplerJ is in Java

This way, you can choose which project to work with, based on which programming language you want to use for your initial Android work. In general, the rest of the book will show you both the Java and the Kotlin editions of the code, so you can compare and contrast the two languages and Android's support for each. In particular, if you are new to Kotlin, these corresponding samples can help you see how Java approaches get translated into Kotlin. Note that there will be a few samples in the latter half of the book that are Kotlin-only.

These two projects are hosted on <u>GitLab</u>:

### INTRODUCING THE SAMPLER PROJECTS

- The Java project is at: <a href="https://gitlab.com/commonsguy/cw-jetpack-java">https://gitlab.com/commonsguy/cw-jetpack-java</a>
- The Kotlin project is at: <a href="https://gitlab.com/commonsguy/cw-jetpack-kotlin">https://gitlab.com/commonsguy/cw-jetpack-kotlin</a>

## **Getting a Sampler Project**

Relevant portions of the Sampler projects are shown directly in this book, including links to the GitLab Web site where you can view the full source files. So, if all you want to do is to read the code, you do not need anything more than this book and a Web browser.

If, on the other hand, you want to run the sample code, or perhaps modify it as part of your own experiments, you will need to get one or both of the Sampler projects onto your development machine and into Android Studio. You can do that completely from inside Android Studio if you wish, or you can get the source code separately and then import it into Android Studio.

## **Direct From Android Studio**

Android Studio has built-in support for Git. You can download and import a Git project into Android Studio via File > New > Project from Version Control from an existing Android Studio window.

If you are at the Android Studio "welcome" dialog, click "Check out project from Version Control" and choose Git from the menu. If you already have a project open in Android Studio, choose File > New > Project from Version Control from the main menu.

### INTRODUCING THE SAMPLER PROJECTS

This will bring up a "Get from Version Control" dialog box:

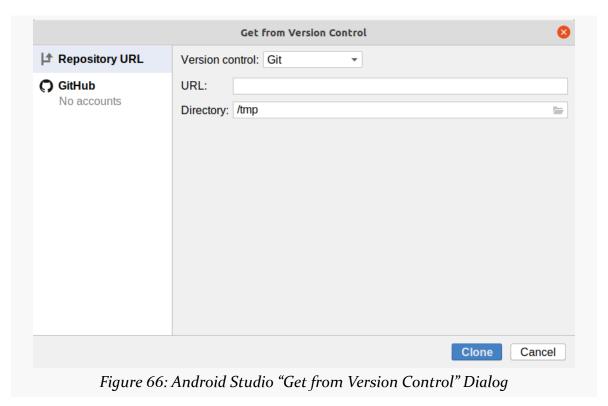

Choose "Git" in the "Version control" drop-down. Then, in the "URL" field, fill in the Git URL for the project that you want to clone:

- Java: <a href="https://gitlab.com/commonsguy/cw-jetpack-java.git">https://gitlab.com/commonsguy/cw-jetpack-java.git</a>
- Kotlin: https://gitlab.com/commonsguy/cw-jetpack-kotlin.git

In the "Directory" field, you can provide the path to the directory on your development machine where you want to put the source code. This needs to be a new empty directory, but otherwise it can be wherever you want. The folder icon next to that field will bring up a directory chooser window to help you pick or create the directory that you want to use.

Then, click the "Clone" button to download the code and begin importing it into Android Studio. After a short while, your project will then be opened into an Android Studio window and be ready for use.

#### INTRODUCING THE SAMPLER PROJECTS

### **Manually**

If you prefer to use other tools to work with Git repositories, you are welcome to do that too.

### **Clone or Download**

Using your favorite Git client, clone the repository from its associated URL:

- Java: <a href="https://gitlab.com/commonsguy/cw-jetpack-java.git">https://gitlab.com/commonsguy/cw-jetpack-java.git</a>
- Kotlin: <a href="https://gitlab.com/commonsguy/cw-jetpack-kotlin.git">https://gitlab.com/commonsguy/cw-jetpack-kotlin.git</a>

#### **Import**

Then, in an existing Android Studio window, you can choose File > New > Import Project to bring up a file/directory chooser. Alternatively, if you are at the welcome dialog, choose "Import an existing project" to bring up that same chooser.

Select the directory into which you cloned or unZIPped the Git repo, then click OK. It should open up right into an Android Studio window.

### The Modules

Each project has the same set of modules (mostly):

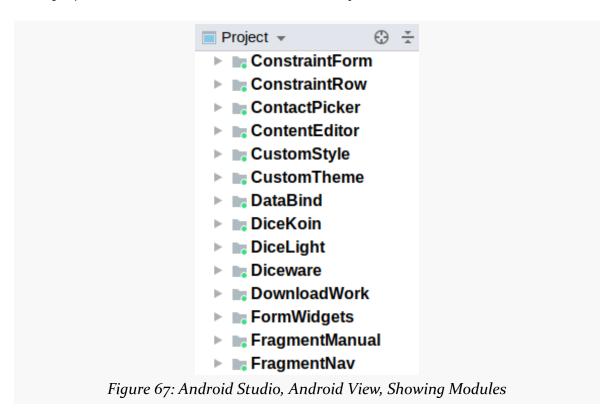

Each module represents one sample app. Some chapters will use a few sample apps. Some sample apps will be used across multiple chapters. Each chapter will point out the modules that it is showing you, so you can synchronize your IDE with what the book is covering.

## **Running the Samples**

Each module is ready to run!

In the toolbar, there is a drop-down list:

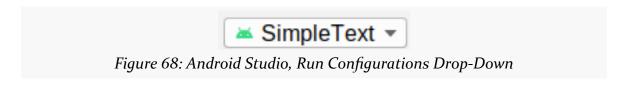

| Part 1 | Two: | Creating | an | App's | UI |
|--------|------|----------|----|-------|----|

# Starting Simple: TextView and Button

Android offers a wide assortment of UI elements. Some are part of the Android SDK. Others come from third-party libraries. If the UI element is something commonplace, seen in multiple platforms or GUI environments, then it is likely that Android has an analogue of it somewhere.

But, as the saying goes, we must learn to walk before we can run.

So, in this chapter, we will explore the basics of Android's widget-based UI system by looking at two extremely common widgets: TextView and Button.

## First, Some Terminology

Let's start off by defining some terms as they will be used in Android app development — and, by extension, in this book.

## Widgets

Wikipedia has a nice definition of a widget:

A graphical widget (also graphical control element or control) in a graphical user interface is an element of interaction, such as a button or a scroll bar. Controls are software components that a computer user interacts with through direct manipulation to read or edit information about an application.

(quote from the 14 May 2020 version of the page)

Take, for example, this Android screen:

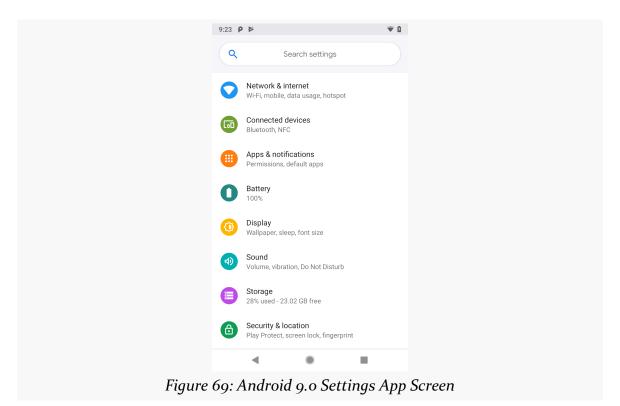

#### Here, we see:

- a vertically-scrolling list, with rows containing two pieces of text and an icon
- a search field, with a magnifying glass icon and a space to type in a search term, contained in a rounded rectangle

Everything listed above is made of widgets. The user interface for most Android screens is made up of one or more widgets.

This does not mean that you cannot do your own drawing. In fact, all the existing widgets are implemented via low-level drawing routines, which you can use for everything from your own custom widgets to games.

However, for most non-game applications, your Android user interface will be made up of several widgets.

From a coding standpoint, widgets extend from a base class named android.view.View.

#### **Containers**

Containers are ways of organizing multiple widgets into some sort of structure. Widgets do not naturally line themselves up in some specific pattern — we have to define that pattern ourselves.

In most GUI toolkits, a container is deemed to have a set of children. Those children are widgets, or sometimes are other containers. Each container has its basic rule for how it lays out its children on the screen, possibly customized by requests from the children themselves.

Android supplies a handful of containers, designed to handle most common scenarios. However, we will use one most of the time: ConstraintLayout. This particular container gives us a flexible set of rules to decide where to place widgets within the screen. We will explore ConstraintLayout in an upcoming chapter.

From a coding standpoint, containers extend from a base class called android.view.ViewGroup. ViewGroup itself inherits from View, and so (usually) things that we can do to a widget we can also do to a container.

#### **Attributes**

Widgets have attributes that describe how they should look and behave. In a layout resource, these are literally XML attributes on the widget's element in the file. Usually, there are corresponding getter and setter methods for manipulating this attribute at runtime from your Java/Kotlin code.

For example, widgets and containers have a "visibility" attribute. This is set by:

- android:visibility attribute in a layout resource
- setVisibility() in Java
- Assigning a value to the visibility property in Kotlin

If you visit the JavaDocs for a widget, such as the JavaDocs for TextView, you will see an "XML Attributes" table near the top. This lists all of the attributes defined uniquely on this class, and the "Inherited XML Attributes" table that follows lists all those that the widget inherits from superclasses. Of course, the JavaDocs also list the fields, constants, constructors, and public/protected methods that you can use on the widget itself.

This book does not attempt to explain each and every attribute on each and every

widget. We will, however, cover a variety of popular widgets and the most commonly-used attributes on those widgets.

### Widget IDs

Most widgets and containers in a layout resource will have an ID associated with them, by means of an android: id attribute. This serves two roles:

- 1. It allows you to reference that widget from within the layout file, for relative positioning rules (e.g., put this Button below that other Button)
- 2. It allows you to reference that widget from Java/Kotlin code

For example, here is a TextView widget with an ID of @+id/hello:

```
<?xml version="1.0" encoding="utf-8"?>
<TextView android:id="@+id/hello"
   xmlns:android="http://schemas.android.com/apk/res/android"
   android:layout_width="wrap_content"
   android:layout_height="wrap_content"
   android:padding="@dimen/hello_padding"
   android:text="@string/hello"
   android:textSize="@dimen/hello_size"
   android:textStyle="bold" />
```

(from SimpleText/src/main/res/layout/activity\_main.xml)

Usually we use @+id/... as the id value, where the ... represents your locally-unique name for the widget. For example, you might have a widget whose ID is @+id/postalCode or a container whose ID is @+id/addressInfo. You may find android:id values that lack the + sign (e.g., @id/postalCode) — usually this means that somewhere else in the same layout resource, there will be one for the same ID value, but with the + sign.

## Size, Margins, and Padding

Widgets have some sort of size, since a zero-pixel-high, zero-pixel-wide widget is not especially user-friendly. Sometimes, that size will be dictated by what is inside the widget itself, such as a label (TextView) having a size dictated by the text in the label. Sometimes, that size will be dictated by the size of whatever holds the widget (a "container", described in the next section), where the widget wants to take up all remaining width and/or height. Sometimes, that size will be a specific set of dimensions. We will see attributes like android:layout\_height and

android:layout\_width that can be used by a widget to suggest sizing rules to its parent.

Let's look again at that TextView:

```
<?xml version="1.0" encoding="utf-8"?>
<TextView android:id="@+id/hello"
   xmlns:android="http://schemas.android.com/apk/res/android"
   android:layout_width="wrap_content"
   android:layout_height="wrap_content"
   android:padding="@dimen/hello_padding"
   android:text="@string/hello"
   android:textSize="@dimen/hello_size"
   android:textStyle="bold" />
```

(from SimpleText/src/main/res/layout/activity\_main.xml)

Here, we have both android:layout\_height and android:layout\_width set to wrap\_content.wrap\_content tells Android "please size this based on whatever is inside of it". For example, with a label (TextView), "whatever is inside of it" is the text that should be displayed. For a container (e.g., ConstraintLayout), "whatever is inside of it" is the set of children that it manages.

Widgets can have margins. As with CSS, margins provide separation between a widget and anything adjacent to it (e.g., other widgets, edges of the screen). Margins are designed to help prevent widgets from running right up next to each other, so they are visually distinct. We will see attributes like android:layout\_margin for specifying margins.

Widgets can have padding. As with CSS, padding provides separation between the contents of a widget and the widget's edges. This is mostly used with widgets that have some sort of background, like a button, so that the contents of the widget (e.g., button caption) does not run right into the edges of the button, once again for visual distinction. We will see attributes like android:padding for specifying padding.

## Hey, What Are Those @dimen Things?

You will notice that the android:padding attribute has a value of @dimen/hello\_padding. That is a reference to a dimension resource. Like string and color resources, dimension resources reside in files in res/values/, typically named dimens.xml. There, you give the dimension a name and a corresponding value:

```
<?xml version="1.0" encoding="utf-8"?>
<resources>
    <dimen name="hello_size">24sp</dimen>
    <dimen name="hello_padding">8dp</dimen>
</resources>
```

(from SimpleText/src/main/res/values/dimens.xml)

Here, we have two dimension resources, hello\_size and hello\_padding.

The value of a dimension resource is made up of two pieces:

- · An integer or floating-point number, and
- A unit of measure

hello\_padding is defined as 8dp. dp is short for "density-independent pixels". There are 160 dp in an inch. dp is the typical unit of measure for most things in Android.

However, hello\_size is 24sp. sp is short for "scaled pixels". One sp is the same size as one dp for the default font scale. However, users can go into the Settings app and change their font scale, to make text bigger or smaller. sp takes that into account. So, if you use sp dimensions for your text size — say, in a TextView widget — your text will also adjust based on the user's chosen font scale.

There are other units of measure that you could use but are almost never used:

- in for inches
- mm for millimeters
- px for hardware pixels

In particular, trying to use px for a dimension will result in compiler warnings. Using px does not take screen density differences into account, so a dimension measured in px will be different sizes on different devices. This is almost never what you want.

## **Introducing the Graphical Layout Editor**

If you open a layout resource in Android Studio, you will see one of two perspectives: XML, or a drag-and-drop graphical editor.

Towards the upper-right of the layout resource editing tab, you will see that it has a few toolbar buttons:

Figure 70: Android Studio Graphical Layout Editor, with Toolbar Buttons Highlighted

One will be selected at any point in time. The "Design" one represents the graphical layout editor:

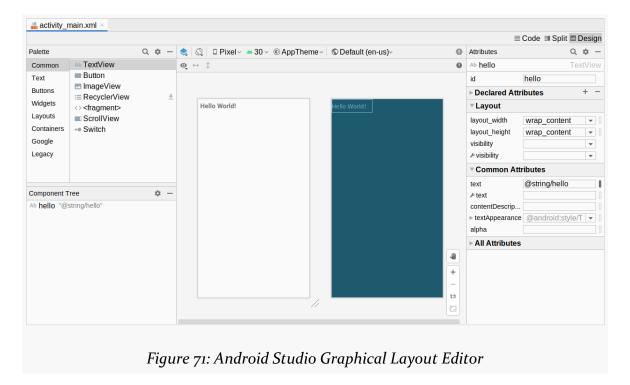

The "Code" one allows you to edit the raw XML that is the actual content of the layout resource:

```
activity main.xml ×
                                                                                   ■ Code ■ Split ■ Design
      <?xml version="1.0" encoding="utf-8"?>
2 c <- TextView android:id="@+id/hello"
        xmlns:android="http://schemas.android.com/apk/res/android"
4
        android:layout_width="wrap_content"
5
        android:layout_height="wrap_content"
6
        android:padding="8dp"
7
        android:text="Hello World!"
        android:textSize="24sp"
        android:textStyle="bold" />
                           Figure 72: Text View in Layout Editor
```

The "Split" one gives you both the text editor plus parts of the graphical layout editor:

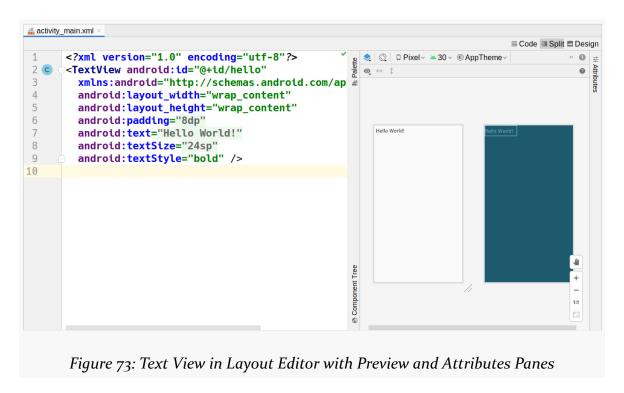

Clicking on items in the preview will select the corresponding XML element in the text editor.

The XML editor is very useful but is also very typical: it offers basic editing with some amount of auto-completion to reduce the amount of typing that you need. If

you have done software development using other IDEs or editors, the XML editor in Android Studio should be akin to what you are used to.

The graphical editor also resembles those used in IDEs for decades. However, there has been a bit more variation in how IDEs set up those editors, and Android Studio has its own approach to this sort of tool. So, with that in mind, let's review what it offers.

#### **Palette**

The upper-left side of the graphical layout editor is the Palette tool:

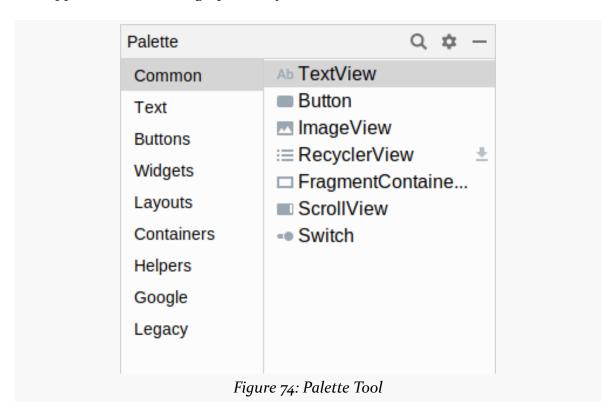

This lists all sorts of widgets and containers that you can drag and drop. They are divided into categories ("Widgets", "Text", "Layouts", etc.) with many options in each. A few are not strictly widgets or containers but rather other sorts of XML elements that you can have in a layout resource (e.g., <fragment>, <requestFocus>). Some — such as the RecyclerView shown in the above screenshot — are from libraries and may have a "download" icon adjacent to them to help illustrate that.

As we cover how to use the graphical layout editor, we will see how to create and

configure several of these widgets, containers, and other items.

#### **Preview**

The main central area of the graphical layout editor consists of two perspectives on your layout resource contents. The one on the left or top is a preview of what your UI should resemble, if this layout were used for the UI of an activity:

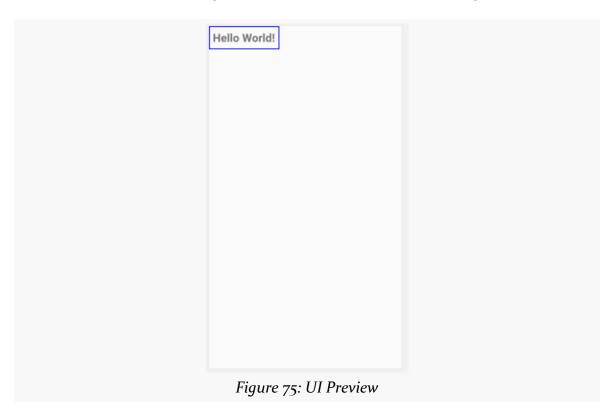

This pours your layout resource contents into a preview frame that has aspects of a regular Android device, such as the navigation bar at the bottom and the status bar at the top.

If you drag items out of the Palette and drop them into the preview area, they will be added to your layout resource.

## **Blueprint**

To the right of the preview area (or below it) is the blueprint view. This also visually depicts your layout resource. However, rather than showing you a preview of what your UI might look like, it visually represents what widget and container classes you

are using. And, for some types of containers, it will show some of the sizing and positioning rules that you are using for children of that container:

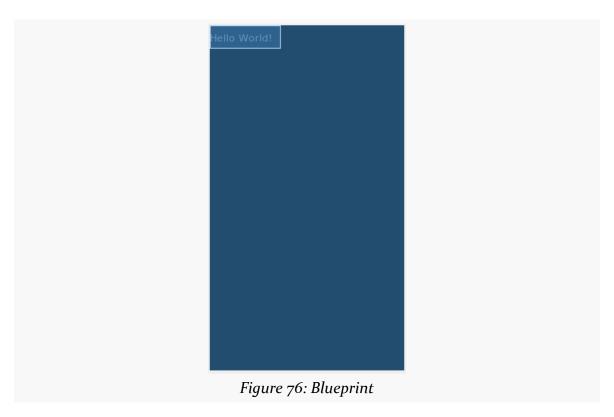

For a trivial layout resource, the blueprint view does not show you much. It will become more useful with more complex layout resources.

### **Preview Toolbar**

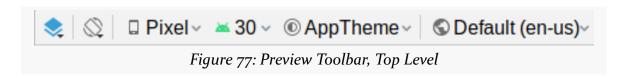

From left to right, the toolbar contains:

- A drop-down to toggle whether you see the preview, the blueprint, or both
- A toggle to control whether you are seeing the layout as applied to portrait or landscape perspectives
- A drop-down to choose what device size and resolution should be used for the preview, culled from your emulator images and the available device

definitions

- A drop-down to choose what API level should be used for the simulated UI of the preview
- A button to choose what theme to use for presenting the UI of the preview
- A button to choose what language to use for determining which of your string resources gets used in the preview

A couple of those — particularly the theme selector — pertain to topics that we will explore later in the book.

### **Component Tree**

Towards the bottom-left corner is the component tree:

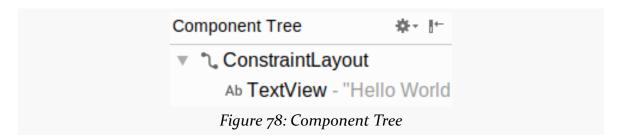

This gives you a full tree of all of the widgets and containers inside of this layout resource. It corresponds to the tree of XML elements in the layout resource itself.

Clicking on any item in the component tree highlights it in both the preview and blueprint views, plus it switches to that widget or container for the attributes pane.

#### **Attributes**

When a widget or container is selected — whether via the component tree, clicking on it in the preview, or clicking on it in the blueprint — the "Attributes" pane on the right will allow you to manipulate how that widget or container looks and behaves:

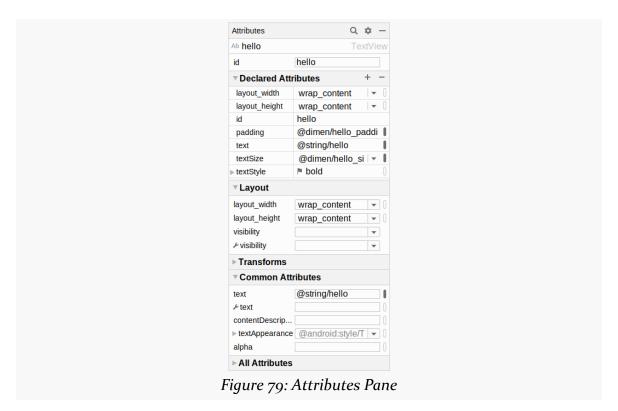

This is divided into sections. The "All Attributes" section, as the name suggests, lists all available attributes for this widget. The other sections highlight common subsets of the attributes. Each section can be expanded or collapsed via the triangle icon in the section header.

You can also click the magnifying glass icon in the toolbar of this pane to search for available attributes by name:

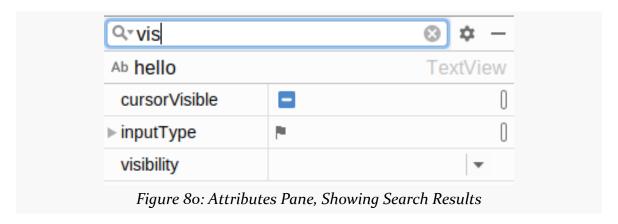

We will see what some of these attributes are and how to work with them over the course of the next few chapters.

## TextView: Assigning Labels

Arguably, the simplest widget is the label, referred to in Android as a TextView. Like in most GUI toolkits, labels are bits of text that are not editable directly by users. Typically, they are used to identify adjacent widgets (e.g., a "Name:" label before a field where one fills in a name) or display other text of relevance to users (e.g., messages in pop-up dialog).

As with any widget, you can create instances of TextView in your Java or Kotlin code by invoking a constructor, then use setText() methods to set the text to be displayed by the TextView. However, for ordinary UIs, typically you will use XML layout resources — in there, you can add a TextView element to the layout, with an android: text attribute to set the text of the label itself.

## A Sample TextView

Our first sample app — SimpleText — is even simpler than the "Hello, World" ones from earlier in the book. The activity\_main layout just has a TextView in it:

```
<?xml version="1.0" encoding="utf-8"?>
<TextView android:id="@+id/hello"
   xmlns:android="http://schemas.android.com/apk/res/android"
   android:layout_width="wrap_content"</pre>
```

```
android:layout_height="wrap_content"
android:padding="@dimen/hello_padding"
android:text="@string/hello"
android:textSize="@dimen/hello_size"
android:textStyle="bold" />
```

(from SimpleText/src/main/res/layout/activity\_main.xml)

A TextView displays some text, set by the android: text attribute. Because of the wrap\_content values for width and height, the size of this TextView will be determined by:

- The text we are putting in it (android:text)
- The font size of that text (android:textSize)
- The font style of that text (android:textStyle)
- The padding that we put on it (android:padding)

<u>The SamplerJ/SimpleText</u> edition of MainActivity just displays this layout, via setContentView():

```
package com.commonsware.jetpack.samplerj.simpletext;
import androidx.appcompat.app.AppCompatActivity;
import android.os.Bundle;

public class MainActivity extends AppCompatActivity {
   @Override
   protected void onCreate(Bundle savedInstanceState) {
      super.onCreate(savedInstanceState);
      setContentView(R.layout.activity_main);
   }
}
```

 $(from\ \underline{SimpleText/src/main/java/com/commonsware/jetpack/samplerj/simpletext/MainActivity.java})$ 

...while the Sampler/SimpleText edition does the same thing, but in Kotlin instead of Java:

```
package com.commonsware.jetpack.sampler.simpletext

import androidx.appcompat.app.AppCompatActivity
import android.os.Bundle

class MainActivity : AppCompatActivity() {
  override fun onCreate(savedInstanceState: Bundle?) {
    super.onCreate(savedInstanceState)
```

```
setContentView(R.layout.activity_main)
}
```

(from SimpleText/src/main/java/com/commonsware/jetpack/sampler/simpletext/MainActivity.kt)

### **Android Studio Graphical Layout Editor**

The TextView widget is available in the "Common" category of the Palette in the Android Studio graphical layout editor:

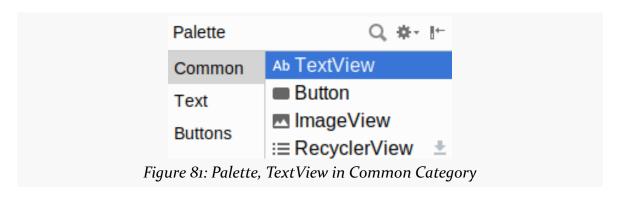

(it also appears in the "Text" category)

If you want to add a TextView to a layout, just drag the TextView from the Palette into a layout file in the main editing area to add the widget to the layout. Or, drag it over the top of some container you see in the Component Tree pane of the editor to add it as a child of that specific container.

Clicking on the new TextView will set up the Attributes pane with the various attributes of the widget, ready for you to change as needed.

### **Editing the Text**

The "Text" attribute will allow you to choose or define a string resource to serve as the text to be displayed:

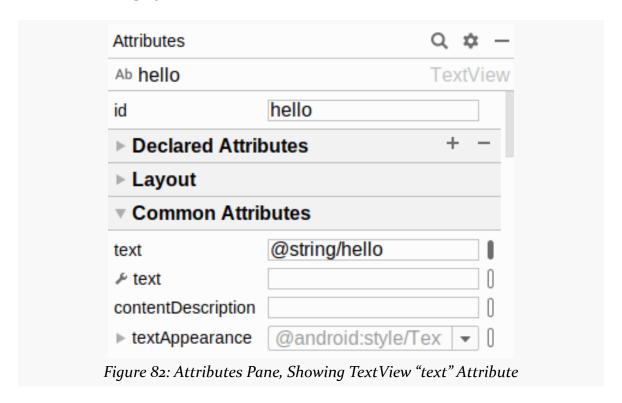

The "text" with a wrench icon allows you to provide a separate piece of text that will show up in the preview, but not be used by your app at runtime.

You can either type a literal string right in the Attributes pane row, or you can click the "O" button to the right of the field to pick a string resource:

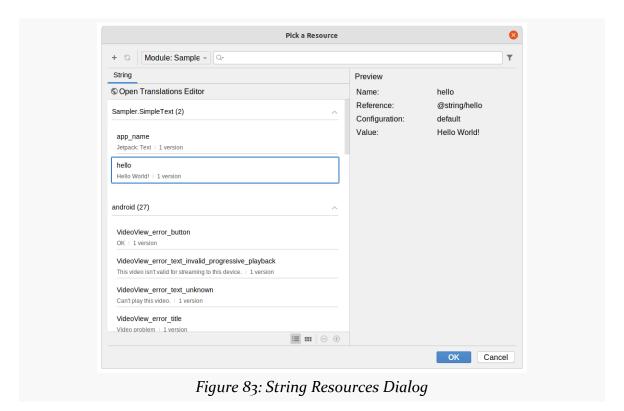

You can highlight one of those resources and click "OK" to use it. Or, towards the upper-left of that dialog, there is an "+" drop-down. When viewing string resources, that drop-down will offer "String Resource File" and "String Value" options. Choosing the "String Value" option will allow you to define a new string resource via another dialog:

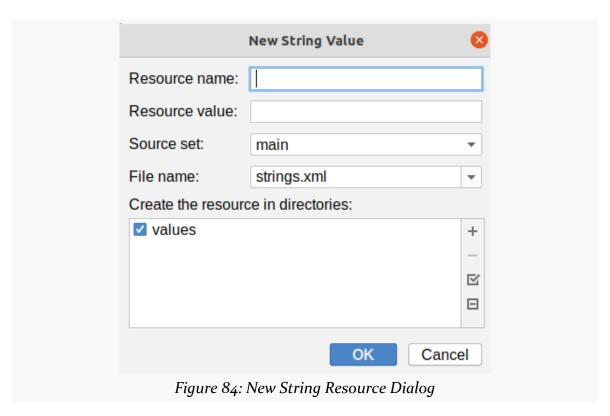

You can give your new string resource a name, the actual text of the string itself, the filename in which the string resource should reside (strings.xml by default), and which values/ directory the string should go into (values by default). You will also choose the "source set" — for now, that will just be main. Once you accept the dialog, your new string resource will be applied to your TextView.

In the SimpleText projects, the TextView has an android: text attribute set to the @string/hello string resource.

### Editing the ID

The "id" attribute will allow you to change the android: id value of the widget:

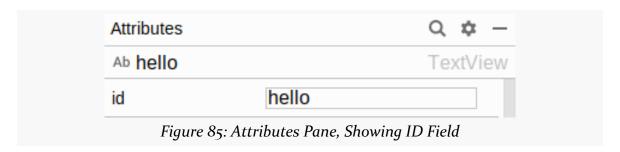

The value you fill in here is what goes after the @+id/ portion (e.g., textView2). This works for all widgets, not just TextView.

In the SimpleText projects, the TextView has hello for its ID field contents, which results in android:id="@+id/hello" in the XML.

#### **Notable TextView Attributes**

TextView has numerous other attributes of relevance for labels, such as:

- 1. android: typeface to set the typeface to use for the label (e.g., monospace)
- 2. android:textStyle to indicate that the typeface should be made bold (bold), italic (italic), or bold and italic (bold\_italic)
- 3. android:textColor to set the color of the label's text, in RGB hex format (e.g., #FF0000 for red), ARGB hex format (e.g., #88FF0000 for a translucent red), or as a reference to a color resource (e.g., @color/colorAccent)

These attributes, like most others, can be modified through the Attributes pane, though many of these are in the "All Attributes" section. The SimpleText app sets the textSize, textStyle, and padding attributes.

## **Button: Reacting to Input**

Android has a Button widget, which is your classic push-button "click me and something cool will happen" widget. As it turns out, Button is a subclass of TextView, so everything discussed in the preceding section in terms of formatting the face of the button still holds.

### A Sample Button

Our next sample app — SimpleButton — has a similar activity\_main layout as the SimpleText app had:

```
<?xml version="1.0" encoding="utf-8"?>
<Button android:id="@+id/showElapsed"
   xmlns:android="http://schemas.android.com/apk/res/android"
   xmlns:tools="http://schemas.android.com/tools"
   android:layout_width="wrap_content"
   android:layout_height="wrap_content"
   android:textSize="@dimen/hello_size"
   tools:text="123 seconds since started!" />
```

(from SimpleButton/src/main/res/layout/activity\_main.xml)

The primary difference is that this is a Button widget instead of a TextView widget. Also:

- The android:id is now showElapsed
- We skip the padding and textStyle, to adopt the standard look for buttons
- We skip the android: text that normally would be here, as we are going to provide the text at runtime via our Java or Kotlin code
- We have a tools: text attribute... which raises a question

## Hey, What Is That tools: Thing?

You will notice that our Button element has a tools: text attribute.

Attributes in the tools: namespace are suggestions to the development tools and have no impact on the behavior of your app when it runs. They are here to help make Android Studio work a bit better, particularly with respect to the graphical layout editor.

Normally, we have an android:text attribute on TextView and subclasses, and that provides the text. Here, though, we skip that attribute, as we are going to provide the text at runtime. However, that makes the graphical layout editor less useful:

- The caption of the Button shows up blank
- Since the width and height of the Button are each wrap\_content, the graphical layout editor does not know how big to make the Button

tools: text says, "hey, Android Studio! use this for the Button caption for the

graphical layout editor!". This value will not show up when you run the app; it will only appear in the IDE. Typically, you set tools: text to either:

- A reasonable value, to see what that looks like
- Some extreme value, such as a really long string, to see what that looks like, in case you find that you need to adjust the GUI design to deal with that

### **Android Studio Graphical Layout Editor**

The Button widget is available in the "Buttons" portion of the Palette in the Android Studio graphical layout editor:

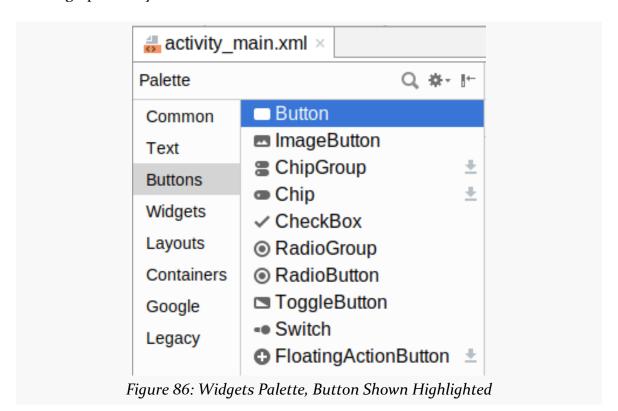

You can drag that Button from the palette into a layout file in the main editing area to add the widget to the layout. The Attributes pane will then let you adjust the various attributes of this Button. Since Button inherits from TextView, most of the options are the same (e.g., "Text").

### **Tracking Button Clicks Using View Binding**

In the SimpleButton sample, we want to show the time since the activity was

displayed in the button caption. Tapping the button should update the caption to show the now-current elapsed time.

This implies that:

- We can find out when the button is clicked, and
- We can set the android: text attribute at runtime with a generated value

Updating the caption of the Button is a matter of calling setText() on the Button with the desired caption. However, there are a few approaches for doing that, as well as for finding out about the button clicks. The recommended current approach for getting access to the Button widget, for general-purpose use, is to use "view binding".

With view binding, the Android build tools code-generate a Java class for you, based on each one of your layout resources. That class not only helps you set up the layout, but it gives you fields for accessing each of the named widgets within that layout.

Both the SamplerJ/SimpleButton Java edition and the Sampler/SimpleButton Kotlin edition of this sample use view binding.

View binding is enabled as an option via a new closure in the android closure in your module's build.gradle file:

```
buildFeatures {
  viewBinding true
}
```

(from SimpleButton/build.gradle)

buildFeatures does "pretty much what it says on the tin": it enables optional build features that get added to our Android builds. Here, we are opting into view binding via viewBinding true.

**NOTE**: You will see some sample Gradle files with viewBinding = true. That syntax worked on older versions of Android Studio but was replaced by viewBinding true in Arctic Fox.

Adding those lines automatically sets up view binding for each of our layouts. Right now, we just have a single layout: activity\_main.

The class name for the code-generated class is derived from the layout name, where names\_like\_this get converted into NamesLikeThis and have Binding appended. So,

since our layout resource is activity\_main.xml, we get ActivityMainBinding. This is code-generated into a databinding Java sub-package of the package name from the manifest. Hence, the fully-qualified import statement for this class is:

```
import com.commonsware.jetpack.sampler.simplebutton.databinding.ActivityMainBinding
```

(if you are wondering why this is "view binding", but the package name has databinding, that is for historical reasons — just roll with it)

Our activity can then reference ActivityMainBinding and use it to set up the UI and get a reference to the showElapsed widget, in Java:

```
package com.commonsware.jetpack.samplerj.simplebutton;
import android.os.Bundle;
import android.os.SystemClock;
import android.widget.Button;
import com.commonsware.jetpack.samplerj.simplebutton.databinding.ActivityMainBinding;
import androidx.appcompat.app.AppCompatActivity;
public class MainActivity extends AppCompatActivity {
  private final long startTimeMs = SystemClock.elapsedRealtime();
 private ActivityMainBinding binding;
  protected void onCreate(Bundle savedInstanceState) {
    super.onCreate(savedInstanceState);
   binding = ActivityMainBinding.inflate(getLayoutInflater());
    setContentView(binding.getRoot());
    binding.showElapsed.setOnClickListener(v -> updateButton());
    updateButton();
  void updateButton() {
   long nowMs = SystemClock.elapsedRealtime();
   String caption = getString(R.string.elapsed, (nowMs - startTimeMs) / 1000);
    binding.showElapsed.setText(caption);
```

(from SimpleButton/src/main/java/com/commonsware/jetpack/samplerj/simplebutton/MainActivity.java)

#### ...and Kotlin:

```
package com.commonsware.jetpack.sampler.simplebutton

import android.os.Bundle
import android.os.SystemClock
import androidx.appcompat.app.AppCompatActivity
import com.commonsware.jetpack.sampler.simplebutton.databinding.ActivityMainBinding

class MainActivity : AppCompatActivity() {
```

```
private val startTimeMs = SystemClock.elapsedRealtime()
private lateinit var binding: ActivityMainBinding

override fun onCreate(savedInstanceState: Bundle?) {
    super.onCreate(savedInstanceState)

    binding = ActivityMainBinding.inflate(layoutInflater)
    setContentView(binding.root)
    binding.showElapsed.setOnClickListener { updateButton() }
    updateButton()
}

private fun updateButton() {
    val nowMs = SystemClock.elapsedRealtime()
    val caption = getString(R.string.elapsed, (nowMs - startTimeMs) / 1000)

    binding.showElapsed.text = caption
}
```

(from SimpleButton/src/main/java/com/commonsware/jetpack/sampler/simplebutton/MainActivity.kt)

We get an ActivityMainBinding instance by calling the static inflate() method on it, passing in a LayoutInflater that we get from getLayoutInflater(). A LayoutInflater knows how to take a layout resource and create the corresponding Java objects representing all of the widgets and containers in that resource. When we called setContentView(R.layout.activity\_main) before, under the covers, setContentView() used a LayoutInflater. ActivityMainBinding also uses a LayoutInflater.

Given that ActivityMainBinding object, we can call setContentView(), this time not passing in R.layout.activity\_main. We already inflated the layout using ActivityMainBinding and LayoutInflater — we do not need to do it twice. Instead, we call getRoot() on our binding object, which represents the root of our layout view hierarchy. Passing that to setContentView() sets up our UI, just as setContentView(R.layout.activity\_main) did.

But the binding object *also* gives us access to our widgets. Specifically, ActivityMainBinding has a showElapsed field, named after the android:id that we used for the <Button> in the layout. showElapsed is a Java Button object representing this widget, and we can do things like call setOnClickListener() to arrange to get control when the user clicks the button.

Natively, setOnClickListener() takes an OnClickListener callback object. In both the Java and the Kotlin examples, we call setOnClickListener() on the Button, we are using a lambda expression that Java or Kotlin will convert into an OnClickListener for us, with the body of the lambda expression forming the body of the onClick() method and being called when the user clicks the button. There,

we call an updateButton() method, which we also call from onCreate().

updateButton() uses SystemClock.elapsedRealtime() to get the number of milliseconds that have elapsed since the device booted. SystemClock is a class supplied by the Android SDK that returns various time values that are tied to device activity. We use that same elapsedRealtime() method to populate a startTimeMs field in the activity, which will record when the activity was displayed. Hence, the number of milliseconds between the activity being displayed and now is a matter of subtracting startTimeMs from nowMs.

To display that in the Button, updateButton() calls getString() on the activity. getString() returns the value of a string resource, given the ID of that string resource. Here, we are looking to pull in an elapsed string resource. The SimpleButton project defines that using a combination of a message and a placeholder:

```
<resources>
  <string name="app_name">Jetpack: Button</string>
    <string name="elapsed">%d seconds since started!</string>
</resources>
```

(from SimpleButton/src/main/res/values/strings.xml)

String resources support the same placeholder patterns as does Java's String.format() method, which is largely the same as what you might use in sprintf() in C/C++ development. Here, %d says "we will supply an integer to fill in here", which we do via the second parameter to getString(). The result is that caption will hold the string resource with the %d replaced by the number of seconds since the activity was started.

That caption value is then passed to setText() on our Button, which causes it to show the caption.

Initially, that caption will show that o seconds have elapsed:

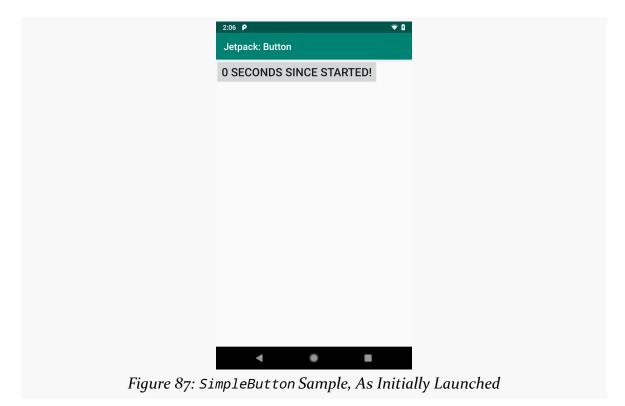

If you tap it later, it will show the number of seconds since the activity was started:

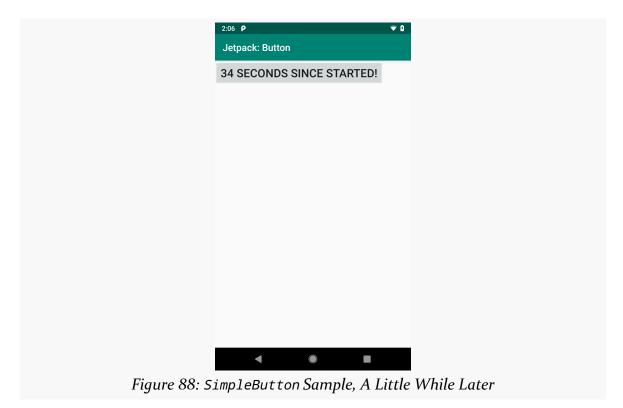

Note that the Button changes size as the caption changes length. That is because the Button uses wrap\_content for its width, so as the content changes, so will the Button width.

So, we:

- Use the code-generated binding class to set up our UI based on our layout resource
- Used the showElapsed field on that binding class to get at our Button object
- Used setOnClickListener() and setText() on the Button to find out when the button is clicked and update its caption, respectively

There are alternatives to view binding for doing all of this — we will discuss those more later in the book.

## The Curious Case of the Missing R

The Java and Kotlin code both refer to these R values. The R class gets code generated by the IDE and build tools based on our current roster of resources. Each resource gets a corresponding R value based on the type of resource (R.layout, R.id, R.string, etc.) and the name of the resource (R.layout.activity\_main, R.id.showElapsed, R.string.elapsed, etc.).

Sometimes, when you are working on your Java or Kotlin code, you will run into cases where you cannot seem to use the R class to reference your resources. There are two main scenarios:

- The IDE says that it does not know what R is
- The IDE says that it knows what R is but does not recognize a particular resource that you are trying to reference (e.g., you have R.layout.foo, and either layout or foo are reported as not being recognized)

These problems come about due to where that R class lives and when it is created (or updated).

### Where R Lives

All of our Java and Kotlin classes reside in some "package". In the starter project, that package is com.commonsware.helloworld. Our one-and-only class, MainActivity, is in that package. The samples shown in this chapter are in different packages, such as com.commonsware.jetpack.sampler.simplebutton for the Kotlin edition of the SimpleButton sample.

The R class will be code-generated by the build tools in the Java package identified by the package attribute in the <manifest> element. So, for a project whose package is com.commonsware.jetpack.sampler.simplebutton, the fully-qualified class name for R is com.commonsware.jetpack.sampler.simplebutton.R.

Java and Kotlin share a common rule: you do not need to import classes that are in the same package as the class that you are in. So, in our projects, MainActivity can refer to R without an import statement, as both MainActivity and R are in the project's package (e.g., com.commonsware.jetpack.sampler.simplebutton).

If you try referencing R, and Android Studio complains that it does not know what R is, consider whether your class is in a different package than the one defined in the

<manifest> element. If it is, you will need to add an import statement to pull in your
R class.

#### When R Is Created

R is created as part of building your project. To allow code-completion and other assistance features of Android Studio to work, R gets re-created whenever you add, rename, or remove a resource, as R is an "index" of all of the resources in your app. However, occasionally, you will use some feature of Android Studio that happens to add, rename, or remove a resource, but Android Studio fails to regenerate that R class.

If Android Studio knows what R is but does not recognize some particular resource, try manually building the project, via Build > Rebuild Project from the Android Studio main menu. This forces R to get regenerated, and it may clear up your problem.

#### When R Is Not Created

Sometimes, though, Android Studio does not know what R is because R is missing entirely.

If there is some bug in one of your resources — or, as it turns out, if there is some bug in your manifest — R may not be regenerated. If Android Studio says that it does not know what R is, and either you already have the import statement or you should not need one (since R and your code are in the same package), then it is likely that there is some problem in a resource or your manifest.

If you manually build the project — again, via Build > Rebuild Project from the Android Studio main menu — you should get a build error telling you exactly what resource is flawed, so you can try to fix it.

## **Package Names**

Since the package value is used for Java code generation, it has to be a valid Java package name. Java convention says that the package name should be based on a reverse domain name (e.g., com.commonsware.myapplication), where you own the domain in question. That way, it is unlikely that anyone else will accidentally collide with the same name.

# **Debugging Your App**

Now that we are starting to manipulate widgets, the odds increase that we are going to somehow do it wrong, and our app will crash. Usually, when your app crashes, the OS will show a dialog box:

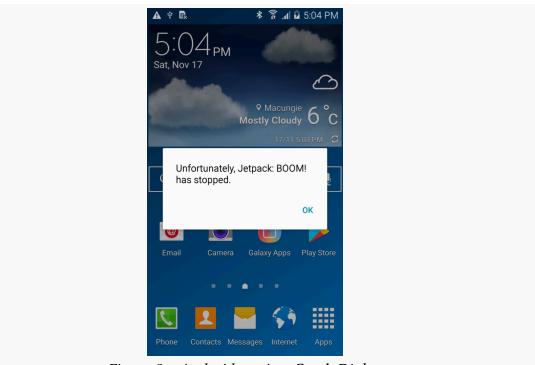

Figure 89: Android 5.0 App Crash Dialog

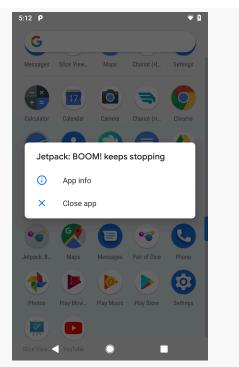

Figure 90: Android 9.0 Dialog After Repeated Crashes

In this chapter, we will cover a few tips on how to debug these sorts of issues.

# **Get Thee To a Stack Trace**

If it seems like your app has crashed, the first thing you will want to do is examine the stack trace that is associated with this crash. These are logged to a facility known as Logcat, on your device or emulator. You can view those logs using the Logcat tool in Android Studio.

The Logcat tool is available at any time, from pretty much anywhere in Android Studio, by means of clicking on the Android tool window entry, usually docked at the bottom of your IDE window:

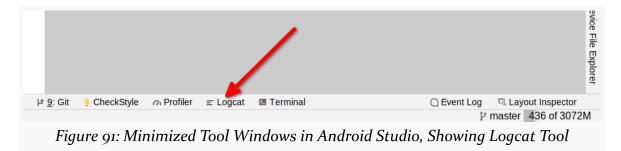

Clicking on that will bring up some Android-specific logs in an Logcat tool window:

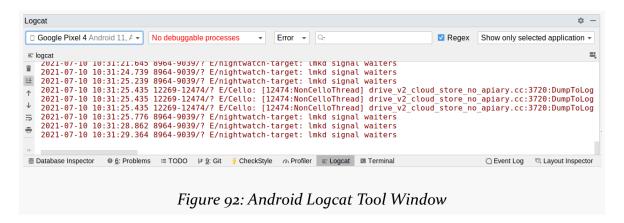

Logcat will show your stack traces, diagnostic information from the operating system, and anything you wish to include via calls to static methods on the android.util.Log class. For example, Log.e() will log a message at error severity, causing it to be displayed in red.

The toolbar across the top of the Logcat window has a drop-down list of available devices and running emulators. Whichever one is selected there is the source of the log messages seen in the main area of the Logcat tool window.

If your app crashes, most of the time, there will be an associated Java stack trace (even if you are writing Kotlin code). For example the stack trace that triggered the crash dialog shown at the start of this chapter is:

```
E/AndroidRuntime: FATAL EXCEPTION: main
    Process: com.commonsware.jetpack.sampler.simpleboom, PID: 14064
    java.lang.RuntimeException: Unable to start activity...
        at android.app.ActivityThread.performLaunchActivity(ActivityThread.java:2693)
        at android.app.ActivityThread.handleLaunchActivity(ActivityThread.java:2758)
        at android.app.ActivityThread.access$900(ActivityThread.java:177)
        at android.app.ActivityThread$H.handleMessage(ActivityThread.java:1448)
        at android.os.Handler.dispatchMessage(Handler.java:102)
        at android.os.Looper.loop(Looper.java:145)
        at android.app.ActivityThread.main(ActivityThread.java:5942)
        at java.lang.reflect.Method.invoke(Native Method)
        at java.lang.reflect.Method.invoke(Method.java:372)
        at com.android.internal.os.ZygoteInit$MethodAndArgsCaller.run...
        at com.android.internal.os.ZygoteInit.main(ZygoteInit.java:1195)
     Caused by: android.content.res.Resources$NotFoundException: String resource...
        at android.content.res.Resources.getText(Resources.java:1334)
        at android.widget.TextView.setText(TextView.java:4917)
        at com.commonsware.jetpack.sampler.simpleboom.MainActivity...
        at com.commonsware.jetpack.sampler.simpleboom.MainActivity...
        at android.app.Activity.performCreate(Activity.java:6283)
        at android.app.Instrumentation.callActivityOnCreate(Instrumentation.java:1119)
        at android.app.ActivityThread.performLaunchActivity(ActivityThread.java:2646)
        at android.app.ActivityThread.handleLaunchActivity(ActivityThread.java:2758)
        at android.app.ActivityThread.access$900(ActivityThread.java:177)
        at android.app.ActivityThread$H.handleMessage(ActivityThread.java:1448)
        at android.os.Handler.dispatchMessage(Handler.java:102)
        at android.os.Looper.loop(Looper.java:145)
        at android.app.ActivityThread.main(ActivityThread.java:5942)
        at java.lang.reflect.Method.invoke(Native Method)
        at java.lang.reflect.Method.invoke(Method.java:372)
        at com.android.internal.os.ZygoteInit$MethodAndArgsCaller.run...
        at com.android.internal.os.ZygoteInit.main(ZygoteInit.java:1195)
```

(note: some lines were truncated with . . . to try to make the output fit the page width better)

Most of the time — though not always — you should be able to find references to your code in the stack trace, to know where you were when you crashed.

If you want to send something from Logcat to somebody else, such as via an issue tracker, just highlight the text and copy it to the clipboard, as you would with any text editor.

The "trash can" icon atop the tool strip on the left is the "clear log" tool. Clicking it will appear to clear Logcat. It definitely clears your Logcat *view*, so you will only see messages logged after you cleared it. Note, though, that this does not actually clear

the logs from the device or emulator.

In addition, you can:

- Use the "Log level" drop-down to filter lines based on severity, where messages for your chosen severity or higher will be displayed (e.g., only show "Error" severity)
- Use the search field to the right of the "Log level" drop-down to filter items based on a search string
- Set up more permanent filters via the drop-down to the right of the search field (e.g., "No Filters")

# Running Your App in the Debugger

The SimpleBoom module in the <u>Sampler</u> and <u>SamplerJ</u> projects is very similar to the SimpleButton example we looked at in <u>the chapter on widgets</u>. There are three main differences:

 The button now has a text caption defined in the layout via the android: text attribute:

```
<?xml version="1.0" encoding="utf-8"?>
<Button android:id="@+id/showElapsed"
   xmlns:android="http://schemas.android.com/apk/res/android"
   android:layout_width="wrap_content"
   android:layout_height="wrap_content"
   android:text="@string/elapsed_caption"
   android:textSize="@dimen/hello_size" />
```

(from SimpleBoom/src/main/res/layout/activity\_main.xml)

• We no longer immediately update the button when starting the activity, so that caption shows up:

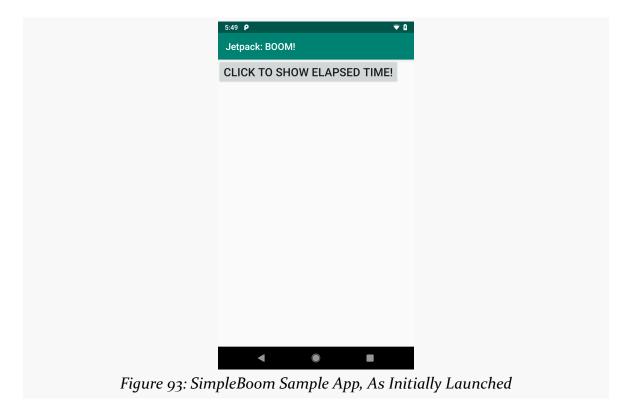

• We crash when the user taps the button

Sometimes, the stack trace alone will give you enough information to know how to fix the bug. If not, you can run your app in the debugger to see exactly how your code is executing and perhaps get a better sense for your mistake.

# **Setting Breakpoints**

In our Java and Kotlin code editors in Android Studio, the vertical bar on the left is called "the gutter":

```
MainActivity.kt
     16
      package com.commonsware.jetpack.sampler.simpleboom
17
18
19
     import ...
23
24 👼 🖯 class MainActivity : AppCompatActivity() {
        private val startTimeMs = SystemClock.elapsedRealtime()
25
26
27 0 0
        override fun onCreate(savedInstanceState: Bundle?) {
28
          super.onCreate(savedInstanceState)
29
30
          setContentView(R.layout.activity main)
31
          showElapsed?.setOnClickListener { updateButton() }
32
33
        private fun updateButton() {
34
          val nowMs = SystemClock.elapsedRealtime()
35
36
          showElapsed?.setText(((nowMs - startTimeMs) / 1000).toInt())
37
38
      MainActivity → onCreate()
          Figure 94: Editor, with Gutter Area Highlighted
```

The author of this book likes having the line numbers visible. To control whether those show up, go to Files > Settings > Editor > General > Apperance — the "Show line numbers" checkbox controls whether the gutter shows line numbers.

Clicking in the gutter on a line of source code will set a breakpoint, which appears as a red dot in the gutter and a pink highlight on the line:

```
private fun updateButton() {
    val nowMs = SystemClock.elapsedRealtime()

showElapsed?.setText(((nowMs - startTimeMs) / 1000).toInt())
}

Figure 95: Editor, with Breakpoint
```

When you run your app using the debugger, when code execution reaches lines with a breakpoint, execution stops and you can use the IDE to learn more about what is going on.

For lines containing lambda expressions, when you click in the gutter to set a breakpoint, you will get a drop-down menu of options for what the breakpoint should affect:

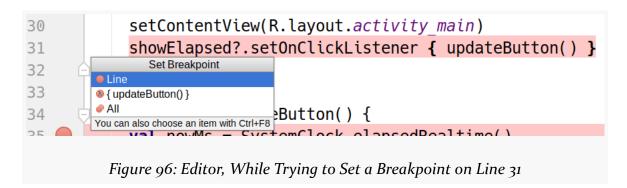

# Your options are:

- Set the breakpoint for the initial code on the line ("Line")
- Set the breakpoint to trigger when the lambda expression is executed ("{ updateButton() }")
- Both ("All")

# **Launching the Debugger**

To run the app and have the breakpoints take effect, you need to run it in the debugger. You can do this from the Run > Debug main menu option or the "green bug" toolbar icon:

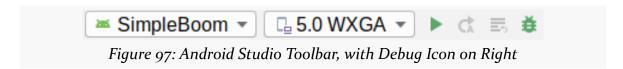

This behaves a lot like when you normally run the app. However, the app will run more slowly, and when the breakpoint is reached, your IDE window will open a Debug tool that shows you what is going on:

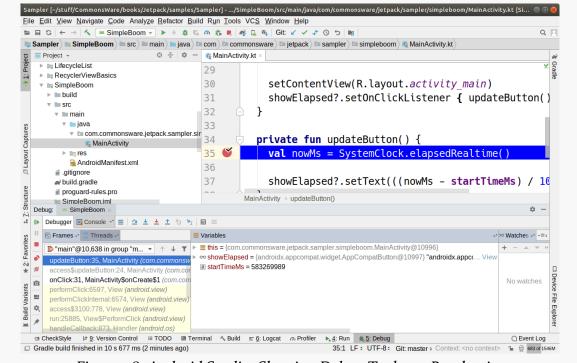

Figure 98: Android Studio, Showing Debug Tool at a Breakpoint

# **Examining Objects**

The middle of the Debug tool shows a "Variables" list. This will contain local variables, fields/properties of the current object, and other values that your code might be referencing:

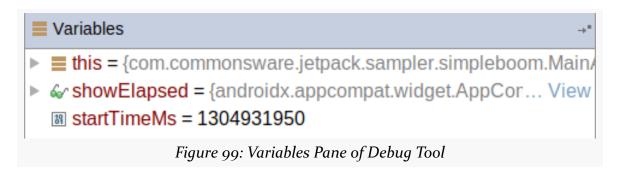

Simple types, like the Long value nowMs, just show their value. More complex types will show you their type and can be explored in turn using the gray triangle to expand the object tree:

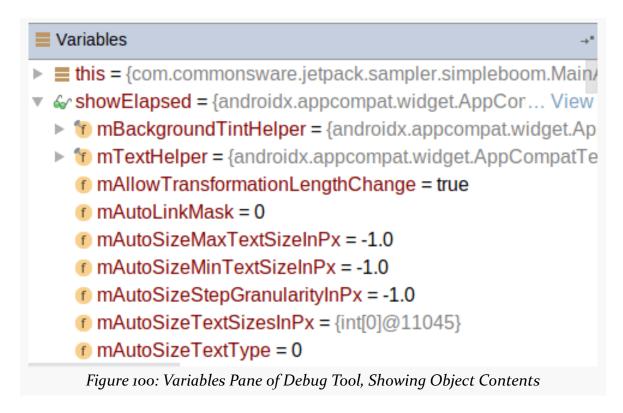

This can help you understand the data at this point in the code.

# **Stepping Through the Code**

The toolbar towards the top of the Debug tool has a few buttons that let you step through the code to follow along as it gets executed:

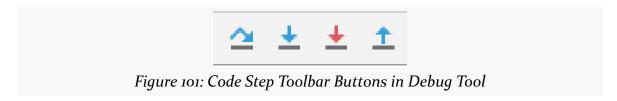

From left to right, these are:

• Execute this statement and move into the next one

- Step into the function being called in this statement, if it is not an Android SDK function
- Step into the function being called in this statement, even if it is an Android SDK function
- Execute far enough to exit the function that we are in and then stop

Also, there is a tool strip on the left with a few useful buttons:

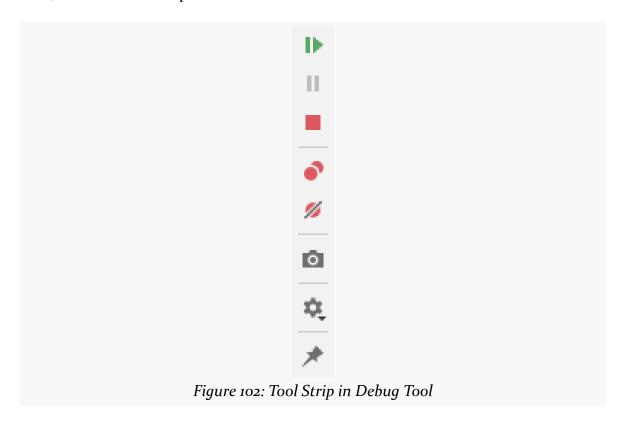

# Of particular note:

- The top-most button (green triangle) will start executing code until the next breakpoint or crash
- The red square terminates your process
- The fourth button (two overlapping red dots) brings up a dialog box showing you all of your breakpoints

# So, Where Did We Go Wrong?

In both the Java and Kotlin editions of MainActivity and its updateButton()

method, we have a simpler bit of code that tries to set the caption to just be the number of seconds that have elapsed:

```
private fun updateButton() {
  val nowMs = SystemClock.elapsedRealtime()

binding.showElapsed.setText(((nowMs - startTimeMs) / 1000).toInt())
}
```

(from SimpleBoom/src/main/java/com/commonsware/jetpack/sampler/simpleboom/MainActivity.kt)

```
void updateButton() {
  long nowMs = SystemClock.elapsedRealtime();
  int seconds = (int)((nowMs - startTimeMs) / 1000);
  binding.showElapsed.setText(seconds);
}
```

(from SimpleBoom/src/main/java/com/commonsware/jetpack/samplerj/simpleboom/MainActivity.java)

This code compiles, because setText() on a Button has a variant that accepts an Int as a parameter. We are passing an Int that represents the number of seconds.

Let's look at the relevant portion of the stack trace again:

```
Caused by: android.content.res.Resources$NotFoundException: String resource ID #0x11 at android.content.res.Resources.getText(Resources.java:1334) at android.widget.TextView.setText(TextView.java:4917) at com.commonsware.jetpack.sampler.simpleboom.MainActivity.updateButton...
```

As it turns out, setText(Int) does not show that Int value as text in the Button caption. Instead, Android is expecting that to be a reference to a string resource, such as R.string.elapsed. Those R values are all integers, and so many functions in the Android SDK that accept an Int are expecting a resource ID, not some arbitrary value as we are providing. In particular, if you get crash with an android.content.res.Resources\$NotFoundException, there is a good chance that you are passing in a value to a function that is not a valid resource ID.

The correct way to implement this would be to convert the numeric value to a String, then pass that to setText():

```
private fun updateButton() {
   val nowMs = SystemClock.elapsedRealtime()

   binding.showElapsed?.setText(((nowMs - startTimeMs) / 1000).toString())
}

void updateButton() {
   long nowMs = SystemClock.elapsedRealtime();
   int seconds = (int)((nowMs - startTimeMs) / 1000);

   binding.showElapsed.setText(Integer.toString(seconds));
}
```

# Introducing ConstraintLayout

The starter app that we examined in the opening chapters had a layout like this:

```
<?xml version="1.0" encoding="utf-8"?>
<androidx.constraintlayout.widget.ConstraintLayout</pre>
  xmlns:android="http://schemas.android.com/apk/res/android"
  xmlns:app="http://schemas.android.com/apk/res-auto"
  xmlns:tools="http://schemas.android.com/tools"
  android:layout width="match parent"
  android:layout_height="match_parent"
  tools:context=".MainActivity">
  <TextView
    android:layout_width="wrap_content"
    android:layout_height="wrap_content"
    android:text="Hello World!"
    app:layout constraintBottom toBottomOf="parent"
    app:layout constraintLeft toLeftOf="parent"
    app:layout_constraintRight_toRightOf="parent"
    app:layout_constraintTop_toTopOf="parent" />
</androidx.constraintlayout.widget.ConstraintLayout>
```

This wraps a single TextView in a ConstraintLayout. For the purposes of what this "hello, world!" app does, the ConstraintLayout is pointless — we saw activities using just a TextView in the chapter on widgets.

However, more often than not, you will have more than one widget in your layout resources. When you do, you will always have some sort of container, and frequently that container will be a ConstraintLayout.

In this chapter, we will review what containers are and why we use them, examine

some basic scenarios for using ConstraintLayout, and look at another widget: EditText.

# The Role of Containers

Some apps have screens that contain just one widget.

Not many, though.

Most of the time, our user interface is more complicated than that... even if it does not seem that complicated when you look at it:

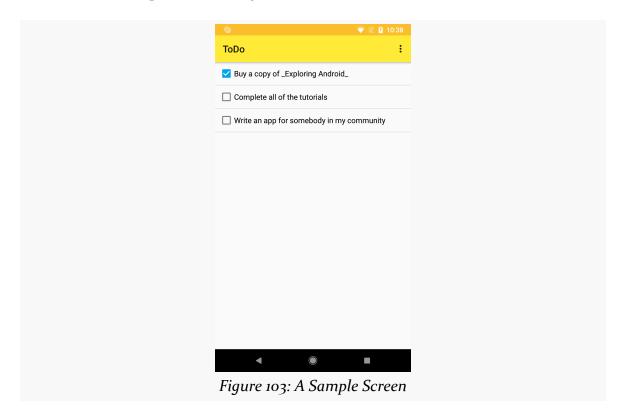

## Here we have:

- Three checkboxes
- Three labels adjacent to those checkboxes
- Some sort of title ("ToDo")
- A strange little "..." icon in the upper right
- · A yellow background behind the title and icon

This takes more than one XML element to represent in a layout resource. In fact, this takes more than one layout resource. This app is a "to-do list" sort of app, and it can handle an arbitrary number of to-do items. So while this screenshot shows three rows of checkboxes-and-labels, really the user could have o to N of them.

As we covered previously, containers extend from ViewGroup, and the job of a ViewGroup is to organize some number of children and display them on the screen. ViewGroup itself extends from View, so the children of a ViewGroup can be a mix of View and ViewGroup objects.

So, in this screenshot, we clearly have at least one ViewGroup that is organizing all of those widgets and displaying them.

# **Layouts and Adapter-Based Containers**

Roughly speaking, there are two major types of ViewGroup implementations:

- There are those that organize a set of children known at the time that you are writing the app
- There are those that organize a set of children that cannot be known until the app is run

For example, if we were to write a to-do list app like the one shown above, we do not know how many to-do items there are in the list. That depends on how many the user enters that we save in a database, a Web service, or some other place. However, for each individual to-do list item, we know that the visual representation of that item is a checkbox and a label showing the task to be performed.

So, in this case, we have both types of ViewGroup. The list of to-do items is managed by a ViewGroup that is optimized for organizing data at runtime, while each row in that list is managed by a ViewGroup that is optimized for organizing data when we write the app.

The most popular ViewGroup for organizing data at runtime is RecyclerView, though there are other options. We will explore RecyclerView more <u>later in the book</u>. The recommended ViewGroup for organizing widgets in layout resources is a ConstraintLayout, though there are other options.

# ConstraintLayout: One Layout To Rule Them All

If you survey the Internet, you will find that ConstraintLayout is popular but relatively new. You will find references to other ...Layout classes, such as LinearLayout and RelativeLayout. We will explore those briefly <u>later in this chapter</u>. Suffice it to say that LinearLayout and RelativeLayout existed from the beginning (2008's Android 1.0), while ConstraintLayout debuted in 2016. And, there is nothing that ConstraintLayout can do that cannot also be accomplished by some mix of the classic layout classes (e.g., LinearLayout).

So, why did Google bother with ConstraintLayout?

# **Drag-and-Drop GUI Builders**

Google would like everyone to use Android Studio, and in particular for everyone to use Android Studio's drag-and-drop GUI builder.

How well a drag-and-drop GUI builder works depends a lot on how the rules for laying out a UI get defined. With drag-and-drop gestures, the developer is only providing you with X/Y coordinates of a widget, based on where the developer releases the mouse button and completes the drop. It is up to the GUI builder to determine what that really means in terms of layout rules.

However, in 2008, we had no drag-and-drop GUI builder. LinearLayout, RelativeLayout, and kin were not designed with drag-and-drop in mind. As it turns out, some of those (e.g., LinearLayout) work well in a drag-and-drop model, while others (e.g., RelativeLayout) do not.

By contrast, ConstraintLayout was designed with drag-and-drop GUI building in mind.

### **Performance**

The classic layout classes were not written with performance in mind. Some of their features work well but are a bit slow to execute. They are not so slow as to be unusable, but they do make the app a bit more sluggish, particularly when scrolling the screen.

The objective of ConstraintLayout was to offer all of the capabilities of the classic containers — and more — while keeping performance in mind.

# Library vs. Framework

LinearLayout, RelativeLayout, and the other classic containers are framework classes. As a result, they could have different implementations on different versions of Android. Since that causes a lot of pain for maintaining backwards compatibility, Google does not change these classes that often.

ConstraintLayout, by contrast, comes from a library. This has a cost, as now each app needs its own copy of the ConstraintLayout code. However, it also means that Google can keep improving ConstraintLayout, and developers can adopt newer versions of the library that add new features or fix bugs.

# **Getting** ConstraintLayout

Since ConstraintLayout comes from a library, we need to ensure that we have this library in our module. If you create the project from the Android Studio new-project wizard, it is very likely that you already have the library in your dependencies.

What you are looking for is androidx.constraintlayout:constraintlayout for some version:

```
dependencies {
  implementation "org.jetbrains.kotlin:kotlin-stdlib-jdk7:$kotlin_version"
  implementation 'androidx.appcompat:appcompat:1.3.1'
  implementation 'androidx.constraintlayout:constraintlayout:2.1.1'
  implementation "androidx.activity:activity:1.3.1"
}
```

(from ConstraintRow/build.gradle)

You may find that you have a different artifact, com.android.support.constraint:constraint-layout. This too provides ConstraintLayout, but it is the older artifact, from the Android Support Library. If you have other artifacts in your dependencies that are androidx-based, you will want to use the androidx edition of the constraintlayout artifact.

# **Using Widgets and Containers from Libraries**

In <u>an earlier chapter</u>, we saw that layout resources use XML elements to describe the UI. The elements that we explored — TextView and Button — had simple element names, plus attributes that were prefixed with android:. This is how you will use

most of the widgets and containers that are part of the "framework classes" — the classes that are part of Android itself and ship with Android devices.

However, ConstraintLayout is from a library, so it is not part of the framework classes. A copy of the code for ConstraintLayout is packaged in your APK and ships with your app.

Using widgets and containers from libraries is very similar to using widgets and containers from the framework classes, with two key differences.

# **Fully-Qualified Class Name**

In <u>the chapter on widgets</u>, we focused on TextView and Button. Those widgets have XML elements named <TextView> and <Button>, respectively.

Most framework widgets work that way: the XML element can be the bare class name. No library widgets work that way. For those, the XML element needs to be the fully-qualified class name. So, when using ConstraintLayout, you will see XML elements like <androidx.constraintlayout.widget.ConstraintLayout>. This gets a bit wordy if you are working with the XML, but if you are mostly using the drag-and-drop GUI builder, you will barely notice the difference.

# app: Attributes

You will also find that some of the XML attributes do not get the android: prefix, but instead get an app: prefix. These are XML attributes defined by the library code, whereas android:-prefixed attributes come from framework code.

This means that the first time you start using library widgets and containers in a layout resource, you might see app show up in red:

```
<TextView android:id="@+id/label"
android:layout_width="wrap_content"
android:layout_height="wrap_content"
android:text="I am a label for:"
app:layout_constraintBaseline_toBaselineOf="@id/button"
app:layout_constraintStart_toStartOf="parent" />
Figure 104: Android Studio Layout XML Editor, Showing Red app
```

This means that the app XML namespace has not been declared. The simplest way to add it is to:

- Put your text cursor somewhere in the red-highlighted app text
- Press Alt-Enter (or the equivalent for macOS) to bring up the "quick-fix" menu:

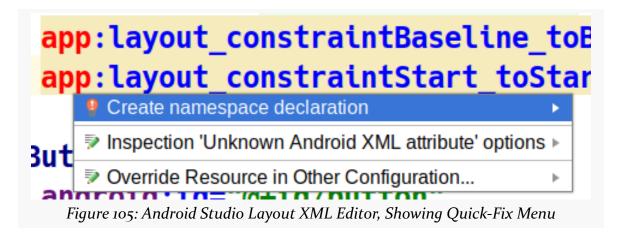

Choose "Create namespace declaration" from the menu

This will add xmlns:app="http://schemas.android.com/apk/res-auto" to your root XML element of the layout resource.

# A Quick RTL Refresher

Most of the world's languages are written left-to-right. So, in this paragraph, you read the letters and words starting from the left edge of a line across to the right edge.

Arabic and Hebrew, <u>among others</u>, are written right-to-left. The abbreviation "RTL" refers to these languages. LTR, in turn, refers to left-to-right languages.

Android supports both LTR and RTL. We noted in <u>the chapter introducing the manifest</u> how your app can advertise that it supports RTL. This, in turn, will cause you to refer to "start" and "end" instead of "left" and "right" when positioning widgets on the screen:

| Language Direction | "Start" Means | "End" Means |
|--------------------|---------------|-------------|
| LTR                | Left          | Right       |
| RTL                | Right         | Left        |

In general, we want the GUI to flow with the language direction. Things that you might have on the left with an LTR language usually go on the right with an RTL language, and so forth.

# Simple Rows with ConstraintLayout

The ConstraintRow sample module in the <u>Sampler</u> and <u>SamplerJ</u> projects is very similar to the SimpleText sample. The layout now has a ConstraintLayout wrapped around a TextView and a Button.

## The XML

Our root element is now <androidx.constraintlayout.widget.ConstraintLayout>:

```
<?xml version="1.0" encoding="utf-8"?>
<androidx.constraintlayout.widget.ConstraintLayout</pre>
  xmlns:android="http://schemas.android.com/apk/res/android"
  xmlns:app="http://schemas.android.com/apk/res-auto"
  android:layout_width="match_parent"
  android:layout_height="match_parent"
  android:padding="@dimen/container_padding">
  <TextView android:id="@+id/label"
    android:layout_width="wrap_content"
    android:layout_height="wrap_content"
    android:text="@string/label_caption"
    app:layout_constraintBaseline_toBaselineOf="@id/button"
    app:layout_constraintStart_toStartOf="parent" />
  <Button
    android:id="@+id/button"
    android:layout_width="0dp"
    android:layout_height="wrap_content"
    android:text="@string/button_caption"
    app:layout constraintTop toTopOf="parent"
    app:layout_constraintStart_toEndOf="@id/label"
```

app:layout\_constraintEnd\_toEndOf="parent"/>

</androidx.constraintlayout.widget.ConstraintLayout>

(from ConstraintRow/src/main/res/layout/activity\_main.xml)

We give that ConstraintLayout a height and width of match\_parent, which indicates that this widget or container should fill up the available space of its parent container. In this case, the "parent" is a container that occupies most of the space on the screen, so the ConstraintLayout will fill that space. We also give the ConstraintLayout padding on all four sides, so the contents of the ConstraintLayout will be inset from the edges by however much @dimen/container\_padding calls for (8dp in this case).

There are two XML elements that are contained in the ConstraintLayout: our TextView and our Button. Both have IDs, sizes, and captions (via android:text). However, both also have anchoring rules, indicating where the widgets should be positioned within the ConstraintLayout.

The TextView has app:layout\_constraintStart\_toStartOf="parent". All attributes starting with app:layout\_constraint are rules for children of ConstraintLayout. app:layout\_constraintStart\_toStartOf="parent" says:

- We are trying to constrain the "start" edge of the widget (constraintStart), where the "start" edge is on the left for left-to-right languages and on the right for right-to-left languages
- We are trying to anchor that edge to the start edge of something else (toStartOf)
- The "something else" is the ConstraintLayout itself ("parent")

So, app:layout\_constraintStart\_toStartOf="parent" will anchor the start edge of the TextView to the start side of the ConstraintLayout.

Similarly, the Button has:

- app:layout\_constraintTop\_toTopOf="parent" to anchor the top of the Button to the top of the ConstraintLayout
- app:layout\_constraintEnd\_toEndOf to anchor the "end" of the Button to the "end" of the ConstraintLayout, where "end" is on the right for left-to-right languages and on the left for right-to-left languages

The TextView also has app:layout constraintBaseline toBaselineOf="@id/

button". Here, "baseline" refers to the invisible line that text appears to "sit" upon. A TextView — and any subclasses, like Button — has a baseline. Here, we are anchoring the baseline of the TextView to the baseline of the Button, so wherever the Button winds up, the TextView will have a matching vertical position. The "@id/button" ties into the @+id/button declared in the android:id attribute of the Button, so the ConstraintLayout knows what widget is the target of this anchoring rule.

The Button also has app:layout\_constraintStart\_toEndOf="@id/label". This says that we want to anchor the start edge of the Button to the end edge of the TextView (whose android:id value is @+id/label).

The Button has an unusual android:layout\_width value: 0dp. Normally, this would mean a width of zero dp, which would be a bit short. For a child of ConstraintLayout, though, 0dp means "the width is determined by the horizontal constraints". In the case of the Button:

- The start edge is anchored to the end edge of the TextView
- The end edge is anchored to the end edge of the ConstraintLayout

As a result, with a width of Odp, the Button will be *stretched* to fill the space between those two anchor positions. If instead the width were wrap\_content, the Button width would be determined by its caption, and it would be *centered* in between those two anchor positions.

# The Android Studio Graphical Layout Editor

If you click on a widget in the ConstraintLayout in the blueprint view, that view will show squares on the corners and circles centered on the edges:

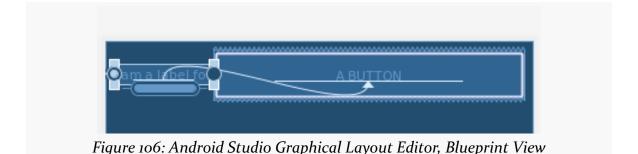

The squares are resize handles. Most likely, you have seen this pattern before,

whether in IDEs, drawing tools, or other programs. You would use this resizing approach if you wanted a fixed size for the widget. Later switching to using dimension resources, rather than hard-coded values, for the size values would be a good idea. You can also change the width and height through the Attributes pane.

The circles are more important, as they allow you to define the constraints, by dragging a circle to some anchor point:

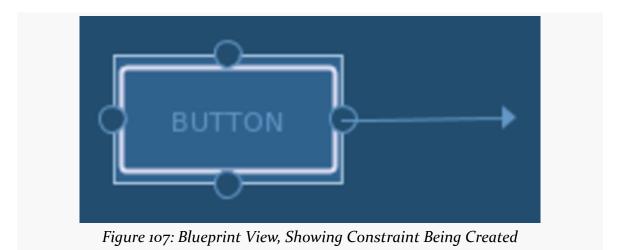

You can drag the circle to an equivalent circle on another widget or to the edges of the ConstraintLayout, to establish an anchoring rule between those two points. That rule is represented by an arrow connecting the two widgets, with the start and end of the arrow showing the sides that were constrained.

## The Result

If you run either edition of the ConstraintRow sample, you will see the result matches the graphical layout editor and what we asked for in the XML attributes:

- The TextView is aligned on the start edge of the screen and is vertically aligned with the baseline of the Button
- The TextView takes up its "natural" space based upon its caption
- The Button fills the space between the TextView and the end edge of the screen
- The Button is aligned with the top of the screen
- Everything is inset 8dp from the edges

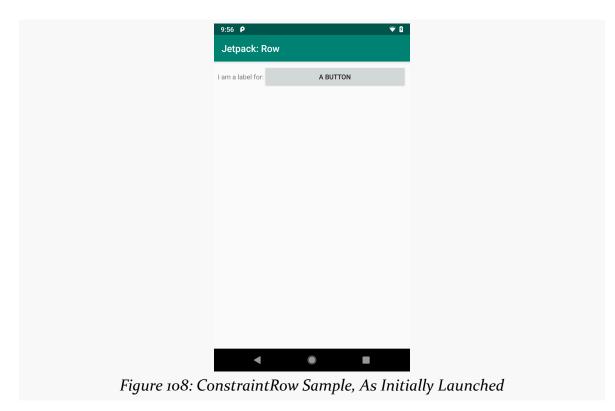

# **Starting from Scratch**

As with other containers, you can create a new layout resource with a ConstraintLayout as the root, by right-clicking over a layout resource directory, choosing New > "Layout resource file" from the context menu, and typing in ConstraintLayout for the root element. Fortunately, auto-complete on the "Root element" field allows you to just start typing ConstraintLayout, then choose the fully-qualified class name from the drop-down list.

If you drag a widget into the ConstraintLayout and drop it in an arbitrary spot, what you get at design time will be different than what you get when you run the

app. In the graphical layout editor, the Button shows up where you drop it:

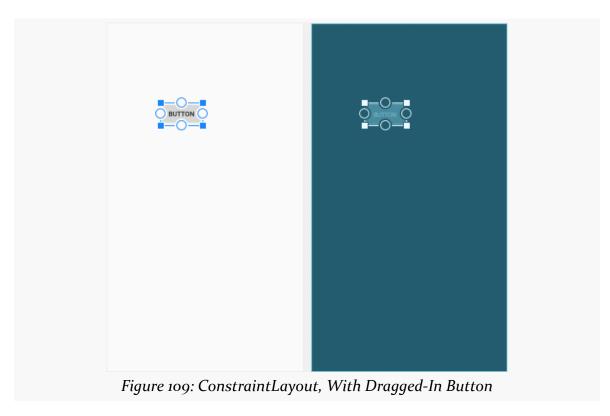

However, if you look at the XML that was generated, you will see that the Button has no constraints. It *does* have a pair of attributes with the tools: prefix: tools:layout\_editor\_absoluteX and tools:layout\_editor\_absoluteY:

```
<?xml version="1.0" encoding="utf-8"?>
<androidx.constraintlayout.widget.ConstraintLayout
   xmlns:android="http://schemas.android.com/apk/res/android"
   xmlns:tools="http://schemas.android.com/tools"
   android:layout_width="match_parent"
   android:layout_height="match_parent">

<Button
   android:id="@+id/button9"
   android:layout_width="wrap_content"
   android:layout_height="wrap_content"
   android:text="Button"
   tools:layout_editor_absoluteX="77dp"
   tools:layout_editor_absoluteY="36dp" />
</androidx.constraintlayout.widget.ConstraintLayout>
```

As we discussed earlier in the book, attributes in the tools: namespace are suggestions to the development tools and have no impact on the behavior of your app when it runs. In this case, Android Studio remembers the upper-left corner of where you dropped the Button. But, as a warning on the Button in the layout editor will tell you, a Button without constraints will wind up at coordinate (0,0) at runtime (basically, upper-left for LTR languages and upper-right for RTL languages).

Dragging in a widget is insufficient. You also need to use the graphical layout editor to define the constraints, dragging the circles on the widget's edges and connecting them to the edges of other widgets or to the ConstraintLayout itself.

# ConstraintLayout and the Attributes Pane

When you click on a widget inside a ConstraintLayout, the Attributes pane has a strange-looking control in the "Layout" category of attributes:

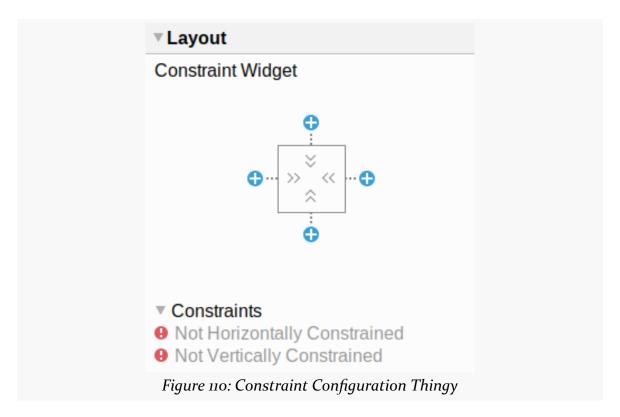

The chevrons inside the square indicate that the sizing rule is wrap\_content for each axis. Clicking on one of the chevrons will toggle between states for that axis:

- a fixed width, indicated by a sizing bar
- Odp, for stretching the size to the available space, indicated by a sawtooth line
- wrap\_content, indicated by those chevrons

# EditText: Making Users Type Stuff

Along with buttons and labels, fields are the third "anchor" of most GUI toolkits. In Android, they are implemented via the EditText widget, which is a subclass of the TextView used for labels.

Along with the standard TextView attributes (e.g., android:textStyle), EditText has others that will be useful for you in constructing fields, notably android:inputType, to describe what sort of input your EditText expects (numbers? email addresses? phone numbers?).

# **Graphical Layout Editor**

The Palette in the graphical layout editor has a whole section dedicated primarily to EditText widgets, named "Text":

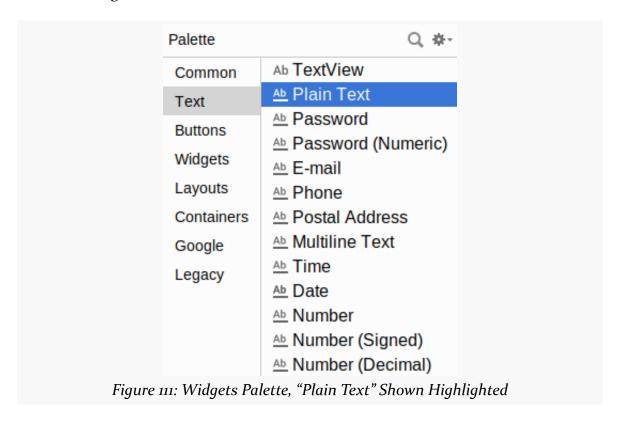

The first entry is a TextView. The second entry ("Plain Text") is a general-purpose EditText. The rest come pre-configured for various scenarios, such as a password.

You can drag any of these into your layout, then use the Attributes pane to configure relevant attributes, or edit the EditText XML as you see fit. The "Id" and "Text" attributes are the same as found on TextView, as are many other attributes, inherited from TextView.

## **Notable Attributes**

The "Hint" item in the Attributes pane allows you to set a "hint" for this EditText. The "hint" text will be shown in light gray in the EditText widget when the user has not entered anything yet. Once the user starts typing into the EditText, the "hint" vanishes. This might allow you to save on screen space, replacing a separate label

TextView.

The "Input Type" item in the Attributes pane allows you to describe what sort of input you are expecting to receive in this EditText, lining up with many of the types of fields you can drag from the Palette into the layout:

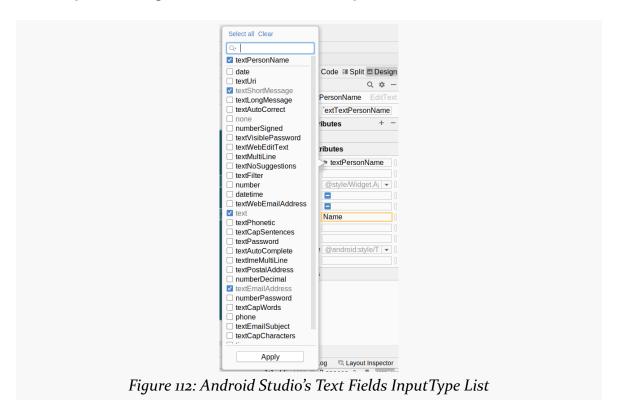

# **More Complex Forms**

Let's look at a bit more elaborate example, found in the ConstraintForm modules of the <u>Java</u> and <u>Kotlin</u> projects.

## **What We Want**

We want to have a form that collects the first and last name of a person, with a Button to submit the form. We are not reacting to that button click — the purpose of this sample is to see how the form is constructed.

This seems straightforward enough. For example, we can have a ConstraintLayout that collects the first name and last name in two rows, with the Button below the

last name row.

However, if we limit ourselves to the sort of ConstraintLayout anchoring rules that we have seen above, we would wind up with a layout that looks like this:

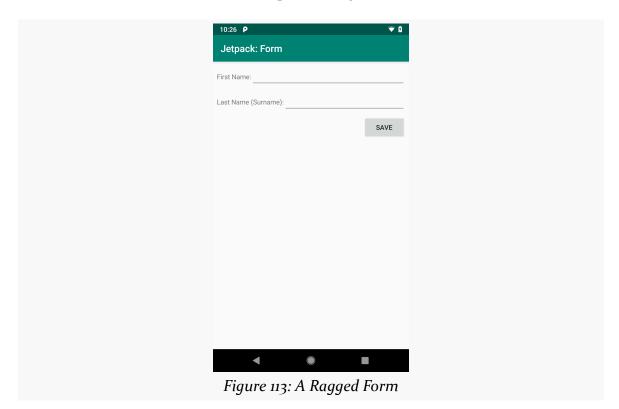

This works, but it would be nicer if we had columns for the labels and the fields:

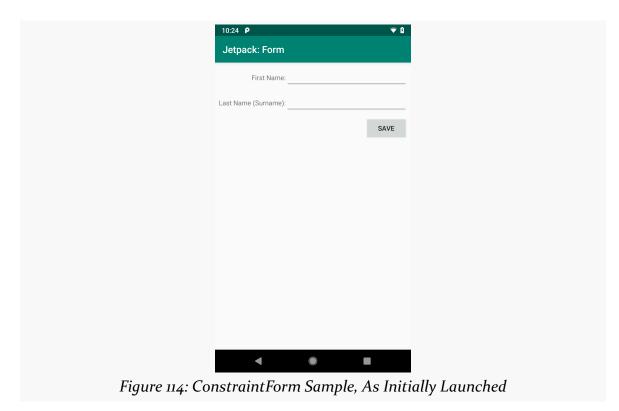

Fortunately, ConstraintLayout offers some features for helping us get this sort of look.

## **How We Get There**

Our layout is more complex than the earlier example, owing in part to having five children of the ConstraintLayout: two TextView widgets, two EditText widgets, and a Button:

```
<?xml version="1.0" encoding="utf-8"?>
<androidx.constraintlayout.widget.ConstraintLayout
  xmlns:android="http://schemas.android.com/apk/res/android"
  xmlns:app="http://schemas.android.com/apk/res-auto"
  android:layout_width="match_parent"
  android:layout_height="match_parent"
  android:padding="@dimen/container_padding">

<androidx.constraintlayout.widget.Barrier
  android:id="@+id/barrier"</pre>
```

```
android:layout_width="wrap_content"
 android:layout_height="wrap_content"
 android:layout marginStart="@dimen/margin barrier"
 android:layout_marginEnd="@dimen/margin_barrier"
 app:barrierDirection="end"
 app:constraint referenced ids="labelFirst,labelLast" />
<TextView
 android:id="@+id/labelFirst"
 android:layout_width="wrap_content"
 android:layout_height="wrap_content"
 android:labelFor="@id/firstName"
 android:text="@string/label first"
 app:layout constraintEnd toStartOf="@id/barrier"
 app:layout_constraintBaseline_toBaselineOf="@id/firstName"
 app:layout_constraintHorizontal_bias="1.0"
 app:layout_constraintStart_toStartOf="parent" />
<EditText
 android:id="@+id/firstName"
 android:layout_width="0dp"
 android:layout height="wrap content"
 android:inputType="textPersonName"
 app:layout_constraintEnd_toEndOf="parent"
 app:layout constraintStart toEndOf="@id/barrier"
 app:layout_constraintTop_toTopOf="parent" />
<TextView
 android:id="@+id/labelLast"
 android:layout_width="wrap_content"
 android:layout height="wrap content"
 android:labelFor="@id/lastName"
 android:text="@string/label last"
 app:layout_constraintEnd_toStartOf="@id/barrier"
 app:layout_constraintBaseline_toBaselineOf="@id/lastName"
 app:layout constraintHorizontal bias="1.0"
 app:layout_constraintStart_toStartOf="parent" />
<EditText
 android:id="@+id/lastName"
 android:layout width="0dp"
 android:layout_height="wrap_content"
 android:inputType="textPersonName"
 android:layout marginTop="@dimen/margin row"
 app:layout_constraintEnd_toEndOf="parent"
 app:layout_constraintStart_toEndOf="@id/barrier"
 app:layout_constraintTop_toBottomOf="@id/firstName" />
```

```
<Button
    android:id="@+id/button"
    android:layout_width="wrap_content"
    android:layout_height="wrap_content"
    android:text="@string/save_caption"
    android:layout_marginTop="@dimen/margin_row"
    app:layout_constraintEnd_toEndOf="parent"
    app:layout_constraintTop_toBottomOf="@id/lastName" />
</androidx.constraintlayout.widget.ConstraintLayout>
```

(from ConstraintForm/src/main/res/layout/activity\_main.xml)

If you look at that XML, there are *six* child elements of the ConstraintLayout — we will explore that sixth one shortly.

# Naming the Widgets

Each of the widgets gets a fairly simple android:id:

- firstName and lastName for the two EditText widgets
- firstLabel and lastLabel for the two TextView widgets
- button for the Button

Since we are not doing anything with these widgets from our Java/Kotlin code, the widget IDs are purely for internal use within this layout resource.

### Barrier: You Shall Not Pass

The sixth child of the ConstraintLayout is a Barrier. Barrier is one of a couple of options with ConstraintLayout for creating a virtual anchor point: a place for you to reference in layout anchoring rules that is not itself a widget in the layout.

Specifically, this Barrier has:

- app:barrierDirection="end"
- app:constraint\_referenced\_ids="labelFirst,labelLast"

Here, the "barrier direction" indicates where the barrier is established relative to the widgets referenced in the app:constraint\_referenced\_ids attribute. In our case, the end for app:barrierDirection means "put this Barrier at the end position of the child that is farthest from the start position". Both of the TextView widgets are set up to start from the start edge of the ConstraintLayout and take up as much

room as their content requires (android:layout\_width="wrap\_content"). As a result, the Barrier is placed at the end of whichever of those two TextView widgets is longest. In the sample app, that is the second label, which uses Last Name (Surname): as the caption (courtesy of @string/label\_last). So, the Barrier is placed where the labelLast TextView ends.

We then set up the firstName and lastName widgets to have their start position be where the Barrier is, via app:layout\_constraintStart\_toEndOf="@id/barrier". This is why both fields have the same starting position, and that position is determined by the longest of the labels.

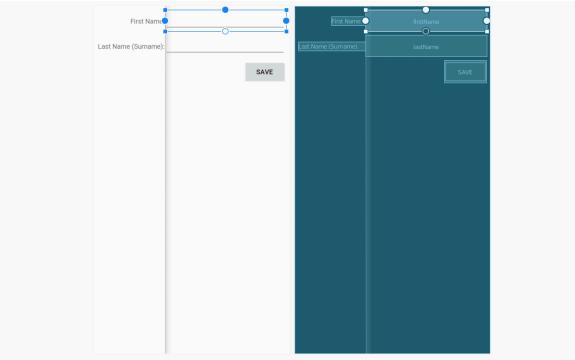

Figure 115: Android Studio Graphical Layout Editor, Showing Form with Barrier

As a result, our four main widgets — the two labels and the two fields — are organized into two columns, where the width of the first column is determined by the width of the labels inside of it.

### Your Position Shows Some Bias

Our two labels do not have the same width. The labelLast text was set up to be excessively long to illustrate this.

By default, if we just anchored the labels to the start edge of the ConstraintLayout, their text would wind up on that edge. That is a bit awkward, though, in that our labelFirst text would wind up relatively far away from its associated field.

To address this, our layout has each label do two things:

- Constrain both the start and end edges, where the end is anchored to the Barrier via app:layout constraintEnd toStartOf="@id/barrier"
- 2. Shove the text to the end side via app:layout\_constraintHorizontal\_bias="1.0"

Bias, in terms of ConstraintLayout, means "if there is extra room, slide the widget in this direction along the axis". The default bias is 0.5, meaning that the widget is centered in the available space. For the horizontal axis, 0.0 means "slide the widget all the way towards the start side" and 1.0 means "slide the widget all the way towards the end side".

By having the label end at the Barrier and having its associated field start at the Barrier, we ensure that the label and the field are close together.

# **Declaring the Rows**

In terms of the rows, the fields drive the vertical positioning:

- The top of firstName is anchored to the top of the ConstraintLayout via app:layout\_constraintTop\_toTopOf="parent"
- The top of lastName is anchored to the bottom of firstName via app:layout\_constraintTop\_toBottomOf="@id/firstName"
- The top of button is anchored to the bottom of lastName via app:layout\_constraintTop\_toBottomOf="@id/lastName"
- The labels have their baselines aligned with their associated fields

#### In addition:

- Each label has android:labelFor set, pointing to its associated field, for the benefit of screen readers and other assistive technologies
- The Button has app:layout\_constraintEnd\_toEndOf="parent" and no start-side anchor, so it will be flush on the end side of the ConstraintLayout

## **Turning Back to RTL**

In order for the "start"/"end" attributes to reverse their positions based on language direction, you need to have android:supportsRtl="true" in your <application> element in your manifest. Most newly-created projects will have this attribute already set for you by the new-project wizard.

To see how your app behaves with RTL — without having to learn Arabic or Hebrew, if you are not literate in those languages — you can force Android to use RTL layout rules with any language on Android 4.2+ devices. To do this, go into the Settings app of the device or emulator and choose "Developer options". In there, scroll down to the "Force RTL layout direction" item. By default, this is turned off, and so layout direction is determined by the user's chosen language:

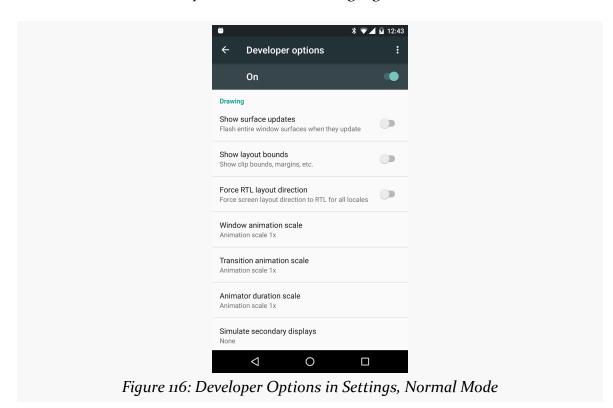

Tapping that switch uses RTL layout rules — with "start" referring to the right and "end" referring to the left — for all languages:

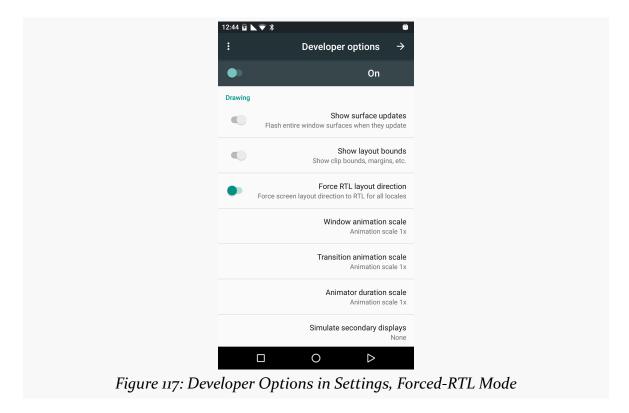

## More Fun with ConstraintLayout

There are many more capabilities of ConstraintLayout than what we have covered here. You can:

- Use Guideline to set up anchoring points, a bit like Barrier, but set at arbitrary locations
- Use app:layout\_constraintWidth\_percent and app:layout\_constraintHeight\_percent to size children as a percentage of the ConstraintLayout size along a particular axis
- Use app:layout\_constraintDimensionRatio to force a child to adhere to a particular aspect ratio
- Use ConstraintSet to alter the anchoring and sizing rules for children of ConstraintLayout at runtime
- And more!

We will see ConstraintLayout used in many of the samples through the rest of the book.

## **Notes on the Classic Containers**

While ConstraintLayout is the recommended solution for Jetpack-based Android app development, it is not the only option. And since ConstraintLayout is relatively new, there is a lot of existing code that does not use it.

Four container classes were the dominant options starting with Android 1.0 and can still be used today: LinearLayout, RelativeLayout, TableLayout, and FrameLayout.

## LinearLayout

LinearLayout represents Android's approach to a box model — widgets or child containers are lined up in a column or row, one after the next. Since many other GUI toolkits use this sort of an approach, a lot of developers used LinearLayout extensively. Plus, it is *very* easy to use: other than an android:orientation attribute to indicate if it should be a row (horizontal) or column (vertical), nothing else is required.

And, for fairly simple scenarios, there is nothing wrong with using Linear Layout.

However, LinearLayout was designed around simple usage and simple implementation, not performance. Having lots of nested LinearLayout containers can slow things down. And for a complex form, you would need lots of LinearLayout containers. Even something as simple as ConstraintForm would take three LinearLayout instances:

- Two horizontal ones for the rows containing the labels and fields
- A vertical one for holding those rows plus the Button

## RelativeLayout

On the surface, RelativeLayout looks a lot like ConstraintLayout. RelativeLayout, as the name suggests, lays out widgets based upon their relationship to other widgets in the container and the parent container. You can place Widget X below and to the left of Widget Y, or have Widget Z's bottom edge align with the bottom of the container, and so on. And it does so via special attributes on the children, saying what they are anchored to.

All of that sounds like ConstraintLayout.

However, RelativeLayout was not created with performance or drag-and-drop GUI builders in mind. ConstraintLayout has a superset of RelativeLayout features, and RelativeLayout has its own set of attributes similar to, but distinct from, those in ConstraintLayout. There is little reason to use RelativeLayout today.

## **TableLayout**

If you like HTML tables, you will like Android's TableLayout. It allows you to position your widgets in a grid to your specifications. You control the number of rows and columns, which columns might shrink or stretch to accommodate their contents, and so on.

TableLayout works in conjunction with TableRow. TableLayout controls the overall behavior of the container, with the widgets themselves poured into one or more TableRow containers, one per row in the grid. Using a TableLayout with TableRow works a lot like using an HTML with

When Android started out, HTML tables were very popular, not only for tabular data but for general page layout. CSS had only caught on in recent years, so lots of Web developers were used to using HTML tables to try to position things on the screen in the desired locations. Having a TableLayout that mimicked HTML tables was a logical move, to help ease the transition for those early Web designers.

With Barrier, you can set up a ConstraintLayout that can handle table structures, with rows and columns, where the columns can vary in width based on contents. However, it is likely that there will be some scenarios that would be very difficult to implement with ConstraintLayout that TableLayout could handle easily. Overall, though, ConstraintLayout is much more powerful than is TableLayout. Plus, TableLayout suffers from the same performance problems of LinearLayout, with lots of nested containers.

So, in general, if you see a grid sort of structure, try using a ConstraintLayout, and consider falling back to TableLayout only if needed.

## FrameLayout

Android has a FrameLayout class. Like ConstraintLayout, LinearLayout, RelativeLayout, and TableLayout, FrameLayout exists to size and position its children. However, FrameLayout has a very simple pair of layout rules:

- 1. All children go in the upper-start corner (e.g., upper-left for LTR languages), unless android: gravity indicates to position the children elsewhere
- 2. Children can overlap on the Z axis (which ConstraintLayout and RelativeLayout also support)

The result is that all the widgets are stacked one on top of another.

This may seem useless.

Primarily, FrameLayout is used in places where we want to reserve space for something, but we do not know what the "something" is at compile time. The decision of what the "something" is will be made at runtime, where we will use Java/Kotlin code to put something in the FrameLayout. We will see this pattern used with fragments, <u>later in the book</u>.

Occasionally, FrameLayout is literally used for "framing", where we want some sort of a border around a child. In this case, the background of the FrameLayout (e.g., android:background) defines what the frame should look like.

# **Integrating Common Form Widgets**

TextView, Button, and EditText form the foundation of many user interfaces in Android, and their analogues form the foundation of other GUI toolkits.

Overall, the Android SDK has a reasonable range of widgets to choose from, though not everything is covered. In this chapter, we will review a number of other commonly-used widgets in the Android SDK and explore some other capabilities of Android's UI system.

All of the code in this chapter comes from the FormWidgets module of the <u>Java</u> and <u>Kotlin</u> sample projects.

## ImageView and ImageButton

Android has two widgets to help you embed images in your activities: ImageView and ImageButton. As the names suggest, they are image-based analogues to TextView and Button, respectively.

Each widget takes an android: src attribute (in a layout resource) to specify what picture to use. These usually reference a drawable resource (e.g., @drawable/icon) or sometimes a mipmap resource (e.g., @mipmap/ic\_launcher).

ImageButton, a subclass of ImageView, mixes in the standard Button behaviors. While both ImageView and ImageButton can call your code when they are clicked, ImageButton has built-in logic to visually respond to the click, the way that Button does.

Our sample app has an ImageView named icon and an ImageButton named button:

```
<ImageView
 android:id="@+id/icon"
 android:layout_width="wrap_content"
 android:layout_height="wrap_content"
 android:layout_marginTop="@dimen/margin_row"
 android:contentDescription="@string/icon caption"
 android:src="@mipmap/ic_launcher"
 app:layout_constraintEnd_toEndOf="parent"
 app:layout constraintStart toStartOf="parent"
 app:layout_constraintTop_toBottomOf="@id/log" />
<ImageButton</pre>
 android:id="@+id/button"
 android:layout_width="wrap_content"
 android:layout_height="wrap_content"
 android:layout_marginTop="@dimen/margin_row"
 android:contentDescription="@string/button_caption"
 android:src="@mipmap/ic_launcher"
 app:layout_constraintEnd_toEndOf="parent"
 app:layout_constraintStart_toStartOf="parent"
 app:layout_constraintTop_toBottomOf="@id/icon" />
```

(from FormWidgets/src/main/res/layout/activity\_main.xml)

These then show up in our overall activity's output, which stacks a bunch of widgets in a ConstraintLayout:

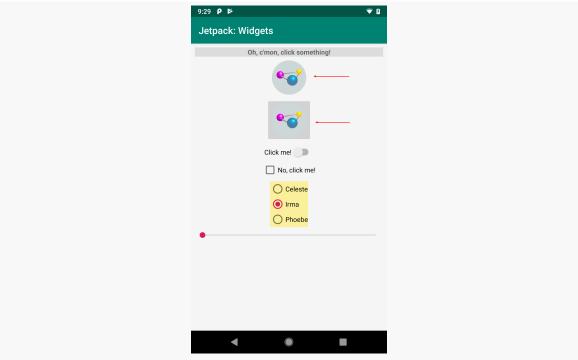

Figure 118: FormWidgets Sample, with ImageView and ImageButton Highlighted

## **Android Studio Graphical Layout Editor**

The ImageView widget can be found in the "Common" portion of the Palette in the Android Studio graphical layout editor:

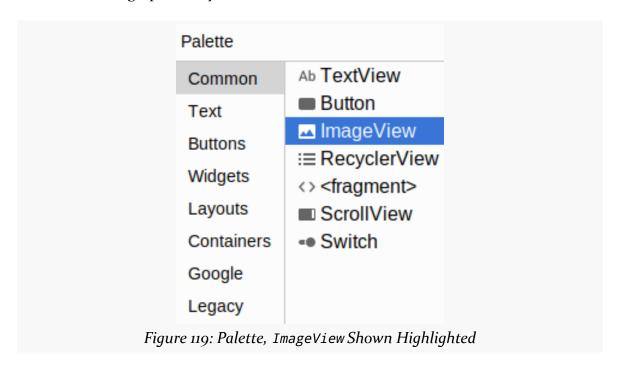

ImageButton shows up in the "Buttons" portion:

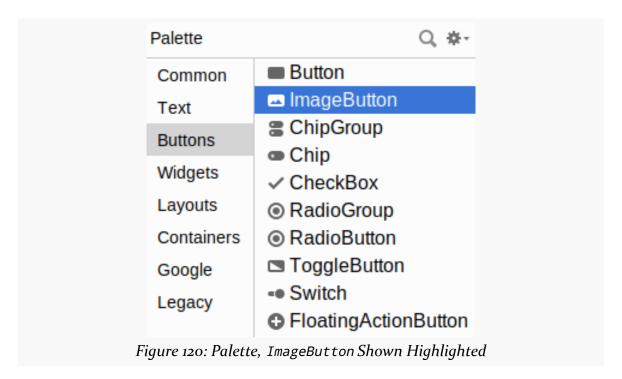

When you drag one of these into the preview or blueprint, you are immediately greeted by a dialog to choose a drawable resource or color to use for the image:

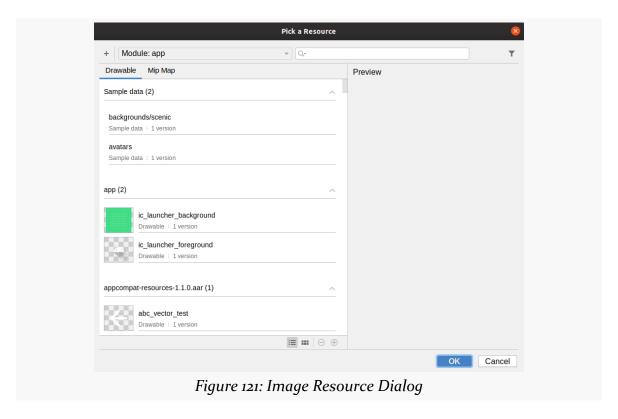

Unfortunately, you have no choice but to choose one of these, as due to <u>some</u> <u>curious design decisions by Google</u>, if you click Cancel to exit the dialog, it also abandons the entire drag-and-drop operation.

You can drag these into a layout file, then use the Attributes pane to set their attributes. Like all widgets, you will have an "id" option to set the android:id value for the widget. Two others of importance, though, are more unique to ImageView and ImageButton:

- srcCompat allows you to choose a drawable resource to use as the image to be displayed, which will be filled in by whatever you chose in the resource dialog (note: src also works)
- contentDescription provides the text that will be used to describe the image to users that have accessibility services enabled (e.g., TalkBack), such as visually impaired users

If you choose an image from the "Sample data" section in the resource dialog,

instead of app:srcCompat, you get tools:srcCompat. This provides an image that you can use in the IDE, but that image will not be displayed at runtime. This is useful for cases where you want to supply the image from a URL or something else dynamic.

## **Reacting to Events**

You can call setOnClickListener() on an ImageView or ImageButton to find out when the user clicks the widget and do something:

```
binding.icon.setOnClickListener(v -> log(R.string.icon_clicked));
binding.button.setOnClickListener(v -> log(R.string.button_clicked));
```

(from FormWidgets/src/main/java/com/commonsware/jetpack/samplerj/formwidgets/MainActivity.java)

```
binding.icon.setOnClickListener { log(R.string.icon_clicked) }
binding.button.setOnClickListener { log(R.string.button_clicked) }
```

(from FormWidgets/src/main/java/com/commonsware/jetpack/sampler/formwidgets/MainActivity.kt)

We will cover the log() function that both of those are using a bit later in this chapter.

## **Compound Buttons**

The Android SDK has a CompoundButton class that represents a widget that can be clicked to toggle a "checked" state. CompoundButton itself is an abstract class, but there are a few subclasses of CompoundButton of interest to Android app developers.

#### Switch

For a simple widget to show a checked or unchecked state, the modern approach is to use a Switch.

Switch extends CompoundButton, which in turn inherits from TextView. As a result, you can use TextView properties like android:textColor to format the widget, in addition to android:text to set the caption that should appear adjacent to the actual "switch" UI.

Within your Java/Kotlin code, you can call:

1. isChecked() to determine if the checkbox has been checked

- 2. setChecked() to force the checkbox into a checked or unchecked state
- 3. toggle() to toggle the checkbox as if the user clicked upon it, inverting whatever its current state is

Also, you can register a listener object (in this case, an instance of OnCheckedChangeListener) to be notified when the state of the checkbox changes.

Our sample app has an Switch named swytch:

```
<Switch
   android:id="@+id/swytch"
   android:layout_width="wrap_content"
   android:layout_height="wrap_content"
   android:layout_marginTop="@dimen/margin_row"
   android:text="@string/switch_caption"
   app:layout_constraintEnd_toEndOf="parent"
   app:layout_constraintStart_toStartOf="parent"
   app:layout_constraintTop_toBottomOf="@id/button" />
```

(from FormWidgets/src/main/res/layout/activity\_main.xml)

This appears beneath the ImageButton.

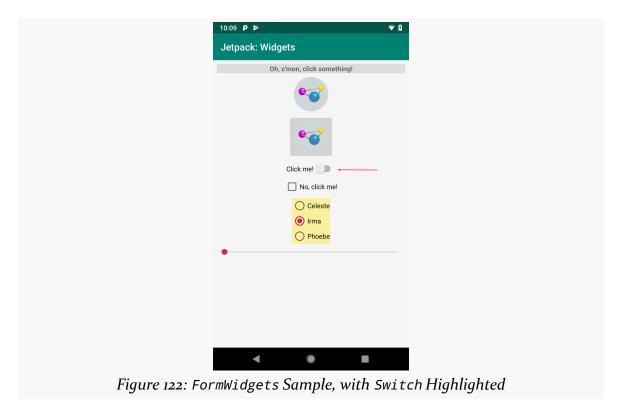

In our case, initially it is unchecked, but the user can tap on it to check it:

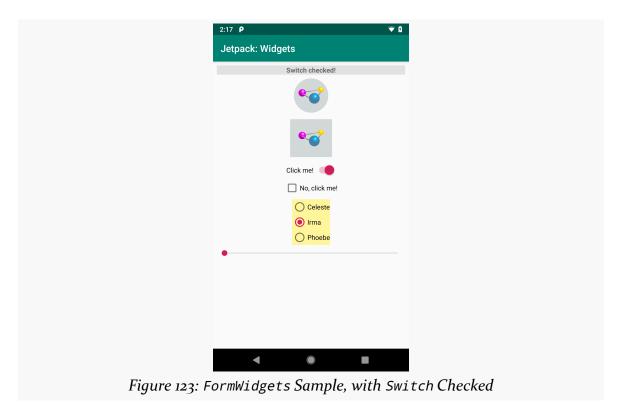

## Android Studio Graphical Layout Editor

The Switch widget can be found in the "Buttons" portion of the Palette in the Android Studio Graphical Layout editor:

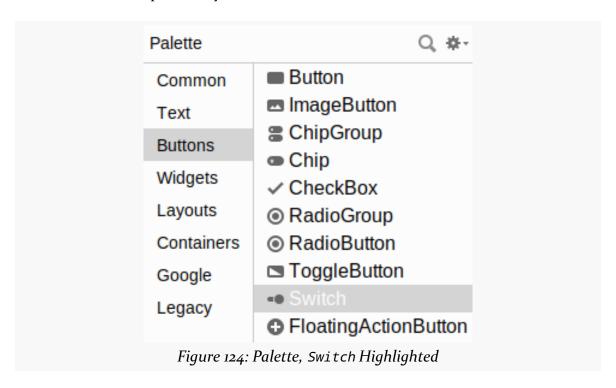

You can drag one into the layout and configure it as desired using the Attributes pane. Mostly the attributes match those of TextView and Button.

## **Reacting to Events**

The primary event listener for any form of CompoundButton is for changes in the checked state. You can register a CompoundButton.OnCheckedChangeListener via setOnCheckedChangeListener() from Java:

```
binding.swytch.setOnCheckedChangeListener((v, isChecked) ->
   log(isChecked ? R.string.switch_checked : R.string.switch_unchecked));
```

(from FormWidgets/src/main/java/com/commonsware/jetpack/samplerj/formwidgets/MainActivity.java)

...or Kotlin:

```
binding.swytch.setOnCheckedChangeListener { _, isChecked ->
   log(if (isChecked) R.string.switch_checked else R.string.switch_unchecked)
}
```

(from FormWidgets/src/main/java/com/commonsware/jetpack/sampler/formwidgets/MainActivity.kt)

In this case, our lambda expressions are converted into instances of OnCheckedChangeListener, with the lambda expression bodies forming the implementation of the onCheckedChanged() function. That function gets passed two parameters:

- The CompoundButton whose checked state changed, and
- A Boolean reflecting whether the new state is checked or unchecked

In our case, we just use that Boolean to choose which of two string resources to pass to log(), using the ternary operator in Java and an if expression in Kotlin.

## Hey, You Have a Typo in android:id!

You may have noticed that the android: id value for the Switch is swytch. Considering that the ImageButton is button, you might expect that the Switch would be named switch.

However, this does not work. You cannot create a widget whose ID matches a Java keyword. switch is a Java keyword, so we cannot use switch as a widget ID. Similarly, we cannot have widgets with an ID of if, else, or return.

#### CheckBox

If you would prefer something that looks more like a classic checkbox, the Android SDK has CheckBox. It too is a subclass of CompoundButton and can be used interchangeably with Switch.

Our sample app has a CheckBox named checkbox:

```
<CheckBox
    android:id="@+id/checkbox"
    android:layout_width="wrap_content"
    android:layout_height="wrap_content"
    android:layout_marginTop="@dimen/margin_row"
    android:text="@string/checkbox_caption"
    app:layout_constraintEnd_toEndOf="parent"
    app:layout_constraintStart_toStartOf="parent"
    app:layout_constraintTop_toBottomOf="@id/swytch" />
```

(from FormWidgets/src/main/res/layout/activity\_main.xml)

## This appears beneath the Switch:

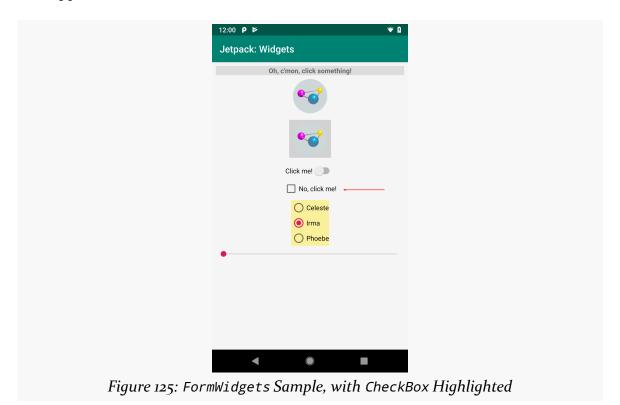

Once again, in our case it is unchecked by default, but the user can tap on it to check it:

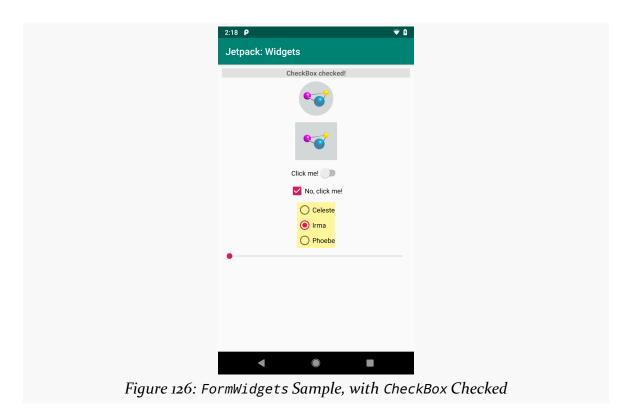

## **Android Studio Graphical Layout Editor**

The CheckBox widget can be found in the "Buttons" portion of the Palette in the Android Studio Graphical Layout editor:

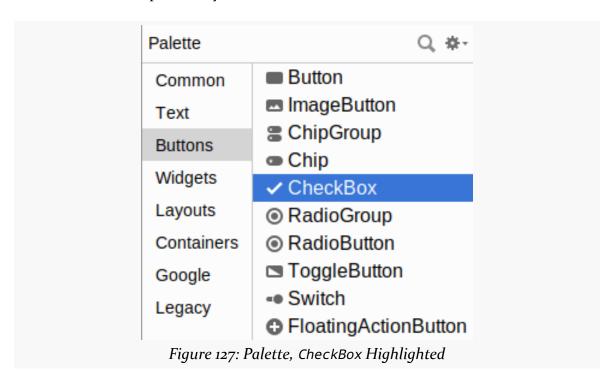

You can drag one into the layout and configure it as desired using the Attributes pane. As CheckBox inherits from TextView, most of the settings are the same as those you would find on a regular TextView.

## **Reacting to Events**

As with Switch, you can register a CompoundButton.OnCheckedChangeListener on a CheckBox using setOnCheckedChangeListener():

```
binding.checkbox.setOnCheckedChangeListener((v, isChecked) ->
    log(isChecked ? R.string.checkbox_checked : R.string.checkbox_unchecked));

    (from FormWidgets/src/main/java/com/commonsware/jetpack/samplerj/formwidgets/MainActivity.java)

binding.checkbox.setOnCheckedChangeListener { _, isChecked ->
    log(if (isChecked) R.string.checkbox_checked else R.string.checkbox_unchecked)
}
```

218

(from FormWidgets/src/main/java/com/commonsware/jetpack/sampler/formwidgets/MainActivity.kt)

## RadioButton and RadioGroup

As with other implementations of radio buttons in other toolkits, Android's radio buttons are two-state, like checkboxes, but can be grouped such that only one radio button in the group can be checked at any time. RadioButton is another form of CompoundButton and, on its own, works like Switch and CheckBox.

Most times, you will want to put your RadioButton widgets inside of a RadioGroup. The RadioGroup is a LinearLayout that indicates a set of radio buttons whose state is tied, meaning only one button out of the group can be selected at any time. If you assign an android: id to your RadioGroup in your layout resource, you can access the group from your Java/Kotlin code and invoke:

- check() to check a specific radio button via its ID (e.g., group.check(R.id.radio1))
- 2. clearCheck() to clear all radio buttons, so none in the group are checked
- 3. getCheckedRadioButtonId() to get the ID of the currently-checked radio button (or -1 if none are checked)

Note that the radio button group is initially set to be completely unchecked at the outset. To preset one of the radio buttons to be checked, use either setChecked() on the RadioButton or check() on the RadioGroup. Alternatively, you can use the android:checked attribute on one of the RadioButton widgets in the layout file.

Our sample app has a RadioGroup named radioGroup, containing three RadioButton widgets:

```
<RadioGroup
android:id="@+id/radioGroup"
android:layout_width="wrap_content"
android:layout_height="wrap_content"
android:layout_marginTop="@dimen/margin_row"
android:background="@color/radiogroup_background"
app:layout_constraintEnd_toEndOf="parent"
app:layout_constraintStart_toStartOf="parent"
app:layout_constraintTop_toBottomOf="@id/checkbox">

<RadioButton
    android:id="@+id/radioButton1"
    android:layout_width="wrap_content"
    android:layout_height="wrap_content"
    android:text="@string/radiobutton1_caption" />
```

```
<RadioButton
    android:id="@+id/radioButton2"
    android:layout_width="wrap_content"
    android:layout_height="wrap_content"
    android:checked="true"
    android:text="@string/radiobutton2_caption" />

</RadioButton
    android:id="@+id/radioButton3"
    android:layout_width="wrap_content"
    android:layout_height="wrap_content"
    android:text="@string/radiobutton3_caption" />
</RadioGroup>
```

(from FormWidgets/src/main/res/layout/activity\_main.xml)

## They appear beneath the CheckBox:

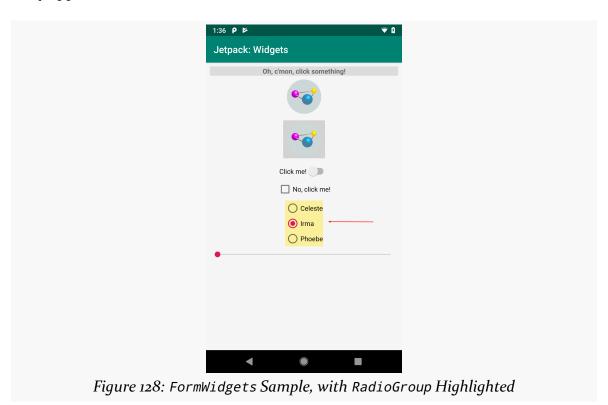

The RadioGroup is given a pale yellow background via android:background="@color/radiogroup\_background" so you can better see its boundaries. The three RadioButton widgets differ in ID, caption, and whether they are checked (the middle one has android:checked="true" to pre-select it).

RadioGroup inherits from LinearLayout, which lays its children out one after the next. By default, that is in a column, but you can use android:orientation="horizontal" to make them form a row.

## **Android Studio Graphical Layout Editor**

The RadioGroup container and RadioButton widget can be found in the "Buttons" portion of the Palette in the Android Studio Graphical Layout editor:

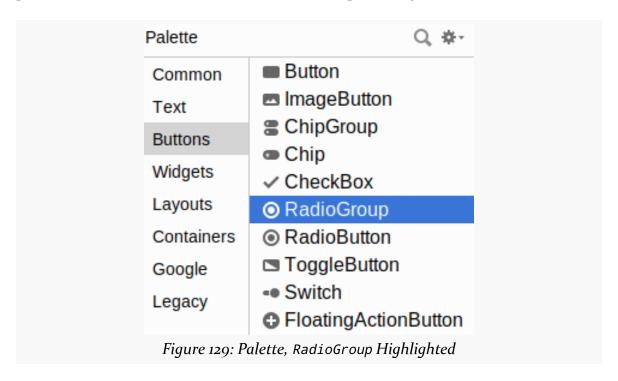

Dragging a RadioGroup into the preview gives you a box into which you can drag other widgets, such as the RadioButton.

## **Reacting to Events**

It is possible to register the same sort of CompoundButton.OnCheckedChangeListener objects on RadioButton, as it too is a CompoundButton. More often, though, it is simpler to react to events on the RadioGroup, as you only need to register one listener, rather than one per RadioButton.

RadioGroup also has a setOnCheckedChangeListener() function. However, it takes a RadioGroup.OnCheckedChangeListener implementation, which is slightly different from CompoundButton.OnCheckedChangeListener. Your onCheckedChanged()

function is passed:

- The RadioGroup that the user interacted with, and
- The widget ID of the RadioButton that changed

You are *not* given a Boolean for the new state of that RadioButton, though. That is because you are always called for the newly-checked RadioButton, and so it is always checked. Your onCheckedChanged() function is not called for the RadioButton that may have been unchecked as a result of the user checking another RadioButton.

In the SamplerJ edition of MainActivity, we use a Java method reference to have an onRadioGroupChange() function on MainActivity be called whenever the user checks a RadioButton in the RadioGroup:

```
binding.radioGroup.setOnCheckedChangeListener(this::onRadioGroupChange);

(from FormWidgets/src/main/java/com/commonsware/jetpack/samplerj/formwidgets/MainActivity.java)
```

There, we examine the ID of the newly-checked RadioButton and log() a different string resource for each:

```
private void onRadioGroupChange(RadioGroup group, int checkedId) {
    @StringRes int msg;

if (checkedId == R.id.radioButton1) {
    msg = R.string.radiobutton1_checked;
}
else if (checkedId == R.id.radioButton2) {
    msg = R.string.radiobutton2_checked;
}
else {
    msg = R.string.radiobutton3_checked;
}
log(msg);
}
```

(from FormWidgets/src/main/java/com/commonsware/jetpack/samplerj/formwidgets/MainActivity.java)

The Kotlin code in the Sampler edition of MainActivity uses a when expression to log() the desired string resource:

```
binding.radioGroup.setOnCheckedChangeListener { _, checkedId ->
    log(
    when (checkedId) {
```

```
R.id.radioButton1 -> R.string.radiobutton1_checked
R.id.radioButton2 -> R.string.radiobutton2_checked
else -> R.string.radiobutton3_checked
}
)
)
}
```

(from FormWidgets/src/main/java/com/commonsware/jetpack/sampler/formwidgets/MainActivity.kt)

## SeekBar

Sometimes, you want the user to pick a number along some range, such as a percentage from o% to 100%. You could use an EditText and then have data validation to handle illegal entries (e.g., numbers outside of your desired range).

Or, you can use a SeekBar.

SeekBar allows the user to slide a "thumb" along a bar, where different thumb positions represent different values along a range from o to a maximum value that you specify (the default maximum is 100).

The bottom of our layout is a SeekBar:

```
<SeekBar
android:id="@+id/seekbar"
android:layout_width="0dp"
android:layout_height="wrap_content"
android:layout_marginTop="@dimen/margin_row"
app:layout_constraintEnd_toEndOf="parent"
app:layout_constraintStart_toStartOf="parent"
app:layout_constraintTop_toBottomOf="@id/radioGroup" />
```

(from FormWidgets/src/main/res/layout/activity\_main.xml)

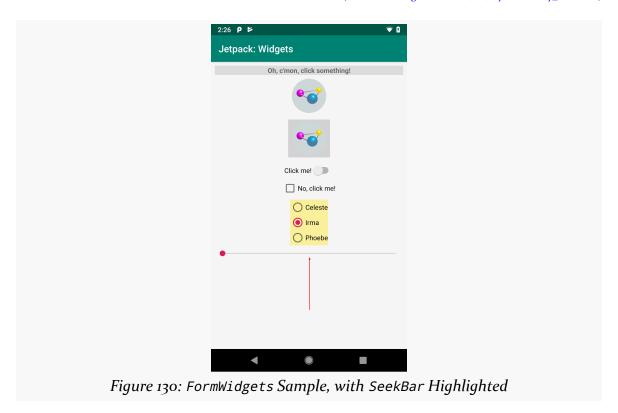

SeekBar does not inherit from TextView, so it has no caption. Most likely, you will want to use an adjacent TextView to label the SeekBar, so that the user has an idea of what this value represents.

## **Android Studio Graphical Layout Editor**

The SeekBar widget can be found in the "Widgets" portion of the Palette in the Android Studio Graphical Layout editor:

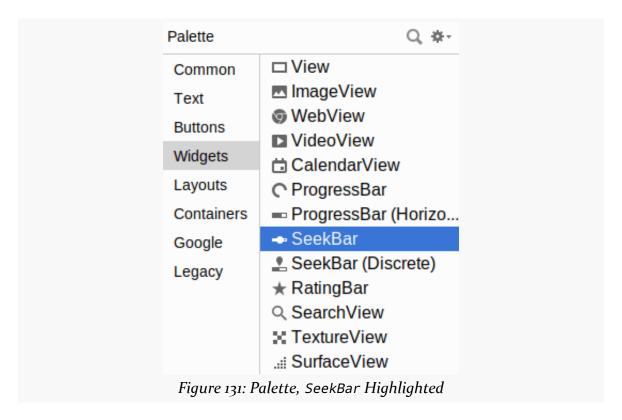

You will notice that there is also an entry for "SeekBar (Discrete)", where a "discrete" SeekBar shows tick marks for the values in the range. This can be useful if the range is relatively short (e.g., o-5). To create a discrete SeekBar, you need to supply a drawable resource that provides the "tick mark", showing the user where the thumb will snap to. If you drag a "SeekBar (Discrete)" into your layout resource, you get a SeekBar with an attribute of style="@style/"

Widget.AppCompat.SeekBar.Discrete". This sets a particular "style" on the SeekBar, and this style sets the tick mark drawable. We will explore styles in much greater detail later in the book.

## **Reacting to Events**

SeekBar has setOnSeekBarChangeListener(), which tells you about changes in the SeekBar value. However, it also requires you to override a couple of other methods,

and so it is a bit more complicated to use than are the other listeners that we have seen in this chapter. We will examine the SeekBar.OnSeekBarChangeListener more later in this chapter and see how it works.

## ScrollView: Making It All Fit

Android devices come in all sizes. Some have very large screens, while others have very small screens. The problem with very small screens is that your forms do not always fit the available space, particularly in landscape mode:

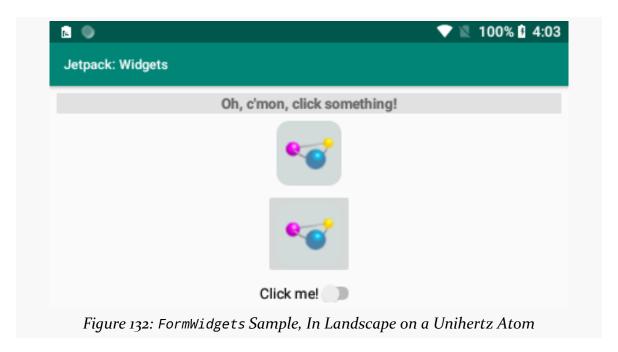

That is why the entire ConstraintLayout is wrapped in a ScrollView. ScrollView provides a vertically-scrolling area for your form. The user can swipe up and down to pan around the form and see all of it.

ScrollView itself is a very simple container class, holding exactly one child (in this case, the ConstraintLayout), and making it scrollable. So, our entire activity\_main layout is:

```
<?xml version="1.0" encoding="utf-8"?>
<ScrollView xmlns:android="http://schemas.android.com/apk/res/android"
  xmlns:app="http://schemas.android.com/apk/res-auto"
  android:layout_width="match_parent"
  android:layout_height="match_parent"</pre>
```

```
android:padding="@dimen/container_padding">
<androidx.constraintlayout.widget.ConstraintLayout</pre>
 android:layout_width="match_parent"
 android:layout_height="wrap_content">
  <TextView
    android:id="@+id/log"
    android:layout width="0dp"
    android:layout_height="wrap_content"
    android:background="@color/log_background"
    android:gravity="center_horizontal"
    android:text="@string/log default"
    android:textStyle="bold"
    app:layout_constraintEnd_toEndOf="parent"
    app:layout_constraintStart_toStartOf="parent"
    app:layout_constraintTop_toTopOf="parent" />
  <ImageView
    android:id="@+id/icon"
    android:layout_width="wrap_content"
    android:layout height="wrap content"
    android:layout_marginTop="@dimen/margin_row"
    android:contentDescription="@string/icon_caption"
    android:src="@mipmap/ic_launcher"
    app:layout_constraintEnd_toEndOf="parent"
    app:layout_constraintStart_toStartOf="parent"
    app:layout_constraintTop_toBottomOf="@id/log" />
  <ImageButton</pre>
    android:id="@+id/button"
    android:layout_width="wrap_content"
    android:layout_height="wrap_content"
    android:layout_marginTop="@dimen/margin_row"
    android:contentDescription="@string/button_caption"
    android:src="@mipmap/ic launcher"
    app:layout constraintEnd toEndOf="parent"
    app:layout_constraintStart_toStartOf="parent"
    app:layout_constraintTop_toBottomOf="@id/icon" />
  <Switch
    android:id="@+id/swytch"
    android:layout_width="wrap_content"
    android:layout height="wrap content"
    android:layout_marginTop="@dimen/margin_row"
    android:text="@string/switch_caption"
    app:layout_constraintEnd_toEndOf="parent"
    app:layout_constraintStart_toStartOf="parent"
```

```
app:layout_constraintTop_toBottomOf="@id/button" />
<CheckBox
  android:id="@+id/checkbox"
  android:layout_width="wrap_content"
  android:layout height="wrap content"
  android:layout_marginTop="@dimen/margin_row"
  android:text="@string/checkbox_caption"
  app:layout constraintEnd toEndOf="parent"
  app:layout_constraintStart_toStartOf="parent"
  app:layout_constraintTop_toBottomOf="@id/swytch" />
<RadioGroup
  android:id="@+id/radioGroup"
  android:layout_width="wrap_content"
  android:layout_height="wrap_content"
  android:layout_marginTop="@dimen/margin_row"
  android:background="@color/radiogroup_background"
  app:layout constraintEnd toEndOf="parent"
  app:layout_constraintStart_toStartOf="parent"
  app:layout_constraintTop_toBottomOf="@id/checkbox">
  <RadioButton
    android:id="@+id/radioButton1"
    android:layout_width="wrap_content"
    android:layout_height="wrap_content"
    android:text="@string/radiobutton1_caption" />
  <RadioButton
    android:id="@+id/radioButton2"
    android:layout width="wrap content"
    android:layout_height="wrap_content"
    android:checked="true"
    android:text="@string/radiobutton2_caption" />
  <RadioButton
    android:id="@+id/radioButton3"
    android:layout_width="wrap_content"
    android:layout_height="wrap_content"
    android:text="@string/radiobutton3_caption" />
</RadioGroup>
<SeekBar
  android:id="@+id/seekbar"
  android:layout_width="0dp"
  android:layout_height="wrap_content"
  android:layout_marginTop="@dimen/margin_row"
  app:layout_constraintEnd_toEndOf="parent"
```

(from FormWidgets/src/main/res/layout/activity\_main.xml)

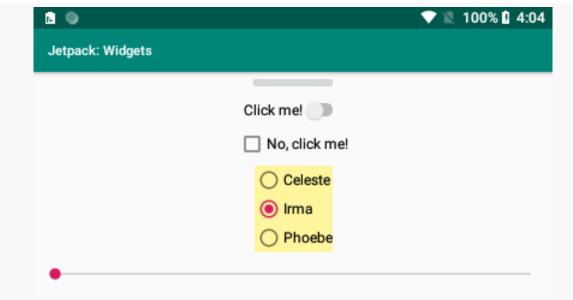

Figure 133: FormWidgets Sample, In Landscape on a Unihertz Atom, Scrolled Down

Note that there is also a HorizontalScrollView that will allow your form to be wider than the screen, whereas ScrollView allows your form to be taller than the screen.

## **Other Notes About the Sample**

There are a few more interesting elements of the sample app that are worth noting.

## android:gravity

There is a TextView at the top of the layout. Initially, it shows the message "Oh, c'mon, click something!", but if you follow those instructions and start interacting with the other widgets, the message changes to reflect the recent event (e.g., "Button clicked!").

The TextView has an android: gravity="center horizontal" attribute:

```
<TextView
    android:id="@+id/log"
    android:layout_width="0dp"
    android:layout_height="wrap_content"
    android:background="@color/log_background"
    android:gravity="center_horizontal"
    android:text="@string/log_default"
    android:textStyle="bold"
    app:layout_constraintEnd_toEndOf="parent"
    app:layout_constraintStart_toStartOf="parent"
    app:layout_constraintTop_toTopOf="parent" />
```

(from FormWidgets/src/main/res/layout/activity\_main.xml)

"Gravity" means "hey, if there is room, position my content here".

center\_horizontal gravity says "hey, if there is room horizontally, center my
content". For a TextView, the "content" is the text. The width is set to 0dp, which for
a child of ConstraintLayout means that the TextView will be stretched between its
start and end anchor points. Those are at the edges of the ConstraintLayout, so the
TextView stretches to fill the width of the screen, less 8dp of padding that we have in
the ScrollView. The TextView has a gray background, so in the screenshots, you see
the full extent of the TextView plus the centered message.

Another way of centering things is through ConstraintLayout itself. If we switch the width of the TextView to wrap\_content, ConstraintLayout will interpret that as meaning that the TextView should be centered between its start and end anchor points (assuming there is no bias setting to slide it one way or another):

```
<TextView
   android:id="@+id/log"
   android:layout_width="wrap_content"
   android:layout_height="wrap_content"
   android:background="@color/log_background"
   android:text="@string/log_default"
   android:textStyle="bold"
   app:layout_constraintEnd_toEndOf="parent"
   app:layout_constraintStart_toStartOf="parent"
   app:layout_constraintTop_toTopOf="parent" />
```

However, in that case, the TextView itself is only as big as its content, so the gray background does not stretch to fill the screen:

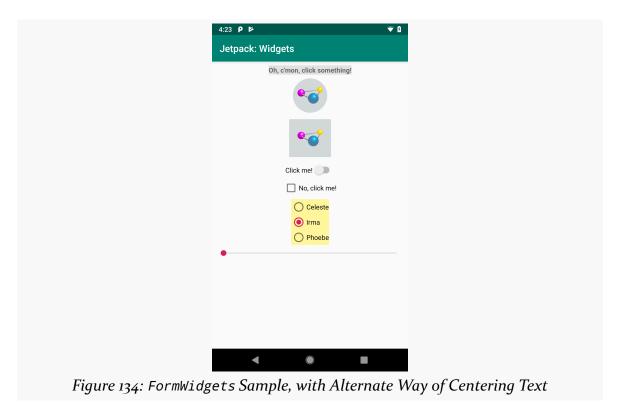

## log()

That TextView is the log widget. Our log() function is set up to:

- Display a message in that TextView, and
- Log that same message to Logcat

So, we have a log() method in Java:

```
private void log(@StringRes int msg) {
  binding.log.setText(msg);
  Log.d(TAG, getString(msg));
}
```

(from FormWidgets/src/main/java/com/commonsware/jetpack/samplerj/formwidgets/MainActivity.java)

...and a corresponding log() function in Kotlin:

```
private fun log(@StringRes msg: Int) {
  binding.log.setText(msg)
  Log.d(TAG, getString(msg))
}
```

 $(from\ \underline{FormWidgets/src/main/java/com/commonsware/jetpack/sampler/formwidgets/MainActivity.kt)}$ 

The parameter to log() has a @StringRes annotation. This has no effect at runtime. However, it will help the build tools avoid some compile-time problems akin to the bug from the chapter on debugging. There, we passed an arbitrary Int to setText() on a TextView. That function expects a string resource, and so it crashes if you pass some Int that does not represent a string resource. The @StringRes annotation on an Int says "hey! this Int should point to a string resource!". If we attempt to call log() with an arbitrary Int, we will get an error in Android Studio:

```
log(123)

Expected resource of type string more...(Ctrl+F1)

icon.setOnClickListener { log(R.string.icon_clicked)
button.setOnClickListener { log(R.string.button_clicked)
Figure 135: Android Studio, Showing Lint Error
```

This error message is being provided by a tool called "Lint". The IDE uses Lint and its set of rules to identify possible problem spots in the code, such as calling log() with a value that is not a string resource ID. Consider it a reminder service, hinting about some possible flaws in your code.

We also want to log messages from our SeekBar. There, though, we want to show the current value of the SeekBar, based on where the user has positioned the thumb:

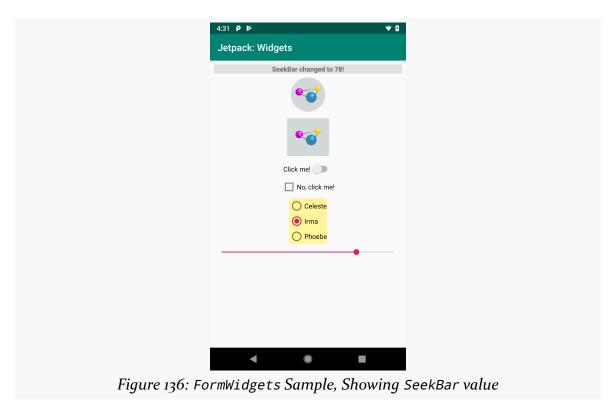

Our log() function is not set up for that, so we instead just do that bit of logging directly from our OnSeekBarChangeListener, whether that is implemented in Java:

```
@Override
    public void onStopTrackingTouch(SeekBar seekBar) {
        // ignored
    }
});
}
```

(from FormWidgets/src/main/java/com/commonsware/jetpack/samplerj/formwidgets/MainActivity.java)

...or Kotlin:

```
binding.seekbar.setOnSeekBarChangeListener(object :
  SeekBar.OnSeekBarChangeListener {
  override fun onProgressChanged(
    seekBar: SeekBar,
    progress: Int,
    fromUser: Boolean
  ) {
    val msg = getString(R.string.seekbar_changed, progress)
    binding.log.text = msg
    Log.d(TAG, msg)
  override fun onStartTrackingTouch(seekBar: SeekBar) {
    // unused
  }
  override fun onStopTrackingTouch(seekBar: SeekBar) {
    // unused
  }
})
```

(from FormWidgets/src/main/java/com/commonsware/jetpack/sampler/formwidgets/MainActivity.kt)

Our string resource has a placeholder in it:

```
<string name="seekbar_changed">SeekBar changed to %d!</string>
```

(from FormWidgets/src/main/res/values/strings.xml)

Here, %d in our string resource means "we will supply some Int at runtime to fill in here". getString() not only takes a string resource ID, but it optionally takes objects to use for those placeholders.

The primary function of an OnSeekBarChangeListener is onProgressChanged(). This will be called when the SeekBar value is adjusted. You are passed:

- The Seekbar itself,
- The new value of the SeekBar, and
- A Boolean indicating if the user changed the SeekBar value or if you did programmatically

So, our getString(R.string.seekbar\_changed, progress) call takes the progress value and uses that to replace the %d in the string resource, giving us the text to display in the TextView and Logcat.

OnSeekBarChangeListener also has two other methods:

- onStartTrackingTouch(), which will be called when the user starts dragging the thumb
- onStopTrackingTouch(), which will be called when the user stops dragging the thumb

Most uses of SeekBar do not need to worry about those events, but we have to have those methods to satisfy the compiler, so the FormWidgets sample just has them as empty functions.

# **Contemplating Contexts**

When we call getString() to convert a string resource into its actual String value, we have been calling it on our MainActivity. However, in reality, that function is implemented on Context. MainActivity extends AppCompatActivity, which inherits from Activity, which implements the Context interface.

We use Context objects a *lot* in Android.

So, in this chapter, let's quickly review what a Context is, where to get one, and how we use it.

# It's Not an OMG Object, But It's Close

Back when Android was first created, in the mid-2000's, the dominant form of Java programming was for server-side Web development, using servlets, WARs, and so on. In Web development, there is often some form of "session" object. At minimum, this object represents the user's session with the server and represents a place where the servlet can stash values from one request that might be used in a subsequent request from the same user.

Computer programming has lots of "anti-patterns": things that we really should not do. One of those anti-patterns is "the God object", where we have one class that tries to do far too much. Session objects in Web development have a tendency to become God objects, because it is simple to say, "oh, well, we'll just have the session handle that", even for things that have little to do with maintaining user state across requests.

In Android, the God object is Context. A lot of functionality routes through a Context, either because:

- Our only ways of accomplishing a particular thing involve functions on a Context, or
- Our only way to get at some other object that accomplishes that thing is by calling a function on the Context

For lightweight app development, such as most of this book's samples, this does not pose much of a problem. Any code in an activity, for example, has easy access to a Context, as the activity itself is a Context. In larger apps, though, quite a bit of time is spent trying to figure out how best to write the code to reduce the number of places where we need a Context.

# The Major Types of Context

Context is an interface, so in theory anything could be a Context. However, there are only a few Context implementations that actually "do the heavy lifting" required of a fully-working Context.

# Context from Components

Primarily, your components will give you a Context.

The one component that we have worked with so far is Activity. An Activity is itself a Context, which is why we can call getString() on it.

There are three other types of components:

- Service, which, like Activity, implements Context itself
- BroadcastReceiver, where you get a Context via its onReceive() function that you implement or inherit
- ContentProvider, where you get a Context by calling getContext() when you need one

The *vast* majority of the time, using a Context that you get from a "nearby" component is the right answer. For example, for code that is in an Activity, most of the time you will want to use the Activity itself as your Context.

# **Application**

There is one other "root" Context besides your components: Application.

Each Android app process has an Application singleton. This object is created when the process is created, and it lives through the life of that process. In your regular app code, you get access to this singleton... by calling getApplicationContext() on some other Context.

As a result, Application may seem somewhat pointless. If you already have a Context, why would you need getApplicationContext() to get a *different* Context?

The answer lies in lifespan. Other types of Context — particularly an Activity — have short lifespans. As we will see <u>later in the book</u>, an Activity will come and go from the screen, even in some cases where the user might not think that there has been any change. Sometimes, we will need a Context that lives longer than this, and for that, we have Application.

That being said, <u>only use Application when you have a clear reason why you need</u> it.

#### **Instrumented Tests**

Note that in testing we get a Context in other ways.

For example, back in <u>the chapter introducing testing</u>, we had an ExampleInstrumentedTest class, both in Kotlin:

```
import androidx.test.platform.app.InstrumentationRegistry
import androidx.test.ext.junit.runners.AndroidJUnit4

import org.junit.Test
import org.junit.runner.RunWith

import org.junit.Assert.*

/**
    * Instrumented test, which will execute on an Android device.
    *
    * See [testing documentation](http://d.android.com/tools/testing).
    */
@RunWith(AndroidJUnit4::class)
class ExampleInstrumentedTest {
    @Test
    fun useAppContext() {
        // Context of the app under test.
    }
}
```

```
val appContext = InstrumentationRegistry.getInstrumentation().targetContext
   assertEquals("com.commonsware.jetpack.hello", appContext.packageName)
}
```

...and in Java:

```
package com.commonsware.jetpack.hello;
import android.content.Context;
import androidx.test.platform.app.InstrumentationRegistry;
import androidx.test.ext.junit.runners.AndroidJUnit4;
import org.junit.Test;
import org.junit.runner.RunWith;
import static org.junit.Assert.*;
/**
 * Instrumented test, which will execute on an Android device.
 * @see <a href="http://d.android.com/tools/testing">Testing documentation</a>
@RunWith(AndroidJUnit4.class)
public class ExampleInstrumentedTest {
  public void useAppContext() {
    // Context of the app under test.
    Context appContext =
      InstrumentationRegistry.getInstrumentation().getTargetContext();
    assertEquals("com.commonsware.jetpack.hello", appContext.getPackageName());
```

InstrumentationRegistry.getTargetContext() returns a Context from the app that we are testing.

# **Key** Context **Features**

Many things take a Context. Constructors for all of our widgets and containers, for example, take a Context as a parameter.

In terms of directly calling functions on a Context, though, there are a few categories into which those functions fall.

### **Access to Resources and Assets**

If you want to get the value or otherwise use a resource, you will wind up using a Context.

Sometimes, that comes from passing the Context to something else as a parameter. We will see examples of that later in the book, such as <u>data binding</u>.

Sometimes, that comes from calling convenience functions on Context itself, such as getString().

In general, though, access to resources comes from a Resources object, and you get one of those by calling getResources() on a Context. Resources has functions to retrieve most types of resources: strings, dimensions, colors, and so on. The convenience functions on Context simply delegate to the Resources object — for example, getString() on Context just forwards your request to getString() on Resources.

In addition to resources, an Android app can also have assets, found in an assets/directory that sits alongside directories like src/ and res/. If you package assets this way with your app, calling getAssets() on a Context gives you an AssetManager. From there, you can work with the assets, such as by calling open() to get an InputStream from which you can read an asset's content.

# **Access to Key Directories**

Resources and assets are packaged with the app. Beyond those, we have the ability to write to files on the local filesystem and read them back later. On the whole, this is standard I/O using Java classes like File, InputStream, OutputWriter, and so on. The big limitation is *where* we can read and write.

For that, Context has a family of functions, like <code>getFilesDir()</code>, that return <code>File</code> objects representing directories that we can read from and (usually) write to. We will explore those functions in detail <a href="later in the book">later in the book</a>.

# **Access to System Services**

Lots of stuff used by your app is actually managed outside of your app.

For example, suppose that you want to find out the device's location. Your app code does not work with GPS hardware directly. Instead, it will work with a

LocationManager or something that wraps around a LocationManager. LocationManager is a "system service", and it in turn will talk to other parts of the OS that, eventually, work with the GPS hardware.

Whenever you need access to a "system service", the typical approach to get one is to call getSystemService() on a Context. Occasionally, there will be other approaches:

- Some system services have convenience functions on Context, such as getPackageManager() to get a PackageManager instance
- Some system services have a function that you can use to get an instance by way of a Context, such as LayoutInflater.from()

# **Access to Other Components**

As we start to explore Android's components more, you will see that if we want to work with other components from an existing component, we will need a Context.

Specifically, we use a Context to:

- Start an Activity
- Start or bind to a Service
- Send a system broadcast to be picked up by a BroadcastReceiver
- Work with a ContentProvider

# **Know Your** Context

As your app grows, you will start having classes that are not Android components and do not have direct access to some Context. Instead, they will be talking with your Web services, or storing things in a local database, or performing any number of other tasks that are important for your app.

In an ideal world, few of those classes will need a Context. For those that do, you will need to decide what Context they will use:

- Do they take a Context as a function parameter for a particular operation, so the caller chooses the Context?
- Do they take a Context as a constructor parameter, so the choice of Context has to take into account how long this object is needed?
- Do they do something more elaborate, such as use <u>dependency inversion</u>?

# Context Anti-Patterns

The reason why you need to know what Context you are using in different circumstances is because there are several anti-patterns when working with Context. Some of these will result in warnings in the IDE, but not always, as sometimes the IDE cannot identify that you are implementing an anti-pattern.

We will explore these anti-patterns later in the book:

- Avoiding static references to component Context objects
- Trying to use Application for everything
- Assuming that a Context is always of some specific type

Each app has an icon. For most apps, the user will see that icon in their launcher, for whatever activity (or activities) are advertised as belonging in the launcher. In addition, this icon can appear in other places, such as in the Settings app.

App icons are drawable resources. Except when they are mipmap resources. And except when they are multiple resources, combined together at runtime to create an image with a "squircle" background. And...

Are you confused yet?

In theory, setting up app icons would be quite simple, and for years that was the case. Nowadays, setting up an app icon is unnecessarily complex, though at least Android Studio has an Asset Studio tool to try to make it a bit simpler.

In this chapter, we will explore what it takes to set up one of these app icons.

# App Icons... And Everything Else

Google has been making app icons increasingly complicated over the past few years:

- App icons are mipmap resources, while everything else is a drawable resource
- Android 7.1 introduced the concept of a separate "round icon" that an app can have, which would be used in place of the regular app icon on certain Android 7.1 devices... then dropped this feature with Android 8.0
- Android 8.0 introduced the concept of "adaptive icons", where you have to provide separate "foreground" and "background" images, mostly so that certain home screen launchers can shape the background image as they want (square, round, "squircle", etc.)

# Creating an App Icon with the Asset Studio

If you right-click over pretty much any directory in the Android Studio tree, the context menu will have an "Image Asset" option. This is also available from File > New > Image Asset. This brings up the Asset Studio, to help you to assemble icons.

By default, the Asset Studio has its "Icon Type" drop-down set for "Launcher Icons (Adaptive and Legacy)", which is how you set up an app icon nowadays:

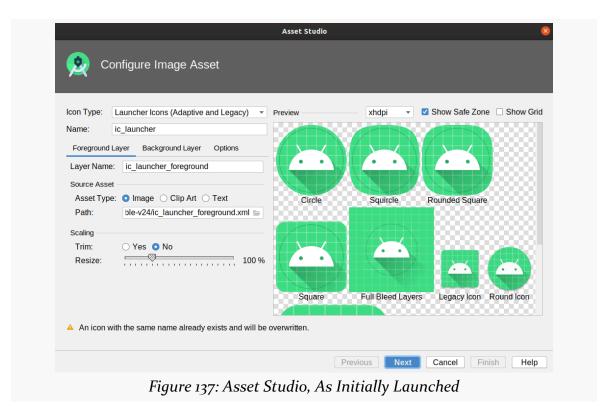

The overall name for your launcher icon is found in the Name field, above the tabs.

The default is ic\_launcher, and unless you have a good reason to change it, you are best served by leaving it alone.

# Foreground Layer

What you would ordinarily think of as your icon is what Android Studio and Android 8.0+ refer to as the "Foreground Layer". The Asset Studio starts on the Foreground Layer tab for you to configure this layer.

Your icon can come from three main sources:

- Some image of your own design, which you would load into the Foreground Layer tab by selecting the Image radio button, then clicking the folder button inside the Path field, to browse your development machine and find that image
- A piece of canned clip art, which you would choose by clicking on the "Clip Art" radio button, clicking the "Clip Art" button to choose the image, and clicking the Color button to choose a color to apply to that image:

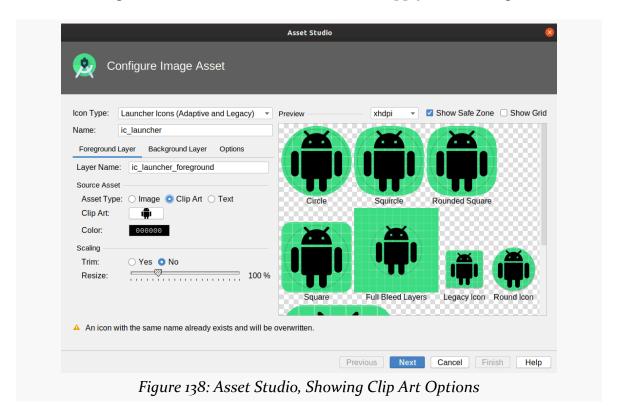

• A letter or two, which you would choose by clicking on the Text radio button, filling in 1-2 letters in the Text field, choosing a font from your development machine in the adjacent drop-down, and clicking the Color button to choose a color to apply to the font:

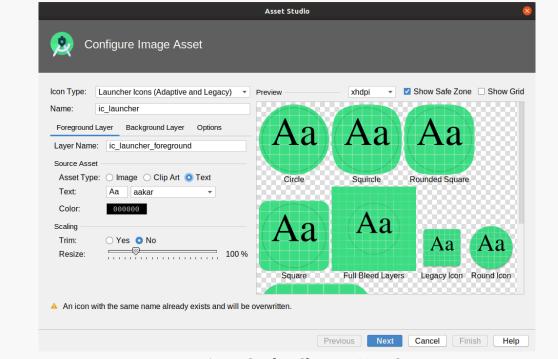

Figure 139: Asset Studio, Showing Text Options

For all three of these, you can:

- Choose the name to use for this image, in the "Layer Name" field
- Choose, via the Trim radio buttons, whether to remove all transparent space from the edges of the image ("Yes") or not ("No")
- Resize the image from its default size

That latter choice is particularly important, as you need to keep your foreground layer content within the "safe zone". That shows up in the previews as a dark gray circle. So long as your foreground layer is in the safe zone, you should not have to worry about anything accidentally cutting off part of the layer when it renders your app icon.

### **Background Layer**

In the preview area, by default, you will see a green grid behind your foreground layer. That is the default background layer. If you would like to use something else, click the "Background Layer" tab:

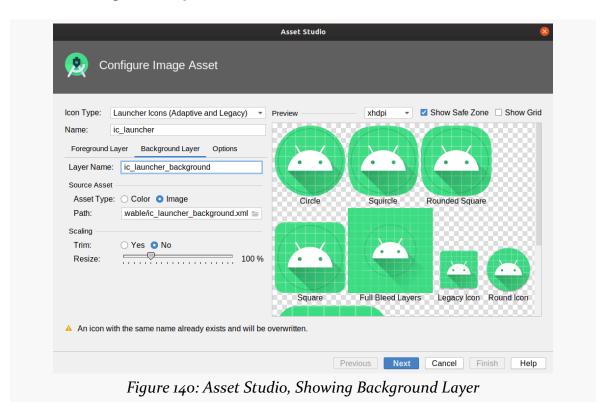

Your two main options are:

- · a flat color
- an image of your choosing (akin to the foreground, where you click the folder button inside the Path field to pick the background image)

The background needs to be designed to be cropped into a variety of shapes, such as those shown in the preview (circle, various rounded forms of squares, etc.). Hence, outside of flat colors, typical backgrounds will be gradients or simple patterns, such as the default grid.

# **Options**

On Android 8.0+ devices, the foreground layer, background layer, and device-chosen

shape (e.g., squircle) combine to create your app icon.

On older devices, the app icon is whatever you choose it to be, where the Options tab helps you decide what that is:

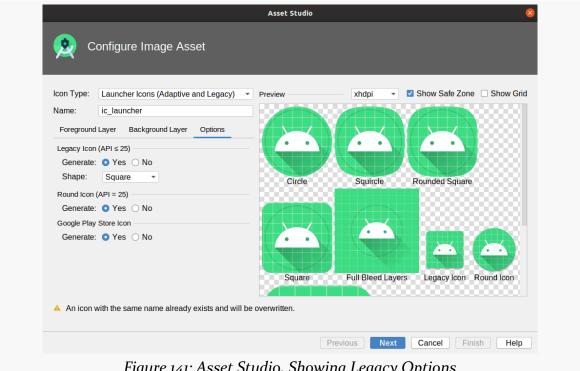

Figure 141: Asset Studio, Showing Legacy Options

The most important legacy option is the "Legacy Icon (API <= 25)" section. If your minSdkVersion is below 26, this will be the icon rendition that will be used as your app icon by default. The Asset Studio will merge your foreground and background layers itself, then apply your selected shape from the drop-down (e.g., square).

For Android 7.1 devices, you can also opt to have the Asset Studio create a separate round icon, that you can declare in your manifest, as will be seen later in this chapter.

If you are going to be distributing your app through the Play Store, you can also generate a Play Store rendition of your icon. This is reminiscent of the legacy icon, but at a higher resolution.

# Generating the Icon

Once you have adjusted your app icon via the three tabs, click Next at the bottom of the Asset Studio wizard. This will bring up the final wizard page, showing you what will be generated for you by the wizard:

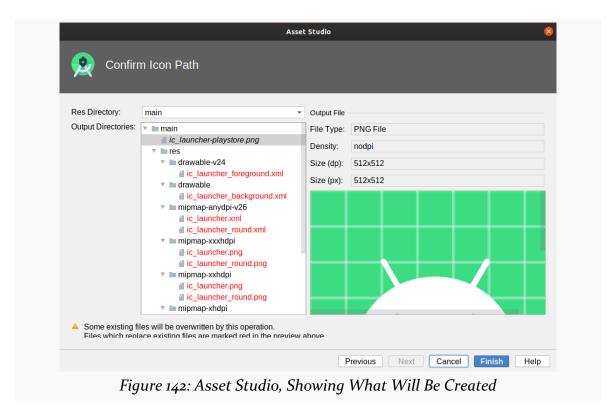

The Output Directories tree shows you each file that will be created or replaced. Those that show up in red are ones that will be replaced; ones that show up in black are new files. Typically, unless you changed the icon or layer names, most of the files will be replacements for files that exist already.

Some of these files will be typical bitmap-style resources. Some are vector drawables, a concept that we will explore <u>in an upcoming chapter</u>.

# **Using In Your Manifest**

Then, in your manifest, you can have an android:icon attribute on the <application> element to associate your icon with your app. If you did not change the names of the icon, then your manifest should already have the appropriate attribute values.

```
<?xml version="1.0" encoding="utf-8"?>
<manifest package="com.commonsware.myapplication"</pre>
 xmlns:android="http://schemas.android.com/apk/res/android">
 <application
   android:allowBackup="true"
   android:icon="@mipmap/ic_launcher"
   android:label="@string/app_name"
   android:roundIcon="@mipmap/ic launcher round"
   android:supportsRtl="true"
   android:theme="@style/AppTheme">
    <activity android:name=".MainActivity">
      <intent-filter>
        <action android:name="android.intent.action.MAIN" />
        <category android:name="android.intent.category.LAUNCHER" />
      </intent-filter>
   </activity>
 </application>
</manifest>
```

You can also have an android:roundIcon attribute. This is for the Android 7.1-specific scenario of having a dedicated round icon resource. If you elected to have Android Studio create a round icon for you, ensure that your <application> element has an android:roundIcon attribute that points to the round icon resource (e.g., @mipmap/ic\_launcher\_round).

# Creating Other Icons with the Asset Studio

In principle, you can use the Asset Studio to create other types of icons, by choosing another type of icon from the drop down, such as "Action Bar and Tab Icons".

In practice, the Asset Studio does not do much for you here, other than create multiple versions of your icon for different screen densities.

For most Android app developers, there are two other options:

- 1. Get icons at the right resolutions for different densities from your graphic designer, perhaps exported from Adobe Photoshop
- 2. Create vector icons, as will be covered in an upcoming chapter

# **Adding Libraries**

While you are writing some code for an app, the vast majority of the code that *is* the app comes from other developers. Some might be members of your development team, but far more comes from outsiders: Google and other Android developers.

You have seen some of this already. You did not write Activity, TextView, and similar classes. Instead, they came from the Android SDK, written (primarily) by Google.

Beyond the Android SDK, though, there are thousands of libraries that developers have access to, including many from Google itself. We add these as dependencies in our projects, to use their code alongside ours.

You have seen some of that already too, in the form of libraries for things like ConstraintLayout.

In this chapter, we will explore a bit more about these libraries, how you find them, and how you integrate them.

# Depending on a Local JAR

Some projects that you look at will have an implementation statement in their module's build.gradle file that looks like this:

```
implementation fileTree(dir: 'libs', include: ['*.jar'])
```

This pulls in any JAR files that happen to be in the libs/ directory of this module.

JARs, as you probably know, are libraries containing Java code, as created by

#### **ADDING LIBRARIES**

standard Java build tools (javac, jar, etc.). For the first decade-plus of Java's existence, we distributed reusable bits of code in the form of JAR files. You would download a JAR from a Web site, drop it into your project, and through something like this implementation statement, say that your project should use the JAR.

In Android, the contents of these JARs are packaged into your APK. Whatever public classes happen to be in those JARs are available to you at compile time.

However, in general, using plain JARs nowadays is considered to be a bad idea. There is no information in a JAR about:

- What version of the library the JAR represents while this could be part of the filename, files can be renamed far too easily
- What other libraries this JAR requires at best, you find that out from documentation, then need to hunt down those JARs and see what they require, and so on

Instead, nowadays, you should try to use artifacts, rather than bare JAR files.

# **Artifacts and Repositories**

An artifact is usually represented in the form of two files:

- The actual content, such as a JAR
- A metadata file, paired with the JAR, that has information about "transitive dependencies" (i.e., the other artifacts that this artifact depends upon)

Artifacts are housed in artifact repositories. Those repositories not only contain the artifacts, but they organize the artifacts for easy access. This includes organizing them by version, so you can request a specific version of an artifact and get it, instead of an older (or possibly newer) version of that same artifact.

Some artifact repositories are public. A typical Android project will use two such repositories:

- JCenter, a popular place for open source artifacts
- Google's repository, for things like the Android Gradle Plugin

There are other general-purpose artifact repositories, such as Maven Central or jitpack.io. And there can be private repositories, such as ones used by organizations for their own private artifacts, used by their private projects.

So, we have dependencies like these:

```
dependencies {
  implementation 'androidx.core:core-ktx:1.6.0'
  implementation 'androidx.appcompat:appcompat:1.3.1'
  implementation 'com.google.android.material:material:1.4.0'
  implementation 'androidx.constraintlayout:constraintlayout:2.1.0'
  testImplementation 'junit:junit:4.+'
  androidTestImplementation 'androidx.test.ext:junit:1.1.3'
  androidTestImplementation 'androidx.test.espresso:espresso-core:3.4.0'
}
```

For those, Gradle checks with our registered repositories and says "hey, do you have this particular artifact?". This is based on the group (e.g., org.jetbrains.kotlin), the artifact ID (e.g., kotlin-stdlib), and the desired artifact version. If a match is found, Gradle downloads it and caches it for later use. If no match is found, you get a build error pointing out the difficulty.

# **Requesting Dependencies**

With all that as background, let's explore a bit more about how those implementation statements are working and how you can add your own for other dependencies that you may want to use.

### **Find What You Need**

First, you need to identify the libraries that address whatever problems you need to solve.

Many libraries will be covered in this book. Yet more are covered in other CommonsWare books. A few more are in the developer documentation.

The biggest catalog of open source libraries is the Android Arsenal. Here you can browse and search for libraries. Each listing will contain links to where you can find out more about that particular library, typically in the form of a GitHub repository.

Beyond that, you will find blog posts, Stack Overflow answers, and other resources pointing out candidate libraries to use.

### **Configure the Repositories**

If you are using one of Google's libraries, a project created in Android Studio should be set up with the proper artifact repository already. Your project should also come pre-configured to pull from JCenter, where many open source libraries are from. As a result, for the vast majority of libraries, you do not need to configure an additional artifact repository.

But, sometimes you do.

For example, you may find some libraries that advise you to configure support for jitpack.io:

```
repositories {
    maven {
      url "https://jitpack.io"
    }
}
```

This is because they are using JitPack to publish their libraries, instead of JCenter.

You can do one of two things:

- 1. Add that maven {} closure to the repositories closure in the allprojects closure in your top-level build.gradle file
- 2. Add the entire sample repositories closure to your module's build.gradle file

Either of these will make this artifact repository available to you for that module. The first approach makes it available for *all* modules in your app, for if you create a more complex app that involves multiple modules.

So, when you review the documentation for a dependency, it should indicate what artifact repository to use, and you need to ensure that you are set up to use that repository. If the library does not state what artifact repository it uses, try adding the dependency, and if it works, then (hopefully) they published the artifact on JCenter.

# **Identify the Version That You Want**

As noted above, each artifact has an identifier made up of three pieces: a group ID, an artifact ID within the group, and a version number.

#### **ADDING LIBRARIES**

Technically, the version number can contain wildcards. For example, while 1.0.2 indicates a specific version, 1.0.+ says "pick the latest among all versions that start with 1.0". This is convenient for getting patches, but it means that on some random day, all of a sudden, you are using a new version of the library, and that might cause problems. Typically, we do not use wildcards, but instead just keep tabs on when the artifacts get new versions. Android Studio will help with this, highlighting artifacts that have newer versions available.

For Google's artifacts, you can browse a Web page for their Maven repository to find the available versions for an artifact given its group ID and artifact ID.

For other artifacts, you usually go to the support site for that artifact, which for many artifacts is a GitHub project. A well-maintained library will have details of the latest version of that artifact, so you know what version to request in your module's build.gradle file.

### **Add the Dependencies**

Then, you just need to add the appropriate implementation lines for whatever dependencies that you wish to add, alongside the existing ones in your module's build.gradle file.

Note that some libraries showing sample code for adding them to your build.gradle file will show a slightly different syntax, with a compile keyword instead of implementation:

```
compile 'com.whatever:something:1.2.3'
```

Older versions of Android Studio (3.0 and back) used compile where we now use implementation, and older documentation may still reference that compile keyword as a result.

We will see lots of dependencies closures throughout the rest of this book, showing different artifacts that we can depend upon.

# **Employing** RecyclerView

If you have spent much time with Android devices and apps, no doubt that you will have seen apps that show lists or grids of stuff: contacts, songs, movies, books, to-do items, etc.

If the app was written in 2015 or later, there is a very good chance that it uses RecyclerView for those lists and grids. In this chapter, we will explore what RecyclerView is and how you can use it for your own collections of data.

# Recap: Layouts vs. Adapter-Based Containers

As we saw back in <u>the chapter on ConstraintLayout</u>, there are two major types of ViewGroup implementations:

- There are those that organize a set of children known at the time that you are writing the app
- There are those that organize a set of children that cannot be known until the app is run

Mostly, ConstraintLayout is for the first scenario. You know that you will have a certain set of widgets that you want to appear, and you need to size and position them. ConstraintLayout — and the legacy containers, like LinearLayout — excel at this role.

However, quite frequently, we have collections of stuff to display. We might know what sorts of stuff would be in the collection (contacts, songs, movies, books, to-do items, etc.). But we do not know *how big* the collection will be. Perhaps when we first run the app, the collection will be empty. Over time, the collection might grow. If we are reusing data from other places, such as the user's contact manager, there

might be lots of data from the outset. We just do not know.

ConstraintLayout would be useful for displaying an individual item out of that collection of stuff. However, trying to use ConstraintLayout and ScrollView to handle an arbitrary-sized collection would be really painful.

Fortunately, we have options.

The original solution for this sort of problem was the AdapterView family of classes, notably ListView. AdapterView worked but was fairly inflexible. RecyclerView was created as an alternative, and it is the dominant solution for this problem today. We will discuss ListView and the rest of AdapterView towards the end of the chapter, but outside of certain scenarios, your focus nowadays should be on RecyclerView.

# The Challenge: Memory

Suppose that our UI is supposed to look like this:

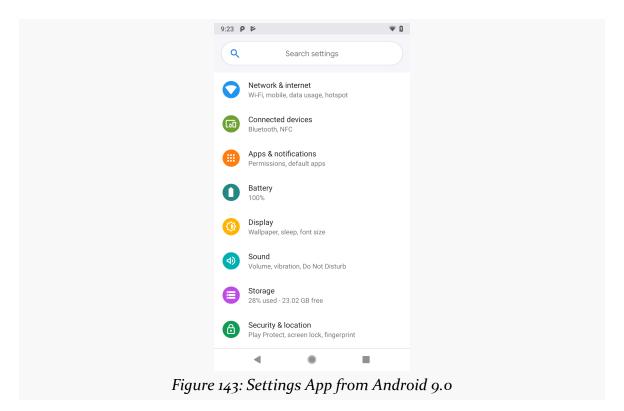

Here we have a vertically-scrolling list of items. Each item appears to have an

ImageView and a pair of TextView widgets.

This happens to be from the Settings app on an Android 9.0 device. If you have spent much time with Settings, you know that while it has a bunch of top-level options like these, there are only so many. We could, if needed, have one ConstraintLayout in a ScrollView that managed them.

But what happens if our list needs to have thousands of items in it?

Each widget — TextView, Button, ImageView, etc. — takes up around 1KB of memory, not counting its content (text, image, whatever). Several thousand widgets means several MB of memory.

On Android, the amount of memory your app can use is limited. On very old or very cheap devices, it might be as little as 16MB, though higher values (e.g., 32MB, 48MB) are a bit more common today. Still, there is always a cap. Having *one* screen use several MB of memory will be a problem for apps that have lots of screens, particularly if many of those screens will have their own long lists.

AdapterView and RecyclerView are designed around recycling. If you look at that screenshot again, no matter how many rows there might be in the list overall, the user can only see 8 of them on this particular screen at once. View recycling takes advantage of this, so we can limit our memory usage. Rather than having widgets for each item in the list, we have widgets for each *visible* item, plus a few more to help with reacting to scrolling events. As rows in the list scroll off the screen, they become eligible for reuse (recycling). This helps keep our memory usage to a more reasonable level, despite having a potentially very long list.

# **Enter** RecyclerView

RecyclerView, on its own, does very little other than help manage view recycling (e.g., row recycling of a vertical list). It delegates almost everything else to other classes, such as:

- a layout manager, responsible for organizing the views into various structures (vertical list, grid, staggered grid, etc.)
- an item decorator, responsible for applying effects and light positioning to the views, such as adding divider lines between rows in a vertical list
- an item animator, responsible for animated effects as the model data changes

and so on

Through "adapter" and "view-holder" classes, we teach RecyclerView what should go into the list rows, grid cells, or whatever. RecyclerView then handles the scrolling and recycling for us.

# **A Trivial List**

The RecyclerViewBasics sample module in the <u>Sampler</u> and <u>SamplerJ</u> projects demonstrate a fairly simple list. The items in the list will be a set of randomly-generated integers, where we will show the values both as a hexadecimal number and as a color:

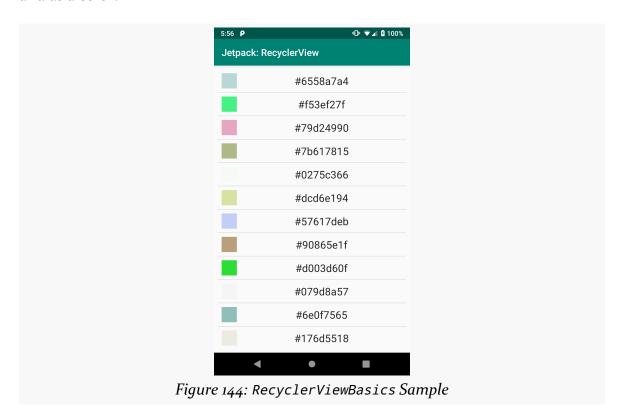

# The Dependency

RecyclerView comes from a library, not the framework portion of the Android SDK. As a result, we need a new dependency, one for androidx.recyclerview:recyclerview:

```
dependencies {
  implementation 'androidx.appcompat:appcompat:1.3.1'
  implementation 'androidx.recyclerview:recyclerview:1.2.1'
  implementation 'androidx.constraintlayout:constraintlayout:2.1.1'
  implementation "org.jetbrains.kotlin:kotlin-stdlib-jdk7:$kotlin_version"
  implementation "androidx.activity:activity:1.3.1"
}
```

(from RecyclerViewBasics/build.gradle)

Elsewhere, you may see references to com.android.support:recyclerview-v7. That library offers the same RecyclerView, but is part of the older Android Support Library. Jetpack projects should use the androidx edition of RecyclerView.

### The Layouts

This project has two layout resources: activity\_main and row.

### The Activity Layout

The activity\_main layout resource contains a RecyclerView inside of a ConstraintLayout:

```
<?xml version="1.0" encoding="utf-8"?>
<androidx.constraintlayout.widget.ConstraintLayout</pre>
  xmlns:android="http://schemas.android.com/apk/res/android"
  xmlns:app="http://schemas.android.com/apk/res-auto"
  xmlns:tools="http://schemas.android.com/tools"
  android:layout_width="match_parent"
  android:layout height="match parent"
  android:padding="@dimen/content_padding"
  tools:context=".MainActivity">
  <androidx.recyclerview.widget.RecyclerView</pre>
    android:id="@+id/items"
    android:layout width="0dp"
    android:layout_height="0dp"
    app:layout_constraintBottom_toBottomOf="parent"
    app:layout constraintStart toStartOf="parent"
    app:layout_constraintEnd_toEndOf="parent"
    app:layout_constraintTop_toTopOf="parent" />
</androidx.constraintlayout.widget.ConstraintLayout>
```

(from RecyclerViewBasics/src/main/res/layout/activity\_main.xml)

As with ConstraintLayout itself, RecyclerView needs to have its fully-qualified class name in the layout resource XML, which is why we have an <androidx.recyclerview.widget.RecyclerView> element instead of simply a <RecyclerView> element. Otherwise, RecyclerView is just an ordinary thing that we can size and position as needed. Here, we have it set to fill the ConstraintLayout, excluding 8dp of padding that the ConstraintLayout applies.

Note that RecyclerView knows how to scroll, so we do not need to wrap RecyclerView in a ScrollView.

When constructing a new UI, if you wish to use the drag-and-drop GUI builder in Android Studio, you can find RecyclerView in the "Containers" category of the Palette:

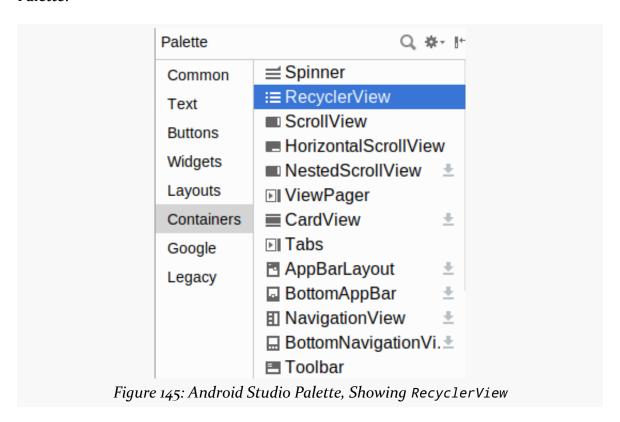

### The Row Layout

This project has a second layout resource, named row. Each row in our RecyclerView will be created from this row layout resource as a template:

```
<?xml version="1.0" encoding="utf-8"?>
<androidx.constraintlayout.widget.ConstraintLayout</pre>
 xmlns:android="http://schemas.android.com/apk/res/android"
 xmlns:app="http://schemas.android.com/apk/res-auto"
 android:layout_width="match_parent"
 android:layout height="wrap content"
 android:background="?android:attr/selectableItemBackground"
 android:clickable="true"
 android:focusable="true"
 android:padding="@dimen/content_padding">
 <View
   android:id="@+id/swatch"
   android:layout width="@dimen/swatch size"
   android:layout_height="@dimen/swatch_size"
   app:layout_constraintBottom_toBottomOf="parent"
   app:layout_constraintStart_toStartOf="parent"
   app:layout_constraintTop_toTopOf="parent" />
 <TextView
   android:id="@+id/label"
   android:layout width="wrap content"
   android:layout_height="wrap_content"
   android:layout_marginStart="@dimen/label_start_margin"
   android:textAppearance="?android:attr/textAppearanceLarge"
   app:layout_constraintBottom_toBottomOf="parent"
   app:layout_constraintEnd_toEndOf="parent"
   app:layout constraintStart toEndOf="@id/swatch"
   app:layout_constraintTop_toTopOf="parent" />
</androidx.constraintlayout.widget.ConstraintLayout>
```

(from RecyclerViewBasics/src/main/res/layout/row.xml)

Once again, our root is a ConstraintLayout, this time with two children: a TextView... and a View.

Here, View is literally referring to android.view.View, the root class of all widgets and containers. View is not used all that often, as it does not render anything in the foreground: no text, no image, etc. However, it can have a background color, so the primary usage of View is for lines, boxes, and other shaded areas that have no children. In this case, we are using it for the color swatch seen on the left side of the rows, so we give it an ID of swatch.

The label TextView will be used to show the hexadecimal number that we randomly generate and are using for the color. Here, we use android:textAppearance as an attribute. That sets a bunch of things at once: text size, text style, etc. In particular,

our value (?android:attr/textAppearanceLarge) is a reference to a standard text appearance from our activity's theme. We will explore themes more <u>later in the book</u>. For now, take it on faith that ?android:attr/textAppearanceLarge will give us a standard "large" text appearance.

The ConstraintLayout has three attributes that we have not used before:

- android:background="?android:attr/selectableItemBackground"
- android:clickable="true"
- android:focusable="true"

The android:clickable and android:focusable attributes control whether the user can interact with this element. By default, container classes like ConstraintLayout are non-interactive, so they ignore any touch or key events. By setting android:clickable="true" and android:focusable="true", we are indicating that this particular container is interactive, and so we should pay attention to touch and key events. This is typical of a container that serves as the root for an individual item in a RecyclerView.

In particular, those tie into android:background="?android:attr/selectableItemBackground". android:background says "this is what the background of this thing should be". The default background for a container like ConstraintLayout is transparent. In this case, we are replacing that with something that we are pulling from our theme (?android:attr/selectableItemBackground), which will apply a standard "selectable" background. If you run the sample apps, and you tap on a row in the list, you will see a ripple effect — this comes from the "selectable" background.

# The LayoutManager

As with our other samples, our activity is MainActivity, whether that is written in Java:

```
package com.commonsware.jetpack.samplerj.recyclerview;
import android.os.Bundle;
import com.commonsware.jetpack.samplerj.recyclerview.databinding.ActivityMainBinding;
import java.util.ArrayList;
import java.util.List;
import java.util.Random;
import androidx.appcompat.app.AppCompatActivity;
import androidx.recyclerview.widget.DividerItemDecoration;
import androidx.recyclerview.widget.LinearLayoutManager;
public class MainActivity extends AppCompatActivity {
```

```
private final Random random = new Random();
protected void onCreate(Bundle savedInstanceState) {
  super.onCreate(savedInstanceState);
  final ActivityMainBinding binding =
    ActivityMainBinding.inflate(getLayoutInflater());
  setContentView(binding.getRoot());
  ColorAdapter adapter = new ColorAdapter(getLayoutInflater());
  adapter.submitList(buildItems());
  binding.items.setLayoutManager(new LinearLayoutManager(this));
  binding.items.addItemDecoration(
    new DividerItemDecoration(this, DividerItemDecoration.VERTICAL));
  binding.items.setAdapter(adapter);
private List<Integer> buildItems() {
  ArrayList<Integer> result = new ArrayList<>(25);
  for (int i = 0; i < 25; i++) {
    result.add(random.nextInt());
  return result:
}
```

 $(from \ \underline{RecyclerViewBasics/src/main/java/com/commonsware/jetpack/samplerj/recyclerview/MainActivity.java})$ 

### ... or Kotlin:

```
package com.commonsware.jetpack.sampler.recyclerview
import android.os.Bundle
import androidx.appcompat.app.AppCompatActivity
import androidx.recyclerview.widget.DividerItemDecoration
import androidx.recyclerview.widget.LinearLayoutManager
import com.commonsware.jetpack.sampler.recyclerview.databinding.ActivityMainBinding
import java.util.*
class MainActivity : AppCompatActivity() {
  private val random = Random()
  override fun onCreate(savedInstanceState: Bundle?) {
    super.onCreate(savedInstanceState)
    val binding = ActivityMainBinding.inflate(layoutInflater)
    setContentView(binding.root)
    binding.items.apply {
      layoutManager = LinearLayoutManager(this@MainActivity)
      addItemDecoration(
       DividerItemDecoration(this@MainActivity, DividerItemDecoration.VERTICAL)
```

```
adapter = ColorAdapter(layoutInflater).apply {
    submitList(buildItems())
    }
}

private fun buildItems() = List(25) { random.nextInt() }
}
```

(from RecyclerViewBasics/src/main/java/com/commonsware/jetpack/sampler/recyclerview/MainActivity.kt)

The UI is set up in onCreate(). Here, we configure the RecyclerView.

One thing that we need to teach the RecyclerView is what sort of look we want it to have overall. In this case, we want a vertically-scrolling list. For that, we can use a LinearLayoutManager.

RecyclerView uses a LayoutManager to control the overall layout of items within its scrollable area. LinearLayoutManager lays those items out in a list. By default, that list is vertical.

(despite the name, LinearLayoutManager is not related to LinearLayout, except in the most general sense)

So, we create an instance of LinearLayoutManager and associate it with the RecyclerView via setLayoutManager().

If you do not want a vertically-scrolling list, you could use:

- GridLayoutManager, which implements a two-dimensional verticallyscrolling list, with rows consisting of multiple cells
- StaggeredGridLayoutManager, which implements a "staggered grid", which has columns of cells, but where the cells do not have to all have the same size

In addition, it is possible to create your own RecyclerView.LayoutManager, or use ones from third-party libraries.

#### The Divider

By default, a RecyclerView just shows its items, and nothing else. However, with a vertically-scrolling list, frequently we want some sort of divider between the rows in the list. Sometimes, that is not necessary, as we have stuff in the items themselves that visually distinguish one from another. The rest of the time, we will want the

help of RecyclerView to handle this.

RecyclerView delegates that sort of work to one or more ItemDecoration objects. The primary one offered by the RecyclerView library is DividerItemDecoration, which draws a thin line for you.

DividerItemDecoration can be used both for the normal vertically-scrolling list and for the less-common horizontally-scrolling list. Hence, we need to tell DividerItemDecoration which way to draw the divider line. For a vertically-scrolling list, we need a divider configured for such a list, so we pass DividerItemDecoration.VERTICAL to the DividerItemDecoration constructor when we set it up.

You can then add these ItemDecoration objects to a RecyclerView via addItemDecoration() calls.

### The Data

The data that we want to depict in the list is a roster of 25 random numbers. To that end, we have a buildItems() Java method:

```
private List<Integer> buildItems() {
   ArrayList<Integer> result = new ArrayList<>(25);

for (int i = 0; i < 25; i++) {
   result.add(random.nextInt());
  }

  return result;
}</pre>
```

(from RecyclerViewBasics/src/main/java/com/commonsware/jetpack/samplerj/recyclerview/MainActivity.java)

... or Kotlin function:

```
private fun buildItems() = List(25) { random.nextInt() }
```

(from RecyclerViewBasics/src/main/java/com/commonsware/jetpack/sampler/recyclerview/MainActivity.kt)

In each case, we create a list of 25 random numbers, using Random.nextInt() as the source of the number. buildItems() is called from onCreate() and will be used to populate our RecyclerView.Adapter.

#### The ViewHolder

Each RecyclerView is associated with one or more implementations of RecyclerView. ViewHolder. Each instance of a ViewHolder class wraps one piece of data (in our case, one random number) and ties it to one visual representation of that data. However, courtesy of recycling, a ViewHolder will get reused. As the user scrolls, and items scroll off the screen, their associated ViewHolder objects will need to be associated with new pieces of data that are to be scrolled onto the screen.

Our particular implementation is ColorViewHolder, both in Java:

```
package com.commonsware.jetpack.samplerj.recyclerview;
import android.widget.Toast;
import com.commonsware.jetpack.samplerj.recyclerview.databinding.RowBinding;
import androidx.recyclerview.widget.RecyclerView;
class ColorViewHolder extends RecyclerView.ViewHolder {
  private final RowBinding binding;
  ColorViewHolder(RowBinding binding) {
    super(binding.getRoot());
    this.binding = binding;
    binding.getRoot().setOnClickListener(
      v -> Toast.makeText(binding.label.getContext(), binding.label.getText(),
        Toast.LENGTH_LONG).show());
  void bindTo(Integer color) {
    binding.label.setText(
      binding.label.getContext().getString(R.string.label_template, color));
    binding.swatch.setBackgroundColor(color);
```

 $\label{thm:commons} \begin{tabular}{ll} (from Recycler View Basics/src/main/java/com/commons ware/jetpack/samplerj/recyclerview/Color View Holder.java) \\ \end{tabular}$ 

#### ... and Kotlin:

```
package com.commonsware.jetpack.sampler.recyclerview

import android.widget.Toast
import androidx.recyclerview.widget.RecyclerView
import com.commonsware.jetpack.sampler.recyclerview.databinding.RowBinding
```

```
class ColorViewHolder(private val binding: RowBinding) :
  RecyclerView.ViewHolder(binding.root) {
  init {
    binding.root.setOnClickListener { _ ->
      Toast.makeText(
        binding.label.context,
        binding.label.text,
        Toast.LENGTH LONG
      ).show()
    }
  }
  fun bindTo(color: Int) {
    binding.label.text =
      binding.label.context.getString(R.string.label_template, color)
    binding.swatch.setBackgroundColor(color)
  }
}
```

(from RecyclerViewBasics/src/main/java/com/commonsware/jetpack/sampler/recyclerview/ColorViewHolder.kt)

#### The Constructor

Something outside of the ViewHolder is responsible for setting up the visual representation and providing the View for it to our constructor. We will see how that works a bit later in this chapter. Our ColorViewHolder is expecting this View to be the root of our row layout resource, so we can work with its contents.

The job of our constructor is to find the individual widgets that we need and configure them for our use.

Here, we pass in our RowBinding and get the root from it to pass to the ViewHolder superclass.

#### The Toast

We also call setOnClickListener() on the row itself, to find out when it is clicked. There, to provide feedback to the user, we show a Toast.

A Toast is a transient message, meaning that it displays and disappears on its own without user interaction. Moreover, it does not take focus away from the currently-active Activity, so if the user is busy writing the next Great Programming Guide, they will not have keystrokes be "eaten" by the message.

Since a Toast is transient, you have no way of knowing if the user even notices it. You get no acknowledgment from them, nor does the message stick around for a long time to pester the user. Hence, the Toast is mostly for advisory messages, ones that if the user misses them, no harm will come.

Making a Toast is fairly easy. The Toast class offers a static makeText() method that accepts a String (or string resource ID) and returns a Toast instance. The makeText() method also needs the Activity (or other Context) plus a duration. The duration is expressed in the form of the LENGTH\_SHORT or LENGTH\_LONG constants to indicate, on a relative basis, how long the message should remain visible. Once your Toast is configured, call its show() method, and the message will be displayed.

### The Binding

Other than needing to use the base class of RecyclerView.ViewHolder, there is no other particular protocol that is mandated between the adapter and the view holder. However, at some point, our ViewHolder needs to be handed the data that it is supposed to represent in these widgets.

For that, ColorViewHolder has bindTo(). It takes a color integer and pours it into the label and swatch widgets.

For the label, we use getString(), where our string resource has a placeholder to format the number:

```
<string name="label_template">#%1$08x</string>
```

(from RecyclerViewBasics/src/main/res/values/strings.xml)

That cryptic placeholder (#%1\$08x) means that we want to format the first parameter (%1) as an eight-digit hexadecimal value (08x).

For the color swatch, we call setBackgroundColor(). This is a method available on any View that can be used to set its background color to a particular value. In our case, we are using a randomly-generated color, not a color resource, so we can just pass in the color integer.

### The Adapter

We still need to tell the RecyclerView what to display. That is handled by an implementation of RecyclerView. Adapter. Here, "adapter" refers to the adapter

pattern: an adapter takes data and adapts it for some other role. In our case, an Adapter takes some collection of data and uses it to define the visual representation of that data, in the form of View and ViewGroup objects.

Our Adapter — named ColorAdapter — will use the row layout that we defined earlier to define the visual representation of each piece of data. ColorAdapter uses our ColorViewHolder to manage the actual widgets.

We have two implementations of ColorAdapter, in Java:

```
package com.commonsware.jetpack.samplerj.recyclerview;
import android.view.LayoutInflater;
import android.view.ViewGroup;
import com.commonsware.jetpack.samplerj.recyclerview.databinding.RowBinding;
import androidx.annotation.NonNull;
import androidx.recyclerview.widget.DiffUtil;
import androidx.recyclerview.widget.ListAdapter;
class ColorAdapter extends ListAdapter<Integer, ColorViewHolder> {
  private final LayoutInflater inflater;
  ColorAdapter(LayoutInflater inflater) {
    super(DIFF_CALLBACK);
    this.inflater = inflater:
  @NonNull
  @Override
  public ColorViewHolder onCreateViewHolder(@NonNull ViewGroup parent,
                                            int viewType) {
    return new ColorViewHolder(RowBinding.inflate(inflater, parent, false));
  @Override
  public void onBindViewHolder(@NonNull ColorViewHolder holder, int position) {
    holder.bindTo(getItem(position));
  private static final DiffUtil.ItemCallback<Integer> DIFF_CALLBACK =
    new DiffUtil.ItemCallback<Integer>() {
      public boolean areItemsTheSame(@NonNull Integer oldColor,
                                     @NonNull Integer newColor) {
        return oldColor.equals(newColor);
```

(from RecyclerViewBasics/src/main/java/com/commonsware/jetpack/samplerj/recyclerview/ColorAdapter.java)

#### ... and Kotlin:

```
package com.commonsware.jetpack.sampler.recyclerview
import android.view.LayoutInflater
import android.view.ViewGroup
import androidx.recyclerview.widget.DiffUtil
import androidx.recyclerview.widget.ListAdapter
import com.commonsware.jetpack.sampler.recyclerview.databinding.RowBinding
class ColorAdapter(private val inflater: LayoutInflater) :
  ListAdapter<Int, ColorViewHolder>(ColorDiffer) {
  override fun onCreateViewHolder(
    parent: ViewGroup,
    viewType: Int
  ): ColorViewHolder {
    return ColorViewHolder(RowBinding.inflate(inflater, parent, false))
  }
  override fun onBindViewHolder(holder: ColorViewHolder, position: Int) {
    holder.bindTo(getItem(position))
  private object ColorDiffer : DiffUtil.ItemCallback<Int>() {
    override fun areItemsTheSame(oldColor: Int, newColor: Int): Boolean {
      return oldColor == newColor
    }
    override fun areContentsTheSame(oldColor: Int, newColor: Int): Boolean {
      return areItemsTheSame(oldColor, newColor)
    }
  }
```

 $(from\ Recycler View Basics/src/main/java/com/commonsware/jetpack/sampler/recycler view/Color Adapter.kt)$ 

#### The Base Class

When we created ColorViewHolder, we directly extended RecyclerView.ViewHolder. You can do the same thing with RecyclerView.Adapter, having your class (e.g., ColorAdapter) extend it directly. In this case, we are using ListAdapter, a supplied partial implementation of RecyclerView.Adapter that knows how to work with lists of data.

**NOTE**: There are *two* things named ListAdapter in the Android SDK. We are using androidx.recyclerview.widget.ListAdapter, which works with RecyclerView. The android.widget.ListAdapter interface is designed for use with <u>the older AdapterView family of widgets</u>, such as ListView. Make sure that you use the right one, as otherwise you will get lots of strange compile errors.

ListAdapter uses generics and takes two data types:

- The type of data for individual elements in the list to be shown (in our case, a Java Integer or Kotlin Int)
- The RecyclerView.ViewHolder class that we want to use for the items in the list (in our case, ColorViewHolder)

#### The Constructor and the "Differ"

The ListAdapter constructor requires an implementation of a DiffUtil.ItemCallback object.

Part of what ListAdapter does for us is help deal with changes to our list of data. This app, as it stands, only shows one set of random numbers in the list. But, suppose we had a button that allowed the user to add more numbers. We would need our RecyclerView.Adapter to be able to show both the old numbers and the new numbers.

ListAdapter has all of the smarts to handle that for us as efficiently as possible. However, ListAdapter knows nothing about our data and our visual representation of that data, and knowing more about those things helps with efficiency. The DiffUtil.ItemCallback is our way of teaching ListAdapter more about our data. Specifically, a DiffUtil.ItemCallback has two Java methods or Kotlin functions:

- areItemsTheSame() takes in two pieces of data from our list (old and changed) and needs to return true if they are the actual same thing
- areContentsTheSame() takes in two pieces of data and returns true if their

visual representation will be the same when the data is rendered on the screen

If our ListAdapter were adapting the items in an online shopping cart, we would return true from areItemsTheSame() if both objects are really the same underlying cart entry. But, suppose the user had more than one of some particular product in the cart, such as three boxes of laundry detergent. areItemsTheSame() might return false for some pair, as the first box is not the same box as the second box. However, areContentsTheSame() might return true, as the visual representation might be the same (e.g., a thumbnail image of the laundry detergent box).

In our case, not only is the data not changing, but it is very simple and distinct, so we can use content equality for both areItemsTheSame() and areContentsTheSame(). So, we have a ColorDiffer that does just that, either in the form of a static Java class or a singleton Kotlin object. We use ColorDiffer in our ColorAdapter constructor, so now ListAdapter knows about how to compare our colors.

#### onCreateViewHolder()

Any RecyclerView. Adapter needs to know how to do two other things:

- 1. Create the ViewHolder that we want, including setting up its UI; and
- 2. Bind data from our collection to ViewHolder instances as they are displayed on the screen

onCreateViewHolder() handles the first of these. It creates instances of ColorViewHolder and returns them.

However, ColorViewHolder wants the View that represents the UI for the row in our list. That UI is defined in the row layout resource. We need some way to get a View for a layout resource. All our prior uses of layout resources were for activities, and we just passed the resource ID to setContentView(). That will not work here.

So, our ColorAdapter constructor takes in a LayoutInflater object. LayoutInflater knows how to "inflate" layout resources. In Android, "inflate" means:

- Walk a tree of XML elements in an XML resource
- Create Java objects for each element in that tree
- Stitch those objects together into their own tree structure, mirroring the tree defined in the XML

Return the Java object representing the root of the tree

Given that our row layout is:

```
<?xml version="1.0" encoding="utf-8"?>
<androidx.constraintlayout.widget.ConstraintLayout</pre>
 xmlns:android="http://schemas.android.com/apk/res/android"
 xmlns:app="http://schemas.android.com/apk/res-auto"
 android:layout_width="match_parent"
 android:layout_height="wrap_content"
 android:background="?android:attr/selectableItemBackground"
 android:clickable="true"
 android:focusable="true"
 android:padding="@dimen/content_padding">
 <View
   android:id="@+id/swatch"
   android:layout_width="@dimen/swatch_size"
   android:layout_height="@dimen/swatch_size"
   app:layout_constraintBottom_toBottomOf="parent"
   app:layout_constraintStart_toStartOf="parent"
   app:layout_constraintTop_toTopOf="parent" />
 <TextView
    android:id="@+id/label"
   android:layout width="wrap content"
   android:layout_height="wrap_content"
   android:layout_marginStart="@dimen/label_start_margin"
   android:textAppearance="?android:attr/textAppearanceLarge"
   app:layout_constraintBottom_toBottomOf="parent"
   app:layout_constraintEnd_toEndOf="parent"
   app:layout_constraintStart_toEndOf="@id/swatch"
   app:layout_constraintTop_toTopOf="parent" />
</androidx.constraintlayout.widget.ConstraintLayout>
```

(from RecyclerViewBasics/src/main/res/layout/row.xml)

...then a call to inflate() on a LayoutInflater, supplying R.layout.row as the first parameter, should return a ConstraintLayout object that holds onto a TextView and a View.

That is what onCreateViewHolder() does: calls inflate(), gets the root View, passes that to the ColorViewHolder() constructor, and returns the ColorViewHolder instance.

LayoutInflater has a few inflate() methods, taking different parameters. They all

do the same basic thing: "inflate" the layout into a View hierarchy. The particular inflate() that you will use most often takes three parameters:

- The resource ID of the layout that you want to inflate
- The ViewGroup that the widgets in that layout will eventually be added to
- false to say "but please do not add them to the parent right away" (something else will do that when appropriate, RecyclerView and LinearLayoutManager in this case)

In our case, we are using view binding, which means that our binding object (e.g., RowBinding) is the one using the LayoutInflater, and we call a similar inflate() method on the binding object.

```
onBindViewHolder()
```

onBindViewHolder() will be called when RecylerView wants to show one of our pieces of data. We are passed the o-based index into our collection of data representing what RecyclerView wants, and we are passed a ViewHolder (created by onCreateViewHolder() previously) to use for the visual representation.

ListAdapter gives us a getItem() method that we can use to get our color for a given position. We then just call bindTo() on the ColorViewHolder, and ColorViewHolder takes it from there.

### Applying the ColorAdapter

To make use of ColorAdapter, we first need to give it some colors to display. Subclasses of ListAdapter have a submitList() method that you can use for that. You provide a List of your data, such as the results of our buildItems() call.

Then, to have the colors show up, you call setAdapter() on the RecyclerView, handing it your RecyclerView. Adapter instance.

We do both of these things in onCreate() of MainActivity as part of the overall setup:

```
@Override
protected void onCreate(Bundle savedInstanceState) {
   super.onCreate(savedInstanceState);

final ActivityMainBinding binding =
```

```
ActivityMainBinding.inflate(getLayoutInflater());
setContentView(binding.getRoot());
ColorAdapter adapter = new ColorAdapter(getLayoutInflater());
adapter.submitList(buildItems());
binding.items.setLayoutManager(new LinearLayoutManager(this));
binding.items.addItemDecoration(
    new DividerItemDecoration(this, DividerItemDecoration.VERTICAL));
binding.items.setAdapter(adapter);
}
```

(from RecyclerViewBasics/src/main/java/com/commonsware/jetpack/samplerj/recyclerview/MainActivity.java)

```
override fun onCreate(savedInstanceState: Bundle?) {
   super.onCreate(savedInstanceState)

val binding = ActivityMainBinding.inflate(layoutInflater)

setContentView(binding.root)

binding.items.apply {
   layoutManager = LinearLayoutManager(this@MainActivity)
   addItemDecoration(
        DividerItemDecoration(this@MainActivity, DividerItemDecoration.VERTICAL)
   )
   adapter = ColorAdapter(layoutInflater).apply {
        submitList(buildItems())
    }
}
```

(from RecyclerViewBasics/src/main/java/com/commonsware/jetpack/sampler/recyclerview/MainActivity.kt)

### **Hey, What About ListView?**

If you read about Android from older sources, you will see a lot of discussion of ListView.

ListView is a subclass of AdapterView. The AdapterView family of classes is the precursor to RecyclerView. Like RecyclerView, they display collections of data. And, like RecyclerView, they use an adapter to convert your data into visual representations to display. However, on the whole, the AdapterView widgets were less configurable and less powerful than is RecyclerView.

Almost every AdapterView subclass that is part of the Android SDK could be replaced by RecyclerView. ListView and GridView can be replaced very easily. Gallery would take a bit more work. Many third-party libraries exist for

implementing tree structures — parents with children, like a directory tree — in RecyclerView, to replace ExpandableListView.

The main exception is Spinner, which implements a drop-down list. RecyclerView cannot reproduce this sort of widget directly, though it could be used as part of some larger replacement.

### **Gesture Navigation and Scrolling Widgets**

Some Android users — including many who purchase an Android 10+ device — will wind up using a "gesture" form of system navigation. This can interfere with scrolling widgets, like a RecyclerView.

### A Tale of Three (or More) Nav Patterns

Way back in the beginning, navigation actions were handled by hardware buttons. Android 3.0 introduced the notion of a "navigation bar" for handling "home", "back", and "overview" navigation actions, leading to the classic three-button bar:

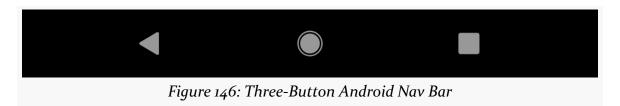

Android 9.0 added another option for users: a two-button nav, where "home" and "overview" actions were handled by gestures on a central pill affordance:

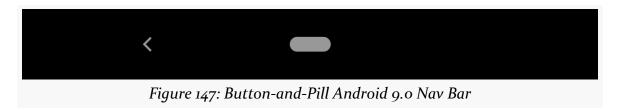

Android 10 deprecates that two-button nav option but adds a new nav option that is based on gestures:

| Action   | Associated Gesture                                 |
|----------|----------------------------------------------------|
| Home     | swipe up from bottom screen edge                   |
| Back     | swipe inward from the screen edge on left or right |
| Overview | swipe up from the bottom screen edge and hold      |

Users can choose among those by visiting Settings > System > Gestures > "System navigation":

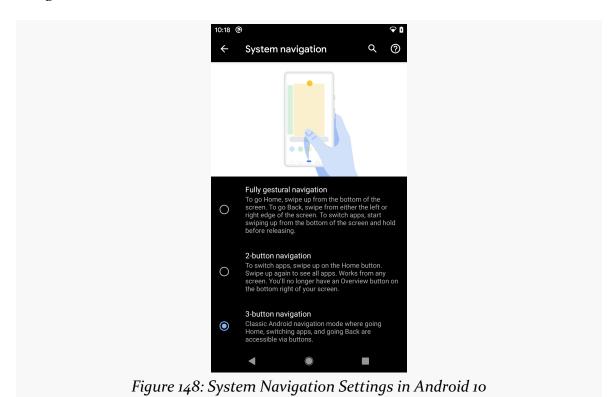

The user can choose between gesture-based nav, the Android 9.0 button-and-pill option, or the classic three-button nav option. Note, though, that not all users will have access to all of those options. Pixel 4 users, for example, cannot choose the two-button nav option.

On top of this, some device manufacturers have created their own gesture-based nav options. Device manufacturers will be allowed to continue coming up with their own schemes for this, meaning that a user might have three or four navigation options on Android 10 devices.

### Impacts on Apps

The system "steals" touch events from apps to handle these navigation gestures. If your app relies upon touch events near the edges, you may run into some problems. In particular, the user may get confused when trying to use your app, trying to apply *your* gestures and winding up with system responses. While simple taps will be passed through to your app from these system edge areas, anything else is indeterminate.

For example, suppose that you have a RecyclerView that goes all the way to the bottom of the screen. Based on a subtle and invisible line of demarcation, the same gesture might either scroll your RecyclerView or take the user to the home screen. Those are substantially different results for the same gesture, applied in slightly different locations.

You may need to consider redesigning your UI to:

- Avoid expecting swipe gestures near screen edges, and
- Provide a visual distinction of where swipe gestures are valid, to help the user learn where to swipe to control your UI

Technically, there is a way that you can tell the system to ignore "back" gestures and pass those along to your app. However, from a practical standpoint, this has problems:

- The user may not know how to exit this screen and may get frustrated as a result
- This approach may not be honored by manufacturer-specific nav schemes

Avoiding the edges is a safer approach.

The OS informs your app about "window insets", to indicate areas where the system will steal your touch events. This library helps you leverage that information to adjust your UI based upon the particular device's window insets, based on device model and whether the user has enabled gesture-based nav or not.

On the whole, this book's samples ignore the impacts of gesture navigation.

# **Coping with Configurations**

Devices sometimes change while users are using them, in ways that our application will care about:

- The user might rotate the screen from portrait to landscape, or vice versa
- The user might switch to a different language via the Settings application, returning to our running application afterwards
- It might become dark, suggesting that we should be in some sort of "night mode"
- · And so on

In all of these cases, it is likely that we will want to change what resources we use. For example, our layout for a portrait screen may be too tall to use in landscape mode, so we would want to substitute in some other layout.

This chapter will explore how to provide alternative resources for these different scenarios — called "configuration changes" — and will explain what happens to our activities when the user changes the configuration while we are in the foreground.

# What's a Configuration? And How Do They Change?

Different pieces of Android hardware can have different capabilities, such as:

- Different screen sizes
- Different screen densities (dots per inch)
- Different number and capabilities of cameras
- Different mix of radios (GSM? CDMA? GPS? Bluetooth? WiFi? NFC?

something else?)

· And so on

Some of these, in the eyes of the core Android team, might drive the selection of resources, like layouts or drawables. Different screen sizes might drive the choice of layout. Different screen densities might drive the choice of drawable (using a higher-resolution image on a higher-density device). These are considered part of the device's "configuration".

Other differences — ones that do not drive the selection of resources — are not part of the device's configuration but merely are "features" that some devices have and other devices do not. For example, cameras and Bluetooth and WiFi are features. The core Android team does not expect that you will want different resources based on whether or not the device has a front-facing camera.

Most of the hardware features that drive a configuration might change on the fly. For example, the user can rotate the device and switch from portrait to landscape, while our app is still running. Somehow, though, we may need to switch to landscape-friendly resources from the portrait-friendly resources that we started with. When a configuration switches to something else on the fly, that is a "configuration change", and Android provides special support for such events to help developers adjust their applications to match the new configuration.

### **Configurations and Resource Sets**

Somehow, we need to be able to tell Android:

- Some resources are to be used for a certain type of configuration, such as "large screens" or "high-density screens" or "uses English"
- Some resources are for some other configuration, for as many different configuration aspects as we wish to support
- Some resources are the default and are valid for any configuration

The way Android currently handles this is by having multiple resource directories, with the criteria for each embedded in their names.

For example, suppose that you want to support multiple languages. You will need to choose some default language, one that will be used if your app winds up on a device whose locale is set to a language that you do not support. For example, you might set your default language to be US English. In that case, your US English

strings would go into res/values/strings.xml. If you also wanted to offer a translation in Spanish, you would add a res/values-es/ directory, where es is the ISO 639-1 two-letter code for Spanish. In res/values-es/, you would put your Spanish strings. At runtime, Android will choose which string to use, for a given string resource ID (e.g., @string/app\_name), based on the device's locale(s) and the various translations of that string that you provide.

This, therefore, is the bedrock resource set strategy: have a complete set of resources in the default directory (e.g., res/values/), and override those resources in other resource sets tied to specific configurations as needed (e.g., res/values-es/).

### **Implementing Resource Sets**

Ideally, that strategy would be sufficient. Unfortunately, things are not quite that simple. So, let's walk through some common configurations and associated resource sets, to see how we can set them up.

### Language

As noted above, you can have different resource sets for different languages, by adding the language code as a suffix on the resource directory name. Usually, this is just applied to res/values/ (e.g., res/values-es/), as usually the only things that change in an app based on language are string resources. In principle, though, you could use such language suffixes on any resource directory (e.g., res/raw/ for English-language audio clips and res/raw-es/ for Spanish-language audio clips).

However, languages often vary by region:

- US English has much in common with UK English, but not everything (e.g., "color" versus "colour")
- French as spoken in France differs somewhat from French as spoken in the Quebec province of Canada
- Spanish as spoken in Spain differs somewhat from Spanish as spoken in Mexico
- And so on

To address this, Android supports two different systems for regional localization.

The classic approach was to add an ISO-3166-1 alpha-2 code after the language code and prefixed by r (for "region"). For example, US English is res/values-en-rus/,

while UK English is res/values-en-rGB/ ("GB" for "Great Britain").

Android 7.0 and higher support <u>BCP 47 language and locale values</u> as an alternative system. Those get an overall b+ prefix, to distinguish them from other resource set qualifiers. In the BCP 47 approach, English is res/values-b+en/, while US English is res/values-b+en+US/ and UK English is res/values-b+en+GB/. However, this system has not been as popular, in part because we have so much history with the original system.

In either case, string resource sets are additive. You do not need to have a full set of US English strings and a full set of UK English strings to support full localization, because many of those strings will be in common. Plus, you can choose one of the regions to be the default for a particular language, so you only need resource sets and overrides for the specific strings that you need for the specific locales that concern you.

So, for example, you could have:

- US English strings in res/values/ as the overall default for your app
- UK English strings in res/values-en-rGB/, for the handful of strings that you need where the British spelling or term differs from the US version
- Mexican Spanish strings in res/values-es/
- Spain Spanish strings in res/values-es-rES/, for the handful of strings that you need where the Spain localization differs from the Mexican localization
- And so on

Note that Android Studio has a translations editor to help you manage your string resources for your default language and whatever translations you are going to include in your app.

#### Screen Size and Orientation

The resource sets that get the most attention are those for screen size (and, secondarily, screen orientation).

Android "borrows a page" from Web development. Web content nowadays uses CSS media queries to have different layout rules based on screen size, typically screen width. Similarly, Android allows you to set up different resource sets to use for screens with varying sizes, where you choose the size. And, like CSS media queries, you can choose the dividing lines between different rules — you are not limited to some fixed set of size buckets.

#### COPING WITH CONFIGURATIONS

There are three families of qualifiers that you can use:

- -wNNNdp, for some number NNN, means "use these resources when the current width of the screen is NNN density-independent pixels (dp) or larger"
- -hNNNdp, for some number NNN, means "use these resources when the current height of the screen is NNN dp or larger"
- -swNNNdp means "use these resources when the *smallest width* of the screen, in any orientation, is NNN dp or larger"

The difference between -wNNNdp and -swNNNdp is that -wNNNdp is based on the *current* width, and the current width of a device depends on its orientation. -swNNNdp, by contrast, cares only what the length of the shorter screen dimension is ("smallest width") and therefore is independent of orientation.

### So, you could have:

- res/layout/ for layout resources aimed at smaller screens
- res/layout-w640dp/ for layout resources aimed at screens whose current width is 4" (640dp) or larger
- res/layout-w1120dp/ for layout resources aimed at screens whose current width is 7" (1120dp) or larger

### Hey, What About res/layout-large?

You will see references to other size-related resource set qualifiers: -small, -normal, -large, and -xlarge. This was the original system used by Android. However, it was not very flexible. Android 3.2 added the system described above, and so most modern Android app development should use that system.

### Hey, What About res/layout-land?

Similarly, you will see references to a -land suffix to be used for landscape resources. So res/layout/ would be used for portrait layouts and res/layout-land/ would be used for landscape layouts.

Frequently, though, we do not care about the actual orientation, only the width (or *maybe* the height). For example, many Web sites that use CSS media queries apply different CSS rules based on the viewport width. While most computer monitors are landscape, some can be rotated to portrait — the CSS media queries do not care and only differentiate based on width.

As a result, while -land exists and can be used, you will not see it quite as much as you might have in the early days of Android app development.

#### **API** Level

Earlier in the book, we saw res/drawable-v24/ as a resource directory. This follows the same resource set system, where -vNN, for some value of NN, means "use these resources on devices running API Level NN or higher". So, res/drawable-v24/ will be used on API Level 24+ devices and will be ignored on older devices.

### **Screen Density**

Similarly, we saw various mipmap directories, like res/mipmap-hdpi/ and res/mipmap-xhdpi/. This too follows the same resource set system, where -hdpi says "these resources were optimized for HDPI screens", while -xhdpi says "these resources were optimized for XHDPI screens".

### The Full Roster

There are *lots* of different resource set qualifiers.

The full roster can be found in <u>the Android developer documentation</u>. In particular, "Table 2" in that section lists all of the current candidates.

Note that resource set qualifiers get added from time to time. For example, the -wnnndp family of screen size qualifiers was added in API Level 13 (Android 3.2). The table points out what version of Android added support for those qualifiers. Older devices will not crash if they encounter those qualifiers, simply ignoring them instead.

### **Resource Set Rules**

Where things start to get complicated is when you need to use multiple disparate criteria for your resources.

For example, suppose that you have drawable resources that are locale-dependent, because they tie into local iconography (e.g., roadside traffic signs). You might want to have resource sets of drawables tied to language, so you can substitute in different images for different locales. However, you might also want to have those images vary by density, using higher-resolution images on higher-density devices, so the images

all come out around the same physical size.

To do that, you would wind up with directories with multiple resource set qualifiers, such as:

- res/drawable-ldpi/
- res/drawable-mdpi/
- res/drawable-hdpi/
- res/drawable-xhdpi/
- res/drawable-en-rUK-ldpi/
- res/drawable-en-rUK-mdpi/
- res/drawable-en-rUK-hdpi/
- res/drawable-en-rUK-xhdpi/
- · And so on

(with the default language being, say, US English, using an American set of icons)

Once you get into these sorts of situations, though, a few rules come into play, such as:

- The configuration options (e.g., -en) have a particular order of precedence, and they must appear in the directory name in that order. The <a href="Android documentation">Android documentation</a> outlines the specific order in which these options can appear. For the purposes of this example, screen density is more important than language.
- There can only be one value of each configuration option category per directory.

Given that you can have N different definitions of a resource, how does Android choose the one to use?

First, Android tosses out ones that are specifically invalid. So, for example, if the language of the device is -ru, Android will ignore resource sets that specify other languages (e.g., -zh). The exceptions to this are density qualifiers and screen size qualifiers — we will get to those exceptions later.

Then, Android chooses the resource set that has the desired resource and has *the most important distinct qualifier*. Here, by "most important", we mean the one that appears left-most in the directory name, based upon the directory naming rules discussed above. And, by "distinct", we mean where no other resource set has that qualifier.

If there is no specific resource set that matches, Android chooses the default set — the one with no suffixes on the directory name (e.g., res/layout/).

With those rules in mind, let's look at some scenarios, to cover the base case plus the aforementioned exceptions.

### Scenario #1: Something Simple

Let's suppose that we have a main.xml layout resource in:

- res/layout-w640dp/
- res/layout/

When we call setContentView(R.layout.main), Android will choose the main.xml in res/layout-w640dp/ if the device's current width is 640dp or larger. That particular resource set is valid in that case, and it has the most important distinct qualifier (-w640dp). If the device has a smaller current width, though, the res/layout-w640dp/ resource set does not qualify, and so it is ignored. That leaves us with res/layout/, so Android uses that main.xml version.

### **Scenario #2: Disparate Resource Set Categories**

It is possible, though bizarre, for you to have a project with main.xml in:

- res/layout-en/
- res/layout-w640dp/
- res/layout/

In this case, if the device's locale is set to be English, Android will choose res/layout-en/, regardless of the orientation of the device. That is because -en is a more important resource set qualifier — "Language and region" appears higher in the "Table 2. Configuration qualifier names" from the Android documentation than does "Available width" (for -w640dp). If the device is not set for English, though, Android will toss out that resource set, at which point the decision-making process is the same as in Scenario #1 above.

### **Scenario #3: Multiple Qualifiers**

Now let's envision a project with main.xml in:

• res/layout-en/

- res/layout-w640dp-v21/
- res/layout/

You might think that res/layout-w640dp-v21/ would be a higher-priority choice than res/layout-en/, as it is more specific, matching on two resource set qualifiers versus the one or none from the other resource sets.

(in fact, the author of this book thought this was the choice for many years)

In this case, though, language is more important than either screen orientation or Android API level, so the decision-making process is similar to Scenario #2 above: Android chooses res/layout-en/ for English-language devices, res/layout-w640dp-v21/ for 4"-wide API Level 21+ devices, or res/layout/ for everything else.

### Scenario #4: Multiple Qualifiers, Revisited

Let's change the resource mix, so now we have a project with main.xml in:

- res/layout-w640dp-night/
- res/layout-w640dp-v21/
- res/layout/

Here, while -w640dp is the most important resource set qualifier, it is not distinct — we have more than one resource set with -w640dp. Hence, we need to check which is the next-most-important resource set qualifier. In this case, that is -night, as night mode is a more important category than is Android API level, and so Android will choose res/layout-land-night/ if the device is in night mode. Otherwise, it will choose res/layout-w640dp-v21/ if the device is running API Level 21 or higher. If the device is not in night mode and is not running API Level 21 or higher — or if the device is less than 4" wide at present — Android will go with res/layout/.

### Scenario #5: Screen Density

Now, let's look at the main exception to the rules: screen density.

Android will *always* accept a resource set that contains a screen density, *even if it does not match the density of the device*. If there is an exact density match, of course, Android uses it. Otherwise, it will use what it feels is the next-best match, based upon how far off it is from the device's actual density and whether the other density is higher or lower than the device's actual density.

The reason for this is that for drawable and mipmap resources, Android will downsample or upsample the image automatically, so the drawable will appear to be the right size, even though you did not provide an image in that specific density.

The catch is two-fold:

- 1. Android applies this logic to all resources, not just drawables and mipmaps, so even if there is no exact density match on, say, a layout, Android will still choose a resource from another density bucket for the layout
- 2. As a side-effect of the previous bullet, if you include a density resource set qualifier, Android will ignore any lower-priority resource set qualifiers (unless there are multiple directories with the same density resource set qualifier, in which case the lower-priority qualifiers serve as the "tiebreaker")

So, now let's pretend that our project has main.xml in:

- res/layout-mdpi/
- res/layout-nonav/
- res/layout/

Android will choose res/layout-mdpi/, even for -hdpi devices that do not have a "non-touch navigation method". While -mdpi does not match -hdpi, Android will still choose -mdpi. If we were dealing with drawable or mipmap resources, Android would upsample the -mdpi image.

### **Activity Lifecycles**

The user taps a launcher icon to start our activity. Then, the user rotates the screen, causing a configuration change. Later, the user presses BACK to return to the launcher.

While those things were going on, Android was calling lifecycle methods on our activity, to let us know what is going on.

An activity, generally speaking, is in one of four states at any point in time:

- 1. *Active*: the activity was started by the user, is running, and is in the foreground. This is what you are used to thinking of in terms of your activity's operation.
- 2. *Paused*: the activity was started by the user, is running, and is visible, but

- another activity is overlaying part of the screen. During this time, the user can see parts of your activity but may not be able to interact with it.
- 3. *Stopped*: the activity was started by the user, is running, but it is completely hidden by other activities that have been launched or switched to.
- 4. *Destroyed*: the activity was destroyed, perhaps due to the user pressing the BACK button.

Android will call so-called "lifecycle methods" on your activity as the activity transitions between these four states.

<u>The Activity developer documentation</u> usually provides some variation of this diagram:

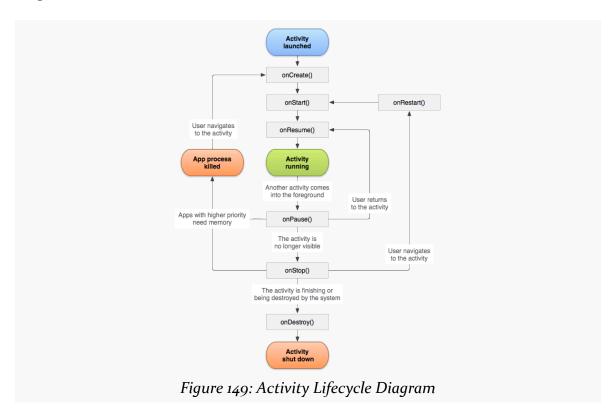

(the above image is reproduced from work created and <u>shared by the Android Open Source Project</u> and used according to terms described in <u>the Creative Commons 2.5 Attribution License</u>)

This diagram shows the various lifecycle methods and the trigger events that cause them.

#### **COPING WITH CONFIGURATIONS**

The following sections outline these lifecycle methods and their roles. We will see them in use starting in <u>the next chapter</u>.

### onCreate() and onDestroy()

We have been implementing onCreate() in all of our Activity subclasses in all the examples. This will get called in two primary situations:

- When the activity is launched by the user, such as from a launcher icon, onCreate() will be invoked with a null parameter
- If the activity undergoes a configuration change, by default your activity will be re-created and onCreate() will be called

In general, onCreate() is where you initialize your user interface and set up anything that needs to be done once, regardless of how the activity gets used.

On the other end of the lifecycle, onDestroy() may be called when the activity is shutting down, such as because the activity called finish() (which "finishes" the activity) or the user presses the BACK button. Hence, onDestroy() is mostly for cleanly releasing resources you obtained in onCreate() (if any), plus making sure that anything you started up outside of lifecycle methods gets stopped, such as background threads.

Bear in mind, though, that onDestroy() may not be called. This would occur in a few circumstances:

- You crash with an unhandled exception
- The user force-stops your application, such as through the Settings app
- Android has an urgent need to free up RAM (e.g., to handle an incoming phone call), wants to terminate your process, and cannot take the time to call all the lifecycle methods

Hence, onDestroy() is very likely to be called, but it is not guaranteed.

Also, bear in mind that it may take a long time for onDestroy() to be called. It is called quickly if the user presses BACK to finish the foreground activity. If, however, the user presses HOME to bring up the home screen, your activity is not immediately destroyed. onDestroy() will not be called until Android does decide to gracefully terminate your process, and that could be seconds, minutes, or hours later.

### onStart(), onRestart(), and onStop()

An activity can come to the foreground either because it is first being launched, or because it is being brought back to the foreground after having been hidden (e.g., by another app's activity).

The onStart() method is called in either of those cases. The onRestart() method is called in the case where the activity had been stopped and is now restarting.

Conversely, onStop() is called when the activity is about to be stopped. Primarily, in onStop(), you clean up anything you set up in onStart().

Once started, your activity is visible, at least partially. Anything that should be happening while your activity is visible should be set up in onCreate() or onStart() and cleaned up in onStop() (for onStart()) or onDestroy() (for onCreate()).

### onPause() and onResume()

The onResume() method is called just before your activity comes to the foreground, either after being initially launched, being restarted from a stopped state, or after a pop-up dialog (e.g., incoming call) is cleared. When your activity is resumed and is now fully in the foreground, the user can interact with it:

- They can tap on your widgets
- Navigation button clicks, such as BACK, affect your activity
- Hardware input, such as from a keyboard, is sent to your activity

Conversely, anything that takes over user input — the activation of another activity — will result in your onPause() being called. Here, you should undo anything you did in onResume().

Once onPause() is called, Android reserves the right to kill off your activity's process at any point. Hence, you should not be relying upon receiving any further events.

#### Stick to the Pairs

If you initialize something in onCreate(), clean it up in onDestroy().

If you initialize something in onStart(), clean it up in onStop().

If you initialize something in onResume(), clean it up in onPause().

#### **COPING WITH CONFIGURATIONS**

In other words, stick to the pairs. For example, do not initialize something in onStart() and try to clean it up in onPause(), as there are scenarios where onPause() may be called multiple times in succession (i.e., user brings up a non-full-screen activity, which triggers onPause() but not onStop(), and hence not onStart()).

Which pairs of lifecycle methods you choose is up to you, depending upon your needs. You may decide that you need two pairs (e.g., onCreate()/onDestroy() and onStart()/onStop()). Just do not mix and match between them.

### **Making the Superclass Happy**

If you override a lifecycle method, you need to chain to the superclass' implementation of the method. Otherwise, you will crash at runtime with a SuperNotCalledException. Android Studio will warn you if you implement a lifecycle method and fail to chain to the superclass.

In practice, when you chain to the superclass' implementation is up to you, so long as it is in the same method (e.g., chaining to super.onCreate() from onCreate()). In theory, though, if you are relying on things that you inherit from Activity, it is safest to:

- Chain to the superclass before doing your own work for the creation set of methods (onCreate(), onStart(), onResume())
- Chain to the superclass after doing your own work for the destruction set of methods (onPause(), onStop(), onDestroy())

### When Activities Die

So, what gets rid of an activity? What can trigger the chain of events that results in onDestroy() being called?

First and foremost, when the user presses the BACK button, the foreground activity will be destroyed, and control will return to the previous activity in the user's navigation flow (i.e., whatever activity they were on before the now-destroyed activity came to the foreground).

You can accomplish the same thing by calling finish() from your activity. This is mostly for cases where some other UI action would indicate that the user is done with the activity (e.g., the activity presents a list for the user to choose from —

clicking on a list item might close the activity). However, please do not artificially add your own "exit", "quit", or other menu items or buttons to your activity — just allow the user to use normal Android navigation options, such as the BACK button.

If none of your activities are in the foreground any more, your application's process is a candidate to be terminated to free up RAM. As noted earlier, depending on circumstances, Android may or may not call onDestroy() in these cases (onPause() and onStop() would have been called when your activities left the foreground).

If the user causes the device to go through a configuration change, such as switching between portrait and landscape, Android's default behavior is to destroy your current foreground activity and create a brand new one in its place. We will cover this more in the next chapter.

And, if your activity has an unhandled exception, your activity will be destroyed, though Android will not call any more lifecycle methods on it, as it assumes your activity is in an unstable state.

### Context Anti-Pattern: Outliving It

Suppose that we had an activity that looked like this:

```
private lateinit var doNotDoThis: View

class MainActivity : AppCompatActivity() {
  override fun onCreate(savedInstanceState: Bundle?) {
    super.onCreate(savedInstanceState)

    setContentView(R.layout.activity_main)

    doNotDoThis = showElapsed // from the SimpleBoom layout, showElapsed is a widget
  }
}
```

We take a widget from our activity's layout and we assign it to a global property.

On the surface, this may not seem all that bad. However, when the activity is destroyed — due to a configuration change, BACK button press, etc. — we now have a memory leak.

Each widget holds a reference to the activity that created it. In this case, doNotDoThis has a reference back to our MainActivity. Since doNotDoThis is global

#### **COPING WITH CONFIGURATIONS**

in scope, that widget cannot be garbage collected. And since the doNotDoThis reference prevents the widget from being garbage collected, it prevents the destroyed activity from being garbage collected.

Fortunately, Android Studio will complain if you try to do this sort of thing.

In general, be *very* careful about having objects that are tied to some Context outlive the Context itself. This can include forking a background thread that has a reference to a Context, as that Context cannot be garbage collected until the thread terminates.

# **Integrating** ViewModel

If you happened to install and run <u>the RecyclerViewBasics sample app</u>, try the following:

- 1. Run the app
- 2. Make note of the top color
- 3. Rotate the device

Most likely, you will find that the top color is different than before. This implies that we generated a new random set of colors. And, if you keep switching the device between portrait and landscape, you would keep getting new colors.

That is not great.

It would be worse if our data were coming from disk, or from the network, instead of being randomly generated. If we have to re-load our data every time that the user rotates the screen, we would wind up having to make many extra requests of our database (local or remote), wasting time and battery.

In this chapter, we will focus on how to avoid this problem, through a viewmodel.

### **Configuration Changes**

When you call methods in the Android SDK that load a resource (e.g., setContentView(R.layout.activity\_main)), Android will walk through your resource sets, find the right resource for the given request, and use it.

But what happens if the configuration changes *after* we asked for the resource? For example, what if the user was holding their device in portrait mode, then rotates the

screen to landscape? We might want a version of our layouts that can take advantage of the wider screen, if such versions exist. And, since we already requested the resources, Android has no good way of handing us revised resources on the fly... except by forcing us to re-request those resources. So, this is what Android does, by default, to our foreground activity, when the <u>configuration</u> changes on the fly.

The biggest thing that Android does on a configuration change is destroy and recreate our activity. In other words:

- Android calls onPause(), onStop(), and onDestroy() on our original instance of the activity
- Android creates a brand new instance of the same activity class, using the same Intent that was used to create the original instance
- Android calls onCreate(), onStart(), and onResume() of the new activity instance
- The new activity appears on the screen

This may seem... invasive. You might not expect that Android would wipe out a perfectly good activity, just because the user flicked her wrist and rotated the screen of her phone. However, this is the only way Android has that guarantees that we will re-request all our resources.

### What We Want... and What We Do Not Want

We want to present a user interface that fits well with the current configuration. For example, we want to take advantage of the screen space that is given to us.

Conversely, we do not want to have a UI that fits poorly in the given space. For example, in landscape mode, our layout might be too tall. Even if we use a ScrollView to make it vertically scrollable, so the user can take steps to see the entire layout, that may not be very user-friendly.

However, despite the UI change, we want the user to think that nothing much unusual happened when the user triggered the configuration.

We do **not** want the user to regret that configuration change, such as by losing the data that we were showing (or, worse, that the user had entered or changed).

Over the years, we have spent a fair amount of time dealing with this challenge. There is a two-tier solution that seems to work best. In this chapter, we will focus on one of those tiers: retaining data using ViewModel.

### Enter the ViewModel

So, a configuration change destroys and recreates our activity, by default. As a result, anything that is held onto uniquely by an activity instance — such as our random numbers — gets lost when we switch to the new activity instance, by default.

What would be nice is if we could separate our activity data into two groups:

- Part of our data, such as references to widgets, can be discarded on a configuration change, as we will need to get fresh data in the new activity
- Part of our data, such as our random numbers, could be passed from the old activity instance to the new activity instance, so we can present that data again to the user

The Jetpack solution for this is ViewModel. We can create a subclass of ViewModel that holds onto the second category of activity data: the stuff that we want to reuse after the configuration change. Jetpack will take the steps necessary to get that data — indeed, typically the entire ViewModel object — from the old activity instance to the new one. All that we need to do is make intelligent choices about what goes into the ViewModel and what does not.

### **Applying ViewModel**

The ViewModel sample module in the <u>Sampler</u> and <u>SamplerJ</u> projects start with the same code that we used in RecyclerViewBasics. So, we have a RecyclerView in an activity that is set up to display 25 random numbers as colors. The difference is that this time, we will use a ViewModel to retain those random numbers across a configuration change. Also, we will log the lifecycle methods, so we can see them as they are executed.

### The Dependencies

You get ViewModel via a transitive dependency from androidx.appcompat:appcompat — Java developers do not need anything else.

Kotlin developers will want to add androidx.lifecycle:lifecycle-viewmodel-ktx as a dependency. This adds a few Kotlin-specific extension functions associated with

ViewModel and related classes. They make using ViewModel a little bit easier in Kotlin than if you were to use the Java API alone. This is a common pattern in Jetpack: have a Java API with a separate library containing Kotlin extension functions. The "Android KTX" brand is used for these Kotlin extension function libraries.

Kotlin developers also will want to add androidx.activity:activity-ktx as a dependency. This adds some Kotlin-specific extension functions to Activity, including ones that we will use when working with ViewModel.

So, in our Kotlin project, we have:

```
dependencies {
  implementation 'androidx.appcompat:appcompat:1.3.1'
  implementation 'androidx.recyclerview:recyclerview:1.2.1'
  implementation 'androidx.constraintlayout:constraintlayout:2.1.1'
  implementation 'androidx.lifecycle:lifecycle-viewmodel-ktx:2.3.1'
  implementation "androidx.activity:activity-ktx:1.3.1"
  implementation "org.jetbrains.kotlin:kotlin-stdlib-jdk7:$kotlin_version"
}
```

(from ViewModel/build.gradle)

The Java project just needs appcompat:

```
dependencies {
  implementation 'androidx.appcompat:appcompat:1.3.1'
  implementation 'androidx.recyclerview:recyclerview:1.2.1'
  implementation 'androidx.constraintlayout:constraintlayout:2.1.1'
}
```

(from ViewModel/build.gradle)

#### The ViewModel

Our project now has a ColorViewModel class that inherits from Jetpack's ViewModel, both in Java:

```
package com.commonsware.jetpack.samplerj.viewmodel;
import java.util.ArrayList;
import java.util.List;
import java.util.Random;
import androidx.lifecycle.ViewModel;
```

```
public class ColorViewModel extends ViewModel {
  private final Random random = new Random();
  final List<Integer> numbers = buildItems();

private List<Integer> buildItems() {
   ArrayList<Integer> result = new ArrayList<>(25);

  for (int i = 0; i < 25; i++) {
    result.add(random.nextInt());
  }

  return result;
}</pre>
```

(from ViewModel/src/main/java/com/commonsware/jetpack/samplerj/viewmodel/ColorViewModel.java)

...and Kotlin:

```
package com.commonsware.jetpack.sampler.viewmodel
import androidx.lifecycle.ViewModel
import java.util.*

class ColorViewModel : ViewModel() {
  private val random = Random()
  val numbers = List(25) { random.nextInt() }
}
```

(from ViewModel/src/main/java/com/commonsware/jetpack/sampler/viewmodel/ColorViewModel.kt)

Our random numbers are now created in the ColorViewModel, via property initializers. Otherwise, our ColorViewModel itself is fairly unremarkable.

### Using the ViewModel

How you get a ViewModel depends a bit on whether you are using Java or Kotlin.

#### Java

Our activity can get its instance of ColorViewModel from a ViewModelProvider, which we can create using an ordinary constructor. On that, we can call get() to retrieve our ColorViewModel. We need to pass the Java Class object for our ColorViewModel as a parameter to get():

```
ColorViewModel vm = new ViewModelProvider(this).get(ColorViewModel.class);
```

(from ViewModel/src/main/java/com/commonsware/jetpack/samplerj/viewmodel/MainActivity.java)

We can then use the numbers property of our ColorViewModel to populate our RecyclerView:

```
@Override
protected void onCreate(Bundle savedInstanceState) {
    super.onCreate(savedInstanceState);

    final ActivityMainBinding binding =
        ActivityMainBinding.inflate(getLayoutInflater());

    setContentView(binding.getRoot());

    ColorAdapter adapter = new ColorAdapter(getLayoutInflater());
    ColorViewModel vm = new ViewModelProvider(this).get(ColorViewModel.class);

    adapter.submitList(vm.numbers);
    binding.items.setLayoutManager(new LinearLayoutManager(this));
    binding.items.addItemDecoration(
        new DividerItemDecoration(this, DividerItemDecoration.VERTICAL));
    binding.items.setAdapter(adapter);

Log.d(TAG, "onCreate() called!");
}
```

(from ViewModel/src/main/java/com/commonsware/jetpack/samplerj/viewmodel/MainActivity.java)

#### **Kotlin**

In Kotlin, the activity-ktx library gives us a viewModels property delegate that we can use:

```
val vm: ColorViewModel by viewModels()
```

(from ViewModel/src/main/java/com/commonsware/jetpack/sampler/viewmodel/MainActivity.kt)

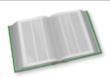

You can learn more about property delegates in the "Property Delegates" chapter of *Elements of Kotlin*!

Then, as with Java, we can use the numbers property of our ColorViewModel to

populate our RecyclerView:

```
override fun onCreate(savedInstanceState: Bundle?) {
 super.onCreate(savedInstanceState)
 val binding = ActivityMainBinding.inflate(layoutInflater)
 setContentView(binding.root)
 val vm: ColorViewModel by viewModels()
 binding.items.apply {
    layoutManager = LinearLayoutManager(this@MainActivity)
    addItemDecoration(
      DividerItemDecoration(
        this@MainActivity,
        DividerItemDecoration.VERTICAL
      )
    )
    adapter = ColorAdapter(layoutInflater).apply {
      submitList(vm.numbers)
    }
 }
 Log.d(TAG, "onCreate() called!")
```

 $(from\ \underline{ViewModel/src/main/java/com/commonsware/jetpack/sampler/viewmodel/\underline{MainActivity.kt}})$ 

#### The Older Solution

Earlier versions of this book, and various blog posts and articles, will show ViewModelProviders.of() as the way to get a ViewModel. This was deprecated and should no longer be used, as it may be removed in future versions of the lifecycle-extensions library.

#### The Results

If you run this sample app, and you rotate the screen, the random numbers are the same.

The reason this works is that we have the *same* ColorViewModel instance in both the old activity (before the configuration change) and the new activity (after the configuration change). ViewModelProvider and the rest of the ViewModel portion of

Jetpack will ensure that we have the same ColorViewModel in the old and new activity instances. Since our ColorViewModel holds our data, our data is retained across the configuration change, so we have the same numbers in both the old and the new activity.

### ViewModel and the Lifecycle

Our MainActivity also has calls to Log.d() in the main lifecycle functions, both in Java:

```
package com.commonsware.jetpack.samplerj.viewmodel;
import android.os.Bundle;
import android.util.Log;
{\color{red} \textbf{import}} \ \ \textbf{com.commonsware.jetpack.samplerj.viewmodel.databinding.ActivityMainBinding}; \\
import androidx.appcompat.app.AppCompatActivity;
import androidx.lifecycle.ViewModelProvider;
import androidx.recyclerview.widget.DividerItemDecoration;
import androidx.recyclerview.widget.LinearLayoutManager;
public class MainActivity extends AppCompatActivity {
  private static final String TAG = "ViewModel";
  @Override
  protected void onCreate(Bundle savedInstanceState) {
    super.onCreate(savedInstanceState);
    final ActivityMainBinding binding =
      ActivityMainBinding.inflate(getLayoutInflater());
    setContentView(binding.getRoot());
    ColorAdapter adapter = new ColorAdapter(getLayoutInflater());
    ColorViewModel vm = new ViewModelProvider(this).get(ColorViewModel.class);
    adapter.submitList(vm.numbers);
    binding.items.setLayoutManager(new LinearLayoutManager(this));
    binding.items.addItemDecoration(
     new DividerItemDecoration(this, DividerItemDecoration.VERTICAL));
    binding.items.setAdapter(adapter);
    Log.d(TAG, "onCreate() called!");
 }
  @Override
  protected void onStart() {
    super.onStart();
    Log.d(TAG, "onStart() called!");
  @Override
  protected void onResume() {
  super.onResume();
```

```
Log.d(TAG, "onResume() called!");
}
@Override
protected void onPause() {
    Log.d(TAG, "onPause() called!");
    super.onPause();
}
@Override
protected void onStop() {
    Log.d(TAG, "onStop() called!");
    super.onStop();
}
@Override
protected void onDestroy() {
    Log.d(TAG, "onDestroy() called!");
    super.onDestroy();
}
```

(from ViewModel/src/main/java/com/commonsware/jetpack/samplerj/viewmodel/MainActivity.java)

#### ...and in Kotlin:

```
package com.commonsware.jetpack.sampler.viewmodel
import android.os.Bundle
import android.util.Log
import androidx.activity.viewModels
import androidx.appcompat.app.AppCompatActivity
import androidx.recyclerview.widget.DividerItemDecoration
import androidx.recyclerview.widget.LinearLayoutManager
import com.commonsware.jetpack.sampler.viewmodel.databinding.ActivityMainBinding
private const val TAG = "ViewModel"
class MainActivity : AppCompatActivity() {
  override fun onCreate(savedInstanceState: Bundle?) {
    super.onCreate(savedInstanceState)
    val binding = ActivityMainBinding.inflate(layoutInflater)
    setContentView(binding.root)
    val vm: ColorViewModel by viewModels()
    binding.items.apply {
     layoutManager = LinearLayoutManager(this@MainActivity)
      addItemDecoration(
       DividerItemDecoration(
          this@MainActivity,
          DividerItemDecoration.VERTICAL
```

```
adapter = ColorAdapter(layoutInflater).apply {
      submitList(vm.numbers)
  Log.d(TAG, "onCreate() called!")
override fun onStart() {
  super.onStart()
 Log.d(TAG, "onStart() called!")
}
override fun onResume() {
  super.onResume()
  Log.d(TAG, "onResume() called!")
override fun onPause() {
 Log.d(TAG, "onPause() called!")
  super.onPause()
override fun onStop() {
 Log.d(TAG, "onStop() called!")
  super.onStop()
override fun onDestroy() {
 Log.d(TAG, "onDestroy() called!")
  super.onDestroy()
```

(from ViewModel/src/main/java/com/commonsware/jetpack/sampler/viewmodel/MainActivity.kt)

As you run the app, and as you undergo configuration changes, you will see the lifecycle methods get logged, by looking for these messages in the Logcat view in Android Studio. For example, starting the app will result in Logcat messages like:

```
com.commonsware.jetpack.sampler.viewmodel D/ViewModel: onCreate() called!
com.commonsware.jetpack.sampler.viewmodel D/ViewModel: onStart() called!
com.commonsware.jetpack.sampler.viewmodel D/ViewModel: onResume() called!
```

If you rotate the screen, the list of messages becomes:

```
com.commonsware.jetpack.sampler.viewmodel D/ViewModel: onCreate() called!
com.commonsware.jetpack.sampler.viewmodel D/ViewModel: onStart() called!
com.commonsware.jetpack.sampler.viewmodel D/ViewModel: onResume() called!
```

```
com.commonsware.jetpack.sampler.viewmodel D/ViewModel: onPause() called!
com.commonsware.jetpack.sampler.viewmodel D/ViewModel: onStop() called!
com.commonsware.jetpack.sampler.viewmodel D/ViewModel: onDestroy() called!
com.commonsware.jetpack.sampler.viewmodel D/ViewModel: onCreate() called!
com.commonsware.jetpack.sampler.viewmodel D/ViewModel: onStart() called!
com.commonsware.jetpack.sampler.viewmodel D/ViewModel: onResume() called!
```

If you press BACK to exit the rotated activity, the list of messages becomes:

```
com.commonsware.jetpack.sampler.viewmodel D/ViewModel: onCreate() called!
com.commonsware.jetpack.sampler.viewmodel D/ViewModel: onStart() called!
com.commonsware.jetpack.sampler.viewmodel D/ViewModel: onResume() called!
com.commonsware.jetpack.sampler.viewmodel D/ViewModel: onStop() called!
com.commonsware.jetpack.sampler.viewmodel D/ViewModel: onDestroy() called!
com.commonsware.jetpack.sampler.viewmodel D/ViewModel: onCreate() called!
com.commonsware.jetpack.sampler.viewmodel D/ViewModel: onStart() called!
com.commonsware.jetpack.sampler.viewmodel D/ViewModel: onResume() called!
com.commonsware.jetpack.sampler.viewmodel D/ViewModel: onPause() called!
com.commonsware.jetpack.sampler.viewmodel D/ViewModel: onStop() called!
com.commonsware.jetpack.sampler.viewmodel D/ViewModel: onStop() called!
com.commonsware.jetpack.sampler.viewmodel D/ViewModel: onDestroy() called!
```

We are seeing our original activity instance come onto the screen, then get destroyed and a replacement created, before it too gets destroyed as the user exits the activity.

Our ColorViewModel is oblivious to most of this. It will get created as part of the original onCreate() call. When the new activity instance is in its onCreate(), and it attempts to retrieve the ColorViewModel, Jetpack realizes that we already have a ColorViewModel from the previous activity instance, so it reuses it.

If we wanted, we could override onCleared() in ColorViewModel. This will be called when our activity is "really" destroyed:

- onDestroy() is called, and
- We are not undergoing a configuration change

In onCleared(), we could clean up anything that we needed to clean up. Often, there is nothing that you need to clean up specifically — after all, the ViewModel will get garbage-collected shortly. However, sometimes your ViewModel might hold onto things that should get cleaned up, such as:

- References to threads, Kotlin coroutines, or the like
- Open Internet connections to some server

- Open references to local databases
- · And so on

To the extent that your ViewModel has those, onCleared() is where you would release those things, such as disconnecting from the server.

# Changing Data in the ViewModel

In our 25-random-numbers example, the data never changed. That is what we wanted for that example, so our random numbers would be consistent through configuration changes.

However, it is not very realistic. Most of the time, our data changes when the user uses the app, and we need our viewmodel to handle that.

The LifecycleList sample module in the <u>Sampler</u> and <u>SamplerJ</u> projects blend our lifecycle-logging logic with our show-a-list logic. Now, instead of showing 25 random colors, we will show a list of lifecycle events, collected as the user uses the app:

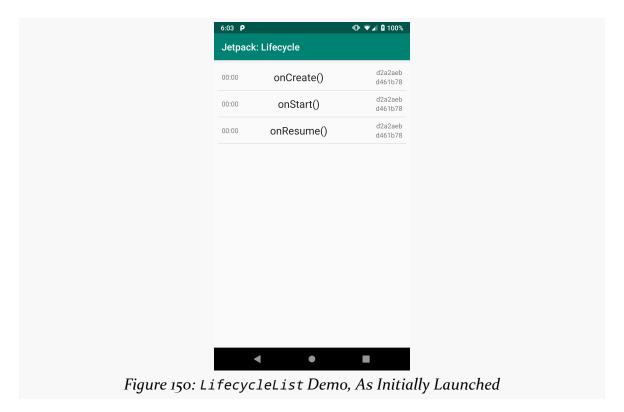

Each row in the list now shows four pieces of data:

- The lifecycle method that was called (e.g., onCreate())
- The number of seconds since the app was started when the event occurred (e.g., 0:00 for initial events)
- A random number identifying the activity (in the upper right corner)
- A random number identifying the viewmodel (in the lower right corner)

These latter two values will help show us when we wind up with different instances of those objects.

# The Event Model

We need some object to hold that data to be shown in each of our RecyclerView rows. So, this project has an Event model class, in Java:

```
package com.commonsware.jetpack.samplerj.lifecycle;
import android.os.SystemClock;

class Event {
    final long timestamp = SystemClock.elapsedRealtime();
    final String message;
    final int activityHash;
    final int viewmodelHash;

Event(String message, int activityHash, int viewmodelHash) {
        this.message = message;
        this.activityHash = activityHash;
        this.viewmodelHash = viewmodelHash;
    }
}
```

(from <u>LifecycleList/src/main/java/com/commonsware/jetpack/samplerj/lifecycle/Event.java</u>)

...or Kotlin:

```
package com.commonsware.jetpack.sampler.lifecycle
import android.os.SystemClock
data class Event(
  val message: String,
  val activityHash: Int,
```

```
val viewmodelHash: Int,
val timestamp: Long = SystemClock.elapsedRealtime()
)
```

(from LifecycleList/src/main/java/com/commonsware/jetpack/sampler/lifecycle/Event.kt)

The two "hash code" values are Int properties. The lifecycle method is a String referred to as the message. And we have a timestamp property that will track when this Event was created. For that, we use SystemClock.elapsedRealtime(), which returns the number of milliseconds since the device was powered on.

# The New RecyclerView Bits

Our row layout now needs widgets for those four pieces of data that we wish to display:

```
<?xml version="1.0" encoding="utf-8"?>
<androidx.constraintlayout.widget.ConstraintLayout</pre>
  xmlns:android="http://schemas.android.com/apk/res/android"
  xmlns:app="http://schemas.android.com/apk/res-auto"
  xmlns:tools="http://schemas.android.com/tools"
  android:layout_width="match_parent"
  android:layout_height="wrap_content"
  android:padding="@dimen/content_padding">
  <TextView
    android:id="@+id/activityHash"
    android:layout_width="wrap_content"
    android:layout height="wrap content"
    app:layout_constraintEnd_toEndOf="parent"
    app:layout_constraintTop_toTopOf="parent"
    tools:text="0x12345678" />
  <TextView
    android:id="@+id/viewmodelHash"
    android:layout_width="wrap_content"
    android:layout_height="wrap_content"
    app:layout constraintBottom toBottomOf="parent"
    app:layout_constraintEnd_toEndOf="parent"
    app:layout_constraintTop_toBottomOf="@id/activityHash"
    tools:text="0x90ABCDEF" />
  <androidx.constraintlayout.widget.Barrier</pre>
    android:id="@+id/barrier"
    android:layout_width="wrap_content"
    android:layout_height="wrap_content"
```

```
android:layout_marginEnd="4dp"
    android:layout_marginStart="4dp"
    app:barrierDirection="start"
    app:constraint_referenced_ids="activityHash,viewmodelHash" />
    android:id="@+id/timestamp"
    android:layout_width="wrap_content"
    android:layout height="wrap content"
    app:layout_constraintBottom_toBottomOf="parent"
    app:layout_constraintStart_toStartOf="parent"
    app:layout_constraintTop_toTopOf="parent"
    tools:text="01:23" />
  <TextView
    android:id="@+id/message"
    android:layout_width="wrap_content"
    android:layout_height="wrap_content"
    android:textAppearance="?android:attr/textAppearanceLarge"
    app:layout_constraintBottom_toBottomOf="parent"
    app:layout_constraintEnd_toStartOf="@id/barrier"
    app:layout constraintStart toEndOf="@id/timestamp"
    app:layout_constraintTop_toTopOf="parent"
    tools:text="onDestroy()" />
</androidx.constraintlayout.widget.ConstraintLayout>
```

(from LifecycleList/src/main/res/layout/row.xml)

Each of the four pieces of data is represented by a TextView. The two hash values are anchored to the "end" side of the ConstraintLayout, with the activityHash on the top and the viewmodelHash on the bottom. The timestamp widget is anchored on the "start" side of the ConstraintLayout, centered between the top and the bottom. And the message widget is centered in the remaining space, using a Barrier to determine where the hashes start.

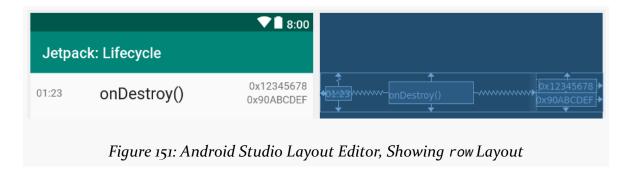

Note that we dropped the android:background, android:clickable, and android:focusable attributes from the ConstraintLayout, as this particular sample is not going to respond to click events on the rows. That allows our new view-holder class, EventViewHolder, to just focus on populating the widgets for its row:

```
package com.commonsware.jetpack.samplerj.lifecycle;
import android.text.format.DateUtils;
import com.commonsware.jetpack.samplerj.lifecycle.databinding.RowBinding;
import androidx.recyclerview.widget.RecyclerView;
class EventViewHolder extends RecyclerView.ViewHolder {
  private final RowBinding binding;
  private final long startTime;
  EventViewHolder(RowBinding binding, long startTime) {
    super(binding.getRoot());
    this.binding = binding;
    this.startTime = startTime;
  }
  void bindTo(Event event) {
    long elapsedSeconds = (event.timestamp - startTime)/1000;
    binding.timestamp.setText(DateUtils.formatElapsedTime(elapsedSeconds));
    binding.message.setText(event.message);
    binding.activityHash.setText(Integer.toHexString(event.activityHash));
    binding.viewmodelHash.setText(Integer.toHexString(event.viewmodelHash));
```

 $(from\ \underline{LifecycleList/src/main/java/com/commonsware/jetpack/samplerj/lifecycle/\underline{EventViewHolder.java})$ 

```
package com.commonsware.jetpack.sampler.lifecycle

import android.text.format.DateUtils
import androidx.recyclerview.widget.RecyclerView
import com.commonsware.jetpack.sampler.lifecycle.databinding.RowBinding

class EventViewHolder(
   private val binding: RowBinding,
   private val startTime: Long
) : RecyclerView.ViewHolder(binding.root) {
   fun bindTo(event: Event) {
     val elapsedSeconds = (event.timestamp - startTime) / 1000
```

```
binding.timestamp.text = DateUtils.formatElapsedTime(elapsedSeconds)
binding.message.text = event.message
binding.activityHash.text = Integer.toHexString(event.activityHash)
binding.viewmodelHash.text = Integer.toHexString(event.viewmodelHash)
}
```

(from LifecycleList/src/main/java/com/commonsware/jetpack/sampler/lifecycle/EventViewHolder.kt)

For the timestamp, we use DateUtils.formatElapsedTime(). This is a utility method provided by Android that formats a number of seconds into an HH:MM:SS format to show the elapsed time in hours, minutes, and seconds. Note that the Event value for the timestamp is in milliseconds, as is the startTime value that is being passed into EventViewHolder, so we need to divide our net time by 1000 to convert the milliseconds to seconds.

Our new adapter — EventAdapter — wraps a List of Event objects and pours them into EventViewHolder objects as needed:

```
package com.commonsware.jetpack.samplerj.lifecycle;
import android.os.SystemClock;
import android.view.LayoutInflater;
import android.view.View;
import android.view.ViewGroup;
import com.commonsware.jetpack.samplerj.lifecycle.databinding.RowBinding;
import androidx.annotation.NonNull;
import androidx.recyclerview.widget.DiffUtil;
import androidx.recyclerview.widget.ListAdapter;
class EventAdapter extends ListAdapter<Event, EventViewHolder> {
 private final LayoutInflater inflater;
  private final long startTime;
  EventAdapter(LayoutInflater inflater, long startTime) {
    super(DIFF_CALLBACK);
   this.inflater = inflater;
   this.startTime = startTime;
  @NonNull
  public EventViewHolder onCreateViewHolder(@NonNull ViewGroup parent,
                                            int viewType) {
    final RowBinding binding = RowBinding.inflate(inflater, parent, false);
    return new EventViewHolder(binding, startTime);
 }
  public void onBindViewHolder(@NonNull EventViewHolder holder, int position) {
   holder.bindTo(getItem(position));
```

(from LifecycleList/src/main/java/com/commonsware/jetpack/samplerj/lifecycle/EventAdapter.java)

```
package com.commonsware.jetpack.sampler.lifecycle
import android.view.LayoutInflater
import android.view.ViewGroup
import androidx.recyclerview.widget.DiffUtil
import androidx.recyclerview.widget.ListAdapter
import com.commonsware.jetpack.sampler.lifecycle.databinding.RowBinding
internal class EventAdapter(
  private val inflater: LayoutInflater,
  private val startTime: Long
) : ListAdapter<Event, EventViewHolder>(EventDiffer) {
  override fun onCreateViewHolder(
    parent: ViewGroup,
    viewType: Int
  ) = EventViewHolder(RowBinding.inflate(inflater, parent, false), startTime)
  override fun onBindViewHolder(holder: EventViewHolder, position: Int) {
    holder.bindTo(getItem(position))
  }
  private object EventDiffer : DiffUtil.ItemCallback<Event>() {
    override fun areItemsTheSame(oldEvent: Event, newEvent: Event) =
      oldEvent === newEvent
    override fun areContentsTheSame(oldEvent: Event, newEvent: Event) =
      oldEvent == newEvent
  }
```

(from LifecycleList/src/main/java/com/commonsware/jetpack/sampler/lifecycle/EventAdapter.kt)

For our DiffUtil.ItemCallback implementation, we use identity equality to determine whether the items are the same and content equality to determine if the contents are the same. Here, though, we have more substantial language differences:

- In Java, identity equality is via ==, and we have to examine each one of the Event fields ourselves in areContentsTheSame()
- In Kotlin, identity is via ===, and we can use object equality (==) for our Event, since it is a data class and generates an equals() function that compares each property for us

# The EventViewModel

Our ViewModel is now called EventViewModel, and it has two properties:

- events, which is a list of the events that we have had to date
- startTime, which is the time when the EventViewModel is created, once again obtained via SystemClock.elapsedRealtime()

```
package com.commonsware.jetpack.samplerj.lifecycle;
import android.os.SystemClock;
import java.util.ArrayList;
import java.util.List;
import java.util.Random;
import androidx.lifecycle.ViewModel;

public class EventViewModel extends ViewModel {
    final List<Event> events = new ArrayList<>();
    final long startTime = SystemClock.elapsedRealtime();
    private final int id = new Random().nextInt();

    void addEvent(String message, int activityHash) {
        events.add(new Event(message, activityHash, id));
    }

    @Override
    protected void onCleared() {
        events.clear();
    }
}
```

(from LifecycleList/src/main/java/com/commonsware/jetpack/samplerj/lifecycle/EventViewModel.java)

```
package com.commonsware.jetpack.sampler.lifecycle
import android.os.SystemClock
import androidx.lifecycle.ViewModel
import java.util.*

class EventViewModel : ViewModel() {
  val events: MutableList<Event> = mutableListOf()
  val startTime = SystemClock.elapsedRealtime()
  private val id = Random().nextInt()

fun addEvent(message: String, activityHash: Int) {
    events.add(Event(message, activityHash, id))
  }

  override fun onCleared() {
    events.clear()
  }
}
```

(from LifecycleList/src/main/java/com/commonsware/jetpack/sampler/lifecycle/EventViewModel.kt)

We also have:

- addEvent(), to record an event when it occurs
- onCleared(), to clear the events list when the EventViewModel is no longer being used

The onCleared() implementation is unnecessary, as the events list would be garbage-collected when the EventViewModel is. We have it here just to show you what overriding that method looks like.

# Updating the EventViewModel

MainActivity now has an addEvent() function to update the EventViewModel when lifecycle events occur:

```
import android.os.Bundle;
import com.commonsware.jetpack.samplerj.lifecycle.databinding.ActivityMainBinding;
import java.util.ArrayList;
import java.util.Random;
import androidx.appcompat.app.AppCompatActivity;
import androidx.lifecycle.ViewModelProvider;
import androidx.recyclerview.widget.DividerItemDecoration;
import androidx.recyclerview.widget.LinearLayoutManager;
```

```
public class MainActivity extends AppCompatActivity {
  private EventAdapter adapter;
 private EventViewModel vm;
 private final int id = new Random().nextInt();
 @Override
  protected void onCreate(Bundle savedInstanceState) {
    super.onCreate(savedInstanceState);
   final ActivityMainBinding binding =
     ActivityMainBinding.inflate(getLayoutInflater());
    setContentView(binding.getRoot());
    vm = new ViewModelProvider(this).get(EventViewModel.class);
    adapter = new EventAdapter(getLayoutInflater(), vm.startTime);
    addEvent("onCreate()");
    binding.items.setLayoutManager(new LinearLayoutManager(this));
   binding.items.addItemDecoration(
      new DividerItemDecoration(this, DividerItemDecoration.VERTICAL));
   binding.items.setAdapter(adapter);
 @Override
  protected void onStart() {
   super.onStart();
   addEvent("onStart()");
 @Override
 protected void onResume() {
   super.onResume();
   addEvent("onResume()");
 @Override
  protected void onPause() {
   addEvent("onPause()");
   super.onPause();
  @Override
  protected void onStop() {
   addEvent("onStop()");
   super.onStop();
 @Override
  protected void onDestroy() {
   addEvent("onDestroy()");
   super.onDestroy();
 private void addEvent(String message) {
```

```
vm.addEvent(message, id);
adapter.submitList(new ArrayList<>(vm.events));
}
```

(from LifecycleList/src/main/java/com/commonsware/jetpack/samplerj/lifecycle/MainActivity.java)

```
package com.commonsware.jetpack.sampler.lifecycle
import android.os.Bundle
import androidx.activity.viewModels
import androidx.appcompat.app.AppCompatActivity
{\color{red} \textbf{import}} \ \ \textbf{and} \textbf{roidx}. \textbf{recyclerview}. \textbf{widget}. \textbf{DividerItemDecoration}
import androidx.recyclerview.widget.LinearLayoutManager
import com.commonsware.jetpack.sampler.lifecycle.databinding.ActivityMainBinding
import java.util.*
import kotlin.collections.ArrayList
class MainActivity : AppCompatActivity() {
 private lateinit var adapter: EventAdapter
 private val vm: EventViewModel by viewModels()
  private val id = Random().nextInt()
  override fun onCreate(savedInstanceState: Bundle?) {
    super.onCreate(savedInstanceState)
    val binding = ActivityMainBinding.inflate(layoutInflater)
    setContentView(binding.root)
    adapter = EventAdapter(layoutInflater, vm.startTime)
    addEvent("onCreate()")
    binding.items.layoutManager = LinearLayoutManager(this)
    binding.items.addItemDecoration(
      DividerItemDecoration(this, DividerItemDecoration.VERTICAL)
    binding.items.adapter = adapter
  override fun onStart() {
    super.onStart()
    addEvent("onStart()")
  override fun onResume() {
    super.onResume()
    addEvent("onResume()")
 }
  override fun onPause() {
    addEvent("onPause()")
    super.onPause()
 }
 override fun onStop() {
    addEvent("onStop()")
```

```
super.onStop()
}

override fun onDestroy() {
   addEvent("onDestroy()")

   super.onDestroy()
}

private fun addEvent(message: String) {
   vm.addEvent(message, id)
   adapter.submitList(ArrayList(vm.events))
}
```

 $(from\ \underline{LifecycleList/src/main/java/com/commonsware/jetpack/sampler/lifecycle/MainActivity.kt})$ 

addEvent() also calls submitList() on our EventAdapter, to update the RecyclerView when we add events to the list. This requires us to hold onto the EventAdapter and the EventViewModel in properties of the activity, rather than just using them as local variables in onCreate().

When addEvent() calls submitList(), it creates a new ArrayList from the events. That is because ListAdapter and submitList() will "short-circuit" the update logic if you pass the same List to submitList() that you did the previous call. ListAdapter assumes that nothing needs to be done in that case, as ListAdapter assumes that the list *contents* did not change. To get past this, we have to pass in a brand-new ArrayList object each time.

# The Results

When you run the app, lifecycle events show up in the list. If you rotate the screen a couple of times, the events start to pile up:

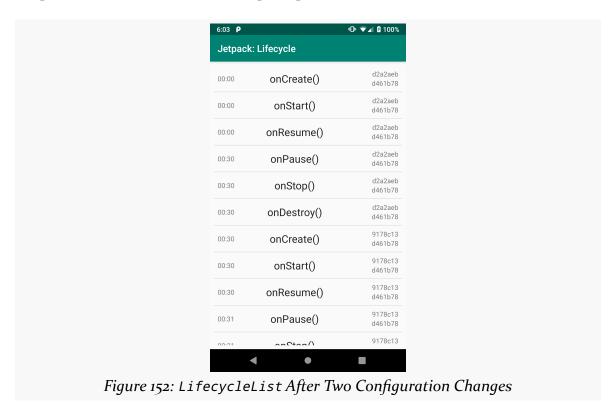

The activity "hash code" value in the upper right changes with each configuration change, as we get a fresh instance of MainActivity each time. However, the viewmodel "hash code" value in the lower right remains the same, as we are using the same EventViewModel instance for each of our MainActivity instances.

# ViewModel and AndroidViewModel

Sometimes, your ViewModel could really use a Context. For example, you might need to format some data using a string resource, and the only way to get a string resource is through a Context.

If you need a Context in your ViewModel, Google's official solution is AndroidViewModel. This offers a getApplication() function that you can call to retrieve the Application singleton. Application implements Context, so you can

look up string resources and stuff from there. Your activity or fragment does not need to worry about this: just use ViewModelProvider and request the ViewModel. You also will extend AndroidViewModel instead of ViewModel and implement the required constructor, that takes an Application as a parameter.

Some of the examples in the upcoming chapters will use ViewModel, while others will use AndroidViewModel.

# ViewModelFactory

A ViewModelProvider will use a ViewModelProvider. Factory to create instances of your ViewModel subclass. If you have no constructor parameters — or if you are extending AndroidViewModel and just have the Application constructor parameter — then the default ViewModelProvider. Factory will suffice. No special configuration is necessary.

However, there will be times when you will want to pass other constructor parameters to your ViewModel subclass. You can have those parameters, but now the Jetpack does not know how to create instances of your ViewModel. You will need to supply the ViewModelProvider a ViewModelProvider. Factory that knows how to create those instances.

# **Understanding Processes**

So far, we have been treating our activity like it is our entire application. Soon, we will start to get into more complex scenarios, involving multiple activities and other types of components, like services and content providers.

But, before we get into a lot of that, it is useful to understand how all of this ties into the actual OS itself. Android is based on Linux, and Linux applications run in OS processes. Understanding a bit about how Android and Linux processes inter-relate will be useful in understanding how our mixed bag of components work within these processes.

And, along the way, we will answer nagging questions like, "what is that Bundle thing that we are passed in onCreate() that we have been ignoring?".

# When Processes Are Created

A user installs your app, goes to their launcher's app drawer, and taps on an icon representing your activity. Your activity dutifully appears on the screen.

At this point, we know that we have a process for our app, because it is running.

Frequently, the trigger for Android to fork a process for you is that the user tapped on your launcher icon and launched your activity. However, your process might already exist for other reasons. In that case, by default, Android will reuse your existing process, and have it display your activity. By default, your app will have at most one process.

# What Is In Your Process

When Android needs a process for your app — such as to show the launcher activity — Android forks a copy of a process known as the zygote. As a result of the way your process is forked from the zygote, your process contains:

- A copy of a virtual machine for running your app, shared among all such processes via Linux copy-on-write memory sharing
- A copy of the Android framework classes, like Activity and Button, also shared via copy-on-write memory
- A copy of shared native libraries, such as for SSL encryption and local database access, also shared via copy-on-write memory
- A copy of your own classes, loaded out of your APK
- A copy of classes from libraries in your app, loaded out of your APK
- Any native libraries (e.g., written in C/C++) that you linked into your app, loaded out of your APK
- Any objects created by you or the framework classes, such as the instance of your Activity subclass

So, our process has a lot of things in it. Much of it is shared among all other Android SDK apps forked from the zygote. The unique elements will be those things that we use from our APK.

# **BACK, HOME, and Your Process**

So far, our sample apps have had just one activity. So, imagine this scenario: from the app drawer, the user taps on the icon associated with your app's activity. Then, with your activity in the foreground, the user presses BACK.

At this point, the user is telling the OS that she is done with your activity. Our activity is destroyed. Control will return to whatever preceded that activity — in this case, the launcher.

You might think that this would cause your process to be terminated. After all, that is how most desktop operating systems work. Once the user closes the last window of the application, the process hosting that application is terminated.

However, that is not how Android works. Android will *keep your process around*, for a little while at least. This is done for speed and power: if the user happens to want to return to your app sooner rather than later, it is more efficient to simply bring up

another copy of your activity again in the existing process than it is to go set up a completely new copy of the process. This does not mean that your process will live forever; we will discuss when your process will go away later in this chapter.

Now, instead of the user pressing BACK, let's say that the user pressed HOME instead. Visually, frequently there is little difference: the launcher re-appears.

The difference is what happens to your activity.

When the user presses BACK, your foreground activity is destroyed. It will be called with onDestroy() among the other teardown lifecycle methods. And the activity itself — the instance of your subclass of Activity — will never be used again, and hopefully is garbage collected.

When the user presses HOME, your foreground activity is *not* destroyed... at least, not immediately. It remains in memory. If the user launches your app again from the launcher, and if your process is still around, Android will simply bring your existing activity instance back to the foreground, rather than having to create a brand-new one (as is the case if the user pressed BACK and destroyed your activity).

What HOME literally is doing is bringing the launcher's own activity back to the foreground. Otherwise, it does not affect your process very much.

# **Termination**

Processes cannot live forever. They take up a chunk of RAM, for your classes and objects, and these mobile devices only have so much RAM to work with. Eventually, therefore, Android has to get rid of your process, to free up memory for other apps and their processes.

How long your process will stick around depends on a variety of factors, including:

- What else the device is doing, either in the foreground (user using apps) or in the background (e.g., automated checks for new email)
- How much memory the device has
- · What is still running inside your process

Going back to the scenario from above, we have an application with a single activity launched from the launcher, where the user can return to the launcher either by pressing BACK or by pressing HOME. You might think that this makes no difference

at all on when the process would be terminated, but that would be incorrect. Pressing HOME would keep the process around perhaps a bit longer than would pressing BACK.

Why?

When the user presses BACK, your one and only activity is destroyed. When the user presses HOME, your activity is not destroyed. Android will tend to keep processes around longer if they have active (i.e., not destroyed) components in them.

The key word there is "tend".

There is an element of the Android OS called the "out-of-memory killer". Its job is to ensure that there is a reasonable amount of free system RAM available at all times, so Android can fork new processes for apps when needed. When free system RAM drops below a certain level, the out-of-memory killer will terminate a process. The out-of-memory killer will tend to terminate empty processes more readily than it will terminate process with 1+ running components. However, the out-of-memory killer also takes into account things like:

- Process age, where older processes will be somewhat more likely to be terminated
- Memory usage, where bigger processes will be somewhat more likely to be terminated

However, in general, processes with active (not destroyed) components will stick around a bit longer than processes without such components.

# Foreground Means "I Love You"

Just because Android terminates processes to free up memory does not mean that it will terminate just any process to free up memory. A foreground process — the most common of which is a process that has an activity in the foreground — is the least likely of all to be terminated. In fact, you can pretty much assume that if Android has to kill off the foreground process, that the phone is very sick and will crash in a matter of moments.

(and, fortunately, that does not happen very often)

So, if you are in the foreground, you are safe. It is only when you are not in the

foreground that you are at risk of having the process be terminated.

# **Tasks and Your App**

If you have used an Android device for a reasonable length of time, most likely you will have seen the "overview screen, sometimes called the "recent-tasks list". The look has varied widely over the years and across the range of devices and manufacturers. They all give you a way to "get back to where you once belonged" — you can rapidly return to some app that you had been in recently.

So, on Android 9.0 you might see:

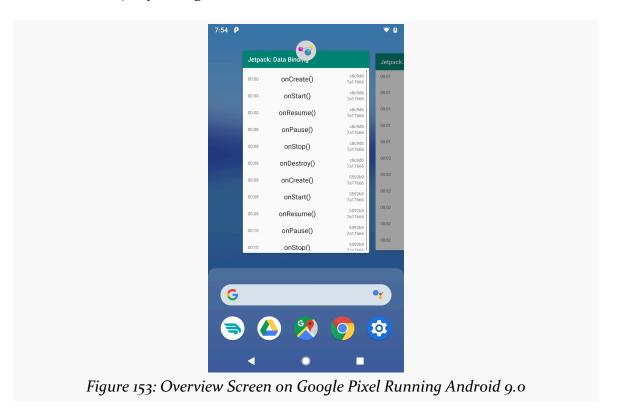

...while on Android 5.0, you might see:

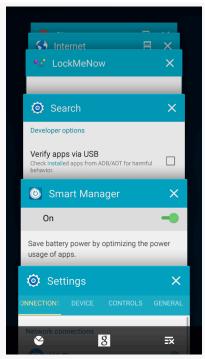

Figure 154: Overview Screen on Samsung Galaxy Note 3 Running Android 5.0

Tasks are the sort of thing that developers often ignore early on. However, many apps eventually do need to address task management.

# What is a Task?

Tasks are a bit like tabs in a Web browser.

In a tabbed Web browser, each tab operates fairly independently from other tabs. In particular, each tab has its own "back stack": pressing the BACK button affects your current tab, not other tabs that happen to be open.

Similarly, a task in Android represents a stack of activities. One activity can open other activities, in the same app or even in different apps, as we will explore in an upcoming chapter. By default, those activities will all belong to the same task. Each time the user presses the BACK button, it destroys the current foreground activity and returns control to whatever activity preceded it. If the user presses BACK from the first ("root") activity of the task, the task itself is destroyed and the user returns to the home screen.

# OK, So Why Do I Care?

The point of tasks is to allow users to rapidly move between apps that have been used recently. In principle, this is the same as a desktop operating system allowing the user to move between opened apps.

However, there is one practical difference: mobile devices usually have a lot less RAM. While newer high-end Android devices might have a lot of RAM, older or less-expensive Android devices might not have very much. As a result, we cannot have lots of running processes — the out-of-memory killer will eventually have to start killing off those processes to free up memory for yet other processes.

However, once an app's process is terminated, everything it held onto in memory is now gone. It has to reload data from disk or from the network. Moreover, it loses all "context" by default: the app does not necessarily remember where the user had been in the app. Instead, by default, if the user goes back to the app, the app will start over from scratch.

To help deal with this, Android keeps track of some amount of state associated with your app. If:

- The user navigates away from your app,
- · Android terminates your app's process, and
- The user attempts to return to your app within 30 minutes of having left it

...then Android will try to restore your app and its task to the state it had been in when the user left. In particular, for the purposes of this chapter, Android will hand some "instance state" back to your activity, and you can try to use that to pretend to the user that your activity had been around all along, even though in reality this is a brand-new activity instance in a brand-new process.

# **Instance State**

So, with that in mind, let's talk a bit about "instance state".

# Why Are We Passed a Bundle in onCreate()?

You may have noticed that all of our activities in the sample apps so far have an onCreate() function that takes a Bundle as a parameter. Each of the samples has done work in onCreate()... and each of the samples has ignored this Bundle.

This Bundle is known as the "saved instance state".

A Bundle is a key-value store, using strings for keys and a limited set of data types for the values. Mostly, a Bundle is designed to hold simple bits of data: Boolean, Int, Long, String, etc.

Normally, when our activity is created, the Bundle parameter to onCreate() is null. That is why in Kotlin it is typed as Bundle? instead of Bundle.

If that Bundle is not null, it represents some state from some previous instance of our activity, where that previous instance either:

- Had been destroyed as part of a configuration change, or
- Had been nuked from orbit as part of Android terminating the app's process, but the user happened to try returning to that app within 30 minutes of having left it

Our job is to use that Bundle to help set up our user interface.

Nowadays, for the configuration-change scenario, we usually use a ViewModel or something like that. However, a ViewModel also gets nuked from orbit when the process is terminated, so that does not help us for the "return in 30 minutes" scenario.

# When Do We Fill In the Instance State Bundle?

Your activity can optionally override an onSaveInstanceState() function. This will be passed a Bundle, and you can fill data into that Bundle.

Typically, you chain to the superclass, as Activity will put things into the Bundle related to your current on-screen widgets. In particular, Activity will save some user-mutable data from those widgets, such as:

- The text that the user has typed into an EditText
- The checked states of CompoundButton widgets like Switch or CheckBox
- The position of a SeekBar

When you chain to the superclass implementation of onSaveInstanceState(), Activity will save all that data for you. In addition, you can put your own data into the Bundle.

In current versions of the Jetpack, we can adapt our ViewModel classes to handle this work for us. We will see that <u>later in the chapter</u>.

# When Do We Get the Instance State Bundle?

Your activity will get a copy of that Bundle back in two places:

- onCreate(), and
- onRestoreInstanceState()

onCreate() is always called for a new activity instance. However, there may not be any instance state to restore, so its Bundle parameter may be null. onRestoreInstanceState() is only called if there is instance state to restore, so its Bundle will never be null.

Your job is to look for this Bundle and apply any data from it that you put into the Bundle in onSaveInstanceState(). Or, let your ViewModel handle that.

# What Are the Limits on the Bundle?

As noted above, Bundle does not support arbitrary data types. For your own custom classes, you can address this limitation via Parcelable, as we will see in the next section. But you should not assume that you can put any sort of data into the Bundle.

There is also a size limitation. The details are rather complicated, but the general rule of thumb is "keep your Bundle *well* under 1MB".

The instance state Bundle is not designed to be a replacement for a local database or a server. Use it for in-flight data that you cannot easily load again and that should fit the data type and size limitations. Use your ViewModel for data that you have loaded from disk or the network that you would prefer not to load again after a configuration change, and live with the fact that you will need to load that data again after your process has been terminated.

# **Pondering** Parcelable

In the LifecycleList sample app from the previous chapter, our EventViewModel held onto two pieces of data:

- The time when the EventViewModel was created, and
- The list of Event objects representing the lifecycle events

If our process is terminated, but the user returns to us with 30 minutes, ideally we would still have this data. But our EventViewModel is gone and will be replaced by a brand-new instance in the brand-new process. We could store this data in a file or database, but unless the list of Event objects is really long, we could put this data into the saved instance state Bundle.

Except for one problem: Bundle does not know anything about Event.

In order to be able to put our Event objects into the Bundle, we need to make Event be Parcelable.

Parcelable is a marker interface, reminiscent of Java's Serializable, that shows up in many places in the Android SDK. A Parcelable object is one that can be placed into a Parcel. A Parcel is the primary vehicle for passing data between processes in Android's inter-process communication (IPC) framework. And, of note, Bundle supports Parcelable objects.

You have two major approaches for adding Parcelable capabilities to your classes in Android:

- 1. Use an annotation processor that will add in the appropriate bits of magic for you
- 2. Just do it yourself

# Parcelable by Annotation

Annotation processors take @Things @That @LookLike @These("snippets") and augment your code. In particular, they can generate code for you to save you typing in a bunch of boilerplate.

Kotlin users have easy access to a @Parcelize annotation that can make simple classes — such as Event — be Parcelable.

To add Parcelable support to a Kotlin class, just:

- Have that class declare that it implements the Parcelable interface, though
  you do not need to override any of its methods, and
- Add the @Parcelize annotation to the class:

```
package com.commonsware.jetpack.sampler.state

import android.os.Parcelable
import android.os.SystemClock
import kotlinx.android.parcel.Parcelize

@Parcelize
data class Event(
   val message: String,
   val activityHash: Int,
   val viewmodelHash: Int,
   val timestamp: Long = SystemClock.elapsedRealtime()
) : Parcelable
```

(from InstanceState/src/main/java/com/commonsware/jetpack/sampler/state/Event.kt)

Here we have a revised version of the Event class that adds the @Parcelize annotation and the Parcelable interface. The actual code to support the Parcelable interface will be code-generated, and so we can skip it.

Support for this annotation is supplied by the kotlin-parcelize Gradle plugin, which you will see at the top of many projects, including all of the Kotlin projects in this book:

```
apply plugin: 'kotlin-parcelize'
```

You may see references to a kotlin-android-extensions plugin instead. This used to supply @Parcelize, but that plugin has been deprecated and replaced by kotlin-parcelize.

In addition, there are <u>many third-party libraries</u> that support Parcelable, including many annotation processors for Java that can accomplish a similar thing to what we get with Kotlin.

# Parcelable by Hand

Adding Parcelable support yourself is not especially difficult, though it is a bit tedious.

### The Parcelable Interface

The first steps is to add the Parcelable interface to the class. Immediately, your IDE should start complaining that you need to implement two methods to satisfy the

Parcelable interface.

The easier of the two methods is describeContents(), where you will return o, most likely.

The other method you will need to implement is writeToParcel(). You are passed in two parameters: a very important Parcel, and a usually-ignored int named flags.

Your job, in writeToParcel(), is to call a series of write...() methods on the Parcel to write out all data members of this object that should be considered part of the object as it is passed across process boundaries. There are dozens of type-safe methods for writing data into the Parcel, including:

- methods that write individual primitives (e.g., writeInt()) or Java arrays of primitives (e.g., writeStringArray())
- writeBundle(), for writing out a Bundle
- writeParcelable() and writeParcelableArray(), for writing out other objects that implement Parcelable
- various specialized methods for particular data types (e.g., writeSizeF()) or interfaces (e.g., writeSerializable())

In the case of the generated Event code shown earlier in this chapter, writeToParcel() writes out each of our four fields:

```
@Override
public void writeToParcel(Parcel dest, int flags) {
   dest.writeLong(timestamp);
   dest.writeString(message);
   dest.writeInt(activityHash);
   dest.writeInt(viewmodelHash);
}
```

(from InstanceState/src/main/java/com/commonsware/jetpack/samplerj/state/Event.java)

### The CREATOR

When Android tries reading objects in from a Parcel, and it encounters an instance of your Parcelable class, it will retrieve a static CREATOR object that must be defined on that class. The CREATOR is an instance of Parcelable. Creator, using generics to tie it to the type of your class:

```
@SuppressWarnings("unused")
public static final Parcelable.Creator<Event> CREATOR = new Parcelable.Creator<Event>() {
    @Override
    public Event createFromParcel(Parcel in) {
        return new Event(in);
    }

@Override
    public Event[] newArray(int size) {
        return new Event[size];
    }
};
```

(from <a href="InstanceState/src/main/java/com/commonsware/jetpack/samplerj/state/Event.java">InstanceState/src/main/java/com/commonsware/jetpack/samplerj/state/Event.java</a>)

The @SuppressWarnings("unused") annotation is because the IDE will think that this CREATOR instance is not referred to anywhere. That is because it will only be used via Java reflection.

The CREATOR will need two methods. createFromParcel(), given a Parcel, needs to return an instance of your class populated from that Parcel. newArray(), given a size, needs to return a type-safe array of your class.

The typical implementation of createFromParcel() will delegate the actual work to a protected or private constructor on your class that takes the Parcel as input:

```
protected Event(Parcel in) {
  timestamp = in.readLong();
  message = in.readString();
  activityHash = in.readInt();
  viewmodelHash = in.readInt();
}
```

(from InstanceState/src/main/java/com/commonsware/jetpack/samplerj/state/Event.java)

You need to read in the *same* values that you wrote out to the Parcel, and in the same order.

# A State-Aware ViewModel

Version 2.2.0 of the Jetpack lifecycle artifacts added first-class support for tying ViewModel and your saved instance state together. The InstanceState sample module in the <u>Sampler</u> and <u>SamplerJ</u> projects use an EventViewModel that still holds our events and start time. However, in this case, we also use the new ViewModel capabilities to store that data in the saved instance state Bundle and use that data when creating a new EventViewModel instance in a new process.

### The SavedStateHandle

The first step for making this work is to add a SavedStateHandle constructor parameter to our ViewModel. SavedStateHandle is a wrapper around the saved instance state Bundle that the Jetpack developers introduced.

So, EventViewModel has that constructor parameter:

```
package com.commonsware.jetpack.samplerj.state;
import android.os.SystemClock;
import java.util.ArrayList;
import java.util.Random;
import androidx.lifecycle.SavedStateHandle;
import androidx.lifecycle.ViewModel;
public class EventViewModel extends ViewModel {
  private static final String STATE_EVENTS = "events";
  private static final String STATE_START_TIME = "startTime";
  final ArrayList<Event> events;
  final Long startTime;
  private final int id = new Random().nextInt();
  private final SavedStateHandle state;
  public EventViewModel(SavedStateHandle state) {
    this.state = state;
    ArrayList<Event> events = state.get(STATE_EVENTS);
    if (events == null) {
     this.events = new ArrayList<>();
    else {
      this.events = events;
    Long startTime = state.get(STATE_START_TIME);
    if (startTime == null) {
     this.startTime = SystemClock.elapsedRealtime();
      state.set(STATE_START_TIME, this.startTime);
    }
    else {
      this.startTime = startTime;
```

```
void addEvent(String message, int activityHash) {
  events.add(new Event(message, activityHash, id));
  state.set(STATE_EVENTS, events);
}

@Override
protected void onCleared() {
  events.clear();
}
```

(from InstanceState/src/main/java/com/commonsware/jetpack/samplerj/state/EventViewModel.java)

```
package com.commonsware.jetpack.sampler.state
import android.os.SystemClock
import androidx.lifecycle.SavedStateHandle
import androidx.lifecycle.ViewModel
import java.util.*
private const val STATE_EVENTS = "events"
private const val STATE_START_TIME = "startTime"
class EventViewModel(private val state: SavedStateHandle) : ViewModel() {
  val events: ArrayList<Event> = state.get(STATE_EVENTS) ?: arrayListOf()
  val startTime: Long = state.get(STATE_START_TIME)
    ?: SystemClock.elapsedRealtime().also { state.set(STATE_START_TIME, it) }
  private val id = Random().nextInt()
  fun addEvent(message: String, activityId: Int) {
    events.add(Event(message, activityId, id))
    state.set(STATE_EVENTS, events)
  }
  override fun onCleared() {
    events.clear()
```

 $(from \ \underline{InstanceState/src/main/java/com/commonsware/jetpack/sampler/state/EventViewModel.kt)}$ 

SavedStateHandle uses basic get() and set() methods for manipulated the saved instance state. Both operate using strings as keys, as with a Bundle. So, in EventViewModel, we initialize our events and startTime properties to be based on the supplied SavedStateHandle. But, if our handle does not contain that data, we

initialize it to be an empty list of events and the current time, respectively.

Whenever we change these properties, we also update the SavedStateHandle. Since the value of startTime is only defined once, if we need to use the current time for its value, we also use set() to save that in the handle. And, in the addEvent() function, we not only update the contents of the events ArrayList, but we make sure that the SavedStateHandle has the latest copy of those events.

Note that id is *not* part of the saved instance state. That value will get regenerated for each new EventViewModel.

# The Results

We do not need to do anything special when retrieving our viewmodels — the Jetpack viewmodel system already knows how to handle SavedStateHandle scenarios by default. As a result, our activities look and work much the same as the earlier LifecycleList counterparts:

```
package com.commonsware.jetpack.samplerj.state;
import android.os.Bundle;
import com.commonsware.jetpack.samplerj.state.databinding.ActivityMainBinding;
import java.util.ArrayList;
import java.util.Random;
import androidx.appcompat.app.AppCompatActivity;
import androidx.lifecycle.ViewModelProvider;
import androidx.recyclerview.widget.DividerItemDecoration;
import androidx.recyclerview.widget.LinearLayoutManager;
public class MainActivity extends AppCompatActivity {
  private EventAdapter adapter;
  private EventViewModel vm;
  private final int id = new Random().nextInt();
  @Override
  protected void onCreate(Bundle savedInstanceState) {
    super.onCreate(savedInstanceState);
    final ActivityMainBinding binding =
      ActivityMainBinding.inflate(getLayoutInflater());
    setContentView(binding.getRoot());
    vm = new ViewModelProvider(this).get(EventViewModel.class);
    adapter = new EventAdapter(getLayoutInflater(), vm.startTime);
```

```
addEvent("onCreate()");
  binding.items.setLayoutManager(new LinearLayoutManager(this));
  binding.items.addItemDecoration(
    new DividerItemDecoration(this, DividerItemDecoration.VERTICAL));
  binding.items.setAdapter(adapter);
@Override
protected void onStart() {
  super.onStart();
  addEvent("onStart()");
@Override
protected void onResume() {
  super.onResume();
  addEvent("onResume()");
}
@Override
protected void onPause() {
  addEvent("onPause()");
  super.onPause();
@Override
protected void onStop() {
  addEvent("onStop()");
  super.onStop();
@Override
protected void onDestroy() {
  addEvent("onDestroy()");
  super.onDestroy();
private void addEvent(String message) {
  vm.addEvent(message, id);
  adapter.submitList(new ArrayList<>(vm.events));
```

(from InstanceState/src/main/java/com/commonsware/jetpack/samplerj/state/MainActivity.java)

```
package com.commonsware.jetpack.sampler.state
import android.os.Bundle
import androidx.activity.viewModels
import androidx.appcompat.app.AppCompatActivity
import androidx.recyclerview.widget.DividerItemDecoration
import androidx.recyclerview.widget.LinearLayoutManager
import com.commonsware.jetpack.sampler.state.databinding.ActivityMainBinding
import java.util.*
import kotlin.collections.ArrayList
class MainActivity : AppCompatActivity() {
  private val vm: EventViewModel by viewModels()
  private lateinit var adapter: EventAdapter
  private val id = Random().nextInt()
  override fun onCreate(savedInstanceState: Bundle?) {
    super.onCreate(savedInstanceState)
    val binding = ActivityMainBinding.inflate(layoutInflater)
    setContentView(binding.root)
    adapter = EventAdapter(layoutInflater, vm.startTime)
    addEvent("onCreate()")
    binding.items.layoutManager = LinearLayoutManager(this)
    binding.items.addItemDecoration(
     DividerItemDecoration(this, DividerItemDecoration.VERTICAL)
    )
    binding.items.adapter = adapter
  }
  override fun onStart() {
    super.onStart()
    addEvent("onStart()")
  }
  override fun onResume() {
    super.onResume()
    addEvent("onResume()")
  }
```

```
override fun onPause() {
   addEvent("onPause()")

   super.onPause()
}

override fun onStop() {
   addEvent("onStop()")

   super.onStop()
}

override fun onDestroy() {
   addEvent("onDestroy()")

   super.onDestroy()
}

private fun addEvent(message: String) {
   vm.addEvent(message, id)
   adapter.submitList(ArrayList(vm.events))
}
```

(from InstanceState/src/main/java/com/commonsware/jetpack/sampler/state/MainActivity.kt)

Seeing the effect of our saved instance state support is tricky. We need to have our process be terminated while leaving the task alone. That means we cannot swipe our task off of the overview screen, as that terminates the task. Similarly, the stopprocess buttons in Android Studio toolbars (with a red square icon) seem to terminate the task as well.

One way to see this work is to use the command line.

The Android SDK ships with an adb command-line utility. We can use this to communicate with a running emulator or debuggable device. You will find adb in the platform-tools/ directory of your Android SDK installation.

# In particular:

- adb shell says "give me access to a Linux-style shell inside of Android"
- adb shell am says "run the am command in that shell", where am is the "activity manager" tool
- adb shell am kill ... says "kill the process identified by the supplied application ID" (shown here as ...)

To experiment with instance states:

- Run the sample app
- Undergo configuration changes, if desired
- Press HOME, to move the app to the background and trigger an onSaveInstanceState() call
- Run adb shell am kill com.commonsware.jetpack.sampler.state (for the Kotlin edition) or adb shell am kill com.commonsware.jetpack.samplerj.state (for the Java edition) to terminate the background process
- Bring up the overview screen and tap on the entry for this sample app

In the original LifecycleList sample, configuration changes would show new instance ID codes for the activity, but the EventViewModel instance ID code would be the same, as we reuse the existing viewmodel on a configuration change. Now, though, we are terminating the process, so we should see a new viewmodel ID code for the newer events:

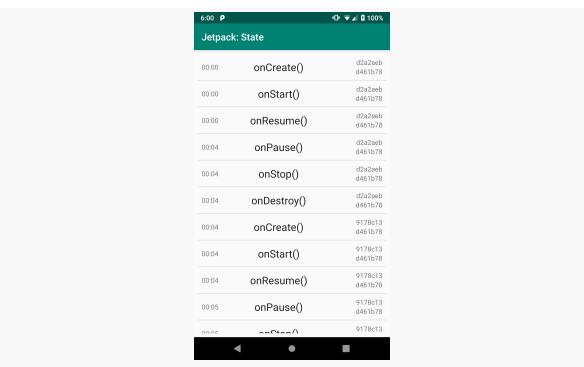

Figure 155: InstanceState Sample App, Following Above Script

However, we still have the original events and the original start time — we did not start over with an empty EventViewModel, because we populated it from the saved

# Understanding Processes

| instance state Bundle. |  |  |
|------------------------|--|--|
|                        |  |  |
|                        |  |  |
|                        |  |  |
|                        |  |  |
|                        |  |  |
|                        |  |  |
|                        |  |  |
|                        |  |  |
|                        |  |  |
|                        |  |  |
|                        |  |  |
|                        |  |  |
|                        |  |  |
|                        |  |  |
|                        |  |  |
|                        |  |  |
|                        |  |  |
|                        |  |  |
|                        |  |  |

# **Binding Your Data**

So far, to update our UI, we have been pushing data into widgets from our Java or Kotlin code. For example, we have been updating the text property of a TextView.

Data binding, in general, refers to frameworks or libraries designed to *pull* data into the UI. UI definitions — such as Android layout resources — contain information about how to populate widgets from supplied model objects.

This chapter explores Android's data binding support and how to use it to perhaps simplify your Android app development. And, we will also see why the word "perhaps" is in that previous sentence.

### The Basic Steps

The DataBind sample module in the <u>Sampler</u> and <u>SamplerJ</u> projects adds to the InstanceState sample from the preceding chapter. The primary difference is that we will fill in the RecyclerView rows using data binding.

### **Enabling Data Binding**

Data binding is an opt-in feature, in part because it can slow down the build process. For small projects like the ones in this book, you will not notice the overhead of the data binding tools, but that overhead becomes more annoying as projects get larger.

To opt into data binding, we need to enable it, by adding another closure to our module's build.gradle file's android closure:

```
buildFeatures {
  dataBinding = true
  viewBinding true
}
```

(from DataBind/build.gradle)

This works similar to how we enabled view binding <u>earlier in the book</u>. In this case, we are enabling both view binding and data binding.

Also, Kotlin projects using data binding should add the kotlin-kapt plugin:

```
apply plugin: 'kotlin-kapt'
```

(from <a href="DataBind/build.gradle">DataBind/build.gradle</a>)

This plugin enables annotation processing for Kotlin source files. Using annotations is not absolutely required in a data binding project, but it is somewhat common, and this plugin is needed so the data binding code can process those annotations.

### **Augmenting the Layout**

The real fun begins with the layout for our RecyclerView row. The original edition of this layout resource was a typical ConstraintLayout with our TextView widgets:

```
<?xml version="1.0" encoding="utf-8"?>
<androidx.constraintlayout.widget.ConstraintLayout</pre>
 xmlns:android="http://schemas.android.com/apk/res/android"
 xmlns:app="http://schemas.android.com/apk/res-auto"
 xmlns:tools="http://schemas.android.com/tools"
 android:layout_width="match_parent"
 android:layout_height="wrap_content"
 android:padding="@dimen/content_padding">
 <TextView
   android:id="@+id/activityHash"
   android:layout_width="wrap_content"
   android:layout_height="wrap_content"
   app:layout constraintEnd toEndOf="parent"
   app:layout_constraintTop_toTopOf="parent"
   tools:text="0x12345678" />
 <TextView
   android:id="@+id/viewmodelHash"
   android:layout_width="wrap_content"
   android:layout_height="wrap_content"
```

```
app:layout_constraintBottom_toBottomOf="parent"
    app:layout_constraintEnd_toEndOf="parent"
    app:layout_constraintTop_toBottomOf="@id/activityHash"
    tools:text="0x90ABCDEF" />
  <androidx.constraintlayout.widget.Barrier</pre>
    android:id="@+id/barrier"
    android:layout_width="wrap_content"
    android:layout height="wrap content"
    android:layout_marginEnd="4dp"
    android:layout_marginStart="4dp"
    app:barrierDirection="start"
    app:constraint_referenced_ids="activityHash,viewmodelHash" />
  <TextView
    android:id="@+id/timestamp"
    android:layout_width="wrap_content"
    android:layout_height="wrap_content"
    app:layout_constraintBottom_toBottomOf="parent"
    app:layout_constraintStart_toStartOf="parent"
    app:layout_constraintTop_toTopOf="parent"
    tools:text="01:23" />
  <TextView
    android:id="@+id/message"
    android:layout_width="wrap_content"
    android:layout_height="wrap_content"
    android:textAppearance="?android:attr/textAppearanceLarge"
    app:layout_constraintBottom_toBottomOf="parent"
    app:layout_constraintEnd_toStartOf="@id/barrier"
    app:layout constraintStart toEndOf="@id/timestamp"
    app:layout_constraintTop_toTopOf="parent"
    tools:text="onDestroy()" />
</androidx.constraintlayout.widget.ConstraintLayout>
```

(from InstanceState/src/main/res/layout/row.xml)

We need to make some changes to that in order to leverage data binding:

```
name="event"
    type="com.commonsware.jetpack.sampler.databind.Event" />
  <variable
    name="elapsedSeconds"
    type="Long" />
</data>
<androidx.constraintlayout.widget.ConstraintLayout</pre>
 xmlns:android="http://schemas.android.com/apk/res/android"
 xmlns:app="http://schemas.android.com/apk/res-auto"
 xmlns:tools="http://schemas.android.com/tools"
 android:layout width="match parent"
 android:layout height="wrap content"
 android:padding="@dimen/content_padding">
 <TextView
    android:id="@+id/activityHash"
    android:layout width="wrap content"
    android:layout_height="wrap_content"
    android:text="@{Integer.toHexString(event.activityHash)}"
    app:layout constraintEnd toEndOf="parent"
    app:layout_constraintTop_toTopOf="parent"
    tools:text="0x12345678" />
  <TextView
    android:id="@+id/viewmodelHash"
    android:layout width="wrap content"
    android:layout_height="wrap_content"
    android:text="@{Integer.toHexString(event.viewmodelHash)}"
    app:layout constraintBottom toBottomOf="parent"
    app:layout_constraintEnd_toEndOf="parent"
    app:layout_constraintTop_toBottomOf="@id/activityHash"
    tools:text="0x90ABCDEF" />
  <androidx.constraintlayout.widget.Barrier</pre>
    android:id="@+id/barrier"
    android:layout_width="wrap_content"
    android:layout_height="wrap_content"
    android:layout_marginEnd="4dp"
    android:layout marginStart="4dp"
    app:barrierDirection="start"
    app:constraint_referenced_ids="activityHash,viewmodelHash" />
  <TextView
    android:id="@+id/timestamp"
    android:layout width="wrap content"
    android:layout_height="wrap_content"
```

```
android:text="@{DateUtils.formatElapsedTime(elapsedSeconds)}"
     app:layout_constraintBottom_toBottomOf="parent"
      app:layout constraintStart toStartOf="parent"
     app:layout_constraintTop_toTopOf="parent"
      tools:text="01:23" />
    <TextView
     android:id="@+id/message"
     android:layout width="wrap content"
     android:layout_height="wrap_content"
     android:text="@{event.message}"
     android:textAppearance="?android:attr/textAppearanceLarge"
     app:layout constraintBottom toBottomOf="parent"
      app:layout constraintEnd toStartOf="@id/barrier"
     app:layout_constraintStart_toEndOf="@id/timestamp"
     app:layout_constraintTop_toTopOf="parent"
      tools:text="onDestroy()" />
 </androidx.constraintlayout.widget.ConstraintLayout>
</layout>
```

(from DataBind/src/main/res/layout/row.xml)

First, the entire resource file gets wrapped in a <layout> element, on which we can place the android namespace declaration. Only layout resources with a root <layout> element are processed by the data binding portion of the build system.

That <layout> element then has two children. The second child is our ConstraintLayout, representing the root View or ViewGroup for the resource. The first child is a <data> element, and that is where we configure how data binding should proceed when this layout resource gets used.

Inside of <data> we have three elements.

Two are <variable> elements. These identify and describe the objects that we can pull data from. In our case, we have an event variable that is an instance of our Event model class, and we have an elapsedSeconds value that represents the number of seconds that have elapsed between the start of the app and this event. As we will see, our Java or Kotlin code will now "bind" those objects into our layout, rather than update widgets directly.

The other element is <import>. This works like import statements in Java or Kotlin, indicating a particular class that we would like to reference. In the world of data binding, mostly we use <import> for classes where we wish to refer to static

methods or fields (and their Kotlin equivalents).

Our four TextView widgets now have android: text attributes, where they had none before. That is because the earlier version of this sample relied upon Java or Kotlin code to push data into the widgets, and now we are going to pull data in using data binding.

Those android: text attributes use "binding expressions". A binding expression is identified in a data binding-enhanced layout through @{} syntax, with the actual expression between the braces. Those expressions use a language syntax that looks a lot like Java or Kotlin expressions, and they can reference:

- Our <variable> values
- Global functions and properties on the classes listed in <import> elements
- Global functions and properties on any java.lang classes
- A few other magic values, such as context to get a Context, should we need one
- Properties of other widgets in this same layout resource

The activityHash TextView has

android:text="@{Integer.toHexString(event.activityHash)}". The binding expression works like its Java or Kotlin counterparts, taking our activityHash value out of our event and formatting it as a hex string. The text of this TextView will then contain that hex string.

The android: text attributes of the other TextView widgets work the same:

- viewmodelHash uses Integer.toHexString(event.viewmodelHash) to fill in the text with the hex string of that hash code
- timestamp uses DateUtils.formatElapsedTime(elapsedSeconds) to format the elapsedSeconds value as an elapsed time
- message just uses event.message to bind from the message from the Event

While we happen to use android: text for all four widgets, binding expressions can be applied to just about any attribute, such as android: checked for the checked state of a CompoundButton.

### **Updating the Model**

Data binding has its limits. One limit is that it can only access public functions and properties. So, we need to ensure that everything we need is now public in our

#### Event class, both in Java:

```
package com.commonsware.jetpack.samplerj.databind;
import android.os.Parcel;
import android.os.Parcelable;
import android.os.SystemClock;
public class Event implements Parcelable {
 public final long timestamp;
 public final String message;
 public final int activityHash;
  public final int viewmodelHash;
  Event(String message, int activityHash, int viewmodelHash) {
   this.message = message;
    this.activityHash = activityHash;
    this.viewmodelHash = viewmodelHash;
    this.timestamp = SystemClock.elapsedRealtime();
 protected Event(Parcel in) {
   timestamp = in.readLong();
   message = in.readString();
   activityHash = in.readInt();
    viewmodelHash = in.readInt();
 @Override
  public int describeContents() {
   return 0;
  public void writeToParcel(Parcel dest, int flags) {
   dest.writeLong(timestamp);
   dest.writeString(message);
   dest.writeInt(activityHash);
   dest.writeInt(viewmodelHash);
  @SuppressWarnings("unused")
 public static final Parcelable.Creator<Event> CREATOR = new Parcelable.Creator<Event>() {
   public Event createFromParcel(Parcel in) {
     return new Event(in);
   @Override
   public Event[] newArray(int size) {
      return new Event[size];
 };
```

(from DataBind/src/main/java/com/commonsware/jetpack/samplerj/databind/Event.java)

#### ...and Kotlin:

```
package com.commonsware.jetpack.sampler.databind

import android.os.Parcelable
import android.os.SystemClock
import kotlinx.android.parcel.Parcelize

@Parcelize
data class Event(
   val message: String,
   val activityHash: Int,
   val viewmodelHash: Int,
   val timestamp: Long = SystemClock.elapsedRealtime()
) : Parcelable
```

(from DataBind/src/main/java/com/commonsware/jetpack/sampler/databind/Event.kt)

### **Applying the Binding**

The layout configures one side of the binding: pulling data into widgets. We still need to do some work to configure the other side of the binding: supplying the source of that data. In the case of this example, we need to provide the Event object for this layout resource.

That is handled via some modifications to our EventAdapter and EventViewHolder, to get at a "binding object" for an inflated layout and then call functions on it to supply our variables.

#### Creating the Binding

When we use <layout> in a layout resource and set up the layout side of the data binding system, the build system code-generates a Java class associated with that layout file. As with view binding, the class name is derived from the layout name, where names\_like\_this get converted into NamesLikeThis and have Binding appended. So, since our layout resource was row.xml, we get RowBinding. This is code-generated into a databinding Java sub-package of the package name from the manifest. Hence, the fully-qualified import statement for this class is:

```
import com.commonsware.jetpack.sampler.databind.databinding.RowBinding;
```

(normally, projects would not have databind in their own application IDs, so the near-duplication that you see here is peculiar to this project)

This is a subclass of ViewDataBinding, supplied by the androidx.databinding

libraries that are added to your project by enabling data binding in your build.gradle file.

Creating an instance of the binding also inflates the associated layout. Your binding class has a number of factory methods for inflating the layout and creating the binding. These mirror other methods that you have used elsewhere:

- setContentView(), taking an Activity and the layout resource ID as parameters, inflates the layout, passes the result to setContentView() on the Activity, and creates the binding
- inflate(), with a variety of parameter list options, just inflates the layout using a LayoutInflater, and creates the binding just like we have used with view binding

Our revised version of EventAdapter uses the three-parameter flavor of inflate(), which takes a LayoutInflater (obtained from the hosting activity), the parent container, and false. This mirrors the inflate() one would use on LayoutInflater itself, except that it also gives us our binding. We use this in onCreateViewHolder() and pass the RowBinding into our EventViewHolder:

(from DataBind/src/main/java/com/commonsware/jetpack/samplerj/databind/EventAdapter.java)

```
override fun onCreateViewHolder(
  parent: ViewGroup,
  viewType: Int
): EventViewHolder {
  val binding = RowBinding.inflate(inflater, parent, false)
  return EventViewHolder(binding, startTime)
}
```

 $(from \ \underline{DataBind/src/main/java/com/commonsware/jetpack/sampler/databind/\underline{EventAdapter.kt}})$ 

#### Pouring the Model into the Binding

The generated binding class will have setters for each <variable> in our <data> element in the layout. Setter names are generated from the variable names using standard JavaBean conventions, so our event variable becomes setEvent() and our elapsedSeconds variable becomes setElapsedSeconds(). When we call setEvent() and setElapsedSeconds(), the generated code will use those objects to populate our TextView widgets, applying the binding expression from our android:text attributes.

To accomplish this, our revised EventViewHolder holds onto the RowBinding and uses it in bindTo():

```
package com.commonsware.jetpack.samplerj.databind;
import com.commonsware.jetpack.samplerj.databind.databinding.RowBinding;
import androidx.recyclerview.widget.RecyclerView;

class EventViewHolder extends RecyclerView.ViewHolder {
   private final long startTime;
   private final RowBinding row;

   EventViewHolder(RowBinding row, long startTime) {
      super(row.getRoot());

      this.row = row;
      this.startTime = startTime;
   }

   void bindTo(Event event) {
      row.setElapsedSeconds((event.timestamp - startTime)/1000);
      row.setEvent(event);
      row.executePendingBindings();
   }
}
```

(from DataBind/src/main/java/com/commonsware/jetpack/samplerj/databind/EventViewHolder.java)

```
package com.commonsware.jetpack.sampler.databind

import androidx.recyclerview.widget.RecyclerView
import com.commonsware.jetpack.sampler.databind.databinding.RowBinding

class EventViewHolder(val row: RowBinding, private val startTime: Long) :
    RecyclerView.ViewHolder(row.root) {
    fun bindTo(event: Event) {
```

```
row.elapsedSeconds = (event.timestamp - startTime) / 1000
row.event = event
row.executePendingBindings()
}
```

(from DataBind/src/main/java/com/commonsware/jetpack/sampler/databind/EventViewHolder.kt)

We also call executePendingBindings() on the RowBinding. This is needed when populating items in a RecyclerView, to ensure that those binding expressions are evaluated and applied immediately rather than a bit later. In cases not involving RecyclerView, though, it is usually safe to skip the executePendingBindings() call.

#### **Getting the Root View**

When we chain to the superclass constructor in a RecyclerView.ViewHolder, we need to pass the View that is the UI for that particular bit of UI that the ViewHolder is managing. To get the root view of a layout associated with a binding object, call getRoot() on the binding object, as we do with view binding. That's what EventViewHolder does, passing the getRoot() results to the RecyclerView.ViewHolder constructor.

#### Results

Visually, this app is the same as before. Functionally, the app is the same as before. And, from a code complexity standpoint, the app is probably *worse* than before, as we went through a lot of work just to avoid calling findViewById() and setText() a few times.

### Why Bother?

Some Android experts love data binding. Others hate it. Compared to a lot of things in Android app development, opinions of data binding are wide and varied.

Developers that love data binding seem to focus a lot on the "separation of concerns" that data binding helps to enforce. Your Java/Kotlin code can stop thinking about widget details quite so much, with a lot of that code moving to the layout resources.

Detractors point out that:

• Data binding slows down the build process, as there is more code generation

- that needs to go on, far more than simple view binding
- Data binding can be difficult to debug, as more code is hidden from view, buried in data binding expressions and generated classes
- Data binding adds a bit more bloat to a project, adding three libraries and these generated classes, where the user gains very little from the results view binding is smaller

Google promotes data binding as part of the Jetpack. However, whereas some aspects of Jetpack are nearly unavoidable, data binding is optional. You can use it if you like or skip it if you like.

### The Other Common "Gimme the Views" Options

We have seen both data binding and view binding as ways of interacting with the widgets in our layout resources.

Believe it or not... there are others, though in general they are no longer recommended.

#### findViewById()

The original solution, dating back to Android 1.0, is a method called findViewById(). This method is available on Activity, View, and ViewGroup. You pass in a widget resource ID (R.id.whatever) and it returns the first View that it finds that matches that ID... or null if it fails to find something:

```
val button = findViewById<Button>(R.id.whatever)
```

The problem is that there is no validation on the widget ID that you supply. So, while we like to pretend that findViewById() will always return our desired widget, that is based on some assumptions:

- The widget ID is valid for this context for example, you did not provide a
  widget ID from Layout A to a findViewById() call that is tied to something
  that instead inflated Layout B
- The layout is already inflated by this point a mistake many early Android developers made was to call findViewById() before setContentView(), for example

The compiler will let you call findViewById() on any View or ViewGroup passing in

any R.id resource... even if there is no possible way that a widget with that ID will be found. Most of the time, you will know what widget IDs to use in what circumstances and will create valid findViewById() calls. Sometimes, though, you will make mistakes... and then it comes down to testing as to whether or not you catch those mistakes before they start affecting users. View binding helps to eliminate that risk.

As a result, findViewById() is available but is no longer recommended for most developers. What view binding and data binding do is give us code-generated classes that limit our findViewById() usage to cases that are far more likely to succeed.

### **Kotlin Synthetic Accessors**

Kotlin synthetic accessors come "for free" simply by adding the kotlin-android-extensions plugin to a module.

The effect is that we can add an import statement that references our layout resource (import kotlinx.android.synthetic.main.activity\_main.\*, referencing the activity\_main resource). With that, we get properties for each of the named widgets in the layout. Under the covers, generated code will perform the findViewById() call for us.

The larger the project, though, the greater the risk is that you will use the wrong imports. Once you start getting dozens or hundreds of layout resources, making sure that you use the right imports starts to become a challenge. The compiler will be very happy to let you use any import you want. However, if you try referencing a widget from Layout X and you are really using Layout Y, it is likely that you will wind up crashing with a NullPointerException somewhere along the line.

Also, this approach is only available for Kotlin code — it adds no value to a Java project.

Most importantly, though, this plugin is deprecated by JetBrains as of Kotlin 1.4.20. So, while Kotlin synthetic accessors were "the go-to" Kotlin solution as recently as 2018, they are no longer recommended, even by their developers.

## **Defining and Using Styles**

Android offers styles and themes, filling the same sort of role that CSS does in Web development. We have seen a little bit about themes, such as having a custom theme that defines the core colors to be used by your app.

On the whole, styles and themes are powerful yet confusing tools in the Android developer's toolbox. The "confusing" aspect stems from documentation that has ranged from "simply not existing" to "limited and mystifying" over the years. As such, most Android app development seems to avoid styles and themes to the extent possible, settling instead for directly configuring widgets in layout files. This works, and for smaller projects it is perfectly reasonable. The larger the project, the greater the likelihood is that you will benefit from using styles and themes, just as a larger Web app is more likely than a smaller one to benefit from a well-designed set of CSS stylesheets.

In this chapter, we will take a slightly "deeper dive" into styles and themes, exploring how you can create your own and apply them to your app's UI.

### Styles: DIY DRY

The purpose of styles is to encapsulate a set of attributes that you intend to use repeatedly, conditionally, or otherwise wish to keep separate from your layouts. The primary use case is "don't repeat yourself" (DRY) — if you have a bunch of widgets that look the same, use a style to use a single definition for "look the same", rather than copying the look from widget to widget.

The CustomStyle sample module in the <u>Sampler</u> and <u>SamplerJ</u> projects is based off of the previous InstanceState sample, where we are showing a list of lifecycle events. In this edition of the sample, we will define and apply a style resource to

some of the TextView widgets in the list rows.

Styles and themes are defined using a style resource. By convention, style resources go in res/values/styles.xml, though the actual filename does not matter, so long as it is in a values resource directory.

Our res/values/styles.xml defines two style resources. One, AppTheme, is our custom application theme, and we will revisit it <u>later in the chapter</u>.

The other is CustomText:

```
<style name="CustomText">
    <item name="android:textColor">?colorAccent</item>
    <item name="android:textStyle">italic</item>
    <item name="android:fontFamily">monospace</item>
</style>
```

(from CustomStyle/src/main/res/values/styles.xml)

In the next sections, we will explore more about what this style does and how we are using it.

### **Elements of Style**

There are a few elements to consider when working with style resources:

- Where do you put the style attributes to say you want to apply a style?
- What attributes can you define via a style?
- What values can those attributes have in a style definition?

### The Locations Where We Use Styles

To indicate that we want to use a <style> to style a widget, we apply the style attribute to the widget, with a reference to our style resource (e.g., @style/CustomText). So, for example, our res/layout/row.xml resource uses style="@style/CustomText" on the activityHash and viewmodelHash widgets, but not the others:

```
<?xml version="1.0" encoding="utf-8"?>
<androidx.constraintlayout.widget.ConstraintLayout
  xmlns:android="http://schemas.android.com/apk/res/android"
  xmlns:app="http://schemas.android.com/apk/res-auto"</pre>
```

```
xmlns:tools="http://schemas.android.com/tools"
android:layout_width="match_parent"
android:layout_height="wrap_content"
android:padding="@dimen/content_padding">
<TextView
 android:id="@+id/activityHash"
 style="@style/CustomText"
 android:layout width="wrap content"
 android:layout_height="wrap_content"
 app:layout_constraintEnd_toEndOf="parent"
 app:layout_constraintTop_toTopOf="parent"
 tools:text="0x12345678" />
<TextView
 android:id="@+id/viewmodelHash"
 style="@style/CustomText"
 android:layout_width="wrap_content"
 android:layout_height="wrap_content"
 app:layout_constraintBottom_toBottomOf="parent"
 app:layout_constraintEnd_toEndOf="parent"
 app:layout constraintTop toBottomOf="@id/activityHash"
 tools:text="0x90ABCDEF" />
<androidx.constraintlayout.widget.Barrier</pre>
 android:id="@+id/barrier"
 android:layout_width="wrap_content"
 android:layout height="wrap content"
 android:layout_marginEnd="4dp"
 android:layout_marginStart="4dp"
 app:barrierDirection="start"
 app:constraint_referenced_ids="activityHash,viewmodelHash" />
<TextView
 android:id="@+id/timestamp"
 android:layout width="wrap content"
 android:layout_height="wrap_content"
 app:layout_constraintBottom_toBottomOf="parent"
 app:layout_constraintStart_toStartOf="parent"
 app:layout_constraintTop_toTopOf="parent"
  tools:text="01:23" />
<TextView
 android:id="@+id/message"
 android:layout_width="wrap_content"
 android:layout_height="wrap_content"
 android:textAppearance="?android:attr/textAppearanceLarge"
 app:layout_constraintBottom_toBottomOf="parent"
```

```
app:layout_constraintEnd_toStartOf="@id/barrier"
app:layout_constraintStart_toEndOf="@id/timestamp"
app:layout_constraintTop_toTopOf="parent"
tools:text="onDestroy()" />
</androidx.constraintlayout.widget.ConstraintLayout>
```

(from CustomStyle/src/main/res/layout/row.xml)

If you apply the style attribute to a widget, if affects only that widget.

The style attribute can be applied to a container, to affect that container. However, doing this does *not* automatically style widgets that reside inside of the container.

You can also apply a style to an activity or an application as a whole... in the form of a theme. We will explain the differences more a bit later in this chapter.

#### The Available Attributes

When styling a widget or container, you can apply any of that widget's or container's attributes in the style itself. So, if it shows up in the "XML Attributes" or "Inherited XML Attributes" portions of the Android JavaDocs, or it shows up in the Attributes pane of the Android Studio graphical layout designer, you can put it in a style.

If we go back to CustomText, we will see that our style has three <item> elements, identifying three attributes that we wish to control:

```
<style name="CustomText">
    <item name="android:textColor">?colorAccent</item>
    <item name="android:textStyle">italic</item>
    <item name="android:fontFamily">monospace</item>
</style>
```

(from CustomStyle/src/main/res/values/styles.xml)

Note that Android will ignore invalid styles. If you put an attribute in a style that is unused by something that you apply the style to, the attribute is ignored. It does not crash the app. It so happens that TextView has android:textColor, android:textStyle, and android:fontFamily attributes, to control the text color, style (bold, italic, etc.) and font (e.g., monospace) respectively. If we applied this style to the ConstraintLayout at the root of row.xml, all three style attribute values would be ignored, as a ConstraintLayout does not have a text color, style, or font.

Also, while layout directives, such as android: layout\_width, can be put in a style,

usually they are not. Styles tend to be limited to other aspects of look-and-feel: colors, fonts, etc.

#### The Possible Values

Sometimes, the value that you will give those attributes in the style will be some constant, like 30sp or #FFFF0000.

Sometimes, the value will appear to be string, but in reality it is one of a limited number of possible "enumerated" values. For example, android:textStyle supports italic as a value, as the sample project is using in CustomText. It does not support aeroasdfasdf as a value.

Sometimes, the value will be a reference to a resource, such as @dimen/standard\_padding or @color/really\_red.

Sometimes, though, you want to perform a bit of indirection — you want to apply some other attribute value from the theme you are inheriting from. In that case, you will wind up using the somewhat cryptic? and ?android:attr/ syntax.

For example, the android:textColor attribute in the CustomText style does not have a value of #D81B60 or @color/colorAccent, even though both of those are the color that we actually wind up applying. Instead, android:textColor has ?colorAccent. This says "go find the colorAccent value defined for our theme and use it here too". Our theme is AppTheme, and it has a colorAccent value:

```
<style name="AppTheme" parent="Theme.AppCompat.Light.DarkActionBar">
    <!-- Customize your theme here. -->
    <item name="colorPrimary">@color/colorPrimary</item>
    <item name="colorPrimaryDark">@color/colorPrimaryDark</item>
    <item name="colorAccent">@color/colorAccent</item>
    </style>
```

(from <u>CustomStyle/src/main/res/values/styles.xml</u>)

This way, if we change the theme's colorAccent, we *also* change the android:textColor of CustomText to match.

#### The Results

We applied the CustomText style to two of our four TextView widgets, so those two are now red italic monospace:

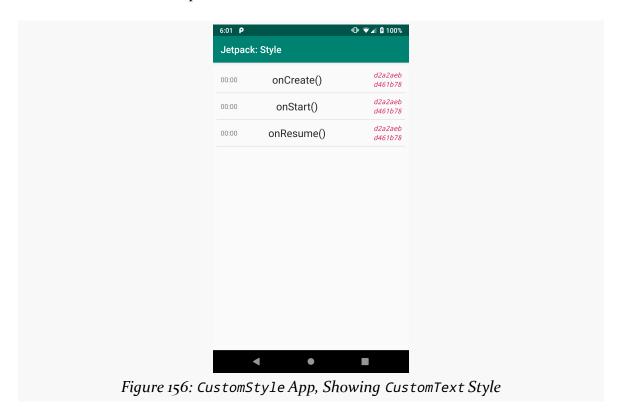

### Themes: Would a Style By Any Other Name...

Themes are styles applied to an activity or application, via an android: theme attribute on the <activity> or <application> element. They affect properties that apply to the entire activity, such as the default colors to use. They also can define default attributes to use for widgets used by that activity, without manually applying style attributes to those widgets.

The CustomTheme sample module in the <u>Sampler</u> and <u>SamplerJ</u> projects is a variation of the preceding sample, where we want to make TextView widgets display red italic monospace text. This time, though, we are going to work with our AppTheme style resource as a theme.

#### The Locations Where We Apply a Theme

A theme usually is applied via an android: theme attribute in the manifest. If you apply it to an <activity>, that activity will use the designated theme. If you apply it to an <application>, that theme will be used for *all* activities in the app... except for any that override it with their own android: theme attribute.

If the theme you are applying is your own, just reference it as @style/..., just as you would in a style attribute of a widget (e.g., @style/AppTheme). This includes themes defined in libraries that you are using (@style/Theme.AppCompat.Dialog). If the theme you are applying, though, comes from Android, typically you will use a value with @android:style/ as the prefix, such as @android:style/ Theme.Material.Dialog or @android:style/Theme.Material.Light.

So, our sample app uses android: theme on the <application>, pointing to AppTheme:

```
<?xml version="1.0" encoding="utf-8"?>
<manifest package="com.commonsware.jetpack.sampler.theme"</pre>
 xmlns:android="http://schemas.android.com/apk/res/android">
 <application
   android:allowBackup="true"
   android:icon="@mipmap/ic launcher"
   android:label="@string/app_name"
   android:roundIcon="@mipmap/ic_launcher_round"
   android:supportsRtl="true"
   android:theme="@style/AppTheme">
    <activity android:name=".MainActivity">
      <intent-filter>
        <action android:name="android.intent.action.MAIN" />
        <category android:name="android.intent.category.LAUNCHER" />
      </intent-filter>
    </activity>
 </application>
</manifest>
```

(from CustomTheme/src/main/AndroidManifest.xml)

#### The Theme Declaration

Themes are just style resources.

So, our AppTheme appears in res/values/styles.xml alongside CustomText, though with slight alterations from what we used in the previous sample:

(from CustomTheme/src/main/res/values/styles.xml)

### The Parent, and an AppCompat Recap

Any style resource can have a parent attribute. This is an inheritance model: anything using the style resource gets the attributes defined both directly in that style resource plus any defined by its parent.

A theme always has a parent, and that parent should be another theme. There are hundreds, if not thousands, of attributes to be configured on a theme, so you want to inherit the vast majority of them. AppTheme is declared to have Theme. AppCompat.Light.DarkActionBar as its parent, so the activity in this app will not only get the attributes defined directly in AppTheme but all the attributes defined by Theme. AppCompat.Light.DarkActionBar.

Theme.AppCompat.Light.DarkActionBar is part of the AppCompat system. If you have an activity that extends AppCompatActivity — as all of the ones in this book do — that activity must use a theme that inherits from Theme.AppCompat.

Theme.AppCompat.Light.DarkActionBar itself inherits from Theme.AppCompat, so AppTheme indirectly inherits from Theme.AppCompat.

### The Style Override

A theme can have attributes that override ones defined in parents. Theme. AppCompat declares colorPrimary, colorPrimaryDark, and colorAccent attributes — AppTheme overrides them and provides the values that should be used in the app.

One particular class of attributes defined in parents are references to style resources that should be used to style particular types of widgets. For example, android:textViewStyle says "this is the style resource that should be used for all TextView widgets". AppTheme has this attribute and points it to CustomText, so now the CustomText defines the default look for all TextView widgets used in activities that use AppTheme.

However, we now have to consider the parent of a regular (non-theme) style. When we use a style attribute to apply a style resource to a widget, the attributes defined in the style are used to override those from the default style for the type of widget, such as TextView. The CustomStyle sample module did not have a parent for CustomText, and the three attributes defined by CustomText would override whatever the defaults are for TextView. However, in the CustomTheme project, CustomText is the default, courtesy of it being applied via android:textViewStyle. As a result, we need CustomText to have values for all relevant attributes, mostly through inheritance from some parent. There are three major possibilities for the parent value for an AppCompat project like this one:

- If there is an AppCompat style for that widget (e.g., Widget.AppCompat.Button), use it as the parent
- If there is no AppCompat style, and the project has a minSdkVersion of 21 or higher, look for a Material style for that widget, such as the android:Widget.Material.TextView parent used here (the android: prefix is because Widget.Material.TextView comes from the framework, while Widget.AppCompat.Button or Theme.AppCompat.Light.DarkActionBar comes from a library)
- If there is no AppCompat style, and the project has a lower minSdkVersion than 21... the story gets very complicated and is well outside the scope of this book

#### The Result

Since our CustomText is now being applied by default for all TextView widgets, our row can go back to having no style attributes:

```
<?xml version="1.0" encoding="utf-8"?>
<androidx.constraintlayout.widget.ConstraintLayout</pre>
 xmlns:android="http://schemas.android.com/apk/res/android"
 xmlns:app="http://schemas.android.com/apk/res-auto"
 xmlns:tools="http://schemas.android.com/tools"
 android:layout width="match parent"
 android:layout_height="wrap_content"
 android:padding="@dimen/content_padding">
 <TextView
   android:id="@+id/activityHash"
   android:layout_width="wrap_content"
   android:layout height="wrap content"
   app:layout constraintEnd toEndOf="parent"
   app:layout_constraintTop_toTopOf="parent"
   tools:text="0x12345678" />
 <TextView
   android:id="@+id/viewmodelHash"
   android:layout_width="wrap_content"
   android:layout_height="wrap_content"
   app:layout constraintBottom toBottomOf="parent"
   app:layout_constraintEnd_toEndOf="parent"
   app:layout_constraintTop_toBottomOf="@id/activityHash"
   tools:text="0x90ABCDEF" />
 <androidx.constraintlayout.widget.Barrier</pre>
   android:id="@+id/barrier"
   android:layout_width="wrap_content"
   android:layout_height="wrap_content"
   android:layout marginEnd="4dp"
   android:layout_marginStart="4dp"
   app:barrierDirection="start"
   app:constraint_referenced_ids="activityHash,viewmodelHash" />
 <TextView
   android:id="@+id/timestamp"
   android:layout_width="wrap_content"
   android:layout_height="wrap_content"
   app:layout_constraintBottom_toBottomOf="parent"
   app:layout constraintStart toStartOf="parent"
   app:layout_constraintTop_toTopOf="parent"
   tools:text="01:23" />
 <TextView
   android:id="@+id/message"
   android:layout width="wrap content"
   android:layout_height="wrap_content"
```

```
android:textAppearance="?android:attr/textAppearanceLarge"
app:layout_constraintBottom_toBottomOf="parent"
app:layout_constraintEnd_toStartOf="@id/barrier"
app:layout_constraintStart_toEndOf="@id/timestamp"
app:layout_constraintTop_toTopOf="parent"
tools:text="onDestroy()" />
</androidx.constraintlayout.widget.ConstraintLayout>
```

(from CustomTheme/src/main/res/layout/row.xml)

Moreover, our red italic monospace look will be applied to all four TextView widgets in the row, not just the two that we manually specified in the CustomStyle sample:

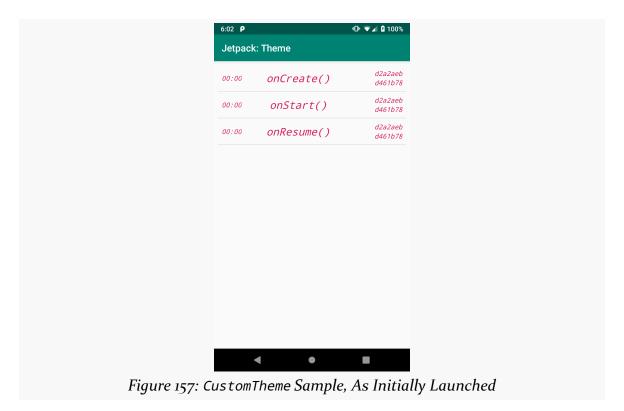

### **Android 10 Dark Mode**

Android 10 offers a system-level option to enable "dark mode". In dark mode, light UI backgrounds get flipped to dark ones. This primarily affects system UI, but apps can elect to react to this change as well, or otherwise support a dark theme for their apps.

Partly, this is for the user experience. People using their devices at night can do so more easily if the UI is darker and therefore offers less glare. This is why navigation apps often switch into a dark mode at different points (e.g., when ambient light seems to be low), so drivers do not have this bright light shining at them constantly. Also, some users may have visual impairments or other conditions where such glare is a bigger problem than for other people. Plus, with some types of modern displays, black pixels consume less power.

Users can switch to dark mode via the Settings app and the "Dark theme" option in the Display screen:

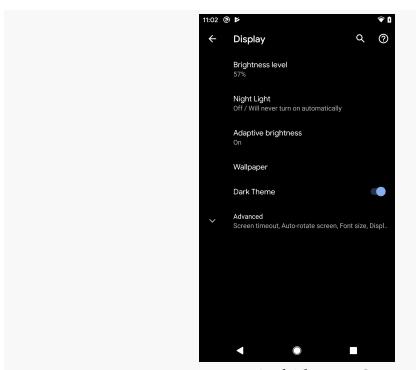

*Figure 158: Dark Theme in Settings* 

The user can also add a tile to the notification shade to be able to rapidly toggle between normal and dark modes:

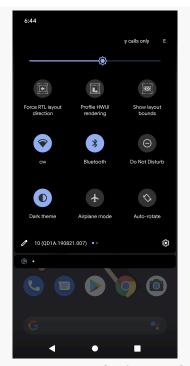

Figure 159: Dark Theme Tile

There are three main ways of handling dark mode in your app, besides ignoring it entirely.

#### The Dark-All-The-Time Solution

The simplest solution for supporting dark mode is simply to always have a dark theme. This means you have just one theme with one set of colors and artwork, to minimize the work of graphic designers. The user gets the benefits all the time, and the dark theme benefits users across Android versions (not just Android 10 users).

### The System Override Solution

You could try to cheat a bit and have the system create a dark theme for you on the fly. For that, add this entry to the <style> element for your custom theme:

<item name="android:forceDarkAllowed">true</item>

Then, on Android 10 and higher devices, the system will examine your UI and swap colors to try to make the app appear dark. It even has the smarts to determine whether an ImageView appears to be containing an icon (that might be converted) or a photo (that should not be converted).

So, in the default mode, you might have:

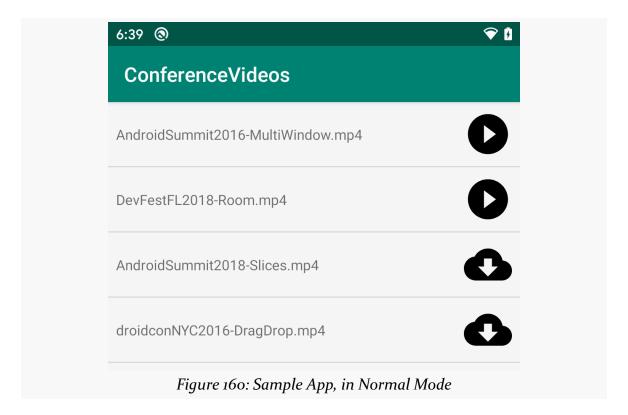

...while if the user opts into the dark mode, android:forceDarkAllowed="true" will give the user:

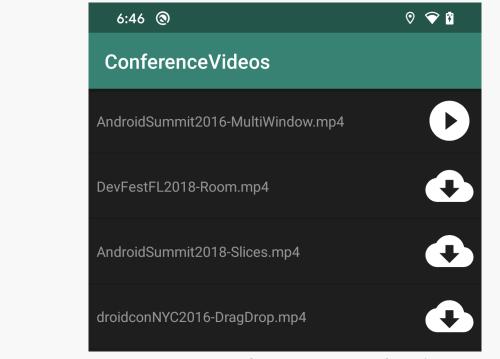

Figure 161: Sample App, in Force-Dark Mode

This is quick and easy. However:

- You do not have any control over the color substitutions, which may make your designers unhappy
- Some things may get converted by accident, requiring you to add android:forceDarkAllowed="false" to individual widgets to get them to be left alone
- This only works on Android 10 and higher, so you will have different behavior by OS version

### The DayNight Solution

Google's preferred solution is for you to use a theme that adapts based upon whether the device is in dark mode or not. That way, you can have a light theme "normally" while having a dark theme in dark mode.

In particular, AppCompat supports this via its DayNight theme family. The basic recipe is:

- Change your theme's parent theme to Theme.AppCompat.DayNight (or to some other theme that extends Theme.AppCompat.DayNight).
- Define alternative colors, icons, and other resources in -night resource sets.
   For example, your regular ("day") colors might be in res/values/
   colors.xml, while the "night" colors might be in res/values-night/
   colors.xml. If you use the same name for the individual resources (e.g.,
   primary), Android will choose the proper value to use depending on
   whether dark mode is enabled.

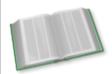

You can learn more about the DayNight option in the "Dark Mode" chapter of *Elements of Android Q*!

### The Material Components for Android

The example shown in this chapter uses a theme based on Theme.AppCompat. All of the sample apps in the Sampler and SamplerJ projects use themes based on Theme.AppCompat.

However, HelloWorld and HelloWorldJ do not. As we saw <u>earlier in the book</u>, those samples use a theme based on something called Theme.MaterialComponents.

This comes from a library known as the Material Components for Android. Principally, this library offers a series of widgets that implement some of the UI components seen in Material Design, from bottom navigation bars to snackbars to "FABs" (floating action buttons). This library also uses a different theme system that uses a different set of color names.

In the author's opinion, the Material Components for Android represents a fine library for experienced Android developers, but it is a poor choice for newcomers. That is why the book continues to use Theme. AppCompat — the results that you get are more in line with what documentation and other existing written material covers.

Note, though, that the Android Studio new-project wizard will create a project that uses the Material Components for Android. To switch to AppCompat:

- Replace the theme and its colors with ones from an AppCompat-based project, such as one from this book
- Remove com.google.android.material:material from your module's list of dependencies (as you will no longer be needing it)

# Context **Anti-Pattern: Using** Application **Everywhere**

We covered the Application implementation of Context <u>earlier in the book</u>. There, we saw that an Application is a process-wide singleton, so we cannot somehow leak it by holding some reference to it. In effect, it is pre-leaked for us.

Some might wonder why we would ever need any other type of Context. If we need Context for so many things, and we have this one Context that is available all the time... why not use it for everything?

The details are a bit complicated. The fundamental rule is fairly simple, though: never use Application for anything involving the UI, as it may not apply styles and themes correctly.

When it comes time to inflate layouts, we need a LayoutInflater that is aware of the styles and themes to use — otherwise, whatever we requested in those styles and themes will be ignored. But the theme might be specified on a per-activity basis. Right now, we have been looking at apps with a single activity, but it is possible — perhaps even likely — that your app will have more than one activity. Those activities might have different themes. If we get our LayoutInflater from an Activity, it will take the theme into account. If we get our LayoutInflater from the Application, it will not, as the Application has no idea where and how the LayoutInflater will be used.

Using Application for non-UI concerns, such as for working with <u>files</u> or <u>databases</u>, is reasonable, as there Application is as good as Activity or any other kind of Context. You do not have to go out of your way to use Application in general, but if you have your own singletons that need a Context, Applications will help to avoid memory leaks.

#### So, use Application:

- · If you need a long-lived Context, and
- That Context is not going to be used for setting up your UI

# **Configuring the App Bar**

Each of our apps' activities has had this green bar across the top:

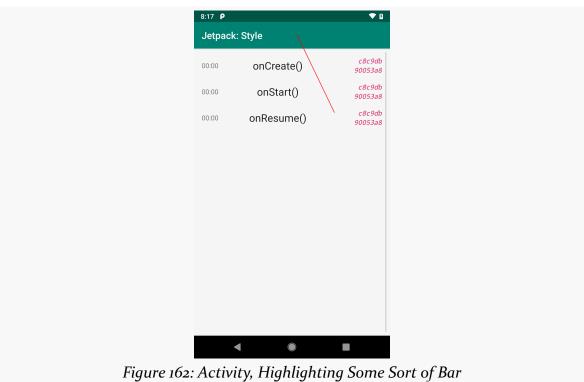

To date, all it has done is show our title (app\_name string resource). However, there is more that we can do with this bar, and we will explore some of that in this chapter.

Our first problem, though, in deciding what this thing is called.

# So. Many. Bars.

Many aspects of Android have changed over the years. For example, few Android 1.x/2.x apps had this sort of bar at the top.

Sometimes, when Android changes, Google simply adds some new capability or design feature, and that's it. Sometimes, Google does one thing, then changes course and replaces it with something else. And, on occasion, Google makes so many changes that the result is quite a mess.

This bar is quite a mess.

Part of it is simply the name. Depending on who you ask, this bar could be referred to as:

- the action bar
- · a toolbar
- an app bar
- a string of profanities, though usually these describe the developer's relationship with this bar and do not actually name the bar itself

### **Action Bar**

In the beginning, we referred to this as the "action bar". Activity and other classes had support for showing an action bar and doing things with it, such as dynamically changing the title shown in the bar.

Nowadays, "action bar" is more of a role than an actual thing. We can opt into using the action bar APIs, or we can achieve similar functionality without them.

### **Toolbar**

The "action bar" terminology dominated Android 3.x and 4.x.

Android 5.0 debuted a Toolbar class. Initially, it was thought that the Toolbar was simply a bit of refactoring, giving us a widget that looked and worked like the action bar. The nice thing about Toolbar was that you could put one anywhere you wanted in your UI, making it simpler to add dedicated toolbars, such as for a rich-text editor.

Over time, Toolbar became the stock implementation of this sort of top-of-theactivity bar.

From a terminology standpoint, we have used "toolbar" as a descriptive term for quite some time, as "toolbar" is a widely-used term in desktop apps. A desktop app toolbar served a very similar role to the action bar in Android, and then the Toolbar in Android. So, you might see references to "toolbar buttons" in Android, which really refer to that sort of UI pattern, regardless of whether those buttons appear on an actual Toolbar or not.

### **App Bar**

In 2015, Google debuted <u>"Material Design"</u>. This is Google's "design language" for mobile, Web, and desktop apps. It provides Google's recommendations for what things should look and work like.

In Material Design, this bar is called the <u>app bar</u>, because apparently Google likes coming up with new names for this.

The Material Design team has also created "Material Components for Android", which is a library that implements many of the UI patterns seen in Material Design that go beyond what modern versions of Android support directly. There, they have classes like AppBarLayout and CollapsingToolbarLayout, for trying to implement some of the specific Material Design recommendations regarding app bars, such as how they behave with respect to scrolling content in an activity.

### **Bars and This Book**

From this point forward, the book will tend to use:

- Toolbar, in monospace, when referring to the actual Toolbar class
- "App bar", when referring to the concept of this bar
- "Action bar", when referring to that specific role
- "toolbar buttons", when referring to the icons that can appear in this bar that the user can tap on to perform actions

(the book will use few profanities, no matter how appropriate they may be for aspects of Android app development)

### **Bars Beyond These Bars**

There are other bars in the Android UI that are unrelated to the app bar:

- The status bar is the thin strip across the top containing the time and various icons for device status
- The navigation bar is the strip across the bottom on some devices that provides the HOME button and depending on Android version and situation buttons for BACK and RECENTS (the latter of which brings up the overview screen)

### **Vector Drawables**

Frequently, the app bar contains toolbar buttons, such as the refresh one shown below:

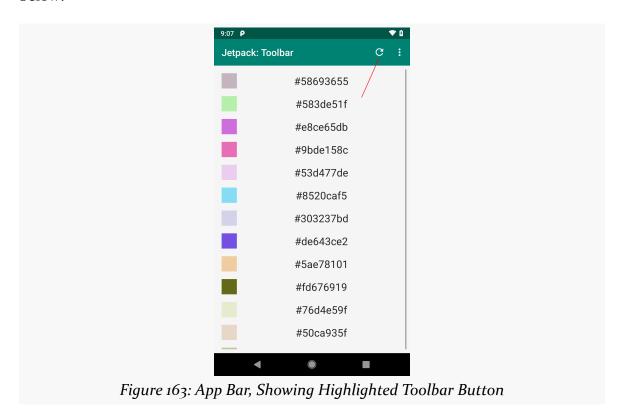

We could use PNG images for these. However, typically, icons like this one are implemented using vector drawables. These are drawn dynamically, so we do not need different versions of vector drawables for different screen densities, the way

that we do with PNGs. Plus, Google supplies us with a library of existing vector artwork that we can use, in addition to importing SVG files from elsewhere, such as from a graphic designer.

### **Starting the Vector Asset Wizard**

To add a vector drawable to your app — either from Google-supplied artwork or SVGs — you can use the Vector Asset Wizard. You can start this by right-clicking over anything in your module's portion of the project tree in Android Studio, then choosing "New" > "Vector Asset" from the context menu.

This will bring up the Vector Asset Wizard on its first page:

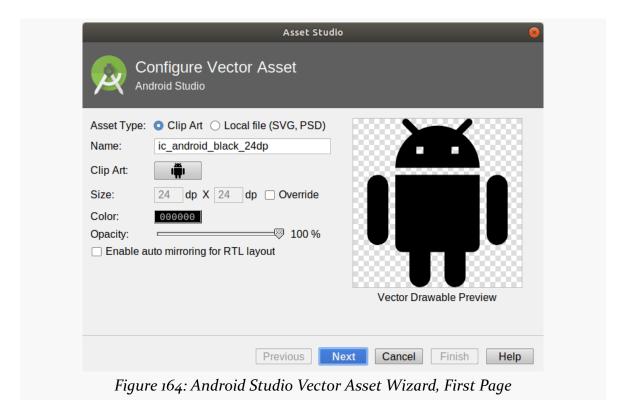

### **Using Built-In Vector Artwork**

By default, the wizard starts off with the "Asset Type" radio buttons set to "Clip Art", allowing you to choose an icon from a Google-supplied library. The default icon is the Android mascot ("Bugdroid"), but you can click the button next to "Clip Art" to bring up the catalog of available artwork:

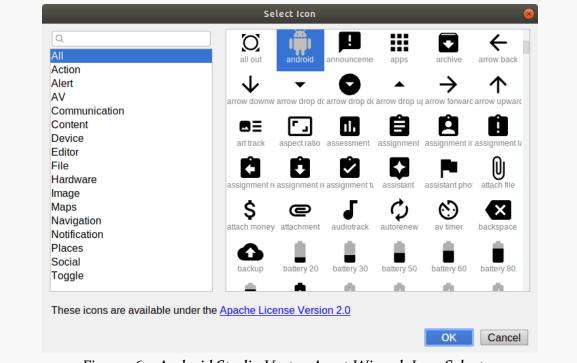

Figure 165: Android Studio Vector Asset Wizard, Icon Selector

### Here you can:

- Search via the search field in the upper left;
- Browse all of the icons, by choosing "All" in the list on the left and scrolling through the icons; or
- Browse a category of the icons, by choosing anything other than "All" in the list on the left and scrolling through the chosen category of icons

Once you have identified the icon that you want, you can click OK to return to the wizard, with your icon selected:

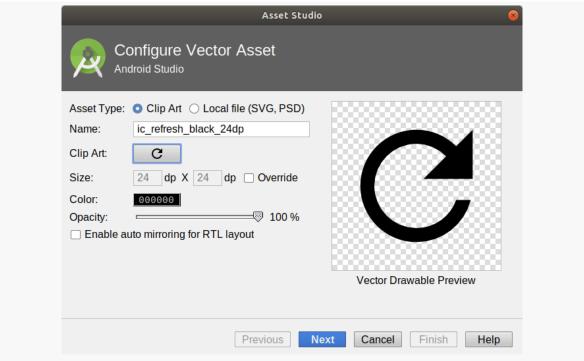

Figure 166: Android Studio Vector Asset Wizard, First Page, Showing Refresh Icon

An icon name will be filled in for you in the "Name" field, though you can change that if you wish. Similarly, you can override:

- The size of the icon (default is 24dp by 24dp)
- The color of the icon (default is black)
- The opacity of the icon, to control the color's alpha channel (default is opaque)
- Whether the icon should be flipped on RTL screens or should remain unchanged

You can then click Next, followed by "Finish", to add the vector drawable to the res/drawable/directory of your module.

# **Importing SVGs**

If you have a vector image in SVG or PSD format from a graphic designer, you can try to use it. Android's vector drawables implement a subset of SVG, and some SVGs will

be too complex for Android to support.

To use an existing SVG file, rather than browse the existing icons, choose "Local file (SVG, PSD)" in the "Asset Type" radio buttons in the first page of the Vector Asset Wizard:

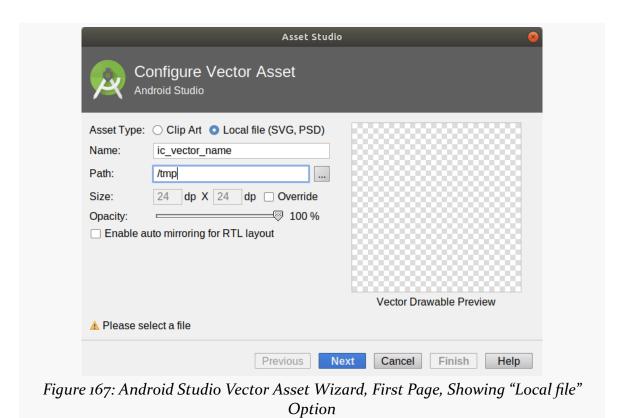

386

You can click the "..." button next to the "Path" field to browse for your SVG or PSD file. After choosing the file, the Vector Asset Wizard will load it and give you some idea of whether or not it will work. Specifically, if the preview does not look promising, or you get warnings, that particular file may not work well as a vector drawable:

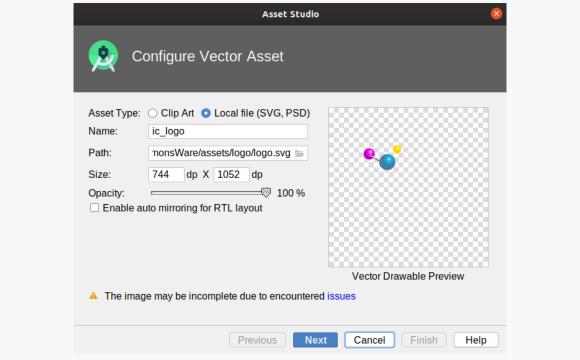

Figure 168: Android Studio Vector Asset Wizard, First Page, Showing Problems

Beyond that, though, you can override the size, opacity, and RTL settings, then proceed through the rest of the wizard to create the vector drawable.

# **Menu Resources**

The next step in configuring the app bar is to set up a menu resource to reflect the clickable items that should appear in the app bar, such as toolbar buttons.

# Why "Menu"?

Back in the dawn of Android time, referred to by some as "2007", we had options menus. These would rise up from the bottom of the screen based on the user pressing a MENU key:

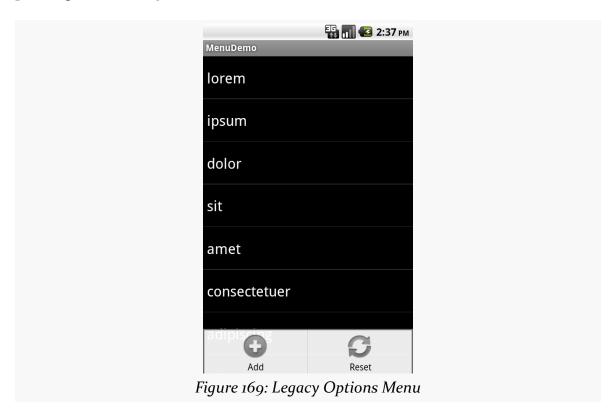

When Google introduced the action bar pattern with Android 3.0 in 2011, they used the old options menu system and simply changed its UI. So, you will see references to an "options menu" in our work with the action bar, as this is all based on that original 2011 implementation of the action bar.

Similarly, the options menu was populated using a menu resource. The action bar adopted the menu resource and extended it for its own purposes. Today, Toolbar continues to use menu resources, even though we might not think of our work involving a "menu" anymore.

# **Defining Menu Resources**

Menu resources are "first-class" resources, like layouts, drawables, and mipmaps. They get their own dedicated res/menu/ directory and have their own dedicated

Android Studio editor.

### Creating the res/menu/ Directory

However, when you create a brand-new Android Studio project, you may not have a res/menu/ directory in your module.

Since this is an ordinary directory in an ordinary filesystem, you can create this directory by any means that you like, such as your development machine's "file manager", or via a mkdir command on the command line.

Inside of Android Studio, you have two main options for creating this directory. The simple one is to right-click over the res/ directory of your module, then choose "New" > "Directory" from the context menu. This will pop up a dialog where you can provide your directory name — if you fill in menu and accept the dialog, it will create the menu/ subdirectory under res/ for you.

The more elaborate solution is to right-click over any directory in your module and choose "New" > "Android Resource Directory" from the context menu. This brings up a "New Resource Directory" dialog:

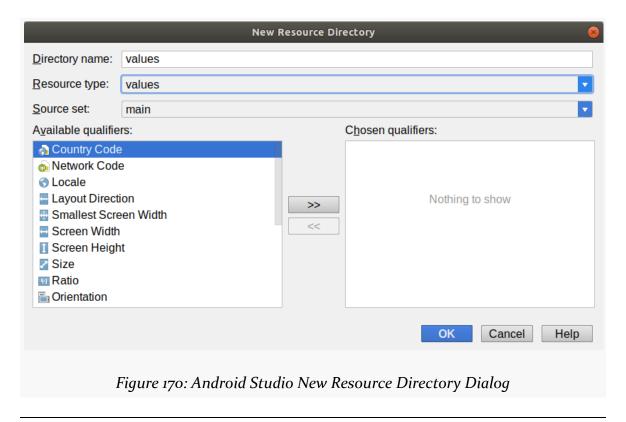

There, you can choose "menu" in the "Resource type" drop-down, then click "OK" to create the res/menu/ directory. This dialog also allows you to create directories for resource sets via the "Available qualifiers" list, and it has a few other "bells and whistles", but in the end, it just creates a directory.

### **Creating the Menu Resource**

Once you have the res/menu/ directory, you can create an empty menu resource.

In Android Studio, that is a matter of:

- 1. Right-clicking over your res/menu/ directory
- 2. Choosing "New" > "Menu resource file" from the context menu, to bring up a simple "New Menu Resource File" dialog
- 3. Entering the base name of the resource (e.g., actions) into the dialog
- 4. Clicking "OK" to close the dialog and create the nearly-empty resource

You will wind up with a menu resource based on your chosen name (e.g., actions.xml) with an empty <menu> root element:

```
<?xml version="1.0" encoding="utf-8"?>
<menu xmlns:android="http://schemas.android.com/apk/res/android">
</menu>
```

### **Adding Menu Items**

The menu resource editor works like the graphical layout editor. You can either work with the XML directly or use the drag-and-drop GUI builder. The drag-and-drop GUI builder has the same basic structure as does the layout editor, with a palette, a component tree, a preview area, and an attributes pane:

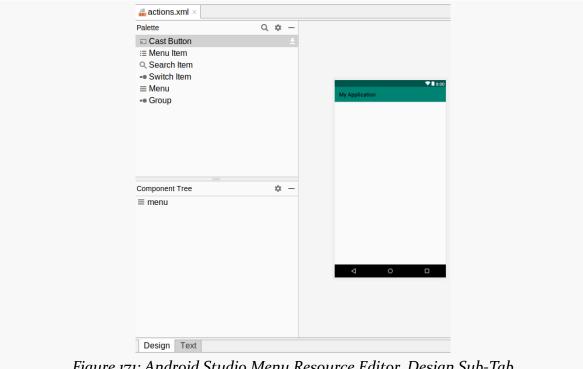

Figure 171: Android Studio Menu Resource Editor, Design Sub-Tab

While there are several items in the "Palette" tool, mostly you will be working with "Menu Item" elements. You can drag them from the "Palette" into the "Component Tree" or preview area to add them to the menu resource:

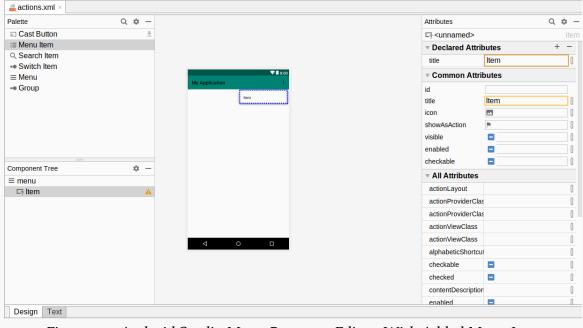

Figure 172: Android Studio Menu Resource Editor, With Added Menu Item

The "Attributes" pane will then allow you to manipulate the menu item's attributes — we will explore this more <u>in an upcoming section</u>.

# **Using Toolbar Directly**

So, let's see how we can use vector drawables and menu resources to add interactive elements to the app bar. First, we will look at how to do this using Toolbar directly as a widget.

The Toolbar sample module in the <u>Sampler</u> and <u>SamplerJ</u> projects are a variation on the show-a-list-of-random-colors ViewModel sample from earlier in the book. Most of the changes are tied to using Toolbar, but if you examine the full modules, you will see that this sample also blends in the instance state management — using ViewModelProvider.Factory — that we saw in some of show-a-list-of-lifecycle-events samples.

### **Adding the Widget**

We can add a Toolbar to our layout, positioning it wherever we want. Typically, it appears at the top of the activity, but that is not a requirement.

So, the Toolbar project edition of the activity\_main layout has a Toolbar above the RecyclerView, wrapped in the ConstraintLayout:

```
<?xml version="1.0" encoding="utf-8"?>
<androidx.constraintlayout.widget.ConstraintLayout</pre>
  xmlns:android="http://schemas.android.com/apk/res/android"
  xmlns:app="http://schemas.android.com/apk/res-auto"
  xmlns:tools="http://schemas.android.com/tools"
  android:layout_width="match_parent"
  android:layout height="match parent"
  tools:context=".MainActivity">
  <androidx.appcompat.widget.Toolbar</pre>
    android:id="@+id/toolbar"
    android:layout_width="0dp"
    android:layout height="wrap content"
    android:background="?attr/colorPrimary"
    app:theme="?attr/actionBarPopupTheme"
    app:layout_constraintStart_toStartOf="parent"
    app:layout_constraintEnd_toEndOf="parent"
    app:layout_constraintTop_toTopOf="parent" />
  <androidx.recyclerview.widget.RecyclerView</pre>
    android:id="@+id/items"
    android:layout_width="0dp"
    android:layout_height="0dp"
    android:padding="@dimen/content_padding"
    app:layout_constraintBottom_toBottomOf="parent"
    app:layout_constraintStart_toStartOf="parent"
    app:layout constraintEnd toEndOf="parent"
    app:layout_constraintTop_toBottomOf="@id/toolbar" />
</androidx.constraintlayout.widget.ConstraintLayout>
```

(from Toolbar/src/main/res/layout/activity\_main.xml)

Usually, the app bar is set to be flush with the status bar and the sides of the screen. So, whereas the ViewModel sample had 8dp of padding in the ConstraintLayout, this sample moves that padding to the RecyclerView, so the Toolbar is not inset from the edges.

The Toolbar has attributes that mostly set up the size and position. A simple Toolbar can use wrap\_content for the height, and it will be sized appropriately for toolbar buttons and such. android:background allows you to specify the background color, and here we defer to the theme and use whatever we have set there as colorPrimary (?attr/colorPrimary). We will explore the app:theme attribute more in the next section.

### **Tailoring the Theme**

The theme used by prior sample projects in this book was based on Theme.AppCompat.Light.DarkActionBar. As the name suggests, this adds an action bar to the top of the activity, with an eye towards it having a dark color, so text will be shown in white for a good contrast.

The problem is that we do not want an action bar. We have our own Toolbar that we want to show instead.

The theme has no way of knowing this, and so by default, we would wind up with two app bars, stacked on top of each other:

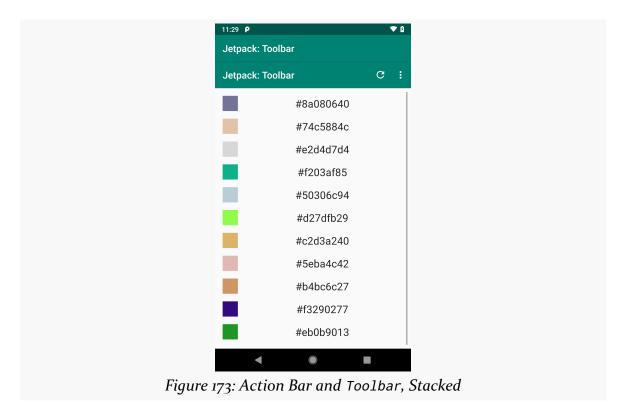

This is... not good.

There is another base theme, Theme.AppCompat.Light.NoActionBar, which skips the theme-supplied action bar, leaving it up to us. So, the Toolbar sample modules use that base theme instead:

(from Toolbar/src/main/res/values/styles.xml)

The next problem is that the stock look of a Toolbar assumes that the background color will be light, and so we want dark text and icons on it. In our case, the background color is relatively dark, and so we would prefer light text and icons. This is a bit tricky to set up. One recipe is:

- Define a style resource that inherits from ThemeOverlay.AppCompat.Dark.ActionBar (here called PopupOverlay)
- In that style resource, define the iconTint to be whatever color you want —
  in this case, we are using @android:color/white to pull in a frameworkdefined white color
- In the theme for the activity (AppTheme in our case), define an actionBarPopupTheme attribute and have it point to the style resource that you just created
- Give the Toolbar an app:theme attribute that delegates to the theme's actionBarPopupTheme (app:theme="?attr/actionBarPopupTheme")

ThemeOverlay.AppCompat.Dark.ActionBar will give us light text, and white for the iconTint will give us light icons.

### **Defining the Menu Resource**

The sample app has a menu resource, res/menu/actions.xml, that contain interactive elements that will go into the Toolbar:

(from Toolbar/src/main/res/menu/actions.xml)

In the graphical menu editor, we see two children — refresh and about — of the root menu in the "Component Tree":

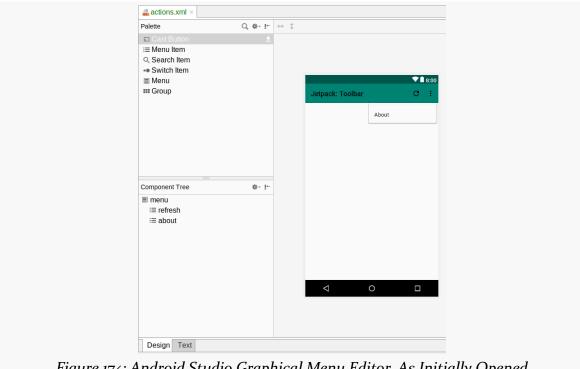

Figure 174: Android Studio Graphical Menu Editor, As Initially Opened

The preview area shows these items as well, though they appear differently due to the way that each of those items is configured, as we will see.

### Hey, Why Is the Preview Showing Dark Text and Icons?

In the above screenshot, the title ("Jetpack: Toolbar") and the icons in the Toolbar show up dark. The graphical menu editor attempts to use our app's theme, but it has limits, and in this case it is not picking up some of the changes that we made to the theme.

In general, consider the Android Studio preview options to be approximations of what you will see when you run the app on an emulator or device.

### Refresh

One of our two menu items is called refresh, and we will use it to allow the user to

come up with a new random list of colors:

```
<item
android:id="@+id/refresh"
android:title="@string/menu_refresh"
android:icon="@drawable/ic_refresh_black_24dp"
app:showAsAction="ifRoom" />
```

(from Toolbar/src/main/res/menu/actions.xml)

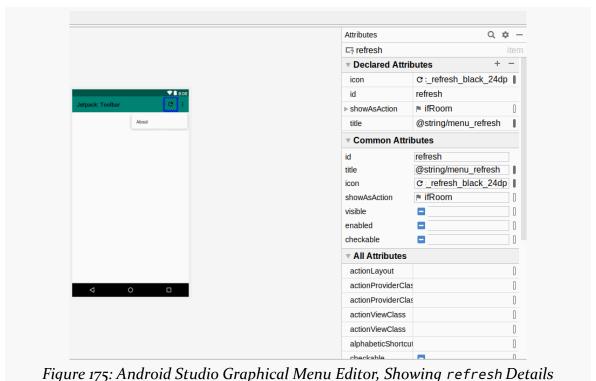

Tigure 1/3. Amarola Stadio Graphical Mena Lattor, Showing Terresh Details

Each interactive element in our Toolbar will have an <item> element inside of the root <menu> element of our menu resource. Items always have:

- An ID, using the same android: id system that we use for widget IDs
- A title, via the android: title attribute, usually pointing to a string resource

Items usually have a showAsAction attribute. For AppCompat-based activities, that should be app:showAsAction — if you see code with android:showAsAction, that is a menu resource for use with the native framework action bar or Toolbar, not the AppCompat-compatible Toolbar that we use from AndroidX. showAsAction has three major options:

- always, to say that we *really* want this item to be shown as a toolbar button
- ifRoom, to say that we would prefer it be shown as a toolbar button, but that is not essential
- never, to say that this item is unimportant and does not need a dedicated button in the Toolbar

Items that go into the Toolbar that do not wind up with toolbar buttons go into "the overflow menu". If you have used Android apps that have a vertical ellipsis ("...") icon in their app bars, where a menu pops open when you tap it... that's the overflow menu. In our case, the refresh item has ifRoom, so if there is space for it to have a toolbar button, it will have one, otherwise it will go into the overflow.

For items that might be toolbar buttons, usually you will want to provide an android:icon attribute with a pointer to a drawable resource. Here, we are using a refresh icon from the Vector Asset Wizard, using a stock refresh vector asset that is supplied by Google.

### **About**

Our about menu item is not nearly as important, so we set it to have never for showAsAction and skip the android:icon attribute:

```
<item
  android:id="@+id/about"
  android:title="@string/menu_about"
  app:showAsAction="never" />
```

(from Toolbar/src/main/res/menu/actions.xml)

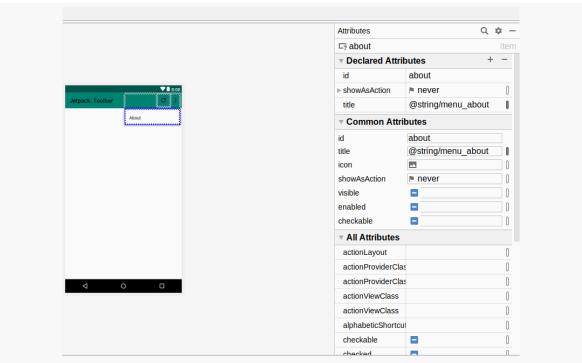

Figure 176: Android Studio Graphical Menu Editor, Showing about Details

# Populating the Toolbar

We have a Toolbar in our layout. We have a menu resource. We now need to tie the two together. That requires a bit of code in onCreate() of our MainActivity, whether that is in Java:

```
binding.toolbar.setTitle(R.string.app_name);
binding.toolbar.inflateMenu(R.menu.actions);
```

(from Toolbar/src/main/java/com/commonsware/jetpack/samplerj/toolbar/MainActivity.java)

...or Kotlin:

```
binding.toolbar.apply {
   setTitle(R.string.app_name)
   inflateMenu(R.menu.actions)
```

 $(from\ \underline{Toolbar/src/main/java/com/commonsware/jetpack/sampler/toolbar/\underline{MainActivity.kt}})$ 

(the Kotlin will appear to be missing a closing brace, but that is because there is

more code in this apply() that we will see in the next section)

First, we get access to the Toolbar, either via findViewById() in Java or by using synthetic accessors in Kotlin. Then, we call two functions on the Toolbar:

- setTitle() sets the title text when we use a Toolbar manually like this, we need to provide that value ourselves
- inflateMenu(), where we pass it an ID of our menu resource (R.menu.actions)

Under the covers, inflateMenu() uses a MenuInflater to convert our menu resource XML into Menu and MenuItem objects, which Toolbar will use to configure the Toolbar contents and show our toolbar button and overflow menu:

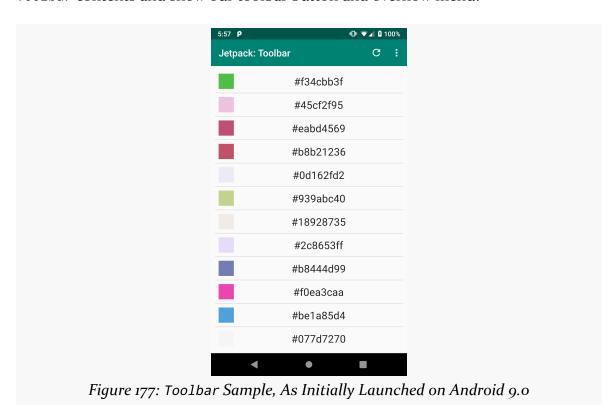

The overflow menu appears when you tap the "..." button in the Toolbar:

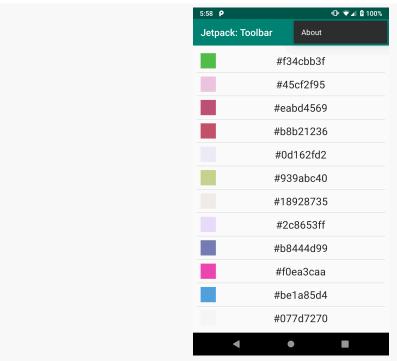

Figure 178: Toolbar Sample, Showing Overflow Menu Contents, on Android 9.0

# **Responding to Events**

While our toolbar button and overflow menu are pretty, they are useless unless we arrange to find out when the user clicks on our refresh and about items.

For that, we call setOnMenuItemClickListener() on the Toolbar:

```
return false;
}
});
```

(from Toolbar/src/main/java/com/commonsware/jetpack/samplerj/toolbar/MainActivity.java)

```
binding.toolbar.apply {
  setTitle(R.string.app_name)
  inflateMenu(R.menu.actions)
  setOnMenuItemClickListener { item ->
    when (item.itemId) {
      R.id.refresh -> {
        vm.refresh()
        colorAdapter.submitList(vm.numbers)
      R.id.about -> {
        Toast.makeText(
          this@MainActivity,
          R.string.msg_toast,
          Toast.LENGTH LONG
        ).show()
        true
      else -> false
 }
```

(from Toolbar/src/main/java/com/commonsware/jetpack/sampler/toolbar/MainActivity.kt)

Our lambda expression is passed the MenuItem object corresponding to the <item> from our menu resource that the user tapped on. We can call getItemId() to determine which <item> it was.

If they clicked refresh, we call a refresh() function on the revised ColorViewModel that generates a fresh set of colors:

```
package com.commonsware.jetpack.samplerj.toolbar;
import java.util.ArrayList;
import java.util.Random;
import androidx.lifecycle.SavedStateHandle;
import androidx.lifecycle.ViewModel;
public class ColorViewModel extends ViewModel {
```

```
private static final String STATE_NUMBERS = "numbers";
ArrayList<Integer> numbers;
private final SavedStateHandle state;
public ColorViewModel(SavedStateHandle state) {
 this.state = state;
 numbers = state.get(STATE_NUMBERS);
 if (numbers == null) {
   numbers = buildItems();
 }
void refresh() {
 numbers = buildItems();
 state.set(STATE_NUMBERS, numbers);
private ArrayList<Integer> buildItems() {
 Random random = new Random();
 ArrayList<Integer> result = new ArrayList<>(25);
 for (int i = 0; i < 25; i++) {
    result.add(random.nextInt());
 }
 return result;
```

 $(from\ \underline{Toolbar/src/main/java/com/commonsware/jetpack/samplerj/toolbar/ColorViewModel.java)}$ 

```
package com.commonsware.jetpack.sampler.toolbar

import androidx.lifecycle.SavedStateHandle
import androidx.lifecycle.ViewModel
import java.util.*

private const val STATE_NUMBERS = "numbers"

class ColorViewModel(private val state: SavedStateHandle) : ViewModel() {
   private val random = Random()
   var numbers = state.get<List<Int>>(STATE_NUMBERS) ?: buildItems()

   fun refresh() {
      numbers = buildItems()
      state.set(STATE_NUMBERS, numbers)
```

```
private fun buildItems() = List(25) { random.nextInt() }
}
```

(from Toolbar/src/main/java/com/commonsware/jetpack/sampler/toolbar/ColorViewModel.kt)

We then update the ColorAdapter with the new colors, and it updates the list.

If the user clicked about, we show a Toast — in a real app, an "About" item would bring up some screen that contains a copyright notice, license terms, version information, and so on.

The lambda expression needs to return true if the item click was handled by the lambda, or false if the item was not recognized for one reason or another.

# Using Toolbar as the Action Bar

There is also an option for us to take the Toolbar from our layout and tell AppCompatActivity to use it as the action bar. This has value in some cases, such as when we start working with fragments in an upcoming chapter.

The ActionBar modules in the <u>Sampler</u> and <u>SamplerJ</u> projects are almost the same as the Toolbar modules. We use the same layout, the same menu resource, and the same theme. The difference lies in the Java/Kotlin code for setting up the Toolbar and responding to events.

# Registering the Toolbar

To indicate that a Toolbar should serve in the role of the action bar, call setSupportActionBar() on your AppCompatActivity, supplying the Toolbar:

```
setSupportActionBar(binding.toolbar);

(from ActionBar/src/main/java/com/commonsware/jetpack/samplerj/actionbar/MainActivity.java)

setSupportActionBar(binding.toolbar)
```

(from ActionBar/src/main/java/com/commonsware/jetpack/sampler/actionbar/MainActivity.kt)

The action bar automatically gets the title from its activity's android:label manifest attribute, so you may not need to call setTitle() yourself on the Toolbar.

### **Populating the Action Bar**

Rather than call inflateMenu() on the Toolbar, the action bar reuses the old onCreateOptionsMenu() callback function from the days of options menus. Your AppCompatActivity subclass — such as MainActivity in the ActionBar samples — will need to override this:

```
@Override
public boolean onCreateOptionsMenu(Menu menu) {
   getMenuInflater().inflate(R.menu.actions, menu);
   return super.onCreateOptionsMenu(menu);
}
```

 $(from\ \underline{ActionBar/src/main/java/com/commonsware/jetpack/samplerj/actionbar/\underline{MainActivity.java})$ 

```
override fun onCreateOptionsMenu(menu: Menu): Boolean {
   menuInflater.inflate(R.menu.actions, menu)

   return super.onCreateOptionsMenu(menu)
}
```

(from ActionBar/src/main/java/com/commonsware/jetpack/sampler/actionbar/MainActivity.kt)

In onCreateOptionsMenu(), you:

- Get a MenuInflater by calling getMenuInflater() on the activity
- Call inflate() on the MenuInflater, passing in your menu resource ID (R.menu.actions) and the Menu object supplied to onCreateOptionsMenu()
- Chain to the superclass' implementation of onCreateOptionsMenu() and return its results

# Responding to Events

Similarly, instead of calling setOnMenuItemClickListener() on the Toolbar to find out when the user clicks on items, you override the legacy onOptionsItemSelected() function:

```
@Override
public boolean onOptionsItemSelected(MenuItem item) {
  if (item.getItemId() == R.id.refresh) {
    vm.refresh();
    adapter.submitList(vm.numbers);
    return true;
```

```
}
else if (item.getItemId() == R.id.about) {
    Toast.makeText(MainActivity.this, R.string.msg_toast,
          Toast.LENGTH_LONG).show();
    return true;
}
else {
    return super.onOptionsItemSelected(item);
}
```

(from ActionBar/src/main/java/com/commonsware/jetpack/samplerj/actionbar/MainActivity.java)

```
override fun onOptionsItemSelected(item: MenuItem): Boolean {
 return when(item.itemId) {
     R.id.refresh -> {
      vm.refresh()
      colorAdapter.submitList(vm.numbers)
    }
    R.id.about -> {
      Toast.makeText(
        this@MainActivity,
        R.string.msg_toast,
        Toast.LENGTH LONG
      ).show()
      true
   }
    else -> super.onOptionsItemSelected(item)
 }
```

(from ActionBar/src/main/java/com/commonsware/jetpack/sampler/actionbar/MainActivity.kt)

This function does the same basic thing as the lambda expression supplied to setOnMenuItemClickListener():

- Get the item ID from the MenuItem
- Compare it to expected values (e.g., a when in Kotlin)
- Handle the events for those expected values (e.g., showing a Toast)
- Return true if the event was handled

In the unrecognized-item scenario, since we chained to the superclass in onCreateOptionsMenu(), we chain to the superclass in onOptionsItemsSelected(). That way, if our superclass is contributing items to the action bar, we will both add those items (onCreateOptionsMenu()) and handle their click events

(onOptionsItemSelected()).

Visually, this sample is indistinguishable from the Toolbar one, other than using a different app\_name string resource. Functionally, it is merely a matter of where and how you apply the menu resource and deal with the results.

# **Having Fun at Bars**

There are many other things that you can do with an app bar, just with the Android SDK, such as:

- Have checkable menu items, particularly for the overflow, that the user can check and uncheck
- · Add other sorts of widgets to it, such as search fields and custom menus
- Have a "contextual action bar" that overlays the regular app bar with options tied to the UI state, such as providing actions for manipulating the current selected item(s) in a list
- Hide and show the app bar, so it does not take up screen space all the time (e.g., in a video player)

Other libraries can offer other features. For example, Google publishes the <u>Material</u> <u>Components for Android</u> library, which offers extensions like:

- Bottom app bars (i.e., an app bar that appears on the bottom, rather than the top)
- Collapsing toolbars (i.e., ones that appear super-sized at the outset, then collapse as the user scrolls through content)

# Implementing Multiple Activities

All of the apps that we have seen so far in this book have had a single screen's worth of UI. Many apps are somewhat more complicated than that, where we need to have lots of screens, such as:

- Showing a list of stuff
- Showing the details of a particular item out of that list
- Editing the details of a particular item, or adding a new one
- Settings to configure how the app behaves
- · And so on

In the world of Jetpack, there are two main approaches for adding multiple screens. In this chapter, we will look at one: having more than one activity. In <u>the next chapter</u>, we will explore the other option: using fragments.

# Multiple Activities, and Your App

There are at least two scenarios where your app may have to deal with multiple activities.

The first is the one outlined above: you want to have different screens for handling different bits of app functionality. In that case, you are the one writing the additional activities, and you will be the one to choose when those activities get displayed (e.g., bring up the details when the user taps on an item in the list). In this case, you have other options, such as the fragments mentioned above. But a lot of older Android projects will take the approach of having an activity for each distinct screen.

The second is when you have some piece of data that you want some other app to

#### IMPLEMENTING MULTIPLE ACTIVITIES

process. For example, you might have a URL to a Web page that you obtained from somewhere, and you want the user to view that Web page in their browser. In this case, you are not writing the Web browser (probably), but you are still deciding when that Web browser activity gets displayed. So, we need a way to start up another app, and that comes in the form of starting an activity from that app.

A less-common scenario is the inverse of the previous one. Suppose you *are* writing a Web browser. You want other apps to be able to hand you URLs, so you can display those Web pages to the user. In this case, you are writing the activity, but you may not be the one deciding when that activity gets displayed.

This chapter will focus on the first two of those scenarios, as they are the most common, though we will briefly cover how you support the third scenario.

# Creating Your Second (and Third and...) Activity

Unfortunately, activities do not create themselves. On the positive side, this does help keep Android developers gainfully employed.

Given a module with one activity, if you want a second activity, you will need to add it yourself. The same holds true for the third activity, the fourth activity, and so on.

# **Defining the Class and Resources**

To create your second (or third or whatever) activity, you first need to create the Java or Kotlin class. You need to create a new source file, containing a public class that extends Activity (or AppCompatActivity, etc.). You have two basic ways of doing this:

- Just create the class yourself
- · Use the Android Studio new-activity wizard

To use the Android Studio new-activity wizard, right-click a package (e.g., com.commonsware.jetpack.sampler.activities in the project tree, and go into the "New" > "Activity" portion of the context menu. This will give you a submenu of available activity templates.

### IMPLEMENTING MULTIPLE ACTIVITIES

If you choose one of those templates, you will be presented with a one-page wizard in which to provide the details for this activity:

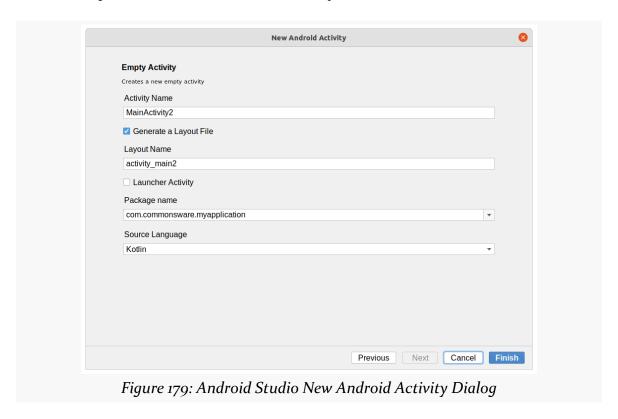

What you see here will be based upon the template you chose. This happens to be the wizard screen for the "Empty Activity" template; other templates will have forms with other data to collect.

Clicking "Finish" will then create the activity's Java or Kotlin class, related resources (if any), and manifest entry.

# **Populating the Class and Resources**

Once you have your stub activity set up, you can then add an onCreate() function to it (or edit an existing one created by the wizard), filling in all the details (e.g., setContentView()), just like you did with your first activity. Your new activity may need a new layout XML resource or other resources, which you would also have to create (or edit those created for you by the wizard).

### **Augmenting the Manifest**

Simply having an activity implementation is not enough. We also need to add it to our AndroidManifest.xml file. If you used the new-activity wizard, this entry will be added for you. However, if you created the activity "by hand", you will need to add its manifest element, and over time you will need to edit this element in many cases.

Adding an activity to the manifest is a matter of adding another <activity> element to the <application> element:

```
<activity android:name=".BigSwatchActivity"></activity>
```

(from TwoActivities/src/main/AndroidManifest.xml)

You need the android: name attribute at minimum, identifying the Java/Kotlin class that is the implementation of the activity.

As we have seen previously, <activity> elements can be more complex:

```
<activity android:name=".MainActivity">
    <intent-filter>
        <action android:name="android.intent.action.MAIN" />
        <category android:name="android.intent.category.LAUNCHER" />
        </intent-filter>
    </activity>
```

(from TwoActivities/src/main/AndroidManifest.xml)

We will explore that <intent-filter> a bit more <u>later in this chapter</u>.

# **Starting Your Own Activity**

To start an activity, we call startActivity() on some Context, typically on our Activity or a Context obtained from a View.

To identify what activity to start, we pass an Intent object to startActivity(). When starting an activity from your own project, the particular type of Intent that we will use is an "explicit" Intent. This is where we identify the specific class that implements the activity that we want to start.

The explicit form of the Intent constructor takes two parameters:

- A Context, typically the activity that is asking to start another activity
- A Java Class object

That second parameter type means that in Kotlin, you will use ::class.java, rather than just ::class, to get to the proper object.

### Extra! Extra!

Sometimes, we may wish to pass some data from one activity to the next. For example, we might have a RecyclerView in one activity showing a collection of stuff, and we might have a separate activity to show details of one of those items in the collection. We want to start the detail activity when the user clicks on an item in the RecyclerView. However, somehow, the detail activity needs to know which item is the one for which it is to show the details. Unless we tell it which one the user clicked, the detail activity has no way to know.

One way to accomplish this is via Intent extras.

There is a series of putExtra() methods on Intent to allow you to supply key/value pairs of data to be bundled into the Intent. The keys are strings. While you cannot use arbitrary objects for the values, most primitive data types are supported, as are strings and some types of lists. Also, anything implementing Parcelable can go in an Intent extra.

Any activity can call getIntent() to retrieve the Intent used to start it up, and then can call various forms of get... Extra() (with the ... indicating a data type) to retrieve any bundled extras.

# **Seeing This In Action**

As the name suggests, the TwoActivities sample module in the <u>Sampler</u> and <u>SamplerJ</u> projects has two activities. The MainActivity is very similar to the Toolbar one from <u>the previous chapter</u>. However, now when the user clicks on a color, we want to launch a second activity that shows that color in a larger form.

# The Second Activity

The second activity is named BigSwatchActivity, and it was created using the "Empty Activity" template in the Android Studio new-activity wizard. As a result, the

#### IMPLEMENTING MULTIPLE ACTIVITIES

wizard added a manifest entry for our activity... the same one shown previously in this chapter:

```
<activity android:name=".BigSwatchActivity"></activity>
```

(from TwoActivities/src/main/AndroidManifest.xml)

The new-activity wizard created an activity\_big\_swatch layout resource, which we modified to have a Toolbar at the top and a View taking up all the remaining space:

```
<?xml version="1.0" encoding="utf-8"?>
<androidx.constraintlayout.widget.ConstraintLayout</pre>
  xmlns:android="http://schemas.android.com/apk/res/android"
  xmlns:app="http://schemas.android.com/apk/res-auto"
  xmlns:tools="http://schemas.android.com/tools"
  android:layout width="match parent"
  android:layout height="match parent"
  tools:context=".BigSwatchActivity">
  <androidx.appcompat.widget.Toolbar</pre>
    android:id="@+id/toolbar"
    android:layout width="0dp"
    android:layout_height="wrap_content"
    android:background="?attr/colorPrimary"
    android:theme="?attr/actionBarPopupTheme"
    app:layout_constraintLeft_toLeftOf="parent"
    app:layout_constraintRight_toRightOf="parent"
    app:layout_constraintTop_toTopOf="parent"
    app:theme="@style/ThemeOverlay.AppCompat.Dark.ActionBar" />
  <View
    android:id="@+id/swatch"
    android:layout width="0dp"
    android:layout_height="0dp"
    app:layout_constraintBottom_toBottomOf="parent"
    app:layout_constraintLeft_toLeftOf="parent"
    app:layout_constraintRight_toRightOf="parent"
    app:layout_constraintTop_toBottomOf="@id/toolbar" />
</androidx.constraintlayout.widget.ConstraintLayout>
```

(from TwoActivities/src/main/res/layout/activity\_big\_swatch.xml)

And, the new-activity wizard created the BigSwatchActivity class itself, which we then augmented with actual app logic. That class could be written in Java:

#### IMPLEMENTING MULTIPLE ACTIVITIES

```
package com.commonsware.jetpack.samplerj.activities;
import android.os.Bundle;
import com.commonsware.jetpack.samplerj.activities.databinding.ActivityBigSwatchBinding;
import androidx.appcompat.app.AppCompatActivity;

public class BigSwatchActivity extends AppCompatActivity {
    static final String EXTRA_COLOR = "color";

    @Override
    protected void onCreate(Bundle savedInstanceState) {
        super.onCreate(savedInstanceState);

    ActivityBigSwatchBinding binding =
        ActivityBigSwatchBinding.inflate(getLayoutInflater());

    setContentView(binding.getRoot());

    int color = getIntent().getIntExtra(EXTRA_COLOR, 0x7FFF00000);

    binding.toolbar.setTitle("#" + Integer.toHexString(color));
    binding.swatch.setBackgroundColor(color);
}
}
```

(from TwoActivities/src/main/java/com/commonsware/jetpack/samplerj/activities/BigSwatchActivity.java)

### ...or Kotlin:

```
package com.commonsware.jetpack.sampler.activities
import android.os.Bundle
import androidx.appcompat.app.AppCompatActivity
import com.commonsware.jetpack.sampler.activities.databinding.ActivityBigSwatchBinding
const val EXTRA_COLOR = "color"

class BigSwatchActivity : AppCompatActivity() {
    override fun onCreate(savedInstanceState: Bundle?) {
        super.onCreate(savedInstanceState)

        val color = intent.getIntExtra(EXTRA_COLOR, 0x7FFF0000)

        ActivityBigSwatchBinding.inflate(layoutInflater).apply {
        setContentView(root)
        toolbar.title = "#${Integer.toHexString(color)}"
        swatch.setBackgroundColor(color)
    }
}
```

(from TwoActivities/src/main/java/com/commonsware/jetpack/sampler/activities/BigSwatchActivity.kt)

First, we call setContentView(R.layout.activity\_big\_swatch) to load up our layout resource.

Then, we need to know what color to display. This activity expects to receive that color in the form of an Intent extra. We have an EXTRA\_COLOR constant defined to use as the key. We call getIntent() to retrieve the Intent that created the activity, and on that we call getIntExtra() to retrieve the EXTRA\_COLOR value. The get...Extra() functions that return primitives, like an Int, take two parameters: the key to use to find the extra, and the default value to return if the extra is not found. In our case, we use a hard-coded gray value as the default.

Then, we:

- Retrieve the Toolbar widget from the layout
- Set the title in the Toolbar to be the color, with a # at the front
- Set the background color of the swatch widget, so our activity shows up almost entirely in that color (other than the Toolbar)

In the case of the Kotlin code, we take advantage of the fact that we only need the binding inside of onCreate() to use the apply() scope function and skip any sort of property declaration.

# **Starting the Activity**

However, this activity will never be shown to the user unless we call startActivity() at some point to show it, ideally passing the desired color as the EXTRA\_COLOR extra.

The Toolbar sample app — building on previous ones — handles row clicks in ColorViewHolder. So, this app just changes ColorViewHolder to start BigSwatchActivity instead of showing a Toast:

```
package com.commonsware.jetpack.samplerj.activities;
import android.content.Context;
import android.content.Intent;
import android.view.View;
import com.commonsware.jetpack.samplerj.activities.databinding.RowBinding;
import androidx.recyclerview.widget.RecyclerView;

class ColorViewHolder extends RecyclerView.ViewHolder {
   private final RowBinding row;
   private int color;

   ColorViewHolder(RowBinding row) {
      super(row.getRoot());
   }
}
```

```
this.row = row;
  row.getRoot().setOnClickListener(this::showBigSwatch);
}

void bindTo(Integer color) {
  this.color = color;

  row.label.setText(
    row.label.getContext().getString(R.string.label_template, color));
  row.swatch.setBackgroundColor(color);
}

private void showBigSwatch(View v) {
  Context context = v.getContext();

  context.startActivity(new Intent(context, BigSwatchActivity.class)
    .putExtra(BigSwatchActivity.EXTRA_COLOR, color));
}
```

(from TwoActivities/src/main/java/com/commonsware/jetpack/samplerj/activities/ColorViewHolder.java)

```
package com.commonsware.jetpack.sampler.activities
import android.content.Intent
import android.view.View
import androidx.recyclerview.widget.RecyclerView
import com.commonsware.jetpack.sampler.activities.databinding.RowBinding
class ColorViewHolder(private val row: RowBinding) :
 RecyclerView.ViewHolder(row.root) {
 private var color: Int = 0x7FFFFFFF
 init {
   row.root.setOnClickListener(this::showBigSwatch)
 fun bindTo(color: Int) {
   this.color = color
   row.label.text = row.label.context.getString(R.string.label_template, color)
   row.swatch.setBackgroundColor(color)
 }
  private fun showBigSwatch(v: View) {
   val context = v.context
    context.startActivity(
     Intent(context, BigSwatchActivity::class.java)
        .putExtra(EXTRA_COLOR, color)
```

(from TwoActivities/src/main/java/com/commonsware/jetpack/sampler/activities/ColorViewHolder.kt)

We use a method reference to tie our row clicks to a showBigSwatch() method. There, we:

- Get a Context from the row View
- Create an explicit Intent, identifying BigSwatchActivity
- Add our EXTRA\_COLOR extra to that Intent with the user's chosen color
- Call startActivity() on the Context, passing in our Intent

Now, when the user taps on a color in the list, we see the BigSwatchActivity, showing a very large color swatch that probably does not match our Toolbar color very well:

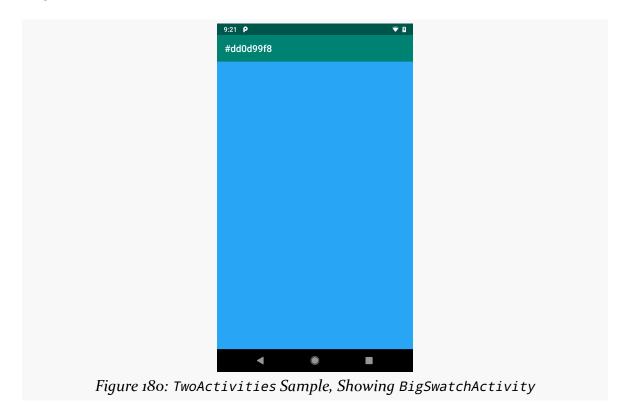

# **Using Implicit Intents**

The explicit Intent approach works fine when the activity to be started is one of yours. If you are going to start an activity from some other app, such as a Web browser to view a URL, an explicit Intent will be a problem. After all, you have no idea what Web browser will handle the request (Chrome? Firefox? Brave? Dolphin?

something else?). Plus, you did not write the Web browser and do not know what classes are in it. And, even if you used tools to peek inside the other app and find out its class structure, the developers of that other app could change their implementation at any point.

Instead, you will use what are referred as the "implicit" Intent structure, which looks a lot like how the Web works.

If you have done any work on Web apps, you are aware that HTTP is based on verbs applied to URIs:

- We want to GET this image
- We want to POST to this script or controller
- We want to PUT to this REST resource
- Etc.

Android's implicit Intent model works much the same way, just with a *lot* more verbs.

An implicit Intent is made up of two key pieces:

- A Uri object indicating what we want to act upon, such as a Uri representation of a Web site URL, and
- An action string, identifying the particular action that we want

There are hundreds of action strings that are part of the Android framework, such as:

- ACTION\_VIEW, to bring up something that can view whatever the Uri refers to
- ACTION\_PICK, to pick something from a collection of somethings
- ACTION\_GET\_CONTENT, to pick something based on a MIME type (e.g., pick an image)
- ACTION\_SEND, to share some text or content with another app, often used for sending an SMS
- And so on

For example, to try to view a Web page, you can use:

```
startActivity(Intent(Intent.ACTION_VIEW, Uri.parse("https://commonsware.com")))
```

We will see a few other Intent actions from the Android framework over the course

of the rest of the book, starting with the next section. And, it is possible for apps to define their own custom actions — in that case, if the developers of those apps want you using those actions, they will need to document what those actions are and what they do.

# **Activities and Results**

startActivity() is asynchronous. The other activity will not show up until sometime later, particularly after you return from whatever callback you were in when you called startActivity() (e.g., onClick() of some View.OnClickListener).

Normally, this is not much of a problem. However, sometimes one activity might start another, where the first activity would like to know some "results" from the second. For example, the second activity might be some sort of "chooser", to allow the user to pick a file or contact or song or something, and the first activity needs to know what the user chose. With startActivity() being asynchronous, it is clear that we are not going to get that sort of result as a return value from startActivity() itself.

To handle this scenario, there is a separate startActivityForResult() method. While it too is asynchronous, it allows the newly-started activity to supply a result (via a setResult() method) that is delivered to the original activity via an onActivityResult() method. Nowadays, though, Google prefers that we wrap these calls up using ActivityResultContracts, particularly for SDK-supplied "contracts" for common operations, such as picking a contact.

The ContactPicker sample module in the <u>Sampler</u> and <u>SamplerJ</u> projects demonstrates ActivityResultContracts.

# The Scenario

The MainActivity UI is pretty simple: two really big buttons, one labeled "Pick" and one labeled "View". The business rules are:

- The "View" button should be disabled initially
- The "Pick" button, when clicked, should allow the user to pick a contact from the list of contacts on the device
- Once the user picks a contact, the "View" button should be enabled
- The "View" button, when clicked, should show the user details of that particular contact

There are two ways of going about implementing the pick-a-contact and view-a-contact logic:

- 1. Write a UI ourselves. This is rather complex. In addition, it would require our app to have access to personally-identifying information (PII) about the user's contacts. That requires us to <u>ask for permission</u>, and the user might not want to grant us permission, as letting us scan through their contacts may seem scary.
- 2. We ask some other app one that already knows how to work with contacts to let the user pick a contact and view a contact. On many devices, there will be a built-in "Contacts" app that can do those things on our behalf.

ContactPicker takes the second approach.

# The Layout

We have two editions of the activity\_main layout resource. One is in the traditional res/layout/ directory, and it has two buttons:

```
<?xml version="1.0" encoding="utf-8"?>
<androidx.constraintlayout.widget.ConstraintLayout</pre>
  xmlns:android="http://schemas.android.com/apk/res/android"
  xmlns:app="http://schemas.android.com/apk/res-auto"
  android:layout width="match parent"
  android:layout_height="match_parent"
  android:padding="@dimen/container_padding">
  <Button
    android:id="@+id/pick"
    android:layout_width="0dp"
    android:layout_height="0dp"
    android:text="@string/pick caption"
    app:layout_constraintEnd_toEndOf="parent"
    app:layout_constraintHeight_percent="0.5"
    app:layout_constraintStart_toStartOf="parent"
    app:layout_constraintTop_toTopOf="parent" />
  <Button
    android:id="@+id/view"
    android:layout width="0dp"
    android:layout_height="0dp"
    android:enabled="false"
    android:text="@string/view_caption"
```

```
app:layout_constraintBottom_toBottomOf="parent"
app:layout_constraintEnd_toEndOf="parent"
app:layout_constraintHeight_percent="0.5"
app:layout_constraintStart_toStartOf="parent" />
</androidx.constraintlayout.widget.ConstraintLayout>
```

(from ContactPicker/src/main/res/layout/activity\_main.xml)

The other is in res/layout-w640dp/, and it has two buttons:

```
<?xml version="1.0" encoding="utf-8"?>
<androidx.constraintlayout.widget.ConstraintLayout</pre>
  xmlns:android="http://schemas.android.com/apk/res/android"
  xmlns:app="http://schemas.android.com/apk/res-auto"
  android:layout_width="match_parent"
  android:layout height="match parent"
  android:padding="@dimen/container_padding">
  <Button
    android:id="@+id/pick"
    android:layout_width="0dp"
    android:layout height="0dp"
    android:text="@string/pick_caption"
    app:layout_constraintBottom_toBottomOf="parent"
    app:layout constraintStart toStartOf="parent"
    app:layout_constraintTop_toTopOf="parent"
    app:layout_constraintWidth_percent="0.5" />
  <Button
    android:id="@+id/view"
    android:layout_width="0dp"
    android:layout_height="0dp"
    android:enabled="false"
    android:text="@string/view_caption"
    app:layout_constraintBottom_toBottomOf="parent"
    app:layout_constraintEnd_toEndOf="parent"
    app:layout_constraintTop_toTopOf="parent"
    app:layout_constraintWidth_percent="0.5" />
</androidx.constraintlayout.widget.ConstraintLayout>
```

(from ContactPicker/src/main/res/layout-w64odp/activity\_main.xml)

The difference is subtle, but the way we have the constraints set up, the res/layout/ edition of the layout has the two buttons be vertically stacked:

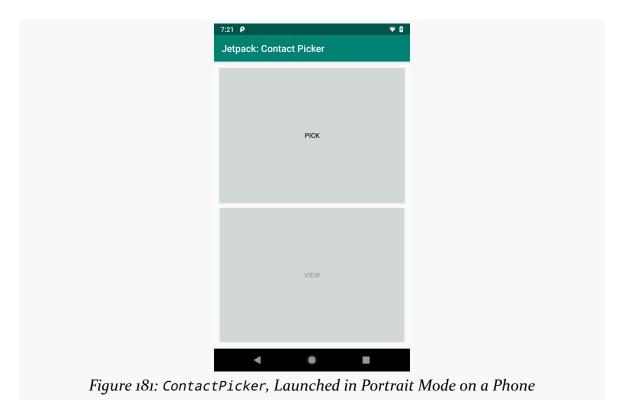

But, on devices with screens wider than 4", the res/layout-w640dp/ edition of the layout will be used, and it has the constraints set up for the buttons to be side-by-side:

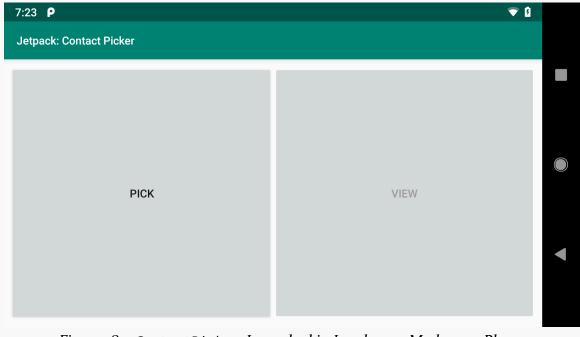

Figure 182: ContactPicker, Launched in Landscape Mode on a Phone

# **Writing a Contract**

The classic way to pick a contact was to use an ACTION\_PICK implicit Intent with startActivityForResult(). The current pattern is to use registerForActivityResult() and ActivityResultContracts.PickContact:

```
private final ActivityResultLauncher<Void> pickContact =
   registerForActivityResult(new ActivityResultContracts.PickContact(),
   new ActivityResultCallback<Uri>() {
     @Override
     public void onActivityResult(Uri uri) {
        vm.setContact(uri);
        updateViewButton();
     }
   });
```

 $(from\ \underline{ContactPicker/src/main/java/com/commonsware/jetpack/samplerj/contact/\underline{MainActivity.java})$ 

```
private val pickContact =
  registerForActivityResult(ActivityResultContracts.PickContact()) {
    vm.contact = it
    updateViewButton()
}
```

(from ContactPicker/src/main/java/com/commonsware/jetpack/sampler/contact/MainActivity.kt)

registerForActivityResult() takes two parameters: an ActivityResultContract representing some startActivityForResult() call that should be made, and an ActivityResultCallback where we get the results returned by that other activity. The Jetpack includes several "ready-made" implementations of ActivityResultContract, mostly in ActivityResultContracts, such as ActivityResultContracts. PickContact for picking a contact.

Each ActivityResultContract stipulates what it needs for input and what it will deliver as the return value. For ActivityResultContracts.PickContact, it needs no input, and it will return a Uri object representing the selected contact. The callback will receive a Uri, and we need to do something with it. We will explore exactly what we are doing in the callback in an upcoming section.

Note that registerForActivityResult() does *not* actually make the request to allow the user to pick a contact. Rather, it sets up an object that we can use later to make that request, and it sets up what we will do with the results (via the callback).

# **Picking a Contact**

In MainActivity, we set up a View.OnClickListener for the pick button, to allow the user to pick a contact. There, all we do is call launch() on our pickContact object:

launch() says "go do whatever it is that we configured you to do". In some cases, we will pass parameters to launch() to configure the request — we will see examples of this later in the book. ActivityResultContracts.PickContact does not require input, so we pass null to launch().

Under the covers, launch() will trigger a call to startActivityForResult(). In this case, it will start an activity, from the user's contacts app, to allow the user to pick a contact from their list of available contacts.

# **Getting and Retaining the Contact**

The user could use system BACK navigation to exit out of that pick-a-contact activity. In that case, nothing happens in our app.

If, on the other hand, the user chooses a contact, our callback will get control to react to that result. And, in this case, the callback will receive a Uri representing the chosen contact. If we got a contact Uri, we do two things.

First, we update a ContactViewModel that is serving as the viewmodel for this activity:

```
package com.commonsware.jetpack.samplerj.contact;
import android.net.Uri;
import androidx.lifecycle.SavedStateHandle;
import androidx.lifecycle.ViewModel;
public class ContactViewModel extends ViewModel {
  private static final String STATE_CONTACT = "contact";
  private final SavedStateHandle state;
  private Uri contact;
  public ContactViewModel(SavedStateHandle state) {
    this.state = state;
    contact = state.get(STATE_CONTACT);
 Uri getContact() {
    return contact;
  void setContact(Uri contact) {
    this.contact = contact;
    state.set(STATE_CONTACT, contact);
```

(from ContactPicker/src/main/java/com/commonsware/jetpack/samplerj/contact/ContactViewModel.java)

```
package com.commonsware.jetpack.sampler.contact

import android.net.Uri
import androidx.lifecycle.SavedStateHandle
import androidx.lifecycle.ViewModel

private const val STATE_CONTACT = "contact"

class ContactViewModel(private val state: SavedStateHandle) : ViewModel() {
   var contact: Uri? = state[STATE_CONTACT]
   set(value) {
     field = value
        state.set(STATE_CONTACT, value)
   }
}
```

 $(from\ Contact Picker/src/main/java/com/commonsware/jetpack/sampler/contact/Contact ViewModel.kt)$ 

We also call an updateViewButton() function that marks the view button as being enabled if we happen to have a contact now:

```
private void updateViewButton() {
  if (vm.getContact() != null) {
    binding.view.setEnabled(true);
  }
}
```

(from ContactPicker/src/main/java/com/commonsware/jetpack/samplerj/contact/MainActivity.java)

```
private fun updateViewButton() {
  if (vm.contact != null) {
    binding.view.isEnabled = true
  }
}
```

(from ContactPicker/src/main/java/com/commonsware/jetpack/sampler/contact/MainActivity.kt)

In addition, we call updateViewButton() in onCreate(), after getting our ContactViewModel, so we update the view button to be enabled after a configuration change, if appropriate:

```
@Override
protected void onCreate(Bundle savedInstanceState) {
    super.onCreate(savedInstanceState);

binding = ActivityMainBinding.inflate(getLayoutInflater());
    setContentView(binding.getRoot());
```

```
vm = new ViewModelProvider(this).get(ContactViewModel.class);
updateViewButton();
```

(from ContactPicker/src/main/java/com/commonsware/jetpack/samplerj/contact/MainActivity.java)

```
override fun onCreate(savedInstanceState: Bundle?) {
   super.onCreate(savedInstanceState)

binding = ActivityMainBinding.inflate(layoutInflater)
   setContentView(binding.root)

updateViewButton()
```

(from ContactPicker/src/main/java/com/commonsware/jetpack/sampler/contact/MainActivity.kt)

So, the net is that once the user picks the contact, the view button becomes enabled, and we hold onto the contact Uri across configuration changes, so we do not lose track of who the user picked.

# **Viewing the Contact**

Our View.OnClickListener for the view button wraps our contact Uri in an ACTION\_VIEW Intent and tries to start an activity to view that contact:

 $(from\ \underline{ContactPicker/src/main/java/com/commonsware/jetpack/samplerj/contact/\underline{MainActivity.java})$ 

```
binding.view.setOnClickListener {
   try {
      startActivity(Intent(Intent.ACTION_VIEW, vm.contact))
   } catch (e: Exception) {
      Toast.makeText(this, R.string.msg_view_error, Toast.LENGTH_LONG).show()
   }
}
```

(from ContactPicker/src/main/java/com/commonsware/jetpack/sampler/contact/MainActivity.kt)

It is theoretically possible that there is no activity to allow the user to view one of their contacts. In practice, that should not be a problem — if the user can *pick* a contact, they almost certainly can *view* a contact. However, to be safe, we wrap our startActivity() call in a try/catch block to deal with any possible exceptions. In particular, if there is no activity to handle a particular startActivity() (or startActivityForResult()) call, Android will throw an ActivityNotFoundException, which we would catch.

If you run this on a device or emulator that has a working "contacts" app with 1+ contacts in it, clicking the "Pick" button lets you pick a contact, and then clicking the "View" button views details of the picked contact. In both cases, the contacts app is supplying the UI for picking and viewing contacts.

# The Inverse: <intent-filter>

When we use an explicit Intent with startActivity(), it is fairly clear how Android determines what activity to display: it is the one whose class is listed in the Intent.

When we use an implicit Intent — one with an action string and maybe a Uri, but no class — somehow Android needs to find out what activity (or activities) can handle that.

This is where the <intent-filter> comes in.

In our manifest, inside of an <activity> element, you can optionally have one or more <intent-filter> elements. These describe certain implicit Intent structures that our activity can handle. If some code tries starting an implicit Intent with a matching structure, our activity will be considered a candidate. So, in the case of our ACTION\_PICK and ACTION\_VIEW requests in the preceding sections, we are hoping that there are 1+ activities with an <intent-filter> that matches our Intent.

Most apps will have an activity with one particular <intent-filter>:

(from ContactPicker/src/main/AndroidManifest.xml)

This would match an Intent like:

Intent(Intent.ACTION\_MAIN).addCategory(Intent.CATEGORY\_LAUNCHER)

A "category" is simply an identifier of related Intent structures and is one facet of an implicit Intent, along with things like the action string and "data" Uri.

A launcher can ask Android "what activities support this Intent?". Android will return a list of matches, and the launcher can use this to provide options for the user. When the user clicks on a *specific* activity, then the launcher has the details to create an explicit Intent, which it can use to start the activity. Since this is the standard behavior of launchers, and since most Android apps want to have 1+ activities appear in the launcher, most apps will have 1+ activities with the MAIN/LAUNCHER <intent-filter>.

Most apps will not need <intent-filter> on an <activity> beyond this one, though. However, they might *use* other apps that have activities with other <intent-filter> options, such as the ACTION\_PICK and ACTION\_VIEW scenarios.

We will see an example of this sort of structure in <u>an upcoming chapter</u>, where we will examine an app that supports ACTION\_SEND, the standard Intent action for "share" options in apps.

# **Adding Library Modules**

When you create a new Android Studio project, by default you get a single module named app. For many simple projects, that is all that you need.

The Sampler and SamplerJ projects have lots of modules. All but one of these are application modules, ones that create Android apps. Ordinarily, each of these apps might be in a separate project as an app module — they are combined into a single project for your convenience:

- You only have to check out a single Git repository
- You can easily flip from one sample to another in a single IDE window

However, one module in the Sampler Kotlin project, named Utilities, is unlike the other modules. Utilities is a library module, not an application module. A library module does not build an Android app. Instead, it is just a container for code, resources, and assets that can be used by other modules.

In this chapter, we will explore briefly what the value is of library modules and how to use library modules that somebody created. Later in the book, we will see <a href="how to create library modules of your own">how to create library modules of your own</a>.

# **Reasons for Library Modules**

There are lots of reasons why you might want to have one or more library modules in a project. Here are just a few of them.

# **Reuse Across App Modules**

The reason for the Utilities library module in this project is to reuse code across

### **ADDING LIBRARY MODULES**

multiple other modules. You can define classes once in the library and reuse them in the other modules, rather than having to maintain a bunch of parallel copies of that class in those other modules.

Utilities contains a single class — ViewBindingFragment — that we will use in several sample apps over the course of the rest of the book. We will see what ViewBindingFragment is in <a href="the next chapter">the next chapter</a>.

It is also possible to publish a library in a way that it can be used by apps implemented in other projects. Each of the implementation lines that we see in our module's build.gradle file represents some library that somebody else wrote and published.

# **Reduce Build Time**

Suppose we have an app module that depends on 7 library modules. The app module represents 30% of the total code of the project, and each of the library modules contributes an additional 10%. In this case:

- Changing code in app usually only requires building things in the app module itself, not the libraries
- Changing code in a library would require building the library, plus building any modules that depend upon that library, such as the app module

Making a change to the app, therefore, might require building 30-40% of the code. If all of the code were in the app module, with no libraries, making a change to the app would require building 100% of the code.

In reality, the story here is a *lot* more complex, as build times depend on what you are changing (Java/Kotlin code? resources? manifest entries?) as well as the module organization. Smaller projects will not gain much build speed from this sort of module separation. Large projects, though, might build a lot faster, enough to make the headache of organizing the code this way be worthwhile.

# **Define Internal APIs**

Normally, in Kotlin, everything is public unless you expressly declare it to be private. In a single-module project, those are your only two visibility options.

However, in a multi-module project, you can take advantage of Kotlin's internal visibility modifier. internal says:

### **ADDING LIBRARY MODULES**

- Treat it as public with respect to other code in this module
- Treat it as private with respect to code in other modules that depend upon this module

Hence, you can use internal to better define the "contracts" between portions of code, to better delineate what is the "API surface" that others can use and what is internal implementation that should not be used. When everything resides in a single module, internal works the same as public and has no value.

# **Consuming a Library Module**

If somebody else has created a library module in your project, you can depend upon it from some other module using the same sort of implementation statement that we use to depend upon Google-supplied and third-party libraries. The difference is that rather than using a string like

androidx.constraintlayout:constraintlayout:2.0.4 to identify the library, you use project(":..."), where ... represents the name of the module.

So, for example, an app module that wants to use the Utilities module would have:

coreLibraryDesugaring 'com.android.tools:desugar\_jdk\_libs:1.1.5'

(from FragmentManual/build.gradle)

# **Adopting Fragments**

Activities are fine, but they are fairly inflexible. Development is moving away from using activities as the core foundation of our UI. Activities will always exist, but many times we use an activity mostly as a simple container for other UI logic.

And, frequently, that UI logic is held in fragments.

The original vision for fragments was to make it easier to support early Android tablets, allowing you to assemble tablet-sized UIs by snapping together a bunch of phone-sized UIs that you use individually on phones.

Over time, fragments were used in more places and for more reasons. While fragments are not required, Google strongly encourages their use. Jetpack specifically advocates having an app be a single activity, with fragments for each "screen" of information.

This chapter will cover basic uses of fragments.

# The Six Questions

In the world of journalism, the basics of any news story consist of six questions, the <u>Five Ws and How</u>. Here, we will apply those six questions to help frame what we are talking about with respect to fragments.

## What?

Fragments are not activities, though they can be used by activities.

Fragments are not containers (i.e., subclasses of ViewGroup), though typically they

create a ViewGroup.

Rather, you should think of fragments as being units of UI reuse. You define a fragment, much like you might define an activity, with layouts and lifecycle methods and so on.

However, at that point, you can use fragments in different ways, with two main patterns being:

- Having one activity switch between fragments based on user input
- Having multiple fragments on the screen at once, perhaps to take better advantage of larger screen sizes on tablets, Chromebooks, etc.

Functionally, fragments are Java/Kotlin classes, extending from a base Fragment class.

# Where??

Fragments will appear on the screen where you tell them to appear. There are two main approaches for this:

- Having <fragment> elements in layout resources
- Having FragmentContainerView elements in layout resources, where you then supply the fragments to put in those containers at runtime

The first approach is for cases where the fragment will always be shown ("static fragments") by the activity. The second approach is for cases where the fragment might be swapped out for another fragment, or whether the fragment might be conditionally shown based on user input, screen size, or other criteria ("dynamic fragments").

Of the two, dynamic fragments are *much* more common.

## Who?!?

Many fragments you will write yourself, just as you write your activities and other application code.

However, libraries can also contribute fragment implementations. We will see an example of this in the next chapter, with a Google-supplied Jetpack library offering a fragment that we use directly. Third party libraries might offer fragments as part of

their API, for you to use or subclass as appropriate.

# When?!!?

In modern, Jetpack-centric app development, often we define our fragments at the outset, as part of building our UI.

It is certainly possible to take an app that has several activities and rewite it such that it has one activity and several fragments. This is a bit tedious, but it might prove necessary at some point for legacy projects.

# WHY?!?!?

Ah, this is the big question. If we have managed to make it this far through the book without fragments, and we do not necessarily need fragments to create Android applications, what is the point? Why would we bother?

There are many reasons for using fragments, some of which were hinted at above.

### **Break the Intent Barrier**

Sharing data between activities is a problem. We can use extras on Intents, but they are limited in terms of size and data types. Other than that, we are limited to using singletons or other global objects, and those run the risk of memory leaks and related problems.

However, a single activity can have several fragments and switch between them at will. Plus, an activity can work directly with its fragments and share things, such as having a shared ViewModel. So, fragments give us ways of having different "screens" while still allowing everything to work using more-or-less normal Java/Kotlin object interactions.

To an extent, you can draw a parallel to Web development. Early Web development, and even a lot of modern development, has each "screen" be a separate Web page at a separate URL, fetched from the server. This works, but it has a similar problem to multiple activities in Android: one Web page cannot directly work with the DOM or JavaScript objects of another Web page. In the past decade, there has been a lot of movement towards "single-page applications", where a single URL loading a single Web page has multiple screens' worth of content, courtesy of lots of DOM rewriting. While this has its own set of problems, it gets past the separate-pages limitations,

allowing multiple screens to share a common set of JavaScript objects.

# **Decomposition**

Technically, one does not need fragments to allow for a single activity to represent multiple screens. We have used setContentView() to populate the activity's UI, and you can call that as many times as needed. Each setContentView() call replaces whatever the previous "content view" was with a new one. Or, you can do other things with the activity's view hierarchy to change the UI: hide and show widgets, add and remove widgets, etc.

However, if you go this route, you run the risk of having a single monster activity trying to manage all of this logic. For ease of maintenance and testing, having some decomposition is useful, so a set of Java/Kotlin classes can manage an individual screen, while the activity orchestrates which screen is seen at any point in time.

Fragments offer a foundation for this sort of decomposition. It is not the only option, and it may not be the absolute best option. However, it is *Google's* best option, and Jetpack reflects a fragment-centric view of Android app development.

# **Screen Sizes**

The original rationale for fragments was to make it easier to support multiple screen sizes.

Android started out supporting phones. Phones may vary in size, from tiny ones with less than 3" diagonal screen size, to monsters that are over 6". However, those variations in screen size pale in comparison to the differences between phones and tablets, or phones and Chromebooks.

Some applications will simply expand to fill larger screen sizes. Many games will take this approach, simply providing the user with bigger interactive elements, bigger game boards, etc.

Part of the original vision for fragments was that one could assemble a tablet UI from a collection of phone screens, side by side.

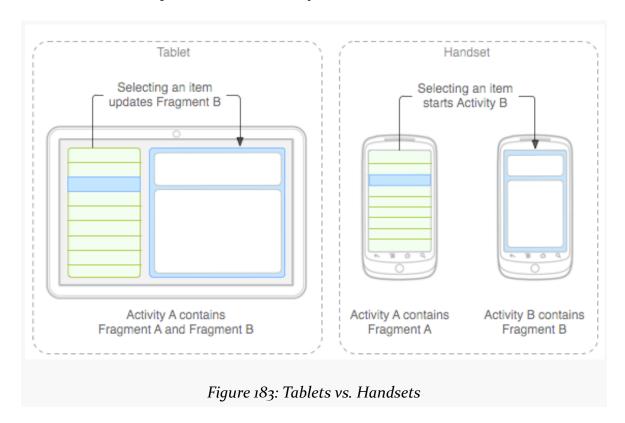

(the above image is reproduced from work created and <u>shared by the Android Open Source Project</u> and used according to terms described in <u>the Creative Commons 2.5 Attribution License</u>)

The user can access all of that functionality at once on a tablet, whereas they would have to flip back and forth between separate screens on a phone.

For applications that can fit this design pattern, fragments allow you to support phones and tablets from one code base. The fragments can be used by individual activities on a phone, or they can be stitched together by a single activity for a tablet.

# **OMGOMGOMG, HOW?!?!??**

Well, answering that question is what the rest of this chapter is for!

# Where You Get Your Fragments From

We use a Fragment class as the basis for our fragments. There are multiple Fragment class implementations, though, which makes things confusing.

The Jetpack edition of fragments is in the androidx namespace, specifically androidx.fragment.app.Fragment. That is the Fragment class that we will be using in this book.

The Jetpack Fragment class is based on the one from the Android Support Library. If you see references to android.support.v4.app.Fragment, that is the Android Support Library edition. This is very obsolete and should not be used.

You will also find android.app.Fragment. This is the framework implementation of fragments. It has been officially deprecated, with Google steering developers towards a library-based implementation. The problem is that fragments have had quite a few bugs over the years. Framework classes are only updated when the OS is updated, and for many users that means the framework classes are rarely updated and are usually out of date. By contrast, *you* as the app developer control which version of the libraries that you use, so you can ensure that you are using up-to-date versions that contains relevant bug fixes.

Fortunately, Java and Kotlin are strongly-typed languages, so it will be difficult for you to accidentally use the wrong Fragment... though "difficult" is not "impossible".

# Static vs. Dynamic Fragments

Sometimes, you will have a fragment that should be around as long as your activity is around. For that, you can use "static fragments", where you use an element in a layout resource to specify where the fragment should go and how big it should be.

More often, though, your fragments will come and go, based on user input:

- You start by showing a list of stuff
- The user clicks on an item in the list, and you show details about the item that the user clicked on
- The user clicks an "edit" option in the toolbar, and so you show an edit form to allow the user to modify the item
- The user clicks BACK to return to the details, then BACK again to return to the list

In all of these cases, in a fragment-based UI, you will use dynamic fragments.

Roughly speaking, there are two ways of employing dynamic fragments:

- 1. Manually, using FragmentManager and FragmentTransaction classes, as we will explore in this chapter
- 2. Using the Jetpack Navigation component, which we will see in <u>the next</u> <u>chapter</u>

# Fragments, and What You Have Seen Already

Fragments can do most everything of what we have seen so far that activities can do:

- · Fragments can use layout resources to show a UI
- Fragments can have a ViewModel in fact, they can not only have their own, but they can share a ViewModel with the activity that hosts them
- Fragments have <u>lifecycle methods</u>, including both ones that you see in activities (e.g., onCreate() and onDestroy()) and ones that are distinct for fragments (e.g., onAttach() and onDetach())

# ToDo, or Not ToDo? That Is the Question

To see dynamic fragments in action, let's turn to the FragmentManual sample module in the <u>Sampler</u> and <u>SamplerJ</u> projects.

This sample app is relatively complicated. We have:

- One activity
- Two fragments
- · Two viewmodels
- A RecyclerView
- A few layout resources
- And other stuff besides

# What We're Building

The sample app implements a to-do list, showing a list of to-do items along with details of an individual item.

This code mimics some of the code from *Exploring Android*, though with a number

of differences, to illustrate the manual use of dynamic fragments.

From the user's standpoint, launching the app brings up a list of to-do items, where the list of things to do is hard-coded in the app:

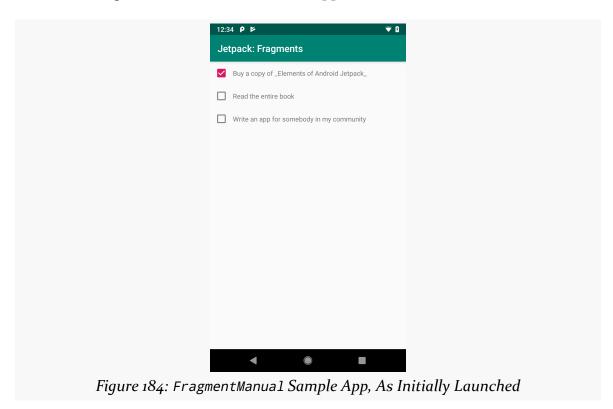

Tapping on the description of an item brings up additional details, including the creation date and, in some cases, some notes:

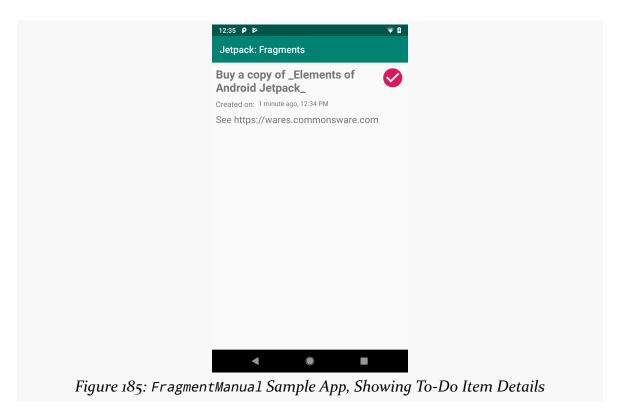

This version of the app is read-only, though readers of *Exploring Android* will create a version of this app that allows users to add, edit, and remove to-do items.

# The Model

Objects that represent our "business data" are usually called "model objects". In a to-do list app, we need objects that represent to-do items, and those would be considered model objects.

So the sample app has a ToDoModel class that holds onto things like the description (e.g., "Write an app for somebody in my community"), the creation time, and so forth.

There are five pieces of data that we want to track:

- The description, as mentioned above
- Whether or not the item is completed, which will control things like

whether the CheckBox is checked in the list and whether the checkmark icon shows up in the detail screen

- Some optional additional notes about the item (e.g., "Talk to some people at non-profit organizations to see what they need!")
- The time this item was created
- Some sort of unique identifier while this is not important now, it will be later when we start persisting this data in a database

Functionally, the Java and Kotlin editions of this class are identical. The code, though, winds up being a fair bit different.

# **Kotlin**

In Kotlin. we can use a simple data class, with individual val properties for the five pieces of data mentioned above:

```
data class ToDoModel(
  val id: String,
  val description: String,
  val isCompleted: Boolean = false,
  val notes: String? = null,
  val createdOn: Instant = Instant.now()
)
```

(from FragmentManual/src/main/java/com/commonsware/jetpack/sampler/fragments/ToDoModel.kt)

# Of particular interest:

- isCompleted is defaulted to false
- notes can be null and is defaulted to null
- createdOn is defaulted to the current date and time

Because this is a data class, we get things like a copy() function, toString(), equals(), and so forth "for free", courtesy of the Kotlin compiler.

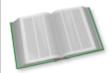

You can learn more about data classes in the "Data Class" chapter of *Elements of Kotlin*!

### Java

We want the same basic characteristics in Java. It requires a bit more code:

```
public class ToDoModel {
  @NonNull
  public final String id;
  @NonNull
  public final String description;
  public final boolean isCompleted;
  @Nullable
  public final String notes;
  @NonNull
  public final Instant createdOn;
  ToDoModel(@NonNull String id, @NonNull String description,
            boolean isCompleted, @Nullable String notes,
            @NonNull Instant createdOn) {
    this.id = id;
    this.description = description;
    this.isCompleted = isCompleted;
    this.notes = notes;
    this.createdOn = createdOn;
```

(from FragmentManual/src/main/java/com/commonsware/jetpack/samplerj/fragments/ToDoModel.java)

We have fields for each of the five pieces of data. Those that are objects are marked with @Nullable and @NotNull annotations, so that Android Studio can help ensure that we use them properly with respect to null values. The fields are marked as final, which is as close as Java comes to the immutability that you get with val properties in a Kotlin data class.

We also have a constructor to fill in those fields. However, we do not have default parameter values, so the caller will need to supply all five pieces of data whenever it creates an instance of ToDoModel.

# A Sidebar About Instant

ToDoModel uses Instant. Instant was added to Java in Java 8, but it did not show up in the Android SDK until API Level 26. On the surface, this would suggest that we should not be using Instant, as the minSdkVersion of the Java and Kotlin projects is 21. Using newer classes on older devices usually results in a crash, such as a ClassNotFoundException.

In this case, though, it works.

The reason is that Google is taking some steps to allow some Java 8 features to be used on older devices. Support for things like Java 8 lambda expressions have been around for a few years. In 2020, they added support for some Java 8-specific types, Instant being one of them.

To be able to support Instant on older devices, you need two items in your module's build.gradle file. The first is a coreLibraryDesugaringEnabled true directive in the compileOptions closure in the android closure:

```
compileOptions {
  coreLibraryDesugaringEnabled true
  sourceCompatibility JavaVersion.VERSION_1_8
  targetCompatibility JavaVersion.VERSION_1_8
}
```

(from FragmentManual/build.gradle)

The other is a coreLibraryDesugaring dependency directive to pull in some version of com.android.tools:desugar\_jdk\_libs, as part of your dependencies:

```
dependencies {
  implementation "org.jetbrains.kotlin:kotlin-stdlib-jdk7:$kotlin_version"
  implementation 'androidx.appcompat:appcompat:1.3.1'
  implementation 'androidx.recyclerview:recyclerview:1.2.1'
  implementation 'androidx.lifecycle:lifecycle-viewmodel-ktx:2.3.1'
  implementation 'androidx.constraintlayout:constraintlayout:2.1.1'
  implementation project(":Utilities")
  coreLibraryDesugaring 'com.android.tools:desugar_jdk_libs:1.1.5'
}
```

(from FragmentManual/build.gradle)

# The Repository

Repositories are a common pattern in modern Android app development.

The idea of a repository is to isolate details of how data is stored from the UI that is using that data. The UI should neither know nor care whether the data is stored in a database, in some other type of file, or on a Web service. Similarly, the code that handles the data storage should not care whether the data is represented visually in fields, checkboxes, or other sorts of widgets. Having a clean boundary between "the stuff that stores data" and "the stuff that uses data" can also help with testing. We

will explore the repository pattern in greater detail <u>later in the book</u>.

For now, though, we need *something* that can hold a few fake ToDoModel instances, so we may as well set up a ToDoRepository for that.

A real repository can be very complicated. This sample app has no actual data storage, so our ToDoRepository is fairly trivial:

```
package com.commonsware.jetpack.samplerj.fragments;
import java.time.Instant;
import java.util.ArrayList;
import java.util.HashMap;
import java.util.List;
import java.util.Map;
import java.util.UUID;
import androidx.annotation.NonNull;
import androidx.annotation.Nullable;
class ToDoRepository {
  static final ToDoRepository INSTANCE = new ToDoRepository();
  private final Map<String, ToDoModel> items = new HashMap<>();
  private ToDoRepository() {
    add(new ToDoModel(UUID.randomUUID().toString(),
      "Buy a copy of _Elements of Android Jetpack_", true,
      "See https://wares.commonsware.com",
     Instant.now());
      new ToDoModel(UUID.randomUUID().toString(), "Read the entire book",
        false, null,
        Instant.now()));
    add(new ToDoModel(UUID.randomUUID().toString(),
      "Write an app for somebody in my community", false,
      "Talk to some people at non-profit organizations to see what they need!",
      Instant.now());
  }
  @NonNull
  List<ToDoModel> getItems() {
    return new ArrayList<>(items.values());
  @Nullable
  ToDoModel findItemById(String id) {
    return items.get(id);
```

```
private void add(ToDoModel model) {
  items.put(model.id, model);
}
```

(from FragmentManual/src/main/java/com/commonsware/jetpack/sampleri/fragments/ToDoRepository.java)

```
package com.commonsware.jetpack.sampler.fragments
import java.util.*
object ToDoRepository {
  private val items = listOf(
   ToDoModel(
     id = UUID.randomUUID().toString(),
      description = "Buy a copy of _Elements of Android Jetpack_",
     isCompleted = true,
     notes = "See https://wares.commonsware.com"
    ), ToDoModel(
     id = UUID.randomUUID().toString(),
     description = "Read the entire book"
    ), ToDoModel(
      id = UUID.randomUUID().toString(),
     description = "Write an app for somebody in my community",
     notes = "Talk to some people at non-profit organizations to see what they need!"
  ).associateBy { it.id }
  fun getItems(): List<ToDoModel> = items.values.toList()
  fun findItemById(id: String) = items[id]
```

(from FragmentManual/src/main/java/com/commonsware/jetpack/sampler/fragments/ToDoRepository.kt)

The repository holds a Map of ToDoModel objects, keyed by their id value. It has functions to retrieve all models or a single model by ID.

The repository is set up as a singleton, either using a static field in Java or simply having the repository be an object in Kotlin. That works, but it is not very flexible. Later in the book, we will explore ways in which our app can use the repository like a singleton, yet we would have the ability to swap out implementations of the repository to use in different scenarios, through what is known as "dependency inversion".

# **The** DisplayFragment

We need to display a ToDoModel to the user. And, in this sample app, we want to use fragments for that. So, we have a DisplayFragment that will fill that role. That DisplayFragment has its own layout and viewmodel, just like an activity might. The

Java/Kotlin code for the fragment is a bit different than what you would see in an activity, but not *that* different.

So, let's look at each of the pieces individually.

# The Layout

The todo\_display layout resource represents the UI that we want to use to show a ToDoModel to the user:

```
<?xml version="1.0" encoding="utf-8"?>
<layout xmlns:android="http://schemas.android.com/apk/res/android"</pre>
  xmlns:app="http://schemas.android.com/apk/res-auto">
  <data>
    <variable
      name="model"
      type="com.commonsware.jetpack.sampler.fragments.ToDoModel" />
      name="createdOnFormatted"
      type="java.lang.CharSequence" />
    <import type="android.view.View" />
  </data>
  <androidx.constraintlayout.widget.ConstraintLayout</pre>
    android:layout_width="match_parent"
    android:layout height="match parent">
    <ImageView
      android:id="@+id/completed"
      android:layout_width="@dimen/checked_icon_size"
      android:layout_height="@dimen/checked_icon_size"
      android:layout_marginEnd="8dp"
      android:layout_marginTop="8dp"
      android:contentDescription="@string/is_completed"
      android:src="@drawable/ic_check_circle_black_24dp"
      android:tint="@color/colorAccent"
      android:visibility="@{model.isCompleted ? View.VISIBLE : View.GONE}"
      app:layout_constraintEnd_toEndOf="parent"
      app:layout_constraintTop_toTopOf="parent" />
    <TextView
      android:id="@+id/desc"
```

```
android:layout_width="0dp"
 android:layout_height="wrap_content"
 android:layout marginEnd="8dp"
 android:layout_marginStart="8dp"
 android:layout_marginTop="8dp"
 android:text="@{model.description}"
 android:textSize="@dimen/desc_view_size"
 android:textStyle="bold"
 app:layout constraintEnd toStartOf="@+id/completed"
 app:layout_constraintStart_toStartOf="parent"
 app:layout_constraintTop_toTopOf="parent" />
<TextView
 android:id="@+id/label created"
 android:layout_width="wrap_content"
 android:layout_height="wrap_content"
 android:layout_marginStart="8dp"
 android:layout_marginTop="8dp"
 android:text="@string/created on"
 android:textSize="@dimen/created_on_size"
 app:layout_constraintStart_toStartOf="parent"
 app:layout constraintTop toBottomOf="@+id/desc" />
<TextView
  android:id="@+id/created on"
 android:layout_width="0dp"
 android:layout_height="wrap_content"
 android:layout marginEnd="8dp"
 android:layout_marginStart="8dp"
 android:layout_marginTop="8dp"
 android:text="@{createdOnFormatted}"
 app:layout_constraintEnd_toStartOf="@+id/completed"
 app:layout_constraintStart_toEndOf="@+id/label_created"
 app:layout_constraintTop_toBottomOf="@+id/desc" />
<TextView
 android:id="@+id/notes"
 android:layout_width="0dp"
  android:layout_height="0dp"
 android:layout_marginBottom="8dp"
 android:layout marginEnd="8dp"
  android:layout_marginStart="8dp"
 android:layout_marginTop="8dp"
  android:text="@{model.notes}"
 android:textSize="@dimen/notes_size"
 app:layout_constraintBottom_toBottomOf="parent"
 app:layout_constraintEnd_toEndOf="parent"
 app:layout_constraintStart_toStartOf="parent"
```

```
app:layout_constraintTop_toBottomOf="@+id/label_created" />
    </androidx.constraintlayout.widget.ConstraintLayout>
</layout>
```

(from FragmentManual/src/main/res/layout/todo\_display.xml)

On the whole, this is a basic ConstraintLayout-based layout resource, akin to those that we have seen previously in the book. It uses <u>data binding</u> to populate the core widgets.

The most interesting widget of the lot, though, is the ImageView:

```
<ImageView
    android:id="@+id/completed"
    android:layout_width="@dimen/checked_icon_size"
    android:layout_height="@dimen/checked_icon_size"
    android:layout_marginEnd="8dp"
    android:layout_marginTop="8dp"
    android:contentDescription="@string/is_completed"
    android:src="@drawable/ic_check_circle_black_24dp"
    android:tint="@color/colorAccent"
    android:visibility="@{model.isCompleted ? View.VISIBLE : View.GONE}"
    app:layout_constraintEnd_toEndOf="parent"
    app:layout_constraintTop_toTopOf="parent" />
```

(from FragmentManual/src/main/res/layout/todo\_display.xml)

The icon that we use — ic\_check\_circle\_black\_24dp — is one imported from clip art through the Vector Asset wizard, the same way that we setup Toolbar icons in an earlier chapter. However, we want it to show up in a different color. We could hand-modify the XML of the resource. A simpler approach is used here, where we use android:tint to apply our colorAccent color to the widget. All black pixels will be replaced with pixels based on our accent color. This way, if we elect to change the accent color, changing the color resource affects this ImageView without having to modify the drawable itself.

Also, the ImageView uses a slightly complicated data binding expression:

```
android:visibility="@{model.isCompleted ? View.VISIBLE : View.GONE}"
```

(from FragmentManual/src/main/res/layout/todo\_display.xml)

We want the icon to be visible if the isCompleted property is true. The android:visibility attribute handles this, with three possible values:

- visible
- invisible: the widget's pixels are not drawn, but it still takes up space on the screen
- gone: the widget is ignored entirely

We want to toggle the visibility to be visible or gone based on whether the to-do item has been completed.

Here, we use a "ternary expression". This mimics the ternary expressions available in Java (though not in Kotlin). A ternary expression is made up of three pieces:

- To the left of the ? is some boolean value in our case, the value of the isCompleted property
- To the left of the : is the value to use if the boolean value is true
- To the right of the : is the value to use if the boolean value is false

The end result is that the user sees a tinted checkmark if the to-do item is completed.

#### The ViewModel

DisplayFragment has a DisplayViewModel to hold its data across configuration changes:

```
package com.commonsware.jetpack.samplerj.fragments;
import androidx.lifecycle.ViewModel;

public class DisplayViewModel extends ViewModel {
   private ToDoModel model;

ToDoModel getModel(String id) {
    if (model == null) {
       model = ToDoRepository.INSTANCE.findItemById(id);
    }

   return model;
}
```

 $(from\ Fragment Manual/src/main/java/com/commons ware/jetpack/samplerj/fragments/DisplayViewModel.java)$ 

```
package com.commonsware.jetpack.sampler.fragments

import androidx.lifecycle.ViewModel

class DisplayViewModel : ViewModel() {
  private var model: ToDoModel? = null

  fun getModel(id: String) =
    model ?: ToDoRepository.findItemById(id).also { model = it }
}
```

(from FragmentManual/src/main/java/com/commonsware/jetpack/sampler/fragments/DisplayViewModel.kt)

Each instance of our DisplayFragment will display a single ToDoModel instance. The fragment starts out with just the ID of the model, though, as we will see in the next section. Our DisplayViewModel just asks our ToDoRepository for the ToDoModel associated with that ID.

#### The Class Declaration

As noted earlier in the chapter, we are using androidx.fragment.app.Fragment as our Fragment implementation, so DisplayFragment extends from that class.

Fragments should have a public zero-argument constructor. That is because the fragment code — such as the AndroidX fragment code — will create instances of our fragments for us after configuration changes. The only constructor that this code knows how to use is a public zero-argument constructor.

In Java, we skip any constructor and just extend from Fragment:

```
public class DisplayFragment extends Fragment {
```

(from FragmentManual/src/main/java/com/commonsware/jetpack/samplerj/fragments/DisplayFragment.java)

We will look at the Kotlin edition of the fragment later in the chapter.

## **The Factory Function**

Frequently, our fragments need to know what they are supposed to do. In the case of DisplayFragment, it needs to know what ToDoModel to display. Given DisplayViewModel, we can get a ToDoModel given its ID... but we still need for DisplayFragment to get that ID. Since we are using zero-argument constructors, we need another way to get that ID over to the fragment.

With manual fragments, that typically involves a factory function that can create instances of our DisplayFragment for us.

In Java, that would be a static method that returns a DisplayFragment:

```
static DisplayFragment newInstance(String modelId) {
   DisplayFragment result = new DisplayFragment();
   Bundle args = new Bundle();

args.putString(ARG_MODEL_ID, modelId);
   result.setArguments(args);

return result;
}
```

(from FragmentManual/src/main/java/com/commonsware/jetpack/samplerj/fragments/DisplayFragment.java)

### The Arguments Bundle

These functions take a modelId as input and return a DisplayFragment as output. What happens in between is that the function attaches an "arguments Bundle" to the fragment, putting that model ID String into the Bundle.

We do this to handle the case where our process is terminated while in the background, but the user returns to our activity and its fragments quickly. The arguments Bundle for the fragment forms part of the saved instance state of our activity. This way, we can hold onto the model ID and be able to show that model again... in theory.

In reality, we generate fresh model objects with fresh IDs whenever we get a fresh process, so the ID from the old process will be wrong. That is because this example is very fake and does not persist its model data in a database. We will correct that limitation in a later chapter.

We use a constant named ARG\_MODEL\_ID as the key to the value for the Bundle:

In Java, we create that Bundle like we would any other object.

So, overall, the newInstance() factory function:

- Creates an instance of DisplayFragment
- Creates a Bundle
- Puts the model ID into the Bundle under the ARG\_MODEL\_ID key
- Attaches the Bundle to the fragment via setArguments()
- Returns the DisplayFragment with the attached Bundle

### The onCreateView() Function

A fragment typically has an onCreateView() function, whether on its own or one that it inherits from some superclass. The job of onCreateView() is to return the View that represents the view hierarchy to be managed by this fragment. In the case of DisplayFragment, we want to use the view hierarchy defined by the todo\_display layout resource.

We are using data binding in this sample, so our todo\_display layout resource gives us a TodoDisplayBinding class, courtesy of the data binding code generator. So, as we did in previous data binding examples, we can use that binding class to inflate() our UI and return the getRoot() View from onCreateView():

(from FragmentManual/src/main/java/com/commonsware/jetpack/samplerj/fragments/DisplayFragment.java)

We are also holding onto the binding in a binding property for later use.

#### The onViewCreated() Function

A fragment also typically has an onViewCreated() function. This will be called after onCreateView(), and it is where you configure and populate the widgets that are part of the UI that the fragment is managing.

In our case, we are using data binding, so this is where we can bind our ToDoModel into the layout, to invoke the binding expressions and fill in the widgets.

To do that, we:

- Get our DisplayViewModel from a ViewModelProvider tied to our fragment
- Get the model ID out of the arguments Bundle
- Pass that ID to getModel() on the DisplayViewModel to retrieve our ToDoModel
- Put that model, and a formatted edition of the createdOn value, into the binding

```
@Override
public void onViewCreated(@NonNull View view,
                          @Nullable Bundle savedInstanceState) {
  super.onViewCreated(view, savedInstanceState);
 DisplayViewModel vm =
    new ViewModelProvider(this).get(DisplayViewModel.class);
 String modelId = getArguments().getString(ARG_MODEL_ID);
 if (modelId == null) {
    throw new IllegalArgumentException("no modelId provided!");
 ToDoModel model = vm.getModel(modelId);
 if (model != null) {
    binding.setModel(model);
    binding.setCreatedOnFormatted(DateUtils.getRelativeDateTimeString()
     getActivity(),
     model.createdOn.toEpochMilli(), DateUtils.MINUTE_IN_MILLIS,
     DateUtils.WEEK IN MILLIS, 0
    ));
 }
```

(from FragmentManual/src/main/java/com/commonsware/jetpack/samplerj/fragments/DisplayFragment.java)

Note that we are using a DateUtils utility class supplied by Android for formatting our date and time. The big advantage of using DateUtils is that this class is aware of the user's settings for how they prefer to see the date and time (e.g., 12- versus 24-hour mode). Specifically, we are using the getRelativeDateTimeString() method on DateUtils, which will return a value that expresses the creation time relative to now using phrases like "5 minutes ago" or "2 days ago".

The net result is that after onViewCreated() returns, our widgets will have the desired contents.

Of course, so far, we have glossed over the issue of when and how any of this happens. We have this lovely factory function... but something needs to call it. That function creates a perfectly delightful fragment... but something needs to arrange to show it on the screen. We will explore those steps in the upcoming sections.

## The ListFragment

We also have a ListFragment that is responsible for displaying the list of to-do items. When the user clicks on an item in the list, we want to then show the DisplayFragment.

There are several pieces that come together to show this list, with ListFragment acting as a central coordinator for all of them.

## **The Fragment Layout**

As we have seen in other samples in this book, this sample app uses a RecyclerView for displaying the list of to-do items. Our todo\_roster layout resource has that RecyclerView, and nothing else:

```
<?xml version="1.0" encoding="utf-8"?>
<androidx.recyclerview.widget.RecyclerView android:id="@+id/items"
   xmlns:android="http://schemas.android.com/apk/res/android"
   android:layout_width="match_parent"
   android:layout_height="match_parent" />
```

(from FragmentManual/src/main/res/layout/todo\_roster.xml)

## The Row Layout

We also need a layout resource for the rows to appear in the list. That layout — todo\_row — is a bit more interesting:

```
<androidx.constraintlayout.widget.ConstraintLayout</pre>
   android:layout width="match parent"
   android:layout_height="wrap_content"
   android:background="?android:attr/selectableItemBackground"
   android:clickable="true"
   android:focusable="true">
   <CheckBox
      android:id="@+id/checkbox"
      android:layout width="wrap content"
      android:layout_height="wrap_content"
      android:layout marginBottom="8dp"
      android:layout marginEnd="8dp"
      android:layout_marginStart="8dp"
      android:layout_marginTop="8dp"
      android:checked="@{model.isCompleted}"
      android:textSize="@dimen/desc_size"
      app:layout constraintBottom toBottomOf="parent"
      app:layout_constraintStart_toStartOf="parent"
      app:layout_constraintTop_toTopOf="parent" />
    <TextView
      android:id="@+id/desc"
      android:layout width="0dp"
      android:layout_height="wrap_content"
      android:layout_marginBottom="8dp"
      android:layout marginEnd="8dp"
      android:layout_marginStart="8dp"
      android:layout_marginTop="8dp"
      android:text="@{model.description}"
      app:layout_constraintBottom_toBottomOf="parent"
      app:layout_constraintEnd_toEndOf="parent"
      app:layout_constraintStart_toEndOf="@+id/checkbox"
      app:layout_constraintTop_toTopOf="parent" />
 </androidx.constraintlayout.widget.ConstraintLayout>
</layout>
```

(from FragmentManual/src/main/res/layout/todo\_row.xml)

#### From a user experience standpoint, we want:

- The user to be able to mark the to-do item as completed by toggling the checkbox (though, in this version of the app, we will not try to save that change)
- The user to be able to view details of the item, via DisplayFragment, by clicking elsewhere on the row

Normally, a CheckBox is both the actual "checkbox" square plus associated text. So, visually, we could say that each row is just a CheckBox widget. But then clicks on the text will wind up toggling the CheckBox state, as CheckBox interprets all clicks on it equally. In our case, we want to distinguish between clicks on the checkbox and clicks on the rest of the row, so we cannot just use CheckBox alone.

To that end, we have both a CheckBox and a TextView in our row, wrapped in a ConstraintLayout, to mimic the presentation of a regular CheckBox but not have clicks on the text trigger CheckBox state changes.

The root ConstraintLayout has its attributes set up such that it represents something that can be clicked upon:

- android:background="?android:attr/selectableItemBackground"
- android:clickable="true"
- android:focusable="true"

We are also using data binding here, to populate the CheckBox checked state and the TextView text based on the data in a particular ToDoModel.

#### The Viewmodel

Once again, we have a ViewModel to hold our data to be displayed. In this case, ListViewModel holds the list of items obtained from the ToDoRepository:

```
package com.commonsware.jetpack.samplerj.fragments;
import java.util.List;
import androidx.lifecycle.ViewModel;

public class ListViewModel extends ViewModel {
   final List<ToDoModel> items = ToDoRepository.INSTANCE.getItems();
}
```

(from FragmentManual/src/main/java/com/commonsware/jetpack/samplerj/fragments/ListViewModel.java)

```
package com.commonsware.jetpack.sampler.fragments
import androidx.lifecycle.ViewModel

class ListViewModel : ViewModel() {
  val items = ToDoRepository.getItems()
}
```

(from FragmentManual/src/main/java/com/commonsware/jetpack/sampler/fragments/ListViewModel.kt)

### The Adapter and Row Holder

Since we are using a RecyclerView, we need a RecyclerView. Adapter and a RecyclerView. ViewHolder. And we have an interesting requirement: we want our ListFragment to get control when the user clicks on those rows, so we can navigate to the DisplayFragment.

In Kotlin, we can accomplish this by having our adapter and view-holder accept a function type as a parameter, so we can call that function when the user clicks on a row.

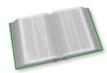

You can learn more about Kotlin immutability, functional programming, and function types in the "Functional Programming" chapter of *Elements of Kotlin*!

In Java, we can create a custom listener interface and use instances of that listener in lieu of the Kotlin function type.

Our RecyclerView.ViewHolder is called ToDoListRowHolder:

```
package com.commonsware.jetpack.samplerj.fragments;
import com.commonsware.jetpack.samplerj.fragments.databinding.TodoRowBinding;
import androidx.recyclerview.widget.RecyclerView;

class ToDoListRowHolder extends RecyclerView.ViewHolder {
   interface OnRowClickListener {
     void onRowClick(ToDoModel model);
   }

   private final TodoRowBinding binding;

   ToDoListRowHolder(TodoRowBinding binding, OnRowClickListener listener) {
     super(binding.getRoot());

     this.binding = binding;

   binding.getRoot().setOnClickListener(v -> {
        if (binding.getModel()!=null) {
                listener.onRowClick(binding.getModel());
        }
}
```

```
});

void bind(ToDoModel model) {
  binding.setModel(model);
  binding.executePendingBindings();
}
```

(from FragmentManual/src/main/java/com/commonsware/jetpack/samplerj/fragments/ToDoListRowHolder.java)

```
package com.commonsware.jetpack.sampler.fragments
import androidx.recyclerview.widget.RecyclerView
import com.commonsware.jetpack.sampler.fragments.databinding.TodoRowBinding

class ToDoListRowHolder(
   private val binding: TodoRowBinding,
   onRowClick: (ToDoModel) -> Unit
):
   RecyclerView.ViewHolder(binding.root) {
   init {
      binding.root.setOnClickListener { binding.model?.let { onRowClick(it) } }
   }

fun bind(model: ToDoModel) {
      binding.model = model
      binding.executePendingBindings()
   }
}
```

(from FragmentManual/src/main/java/com/commonsware/jetpack/sampler/fragments/ToDoListRowHolder.kt)

We receive a TodoRowBinding object in our constructor — that is the data binding generated binding class for our todo\_row layout resource. We also receive the Kotlin function type or the Java OnRowClickListener to use to report when the user clicks on rows.

Then, we:

- Hold onto the binding in a property
- Set up a click listener on the ConstraintLayout (the root of our binding) and invoke the Kotlin function type or call the Java listener when the user clicks on a row
- Bind a model to the binding in bind() as requested

We can supply the ToDoModel to the function type or listener by asking our binding for its model via getModel(). This way, we can pass the ToDoModel upstream when the user clicks on its row.

Our RecyclerView. Adapter is called ToDoListAdapter:

```
package com.commonsware.jetpack.samplerj.fragments;
import android.view.LayoutInflater;
import android.view.ViewGroup;
import com.commonsware.jetpack.samplerj.fragments.databinding.TodoRowBinding;
import androidx.annotation.NonNull;
import androidx.recyclerview.widget.ListAdapter;
class ToDoListAdapter extends ListAdapter<ToDoModel, ToDoListRowHolder> {
  private final LayoutInflater inflater;
  private final ToDoListRowHolder.OnRowClickListener listener;
  protected ToDoListAdapter(LayoutInflater inflater,
                            ToDoListRowHolder.OnRowClickListener listener) {
    super(ToDoModel.DIFF_CALLBACK);
    this.inflater = inflater;
    this.listener = listener;
  @NonNull
  @Override
  public ToDoListRowHolder onCreateViewHolder(@NonNull ViewGroup parent,
                                              int viewType) {
    return new ToDoListRowHolder(
      TodoRowBinding.inflate(inflater, parent, false), listener);
  @Override
  public void onBindViewHolder(@NonNull ToDoListRowHolder holder,
                               int position) {
    holder.bind(getItem(position));
```

 $(from\ Fragment Manual/src/main/java/com/commons ware/jetpack/samplerj/fragments/ToDoListAdapter.java)$ 

```
package com.commonsware.jetpack.sampler.fragments
import android.view.LayoutInflater
import android.view.ViewGroup
import androidx.recyclerview.widget.ListAdapter
import com.commonsware.jetpack.sampler.fragments.databinding.TodoRowBinding
```

(from FragmentManual/src/main/java/com/commonsware/jetpack/sampler/fragments/ToDoListAdapter.kt)

ToDoListAdapter is a ListAdapter, and so we need our DiffUtil.ItemCallback to help identify changes in our data model. That is implemented on ToDoModel, as our model class should know how to compare instances of itself:

 $(from\ \underline{FragmentManual/src/main/java/com/commonsware/jetpack/samplerj/fragments/ToDoModel.java)}$ 

```
object ToDoModelDiffCallback : DiffUtil.ItemCallback<ToDoModel>() {
  override fun areItemsTheSame(oldItem: ToDoModel, newItem: ToDoModel) =
    oldItem === newItem

  override fun areContentsTheSame(oldItem: ToDoModel, newItem: ToDoModel) =
    oldItem.isCompleted == newItem.isCompleted &&
        oldItem.description == newItem.description
}
```

 $(from\ \underline{FragmentManual/src/main/java/com/commonsware/jetpack/sampler/fragments/ToDoModel.kt)}$ 

ToDoListAdapter also accepts our function type or listener in its constructor, to pass to the constructors of each of the ToDoListRowHolder instances.

Beyond that, ToDoListAdapter is a fairly simple ListAdapter implementation, creating instances of ToDoListRowHolder in onCreateViewHolder() and binding ToDoModel instances in onBindViewHolder().

## The Fragment

With all that done, our ListFragment has little to do, other than connect the remaining pieces:

```
package com.commonsware.jetpack.samplerj.fragments;
import android.os.Bundle;
import android.view.LayoutInflater;
import android.view.View;
import android.view.ViewGroup;
import com.commonsware.jetpack.samplerj.fragments.databinding.TodoRosterBinding;
import androidx.annotation.NonNull;
import androidx.annotation.Nullable;
import androidx.fragment.app.Fragment;
import androidx.lifecycle.ViewModelProvider;
import androidx.recyclerview.widget.LinearLayoutManager;
public class ListFragment extends Fragment {
  private TodoRosterBinding binding;
  @Nullable
  @Override
  public View onCreateView(@NonNull LayoutInflater inflater,
                           @Nullable ViewGroup container,
                           @Nullable Bundle savedInstanceState) {
    binding = TodoRosterBinding.inflate(inflater, container, false);
    return binding.getRoot();
  @Override
  public void onViewCreated(@NonNull View view,
                            @Nullable Bundle savedInstanceState) {
    super.onViewCreated(view, savedInstanceState);
    ListViewModel vm = new ViewModelProvider(this).get(ListViewModel.class);
    binding.items.setLayoutManager(new LinearLayoutManager(getContext()));
    ToDoListAdapter adapter = new ToDoListAdapter(getLayoutInflater(),
      this::navTo);
    adapter.submitList(vm.items);
    binding.items.setAdapter(adapter);
  public void onDestroyView() {
    super.onDestroyView();
```

```
binding = null;
}

private void navTo(ToDoModel model) {
    getParentFragmentManager().beginTransaction()
        .replace(android.R.id.content, DisplayFragment.newInstance(model.id))
        .addToBackStack(null)
        .commit();
}
```

(from FragmentManual/src/main/java/com/commonsware/jetpack/samplerj/fragments/ListFragment.java)

As with DisplayFragment, we will focus on the Java edition of the fragment now and will examine the Kotlin edition later in the chapter.

Our onCreateView() function sets up the UI to be managed by this fragment. That is the RecyclerView defined in the todo\_roster layout resource. That layout resource does not use data binding, so we can use inflate() on LayoutInflater directly to load that layout resource and create the RecyclerView.

As with DisplayFragment, our onViewCreated() function configures the UI that we inflated in onCreateView(). Here we:

- Get our ListViewModel from a ViewModelProvider
- Create a LinearLayoutManager and attach it to the RecyclerView
- Create a ToDoListAdapter and attach it to the RecyclerView
- Get our list of ToDoModel objects from the ListViewModel and supply those to the ToDoListAdapter via submitList()

When we create the ToDoListAdapter, we need to supply our onItemClick function type or listener implementation. In Java, we use a Java 8 method reference to have a generated listener call our navTo() method.

So, when the user clicks a row, whether we are in Java or Kotlin, navTo() is called. There, we need to arrange to show the DisplayFragment.

# The FragmentTransaction

navTo() uses a FragmentTransaction to display the DisplayFragment.

The Java edition of navTo() has a fairly classic recipe for performing a FragmentTransaction:

```
private void navTo(ToDoModel model) {
   getParentFragmentManager().beginTransaction()
        .replace(android.R.id.content, DisplayFragment.newInstance(model.id))
        .addToBackStack(null)
        .commit();
}
```

(from FragmentManual/src/main/java/com/commonsware/jetpack/samplerj/fragments/ListFragment.java)

First, to get a FragmentTransaction, we need a FragmentManager. A fragment can get a FragmentManager by calling getParentFragmentManager(). This returns the FragmentManager that manages calling Fragment and any of its peer fragments.

Next, to get a FragmentTransaction for use, we can call beginTransaction() on the FragmentManager. This returns a FragmentTransaction ready for us to configure and commit.

In our case, we do two things to configure the FragmentTransaction:

- 1. We call replace() to say "please replace any fragment in the android.R.id.content container with this new fragment". The new fragment is our DisplayFragment, created using the factory method. The container is android.R.id.content, which is the framework's ID for the container for an activity's UI. When we call setContentView() on an activity, the "content view" winds up as a child of the android.R.id.content container.
- 2. We call addToBackStack(null), indicating that when the user clicks the BACK button, we want the FragmentTransaction to be rolled back. In our case, that would revert the replace() call, which would cause android.R.id.content to hold whatever fragment preceded the DisplayFragment. As we will see shortly, the ListFragment itself is going in that container, so reverting that transaction will cause the ListFragment to be displayed again.

Finally, once our FragmentTransaction is configured, we call commit() to say "make it so". Shortly, the DisplayFragment will be shown on the screen, replacing the ListFragment.

# The Activity

All that remains is for our activity to set up the ListFragment to be shown. That too is handled via a FragmentTransaction, much like how we navigated from

ListFragment to DetailFragment. However, there is one wrinkle: we only execute the FragmentTransaction if our savedInstanceState is null:

 $(from\ \underline{FragmentManual/src/main/java/com/commonsware/jetpack/samplerj/fragments/MainActivity.java)}$ 

```
package com.commonsware.jetpack.sampler.fragments
import android.os.Bundle
import androidx.appcompat.app.AppCompatActivity
import androidx.fragment.app.commit

class MainActivity : AppCompatActivity() {
    override fun onCreate(savedInstanceState: Bundle?) {
        super.onCreate(savedInstanceState)

    if (savedInstanceState == null) {
            supportFragmentManager.commit {
                 add(android.R.id.content, ListFragment())
            }
        }
    }
}
```

 $(from\ \underline{FragmentManual/src/main/java/com/commonsware/jetpack/sampler/fragments/\underline{MainActivity.kt})$ 

When the device undergoes a configuration change, Android will automatically destroy and recreate the activity *and its fragments*. As a result, in the re-created

activity, by the time onCreate() is called, any displayed fragments will already exist. In that case, we do not need to create them ourselves. So, to distinguish between the first time the activity is created and when the activity is re-created after a configuration change, we see if the passed-in state Bundle is null. If it is, then our fragment should not yet exist, so we create one and add() it to the container via a FragmentTransaction. If the Bundle is not null, though, then the fragment should already exist, so we can skip the step for creating and adding it.

Another approach that we could use is to see if the container already has a fragment in it, using code like:

```
override fun onCreate(savedInstanceState: Bundle?) {
   super.onCreate(savedInstanceState)

if (supportFragmentManager.findFragmentById(android.R.id.content) == null) {
   supportFragmentManager.transaction {
      add(android.R.id.content, ListFragment())
   }
  }
}
```

Those approaches are subtly different. The original asks "did the activity get recreated?". The revision asks "do we have a fragment in the container already?". In the context of this app, those will be equivalent, so either approach can work. In more elaborate apps, where fragments might be coming and going with greater frequency and complexity, those approaches may yield different results, and you will want to choose the one that better matches the actual need of your code and situation.

On an activity, we use getSupportFragmentManager() to get the FragmentManager to use. There is also a getFragmentManager() method, but it refers to the deprecated framework edition of fragments, which is not what we want. getFragmentManager() itself is deprecated, to help further warn us that this is not the method that we are looking for.

The Kotlin code is a bit different, because the Kotlin edition of the project has added androidx.fragment:fragment-ktx as a dependency. This Android KTX library offers some simpler syntax for Kotlin's use of FragmentTransaction.

Part of that syntax change is just ordinary Kotlin, where getSupportFragmentManager() can be replaced by reading the supportFragmentManager pseudo-property.

Part of that syntax change comes from Android KTX, in the form of that androidx.fragment:fragment-ktx library. It adds an extension function to FragmentManager, named commit(). The commit() function:

- Accepts a function type as a parameter, typically in the form of a lambda expression as shown here
- Begins a FragmentTransaction
- Invokes that function type, setting the FragmentTransaction to be the current object (i.e., this), so calls like replace() and addToBackStack() can be called directly
- Commits that FragmentTransaction once the function type returns

## The Recap

So, we have two fragments, each with their own viewmodel. The MainActivity sets up the first fragment (ListFragment). That fragment renders its own UI and switches to a different fragment (DisplayFragment) based on user input. The second fragment handles *its* own UI, independently from the first fragment, other than for data explicitly passed between them (the to-do item's ID).

We could have implemented the same thing using two activities, instead of a single activity and two fragments. A lot of classic Android app development would have taken that approach. The Jetpack recommendations are to use fragments where possible and minimize your number of activities, for greater flexibility in implementing your UI.

# **The Fragment Lifecycle Methods**

Fragments have lifecycle methods, just like activities do. In fact, they support most of the same lifecycle methods as activities:

- onCreate()
- onStart() (but not onRestart())
- onResume()
- onPause()
- onStop()
- onDestroy()

By and large, the same rules apply for fragments as do for activities with respect to these lifecycle methods (e.g., onDestroy() may not be called).

In addition to those and the onCreateView() method we examined earlier in this chapter, there are other lifecycle methods that you can elect to override if you so choose.

onAttach() will be called first, even before onCreate(), letting you know that your fragment has been attached to an activity. You are passed the Activity that will host your fragment.

onViewCreated() will be called after onCreateView(). This is particularly useful if you are inheriting the onCreateView() implementation but need to configure the resulting views. For example, you need to attach an adapter to a ListFragment — a common place to do that is in onViewCreated(), as you know that the ListView is set up at that time.

onActivityCreated() will be called to indicate that the activity's onCreate() has completed. If there is something that you need to initialize in your fragment that depends upon the activity's onCreate() having completed its work, you can use onActivityCreated() for that initialization work.

onDestroyView() is called before onDestroy(). This is the counterpart to onCreateView() where you set up your UI. If there are things that you need to clean up specific to your UI, you might put that logic in onDestroyView().

onDetach() is called after onDestroy(), to let you know that your fragment has been disassociated from its hosting activity.

Google offers this diagram, depicting the order in which these events will occur:

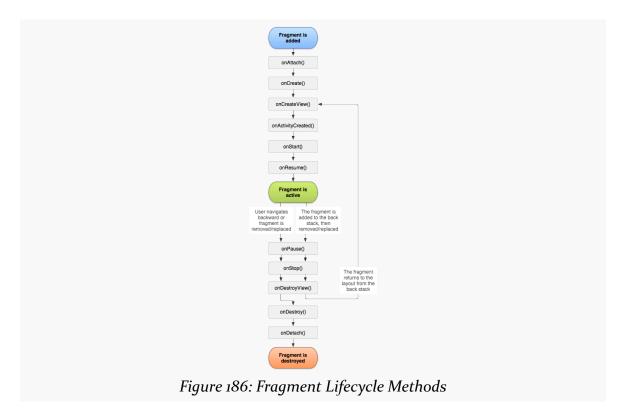

(the above image is reproduced from work created and <u>shared by the Android Open Source Project</u> and used according to terms described in <u>the Creative Commons 2.5 Attribution License</u>)

# **View Binding and Fragments**

A fragment may outlive its views. It is possible for a fragment to:

- Be created and have onCreate() be called
- Have onCreateView() and onViewCreated() be called
- Have onDestroyView() be called
- Have onCreateView() and onViewCreated() be called again (e.g., the fragment gets re-displayed)
- Have onDestroyView() be called
- Have onDestroy() be called

In between the first onDestroyView() and the second onCreateView(), ideally our

fragment has no references to the views that were created and destroyed from the first onCreateView()/onDestroyView() cycle. In the specific case of view binding, this means that we do not want to hold onto our binding object after onDestroyView() gets called.

The recommended pattern is to set the Java field or Kotlin property that holds the binding object to null in onDestroyView(). The mechanics of this will vary a bit between Java and Kotlin, owing to Kotlin caring deeply about null.

#### Java

The Java edition of ListFragment has a binding field:

```
private TodoRosterBinding binding;
```

(from FragmentManual/src/main/java/com/commonsware/jetpack/samplerj/fragments/ListFragment.java)

We then set a value to it in onCreateView(), using TodoRosterBinding.inflate():

(from FragmentManual/src/main/java/com/commonsware/jetpack/samplerj/fragments/ListFragment.java)

We can then use it in places like onViewCreated():

```
adapter.submitList(vm.items);
binding.items.setAdapter(adapter);
}
```

(from FragmentManual/src/main/java/com/commonsware/jetpack/samplerj/fragments/ListFragment.java)

Finally, we can set the field back to null in onDestroyView():

```
@Override
public void onDestroyView() {
   super.onDestroyView();

  binding = null;
}
```

(from FragmentManual/src/main/java/com/commonsware/jetpack/samplerj/fragments/ListFragment.java)

As a result, after onDestroyView(), the widgets created in onCreateView() can be garbage-collected.

## **Kotlin**

The Java approach results in a fair bit of boilerplate. The Kotlin example isolates a lot of that in a common ViewBindingFragment class.

#### ViewBindingFragment

ViewBindingFragment resides in the Utilities module that we examined in a <u>previous chapter</u>. It handles inflating a layout using a view binding for you, as well as setting that view binding's property to null in onDestroyView():

```
package com.commonsware.jetpack.sampler.util

import android.os.Bundle
import android.view.LayoutInflater
import android.view.View
import android.view.ViewGroup
import androidx.fragment.app.Fragment
import androidx.viewbinding.ViewBinding

abstract class ViewBindingFragment<Binding : ViewBinding>(
    private val bindingInflater: (LayoutInflater, ViewGroup?, Boolean) -> Binding
) : Fragment() {
    private var binding: Binding? = null

    override fun onCreateView(
    inflater: LayoutInflater,
    container: ViewGroup?,
    savedInstanceState: Bundle?
```

```
): View {
    return bindingInflater(inflater, container, false)
        .apply { binding = this }
        .root
}

override fun onDestroyView() {
    binding = null
    super.onDestroyView()
}

protected fun requireBinding(): Binding = binding
    ?: throw IllegalStateException("You used the binding before onCreateView() or after onDestroyView()")

protected fun useBinding(bindingUse: (Binding) -> Unit) {
    bindingUse(requireBinding())
}
```

(from Utilities/src/main/java/com/commonsware/jetpack/sampler/util/ViewBindingFragment.kt)

ViewBindingFragment uses generics. The Binding generic type is the generated view binding class associated with the layout for this fragment (e.g., TodoRosterBinding). Those classes all extend from a Jetpack-supplied ViewBinding base class, so Binding is declared as being a sub-type of ViewBinding.

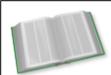

You can learn more about Kotlin generics in the "Generics" chapter of *Elements of Kotlin*!

The constructor takes a function type as a parameter. The odd-looking function signature is the one used by the inflate() functions on the generated ViewBinding classes. So, subclasses need to pass a function reference to that inflate() function:

```
class ListFragment :
    ViewBindingFragment<TodoRosterBinding>(TodoRosterBinding::inflate) {
```

(from FragmentManual/src/main/java/com/commonsware/jetpack/sampler/fragments/ListFragment.kt)

ViewBindingFragment than has its own onCreateView() and onDestroyView() functions. onCreateView() calls that bindingInflater function type to inflate the view binding, holds the value in the binding property, and returns the root View to satisfy the onCreateView() contract. onDestroyView() simply sets binding to be null.

However, binding is private. Subclases can use it in one of two ways:

- Call requireBinding() to get the view binding object... or throw an
  exception if you called it sometime outside of the
  onCreateView()/onDestroyView() pair
- Call useBinding(), passing in a lambda expression or other function type, which turns around and invokes your lambda expression with the view binding object

#### ListFragment

As a result, subclasses of ViewBindingFragment can focus on their business logic and let ViewBindingFragment take care of inflating and clearing the view binding object.

ListFragment, for example, has ViewBindingFragment manage the TodoRosterBinding and just works with its widgets:

```
package com.commonsware.jetpack.sampler.fragments
import android.os.Bundle
import android.view.View
import androidx.fragment.app.commit
import androidx.fragment.app.viewModels
import androidx.recyclerview.widget.LinearLayoutManager
import com.commonsware.jetpack.sampler.fragments.databinding.TodoRosterBinding
import com.commonsware.jetpack.sampler.util.ViewBindingFragment
class ListFragment :
  ViewBindingFragment<TodoRosterBinding>(TodoRosterBinding::inflate) {
  private val vm: ListViewModel by viewModels()
  override fun onViewCreated(view: View, savedInstanceState: Bundle?) {
    super.onViewCreated(view, savedInstanceState)
    useBinding { binding ->
      binding.items.layoutManager = LinearLayoutManager(context)
      val adapter = ToDoListAdapter(layoutInflater) {
        navTo(it)
      }
      binding.items.adapter = adapter.apply { submitList(vm.items) }
    }
  }
  private fun navTo(model: ToDoModel) {
    parentFragmentManager.commit {
```

```
replace(android.R.id.content, DisplayFragment.newInstance(model.id))
   addToBackStack(null)
   }
}
```

(from FragmentManual/src/main/java/com/commonsware/jetpack/sampler/fragments/ListFragment.kt)

#### DisplayFragment

Similarly, DisplayFragment lets ViewBindingFragment manage the TodoDisplayBinding object:

```
package com.commonsware.jetpack.sampler.fragments
import android.os.Bundle
import android.text.format.DateUtils
import android.view.View
import androidx.core.os.bundleOf
import androidx.fragment.app.viewModels
import com.commonsware.jetpack.sampler.fragments.databinding.TodoDisplayBinding
import com.commonsware.jetpack.sampler.util.ViewBindingFragment
private const val ARG_MODEL_ID = "modelId"
class DisplayFragment :
  ViewBindingFragment<TodoDisplayBinding>(TodoDisplayBinding::inflate) {
  companion object {
    fun newInstance(modelId: String) = DisplayFragment().apply {
      arguments = bundleOf(ARG_MODEL_ID to modelId)
    }
  }
  override fun onViewCreated(view: View, savedInstanceState: Bundle?) {
    super.onViewCreated(view, savedInstanceState)
    val vm: DisplayViewModel by viewModels()
    val model = vm.getModel(
      arguments?.getString(ARG_MODEL_ID)
        ?: throw IllegalStateException("no modelId provided!")
    )
    model?.let {
      useBinding { binding ->
        binding.model = model
        binding.createdOnFormatted = DateUtils.getRelativeDateTimeString(
```

```
activity,
    model.createdOn.toEpochMilli(), DateUtils.MINUTE_IN_MILLIS,
    DateUtils.WEEK_IN_MILLIS, 0
)
}
}
}
```

(from FragmentManual/src/main/java/com/commonsware/jetpack/sampler/fragments/DisplayFragment.kt)

# Context Anti-Pattern: Assuming Certain Types

Fragment has a getContext() method that you can call, to retrieve a Context, should you need one for retrieving resources, etc.

It is likely that this Context is the Activity that hosts the fragment. However you should not *assume* that this Context is the Activity that hosts the fragment. Google has been preparing for cases where fragments might be owned by something else, though what that "something else" is has yet to be determined.

If the documentation for the source of a Context stipulates that it is a particular type of Context, it should be safe to treat it as such, downcasting it as needed (e.g., context as Activity in Kotlin). Otherwise, limit your use of that Context to things that are available on Context and make no assumptions about its concrete type. That concrete type might vary from version to version of Android, or even between devices on the same Android version (due to manufacturer tweaks to Android).

# **Navigating Your App**

In the beginning, if we wanted multiple screens of content, we would use multiple activities. To switch from screen to screen, we would use startActivity().

As Android evolved, many developers started to use fragments. To switch from screen to screen, we would execute a FragmentTransaction.

All of that works and you are welcome to use it.

However, as part of Jetpack, Google is pushing a new Navigation component. This serves as a replacement for many direct uses of FragmentTransaction and startActivity(), while still allowing you to navigate from activities and fragments to other activities and fragments.

# What We Get from the Navigation Component

The Navigation component does not add any new capabilities to Android. It can't, after all — it comes from a library, and anything that can be done by Library A could be done by Library B or Hand-Written-Code C. Anything you can do with the Navigation component you can do "the old-fashioned way" using startActivity(), FragmentTransaction, and related techniques.

So... why bother with the Navigation component?

### **Uniform API/Isolation of Details**

When we call startActivity(), we have to provide an Intent that identifies the activity that we want to start. When we commit a FragmentTransaction, we have to configure that object with an instance of the fragment to be displayed. As a result:

#### **NAVIGATING YOUR APP**

- Our code is tied to a specific type of navigation (activity or fragment)
- Our code knows implementation details of the destination (the Java/Kotlin class that is the target)

A big thing in computer programming is "separation of concerns". We want one chunk of code to know as little as possible about the next chunk of code, in case we need to radically change the implementation of either chunk. With classic manual navigation, our activities and fragments know more about the other activities and fragments than is ideal.

With the Navigation component, we start to get away from that.

One key aspect is that all navigation is the same with the Navigation component. When we want to switch to a different screen, we use the same API regardless of whether that screen is implemented by an activity or a fragment. Hence, we want to switch implementations someday (e.g., convert an activity to a fragment), the code that navigates to that changed destination may not itself need to change.

Another aspect is that the details of how different screens are implemented is contained in a new type of resource (navigation). The resource contains details about classes and whether they represent activities or fragments. The resource uses IDs — akin to widget IDs — to identify screens and how we get there. Our Java/Kotlin code uses those IDs to tell the Navigation component where we want to go. So, now not only do we use one API for navigating to both activities and fragments, but the details of *which* activities and fragments are hidden behind an ID. If we want to swap out one implementation of a screen with another, those navigating to that screen should not need to change.

## **Graphical Representation of Flows**

The navigation resource type, like most of Android's resources, is an XML file with a particular set of elements. And, like layout and menu resources, Android Studio offers a graphical editor for navigation resources, allowing you to connect screens using a drag-and-drop interface:

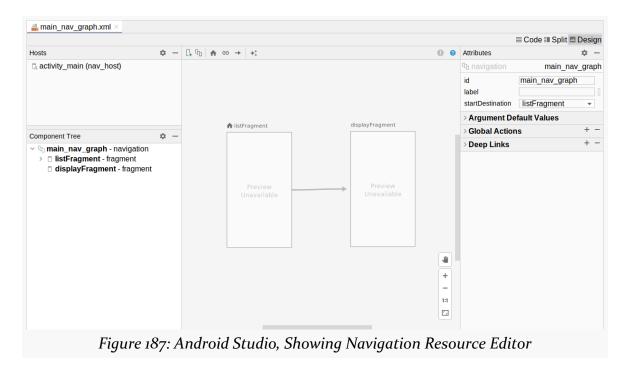

We will explore the use of this editor later in this chapter.

# "Safe Args"

In both the chapter on activities and the chapter on fragments, we saw how we can pass data from one screen to another. In the case of activities, that is in the form of Intent extras. In the case of fragments, that is in the form of the arguments Bundle. As it turns out, the extras in an Intent are contained in a Bundle, so in both forms of manual navigation, your data is passed via a Bundle.

The problem with a Bundle is that while a Bundle supports a range of data types for values, any key could have any of those data types. This can lead to problems, if the sender specifies a String where the recipient is expecting an Int, or something like that. It is as if we got rid of the strong typing available in Java/Kotlin and just held onto all of our data in Map objects.

An add-on to the Navigation component helps with this by offering "Safe Args". Part of the details that we can put into the navigation resource is what data is expected by any given screen. Then, Android Studio will code-generate:

- A class to help code wishing to navigate to that screen provide the data, with the expected data types
- A class to help the implementation of the screen retrieve that data, once again with the expected data types

"Under the covers", those generated classes work with Intent extras and the arguments Bundle, but those implementation details are hidden from us. This gives us type-safe navigation, so we do not accidentally provide data of the wrong type.

## **App Bar Up Integration**

You may have noticed that in some apps, in some cases, a leftward-pointing arrow appears in the app bar:

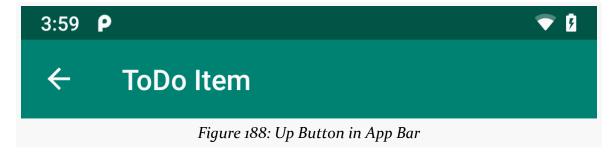

This button allows the user to navigate "up" in the app. In most cases, this is the same as the user pressing the system BACK button in the navigation bar. Sometimes, in complicated apps with complicated navigation, up might lead somewhere else that represents "up" in some hierarchy of content.

The Navigation component allows you to tie your app bar (e.g., a Toolbar) into the navigation flow, such that the "up" button is shown when the Navigation component deems it to be appropriate.

# **Simpler Support of Advanced Features**

Those reasons may be enough to warrant experimenting with the Navigation component.

For veteran Android developers, the Navigation component also helps to simplify the use of a variety of advanced features, such as:

- "Deep links", to help Google's search engine and other Web content to launch an app (via a link) and drive straight to some inner portion of that app, instead of just opening the launcher activity
- Transitions, a means by which we can give the appearance of a widget from one screen "moving" to another screen, such as a thumbnail image in a list "zooming" into a larger image when the user clicks on the list item and goes to a detail screen

# **Elements of Navigation**

There are four main pieces of the Navigation component:

- The navigation resources
- The Android Studio editor for those resources
- The NavHostFragment for intra-activity navigation between fragments
- The NavController that lets you navigate at runtime

# **Navigation Resources**

Google only infrequently creates a new type of resource, and almost never do they create one that is not handled directly by the OS.

For the Navigation component, they did just that.

You can have a res/navigation/ directory in your module that holds navigation resources. Those are XML files with a root <navigation> element and a series of child elements that describe the navigation graph of your app.

Principally, the Navigation component handles navigation between fragments within an activity. Hence, the primary children of the <navigation> element are <fragment> elements, identifying a particular fragment that is part of the navigation graph. However, if you want to navigate to a different activity — perhaps one that has its own navigation graph — you can have child <activity> elements off of <navigation> that identify those.

The <fragment> and <activity> elements — otherwise known as the "destinations" — have a number of possible child elements, of which two are the most important:

#### **NAVIGATING YOUR APP**

- <action> indicates a destination that is supported from this screen; the Navigation component helps you navigate based on these actions
- <argument> indicates a particular bit of data that this screen is expecting as input

The root <navigation> element will have an app:startDestination attribute that identifies which <fragment> should be displayed when this navigation graph is used by an activity.

We will explore all of these in greater detail when we work through a sample app <u>a</u> <u>bit later in the chapter</u>.

## **Navigation Resource Editor**

You are welcome to maintain navigation resources manually by editing the XML. Or, you can use Android Studio's dedicated editor for those resources.

As with layout and menu resources, the navigation editor is a visual drag-and-drop editor, or you can work with the XML directly.

## **Destinations**

The main "preview" area shows the existing destinations in the navigation graph:

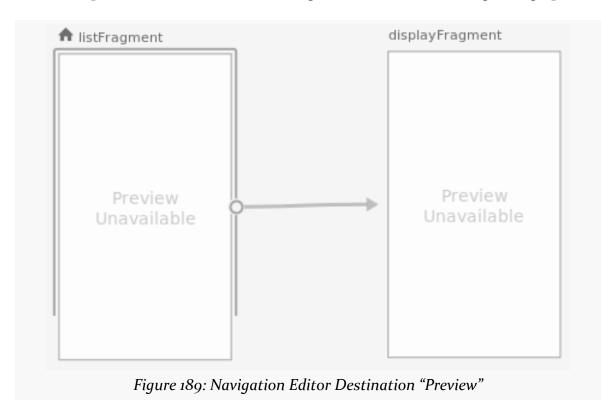

To add a new destination, you can click the left-most toolbar button in the preview area:

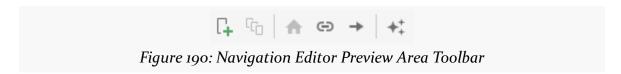

### **NAVIGATING YOUR APP**

This will bring up a list of all of the activities and fragments in your module, along with options for a "placeholder" and "create new destination". The latter brings up a new-fragment wizard to help you create a new fragment.

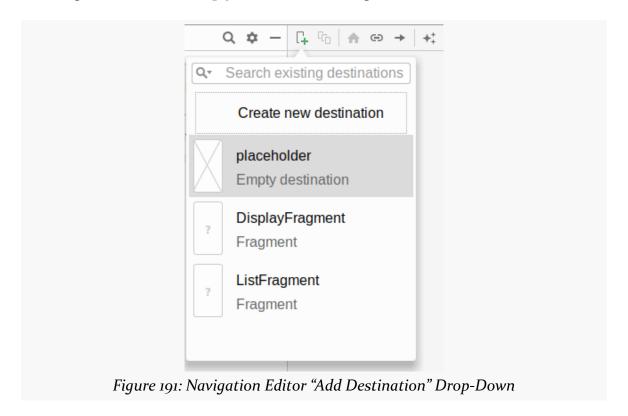

### **NAVIGATING YOUR APP**

If you click on a particular destination, the "Attributes" pane will show you key information about that destination, much of which is editable:

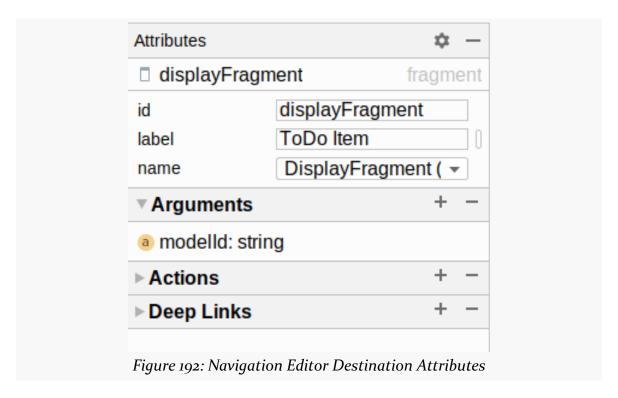

Of particular note:

- "ID" holds the unique identifier of this destination. This uses the same @+id/syntax as is used in layout and menu resources, though in the editor we drop off that prefix. So, while the editor may show displayFragment, the real identifier in the XML is @+id/displayFragment.
- "Class" is the Java/Kotlin class that implements this fragment or activity
- "Label" will be used in places where the Navigation component shows a user-readable name for the destination, such as in the app bar (e.g., a Toolbar)
- "Arguments" contains a list of the arguments that this particular destination expects to receive as input. The + button allows you to add a new argument:

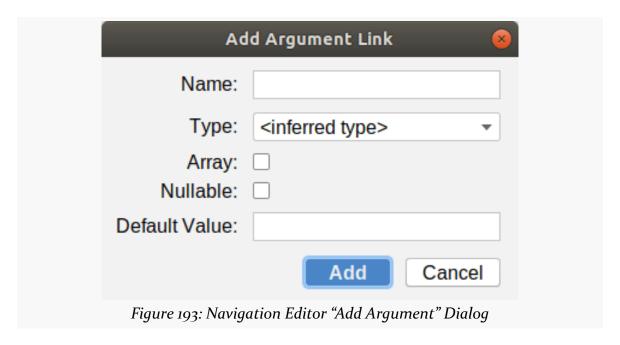

In the preview area toolbar, you can click the "home" icon to designate the selected destination as being the start destination for this navigation graph.

#### **Actions**

Arrows connecting destinations in the preview area represent actions. Reminiscent of constraining widgets in a ConstraintLayout, you can drag a circle on the right edge of a destination to a corresponding circle on the left edge of another destination to create an action. This indicates that you want to be able to navigate from the first destination to the second.

Attributes → displayModel displayModel destination displayFragment ▼ Animations enterAnim exitAnim popEnterAnim popExitAnim ▼ Argument Default Values modelld default value string ▼ Pop Behavior popUpTo none popUpToInclusi... ▼ Launch Options

Clicking on an arrow highlights it in blue and brings up its own set of attributes:

Of particular note:

• Actions have their own "ID" value, once again using the same @+id/ syntax that we have seen elsewhere

*Figure 194: Navigation Editor Action Attributes* 

launchSingleTop

- "Destination" provides the ID of the destination that is the target of this action (i.e., the destination that will be navigated to if this action is performed)
- "Argument Default Values" allows you to optionally supply hard-coded values for arguments required by the chosen destination, instead of having to provide them in Java/Kotlin code

### NavHostFragment

As noted earlier, the primary focus of the Navigation component is to navigate between fragments within an activity. This implies that the Navigation component knows where those fragments should go.

That is in the form of a NavHostFragment. This is a fragment that shows other

fragments, the ones specified in your navigation graph. You tell it what navigation graph it should use, and it will be responsible for:

- Showing your start destination, and
- Switching to another fragment destination, when your code asks for that at runtime

### NavController

Switching to another destination in your navigation graph at runtime involves a NavController. This will be associated with the activity or fragment that is hosting the NavHostFragment. There are utility functions for getting the NavController, and from there you can ask it to move forwards or backwards in the navigation graph. "Forwards" means "go to this destination"; "backwards" means "go back to where we came from to get to our current destination".

# A Navigation-ized To-Do List

The FragmentNav sample module in the <u>Sampler</u> and <u>SamplerJ</u> projects mostly is a clone of <u>last chapter's</u> FragmentManual module. In this edition of the app, though, we use the Navigation component to get between the ListFragment and the DisplayFragment. We also switch to using a Toolbar here for our app bar, so we can get the up button added for us when we are on the DisplayFragment.

### The Dependencies

The Navigation component is relatively complex in terms of dependencies, as we have variations for Java and Kotlin plus additional setup for the Safe Args feature.

### The Basics

There are two main dependencies that most apps will use to employ the Navigation component:

- androidx.navigation:navigation-fragment provides the core support for navigation, particularly using fragments
- 2. androidx.navigation:navigation-ui offers the integration with the Toolbar and other forms of app bar

These dependencies are closely coupled and generally will need to have the same

version. So, the overall Sampler/SamplerJ projects define a nav\_version constant that contains the version to use:

```
buildscript {
    ext.nav_version = "2.3.5"

repositories {
        google()
        jcenter()
}

dependencies {
        classpath 'com.android.tools.build:gradle:7.0.2'
        classpath "androidx.navigation:navigation-safe-args-gradle-plugin:$nav_version"
}
```

(from build.gradle)

That way, when we add the dependencies in our FragmentNav module, we can reference that nav\_version constant and ensure that everything stays synchronized:

```
implementation "androidx.navigation:navigation-fragment:$nav_version"
implementation "androidx.navigation:navigation-ui:$nav_version"
```

(from FragmentNav/build.gradle)

Groovy — the language used for these Gradle scripts — supports string interpolation, using the same basic syntax as does Kotlin (\$name to add the value of name to the string). As a result, values like androidx.navigation:navigation-fragment:\$nav\_version get the \$nav\_version portion replaced by whatever the value of nav\_version is.

### The KTX Bits

The dependencies closure shown above is from the SamplerJ project. Both Java and Kotlin projects are welcome to use those dependencies. Kotlin projects, though, are more likely to use the Android KTX variants of the dependencies:

```
implementation "androidx.navigation:navigation-fragment-ktx:$nav_version"
implementation "androidx.navigation:navigation-ui-ktx:$nav_version"
```

(from FragmentNav/build.gradle)

These, like the rest of the Android KTX libraries, add some extension functions and similar Kotlin features that make using the Navigation component easier in Kotlin.

### The Safe Args Code Generator

For basic use of the Navigation component, those are all that you need. If you want to use the Safe Args feature for type-safe data exchange as part of navigation, you have some additional setup to perform.

Let's review one of the earlier code snippets, where we defined nav\_version:

```
buildscript {
    ext.nav_version = "2.3.5"

repositories {
        google()
        jcenter()
}

dependencies {
        classpath 'com.android.tools.build:gradle:7.0.2'
        classpath "androidx.navigation:navigation-safe-args-gradle-plugin:$nav_version"
}
```

(from build.gradle)

If you look closely, this also adds another entry to the buildscript set of dependencies. Specifically, this adds a Gradle plugin for Safe Args. dependencies in a module usually refer to code added to that module for runtime use; dependencies in the buildscript closure usually refer to Gradle plugins that will be used by modules.

Simply having the classpath entry is insufficient, though. Modules need to opt into specific plugins offered by the library indicated by the classpath entry. So, our Java modules' build.gradle files have *two* apply plugin statements at the top: one for Android apps and one for Safe Args:

```
apply plugin: 'com.android.application'
apply plugin: 'androidx.navigation.safeargs'
```

(from FragmentNav/build.gradle)

Kotlin modules will have additional plugins for Kotlin support, along with a Kotlin-specific version of the Safe Args plugin:

```
apply plugin: 'com.android.application'
apply plugin: 'kotlin-android'
apply plugin: 'kotlin-parcelize'
apply plugin: 'androidx.navigation.safeargs.kotlin'
apply plugin: 'kotlin-kapt'
```

(from FragmentNav/build.gradle)

### **The Navigation Resource**

The module has a res/navigation/ directory for navigation resources. In there, there is a main\_nav\_graph.xml resource that represents our tiny navigation graph:

```
<?xml version="1.0" encoding="utf-8"?>
<navigation android:id="@+id/main_nav_graph"</pre>
  xmlns:android="http://schemas.android.com/apk/res/android"
  xmlns:app="http://schemas.android.com/apk/res-auto"
  app:startDestination="@id/listFragment">
  <fragment
    android:id="@+id/listFragment"
    android:name="com.commonsware.jetpack.sampler.nav.ListFragment"
    android:label="ToDo Items">
      android:id="@+id/displayModel"
      app:destination="@id/displayFragment" />
  </fragment>
  <fragment
    android:id="@+id/displayFragment"
    android:name="com.commonsware.jetpack.sampler.nav.DisplayFragment"
    android:label="ToDo Item">
    <argument
      android:name="modelId"
      app:argType="string" />
  </fragment>
</navigation>
```

(from FragmentNav/src/main/res/navigation/main\_nav\_graph.xml)

### listFragment

There are two <fragment> elements set up as destinations in this resource. One is listFragment, pointing to our ListFragment class:

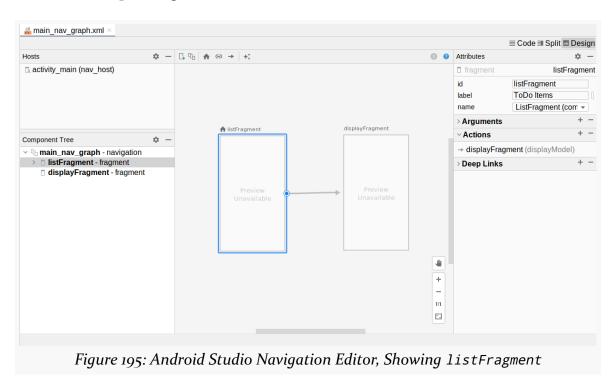

It contains an <action> child element, identifying that this destination can navigate to the displayFragment destination. The action's ID is displayModel, and that is what we can use in our Java/Kotlin code to request to perform this action.

Clicking the action's arrow in the graphic designer shows the details of that action in the "Attributes" pane:

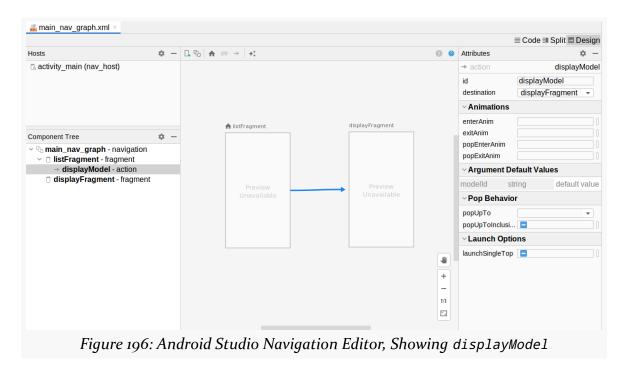

The app:startDestination attribute in the root <navigation> element points to this listFragment destination, meaning that when we first use this navigation graph, the ListFragment is what should be displayed.

### displayFragment

The other <fragment> element is for displayFragment:

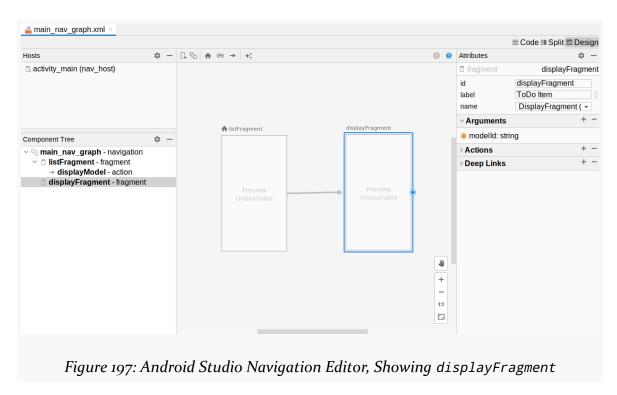

This contains an <argument> child element, stating that this destination expects to receive a modelId String value.

### **The Activity Layout**

In the FragmentManual sample, we did not need an activity layout. We just used the existing android.R.id.content container as a target for our FragmentTransaction requests.

With the Navigation component, usually you will need a layout resource, particularly one where you place the NavHostFragment to say where the navigation graph's <fragment> destinations should appear. So, FragmentNav has an activity\_main layout resource that does just that:

```
<?xml version="1.0" encoding="utf-8"?>
<androidx.constraintlayout.widget.ConstraintLayout
   xmlns:android="http://schemas.android.com/apk/res/android"</pre>
```

```
xmlns:app="http://schemas.android.com/apk/res-auto"
 xmlns:tools="http://schemas.android.com/tools"
 android:layout width="match parent"
 android:layout_height="match_parent"
 tools:context=".MainActivity">
 <androidx.appcompat.widget.Toolbar</pre>
   android:id="@+id/toolbar"
   android:layout width="0dp"
   android:layout_height="wrap_content"
   android:background="?attr/colorPrimary"
   app:layout_constraintEnd_toEndOf="parent"
   app:layout constraintStart toStartOf="parent"
   app:layout_constraintTop_toTopOf="parent"
   app:theme="?attr/actionBarPopupTheme" />
 <androidx.fragment.app.FragmentContainerView</pre>
   android:id="@+id/nav_host"
   android:name="androidx.navigation.fragment.NavHostFragment"
   android:layout_width="0dp"
   android:layout_height="0dp"
   app:defaultNavHost="true"
   app:layout_constraintBottom_toBottomOf="parent"
   app:layout_constraintEnd_toEndOf="parent"
   app:layout_constraintStart_toStartOf="parent"
   app:layout_constraintTop_toBottomOf="@id/toolbar"
   app:navGraph="@navigation/main_nav_graph" />
</androidx.constraintlayout.widget.ConstraintLayout>
```

(from FragmentNav/src/main/res/layout/activity\_main.xml)

The NavHostFragment is added using a <FragmentContainerView> element in the layout XML. This is the modern way to add "static fragments", ones that will be used all the time and cannot themselves be removed. The android:name attribute identifies the particular Fragment subclass to use, using the fully-qualified class name. In this case, we are not using one of our fragments, but instead are using NavHostFragment (or, more formally, androidx.navigation.fragment.NavHostFragment).

The NavHostFragment takes two main custom attributes in addition to the standard ones for sizing and positioning the fragment. app:navGraph supplies a reference to the navigation graph resource that this host will be using for its contents. app:defaultNavHost basically says "have the system's BACK button route through this fragment's navigation graph", so BACK presses navigate backwards through the graph.

The layout also has a Toolbar to use as our app bar, with the NavHostFragment taking up the rest of the available space. As a result, this app uses Theme.AppCompat.Light.NoActionBar as a basis for its AppTheme style resource, to suppress the default action bar implementation, as we saw back in the chapter on the app bar.

### MainActivity

Most of the FragmentNav app's code is the same as its FragmentManual counterpart. We still have two fragments, each with its own viewmodel, with ToDoModel objects coming from a ToDoRepository. We also still have the same RecyclerView pieces for populating the list.

What differs is how our activity sets things up, how we navigate from the ListFragment to the DisplayFragment, and how we pass the ToDoModel ID between those fragments.

The FragmentManual edition of MainActivity conditionally executed a FragmentTransaction to bring up the ListFragment. The Navigation-enhanced MainActivity instead needs to initialize the Navigation component.

The Android KTX extensions for Kotlin cause the Java and Kotlin code to look somewhat different, even though in the end they do the same work:

- Obtain the NavController associated with our NavHostFragment
- Hook up that NavController to our Toolbar, to automatically manage things like the Toolbar title and up button

#### Java

```
package com.commonsware.jetpack.samplerj.nav;

import android.os.Bundle;
import androidx.annotation.Nullable;
import androidx.appcompat.app.AppCompatActivity;
import androidx.navigation.NavController;
import androidx.navigation.fragment.NavHostFragment;
import androidx.navigation.ui.AppBarConfiguration;
import androidx.navigation.ui.NavigationUI;

public class MainActivity extends AppCompatActivity {
    @Override
```

(from FragmentNav/src/main/java/com/commonsware/jetpack/samplerj/nav/MainActivity.java)

In Java, to obtain the NavController, we:

- Get a FragmentManager via getSupportFragmentManager()
- Get the NavHostFragment from that FragmentManager via findFragmentById()
- Call getNavController() on the NavHostFragment

### After that, we:

- Ask the NavController for the NavGraph object that represents the parsed navigation resource (getGraph())
- Pass that to an AppBarConfiguration. Builder and use that to build an AppBarConfiguration
- Pass that along with the NavController and the Toolbar to NavigationUI.setupWithNavController(), to have the Navigation component automatically manage the contents of the Toolbar

Now, the Navigation component will fill in the Toolbar title from our destination label and handle the up button, as we navigate through the graph that we have set up for this NavHostFragment.

#### **Kotlin**

The Kotlin code does the same work, with less actual code:

```
package com.commonsware.jetpack.sampler.nav

import android.os.Bundle
import androidx.appcompat.app.AppCompatActivity
import androidx.navigation.fragment.findNavController
import androidx.navigation.ui.AppBarConfiguration
import androidx.navigation.ui.setupWithNavController
import com.commonsware.jetpack.sampler.nav.databinding.ActivityMainBinding

class MainActivity : AppCompatActivity() {
    override fun onCreate(savedInstanceState: Bundle?) {
        super.onCreate(savedInstanceState)

        val binding = ActivityMainBinding.inflate(layoutInflater)

        setContentView(binding.root)

        supportFragmentManager.findFragmentById(R.id.nav_host)?.findNavController()?.let { nav -> binding.toolbar.setupWithNavController(nav, AppBarConfiguration(nav.graph))
    }
}
```

(from FragmentNav/src/main/java/com/commonsware/jetpack/sampler/nav/MainActivity.kt)

### Android KTX gives us:

- A findNavController() extension function for Activity and Fragment, so we can get our NavController just by calling findNavController() and providing the ID of the NavHostFragment;
- A setupWithNavController() extension function on Toolbar, so we can add Navigation support for it more directly; and
- A global AppBarConfiguration() function that *looks* like a constructor, though it actually uses AppBarConfiguration.Builder "under the covers"

### ListFragment

The change to ListFragment is in the navTo() function, as now we use the Navigation component instead of a FragmentTransaction to bring up the DetailFragment.

This app uses Safe Args, courtesy of the <argument> element in the navigation graph and the androidx.navigation.safeargs Gradle plugin. Hence, we get a ListFragmentDirections class code-generated for us. This class is named based on the initial destination (ListFragment) and has static methods for each of our actions that collect the arguments that we need to pass to the destination that we want to navigate to. Our action has displayModel as its ID, so ListFragmentDirections has a displayModel() method that we can call, either

### from Java:

```
private void navTo(ToDoModel model) {
   NavHostFragment.findNavController(this)
        .navigate(ListFragmentDirections.displayModel(model.id));
}
```

(from FragmentNav/src/main/java/com/commonsware/jetpack/samplerj/nav/ListFragment.java)

...or from Kotlin:

```
private fun navTo(model: ToDoModel) {
  findNavController().navigate(ListFragmentDirections.displayModel(model.id))
}
```

(from FragmentNav/src/main/java/com/commonsware/jetpack/sampler/nav/ListFragment.kt)

To navigate to a destination, we:

- Call displayModel(), passing it our ToDoModel ID as the argument, which gives us a NavDirections object that encapsulates our action ID (displayModel) and arguments
- Get our NavController using either NavHostFragment.findNavController() (in Java) or the findNavController() extension function in Kotlin
- Pass the NavDirections to the navigate() function on our NavController

The Navigation component will then do whatever is necessary to take us to that destination, updating the Toolbar as needed.

### DisplayFragment

The only change in DisplayFragment is how we get our ToDoModel ID. In FragmentManual, we used the arguments Bundle directly. In FragmentNav, we are using Safe Args, which gives us a code-generated DisplayFragmentArgs class. This class is named after our destination (DisplayFragment), knows how to obtain its arguments, and supplies them to us in type-safe functions, such as getModelId() for our modelId argument.

In Java, we get a DisplayFragmentArgs by calling the static fromBundle() method, providing it our arguments Bundle:

```
String modelId = DisplayFragmentArgs.fromBundle(getArguments()).getModelId();
```

(from FragmentNav/src/main/java/com/commonsware/jetpack/samplerj/nav/DisplayFragment.java)

From there, a call to getModelId() returns the ToDoModel ID that we supplied to ListFragmentDirections.displayModel().

In Kotlin, while you could do the same thing, you also have the navArgs() property delegate from Android KTX:

```
private val args: DisplayFragmentArgs by navArgs()

(from FragmentNav/src/main/java/com/commonsware/jetpack/sampler/nav/DisplayFragment.kt)
```

That knows how to get our arguments Bundle and set up our DisplayFragmentArgs instance, so we can just refer to its modelId property to get the ToDoModel ID:

```
val model = vm.getModel(args.modelId)
```

 $(from\ \underline{FragmentNav/src/main/java/com/commonsware/jetpack/sampler/nav/DisplayFragment.kt)}$ 

### So... Was It Worth It?

The Navigation component, particularly with the Safe Args plugin, has some nice features and characteristics. If your app has a fairly simple navigation graph, and the UI is not too elaborate, the Navigation component may well be worth using.

However, every time you choose a framework like the Navigation component, you sacrifice flexibility in favor of ease of development. There will be certain types of navigation or UI structures that the Navigation component simply will not support. If you need those things, you may not be able to use the Navigation component for some or all of your app.

### The Next Wave: Kotlin DSL

The Navigation component started out focused on navigation XML resources. Navigation has now evolved into three supported ways of defining a navigation graph:

- navigation resources
- 2. A Kotlin domain-specific language (DSL) for use with fragments and similar destinations
- 3. A related Kotlin DSL for use with Jetpack Compose and composables

So, let's take a look at what the Kotlin DSL looks and works like.

### What We Gain, What We Lose

On the plus side, using a Kotlin DSL means that you do not have to fuss with Yet Another Resource Type. Some developers love the separation imposed by the split between resources and programming languages; other developers dislike it. If you fall in the latter camp, the Kotlin DSL is likely to be something that you prefer.

Also, it is far simpler for the team behind the Navigation component to extend the DSL, as that is just standard Kotlin code from a Kotlin library. So, it is easier for the Navigation team to add new features or fix awkward APIs.

However, what we lose is tooling:

- There is no drag-and-drop editor for the Kotlin DSL you are writing Kotlin code the same way as you would any other Kotlin code
- There is no support for automatic generation of "SafeArgs"-style code, though creating your own is not that difficult
- The original Kotlin DSL, that we will explore here, requires the use of unique numeric identifiers, requiring you to write a bit of extra code to define what those identifiers are

### **Defining the Identifiers**

The FragmentNavDSL sample module in the <u>Sampler</u> contains a clone of FragmentNav that uses the Kotlin DSL to define the nav graph. There is no SamplerJ edition, as the Kotlin DSL requires Kotlin to be practical.

We need unique Int identifiers for:

- The nav graph itself
- Each destination
- Each action

We also need unique String identifiers for any arguments that we want to pass to a destination via an action.

To that end, we have a NavGraph object that holds those constants... and a little bit more:

```
package com.commonsware.jetpack.sampler.nav
import androidx.core.os.bundleOf
import androidx.navigation.NavController
object NavGraph {
  const val Id = 1
  object Screen {
    const val List = 2
    const val Display = 3
  object Action {
    object DisplayModel {
      const val Id = 4
      fun NavController.displayModel(modelId: String) {
        navigate(Id, bundleOf(Args.ModelId to modelId))
      }
      val DisplayFragment.modelId
        get() = arguments?.getString(Args.ModelId)
    }
  }
  object Args {
    const val ModelId = "ModelId"
```

(from FragmentNavDSL/src/main/java/com/commonsware/jetpack/sampler/nav/NavGraph.kt)

We will look at those two extension functions defined in DisplayModel a bit later. The rest, though, are just a namespaced set of constants, following some organizing suggestions from Google.

## **Defining the Graph**

In FragmentNav, our nav graph is set up as a navigation resource. Our activity\_main layout refers to that nav graph from the FragmentContainerView. As a result, MainActivity gets the nav graph automatically and can just start configuring how Navigation works.

In FragmentNavDSL, we no longer have a navigation resource. While we still have the FragmentContainerView, it no longer has an app:navGraph attribute. Which

means that MainActivity has the honor and privilege of setting up the nav graph itself, using the Kotlin DSL:

```
package com.commonsware.jetpack.sampler.nav
import android.os.Bundle
import androidx.appcompat.app.AppCompatActivity
import androidx.navigation.NavType
import androidx.navigation.createGraph
import androidx.navigation.fragment.findNavController
import androidx.navigation.fragment.fragment
import androidx.navigation.ui.AppBarConfiguration
import androidx.navigation.ui.setupWithNavController
import com.commonsware.jetpack.sampler.nav.databinding.ActivityMainBinding
class MainActivity : AppCompatActivity() {
  override fun onCreate(savedInstanceState: Bundle?) {
    super.onCreate(savedInstanceState)
    val binding = ActivityMainBinding.inflate(layoutInflater)
    setContentView(binding.root)
    supportFragmentManager.findFragmentById(\textbf{R.id.nav\_host})?.findNavController()
      ?.let { nav ->
        nav.graph = nav.createGraph(NavGraph.Id, NavGraph.Screen.List) {
          fragment<ListFragment>(NavGraph.Screen.List) {
            label = getString(R.string.list_title)
            action(NavGraph.Action.DisplayModel.Id) {
              destinationId = NavGraph.Screen.Display
            }
          }
          fragment<DisplayFragment>(NavGraph.Screen.Display) {
            label = getString(R.string.display_title)
            argument(NavGraph.Args.ModelId) {
              type = NavType.StringType
            }
          }
        }
        binding.toolbar.setupWithNavController(
          AppBarConfiguration(nav.graph)
```

```
)
}
}
```

 $(from\ \underline{FragmentNavDSL/src/main/java/com/commonsware/jetpack/sampler/nav/MainActivity.kt)}$ 

After obtaining our NavController, we use createGraph() on that NavController to build a NavGraph object that we assign to the graph property on the NavController. createGraph() is the root of the DSL — it takes a lambda expression or other function type that actually builds up the nav graph. The receiver (this) for that lambda expression is a NavGraphBuilder, which actually implements the functions that make up the DSL itself.

createGraph() takes two other parameters besides that lambda expression:

- The unique Int ID of this nav graph
- The ID of the root destination

That is equivalent to the android:id and app:startDestination attributes on the root <navigation> element of the navigation resource that we started with.

From there, we call fragment() twice. fragment() is the DSL equivalent of the <fragment> element in the navigation resource, defining a destination in the form of a fragment. fragment() takes a type declaration, which supplies the Fragment subclass that should be displayed when we navigate to this destination, filling the role of android:name in the resource. fragment() also takes the ID of the destination (equivalent to android:id) and another lambda expression or other function type to specify details of the destination. There, we set a label property (equivalent to android:label).

For the first fragment() call, we call action() to define an action that we can take from this fragment. action() serves as the <action> equivalent, and there we provide IDs for the action itself and the destination that this action should go to. The second fragment() call has an argument() nested DSL call, replacing the <argument> element, where we provide the name of the argument and its type.

After that, we can call setupWithNavController() as before to tie the Toolbar into the Navigation component.

On the whole, there is a fairly straightforward mapping of navigation resource contents into the Kotlin DSL, with functions and parameters taking the place of

elements and attributes.

### **Navigating Using the Graph**

In the FragmentNav sample, to actually navigate, we used the NavController, coupled with the code-generated "directions" and "args" classes that the SafeArgs plugin created for us. Without SafeArgs, the Kotlin DSL dumps most of the problem of properly passing arguments on our lap.

But, we can make it appear a bit more seamless, using those extension functions in NavGraph:

```
fun NavController.displayModel(modelId: String) {
   navigate(Id, bundleOf(Args.ModelId to modelId))
}

val DisplayFragment.modelId
   get() = arguments?.getString(Args.ModelId)
```

(from FragmentNavDSL/src/main/java/com/commonsware/jetpack/sampler/nav/NavGraph.kt)

To navigate from ListFragment to DisplayFragment, we had this in the FragmentNav sample:

```
private fun navTo(model: ToDoModel) {
  findNavController().navigate(ListFragmentDirections.displayModel(model.id))
}
```

(from FragmentNav/src/main/java/com/commonsware/jetpack/sampler/nav/ListFragment.kt)

That turns into:

```
private fun navTo(model: ToDoModel) {
  findNavController().displayModel(model.id)
}
```

 $(from\ \underline{FragmentNavDSL/src/main/java/com/commonsware/jetpack/sampler/nav/ListFragment.kt})$ 

displayModel() comes from NavGraph. Like displayModel() on ListFragmentDirections, displayModel() takes our ToDoModel ID as a parameter. The FragmentNavDSL edition of displayModel() wraps up that ID in a Bundle, keyed by our ModelId identifier, and passes that to navigate(). Effectively, that is all ListFragmentDirections.displayModel() is doing — we just had to write the code ourselves. And, along the way, by making displayModel() be an extension function

on NavController, the navTo() function becomes a bit less verbose.

On the DisplayFragment side, in FragmentNav, we could use the navArgs() property delegate and the generated DisplayFragmentArgs class:

```
private val args: DisplayFragmentArgs by navArgs()
```

 $(from\ \underline{FragmentNav/src/main/java/com/commonsware/jetpack/sampler/nav/DisplayFragment.kt)}$ 

We could then refer to a modelId property on args:

```
val model = vm.getModel(args.modelId)
```

(from FragmentNav/src/main/java/com/commonsware/jetpack/sampler/nav/DisplayFragment.kt)

That line turns into:

```
val model = modelId?.let { vm.getModel(it) }
```

(from FragmentNavDSL/src/main/java/com/commonsware/jetpack/sampler/nav/DisplayFragment.kt)

modelId is now an extension property on DisplayFragment, defined in NavGraph. It gets the arguments Bundle and pulls out our ModelId argument. DisplayFragment can reference it the same as it would any other property. Once again, while we had to write the extension property ourselves, we can tweak it to make *using* that code a bit simpler than what we had with SafeArgs.

If you have used a desktop operating system written in the past 25 years or so, you are used to dialogs (otherwise referred to as "dialog boxes", "modals", and "those things that keep getting in the way of what I am trying to do").

On the whole, mobile design tries to get away from dialogs. Where possible, try not to lock the user into doing one specific thing. So, for example, if you need the user to provide a username and password, rather than use a dialog, consider using a regular activity, or display a panel inside of an existing activity. That way, the user can not only give you those credentials, but the user can get to your help and support screens to learn more about *why* you are asking for those credentials.

However, Android does support dialogs, for those cases where you need them, and we will explore some options for those in this chapter.

# A Tale of Four Dialogs

Android has a tendency of making simple things complicated, and dialogs are no exception. As a result, there are four main ways that you can set up a dialog: Dialog, AlertDialog, DialogFragment, and Theme.AppCompat.Dialog.

### Dialog

The base for "true" dialogs in Android is Dialog. This class sets up a window that floats over top of your activity/fragment and displays whatever content you provide.

However, on its own, Dialog itself has no UI. It will display whatever you provide and does not "decorate" that with other elements.

### AlertDialog

If you have used Android for a few years, you are probably used to seeing dialogs that are styled like this one:

# **Nuke From Orbit**

Are you sure that you want to nuke it from orbit?

UM, NO NUKE IT

Figure 198: AlertDialog

This stock "look and feel" comes from AlertDialog. AlertDialog is a subclass of Dialog that offers a standard structure, including things like a title and positive ("Nuke It") and negative ("Um, No") buttons.

### DialogFragment

A Dialog (or AlertDialog) is tied to the activity that displays it. If that activity is destroyed and recreated due to a <u>configuration change</u>, a Dialog will *not* be redisplayed... at least, not without help.

DialogFragment is a wrapper around Dialog and AlertDialog that will re-display its dialog after a configuration change. Often times, we use DialogFragment so it handles that element of state for us.

There are two main ways of implementing a DialogFragment:

• If you override onCreateView(), like you would in a regular fragment, that UI will be wrapped in a Dialog and that Dialog is what is shown to the user

 Alternatively, if you override onCreateDialog(), you can return your own Dialog, such as an AlertDialog

We will see DialogFragment and onCreateDialog() shortly.

### Theme.AppCompat.Dialog

Activities, by default, appear to fill the screen on mobile devices. In reality, they fill their window, and that window happens to mostly fill the screen on mobile devices most of the time. The story starts to get complicated when users go into split-screen mode, or for users using your app on desktop-style environments like Chrome OS, but the concept remains the same.

However, the reason why an activity fills its window, by default, is because that is what its theme says to do.

Not all themes do that. So, while Theme. AppCompat has its activity fill its window, Theme. AppCompat. Dialog does not. Instead, it only takes up whatever space is needed for its content, akin to how wrap\_content works with layouts. That content is centered on the screen, and whatever activity is behind this one on the back stack is shown around the edges.

Visually, this appears like a dialog. So, if you find DialogFragment to be too constraining, you are welcome to use themes to have one or more activities appear like floating dialogs.

# Using AlertDialog and DialogFragment

The NukeFromOrbit sample module in the <u>Sampler</u> and <u>SamplerJ</u> projects has a UI that consists of a really big button:

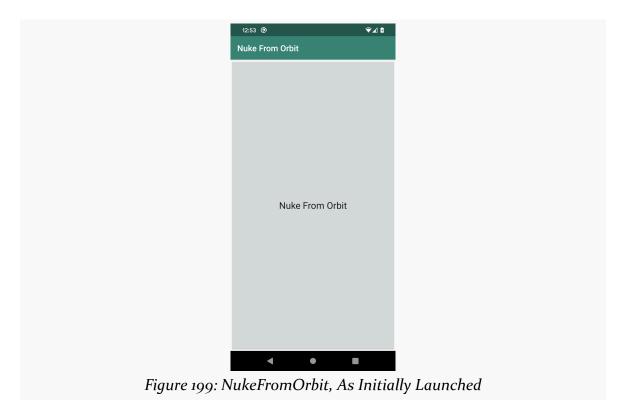

Clicking the button brings up the dialog shown earlier in the chapter:

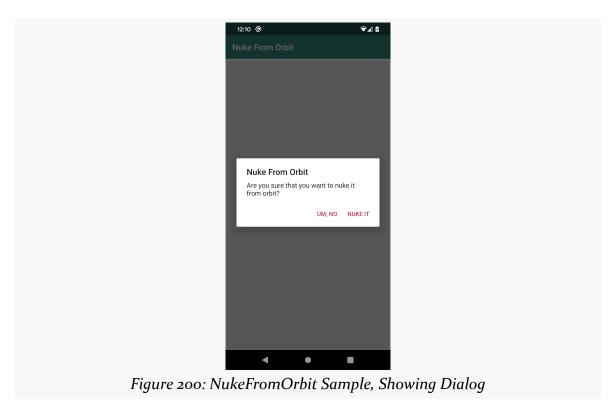

Clicking either button dismisses the dialog, but if you click the "Nuke It" button, we also display a Toast.

### **Defining the Dialog**

This particular sample uses DialogFragment and AlertDialog to display the fragment. The apps have a ConfirmationDialogFragment that overrides onCreateDialog() and creates an AlertDialog to display:

```
package com.commonsware.jetpack.samplerj.dialog;
import android.app.Dialog;
import android.content.DialogInterface;
import android.s.Bundle;
import androidx.annotation.NonNull;
import androidx.annotation.Nullable;
import androidx.appcompat.app.AlertDialog;
import androidx.fragment.app.DialogFragment;
import androidx.lifecycle.ViewModelProvider;
import androidx.navigation.NavController;
import androidx.navigation.fragment.NavHostFragment;
```

#### **DIALOGS**

```
public class ConfirmationDialogFragment extends DialogFragment {
  @NonNull
  @Override
  public Dialog onCreateDialog(@Nullable Bundle savedInstanceState) {
    final NavController navController = NavHostFragment.findNavController(this);
    final ViewModelProvider viewModelProvider = new
ViewModelProvider(navController.getViewModelStoreOwner(R.id.nav_graph));
    final GraphViewModel vm = viewModelProvider.get(GraphViewModel.class);
    return new AlertDialog.Builder(requireActivity())
      .setTitle(R.string.dialog_title)
     .setMessage(R.string.dialog_message)
     .setPositiveButton(R.string.dialog_positive, (dialog, which) -> vm.onAccept())
      .setNegativeButton(R.string.dialog_negative, (dialog, which) -> vm.onDecline())
      .setOnCancelListener(dialog -> vm.onDecline())
      .create();
 }
```

(from NukeFromOrbit/src/main/java/com/commonsware/jetpack/samplerj/dialog/ConfirmationDialogFragment.java)

```
package com.commonsware.jetpack.sampler.dialog
import android.app.Dialog
import android.content.DialogInterface
import android.os.Bundle
import androidx.appcompat.app.AlertDialog
import androidx.fragment.app.DialogFragment
import androidx.lifecycle.ViewModelProvider
import androidx.navigation.fragment.NavHostFragment
class ConfirmationDialogFragment : DialogFragment() {
  override fun onCreateDialog(savedInstanceState: Bundle?): Dialog {
    val navController = NavHostFragment.findNavController(this)
    val viewModelProvider =
      ViewModelProvider(navController.getViewModelStoreOwner(R.id.nav_graph))
    val vm = viewModelProvider.get(GraphViewModel::class.java)
    return AlertDialog.Builder(requireActivity())
      .setTitle(R.string.dialog title)
      .setMessage(R.string.dialog_message)
      .setPositiveButton(R.string.dialog_positive) { _, _ -> vm.onAccept() }
      .setNegativeButton(R.string.dialog_negative) { _, _ -> vm.onDecline() }
      .setOnCancelListener { vm.onDecline() }
      .create()
  }
```

 $(from \ \underline{NukeFromOrbit/src/main/java/com/commonsware/jetpack/sampler/dialog/ConfirmationDialogFragment.kt})$ 

To create an AlertDialog, we use an AlertDialog.Builder. This takes our activity as a constructor parameter, so we use requireActivity() to get the activity that is

hosting this fragment and use it. As the name suggests, AlertDialog.Builder offers a builder-style API to create the dialog, where we can call a series of functions one after the next. Specifically we configure:

- The title, which is displayed towards the top ("Nuke From Orbit")
- The message, which is the simplest form of "content" for the dialog, consisting of just a piece of text to display ("Are you sure that you want to nuke it from orbit?")
- The positive button ("Nuke It") and negative button ("Um, No")
- A listener for if the user cancels the dialog by other means, such as pressing the system BACK button

For the buttons, in addition to the caption, we also provide a lambda expression that will be invoked if the button gets clicked. What that lambda expression does, and the rest of the stuff in onCreateDialog(), we will explore more <u>later on</u>.

### **Displaying the Dialog**

The classic way of displaying a DialogFragment is to create an instance and call show() on it. This certainly works and you are welcome to use it.

However, if you are using the Navigation component, you can set up a DialogFragment as a destination in a navigation graph, simply by using a <dialog> element instead of a <fragment> element:

```
<?xml version="1.0" encoding="utf-8"?>
<navigation xmlns:android="http://schemas.android.com/apk/res/android"</pre>
 xmlns:app="http://schemas.android.com/apk/res-auto"
 android:id="@+id/nav_graph"
 app:startDestination="@id/mainFragment">
   android:id="@+id/mainFragment"
   android:name="com.commonsware.jetpack.sampler.dialog.MainFragment"
   android:label="MainFragment" >
     android:id="@+id/confirmNuke"
     app:destination="@id/confirmationDialogFragment" />
 </fragment>
 <dialog
   android:id="@+id/confirmationDialogFragment"
   android:name="com.commonsware.jetpack.sampler.dialog.ConfirmationDialogFragment"
   android:label="ConfirmationDialogFragment" />
</navigation>
```

(from NukeFromOrbit/src/main/res/navigation/nav\_graph.xml)

Here, we have ConfirmationDialogFragment set up in a graph, reachable by a

confirmNuke action from MainFragment.

MainFragment — which happens to be displaying that big button — can then just navigate to ConfirmationDialogFragment without knowing or caring that this is a dialog versus some other type of destination:

```
binding.nuke.setOnClickListener(v ->
   NavHostFragment.findNavController(MainFragment.this)
   .navigate(R.id.confirmNuke));
```

(from NukeFromOrbit/src/main/java/com/commonsware/jetpack/samplerj/dialog/MainFragment.java)

```
requireBinding().nuke.setOnClickListener {
   NavHostFragment.findNavController(this@MainFragment)
        .navigate(R.id.confirmNuke)
}
```

(from NukeFromOrbit/src/main/java/com/commonsware/jetpack/sampler/dialog/MainFragment.kt)

Here, we are using view binding to bind a click listener to the nuke button, so when the button is clicked, we show the dialog.

### Sharing a ViewModel

Often, an activity or fragment needs a private ViewModel for managing its own data. However, sometimes, it would be useful to have shared ViewModel objects. For example, in this sample app, MainFragment needs to know whether the user clicked the positive or the negative button. This implies some amount of data-sharing between MainFragment and ConfirmationDialogFragment, and sharing a ViewModel would be one approach for that sort of sharing.

That is handled by having the right ViewModelProvider:

- An activity that creates a ViewModelProvider via ViewModelProvider(this) will get ViewModel objects tied to the activity
- A fragment that creates a ViewModelProvider via ViewModelProvider(this) will get ViewModel objects tied to the fragment
- A fragment that creates a ViewModelProvider by passing the hosting activity to the ViewModelProvider constructor will get ViewModel objects tied to the activity... and if the activity uses ViewModelProvider(this), the activity and the fragment will share those ViewModel objects

In Kotlin, instead of using the viewModels() property delegate, you can use

#### **DIALOGS**

activityViewModels() to get a ViewModel from the activity's scope, sharing that ViewModel with the activity.

It is also possible to get a ViewModelProvider tied not to an activity or a fragment, but to a navigation graph. All of the destinations in that navigation graph will share ViewModel objects obtained from the graph-specific ViewModelProvider.

To do that, we:

- Obtain a NavController for the fragment, via NavHostFragment.findNavController()
- Create a ViewModelProvider, passing in a ViewModelStoreOwner obtained from the NavController
- Use that ViewModelProvider for ViewModel objects to be shared among destinations in the navigation graph

Both MainFragment and ConfirmationDialogFragment do this via similar blocks of code:

```
final NavController navController = NavHostFragment.findNavController(this);
  final ViewModelProvider viewModelProvider = new
ViewModelProvider(navController.getViewModelStoreOwner(R.id.nav_graph));
  final GraphViewModel vm = viewModelProvider.get(GraphViewModel.class);
```

(from NukeFromOrbit/src/main/java/com/commonsware/jetpack/samplerj/dialog/ConfirmationDialogFragment.java)

```
val navController = NavHostFragment.findNavController(this)
val viewModelProvider =
    ViewModelProvider(navController.getViewModelStoreOwner(R.id.nav_graph))
val vm = viewModelProvider.get(GraphViewModel::class.java)
```

(from NukeFromOrbit/src/main/java/com/commonsware/jetpack/sampler/dialog/ConfirmationDialogFragment.kt)

Both our MainFragment instance and our ConfirmationDialogFragment instance now share a GraphViewModel instance.

### Reacting to the Dialog

But what we really want is to get the button-click events from ConfirmationDialogFragment to MainFragment. The GraphViewModel is a key piece of that, but we need some other elements as well... and we will take a look at those in an upcoming chapter.

# Writing an App Widget

In 2020, iOS finally <u>added support for app widgets</u>, a capability that Android has had for over a decade. Since iOS tends to have a big influence in app design and feature decisions, interest in app widgets on Android is likely to increase. So, in this chapter, we will explore what it takes to write an app widget.

# Writing a... What?

"App widgets" are interactive elements that can be added to a home screen. While some things that appear like app widgets are actually features of the launcher app, true app widgets are ones that can be published by apps such as yours.

### WRITING AN APP WIDGET

Users can add app widgets to their home screen as they see fit, typically via a long-click on the wallpaper or home screen background.

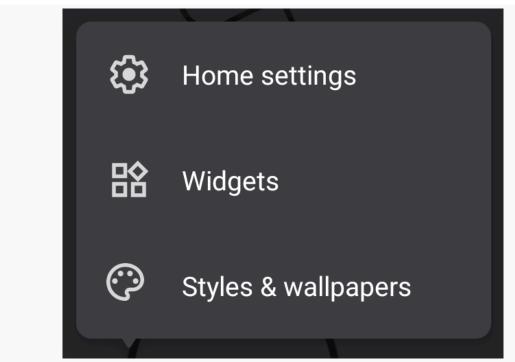

Figure 201: Sample Home Screen Long-Press Menu

Choosing "Widgets" from that particular home screen menu brings up a chooser of available app widgets:

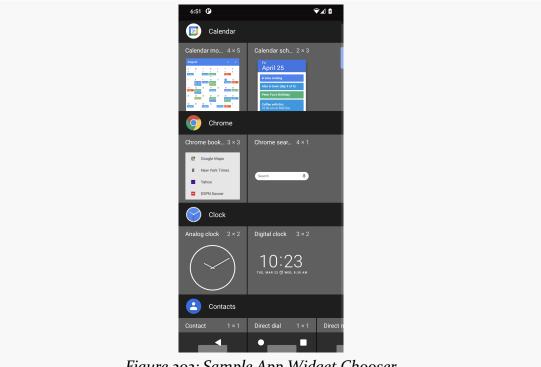

Figure 202: Sample App Widget Chooser

The user can then drag and drop the app widget to the home screen. Usually, the user can long-press on the app widget to be able to resize or remove it from the home screen.

For most apps, the idea behind app widgets is to make key bits of information or key actions available to the user just from the home screen, without having to switch to your app's full UI.

# **Challenges with App Widgets**

Historically, relatively few apps publish app widgets. While app widgets are reasonably popular among "power users", but they are not easy to discover. As noted above, iOS adding an equivalent capability will help drive user interest, and that in turn is likely to drive developer interest.

However, there is another reason why relatively few apps publish app widgets:

developing app widgets is **seriously** weird.

### Somebody Else Draws the UI

Android app developers are used to drawing the app's UI themselves, typically in the form of widgets in activities and fragments as we have seen here in this book.

App widgets use the same sort of View and ViewGroup subclasses that we use for activities and fragments, with a lot of limitations. However, our apps do not actually draw those widgets. Instead, the home screen does. We tell the home screen "please have my app widget contain X", and the home screen is responsible for actually doing the work.

### **Inter-Process Communication**

To make that possible, we have to arrange to get our requested app widget UI over to the home screen for rendering. Since the home screen is part of the launcher app, it runs in a completely separate OS process from our own. So, our process needs to tell that other process what to do, and this makes things cumbersome.

Part of the problem is that for such inter-process communications to work, both sides have to agree on how to send and receive information. That makes changes to the communications protocol challenging: if one side sends something that the other side does not understand, then something may go wrong with the app widget.

### **Lots of Tumbleweeds**

That protocol problem means that Google has not changed how app widgets work very much over the years. App widgets were introduced in Android 1.5, back when dinosaurs roamed the Earth.

(OK, perhaps not that long ago, but quite a while)

While app widgets got one round of improvements in Android 3.0 and a few minor tweaks since then, app widgets are still largely stuck with a protocol that is over a decade old.

Plus, because both sides have to agree on the protocol, we cannot use things like RecyclerView — while our app might have that, the launcher app might not.

As a result, app widgets have a very limited roster of available View subclasses that

you can use, and some of those subclasses are ones that you would not use normally because they have been replaced by newer alternatives.

# **Introducing Broadcasts and Receivers**

To date, we have focused on one type of Android component: the activity. There are actually four different types of components. App widgets are based on another component: the BroadcastReceiver.

You might think that a BroadcastReceiver receives broadcasts. In truth, it does, but the story is a bit more complex than that.

In Android, we can "broadcast" an Intent. Instead of using startActivity(), we use sendBroadcast(). An Intent that is broadcast could be very generic, in which case it might be truly "broadcast" to a variety of apps on the device that are set to receive such a broadcast. Nowadays, more commonly, the Intent is an explicit Intent, identifying a particular component that should receive it. While technically this is still termed a "broadcast", only that designated component will receive it, not any arbitrary app.

Normal Android user interfaces are created by activities, perhaps with the assistance of fragments. In contrast, app widget user interfaces are created using a BroadcastReceiver. Android will send a special broadcast to our BroadcastReceiver, telling us to provide the UI definition. That UI definition is then passed along to the home screen, which will render that UI for us.

# **Pieces of the App Widget**

In some respects, setting up an app widget is like setting up an activity:

- You usually need a layout resource
- You need a manifest entry
- You need a Java or Kotlin class

The details, though, are substantially different between activities and app widgets.

### The Layout

You will need a layout resource for your app widget. In principle, this works the same as any other layout resource.

However, you have a very limited palette of available widgets and containers to choose from:

- AdapterViewFlipper
- Button
- Chronometer
- FrameLayout
- ImageButton
- ImageView
- GridLayout
- GridView
- LinearLayout
- ListView
- ProgressBar
- RelativeLayout
- StackView
- TextView
- ViewFlipper

Of those, Button, FrameLayout, ImageView, ProgressBar, and TextView are still popular today. Most of the rest are either unpopular (ImageButton, StackView) or are largely replaced (e.g., RecyclerView replacing ListView and GridView). However, you may find yourself using some of those less-popular options, simply because you cannot use things like RecyclerView and ConstraintLayout in an app widget.

## The AppWidgetProvider

Instead of an Activity subclass, you will create an AppWidgetProvider subclass. AppWidgetProvider in turn extends BroadcastReceiver.

While there are a variety of methods that you could implement, the big one will be onUpdate(). This will be called when the OS proactively wants an updated copy of the UI for the app widget.

### The Metadata

An app widget also needs a resource that serves in the role of metadata, describing various aspects of the app widget's behavior. For example, you can provide details about the initial size of the app widget, or supply a preview image to show in the app widget selector UI.

While this resource is an XML file, it is not a layout, menu, or other "major" type of resource. Instead, it will go in a res/xml/ directory of your source set — this is used for arbitrary XML documents. We will see it again later in the book when we look at the preference system.

## The Manifest Entry

There are a couple of ways to tell Android about a BroadcastReceiver. The approach used for app widgets is to have a <receiver> element in the manifest, much like how we have an <activity> element for our activities. So, the app widget will need a <receiver> pointing to the AppWidgetProvider subclass.

In addition, this <receiver> element will have a child XML element that tells Android about that metadata XML resource. This is a bit reminiscent of how our launcher activity has a child <intent-filter> element, just with a different syntax and role.

## **Colors in an App Widget**

The ColorWidget sample module in the <u>Sampler</u> and <u>SamplerJ</u> projects mostly is a variant on the "show a list of colors" samples that we have seen already. This one, though, also has an app widget, to show a random color to the user. It also:

- Offers a refresh button, in case you do not like that color
- Shows the BigSwatchFragment for the random color if the user taps on the app widget (other than on the refresh button)

## The Layout

The layout resource describing the UI of the app widget (res/layout/widget.xml) is fairly conventional... except for the choice of container:

```
<?xml version="1.0" encoding="utf-8"?>
<LinearLayout
   xmlns:android="http://schemas.android.com/apk/res/android"
   xmlns:tools="http://schemas.android.com/tools"
   android:id="@+id/root"
   android:layout_width="match_parent"
   android:layout_height="match_parent"
   android:orientation="horizontal"
   android:padding="8dp"</pre>
```

```
tools:background="#FFFF0000">
  <TextView
    android:id="@+id/label"
    style="?android:attr/textAppearanceLarge"
    android:layout width="0dp"
    android:layout_height="wrap_content"
    android:layout_gravity="center_vertical"
    android:layout weight="1"
    android:typeface="monospace"
    tools:text="#abcdef" />
  <ImageButton</pre>
    android:id="@+id/refresh"
    android:layout_width="wrap_content"
    android:layout_height="wrap_content"
    android:layout_gravity="center_vertical"
    android:contentDescription="@string/menu_refresh"
    android:src="@drawable/ic refresh black 24dp" />
</LinearLayout>
```

(from ColorWidget/src/main/res/layout/widget.xml)

Here, we wrap a TextView and an ImageButton in a LinearLayout. LinearLayout was mentioned briefly back in <u>the chapter on ConstraintLayout</u>, where LinearLayout was mentioned as a "legacy" option. If we were creating an activity, fragment, or RecyclerView row here, we could have used ConstraintLayout for the container. That is not an option with an app widget, as ConstraintLayout is not on <u>the list of eligible widgets and containers</u>.

LinearLayout positions its children one after the next in a row or column. The android:orientation attribute will be horizontal for a row and vertical for a column. Here we have it set to be horizontal.

The TextView will appear first in the row, followed by the ImageButton. The ImageButton has its natural width (wrap\_content). The TextView has a width of Odp and a layout\_weight of 1. The net effect is that the ImageButton will get its space in the LinearLayout, and the TextView will take over all the rest of the space. This shoves the ImageView to the far end side of the row.

Both the TextView and the ImageButton have android:layout\_gravity set to center\_vertical. android:layout\_gravity is a hint to the LinearLayout as to where these widgets would like to be positioned, particularly in the opposite axis of the flow of the LinearLayout. center\_vertical means "for this row, position these

widgets centered vertically within the available space".

## The Core AppWidgetProvider

The "brains" of an app widget comes in the form of your AppWidgetProvider subclass. In the sample project, that is named ColorWidget. Much of it is unlike anything else that you have done in Android app development... which is one of the reasons why many app developers do not fuss with creating app widgets.

Our primary entry point in an AppWidgetProvider is an onUpdate() function. This is a bit like onCreate() of an activity, in that it is where we set up our UI. It is called when we first need to set up that UI.

## Creating the RemoteViews

As mentioned earlier, our app's process does not render that UI. Instead, we need to define what the UI will contain, then arrange to get that UI over to the OS. The OS, in turn, will pass that UI definition to the launcher app, which can then render that UI.

As such, while we can work with layout resources, we do not use LayoutInflater or view binding or things like that to set up our UI definition. Instead, we use a RemoteViews object. As the name suggests, RemoteViews represents a UI definition designed to be passed to another "remote" app for rendering.

To create a RemoteViews, just create an instance, supplying our application ID and the resource ID of a layout resource to use:

Here, we reference R.layout.widget, pointing to the widget layout we examined earlier.

## **Setting the Color**

Usually, our app widget has a dynamic UI, just as our activities and fragments do. While the overall structure is constant, elements of data change. In this case, we want our app widget to display the hex value of a random color, plus render the background of the widget itself in that color.

With activities and fragments, we would call functions on the widgets and containers to make these sorts of changes. In this case, we do not have those widgets — all we have is the RemoteViews. So, we call functions on the RemoteViews to affect these changes, with parameters identifying which widget or container is the one that we want to modify:

```
int color = random.nextInt();

remoteViews.setTextViewText(
    R.id.label,
    context.getString(R.string.label_template, color)
);
remoteViews.setInt(R.id.root, "setBackgroundColor", color);
```

(from ColorWidget/src/main/java/com/commonsware/jetpack/samplerj/widget/ColorWidget.java)

```
val color = random.nextInt()

remoteViews.setTextViewText(
    R.id.label,
    context.getString(R.string.label_template, color)
)
remoteViews.setInt(R.id.root, "setBackgroundColor", color)
```

(from ColorWidget/src/main/java/com/commonsware/jetpack/sampler/widget/ColorWidget.kt)

Here, we generate a random color (color), then make two calls to functions on RemoteViews. The first one is easy: setTextViewText() is the RemoteViews equivalent of calling setText() on a TextView. We provide the ID of the TextView widget in our layout along with the text that we want to fill in.

However, very few functions exist on RemoteViews for manipulating the contents of the layout. For example, there is no setBackgroundColor() function to set the background color of some widget or container.

There is a family of functions that allow us to invoke arbitrary View functions. One is setInt(). We provide the ID of the widget to manipulate, the actual function that

we want to have invoked, and an Int value. This information is tucked into the RemoteViews, and the launcher app will arrange to call this function for us.

Unfortunately, there are two problems with this approach:

- Not every View function can be called this way
- Which ones can and cannot be called this way is undocumented.

The only way to know is to look at the source code to View and see if the function has the RemotableViewMethod annotation on it. setBackgroundColor() does:

```
/**
  * Sets the background color for this view.
  * @param color the color of the background
  */
@RemotableViewMethod
public void setBackgroundColor(@ColorInt int color) {
    if (mBackground instanceof ColorDrawable) {
        ((ColorDrawable) mBackground.mutate()).setColor(color);
        computeOpaqueFlags();
        mBackgroundResource = 0;
    } else {
        setBackground(new ColorDrawable(color));
    }
}
```

There are other things that we are configuring on the RemoteViews, but we will explore them later in the chapter.

## **Updating the App Widget**

While onUpdate() is our entry point, that is not where the code shown above appears. That code is in a private updateWidget() function that we call from onUpdate():

 $(from\ \underline{ColorWidget/src/main/java/com/commonsware/jetpack/samplerj/widget/ColorWidget.java)}$ 

```
override fun onUpdate(
  context: Context,
  appWidgetManager: AppWidgetManager,
  appWidgetIds: IntArray
) {
  appWidgetIds.forEach { updateWidget(context, appWidgetManager, it) }
}
```

(from ColorWidget/src/main/java/com/commonsware/jetpack/sampler/widget/ColorWidget.kt)

The user can not only add your app widget to their home screen, but they can do so multiple times. Each app widget is identified by an integer ID value. onUpdate() is passed an array of IDs, indicating all of the app widgets that need to be updated. Our onUpdate() functions iterate over the array and call updateWidget() for each, supplying that app widget ID to updateWidget(), along with a Context and an AppWidgetManager.

In updateWidget(), towards the bottom, we use AppWidgetManager to tell Android about our new RemoteViews for this app widget:

(from ColorWidget/src/main/java/com/commonsware/jetpack/sampler/widget/ColorWidget.kt)

updateAppWidget() on AppWidgetManager takes the app widget ID and the RemoteViews and arranges to pass those to the launcher, so it can update the associated UI on the home screen.

For many app widgets, you will have data in files, databases, Web services, etc. that are tied to the app widget. You can use the app widget ID to help distinguish one app widget from another, if they each need to have separate data.

#### The Metadata

We also have the metadata XML resource, in res/xml/widget\_metadata.xml:

```
<?xml version="1.0" encoding="utf-8"?>
<appwidget-provider xmlns:android="http://schemas.android.com/apk/res/android"
   android:minWidth="250dp"
   android:minHeight="40dp"
   android:previewImage="@drawable/widget_preview" />
```

(from ColorWidget/src/main/res/xml/widget\_metadata.xml)

The root — and only — element is <appwidget-provider>. Its attributes describe the nature of the app widget, in particular to help the home screen understand how to use it.

Specifically, here we use:

- android:minWidth and android:minHeight to suggest a starting size for the app widget
- android:previewImage to supply a sample of what the app widget will look like, for use in the app widget selector UI

This is pretty much the bare minimum of what realistically you can provide for an app widget's metadata. There are many other options, such as describing how the app widget can be resized, whether its contents should be updated automatically, etc.

## The Manifest Entry

Our ColorWidget also needs to be registered in the manifest as a <receiver>:

```
<?xml version="1.0" encoding="utf-8"?>
<manifest package="com.commonsware.jetpack.sampler.widget"</pre>
  xmlns:android="http://schemas.android.com/apk/res/android">
  <application
    android:allowBackup="false"
    android:icon="@mipmap/ic_launcher"
    android:label="@string/app_name"
    android:roundIcon="@mipmap/ic_launcher_round"
    android:supportsRtl="true"
    android:theme="@style/AppTheme">
    <activity android:name=".MainActivity">
      <intent-filter>
        <action android:name="android.intent.action.MAIN" />
        <category android:name="android.intent.category.LAUNCHER" />
      </intent-filter>
    </activity>
    <receiver android:name=".ColorWidget">
      <intent-filter>
        <action android:name="android.appwidget.action.APPWIDGET_UPDATE" />
      </intent-filter>
```

```
<meta-data
     android:name="android.appwidget.provider"
     android:resource="@xml/widget_metadata" />
     </receiver>
     </application>
</manifest>
```

(from ColorWidget/src/main/AndroidManifest.xml)

The android: name attribute works like its equivalent on <activty>, identifying the class that implements the receiver. In this case, .ColorWidget says to use the ColorWidget class inside of our package (com.commonsware.jetpack.sampler.widget).

Just as having a MAIN/LAUNCHER <intent-filter> is a requirement of activities that should appear in the launcher, an APPWIDGET\_UPDATE <intent-filter> is a requirement of app widgets. The OS will send a message to our ColorWidget, using that action, when it is time for us to either set up the app widget UI or refresh it. That, in turn, is what triggers a call to onUpdate() in our ColorWidget.

Finally, the <meta-data> element is a way that you can add configuration details to the manifest for arbitrary stuff that the build tools really know about. In this case, the OS is expecting us to point to that XML metadata resource that we created. The android:name="android.appwidget.provider" attribute says "this is what metadata we are providing" and android:resource="@xml/widget\_metadata" attribute says "and here is where you can find the actual metadata".

#### The Basic Results

If you run the app, then add the app widget to your home screen, you will see a color represented in the rectangular app widget background, plus the hex value of the color in text:

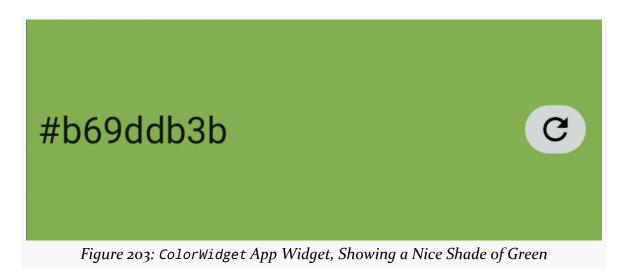

## **Actions and App Widgets**

App widgets can do more than render a bit of UI on the home screen. They can also respond to click events, either to update the contents of the app widget or to take some other action, such as displaying an activity.

However, the app widget UI is not part of the app's process. We do not have access to the actual UI objects, so we cannot call setOnClickListener() on them. Instead, we have go through a bit of indirection, in the form of PendingIntent objects.

## Introducing PendingIntent

We have seen Intent objects before. We use them to identify activities to start. As it turns out, we can also use Intent objects with two other types of components:

- We can start a service, where the Intent identifies the service to be started
- We can send a broadcast, where the Intent *is* the broadcast, identifying who should receive the message

A PendingIntent is a wrapper around an Intent that, among other things, indicates

what action should be used with that Intent, such as starting an activity or sending a broadcast. There is a *lot* more to a PendingIntent than that, particularly with respect to security. But, for the purposes of this chapter, considering it to be a combination of an Intent and a statement of what to do with the Intent will suffice.

A PendingIntent is a way of passing an action to be performed to some other app or to the OS. In the case of app widgets, we can register click "listeners" that, instead of invoking some listener object or lambda expression in our app, invokes a PendingIntent. So, we can tie clicks in our app widget to PendingIntent objects, which in turn tell Android to start an activity, send a broadcast, etc.

## **Refreshing the Color**

With that in mind, let's look at two actions that we want to perform from our app widget.

First, there is the refresh button on the one side of the app widget. When the user taps that button, we want to generate a new random color and update the UI of the app widget to show that color.

Since we want to update the app widget, one approach is to route control back to ColorWidget, since we already have the logic there to update the app widget UI.

## Creating the PendingIntent

In updateWidget(), as part of configuring the RemoteViews, we create an Intent, identifying our ColorWidget:

```
Intent refreshIntent = new Intent(context, ColorWidget.class)
    .setAction(ACTION_REFRESH)
    .putExtra(EXTRA_APP_WIDGET_ID, appWidgetId);
```

(from ColorWidget/src/main/java/com/commonsware/jetpack/samplerj/widget/ColorWidget.java)

```
val refreshIntent = Intent(context, ColorWidget::class.java)
    .setAction(ACTION_REFRESH)
    .putExtra(EXTRA_APP_WIDGET_ID, appWidgetId)
```

 $(from\ \underline{ColorWidget/src/main/java/com/commonsware/jetpack/sampler/widget/ColorWidget.kt})$ 

We created Intent objects for our own components before, when starting activities. We use the same Intent constructor here as then, to supply our ColorWidget class and indicate that is what should be started. We also do two other things as part of

configuring the Intent:

- We call setAction(), to associate a custom action string with our Intent.
   We can use this to distinguish cases where the ColorWidget is invoked based on our own Intent from cases where it is invoked for other reasons.
- We call putExtra() to attach the app widget ID to the Intent. This way, we
  know which app widget is the one that the user tapped the refresh button
  on.

Then, we wrap that Intent in a PendingIntent:

```
PendingIntent refreshPI = PendingIntent.getBroadcast(
  context,
  appWidgetId,
  refreshIntent,
  PendingIntent.FLAG_UPDATE_CURRENT
);
```

(from ColorWidget/src/main/java/com/commonsware/jetpack/samplerj/widget/ColorWidget.java)

```
val refreshPI = PendingIntent.getBroadcast(
  context,
  appWidgetId,
  refreshIntent,
  PendingIntent.FLAG_UPDATE_CURRENT
)
```

(from ColorWidget/src/main/java/com/commonsware/jetpack/sampler/widget/ColorWidget.kt)

The function on PendingIntent that we call is getBroadcast(), saying that we want the system to send a broadcast using our supplied Intent. We also provide:

- a Context
- a unique ID for this PendingIntent (in this case, we use the app widget ID)
- the Intent to be wrapped in the PendingIntent
- a flag, the details of which are well beyond the scope of this book

#### Connecting the PendingIntent

Given the PendingIntent, attaching it to a click listener is a matter of calling setOnClickPendingIntent() on the RemoteViews:

```
remoteViews.setOnClickPendingIntent(R.id.refresh, refreshPI);
```

(from ColorWidget/src/main/java/com/commonsware/jetpack/samplerj/widget/ColorWidget.java)

```
remoteViews.setOnClickPendingIntent(R.id.refresh, refreshPI)
```

(from ColorWidget/src/main/java/com/commonsware/jetpack/sampler/widget/ColorWidget.kt)

setOnClickPendingIntent() takes the ID of the widget in the layout and the PendingIntent. If the user clicks that widget, Android will invoke the PendingIntent and will send our broadcast.

## Reacting to the PendingIntent

Our broadcast is going to our ColorWidget as a broadcast. The entry point for a BroadcastReceiver is an onReceive() function. So, ColorWidget has its own onReceive() function to process our broadcast:

```
@Override
public void onReceive(Context context, Intent intent) {
   if (intent.getAction().equals(ACTION_REFRESH) &&
       intent.hasExtra(EXTRA_APP_WIDGET_ID)) {
       AppWidgetManager appWidgetManager =
            context.getSystemService(AppWidgetManager.class);

       updateWidget(
            context,
            appWidgetManager,
            intent.getIntExtra(EXTRA_APP_WIDGET_ID, -1)
       );
    }
    else {
       super.onReceive(context, intent);
    }
}
```

(from ColorWidget/src/main/java/com/commonsware/jetpack/samplerj/widget/ColorWidget.java)

```
override fun onReceive(context: Context, intent: Intent) {
   if (intent.action == ACTION_REFRESH && intent.hasExtra(EXTRA_APP_WIDGET_ID)) {
     val appWidgetManager =
        context.getSystemService(AppWidgetManager::class.java)

   updateWidget(
        context,
        appWidgetManager,
        intent.getIntExtra(EXTRA_APP_WIDGET_ID, -1)
   )
   } else {
```

```
super.onReceive(context, intent)
}
```

(from ColorWidget/src/main/java/com/commonsware/jetpack/sampler/widget/ColorWidget.kt)

onReceive() gets a copy of the Intent that was broadcast. The first thing that we do is to see if this is our refresh broadcast, by:

- Confirming that the action string is our custom refresh action, and
- Confirming that we have our app widget ID extra

If we do, we call updateWidget() from here, to update that app widget based on its ID. If we do not, we chain to the superclass implementation of onReceive(). In this case, the superclass is AppWidgetProvider, and it handles other broadcasts... such as the broadcast that eventually triggers the call to onUpdate().

## Displaying the BigSwatchFragment

The other action that we want to perform will be triggered by a click anywhere else on the app widget besides our refresh button. That should bring up our screen to show our color, the same as if the user tapped on a row in our list of colors.

In this case, we want to navigate to BigSwatchFragment. We are using Jetpack's Navigation framework for handling the navigation between fragments. One side benefit of that is we can use NavDeepLinkBuilder to create a PendingIntent for our use:

```
Bundle args = new Bundle();

args.putInt("color", color);

PendingIntent deepLinkPI = new NavDeepLinkBuilder(context)
    .setGraph(R.navigation.nav_graph)
    .setDestination(R.id.bigSwatchFragment)
    .setArguments(args)
    .createPendingIntent();

remoteViews.setOnClickPendingIntent(R.id.root, deepLinkPI);
```

(from ColorWidget/src/main/java/com/commonsware/jetpack/samplerj/widget/ColorWidget.java)

```
val deepLinkPI = NavDeepLinkBuilder(context)
    .setGraph(R.navigation.nav_graph)
    .setDestination(R.id.bigSwatchFragment)
```

```
.setArguments(bundleOf("color" to color))
.createPendingIntent()

remoteViews.setOnClickPendingIntent(R.id.root, deepLinkPI)
```

 $(from\ \underline{ColorWidget/src/main/java/com/commonsware/jetpack/sampler/widget/ColorWidget.kt)}$ 

## NavDeepLinkBuilder takes:

- The ID of the navigation graph resource that we are using
- The ID of the destination that we are trying to navigate to
- A Bundle of arguments to pass to that destination (in this case, packaging up our color)

Then, a simple call to createPendingIntent() will create a PendingIntent that will start our activity and go to our desired destination. We can attach that PendingIntent to the RemoteViews via setOnClickPendingIntent(), and the rest is taken care of for us by the Navigation framework.

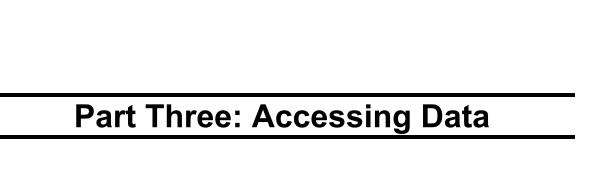

# Thinking About Threads and LiveData

Users like apps that run smoothly. Users do not like applications that feel sluggish.

Usually, the reason why apps feel sluggish is due to problems with thread management, particularly when performing some form of I/O (disk, database, network, etc.). We need to take care when performing I/O that we do not slow down the UI of the app, while still getting the data that we need to display.

Nowadays, working with background threads is often done in conjunction with some form of reactive programming. In reactive programming, we request for work to be done and arrange to get control when it is completed. That work can be performed on one thread, while we get the results on some other thread. In particular, reactive programming attempts to hide a lot of that thread complexity, making it seem like we are doing "normal" programming.

This chapter introduces the key threading issues with Android and explores the Jetpack solution for reactive programming: LiveData. Mostly, this chapter is to "set the stage" for exploring I/O in upcoming chapters.

## The Main Application Thread

When you call setText() on a TextView, you probably think that the screen is updated with the text you supply, right then and there.

That's not really what happens.

Rather, everything that modifies the widget-based UI goes through a message queue. Calls to setText() do not update the screen — they just place a message on a queue telling the operating system to update the screen. The operating system pops these

messages off of this queue and does what the messages require.

The queue is processed by one thread, variously called the "main application thread" and the "UI thread". So long as that thread can keep processing messages, the screen will update, user input will be handled, and so on.

However, the main application thread is also used for nearly all callbacks into your activity. Your onCreate(), onClick(), onCreateView(), and similar functions are all called on the main application thread. While your code is executing in these functions, Android is not processing messages on the queue, and so the screen does not update, user input is not handled, and so on.

This, of course, is bad. So bad, that if you take more than a few seconds to do work on the main application thread, Android may display the dreaded "Application Not Responding" dialog (ANR for short), and your activity may be killed off.

Nowadays, though, the bigger concern is jank.

"Jank", as used in Android, refers to sluggish UI updates, particularly when something is animating. For example, you may have encountered some apps that when you scroll in the app, the content does not scroll smoothly. Rather, it scrolls jerkily, interleaving periods of rapid movement with periods where the scrolling animation is frozen. Most of the time, this is caused by the app's author doing too much work on the main application thread.

Android widget-based UIs are updated at 60 frames per second. This means that any given frame needs to be assembled in less than 16ms. Since the framework and OS have work that needs to be done too, that means our application code must run in a lot less than 16ms per frame. And, since our app may be called on many times in a frame, this means that any given callback function, such as onBindViewHolder() of a RecyclerView, needs to be done *very* quickly, best measured in microseconds. If, instead, we take several milliseconds, we will "drop frames" (i.e., the screen does not get updated between two successive frames), and the user may perceive jank as a result.

Hence, you want to make sure that all of your work on the main application thread happens quickly. This means that anything slow should be done in a background thread, so as not to tie up the main application thread. This includes things like:

Internet access, such as sending data to a Web service or downloading an image

- Significant file operations, since flash storage can be remarkably slow at times
- Any sort of complex calculations

## The UI Thread is for UI

However, there is one big limitation: in general, you cannot modify the UI from a background thread. You can only modify the UI from the main application thread.

A few widgets have special support for being updated from a background thread. ProgressBar is one in particular that is set up this way. ProgressBar is designed to let you show progress of some background work, and so the Android engineers took the time to make ProgressBar support background UI updates.

However, outside of exceptions like that, any other UI updates have to be done from the main application thread.

This is a pain.

It means that we not only have to get our slow work off of the main application thread, but we have to update the UI with the results of that work on the main application thread. This sort of inter-thread communication is annoying.

Worse, this makes configuration changes that much trickier. Suppose we start some work on a background thread, and while that work is ongoing, the user rotates the screen. Our activity and its fragments get destroyed and recreated. Somehow, we not only need to arrange for our results to get processed on the main application thread, but they also need to be processed by whatever the now-current activity and fragments are.

This has been one of the major headaches that has plagued Android app developers since Android 1.0. Countless solutions have been offered by Google and by independent developers. The current "best practices" involve:

- Using a ViewModel (or similar construct) that is stable across configuration changes, so our code running on a background thread can hand the results to the ViewModel without having to worry as much about configuration changes
- Employing some sort of reactive programming solution for implementing that background work and getting the results over to the main application

thread

## **Introducing** LiveData

However, even those "best practices" have a bit of a gap: how do we push data from a ViewModel to an activity or fragment? More importantly, how do we do so while taking into account configuration changes?

So far, our viewmodels have been simple state containers. The activities and fragments pull data from the viewmodels and push data into them.

Now, though, if we are saying that the viewmodel is somehow getting data delivered to it from the background, somehow we need the activity or fragment to find out that the data has arrived. So, for example, suppose that our fragment asks the viewmodel to retrieve some data from a Web site. That may take hundreds of milliseconds or longer, so the actual network I/O needs to be done on a background thread. When that I/O completes, the now-current fragment needs to find out about that, bearing in mind that it might be a different fragment instance by now, if a configuration change occurred while the I/O was ongoing.

The Jetpack solution to this problem is LiveData.

LiveData is itself a state container, designed to be held onto by a ViewModel. It has an Observer system, where interested parties can find out about changes in the data associated with the LiveData. So, if a background thread pushes new data into the LiveData, the LiveData will inform all of its observers. It does so on the main application thread, so observers do not need to worry about switching threads.

More importantly, LiveData is aware of lifecycles, such as those from activities and fragments. When an activity or fragment registers an Observer, and later the activity or fragment is destroyed, the LiveData automatically removes the associated Observer. Hence, when we undergo a configuration change, we do not need to remember to remove any Observer objects that we may have registered with LiveData — those get cleaned up automatically.

LiveData also automatically pushes an existing value, if there is one, to any new registered Observer objects. When coupled with the automatic-removal feature, this makes LiveData very convenient for dealing with configuration changes. The activities and fragments can largely forget about configuration changes entirely, just reacting to whatever the LiveData pushes to it. Those "pushes" will either be:

- Because some asynchronous work completed, or
- The device underwent a configuration change and the new activity or fragment is getting the data from before the change

Usually, the activity or fragment does not care about which of those scenarios occurred and can handle them identically.

## Sources of LiveData

In many cases, you will get LiveData objects handed to you from something else. For example, if you use Room for working with on-device databases, you can have the results of your queries be in the form of LiveData. We will explore that more <u>later in the book</u>.

Sometimes, you will use adapters to convert one form of reactive response into LiveData. For example, RxJava is the most popular reactive framework for Java. Jetpack offers a library that helps you convert RxJava reactive responses into LiveData, as RxJava itself knows nothing about Android and things like activity/ fragment lifecycles. Similarly, with Kotlin coroutines, there are adapters supplied by the Jetpack, to help consume suspend functions and Flow via LiveData.

Otherwise, you are on your own for creating LiveData objects. For that, there are two main approaches:

- 1. Create a subclass of LiveData that handles the background threading and delivery of updates
- 2. Use MutableLiveData (which does not require a subclass the way LiveData does) and have code outside of that object deal with data sources, threading, etc.

## **Active and Inactive States**

If a LiveData was instantiated in a forest, and nobody was there to observe data changes, does the LiveData really exist?

The answer is: yes, but it hopefully is not consuming any resources.

A LiveData implementation will be called with onActive() when it receives its first active observer. Here, "active" means that the activity or fragment registering the observer is in the started or resumed state. Conversely, the LiveData will be called with onInactive() once it no longer has any active observers, either because all

observers have been unregistered or none of them are active, as their lifecycles are all stopped or destroyed.

The idea is that a LiveData would only start consuming significant system resources — such as requesting GPS fixes — when there are active observers, releasing those resources when there are no more active observers. This works in many cases, though there are some that will require more finesse. For example, given that the GPS radio takes some time before it starts generating GPS fixes, a LiveData for GPS might want to wait some amount of time after losing its last active observer before releasing the GPS radio, in case a new observer pops up quickly, to avoid delays in getting those GPS fixes.

Subclasses of LiveData, therefore, should override onActive() (and perhaps onInactive()) and use those events to control resource consumption.

## Colors... Live!

The InLivingColor sample module in the <u>Sampler</u> and <u>SamplerJ</u> projects implement the same basic UI as we saw in the TwoActivities sample <u>earlier in the book</u>.

Part of the changes are to switch from two activities to two fragments and use the Navigation component. That largely mirrors what we saw <u>previously</u>, so we will not focus on those changes here.

The change of importance for these samples are how we get our list of randomly-generated colors. In the earlier list-of-colors examples, we just generated colors directly in the ColorViewModel. This time, we are going to pretend that it takes "real work" to get these colors, such as having to call out to some random-color-generating Web service. To that end, we have a ColorLiveData subclass of LiveData that handles the threading aspects and generates the colors. ColorViewModel now exposes a LiveData of colors to observers, and a ColorListFragment pours those colors into the RecyclerView when they are ready.

#### ColorLiveData

Our ColorLiveData is responsible for creating a random set of colors, using a background thread. We only want to do this once we have one active observer — otherwise, the colors are pointless. So, our LiveData subclass overrides onActive() and handles the work there:

```
package com.commonsware.jetpack.samplerj.livedata;
import android.os.SystemClock;
import java.util.ArrayList;
import java.util.Random;
import java.util.concurrent.Executor;
import java.util.concurrent.Executors;
import androidx.lifecycle.LiveData;
class ColorLiveData extends LiveData<ArrayList<Integer>> {
  private final Random random = new Random();
  private final Executor executor = Executors.newSingleThreadExecutor();
  @Override
  public void onActive() {
    super.onActive();
    if (getValue() == null) {
      executor.execute(() -> {
        SystemClock.sleep(2000); // use only for book samples!
        postValue(buildItems());
     });
   }
  private ArrayList<Integer> buildItems() {
    ArrayList<Integer> result = new ArrayList<>(25);
    for (int i = 0; i < 25; i++) {
      result.add(random.nextInt());
    return result;
```

 $(from\ \underline{InLivingColor/src/main/java/com/commonsware/jetpack/samplerj/livedata/ColorLiveData.java)}$ 

```
package com.commonsware.jetpack.sampler.livedata

import android.os.SystemClock
import androidx.lifecycle.LiveData
import java.util.*
import java.util.concurrent.Executors

class ColorLiveData : LiveData<List<Int>>() {
   private val random = Random()
   private val executor = Executors.newSingleThreadExecutor()
```

```
override fun onActive() {
   super.onActive()

if (value == null) {
   executor.execute {
     SystemClock.sleep(2000) // use only for book samples!
     postValue(List(25) { random.nextInt() })
   }
}
```

(from InLivingColor/src/main/java/com/commonsware/jetpack/sampler/livedata/ColorLiveData.kt)

We use a Java Executor for performing our background work. For what we are doing now, a simple single-thread Executor is sufficient, but Executor gives us the flexibility to swap in a thread pool if we decided that we needed lots of random colors.

In onActive(), we see if we already have our colors. We do this by calling getValue(), which will return the value held by the LiveData or null if we have not yet generated any colors. If we do not already have colors, we use the Executor to run some code on a background thread to generate the colors.

We use SystemClock.sleep() to simulate two seconds worth of I/O to get these random colors, as our fictitious random-color-generating Web service is overloaded and our pretend Internet connection is poor. If you have used Thread.sleep() in Java before, SystemClock.sleep() works much the same way, blocking the current thread for the stated number of milliseconds. The biggest difference: Thread.sleep() throws an InterruptedException, which is unnecessary here and the resulting try/catch block just clutters up the example.

To update the LiveData with the new colors, we call postValue(). This updates the LiveData and — back on the main application thread — lets each of the registered observers know about the new data.

This particular LiveData only ever calls postValue() once. That is all this sample needs. However, there is nothing stopping you from having a LiveData that delivers a stream of updates, such as a stream of sensor readings. There, you might call postValue() hundreds or thousands of times, with the LiveData informing its observers each time.

## ColorViewModel Changes

Our ColorViewModel now just holds onto a ColorLiveData instance:

```
package com.commonsware.jetpack.samplerj.livedata;
import java.util.ArrayList;
import androidx.lifecycle.LiveData;
import androidx.lifecycle.ViewModel;

public class ColorViewModel extends ViewModel {
    final LiveData<ArrayList<Integer>> numbers = new ColorLiveData();
}
```

(from InLivingColor/src/main/java/com/commonsware/jetpack/samplerj/livedata/ColorViewModel.java)

```
package com.commonsware.jetpack.sampler.livedata
import androidx.lifecycle.ViewModel

class ColorViewModel : ViewModel() {
  val numbers = ColorLiveData()
}
```

(from InLivingColor/src/main/java/com/commonsware/jetpack/sampler/livedata/ColorViewModel.kt)

When the ColorViewModel is created, we create that ColorLiveData instance, and the viewmodel holds onto that instance for the lifetime of the viewmodel. That way, even after the work is completed and we have our list of colors, we still hold onto those colors across configuration changes. However, to keep this example simple, we are skipping the saved-state logic to try to handle cases where the process is terminated shortly after the user moves the app to the background.

Since we do not start our background work until onActive() is called on the ColorLiveData, just creating the ColorLiveData is cheap. And, if for some reason we never observe the ColorLiveData, we do not go through the "expense" of generating this list of random colors.

## **Observing the Colors**

In the earlier list-of-colors example, we would call submitList() on our ColorAdapter for our colors with the numbers that we get from the ColorViewModel. Now, we *observe* the numbers property, as that is a LiveData.

In Java, we use the observe() method on LiveData itself:

```
package com.commonsware.jetpack.samplerj.livedata;
import android.os.Bundle;
import android.view.LayoutInflater;
import android.view.View;
import android.view.ViewGroup;
import com.commonsware.jetpack.samplerj.livedata.databinding.FragmentListBinding;
import androidx.annotation.NonNull;
import androidx.fragment.app.Fragment;
import androidx.lifecycle.ViewModelProvider;
import androidx.navigation.fragment.NavHostFragment;
import androidx.recyclerview.widget.DividerItemDecoration;
import androidx.recyclerview.widget.LinearLayoutManager;
import androidx.recyclerview.widget.RecyclerView;
public class ColorListFragment extends Fragment {
  private FragmentListBinding binding;
  @Override
  public View onCreateView(@NonNull LayoutInflater inflater,
                           ViewGroup container,
                           Bundle savedInstanceState) {
   binding = FragmentListBinding.inflate(inflater, container, false);
    return binding.getRoot();
  public void onViewCreated(@NonNull View view, Bundle savedInstanceState) {
    ColorViewModel vm = new ViewModelProvider(this).get(ColorViewModel.class);
    ColorAdapter colorAdapter = new ColorAdapter(getLayoutInflater(),
      this::navTo);
    binding.items.setLayoutManager(new LinearLayoutManager(requireContext()));
    binding.items.addItemDecoration(new DividerItemDecoration(requireContext()),
      DividerItemDecoration.VERTICAL));
    binding.items.setAdapter(colorAdapter);
    vm.numbers.observe(getViewLifecycleOwner(), colorAdapter::submitList);
  @Override
  public void onDestroyView() {
    super.onDestroyView();
   binding = null;
 }
  private void navTo(int color) {
    NavHostFragment.findNavController(this)
      . navigate ({\color{blue}ColorListFragmentDirections.showColor(color)}); \\
```

 $(from \ \underline{InLivingColor/src/main/java/com/commonsware/jetpack/samplerj/livedata/ColorListFragment.java)) \\$ 

observe() on a LiveData takes two parameters:

- 1. A LifecycleOwner, usually supplied by the activity or fragment that is using the LiveData, so the LiveData knows when it is active or inactive
- 2. An Observer implementation

An Observer has a single method, observe(), that returns void and takes an instance of whatever type the LiveData holds. So, in our case, observe() will be passed an ArrayList<Int>. Here, in the Java scenario, we use a Java 8 method reference to hand that ArrayList over to the ColorAdapter, whereas in Kotlin, we just use an ordinary lambda expression:

```
package com.commonsware.jetpack.sampler.livedata
import android.os.Bundle
import android.view.LayoutInflater
import android.view.View
import android.view.ViewGroup
import androidx.fragment.app.viewModels
import androidx.navigation.fragment.findNavController
import androidx.recyclerview.widget.DividerItemDecoration
import androidx.recyclerview.widget.LinearLayoutManager
import com.commonsware.jetpack.sampler.livedata.databinding.FragmentListBinding
import com.commonsware.jetpack.sampler.util.ViewBindingFragment
class ColorListFragment :
  ViewBindingFragment<FragmentListBinding>(FragmentListBinding::inflate) {
  private val vm: ColorViewModel by viewModels()
  override fun onViewCreated(view: View, savedInstanceState: Bundle?) {
    val colorAdapter = ColorAdapter(layoutInflater) { color ->
      navTo(color)
    }
    useBinding { binding ->
      binding.items.apply {
        layoutManager = LinearLayoutManager(activity)
        addItemDecoration(
          DividerItemDecoration(
            activity,
            DividerItemDecoration.VERTICAL
          )
        )
        adapter = colorAdapter
```

```
}
}

vm.numbers.observe(viewLifecycleOwner) { colorAdapter.submitList(it) }
}

private fun navTo(color: Int) {
  findNavController().navigate(ColorListFragmentDirections.showColor(color))
}
```

(from InLivingColor/src/main/java/com/commonsware/jetpack/sampler/livedata/ColorListFragment.kt)

We will look more at the LifecycleOwner parameter, and what viewLifecycleOwner is, <u>shortly</u>.

## The Results

When the fragment is first created, it creates the ColorViewModel, which creates a ColorLiveData. When the fragment then calls observe() on the LiveData, and the fragment is later shown on the screen, the ColorLiveData will be called with onActive(), as the fragment will now be started. At that point, the ColorLiveData will generate the colors (after a two-second delay). When ColorLiveData calls postValue(), the Observer registered by the fragment will be called, and the ColorAdapter will get its colors.

If the user rotates the screen, our original ColorListFragment will be destroyed and recreated. When the fresh ColorListFragment gets its ColorViewModel, it will be the already-existing ColorLiveData instance. When the fragment calls observe(), its Observer will be called immediately if the ColorLiveData already has its colors — that is handled automatically by LiveData. Our fragment's code does not care whether it is the first or second instance of the ColorListFragment — it gets the colors the same way and consumes them the same way.

## **Sources of Owners**

observe() on a LiveData takes a LifecycleOwner. Technically, you could implement the LifecycleOwner interface on just about anything. In practice, there are three commonly-used LifecycleOwner implementations:

- 1. FragmentActivity and things that inherit from it, like AppCompatActivity
- 2. Fragment

3. The "view LifecycleOwner" of a Fragment

The first two are fairly straightforward. They let the LiveData know about the lifecycle of the activity and the fragment, respectively.

However, as we noted <u>earlier</u> fragments are weird, with their pair of lifecycles:

- 1. The lifecycle of the fragment itself
- 2. The lifecycle of a particular UI managed by that fragment

The general rule of thumb is:

- If you are observing a LiveData solely for populating a UI, such as we are doing here in ColorListFragment, use getViewLifecycleOwner() as the LifecycleOwner and start observing in onViewCreated() (or possibly in onCreateView())
- If you are observing a LiveData and need to observe for the entire lifetime of the fragment, regardless of its UI, use the Fragment itself as the LifecycleOwner and start observing in onCreate()... but do not attempt to update any views in response to that LiveData, as they may not exist at the time you receive an updated value

The first pattern is by far the most common one.

# Where Do Threads Come From? Um, Besides From Me?

In this sample, we created our own thread, by means of Executors.newSingleThreadExecutor(). This will be needed in some situations, where you are using a synchronous API, one that offers no sort of callback or other asynchronous option.

However, frequently, something else might create the threads for you.

## **Threads from Reactive Frameworks**

As mentioned earlier, RxJava is the most popular reactive framework for Java development. With RxJava, you indicate what work you want done and what RxJava-supplied thread pool that you want that work to be done on (e.g., "use the thread pool dedicated for I/O"). RxJava takes care of allocating the threads and using them

as appropriate.

In Kotlin, coroutines are gaining in popularity. Coroutines, along with other Kotlin language and standard library features, offer a lot of the same capabilities as does RxJava. Kotlin coroutines, though, can support Kotlin's array of platform targets (e.g., JavaScript) in addition to Android, while RxJava is tied to Java-based apps. On the other hand, coroutines are fairly new to Kotlin overall, whereas RxJava has been around longer. But, if you use coroutines, once again you will not need to create threads yourself — you describe where you want work to be done, and the coroutines engine handles the actual threading.

## **Threads from Data Sources**

Many libraries that support database and network I/O offer their own thread pools for performing that I/O. They offer either a true reactive API or a classic callback-based system for getting the I/O results asynchronously.

Room, mentioned earlier in this chapter, is the Jetpack solution for on-device database access. Room wraps Android's SQLite support in an API that, among other things, supports both synchronous and reactive access. If you prefer, you can call synchronous APIs and handle the threading yourself. Or, you can have Room respond with LiveData, interact with RxJava, or support Kotlin coroutines. We will explore Room more later in the book.

There are a massive number of third-party libraries available for Internet access. Some are general-purpose for accessing data over HTTPS, such as OkHttp. Others are optimized for specific types of Web access:

- Images (e.g., Glide, Picasso)
- REST Web services (Retrofit)
- GraphQL Web services (Apollo-Android)

All offer asynchronous APIs. In some cases, they offer integration with reactive frameworks like RxJava. In others, they just allow you to supply a callback function to be invoked when the I/O is completed.

## **Threads from Background Processing**

Some work needs to be done in the background as a result of the user doing something in your UI. For example, a Twitter client needs to refresh the timeline when the user clicks a refresh button or performs a pull-to-refresh gesture. In those

cases, using threads and LiveData, RxJava, or Kotlin coroutines are recommended.

In other cases, the work may need to happen somewhat later, even if the user is no longer interacting with the app. For example, you may have a business requirement to check a server once per hour, every hour. Here, the user is not triggering the need for background work — the passage of time is.

WorkManager is the Jetpack solution for this problem. It handles threading for you; your work will be performed on a background thread automatically. We will explore WorkManager more <u>later in the book</u>.

## **Coroutines and ViewModel**

Most of the Kotlin samples in this book that need to do background processing will do so using coroutines. We will have suspend functions that either call other suspend functions or do work in a designated thread or thread pool:

```
suspend fun doSomethingCool(): AwesomeMix = withContext(Dispatchers.IO) {
   // TODO something that returns an AwesomeMix
}
```

A suspend function needs to be called inside of a CoroutineScope. While Kotlin offers a GlobalScope that can be used for anything, ideally you use a scope that is more closely tied to the work that is being done.

In Android UI development, that frequently will be a CoroutineScope associated with a ViewModel. There is a viewModelScope extension property available to ViewModel that provides a CoroutineScope tied to the lifetime of the ViewModel. In particular, if the ViewModel is no longer being used (i.e., it is being called with onCleared()), the viewModelScope is also cleaned up.

So, you wind up with code like this:

```
fun doSomethingCoolAndGetTheResultsOnTheMainApplicationThread() {
   viewModelScope.launch(Dispatchers.Main) {
    val mix = repo.doSomethingCool()

   // TODO something with mix on the main application thread
  }
}
```

(where repo is an object of the class that has the aforementioned

doSomethingCool() function)

Dispatchers.Main will mean that while doSomethingCool() will run on a background thread, we will get the result delivered to us on the main application thread.

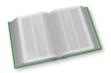

You can learn more about coroutines in the "Introducing Coroutines" chapter of *Elements of Kotlin Coroutines*!

Some of the Kotlin examples later in the book will demonstrate using coroutines.

## The End of LiveData?!?

LiveData has been around for a few years as the official Google reactive API solution.

Nowadays, LiveData is still the official Google reactive API solution... for Java.

For Kotlin developers, Google is starting to steer you towards StateFlow. StateFlow is *very* similar to LiveData, but it is more tightly tied into the world of coroutines. It offers greater power and flexibility, but it is only practical for use in Kotlin projects.

We will see StateFlow — and a similar construct, SharedFlow — <u>later in the book</u>.

# **Adding Some Architecture**

MVC. MVP. MVVM. MVI. These abbreviations get tossed around a lot in app development discussions, and increasingly in Android app development discussions. Those using these abbreviations often think that:

- Everybody knows what they mean, and
- There is a single universal definition for each of those abbreviations, one that everybody holds

In reality, these MV\* abbreviations are well-known in some circles and unknown in others. And, even among people who think they know these abbreviations, there is a fair bit of disagreement about what the abbreviations mean, particularly when it comes time to writing actual code.

This book is not a book on GUI architectures. However, in this chapter, we will explore some facets of Google's architecture recommendations.

## Repositories

One key to Google's recommended architecture pattern is the repository. Rather than the GUI code dealing with things like disk and network I/O, we delegate that to a repository, which handles those details. The GUI code just works with the repository, one typically implemented as a singleton object (a global instance that all pieces of the app can use).

## **Objective: Isolation**

We really want our GUI code to be separate from our I/O code.

#### ADDING SOME ARCHITECTURE

Mostly, that is for testing purposes. When we want to test our GUI code, we may or may not want to actually go through that I/O:

- I/O is slow, and being able to use some sort of mock repository that is purely memory-backed would allow tests to run faster
- Server I/O can be a problem, as there may not be a server that you can use for automated testing
- We often need to test specific scenarios, and it is much easier to do that if we can have a mock repository that we can control, rather than have to set up files (or, worse, server entries) to get the real repository to respond the way our scenario requires

## **Repository Structures**

Simple repositories — like the ones that will be shown in this book — work directly with files, databases, servers, and the like.

Some projects will add another layer of indirection, where repositories work with "data sources". A data source would be responsible for the direct I/O with one particular set of files, or a particular database, or a particular Web service. The repository would interact with the data source.

Mostly, the data source abstraction is there for complex repositories:

- You want to add in-memory caching at the repository level, and therefore you want to separate out the I/O logic into another class
- You need to support both local I/O (for a persistent cache) and network I/O (the source of shared or updated data), and putting all of that in a single repository results in a huge class
- The actual data source itself is user-configurable, both in terms of details (e.g., email account information) and protocol (e.g., IMAP4, JMAP, POP3), where the repository does not know at compile-time what data source implementation will be needed

So, while the apps in this book largely will skip the repository/data source separation of concerns, that is just because the sample apps are pretty tiny.

## **Unidirectional Data Flow**

Many of the remaining examples in this book employ a <u>unidirectional data flow</u>

#### **ADDING SOME ARCHITECTURE**

pattern. <u>Popularized by Redux</u> in the world of Web app development, adopting a unidirectional data flow can help simplify how different bits of your app work with that data.

While the details will differ somewhat by implementation, the general approach of a unidirectional data flow (UDF) is to minimize the number of places in the app that can *change* data. In particular, while a user interface may allow the user to change data, the GUI code itself does not change data, but instead works off of a stream of immutable objects as a source of details for what to render in the GUI itself.

In particular, the UDF approach that will be used in most of the remaining book samples will look a bit like this:

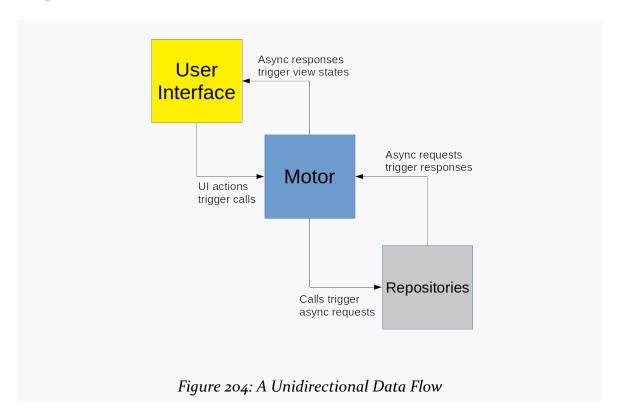

#### In a nutshell:

- When a user does something in the UI, such as click a toolbar button, the UI calls a function on something called "the motor"
- In response to those calls, the motor asks the repository to read, update, or delete some data, using some sort of asynchronous mechanism
- The result of the repository work gets delivered to the motor via that

- asynchronous mechanism
- The motor emits a "view state" of details that get used by the UI to update what the user sees

# A UDF Implementation

That UDF explanation may make more sense once we work through an example.

The DiceLight sample module in the <u>Sampler</u> and <u>SamplerJ</u> projects implement a "diceware" app. It allows the user to randomly generate a passphrase from a word list. Later, we will look at <u>a more complex Diceware sample</u> that allows the user to supply an alternative word list. For now, we will settle for having a word list packaged with the app.

### The UI

When you launch the app, you are immediately greeted by a random passphrase:

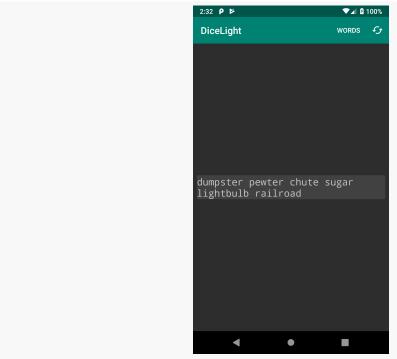

Figure 205: DiceLight, As Initially Launched

The refresh toolbar button will generate a fresh passphrase, in case you do not like

the original one. The "WORDS" item will display a list of word counts:

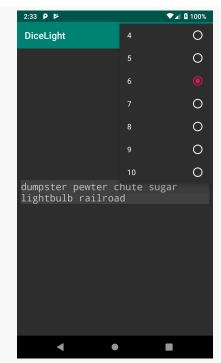

Figure 206: DiceLight, Showing Word Counts

Switching to a different word count will give you a fresh passphrase with that number of words, in case you want one that is shorter or longer.

The words come from the EFF's short wordlist, where we randomly choose a few out of the 1,296 in the list. That word list is packaged in the assets/ directory, so it is part of the Android APK that is our compiled app.

### The View-State

In order to render this UI, we need a randomly-generated passphrase. However, there are two other scenarios to consider:

 What happens while we are loading the words? Initially, they are not in memory, and until they are, we cannot randomly generate a passphrase from them. That disk I/O will be quick, but not instantaneous. The speed of network I/O is a lot worse, though in this case we do not have any of that.
 So, in theory, we should show something, such as a ProgressBar, while we are loading the words.

• What happens if we have some sort of problem loading the words? That should not happen here, as we know that our words are available in our APK. However, in general, disk I/O and network I/O can trigger exceptions. If we have such an exception, we really ought to tell the user about it.

So, now we have three pieces of data to track:

- Whether or not we are loading
- The current passphrase, if we have it
- The current error, if we have one

Our MainViewState encapsulates those three pieces of data... but how it does so varies by language.

### Java

In Java, MainViewState is a simple class:

```
package com.commonsware.jetpack.diceware;

class MainViewState {
    final boolean isLoading;
    final String content;
    final int wordCount;
    final Throwable error;

MainViewState(boolean isLoading, String content, int wordCount, Throwable error) {
    this.isLoading = isLoading;
    this.content = content;
    this.wordCount = wordCount;
    this.error = error;
    }
}
```

(from DiceLight/src/main/java/com/commonsware/jetpack/diceware/MainViewState.java)

We will use null to indicate that we do not have our passphrase (content) yet or do not have a current error.

### **Kotlin**

That Java representation works, and it is simple, but it is not great.

Partly, the problem is that those three pieces of data are mutually exclusive to an extent:

- If we have our passphrase, we did not crash, so we will not have an error
- If we have an error, we will not have a passphrase
- If we are loading, we will not have either of those things

Plus, using null as a "we don't have the data yet" value is annoying in Kotlin. You keep having to use safe calls (?.) and the like to deal with null.

In Kotlin, we take a substantially different approach, using a sealed class:

```
package com.commonsware.jetpack.diceware

sealed class MainViewState {
  object Loading : MainViewState()
  data class Content(val passphrase: String, val wordCount: Int) : MainViewState()
  data class Error(val throwable: Throwable) : MainViewState()
}
```

(from DiceLight/src/main/java/com/commonsware/jetpack/diceware/MainViewState.kt)

Now, any instance of MainViewState has just the data that is appropriate for it (e.g., the passphrase and word count for Content). And, for a state that has no data — such as Loading — it is an object, rather than a class.

This loading/content/error pattern is increasingly common in Android, as a way of representing the three major states.

# The Repository

So, we need to create those states and get them to the activity, so the activity can do something with that information to display in the UI. A lot of that work is going to be handled by our repository.

The PassphraseRepository is responsible for loading the words and generating a random subset for us on demand. The core logic is the same between the Java and Kotlin implementations, but the API is different, owing to different ways in handling background work and singletons.

### Java

Our PassphraseRepository is set up as a classic Java singleton, using a static volatile field and a synchronized, lazy-initializing get() method:

```
package com.commonsware.jetpack.diceware;
import android.content.Context;
import android.content.res.AssetManager;
import com.google.common.util.concurrent.ListenableFuture;
import java.io.BufferedReader;
import java.io.IOException;
import java.io.InputStream;
import java.io.InputStreamReader;
import java.security.SecureRandom;
import java.util.ArrayList;
import java.util.List;
import java.util.concurrent.Executor;
import java.util.concurrent.Executors;
import java.util.concurrent.atomic.AtomicReference;
import androidx.concurrent.futures.CallbackToFutureAdapter;
class PassphraseRepository {
  private static final String ASSET_FILENAME = "eff_short_wordlist_2_0.txt";
  private static volatile PassphraseRepository INSTANCE;
  synchronized static PassphraseRepository get(Context context) {
    if (INSTANCE == null) {
     INSTANCE = new PassphraseRepository(context.getApplicationContext());
    }
    return INSTANCE;
  private final AssetManager assets;
  private final AtomicReference<List<String>> wordsCache =
    new AtomicReference<>();
  private final SecureRandom random = new SecureRandom();
  private final Executor threadPool = Executors.newSingleThreadExecutor();
  private PassphraseRepository(Context context) {
    assets = context.getAssets();
  ListenableFuture<List<String>> generate(int wordCount) {
    return CallbackToFutureAdapter.getFuture(completer -> {
      threadPool.execute(() -> {
        try {
          List<String> words = wordsCache.get();
          if (words == null) {
            InputStream in = assets.open(PassphraseRepository.ASSET_FILENAME);
```

```
words = readWords(in);
          in.close();
          synchronized (wordsCache) {
            wordsCache.set(words);
       }
        completer.set(rollDemBones(words, wordCount));
      }
      catch (Throwable t) {
        completer.setException(t);
      }
   });
   return "generate words";
 });
private List<String> rollDemBones(List<String> words, int wordCount) {
 List<String> result = new ArrayList<>();
 int size = words.size();
 for (int i = 0; i < wordCount; i++) {
    result.add(words.get(random.nextInt(size)));
 }
 return result;
}
private List<String> readWords(InputStream in) throws IOException {
 InputStreamReader isr = new InputStreamReader(in);
 BufferedReader reader = new BufferedReader(isr);
 String line;
 List<String> result = new ArrayList<>();
 while ((line = reader.readLine()) != null) {
   String[] pieces = line.split("\s");
   if (pieces.length == 2) {
      result.add(pieces[1]);
    }
 }
 return result;
```

(from DiceLight/src/main/java/com/commonsware/jetpack/diceware/PassphraseRepository.java)

get() takes a Context as a parameter. We need a Context to be able to read in our word list stored in assets. However, we do not want to hold onto an arbitary Context in this singleton — if the Context is an Activity, we will wind up with a memory leak. So, we hold onto the Application singleton edition of Context instead.

The singleton has a single visible method: generate(). Given a word count, generate() generates a list of randomly-chosen words. However, this may involve disk I/O to read in the assets, if this is the first time we are trying to generate a passphrase in this process. As a result, we use a background thread for that work, in the form of an Executor created from Executors.newSingleThreadExecutor(). The execute() method that we call takes a Runnable (here implemented as a Java 8 lambda expression) and does that work on that background thread.

However, we need to be able to get the list of words to the caller when that background task completes. To that end, generate() returns a ListenableFuture. A Future is an object that represents some outstanding work; ListenableFuture is one that lets one register a listener to find out when that work is done. CallbackToFutureAdapter is a Jetpack utility class that helps you create a ListenableFuture. Specifically, in the Resolver that you pass to getFuture() (here implemented as a Java 8 lambda expression), you are passed a "completer" where you can:

- Provide the data to be returned by the background work (set()), or
- Provide a Throwable if something went wrong (setException())

The lambda expression needs to return a String, but this is only used for logging purposes.

ListenableFuture and CallbacktoFutureAdapter are obtained via the androidx.concurrent:concurrent-futures library:

}

(from DiceLight/build.gradle)

The repository holds onto the read-in words in a cache, wrapped by an AtomicReference to ensure that we handle possible parallel access to the cache across multiple threads. generate() will:

• See if we have cached the words

- If not, read in the words and save them in the cache
- Randomly choose the requested number of words, passing that List to the caller via the ListenableFuture

The word list contains a "die roll" value and a word for each line, separated by tabs, such as:

```
1154 again
1155 agency
1156 aggressor
1161 aghast
1162 agitate
1163 agnostic
```

The readWords() method needs to split each line along the whitespace and take the second part.

### **Kotlin**

The Kotlin implementation does the same work, with three key differences:

- 1. Kotlin offers an object keyword for creating singletons, so we use that rather than manage our own singleton
- 2. Since such singletons cannot have a constructor, we pass the Context into generate(), whereas Java supplied it to the repository constructor
- 3. Rather than use ListenableFuture, generate() is a suspend function, doing the work on a background thread, and we can still return our result list or throw an exception

```
import android.content.Context
import kotlinx.coroutines.Dispatchers
import kotlinx.coroutines.withContext
import java.io.BufferedReader
import java.io.InputStream
import java.io.InputStream
import java.io.InputStreamReader
import java.security.SecureRandom
import java.util.concurrent.atomic.AtomicReference

private const val ASSET_FILENAME = "eff_short_wordlist_2_0.txt"

object PassphraseRepository {
    private val wordsCache = AtomicReference
```

```
private val random = SecureRandom()
suspend fun generate(context: Context, count: Int): List<String> {
 val words: List<String>? = wordsCache.get()
 return words?.let { rollDemBones(it, count) }
    ?: loadAndGenerate(context, count)
}
private suspend fun loadAndGenerate(
 context: Context,
 count: Int
): List<String> =
 withContext(Dispatchers.IO) {
    val inputStream = context.assets.open(ASSET_FILENAME)
    inputStream.use {
     val words = it.readLines()
        .map { line -> line.split("\t") }
        .filter { pieces -> pieces.size == 2 }
        .map { pieces -> pieces[1] }
     wordsCache.set(words)
     rollDemBones(words, count)
   }
 }
private fun rollDemBones(words: List<String>, wordCount: Int) =
 List(wordCount) { words[random.nextInt(words.size)] }
private fun InputStream.readLines(): List<String> {
 val result = mutableListOf<String>()
 BufferedReader(InputStreamReader(this)).forEachLine { result.add(it); }
 return result
```

(from <u>DiceLight/src/main/java/com/commonsware/jetpack/diceware/PassphraseRepository.kt</u>)

As a result, our repository is a bit simpler (no singleton code, plus lots of Kotlin functions to make it easier to read in and process the words). And, since we are handling the background thread in the repository, consumers of this repository can be a bit simpler as well.

### The Motor

In Android, we have a problem with our UIs: they keep getting destroyed, courtesy of configuration changes. We saw how we can use a ViewModel for retaining objects across configuration changes, and we saw how we can have a ViewModel expose LiveData objects to the UI layer to deliver data updates.

A motor is simply a ViewModel exposing LiveData.

The reason for the "motor" name (e.g., MainMotor) instead of a "viewmodel" name (e.g., ViewModel) comes from other GUI architectures. In MVVM (Model-View-Viewmodel) and MVP (Model-View-Presenter), what gets referred to as the "viewmodel" fills the sort of role that we have here as the view-state: it is the data to be displayed in the UI. However, in Android's Architecture Components, just because we use a ViewModel (for configuration changes) does not mean we want that object to serve as a viewmodel (representing the data to be displayed). So, this book uses "motor" to identify a ViewModel that exposes a LiveData of view-state objects.

And, as with our repository, the motor is a bit different between Java and Kotlin, principally due to the way threading is handled.

### Java

In Java, our repository gives us a ListenableFuture. Since that API involves I/O, we need to get its work onto a background thread. So, MainMotor adapts the ListenableFuture to LiveData:

```
package com.commonsware.jetpack.diceware;
import android.app.Application;
import android.text.TextUtils;
import com.google.common.util.concurrent.ListenableFuture;
import java.util.List;
import androidx.annotation.NonNull;
import androidx.lifecycle.AndroidViewModel;
import androidx.lifecycle.LiveData;
import androidx.lifecycle.MutableLiveData;

public class MainMotor extends AndroidViewModel {
   private static final int DEFAULT_WORD_COUNT = 6;
   private final MutableLiveData<MainViewState> viewStates =
        new MutableLiveData<>();
   private final PassphraseRepository repo;
```

```
public MainMotor(@NonNull Application application) {
 super(application);
 repo = PassphraseRepository.get(application);
 generatePassphrase(DEFAULT_WORD_COUNT);
LiveData<MainViewState> getViewStates() {
 return viewStates;
void generatePassphrase() {
 final MainViewState current = viewStates.getValue();
 if (current == null) {
   generatePassphrase(DEFAULT_WORD_COUNT);
 else {
    generatePassphrase(current.wordCount);
void generatePassphrase(int wordCount) {
 viewStates.setValue(new MainViewState(true, null, wordCount, null));
 ListenableFuture<List<String>> future = repo.generate(wordCount);
 future.addListener(() -> {
     viewStates.postValue(new MainViewState(false,
        TextUtils.join(" ", future.get()), wordCount, null));
    catch (Exception e) {
     viewStates.postValue(new MainViewState(false, null, wordCount, e));
 }, Runnable::run);
```

(from <u>DiceLight/src/main/java/com/commonsware/jetpack/diceware/MainMotor.java</u>)

MainMotor has a MutableLiveData for our MainViewState, exposing it to the UI layer via a getViewStates() method returning a LiveData. MainMotor also has reference to the PassphraseRepository singleton. And, since we need to supply a Context to the repository, MainMotor extends AndroidViewModel, so we have a getApplication() method to retrieve the Application singleton Context.

The generatePassphrase(int) method first emits a view-state indicating that we are loading. Then, it gets the ListenableFuture from the repository via a call to generate(). Next, it adds a listener to the ListenableFuture, to be notified when the work is complete. This takes a Runnable to be invoked at that time, plus an Executor implementation to control what thread is used to execute the Runnable. In our case, courtesy of Java 8 method references, we can replace that Executor with a Runnable::run method reference, to say "execute the Runnable on whatever thread you are on, please".

Then, in the Runnable (lambda expression), we:

- Use Android's TextUtils.join() method to convert the list of words into a single space-delimited passphrase
- Emit a view-state with that result, or emit a view-state with the exception if we ran into a problem

We use postValue() on MutableLiveData, to be sure that no matter what thread the Runnable executes, it is safe for us to update the MutableLiveData.

We also have a generatePassphrase() method that takes no parameters. This will use the wordCount from the previous view-state. If there was no previous view-state, it uses an overall default value.

Note that MainMotor immediately generates a passphrase, using the default word count, once it is created. This way, the activity does not need to tell the motor to do anything — the activity just observes the LiveData and reacts when the initial passphrase is emitted.

### **Kotlin**

In Kotlin, since our repository exposes a suspend function, we use viewModelScope to launch our coroutine, receiving the results on the main application thread:

```
import android.app.Application
import androidx.lifecycle.AndroidViewModel
import androidx.lifecycle.LiveData
import androidx.lifecycle.MutableLiveData
import androidx.lifecycle.viewModelScope
import kotlinx.coroutines.Dispatchers
import kotlinx.coroutines.launch
```

```
class MainMotor(application: Application) : AndroidViewModel(application) {
  private val _results = MutableLiveData<MainViewState>()
  val results: LiveData<MainViewState> = _results
   generatePassphrase(DEFAULT_WORD_COUNT)
  fun generatePassphrase() {
    generatePassphrase(
      (results.value as? MainViewState.Content)?.wordCount ?: DEFAULT_WORD_COUNT
 }
  fun generatePassphrase(wordCount: Int) {
    _results.value = MainViewState.Loading
    viewModelScope.launch(Dispatchers.Main) {
      _results.value = try {
       val randomWords = PassphraseRepository.generate(
          getApplication(),
         wordCount
       MainViewState.Content(randomWords.joinToString(" "), wordCount)
     } catch (t: Throwable) {
       MainViewState.Error(t)
   }
```

(from DiceLight/src/main/java/com/commonsware/jetpack/diceware/MainMotor.kt)

### We also:

- Use the PassphraseRepository singleton supplied by the object declaration
- Use Kotlin's own joinToString() instead of Android's TextUtils.join() to convert the list of words into the passphrase
- Use our sealed class implementations, so we are emitting some sub-type of MainViewState

Otherwise, this works the same as its Java equivalent, including the two varieties of generatePassphrase() (one with an explicit word count, one without) and generating a passphrase when the MainMotor is created.

# The Activity

Our layout is based on a CardView: a widget that is a simple rounded rectangle with a bit of a drop shadow. Inside of there, we have a TextView and a ProgressBar:

```
<FrameLayout xmlns:android="http://schemas.android.com/apk/res/android"</pre>
  android:layout_width="match_parent"
  android:layout_height="match_parent"
  android:padding="8dp">
  <androidx.cardview.widget.CardView</pre>
    android:layout_width="wrap_content"
    android:layout_height="wrap_content"
    android:layout gravity="center"
    android:padding="8dp">
    <TextView
      android:id="@+id/passphrase"
      android:layout_width="wrap_content"
      android:layout_height="wrap_content"
      android:freezesText="true"
      android:textSize="20sp"
      android:typeface="monospace" />
    <ProgressBar
      android:id="@+id/progress"
      android:layout width="wrap content"
      android:layout_height="wrap_content" />
  </androidx.cardview.widget.CardView>
</FrameLayout>
```

(from DiceLight/src/main/res/layout/activity\_main.xml)

Managing that layout is a simple activity. We could have used a fragment here, but there is only one screen. In general, the remaining sample apps will use fragments and the Navigation component when there is more than one screen, but just a single Activity otherwise.

In onCreate(), we get our MainMotor, start observing the LiveData, apply the MainViewState to our widgets:

```
@Override
protected void onCreate(Bundle savedInstanceState) {
    super.onCreate(savedInstanceState);

ActivityMainBinding binding =
    ActivityMainBinding.inflate(getLayoutInflater());

setContentView(binding.getRoot());

motor = new ViewModelProvider(this).get(MainMotor.class);
```

(from DiceLight/src/main/java/com/commonsware/jetpack/diceware/MainActivity.java)

```
override fun onCreate(savedInstanceState: Bundle?) {
 super.onCreate(savedInstanceState)
 val binding = ActivityMainBinding.inflate(layoutInflater)
 setContentView(binding.root)
 motor.results.observe(this) { viewState ->
    when (viewState) {
     MainViewState.Loading -> {
        binding.progress.visibility = View.VISIBLE
        binding.passphrase.text = ""
     is MainViewState.Content -> {
        binding.progress.visibility = View.GONE
        binding.passphrase.text = viewState.passphrase
     is MainViewState.Error -> {
        binding.progress.visibility = View.GONE
        binding.passphrase.text = viewState.throwable.localizedMessage
        Log.e(
          "Diceware",
          "Exception generating passphrase",
          viewState.throwable
        )
```

```
}
}
```

(from DiceLight/src/main/java/com/commonsware/jetpack/diceware/MainActivity.kt)

We also have a menu resource for the word count options and the refresh button:

```
<?xml version="1.0" encoding="utf-8"?>
<menu xmlns:android="http://schemas.android.com/apk/res/android"</pre>
  xmlns:app="http://schemas.android.com/apk/res-auto">
  <item
    android:id="@+id/word_count"
    app:showAsAction="ifRoom"
    android:title="@string/menu_words">
    <menu>
      <group android:checkableBehavior="single">
        <item
          android:id="@+id/word_count_4"
          android:title="4" />
          android:id="@+id/word_count_5"
          android:title="5" />
        <item
          android:id="@+id/word_count_6"
          android:checked="true"
          android:title="6" />
          android:id="@+id/word_count_7"
          android:title="7" />
          android:id="@+id/word_count_8"
          android:title="8" />
        <item
          android:id="@+id/word_count_9"
          android:title="9" />
          android:id="@+id/word_count_10"
          android:title="10" />
      </group>
    </menu>
  </item>
  <item
    android:id="@+id/refresh"
    android:icon="@drawable/ic_cached_white_24dp"
    app:showAsAction="ifRoom"
```

```
android:title="@string/menu_refresh" />
</menu>
```

(from DiceLight/src/main/res/menu/actions.xml)

The word\_count menu item is a bit unusual, following the Android recipe for creating such a selection menu:

- The <item> has a <menu> child...
- ...which in turn holds a <group> with android:checkableBehavior="single"...
- ... which wraps a set of <item> elements, one for each checkable menu item...
- ... with android:checked="true" on the word\_count\_6 item, to pre-check that one

We then have code in onCreateOptionsMenu() and onOptionsItemSelected() on MainActivity to set up and handle that menu:

```
@Override
public boolean onCreateOptionsMenu(Menu menu) {
 getMenuInflater().inflate(R.menu.actions, menu);
 return super.onCreateOptionsMenu(menu);
@Override
public boolean onOptionsItemSelected(MenuItem item) {
 switch (item.getItemId()) {
    case R.id.refresh:
     motor.generatePassphrase();
     return true;
    case R.id.word_count_4:
    case R.id.word count 5:
    case R.id.word_count_6:
    case R.id.word_count_7:
    case R.id.word_count_8:
    case R.id.word_count_9:
    case R.id.word count 10:
     item.setChecked(!item.isChecked());
     motor.generatePassphrase(Integer.parseInt(item.getTitle().toString()));
     return true;
```

```
return super.onOptionsItemSelected(item);
}
```

(from DiceLight/src/main/java/com/commonsware/jetpack/diceware/MainActivity.java)

```
override fun onCreateOptionsMenu(menu: Menu): Boolean {
    menuInflater.inflate(R.menu.actions, menu)

    return super.onCreateOptionsMenu(menu)
}

override fun onOptionsItemSelected(item: MenuItem): Boolean {
    when (item.itemId) {
        R.id.refresh -> {
            motor.generatePassphrase()
            return true
        }

        R.id.word_count_4, R.id.word_count_5, R.id.word_count_6, R.id.word_count_7,
        R.id.word_count_8, R.id.word_count_9, R.id.word_count_10 -> {
        item.isChecked = !item.isChecked

        motor.generatePassphrase(Integer.parseInt(item.title.toString()))

        return true
        }
    }

    return super.onOptionsItemSelected(item)
}
```

(from DiceLight/src/main/java/com/commonsware/jetpack/diceware/MainActivity.kt)

The refresh item is simple: we just call generatePassphrase() again, causing the motor to get a fresh set of words from the repository and emitting another MainViewState to update our UI.

For the word count, we have more work to do. First, we need to toggle the isChecked state of the MenuItem, because Android (inexplicably) does not handle that for us when the user clicks a checkable menu item. Then, we cheat a bit and parse the actual text of the menu item as an Integer — this only works because this app is English-only, so we know that the menu item captions can be parsed by Integer.parseInt(). We then call generatePassphrase() to generate a passphrase with the new number of words.

# **Revisiting the Unidirectional Data Flow**

Our activity takes user input (activity launch, refresh, word-count change) and converts those into function calls on the motor:

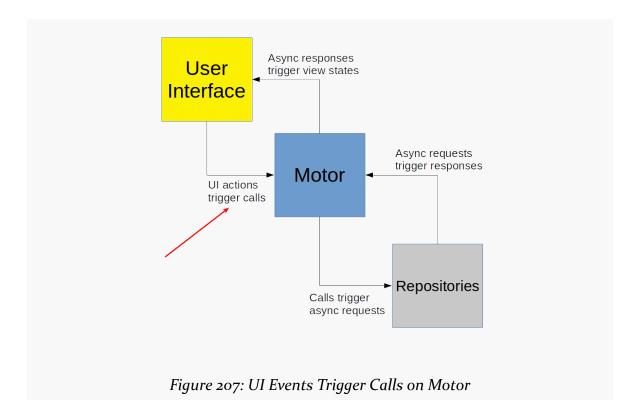

The motor then converts those calls into operations to be performed on our repository, in an asynchronous fashion:

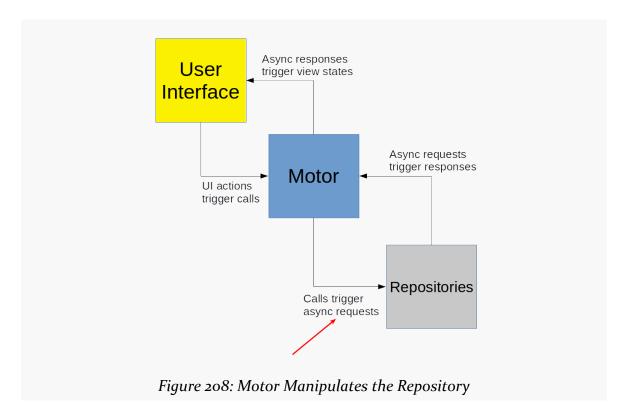

The repository does the work and asynchronously delivers the result to the motor:

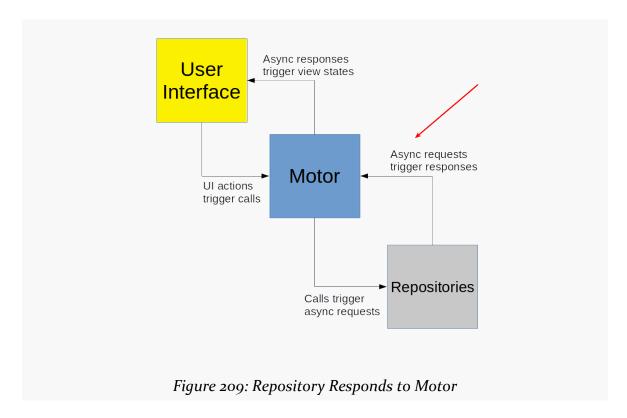

The motor takes those results and crafts a revised view-state that the activity can use to render the UI:

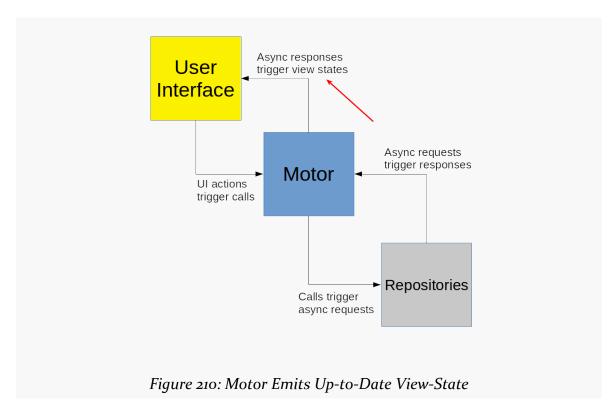

Obviously, this is a *very* simple example. There are plenty of MVI frameworks, such as Spotify's <u>Mobius</u>, that provide a scaffold around this sort of flow that you can plug into. However, in many cases, that level of sophistication (and corresponding complexity) is not needed, and a simple motor-based flow like the one shown here can suffice.

## The Kotlin LiveData Alternative: StateFlow

As was noted back in <u>the chapter on threads</u>, Google is starting to push StateFlow as an alternative to LiveData for use in Kotlin projects.

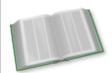

You can learn more about StateFlow and SharedFlow in the "Opting Into SharedFlow and StateFlow" chapter of <u>Elements of Kotlin Coroutines!</u>

Fundamentally, StateFlow works just like LiveData:

- StateFlow caches a last-seen value
- When the value changes, in addition to caching it, StateFlow passes the value to all current observers
- A new observer immediately gets the last-seen value, in addition to any changes while the observer is observing

The DiceFlow sample module in the <u>Sampler</u> project is a clone of DiceLight, except that it uses StateFlow in places where DiceLight uses LiveData. Hence, the repository and the view-state are unaffected, since they do not use LiveData. What *are* affected are MainMotor and MainActivity.

### Impacts on MainMotor

Just as we have MutableLiveData and LiveData, we have MutableStateFlow and StateFlow. MainMotor in DiceFlow is identical to its equivalent in DiceLight, just with \_results and results based off of MutableStateFlow and StateFlow:

```
package com.commonsware.jetpack.diceware
import android.app.Application
import androidx.lifecycle.AndroidViewModel
import androidx.lifecycle.viewModelScope
import kotlinx.coroutines.flow.MutableStateFlow
import kotlinx.coroutines.flow.StateFlow
import kotlinx.coroutines.Dispatchers
import kotlinx.coroutines.flow.asStateFlow
import kotlinx.coroutines.launch
private const val DEFAULT WORD COUNT = 6
class MainMotor(application: Application) : AndroidViewModel(application) {
  private val _results = MutableStateFlow<MainViewState>(MainViewState.Loading)
  val results = _results.asStateFlow()
  init {
   generatePassphrase(DEFAULT_WORD_COUNT)
  fun generatePassphrase() {
    generatePassphrase(
      (results.value as? MainViewState.Content)?.wordCount ?: DEFAULT_WORD_COUNT
  fun generatePassphrase(wordCount: Int) {
    _results.value = MainViewState.Loading
    viewModelScope.launch(Dispatchers.Main) {
     _results.value = try {
```

 $(from \ \underline{DiceFlow/src/main/java/com/commonsware/jetpack/diceware/MainMotor.kt})$ 

As with MutableLiveData, we use setValue() to update the value in the MutableStateFlow. setValue() is a suspend function, so it needs to be called inside of a coroutine, but we already had a coroutine for use in calling PassphraseRepository.generate(), so that did not introduce a code change.

MutableLiveData supports being instantiated without a starting value. MutableStateFlow does not, so we initialize it to the Loading view-state.

And, to get a StateFlow from the MutableStateFlow, we call asStateFlow().

### Impacts on MainActivity

MainActivity still observes results and passes the view-states to a when() to route them to appropriate rendering logic. However, consuming a StateFlow is a bit different than consuming a LiveData:

```
override fun onCreate(savedInstanceState: Bundle?) {
   super.onCreate(savedInstanceState)

val binding = ActivityMainBinding.inflate(layoutInflater)

setContentView(binding.root)

lifecycleScope.launch {
   lifecycle.repeatOnLifecycle(Lifecycle.State.STARTED) {
      motor.results.collect { viewState ->
      when (viewState) {
       MainViewState.Loading -> {
            binding.progress.visibility = View.VISIBLE
            binding.passphrase.text = ""
            }
            is MainViewState.Content -> {
                 binding.progress.visibility = View.GONE
```

```
binding.passphrase.text = viewState.passphrase
}
is MainViewState.Error -> {
    binding.progress.visibility = View.GONE
    binding.passphrase.text = viewState.throwable.localizedMessage
    Log.e(
        "Diceware",
        "Exception generating passphrase",
        viewState.throwable
    )
}
}
}
}
```

(from DiceFlow/src/main/java/com/commonsware/jetpack/diceware/MainActivity.kt)

We call collect() on the StateFlow, passing in our lambda expression to be invoked for each view-state, including the initial Loading one.

That collect() gets wrapped in repeatOnLifecycle(), called on the Lifecycle object representing this fragment's view lifecycle. We will only collect events while we are in the started or resumed states

repeatOnLifecycle(Lifecycle.State.STARTED), so we will not try processing view-states while our UI is in the background. And that in turn is wrapped in launch() on the LifecycleScope associated with this fragment's view lifecycle, so the entire coroutine can be canceled cleanly when the fragment's views are destroyed.

# **States and Events**

Back in the chapter on dialogs, we had a scenario that sounds similar to the view-states that we have seen in this chapter. We had a ConfirmationDialogFragment displaying an AlertDialog, and we wanted to get the button-click events from the ConfirmationDialogFragment back to the MainFragment that triggered the dialog to be shown.

It may seem like we can do the same thing there as we did here: use LiveData and have the ConfirmationDialogFragment emit a view-state that the MainFragment observes. In truth, that is close to what we need but not quite the same, because "states" and "events" are subtly different, particularly in Android.

### **Definitions**

In MainFragment, if the user clicks the positive button in the dialog, we want to show a Toast. A Toast has its own lifecycle: it appears and vanishes on its own.

What we do *not* want to do is display a Toast again after a configuration change. The Toast should appear exactly once per positive button click. If the user clicks the positive button, sees the Toast, then rotates the screen, we should not re-display the Toast.

As a result, the "did the user click the positive button" output from ConfirmationDialogFragment cannot readily be part of a view-state. A view-state represents data that we want to survive a configuration change. If MainActivity wanted to update its button caption based on whether the user had accepted the dialog in its most recent invocation, then we would want the "did the user click the positive button" to be part of the view-state, so we could show the right caption after a configuration change. That does not work well in our Toast scenario:

MainFragment would get the most-recent view-state after a configuration change, see that the positive button had been clicked, and show the Toast again.

In many respects, the problem itself is not the configuration change. In theory, what could happen is:

- The user clicks the really big button to display the dialog
- The user clicks the positive button on that dialog, then immediately rotates the screen, so fast that MainFragment has not had time to react to the positive button click

In that case, we still do want MainFragment to show the Toast... but only once.

In the terminology used in this book, we have "states" and "events":

- A state is something that we want to survive a configuration change and use
- An event is something that we want to use exactly once, regardless of any configuration changes that may or may not occur

### **Impacts on Delivery**

LiveData is a value holder with a way to tell a set of observers when that value changes. It is designed for states, which is why we used it for the view-state in this chapter.

On its own, though, it is not well-suited for events. There is no built-in concept of "consuming" an event from LiveData that would prevent that event from being consumed again after a configuration change.

The Jetpack does not have a great solution for this problem. The current "state of the art" for handling this varies based on your programming language.

### **Java: Single Live Event**

Google's original solution was what is called the "single live event" pattern. And, while Google has been backtracking away from that solution, it is still the best option for Java projects that have not adopted RxJava as a reactive API, where RxJava projects would use PublishSubject or similar options.

The single live event pattern still has us deliver via LiveData. However, we wrap the data that represents the event (e.g., a boolean of whether the user dismissed the dialog via the positive button or not) in a wrapper that tracks whether or not we have consumed the event.

In the Java edition of the <a href="NukeFromOrbit">NukeFromOrbit</a> sample module, that wrapper is called Event:

```
package com.commonsware.jetpack.samplerj.dialog;
import androidx.lifecycle.Observer;

public final class Event<T> {
    public interface Handler<T> {
        void handle(T content);
    }

    public static class EventObserver<T> implements Observer<Event<T>> {
        private final Event.Handler<T> handler;

        public EventObserver(Handler<T> handler) {
            this.handler = handler;
        }

        @Override
        public void onChanged(Event<T> event) {
            if (event != null) {
                  event.handle(handler);
            }
        }
    }
}
```

```
private boolean hasBeenHandled = false;
private final T content;

public Event(T content) {
   this.content = content;
}

private void handle(Event.Handler<T> handler) {
   if (!hasBeenHandled) {
     hasBeenHandled = true;
     handler.handle(content);
   }
}
```

(from NukeFromOrbit/src/main/java/com/commonsware/jetpack/samplerj/dialog/Event.java)

At its core, Event wraps some object (using generic type T), referred to as content. It has a handle() method that takes a callback (Event.Handler) and calls that callback if the Event has not already been handled. Event also provides an Observer implementation called EventObserver that handles an event received from a LiveData, if that event has not already been handled.

When the user clicks one of the dialog buttons, or uses the system BACK button to dismiss the dialog, ConfirmationDialogFragment calls either onAccept() or onDecline() on the GraphViewModel:

```
package com.commonsware.jetpack.samplerj.dialog;
import androidx.lifecycle.LiveData;
import androidx.lifecycle.MutableLiveData;
import androidx.lifecycle.ViewModel;

public class GraphViewModel extends ViewModel {
   private MutableLiveData<Event<Boolean>> results = new MutableLiveData<>();

   LiveData<Event<Boolean>> getResultStream() {
    return results;
   }

   void onAccept() {
    results.postValue(new Event<>(true));
   }
}
```

```
void onDecline() {
   results.postValue(new Event<>(false));
}
```

 $(from\ \underline{NukeFromOrbit/src/main/java/com/commonsware/jetpack/samplerj/dialog/GraphViewModel.java)}$ 

GraphViewModel in turn posts a boolean value to a MutableLiveData called results, where the boolean is wrapped in an Event.

MainFragment then sets up an EventObserver to receive those boolean values:

(from NukeFromOrbit/src/main/java/com/commonsware/jetpack/samplerj/dialog/MainFragment.java)

So, when the user clicks a button, the EventObserver handles the Event and passes the underlying value to our code. If the user then rotates the screen or otherwise triggers a configuration change, while EventObserver itself will receive the Event from the LiveData, since the Event will have been marked as having been handled, EventObserver does not wind up calling our code again. So, we get the boolean value exactly once per button click.

This works. It is a bit of a hack, but it works.

### Kotlin: SharedFlow

The "bit of a hack" aspect is why Google would prefer that you use something else. In Kotlin, that "something else" right now is SharedFlow and MutableSharedFlow.

GraphViewModel in Kotlin still has onAccept() and onDecline() functions that ConfirmationDialogFragment calls. This time, though, they offer() a boolean value to a MutableSharedFlow named results:

```
package com.commonsware.jetpack.sampler.dialog
import androidx.lifecycle.ViewModel
import androidx.lifecycle.viewModelScope
```

```
import kotlinx.coroutines.flow.MutableSharedFlow
import kotlinx.coroutines.flow.asSharedFlow
import kotlinx.coroutines.launch

class GraphViewModel : ViewModel() {
   private val results = MutableSharedFlow<Boolean>()
   val resultStream = results.asSharedFlow()

   fun onAccept() {
     viewModelScope.launch { results.emit(true) }
   }
}

fun onDecline() {
   viewModelScope.launch { results.emit(false) }
   }
}
```

 $(from\ \underline{NukeFromOrbit/src/main/java/com/commonsware/jetpack/sampler/dialog/GraphViewModel.kt)}$ 

A SharedFlow works a bit like LiveData and StateFlow, in that it can have one or more observers and passes any offered object to each of them. Unlike LiveData and StateFlow, a SharedFlow does not hold onto the last-offered object, so observers get each object exactly once. The relationship between SharedFlow and MutableSharedFlow is very much like the relationship between LiveData and MutableLiveData: MutableSharedFlow has a read/write API, whereas SharedFlow has a read-only API.

The MutableSharedFlow is part of the GraphViewModel implementation. Its API is in the form of a SharedFlow created from that MutableSharedFlow. The So, MainFragment consumes those click results via that SharedFlow:

 $(from\ \underline{NukeFromOrbit/src/main/java/com/commonsware/jetpack/sampler/dialog/\underline{MainFragment.kt}})$ 

This works much like the EventObserver from the Java example. The lambda expression that we pass to collect() will get called for each boolean offered by

ConfirmationDialogFragment and GraphViewModel. And, as with the StateFlow example earlier in this chapter:

- collect() gets wrapped in repeatOnLifecycle(), called on the Lifecycle object representing this fragment's view lifecycle
- That in turn is wrapped in launch() on the LifecycleScope associated with this fragment's view lifecycle, so the entire coroutine can be canceled cleanly when the fragment's views are destroyed

# **Working with Content**

If you have written software for other platforms, you are used to working with files on the filesystem. Android has some support for that, but it is limited and awkward — we will explore that more in an upcoming chapter.

Instead, Google would like for us to work with content more generally, whether that content comes from files, from services like Google Drive, or other places. To that end, Android comes with the Storage Access Framework for creating and consuming content.

# The Storage Access Framework

Let's think about photos for a minute.

A person might have photos managed as:

- on-device photos, mediated by an app like a gallery
- photos stored online in a photo-specific service, like Instagram
- photos stored online in a generic file-storage service, like Google Drive or Dropbox

Now, let's suppose that person is in an app that allows the user to pick a photo, such as to attach to an email or to include in an MMS message.

Somehow, that email or text messaging client needs to allow the user to choose a photo. Some developers attempt to do this by looking for photo files on the filesystem, but that will miss lots of photos, particularly on newer versions of Android. Some developers will use a class called MediaStore to query for available photos. That is a reasonable choice, but MediaStore only allows you to query for

certain types of content, such as photos. If the user wants to attach a PDF to the email, MediaStore is not a great solution. Also, MediaStore only knows about local content, not items in cloud services used by the user.

The Storage Access Framework is designed to address these issues. It provides its own "picker" UI to allow users to find a file of interest that matches the MIME type that the client app wants. Document providers simply publish details about their available content — including items that may not be on the device but could be retrieved if needed. The picker UI allows for easy browsing and searching across all possible document providers, to streamline the process for the user. And, since Android is the one providing the picker, the picker should more reliably give a result to the client app based upon the user's selection (if any).

### More Dice!

The Diceware modules of the <u>Java</u> and <u>Kotlin</u> projects are based on the DiceLight sample that we saw <u>previously</u>. The difference is that in this version of the app, there is an overflow menu with "Open Word File", where the user can choose a different word list to use as the source of words for the passphrases. To let the user choose the word list, we will use the Storage Access Framework.

### The SAF Actions

From a programming standpoint, the Storage Access Framework feels like the "file open", "file save-as", and "choose directory" dialogs that you may be used to from other GUI environments. The biggest difference is that the Storage Access Framework is not limited to files.

These three bits of UI are tied to three Intent actions:

| Action                    | Equivalent Role  |
|---------------------------|------------------|
| ACTION_OPEN_DOCUMENT      | file open        |
| ACTION_CREATE_DOCUMENT    | file save-as     |
| ACTION_OPEN_DOCUMENT_TREE | choose directory |

Those three Intent actions are designed for use with startActivityForResult(). In onActivityResult(), if we got a result, that will contain a Uri that points to a

### **WORKING WITH CONTENT**

document (for ACTION\_OPEN\_DOCUMENT and ACTION\_CREATE\_DOCUMENT) or document tree (for ACTION\_CREATE\_DOCUMENT). We can then use that Uri to write content, read in existing content, or find child documents in a tree.

Currently, Google recommends using registerForActivityResult() with a suitable ActivityResultsContract and ActivityResultsCallback, instead of using startActivityForResult() directly. Fortunately, the Jetpack provides three contracts, one for each action:

| Contract                                 | Action                    |
|------------------------------------------|---------------------------|
| ActivityResultContracts.OpenDocument     | ACTION_OPEN_DOCUMENT      |
| ActivityResultContracts.CreateDocument   | ACTION_CREATE_DOCUMENT    |
| ActivityResultContracts.OpenDocumentTree | ACTION_OPEN_DOCUMENT_TREE |

### **Opening a Document**

Technically, we do not "open" a document using ActivityResultContracts.OpenDocument. Instead, we are requesting a Uri pointing to some document that the user chooses. So, our Diceware samples set up an openDoc object to represent that contract and request:

```
private final ActivityResultLauncher<String[]> openDoc =
  registerForActivityResult(new ActivityResultContracts.OpenDocument(),
  new ActivityResultCallback<Uri>() {
    @Override
    public void onActivityResult(Uri uri) {
        motor.generatePassphrase(uri);
    }
    });
```

(from Diceware/src/main/java/com/commonsware/jetpack/diceware/MainActivity.java)

```
private val openDoc = registerForActivityResult(ActivityResultContracts.OpenDocument()) {
  motor.generatePassphrase(it)
}
```

(from Diceware/src/main/java/com/commonsware/jetpack/diceware/MainActivity.kt)

Then, when the user taps on an "Open" app bar item, we call launch() on openDoc to actually trigger the request to open a document:

### WORKING WITH CONTENT

```
openDoc.launch(new String[]{"text/plain"});
                           (from Diceware/src/main/java/com/commonsware/jetpack/diceware/MainActivity.java)
openDoc.launch(arrayOf("text/plain"))
```

(from Diceware/src/main/java/com/commonsware/jetpack/diceware/MainActivity.kt)

This time, though, the contract requires some input: an array of strings, where each string represents either a concrete MIME type (e.g. text/plain) or a wildcard MIME type (e.g., text/\*). In our case, we pass in a single text/plain MIME type, limiting users to choosing that sort of file.

The user is presented with the system's ACTION\_OPEN\_DOCUMENT UI to browse among various places and choose a document:

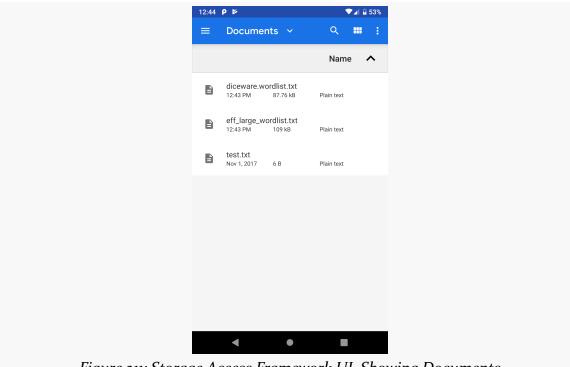

Figure 211: Storage Access Framework UI, Showing Documents

Our callbacks will receive a Uri pointing to the chosen document. We pass that to MainMotor, asking it to generate a passphrase for us, using that Uri and the user's current requested word count.

If you want to try this yourself, you can download the <u>diceware.wordlist.txt</u> or eff large wordlist.txt word list files, put them on your test device, then open

them up within the Diceware app.

### **Consuming the Chosen Content**

MainMotor is largely the same as before. However, when we generate the passphrase, we pass the Uri along to generate() on PassphraseRepository:

```
package com.commonsware.jetpack.diceware;
import android.app.Application;
import android.net.Uri;
import android.text.TextUtils;
import com.google.common.util.concurrent.ListenableFuture;
import java.util.List;
import androidx.annotation.NonNull;
import androidx.lifecycle.AndroidViewModel;
import androidx.lifecycle.MutableLiveData;
public class MainMotor extends AndroidViewModel {
  private static final int DEFAULT_WORD_COUNT = 6;
  private final PassphraseRepository repo;
  private Uri wordsDoc = PassphraseRepository.ASSET_URI;
  final MutableLiveData<MainViewState> viewStates =
    new MutableLiveData<>();
  public MainMotor(@NonNull Application application) {
    super(application);
    repo = PassphraseRepository.get(application);
    generatePassphrase(DEFAULT_WORD_COUNT);
  void generatePassphrase() {
    final MainViewState current = viewStates.getValue();
    if (current == null) {
      generatePassphrase(DEFAULT_WORD_COUNT);
      generatePassphrase(current.wordCount);
  void generatePassphrase(int wordCount) {
    viewStates.setValue(new MainViewState(true, null, wordCount, null));
```

(from Diceware/src/main/java/com/commonsware/jetpack/diceware/MainMotor.java)

```
package com.commonsware.jetpack.diceware
import android.app.Application
import android.net.Uri
import androidx.lifecycle.*
import kotlinx.coroutines.Dispatchers
import kotlinx.coroutines.launch
private const val DEFAULT_WORD_COUNT = 6
class MainMotor(application: Application) : AndroidViewModel(application) {
  private val _results = MutableLiveData<MainViewState>()
  val results: LiveData<MainViewState> = _results
 private var wordsDoc = ASSET_URI
 init {
   generatePassphrase(DEFAULT_WORD_COUNT)
  fun generatePassphrase() {
    generatePassphrase(
      (results.value as? MainViewState.Content)?.wordCount ?: DEFAULT_WORD_COUNT
 }
  fun generatePassphrase(wordCount: Int) {
   _results.value = MainViewState.Loading
    viewModelScope.launch(Dispatchers.Main) {
      _results.value = try {
       val randomWords = PassphraseRepository.generate(
          getApplication(),
          wordsDoc,
```

```
wordCount
)

MainViewState.Content(randomWords.joinToString(" "), wordCount)
} catch (t: Throwable) {
    MainViewState.Error(t)
}

fun generatePassphrase(wordsDoc: Uri) {
    this.wordsDoc = wordsDoc
    generatePassphrase()
}
```

(from Diceware/src/main/java/com/commonsware/jetpack/diceware/MainMotor.kt)

(from Diceware/src/main/java/com/commonsware/jetpack/diceware/PassphraseRepository.kt)

For our initial passphrase, though, we start off with a Uri that points to our asset:

In PassphraseRepository, our words cache now is an LruCache. This is an Android SDK class, representing a thread-safe Map that caps its size to a certain number of entries. If we try putting more things in the cache than we have room for, the LruCache will evict the least-recently-used ("LRU") entry. In our case, the cache is keyed by a Uri and is capped to at most four word lists:

Then, our revised generate() function gets the cached word list by examining our cache using the supplied Uri and proceeds from there:

```
ListenableFuture<List<String>> generate(Uri wordsDoc, int wordCount) {
  return CallbackToFutureAdapter.getFuture(completer -> {
    threadPool.execute(() -> {
```

```
List<String> words;
    synchronized (wordsCache) {
      words = wordsCache.get(wordsDoc);
    try {
      if (words == null) {
        InputStream in;
        if (wordsDoc.equals(ASSET_URI)) {
          in = assets.open(PassphraseRepository.ASSET_FILENAME);
        else {
          in = resolver.openInputStream(wordsDoc);
        words = readWords(in);
        in.close();
        synchronized (wordsCache) {
          wordsCache.put(wordsDoc, words);
      }
      completer.set(rollDemBones(words, wordCount));
    }
    catch (Throwable t) {
      completer.setException(t);
    }
 });
  return "generate words";
});
```

 $(from\ \underline{Diceware/src/main/java/com/commonsware/jetpack/diceware/PassphraseRepository.java)}$ 

```
suspend fun generate(
  context: Context,
  wordsDoc: Uri,
  count: Int
): List<String> {
  var words: List<String>?

  synchronized(wordsCache) {
    words = wordsCache.get(wordsDoc)
}
```

```
return words?.let { rollDemBones(it, count, random) }
    ?: loadAndGenerate(context, wordsDoc, count)
}
private suspend fun loadAndGenerate(
 context: Context,
 wordsDoc: Uri,
 count: Int
): List<String> = withContext(Dispatchers.IO) {
 val inputStream: InputStream? = if (wordsDoc == ASSET_URI) {
    context.assets.open(ASSET_FILENAME)
 } else {
    context.contentResolver.openInputStream(wordsDoc)
 }
 inputStream?.use {
   val words = it.readLines()
      .map { line -> line.split("\t") }
      .filter { pieces -> pieces.size == 2 }
      .map { pieces -> pieces[1] }
    synchronized(wordsCache) {
     wordsCache.put(wordsDoc, words)
    }
    rollDemBones(words, count, random)
 } ?: throw IllegalStateException("could not open $wordsDoc")
```

(from Diceware/src/main/java/com/commonsware/jetpack/diceware/PassphraseRepository.kt)

If we do not have our words yet, we need to load them. In DiceLight, we would always open the asset. Now, we see if the asset is the magic ASSET\_URI, and we only use AssetManager and its open() function if that is the case. Otherwise, we use a ContentResolver and openInputStream() to get the content identified by the Uri that we got from ACTION\_OPEN\_DOCUMENT. You can get a ContentResolver by calling getContentResolver() on a Context, such as the one supplied to the repository constructor (Java) or generate() function (Kotlin).

The rest of PassphraseRepository is the same, as the rest of the code for loading words does not care whether the InputStream came from an asset or came from the ContentResolver.

### DocumentFile and the Rest of the CRUD

ACTION\_OPEN\_DOCUMENT (and ActivityResultContracts.OpenDocument) will give you a Uri for a document that you can open for reading — the "R" in "CRUD", as we saw in Diceware. The Storage Access Framework also supports the remaining operations: create, update, and delete.

To help you with these operations, the Jetpack offers a DocumentFile class, which provides convenience functions for finding out key details about the Uri that you received. For ACTION\_OPEN\_DOCUMENT and ACTION\_CREATE\_DOCUMENT, you can get a DocumentFile for a Uri by calling DocumentFile.fromSingleUri(), passing in that Uri. DocumentFile then has functions like getType() to tell you the MIME type associated with that particular piece of content.

#### Create

ACTION\_CREATE\_DOCUMENT will give you a Uri for a document that you can open for writing, as it is your document. Nowadays, you would use ActivityResultContracts.CreateDocument() for this.

ACTION\_CREATE\_DOCUMENT supports an extra, named EXTRA\_TITLE, containing your desired filename or other "display name" — this does not have to be a classic filename with an extension. The launch() function for ActivityResultContracts.CreateDocument() takes a string that serves in the same role.

Note, though, that the user has the right to replace your proposed title with something else. You can find out the title for a Uri by calling getName() on a DocumentFile. Again, bear in mind that this does not have to have a classic filename structure. In particular, it does not need to have a file extension.

### **Update**

The Uri returned from an ACTION\_OPEN\_DOCUMENT request may be writable; a Uri from ACTION\_CREATE\_DOCUMENT should be writable. You can find out by calling canWrite() on a DocumentFile for the Uri. If that returns true, you can use openOutputStream() on a ContentResolver to write to that document.

#### **Delete**

If you can write to the content, you can also delete it. To do that, call delete() on a DocumentFile for that Uri.

### **Getting Durable Access**

By default, you will have the rights to read (and optionally write) to the document represented by the Uri until the activity that requested the document via ACTION\_OPEN\_DOCUMENT or ACTION\_CREATE\_DOCUMENT is destroyed.

If you pass the Uri to another component — such as another activity — you will need to add FLAG\_GRANT\_READ\_URI\_PERMISSION and/or FLAG\_GRANT\_WRITE\_URI\_PERMISSION to the Intent used to start that component. That extends your access until *that* component is destroyed. Note that fragments are all considered to be a part of the activity that created them, so you do not need to worry about extending rights from one fragment to another.

If, however, you need the rights to survive your app restarting, you can call takePersistableUriPermission() on a ContentResolver, indicating the Uri of the document and the permissions (FLAG\_GRANT\_READ\_URI\_PERMISSION and/or FLAG\_GRANT\_WRITE\_URI\_PERMISSION) that you want persisted. Then, you can save the Uri somewhere — such as in SharedPreferences, which we will explore in an upcoming chapter. Later, when your app runs again, you can get the Uri and probably still use it with ContentResolver and DocumentFile, even for a completely new activity or completely new process. Those rights even survive a reboot.

However, those rights will not survive the document being deleted or moved by some other app. You can call exists() on a DocumentFile to see if your Uri still points to a document that exists.

In addition, you can call getPersistedUriPermissions() to find out what persisted permissions your app has. This returns a List of UriPermission objects, where each one of those represents a Uri, what persisted permissions (read or write) you have, and when the permissions will expire.

### **Document Trees**

ACTION\_OPEN\_DOCUMENT and ACTION\_CREATE\_DOCUMENT are sufficient for most apps.

However, there may be cases where you need the equivalent of a "choose directory"

dialog, to allow the user to pick a location where you can create (or work with) several documents. For example, suppose that your app offers a report generator, taking data from the database and creating a report with tables and graphs and stuff. Some file formats, like PDF, might have the entire report in a single file — for that, use ACTION\_CREATE\_DOCUMENT to allow the user to choose where to put that report. Other file formats, like HTML, might require several files (e.g., the report body in HTML and embedded graphs in PNG format). For that, you really need a "directory", into which you can create all of those individual bits of content.

For that, the Storage Access Framework offers document trees.

### **Getting a Tree**

Instead of using ACTION\_OPEN\_DOCUMENT, you can use ACTION\_OPEN\_DOCUMENT\_TREE... or, nowadays, ActivityResultContracts.OpenDocumentTree. You will get back a Uri that represents the tree. You should have full read/write access not only to this tree but to anything inside of it.

### Working in the Tree

The simplest approach for then working with the tree is to use the aforementioned DocumentFile wrapper. You can create one representing the tree by using the fromTreeUri() static method, passing in the Uri that you got from the ACTION\_OPEN\_DOCUMENT\_TREE request.

From there, you can:

- Call listFiles() to get the immediate children of the root of this tree, getting back an array of DocumentFile objects representing those children
- Call isDirectory() to confirm that you do indeed have a tree (or, call it on a child to see if that child represents a sub-tree)
- For those existing children that are files (isFile() returns true), use getUri() to get the Uri for this child, so you can read its contents using a ContentResolver and openInputStream()
- Call createDirectory() or createFile() to add new content as an immediate child of this tree, getting a DocumentFile as a result
- For the createFile() scenario, call getUri() on the DocumentFile to get a Uri that you can use for writing out the content using ContentResolver and openOutputStream()
- · and so on

Note that you can call takePersistableUriPermission() on a ContentResolver to try to have durable access to the document tree, just as you can for a Uri to an individual document.

### **Android 11+ Restrictions**

Since the beginning, the Storage Access Framework has been billed as the way for the app to get access to whatever content the user wants to work with.

In Android 11+, that is no longer the case, as the OS will prevent the user from accessing the user's content in scenarios that Google does not like.

Principally, this affects ACTION\_OPEN\_DOCUMENT\_TREE, preventing the user from selecting:

- The root of external storage
- The Download/ directory
- Any subdirectories off of the Android/ directory on external or removable storage

ACTION\_OPEN\_DOCUMENT and ACTION\_CREATE\_DOCUMENT share that last restriction of ACTION\_OPEN\_DOCUMENT\_TREE. Otherwise, these actions seem unaffected. Unfortunately, that ACTION\_OPEN\_DOCUMENT limitation means that an app's files are inaccessible by the user except through that app or by copying the files elsewhere using a device-supplied file manager.

# **Using Preferences**

Android allows apps to keep preferences, in the form of key/value pairs (akin to a Map), that will persist between invocations of an activity. As the name suggests, the primary purpose is for you to store user-specified configuration details, such as the last feed the user looked at in your feed reader, or what sort order to use by default on a list, or whatever. Of course, you can store in the preferences whatever you like, so long as it is keyed by a String and has a rudimentary value (boolean, String, etc.)

The principal use of SharedPreferences, though, is for storing data that is collected by a preference UI. Android provides a system for producing a UI that looks a lot like the individual screens of the Settings app. That UI is fairly easy to set up and is a recommended solution for configuration options and related settings.

In this chapter, we will examine how to set up a preference UI and work with SharedPreferences

## **The Preferred Preferences**

The good news is that there is only one SharedPreferences class.

The bad news is that there are a few implementations of the preference UI. The native one — classes in android.preference — has been deprecated. Instead, we are supposed to use the AndroidX implementation.

The SimplePrefs sample module in the <u>Sampler</u> and <u>SamplerJ</u> projects use the AndroidX implementation, in the form of the androidx.preference:preference library. This sample app offers a preference UI (PrefsFragment) and a regular UI that shows the current value of the user-supplied preferences (HomeFragment).

# **Collecting Preferences with**

## PreferenceFragmentCompat

Some "preferences" will be collected as part of the natural use of your user interface. For example, if you have a SeekBar widget to control a zoom level, you might elect to record the SeekBar position in SharedPreferences, so you can restore the user's last zoom level later on.

However, in many cases, we have various settings that we would like the user to be able to configure but are not something that the user would configure elsewhere in our UI. For that, typically we use preference XML resources and a PreferenceFragmentCompat.

### **Defining Your Preferences**

First, you need to tell Android what preferences you are trying to collect from the user.

To do this, you will need to add a res/xml/ directory to your project, if one does not already exist. Then, you will define an XML resource file that describes the preferences that you want. The root element of this XML file will be <PreferenceScreen>, and it will contain child elements, generally one per preference.

In the sample project, we have one such file, res/xml/preferences.xml:

```
android:entryValues="@array/airportCodes"
android:key="list"
android:summary="@string/listSummary"
android:title="@string/listTitle"/>
</PreferenceScreen>
```

(from <u>SimplePrefs/src/main/res/xml/preferences.xml</u>)

If you open up that resource in Android Studio, you will be given an editor that is reminiscent of the layout resource editor, with XML and graphical editors.

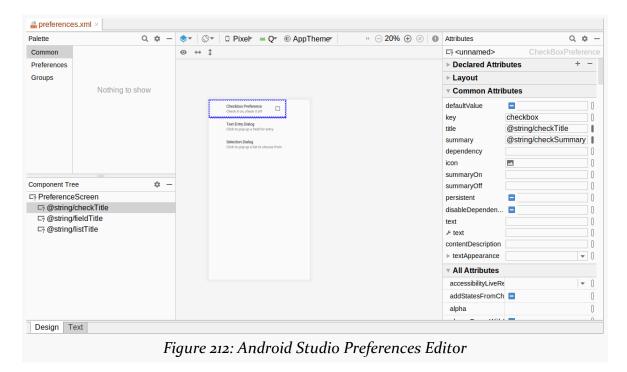

The drag-and-drop editor UI works akin to its layout resource editor counterpart. You can drag a preference from the Palette into either the preview area or into the Component Tree to add it to the resource. For any selected preference, the Attributes pane allows you to modify attributes, either from the default short list of popular properties or the full list of properties that you get from clicking "View all properties".

As with widgets in a layout resource, the element names of the preferences reflect a Java class that is the implementation of that preference. Our preference XML has CheckBoxPreference, EditTextPreference, and ListPreference elements, so our UI will be constructed from those classes. Note that these are *not* widgets — they do

not extend from View — so you cannot use them directly in a layout resource.

Each preference element has two attributes at minimum:

- android: key, which is the key you use to look up the value in the SharedPreferences object via methods like getInt()
- 2. android: title, which is a few words identifying this preference to the user

You may also wish to consider having android: summary, which is a short sentence explaining what the user is to supply for this preference.

There are lots of other attributes that are common to all preference elements, and there are more types of preference elements than the ones that we used in the preference XML shown above. We will examine these preference elements and others like them <u>later in this chapter</u>.

### **Creating Your Preference Fragment**

We use preference XML resources with a PreferenceFragmentCompat class. This is a type of fragment that knows:

- How to load preference XML, inflating it into the actual Java objects
- How to render the UI for those preferences
- How to populate that UI with the current preference values
- How to update the preference values based on user input

Typically, a PreferenceFragmentCompat subclass just overrides onCreatePreferences() and calls addPreferencesFromResource():

```
package com.commonsware.jetpack.simpleprefs;
import android.os.Bundle;
import androidx.preference.PreferenceFragmentCompat;

public class PrefsFragment extends PreferenceFragmentCompat {
    @Override
    public void onCreatePreferences(Bundle savedInstanceState, String rootKey) {
        addPreferencesFromResource(R.xml.preferences);
    }
}
```

(from SimplePrefs/src/main/java/com/commonsware/jetpack/simpleprefs/PrefsFragment.java)

```
package com.commonsware.jetpack.simpleprefs

import android.os.Bundle
import androidx.preference.PreferenceFragmentCompat

class PrefsFragment : PreferenceFragmentCompat() {
  override fun onCreatePreferences(
    savedInstanceState: Bundle?,
    rootKey: String?
  ) {
    addPreferencesFromResource(R.xml.preferences)
  }
}
```

 $(from\ \underline{SimplePrefs/src/main/java/com/commonsware/jetpack/simpleprefs/PrefsFragment.kt})$ 

Otherwise, this is an ordinary Fragment. We can start it using a FragmentTransaction or the Navigation component, as we see fit. In this sample, we use the Navigation component, linking a HomeFragment to the PrefsFragment:

```
<?xml version="1.0" encoding="utf-8"?>
<navigation android:id="@+id/nav_graph"</pre>
  xmlns:android="http://schemas.android.com/apk/res/android"
  xmlns:app="http://schemas.android.com/apk/res-auto"
  android:label="@string/app_name"
  app:startDestination="@id/homeFragment">
  <fragment
    android:id="@+id/homeFragment"
    android:name="com.commonsware.jetpack.simpleprefs.HomeFragment"
    android:label="@string/app_name">
    <action
      android:id="@+id/editPrefs"
      app:destination="@id/prefsFragment" />
  </fragment>
  <fragment
    android:id="@+id/prefsFragment"
    android:name="com.commonsware.jetpack.simpleprefs.PrefsFragment"
    android:label="@string/app_name" />
</navigation>
```

 $(from \ \underline{SimplePrefs/src/main/res/navigation/nav\_graph.xml})$ 

### The UI

If you run the app and click the "Edit Preferences" button, you will be taken to PrefsFragment and the UI that it creates:

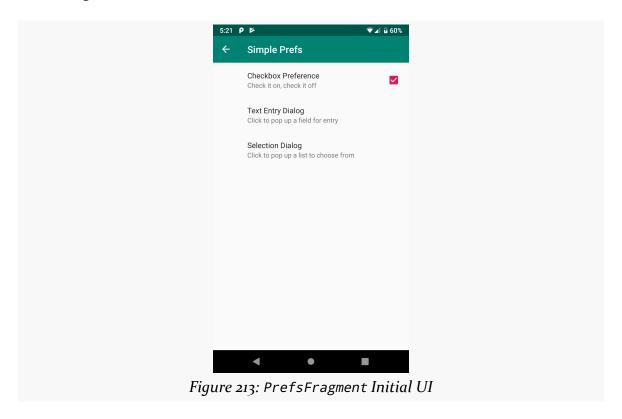

CheckBoxPreference is an "inline" preference: the user can set the value from a widget right in the preference itself. In the case of CheckBoxPreference, that is in the form of a CheckBox widget.

Our other two preferences are dialog preferences, where the user taps on the preference to bring up a dialog where the user sets the value:

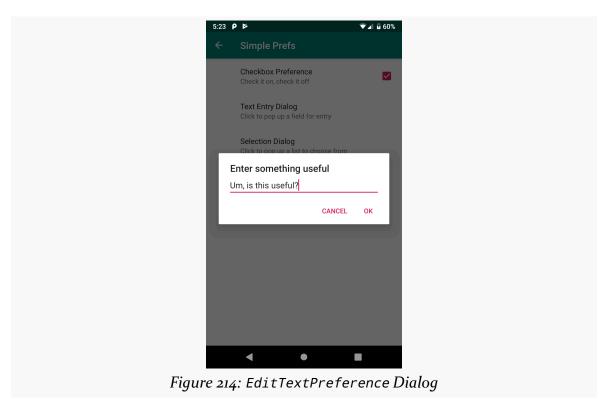

611

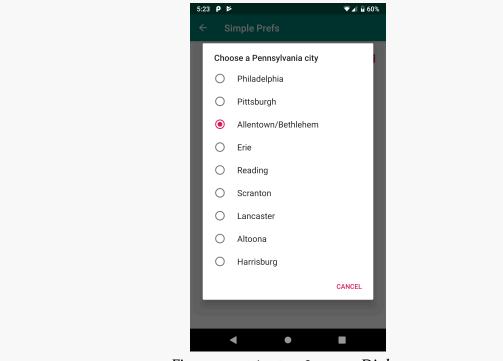

Figure 215: ListPreference Dialog

Each value is saved in the SharedPreferences as the user changes it. There is no "save" action that the user needs to do in order to save the changes.

# **Types of Preferences**

The elements in the preference XML will refer to subclasses of androidx.preference.Preference. There are several of these in the current AndroidX Preference library, and most may be added in the future. You can also create your own, such as by extending DialogPreference and calling various methods to build up the content of the dialog (e.g., setDialogTitle(), setDialogLayoutResource()).

### CheckBoxPreference and SwitchPreference

The sample application shown above a CheckBoxPreference. As noted, a CheckBoxPreference is an "inline" preference, in that the widget the user interacts with (in this case, a CheckBox) is part of the preference screen itself, rather than contained in a separate dialog.

SwitchPreference is functionally equivalent to CheckBoxPreference, insofar as both collect boolean values from the user. The difference is that SwitchPreference uses a Switch widget that the user slides left and right to toggle between "on" and "off" states.

The value that will be stored in the SharedPreferences is a boolean — we will explore how to read and manipulate these values from your own code <u>later in this chapter</u>.

### **EditTextPreference**

EditTextPreference, when tapped by the user, pops up a dialog that contains an EditText widget. You can configure this widget via attributes on the <EditTextPreference> element — in addition to standard preference attributes like android:key, you can include any attribute understood by EditText, such as android:inputType. Also, as the sample app shows, you can have android:dialogTitle to provide the title for the dialog that wraps the EditText widget.

The value stored in the SharedPreferences is a string.

### ListPreference and MultiSelectListPreference

A ListPreference displays a dialog with your choice of entries. Each is accompanied by a RadioButton, with the checked RadioButton indicating the current value (if any). A MultiSelectListPreference has the same look, except it has checkboxes for each entry, and the user can choose multiple values, not just one.

To configure what appears in the list, you provide two attributes in the ListPreference or MultiSelectListPreference element:

- android:entries provides what the user sees
- android:entryValues provides the corresponding values that are saved in the SharedPreferences

In the preference XML, these attributes need to point to string-array resources. String resources hold individual strings; string array resources hold a collection of strings. Typically, you will find string array resources in res/values/arrays.xml and related resource sets for translation. The <string-array> element has the name attribute to identify the resource, along with child <item> elements for the individual strings in the array.

So, our sample app has a pair of <string-array> resources in res/values/ arrays.xml:

```
<?xml version="1.0" encoding="utf-8"?>
<resources>
  <string-array name="cities">
    <item>Philadelphia</item>
    <item>Pittsburgh</item>
    <item>Allentown/Bethlehem</item>
    <item>Erie</item>
    <item>Reading</item>
    <item>Scranton</item>
    <item>Lancaster</item>
    <item>Altoona</item>
    <item>Harrisburg</item>
  </string-array>
  <string-array name="airportCodes">
    <item>PHL</item>
    <item>PIT</item>
    <item>ABE</item>
    <item>ERI</item>
    <item>RDG</item>
    <item>AVP</item>
    <item>LNS</item>
    <item>AOO</item>
    <item>MDT</item>
  </string-array>
</resources>
```

(from SimplePrefs/src/main/res/values/arrays.xml)

Here, the actual strings are written in-line. They could just as easily be references to string resource. For user-facing strings, like those in the cities array, having them as string resources may make it easier for you to manage your translations.

The sample app then uses those arrays in a ListPreference:

```
<ListPreference
android:dialogTitle="@string/listDialogTitle"
android:entries="@array/cities"
android:entryValues="@array/airportCodes"
android:key="list"
android:summary="@string/listSummary"
android:title="@string/listTitle"/>
```

(from SimplePrefs/src/main/res/xml/preferences.xml)

The dialog will show the strings in the android:entries array. The value that matches, position-wise, from the android:entryValues array is what gets saved in the SharedPreferences. So, if the user chooses Pittsburgh as the city, PIT will be the value saved in the SharedPreferences. If you want the user-visible strings to be the same as what goes into the SharedPreferences, just use the same string-array resource for both android:entries and android:entryValues.

A ListPreference saves a string to SharedPreferences. A MultiSelectListPreference saves a Set of strings to the SharedPreferences.

There is also DropDownPreference, which works like a ListPreference but uses a drop-down list presentation, rather than a pop-up dialog.

### SeekBarPreference

A SeekBarPreference shows a SeekBar widget, to allow the user to specify a value in a range. It saves its value as an int to the SharedPreferences.

# Working with SharedPreferences

At some point, our app needs to use the values that the user provided via the preference UI. We might also want to save other data in SharedPreferences that is not part of the preference UI.

# **Reading Preferences**

Call getDefaultSharedPreferences() on android.preference.PreferenceManager to get the SharedPreferences that is used by the preference UI for its values.

SharedPreferences offers a series of getters to access named preferences, returning a suitably-typed result (e.g., getBoolean() to return a boolean preference). The getters also take a default value, which is returned if there is no preference set under the specified key.

You can read values at any point. If you want to find out when the preference UI (or other code in your app) changes the preferences, call registerOnSharedPreferenceChangeListener() on the SharedPreferences to register an OnSharedPreferenceChangeListener to be notified of when values change.

The sample app has a ConstraintLayout that shows the values of our three preferences:

```
<?xml version="1.0" encoding="utf-8"?>
<layout xmlns:android="http://schemas.android.com/apk/res/android"</pre>
  xmlns:app="http://schemas.android.com/apk/res-auto"
  xmlns:tools="http://schemas.android.com/tools">
  <data>
    <variable
      type="androidx.lifecycle.LiveData<com.commonsware.jetpack.simpleprefs.HomeViewState>" />
  </data>
  <androidx.constraintlayout.widget.ConstraintLayout</pre>
    android:layout_width="match_parent"
    android:layout_height="match_parent"
    tools:context=".HomeFragment">
    <TextView
      android:id="@+id/checkLabel"
      android:layout_width="wrap_content"
      android:layout_height="wrap_content"
      android:layout_margin="8dp"
      android:text="@string/labelCheck"
      android:textAppearance="@style/TextAppearance.AppCompat.Large"
      app:layout_constraintStart_toStartOf="parent"
      app:layout_constraintTop_toTopOf="parent" />
    <TextView
      android:id="@+id/fieldLabel"
      android:layout_width="wrap_content"
      android:layout_height="wrap_content"
      android:layout_margin="8dp"
      android:text="@string/fieldLabel"
      android:textAppearance="@style/TextAppearance.AppCompat.Large"
      app:layout_constraintStart_toStartOf="parent"
      app:layout_constraintTop_toBottomOf="@+id/checkLabel" />
    <TextView
      android:id="@+id/listLabel"
      android:layout_width="wrap_content"
      android:layout_height="wrap_content"
      android:layout_margin="8dp"
      android:text="@string/listLabel"
      android:textAppearance="@style/TextAppearance.AppCompat.Large"
      app:layout_constraintStart_toStartOf="parent"
      app:layout_constraintTop_toBottomOf="@+id/fieldLabel" />
    <androidx.constraintlayout.widget.Barrier</pre>
      android:id="@+id/barrier"
      android:layout_width="wrap_content"
      android:layout_height="wrap_content"
      app:barrierDirection="end"
      app:constraint_referenced_ids="checkLabel,fieldLabel,listLabel" />
    <TextView
```

```
android:id="@+id/checkValue"
     android:layout_width="0dp"
     android:layout_height="wrap_content"
     android:layout_margin="8dp"
     android:text="@{state.isChecked ? @string/checked : @string/unchecked}"
     android:textAppearance="@style/TextAppearance.AppCompat.Large"
     app:layout_constraintBaseline_toBaselineOf="@id/checkLabel"
     app:layout_constraintEnd_toEndOf="parent"
     app:layout_constraintStart_toEndOf="@+id/barrier"
     tools:text="checked" />
    <TextView
     android:id="@+id/fieldValue"
     android:layout_width="0dp"
     android:layout_height="wrap_content"
     android:layout_margin="8dp"
     android:text="@{state.fieldValue}"
     android:textAppearance="@style/TextAppearance.AppCompat.Large"
     app:layout_constraintBaseline_toBaselineOf="@id/fieldLabel"
     app:layout_constraintEnd_toEndOf="parent"
     app:layout_constraintStart_toEndOf="@+id/barrier"
     tools:text="Something" />
   <TextView
     android:id="@+id/listValue"
     android:layout_width="0dp"
     android:layout_height="wrap_content"
     android:layout_margin="8dp"
     android:text="@{state.listValue}"
     android:textAppearance="@style/TextAppearance.AppCompat.Large"
     app:layout_constraintBaseline_toBaselineOf="@id/listLabel"
     app:layout constraintEnd toEndOf="parent"
     app:layout_constraintStart_toEndOf="@+id/barrier"
     tools:text="ABE" />
    <Button
     android:id="@+id/edit"
     android:layout_width="0dp"
     android:layout_height="wrap_content"
     android:layout_marginEnd="8dp"
     android:layout_marginStart="8dp"
     android:layout_marginTop="8dp"
     android:text="@string/editPrefs"
     app:layout_constraintEnd_toEndOf="parent"
     app:layout_constraintStart_toStartOf="parent"
     app:layout_constraintTop_toBottomOf="@+id/listValue" />
 </androidx.constraintlayout.widget.ConstraintLayout>
</layout>
```

 $(from \ \underline{SimplePrefs/src/main/res/layout/fragment\_home.xml})$ 

We are using data binding to populate three of the TextView widgets with certain values, pulled from a HomeViewState that we get via LiveData. That comes from HomeMotor implementation of AndroidViewModel:

```
package com.commonsware.jetpack.simpleprefs;
import android.app.Application;
```

```
import android.content.SharedPreferences;
import androidx.annotation.NonNull;
import androidx.lifecycle.AndroidViewModel;
import androidx.lifecycle.LiveData;
import androidx.lifecycle.MutableLiveData;
import androidx.preference.PreferenceManager;
public class HomeMotor extends AndroidViewModel {
  private final SharedPreferences prefs;
  private final MutableLiveData<HomeViewState> states = new MutableLiveData<>();
  public HomeMotor(@NonNull Application application) {
    super(application);
    prefs = PreferenceManager.getDefaultSharedPreferences(application);
    {\tt prefs.register} {\tt OnSharedPreferenceChangeListener(LISTENER);}
    emitState();
  @Override
  protected void onCleared() {
   prefs.unregisterOnSharedPreferenceChangeListener(LISTENER);
  LiveData<HomeViewState> getStates() {
    return states;
 }
  private void emitState() {
    states.setValue(
      new HomeViewState(prefs.getBoolean("checkbox", false),
        prefs.getString("field", ""), prefs.getString("list", "")));
  private SharedPreferences.OnSharedPreferenceChangeListener LISTENER =
    (prefs, key) -> emitState();
```

 $(from \ \underline{SimplePrefs/src/main/java/com/commonsware/jetpack/simpleprefs/HomeMotor.java})$ 

```
package com.commonsware.jetpack.simpleprefs
import android.app.Application
import android.content.SharedPreferences
import androidx.lifecycle.AndroidViewModel
import androidx.lifecycle.LiveData
import androidx.lifecycle.MutableLiveData
import androidx.preference.PreferenceManager
class HomeMotor(application: Application) : AndroidViewModel(application) {
 private val listener =
    SharedPreferences.OnSharedPreferenceChangeListener { _, _ -> emitState() }
  private val prefs = PreferenceManager.getDefaultSharedPreferences(application)
  private val _states = MutableLiveData<HomeViewState>()
  val states: LiveData<HomeViewState> = _states
  init {
   prefs.registerOnSharedPreferenceChangeListener(listener)
    emitState()
```

```
override fun onCleared() {
    prefs.unregisterOnSharedPreferenceChangeListener(listener)
}

private fun emitState() {
    _states.value = HomeViewState(
    prefs.getBoolean("checkbox", false),
    prefs.getString("field", "") ?: "",
    prefs.getString("list", "") ?: ""
    )
}
```

(from SimplePrefs/src/main/java/com/commonsware/jetpack/simpleprefs/HomeMotor.kt)

When the motor is created, we call

PreferenceManager.getDefaultSharedPreferences to retrieve the SharedPreferences object. Then, we call

registerOnSharedPreferenceChangeListener() to be notified of changes, then call emitState(). That reads the values of our three preferences (using getBoolean() and getString() methods) and puts them in the HomeViewState for the UI to use. Later on, when the HomeMotor is cleared, we call upregisterOnSharedPreferenceChangeListener(), so we no longer get updates

unregisterOnSharedPreferenceChangeListener(), so we no longer get updates (and so the motor can be garbage-collected).

The net result is that the HomeFragment will show the initial default values, then will reflect the results of any changes that you make:

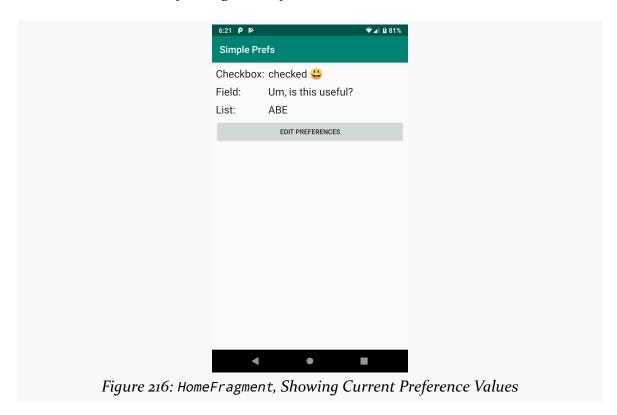

### **Modifying Preferences**

Call edit() on the SharedPreferences object to get an "editor" for the preferences. This object has a set of setters that mirror the getters on the parent SharedPreferences object. It also has:

- remove() to get rid of a single named preference
- 2. clear() to get rid of all preferences
- 3. apply() or commit() to persist your changes made via the editor

The last one is important — if you modify preferences via the editor and fail to save the changes, those changes will evaporate once the editor goes out of scope. commit() is a blocking call, while apply() works asynchronously. If you are on a background thread already, call commit(); otherwise, call apply().

# **Requesting Permissions**

Some things that your app might want to do — access the Internet, get a GPS fix, get personal information about the user's contacts, etc. — will require permission from the user. Sometimes the user grants permission implicitly, just by installing your app. Sometimes, the user grants permission explicitly, for things that Google considers to be "dangerous". And your app will need to deal with these permissions, including the possibility that the user decides not to grant you a permission.

In this chapter, we will explore the basics of Android's permission system.

# Frequently-Asked Questions About Permissions

Permissions are frequently a confusing topic in Android app development, particularly with respect to those "dangerous" permissions. So, here is a FAQ about Android's permissions system.

### What Is a Permission?

A permission is a way for Android (or, sometimes, a third-party app) to require an app developer to notify the user about something that the app will do that might raise concerns with the user. Only if an app holds a certain permission can the app do certain things that are defended by that permission.

Mechanically, permissions take the form of elements in the manifest, in the form of a <uses-permission> element.

### When Will I Need a Permission?

Most permissions that you will deal with come from Android itself. Usually, the

### REQUESTING PERMISSIONS

documentation will tell you when you need to request and hold one of these permissions.

However, occasionally the documentation has gaps.

If you are trying out some code and you crash with a SecurityException the description of the exception may tell you that you need to hold a certain permission — that means you need to add the corresponding <uses-permission> element to your manifest.

Third-party code, including Google's own Play Services SDK, may define their own custom permissions. Once again, ideally, you find out that you need to request a permission through documentation, and otherwise you find out through crashing during testing.

# What Are Some Common Permissions, and What Do They Defend?

There are dozens upon dozens of permissions in Android. Here are some of the more common ones:

- INTERNET, if your application wishes to access the Internet through any means from your own process, using anything from raw Java sockets through the WebView widget
- READ\_EXTERNAL\_STORAGE and WRITE\_EXTERNAL\_STORAGE, for working with files directly on <u>external storage</u>
- ACCESS\_COARSE\_LOCATION and ACCESS\_FINE\_LOCATION, for determining where the device is, such as via GPS
- READ\_CONTACTS, to get at personally-identifying information of arbitrary contacts that the user has in their Contacts app
- BLUETOOTH and BLUETOOTH\_ADMIN, for communicating with other devices over Bluetooth
- CAMERA, for taking pictures directly using the camera APIs or wrapper libraries like the CameraX library
- RECEIVE\_BOOT\_COMPLETED, to get control when the device reboots

In this book and in casual conversation, we refer to the permissions using the unique portion of their name (e.g., INTERNET). Really, the full name of a framework permission will usually have android.permission. as a prefix (e.g., android.permission.INTERNET), for Android-defined permissions. Custom permissions from third-party apps should use a different prefix. You will need the

full permission name, including the prefix, in your manifest entries.

### What Are "Normal" and "Dangerous" Permissions?

In modern versions of Android, a normal permission is one that we have to request via the manifest, but the user does not need to approve explicitly. Just by installing the app, they implicitly grant us the permission. They can find out about these permissions (e.g., via the Play Store listing), but they cannot deny them, other than by uninstalling the app. Generally, normal permissions are ones that have limited user impact (e.g., RECEIVE\_BOOT\_COMPLETED, which only affects behavior on a reboot). The biggest exception to that rule is the INTERNET permission, which is a normal permission because a *lot* of apps want to be able to access the Internet.

By contrast, a dangerous permission is one that the user must approve explicitly. On Android 5.1 and older devices, this occurs at install time, either on the device or in the Play Store (for apps distributed through that channel). On Android 6.0+ devices, not only must our app have a <uses-permission> element in the manifest, but we also need to call methods to request that permission at runtime, at the point when we first need the permission. Mostly, dangerous permissions are ones that have privacy or security ramifications.

### How Do I Request a Permission?

Put a <uses-permission> element in your manifest, as a direct child of the root <manifest> element (i.e., as a peer element of <application>), with an android:name attribute identifying the permission that you are interested in.

For example, here is a sample manifest, with a request to hold the WRITE\_EXTERNAL\_STORAGE permission:

```
<?xml version="1.0" encoding="utf-8"?>
<manifest package="com.commonsware.jetpack.contenteditor"
   xmlns:android="http://schemas.android.com/apk/res/android">

<uses-permission android:name="android.permission.WRITE_EXTERNAL_STORAGE" />

<application
   android:allowBackup="true"
   android:requestLegacyExternalStorage="true"
   android:icon="@mipmap/ic_launcher"
   android:label="@string/app_name"
   android:roundIcon="@mipmap/ic_launcher_round"</pre>
```

### REQUESTING PERMISSIONS

(from ContentEditor/src/main/AndroidManifest.xml)

For normal permissions, this is all that you need. For dangerous permissions — such as WRITE\_EXTERNAL\_STORAGE — there is more work to be done, as we will explore later in this chapter.

Note that you are welcome to have zero, one, or several such <uses-permission> elements. Also note that some libraries that you elect to use might add their own <uses-permission> elements to your manifest. If you look at the "Merged Manifest" sub-tab of the manifest editor, you will see all of the <uses-permission> elements that will be included in your app and where they come from.

# **Dangerous Permissions: Request at Runtime**

In Android 6.0 and higher devices, permissions that are considered to be dangerous not only have to be requested via <uses-permission> elements, but you *also* have to ask the user to grant you those permissions at runtime. What you gain, though, is that users are not bothered with these permissions at install time, and you can elect to delay asking for certain permissions until such time as the user actually does something that needs them.

Let's explore the runtime permissions system via a new series of questions.

Along the way, we will examine bits of the ContentEditor sample module in the <u>Sampler</u> and <u>SamplerJ</u> projects. This app implements a tiny text editor, where the user can edit text from various sources. We will explore the file I/O portions of this code in <u>an upcoming chapter</u>. Here, we will focus on the WRITE\_EXTERNAL\_STORAGE permission that this app needs, as that is a dangerous permission and one that we have to request at runtime.

# What Permissions Are Affected By This?

Inside Android, permissions are organized into permission groups. For example, in Android 9.0, there are ten permission groups that contain dangerous permissions:

| Permission<br>Group | Permission                                                                                   |  |  |
|---------------------|----------------------------------------------------------------------------------------------|--|--|
| CALENDAR            | READ_CALENDAR, WRITE_CALENDAR                                                                |  |  |
| CALL_LOG            | PROCESS_OUTGOING_CALLS, READ_CALL_LOG, WRITE_CALL_LOG                                        |  |  |
| CAMERA              | CAMERA                                                                                       |  |  |
| CONTACTS            | GET_ACCOUNTS, READ_CONTACTS, WRITE_CONTACTS                                                  |  |  |
| LOCATION            | ACCESS_COARSE_LOCATION, ACCESS_FINE_LOCATION                                                 |  |  |
| MICROPHONE          | RECORD_AUDIO                                                                                 |  |  |
| PHONE               | ADD_VOICEMAIL, ANSWER_PHONE_CALLS, CALL_PHONE, READ_PHONE_NUMBERS, READ_PHONE_STATE, USE_SIP |  |  |
| SENSORS             | BODY_SENSORS                                                                                 |  |  |
| SMS                 | READ_SMS, RECEIVE_SMS, RECEIVE_MMS, RECEIVE_WAP_PUSH, SEND_SMS                               |  |  |
| STORAGE             | READ_EXTERNAL_STORAGE, WRITE_EXTERNAL_STORAGE                                                |  |  |

This roster changes over time. For example, in Android 6.o, the call log permissions were in the PHONE category.

### REQUESTING PERMISSIONS

Users will be able to revoke permissions by group, through the Settings app. They can go into the page for your app, click on Permissions, and see a list of the permission groups for which you are requesting permissions:

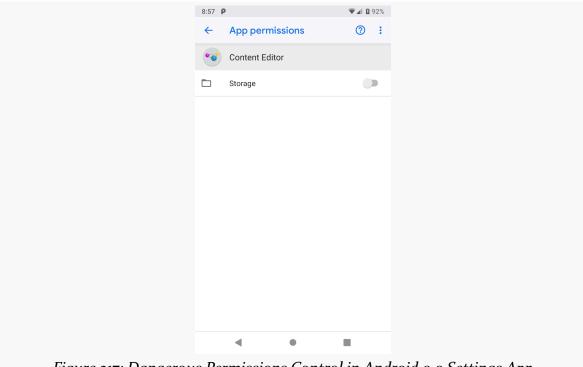

Figure 217: Dangerous Permissions Control in Android 9.0 Settings App

### What Goes in the Manifest?

The same <uses-permission> elements as before. These declare the superset of all possible permissions that you can have. If you do not have a <uses-permission> element for a particular permission, you cannot ask for it at runtime, and the user cannot grant it to you.

### How Do I Ask the User For Permission?

To ask the user for one of the runtime permissions — or find out that we already have it — we can use ActivityResultContracts.RequestPermission along with registerForActivityResult():

```
private final ActivityResultLauncher<String> requestPerm =
  registerForActivityResult(new ActivityResultContracts.RequestPermission(),
   new ActivityResultCallback<Boolean>() {
    @Override
```

#### REQUESTING PERMISSIONS

```
public void onActivityResult(Boolean wasGranted) {
    if (wasGranted) {
        loadFromDir(Environment.getExternalStorageDirectory());
    }
    else {
        Toast.makeText(MainActivity.this, R.string.msg_sorry, Toast.LENGTH_LONG).show();
    }
}
});
```

(from ContentEditor/src/main/java/com/commonsware/jetpack/contenteditor/MainActivity.java)

```
private val requestPerm = registerForActivityResult(ActivityResultContracts.RequestPermission()) {
   if (it) {
      loadFromDir(Environment.getExternalStorageDirectory())
   } else {
      Toast.makeText(this, R.string.msg_sorry, Toast.LENGTH_LONG).show()
   }
}
```

(from ContentEditor/src/main/java/com/commonsware/jetpack/contenteditor/MainActivity.kt)

(from ContentEditor/src/main/java/com/commonsware/jetpack/contenteditor/MainActivity.kt)

We can then call launch() on requestPerm when we want to request permission, supplying the name of the permission that we want to request (Manifest.permission.WRITE\_EXTERNAL\_STORAGE):

```
requestPerm.launch(Manifest.permission.WRITE_EXTERNAL_STORAGE);

(from ContentEditor/src/main/java/com/commonsware/jetpack/contenteditor/MainActivity.java)

requestPerm.launch(Manifest.permission.WRITE_EXTERNAL_STORAGE)
```

The callback will be called with a Boolean value. If it is true, we received permission; if false, we did not. Based upon that value, we can determine what we want to do.

### What Do I Do If the User Says "No"?

The user can click the "Deny" button for one or more pages in that system dialog and thereby reject granting you the requested permission(s). Your callback will get false in this case, instead of true.

If you were requesting permission as a direct response to some bit of user input (e.g., user tapped on an app bar item), and the user rejects the permission you need to do the work, obviously you cannot do the work. Depending on overall flow, showing a dialog or something to explain why you cannot do what the user asked for may be needed. In some cases, you may deem it to be obvious, by virtue of the fact that the

user saw the permission-request dialog and said "deny".

If you were requesting permission pre-emptively, such as when the activity starts, you will need to decide whether that decision needs to be reflected in the current UI (e.g., "no data available" messages, disabled app bar items).

# What Do I Do If the User Says "No, And Please Stop Asking"?

The second time you ask a user for a particular runtime permission, the user will have a "Don't ask again" option:

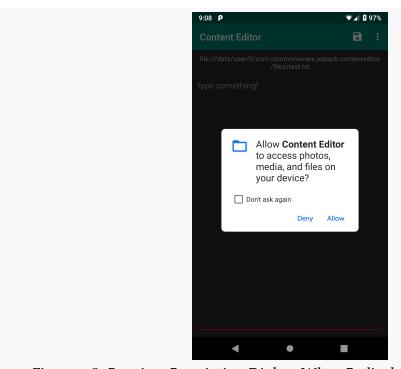

Figure 218: Runtime Permission Dialog, When Redisplayed After Prior Denial

If the user chooses that, not only will you not get the runtime permission now, but all future requests will immediately call your callback indicating that your request for permission was denied. The only way the user can now grant you this permission is via the Settings app.

You need to handle this situation with grace and aplomb.

Choices include:

### REQUESTING PERMISSIONS

- Disabling UI input (e.g., app bar items) that cannot be performed because you lack permission
- Display a dialog, explaining the situation, with a button that links the user over to your app's screen in Settings, so the user can grant you this permission
- Displaying inline messages about why you cannot show data (e.g., a count of
  contacts that you cannot show because the user did not grant you access),
  perhaps with a hyperlink that displays a screen with additional information
  about the situation

For permissions that, when denied, leave your app in a completely useless state, you may wind up just displaying a screen on app startup that says "sorry, but this app is useless to you", with options for the user to uninstall the app or grant you the desired permissions.

### How Do I Know If the User Takes Permissions Away From Me?

Permissions granted by a user can be revoked in a few ways:

- The user can remove it manually via the Settings app
- On Android 11+, the user can choose to grant a one-time permission, which your app will only hold until it leaves the foreground
- On Android 11+, the user can opt into having Android revoke the permission automatically if the user does not use your app for some time

If a permission is revoked, and your app is running at the time, your process is terminated.

Hence, while your code is running, you will have all permissions that you started with, plus any new ones that the user grants on the fly based upon your request. There should be no circumstance where your process is running yet you lose a permission.

# What Happens When I Ship This to an Android 5.1 or Older Device?

Older devices behave as they always have. Since you still list the permissions in the manifest, those permissions will be granted to you if the user installs the app, and the user will be notified about those permissions as part of the installation process. If you are using ActivityResultContracts.RequestPermission as described above,

### **REQUESTING PERMISSIONS**

your code should just work.

## What Happens if the User Clears My App's Data?

If the user clears your app's data through the Settings app, the runtime permissions are cleared as well. Behavior at this point will be as if your app had been just installed, and you will need to request the permissions.

Most programmers, early on, learn how to read and write files. File I/O has been a staple of computer programming for decades. And, on Android, you can read and write files, much as you can with other operating systems.

The biggest difference in Android is *where* you can read and write files. That is quite a bit different than what you may be used to. And, increasingly, Google is pushing developers away from files entirely, steering us in the direction of the Storage Access Framework, as we saw in the chapter on content.

In this chapter, we will explore where we can read and write files.

# The Three Types of File Storage

File storage locations in Android break down into three main types: internal, external, and removable.

### **Internal Storage**

A user will think that "internal storage" refers to what they get when they plug their phone into a desktop via a USB cable. From the standpoint of the Android SDK, though, that is really external storage.

Internal storage, from the Android SDK's perspective, refers to portions of the onboard flash that are both:

- Private to your app, and
- Invisible to the user

The only way that the user will interact with internal storage is through your app.

We have already worked a bit with internal storage: SharedPreferences are on internal storage. Later, when we <u>examine Room</u>, its databases are stored on internal storage by default. In terms of standard Java/Kotlin file I/O code, you find your internal storage locations via methods on Context. The two most common of those methods are:

- getFilesDir(), which returns a place where you can read and write files, create subdirectories, etc.
- getCacheDir(), which returns a separate directory where you can also read and write files (and so on)... but where the system might delete your files to free up space for the user

### **External Storage**

What the user thinks is "internal storage" is really "external storage" in the terms used by the Android SDK documentation. There are two main sets of locations on external storage that you can use: app-specific locations, and the overall shared portions of external storage.

### **App-Specific**

There are methods on Context named getExternalFilesDir() and getExternalCacheDir(). These return locations on external storage that are unique for your app. And, as with their getFilesDir()/getCacheDir() counterparts, the "cache" ones are eligible to be cleared by the OS to free up disk space.

Unlike getFilesDir() and getCacheDir(), though, all locations on external storage can be accessed by the user and may be able to be accessed by other apps on the device. However, getExternalFilesDir() and getExternalCacheDir() are locations that are *unique* for your app — if you put things there, other apps should not accidentally overwrite or otherwise modify them.

Also, unlike getFilesDir() and getCacheDir(), getExternalFilesDir() and getExternalCacheDir() take a parameter. Typically, you pass in null.

#### **Shared**

Apps running on Android 9.0 and older can work with external storage overall via

methods on the Environment class. In particular:

- Environment.getExternalStorageDirectory() returns the root of external storage
- Environment.getExternalStoragePublicDirectory() returns a specific common location on external storage, based on a supplied parameter (e.g., Environment.DIRECTORY\_DOWNLOADS for a Downloads/ directory)

These locations are visible to the user and may be visible to other apps. And, since they are common and shared, other apps are more likely to manipulate files that you place here. At the same time, you may be able to manipulate the files of other apps, or files placed here by the user.

On newer versions of Android, these methods are deprecated, and you will not have access to them by default. Google is trying to steer you to the Storage Access Framework as an alternative.

Those location identifiers on Environment, such as DIRECTORY\_DOWNLOADS, can also be passed to getExternalFilesDir() and getExternalCacheDir(), to get access to an app-specific directory on external storage for that type of material.

### Removable Storage

Removable storage refers to micro SD cards, USB thumb drives, or anything else that the device supports that can be physically removed by the user, without breaking their phone.

For several years, Android had no official support for removable storage. Nowadays, not only does the Storage Access Framework work with it, but there are methods on Context that let you get to app-specific directories on removable storage. Calling getExternalFilesDirs(), getExternalCacheDirs(), or getExternalMediaDirs() (note the plural method names) will return an array of File objects representing directories. The first element in that array will be a location on external storage – in the case of getExternalFilesDirs() and getExternalCacheDirs(), it should be the same location as you get from calling getExternalFilesDir() and getExternalCacheDir(). If the array has 2+ elements, all but the first will point to an app-specific directory on some removable medium. You can read and write files here, create subdirectories, etc.

### What the User Sees

On Android devices:

- Users cannot see any of your files on internal storage, unless they root their device
- Users can see all of your files on external storage and removable storage

Anything a user can see, a user can read, write, or delete at will.

Note, though, that the user cannot see files on external or removable storage right away through some apps. Apps that rely on a central index of media called MediaStore will only find out about your new files when they get indexed. That will happen at some point automatically. You can use MediaConnection.scanFile() to force Android to index your new files more quickly — we will see this in action later in the chapter.

# Storage, Permissions, and Access

Android 4.4 through 9.0 had a fairly stable set of rules for when you need permissions:

| Storage<br>Type | Storage Methods           | Permissions Required                          |
|-----------------|---------------------------|-----------------------------------------------|
| internal        | methods on Context        | none                                          |
| external        | methods on Context        | none                                          |
| external        | methods on<br>Environment | READ_EXTERNAL_STORAGE, WRITE_EXTERNAL_STORAGE |
| removable       | methods on Context        | none                                          |

So, only if you access shared locations on external storage do you need permission. As the names suggest, READ\_EXTERNAL\_STORAGE allows you to read those files, while WRITE\_EXTERNAL\_STORAGE allows you to write those files. These are dangerous permissions, so you need to request them both in the manifest and at runtime, as we saw in the chapter on permissions.

Android 10 changed this. You simply have no filesystem-level access to external or removable storage except by Context methods like getExternalFilesDir(). Everything else is locked down by default. To revert this behavior, you can add android:requestLegacyExternalStorage="true" to the <application> element in your manifest. This attribute will give you the Android 9.0-style behavior on:

- Android 10, and
- Android 11, until you raise your targetSdkVersion to 30 or higher

However, on Android 11+, you get *read* access to much of external storage using READ\_EXTERNAL\_STORAGE as before. What you lose is write access. For apps that only need to read from shared locations on external storage, having android:requestLegacyExternalStorage="true" means that you will have fairly consistent behavior through the Android versions.

Android 12 — introduced in 2021 — ignores android:requestLegacyExternalStorage="true" entirely.

(and, if this all seems overly complicated... it is)

# Reading, Writing, and Debugging Storage

Once you have a File object that points to a location of interest to you, everything else works like standard Java/Kotlin disk I/O. You can use streams (e.g., FileInputStream), readers/writers (e.g., OutputStreamWriter), and so on. However, disk I/O may be slow, so you want to do that I/O on a background thread of some form.

For debuggable apps — the sort that you normally run from Android Studio — the IDE will give you somewhat greater ability to view files than ordinary users get. There is a "Device File Explorer" tool in Android Studio, by default docked on the right edge. If you have a device (or emulator) available, it will give you a file explorer for that device that will let you examine the major storage locations of interest to you.

# Introducing the Sample App

In <u>the chapter on permissions</u>, we saw a few code snippets from the ContentEditor sample module in the <u>Sampler</u> and <u>Sampler</u> projects. This app implements a tiny text editor, where the user can edit text from various sources.

The app mostly is a large EditText widget for typing in some text. Above it is a TextView that we use to show a Uri representation of the content being shown in the EditText. By default, this will open up a file in the app's portion of internal storage:

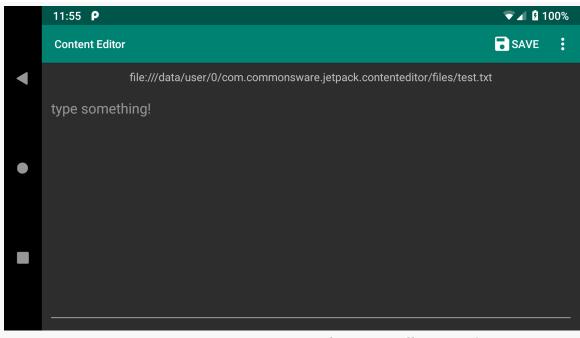

Figure 219: ContentEditor Sample, As Initially Opened

The Save button will let you save any changes that you made to the file. The overflow menu lets you switch the editor to different files or to content that you create using the Storage Access Framework.

# **Specifying the Location**

Our MainActivity manages the options menu, including the "Save" item and the overflow. It, therefore, indicates where we should be loading our text from (or saving it to). That is triggered by onOptionsItemSelected():

```
@Override
public boolean onOptionsItemSelected(MenuItem item) {
   switch (item.getItemId()) {
     case R.id.loadInternal:
       loadFromDir(getFilesDir());
     return true;
```

```
case R.id.loadExternal:
    loadFromDir(getExternalFilesDir(null));
    return true;
  case R.id.loadExternalRoot:
    requestPerm.launch(Manifest.permission.WRITE_EXTERNAL_STORAGE);
    return true;
  case R.id.openDoc:
    openDoc.launch(new String[] { "text/*" });
    return true;
  case R.id.newDoc:
    createDoc.launch(FILENAME);
    return true;
  case R.id.save:
    motor.write(current, binding.text.getText().toString());
    return true;
}
return super.onOptionsItemSelected(item);
```

 $(from\ \underline{ContentEditor/src/main/java/com/commonsware/jetpack/contenteditor/MainActivity.java)}$ 

```
override fun onOptionsItemSelected(item: MenuItem): Boolean {
  when (item.itemId) {
    R.id.loadInternal -> {
      loadFromDir(filesDir)
      return true
    }
    R.id.loadExternal -> {
      loadFromDir(getExternalFilesDir(null))
      return true
    }
    R.id.loadExternalRoot -> {
      requestPerm.launch(Manifest.permission.WRITE_EXTERNAL_STORAGE)
      return true
    }
    R.id.openDoc -> {
      openDoc.launch(arrayOf("text/*"))
      return true
    }
```

```
R.id.newDoc -> {
    createDoc.launch(FILENAME)
    return true
}

R.id.save -> {
    current?.let { motor.write(it, binding.text.text.toString()) }
    return true
}

return super.onOptionsItemSelected(item)
}
```

(from ContentEditor/src/main/java/com/commonsware/jetpack/contenteditor/MainActivity.kt)

In the case of the loadInternal and loadExternal items, we call a loadFromDir() function providing getFilesDir() and getExternalFilesDir(null), respectively. loadFromDir() just clears out the EditText and passes the location to our MainMotor and its read() function:

```
private void loadFromDir(File dir) {
  binding.text.setText("");
  motor.read(Uri.fromFile(new File(dir, FILENAME)));
}
```

 $(from\ \underline{ContentEditor/src/main/java/com/commonsware/jetpack/contenteditor/MainActivity.java)}$ 

```
private fun loadFromDir(dir: File?) {
  binding.text.setText("")
  motor.read(Uri.fromFile(File(dir, FILENAME)))
}
```

(from ContentEditor/src/main/java/com/commonsware/jetpack/contenteditor/MainActivity.kt)

However, we pass the location to read() as a Uri, not a File. You can use Uri.fromFile() to create a Uri representation of a file. This is perfectly fine within an app. However, if you try passing such a Uri to another app, such as via an ACTION\_VIEW Intent, you will get a FileUriExposedException on Android 7.0+. You can use FileProvider to get a safe Uri to pass to another app, as we will see <a href="later in this chapter">later in this chapter</a>.

For the loadExternalRoot item, we will wind up calling loadFromDir() providing Environment.getExternalStorageDirectory() as the location. However, this requires permission from the user. So, in addition to having the <uses-permission> element in the manifest, we need to check for this permission at runtime, asking for

it if we do not have it already, as we saw in <u>the chapter on permissions</u>, using ActivityResultContracts.RequestPermission:

```
private final ActivityResultLauncher<String> requestPerm =
    registerForActivityResult(new ActivityResultContracts.RequestPermission(),
    new ActivityResultCallback<Boolean>() {
      @Override
      public void onActivityResult(Boolean wasGranted) {
         if (wasGranted) {
            loadFromDir(Environment.getExternalStorageDirectory());
      }
      else {
            Toast.makeText(MainActivity.this, R.string.msg_sorry, Toast.LENGTH_LONG).show();
      }
    }
});
```

(from ContentEditor/src/main/java/com/commonsware/jetpack/contenteditor/MainActivity.java)

```
private val requestPerm = registerForActivityResult(ActivityResultContracts.RequestPermission()) {
   if (it) {
      loadFromDir(Environment.getExternalStorageDirectory())
   } else {
      Toast.makeText(this, R.string.msg_sorry, Toast.LENGTH_LONG).show()
   }
}
```

(from ContentEditor/src/main/java/com/commonsware/jetpack/contenteditor/MainActivity.kt)

For the openDoc and newDoc items, we use ActivityResultContracts.OpenDocument and ActivityResultContracts.CreateDocument, respectively:

```
private final ActivityResultLauncher<String[]> openDoc =
 registerForActivityResult(new ActivityResultContracts.OpenDocument(),
    new ActivityResultCallback<Uri>() {
     @Override
     public void onActivityResult(Uri uri) {
        binding.text.setText("");
       motor.read(uri);
     }
    });
private final ActivityResultLauncher<String> createDoc =
  registerForActivityResult(new ActivityResultContracts.CreateDocument(),
    new ActivityResultCallback<Uri>() {
     @Override
     public void onActivityResult(Uri uri) {
        binding.text.setText("");
        motor.read(uri);
   });
```

(from ContentEditor/src/main/java/com/commonsware/jetpack/contenteditor/MainActivity.java)

```
private val openDoc =
    registerForActivityResult(ActivityResultContracts.OpenDocument()) { uri ->
        binding.text.setText("")
        uri?.let { motor.read(it) }
}

private val createDoc =
    registerForActivityResult(ActivityResultContracts.CreateDocument()) { uri ->
        binding.text.setText("")
        uri?.let { motor.read(it) }
}
```

(from ContentEditor/src/main/java/com/commonsware/jetpack/contenteditor/MainActivity.kt)

In these cases, we get a Uri from the Storage Access Framework, so we do not need to convert anything into a Uri. And, in our case, we treat both the same: clear the EditText and pass the Uri to read():

In the end, no matter which of the options the user chooses, we pass a Uri to the MainMotor to read. Also, when the user clicks the save item, we pass that Uri and the current contents of the EditText to a write() function on the MainMotor.

### Reading from the Location

Eventually, the read() call on MainMotor turns into a read() call on TextRepository.

#### Java

In Java, this creates and returns a LiveStreamReader implementation of LiveData that reads in the file and returns a StreamResult:

```
private static class LiveStreamReader extends LiveData<StreamResult> {
   private final Uri source;
   private final ContentResolver resolver;
   private final Executor executor;

LiveStreamReader(Uri source, ContentResolver resolver, Executor executor) {
    this.source = source;
    this.resolver = resolver;
    this.executor = executor;

   postValue(new StreamResult(true, null, null, null));
}
```

```
@Override
protected void onActive() {
  super.onActive();
  executor.execute(() -> {
    try {
      postValue(new StreamResult(false, source,
        slurp(resolver.openInputStream(source)), null));
    catch (FileNotFoundException e) {
      postValue(new StreamResult(false, source, "", null));
    catch (Throwable t) {
      postValue(new StreamResult(false, null, null, t));
 });
}
private String slurp(final InputStream is) throws IOException {
  final char[] buffer = new char[8192];
  final StringBuilder out = new StringBuilder();
  final Reader in = new InputStreamReader(is, StandardCharsets.UTF_8);
  int rsz = in.read(buffer, 0, buffer.length);
 while (rsz > 0) {
    out.append(buffer, 0, rsz);
    rsz = in.read(buffer, 0, buffer.length);
 is.close();
  return out.toString();
```

 $(from\ \underline{ContentEditor/src/main/java/com/commonsware/jetpack/contenteditor/\underline{TextRepository.java})$ 

StreamResult is just an encapsulation of the state, including the text once we have it loaded:

```
package com.commonsware.jetpack.contenteditor;

import android.net.Uri;

class StreamResult {
  final boolean isLoading;
  final Uri source;
  final String text;
```

```
final Throwable error;

StreamResult(boolean isLoading, Uri source, String text, Throwable error) {
   this.isLoading = isLoading;
   this.source = source;
   this.text = text;
   this.error = error;
}
```

(from ContentEditor/src/main/java/com/commonsware/jetpack/contenteditor/StreamResult.java)

Note that we use ContentResolver and openInputStream(). This not only works for a Storage Access Framework Uri but also one that we get from Uri.fromFile(). Most of TextRepository does not care what sort of Uri this is, so long as ContentResolver can open it.

#### **Kotlin**

The Kotlin version of TextRepository uses coroutines, returning a StreamResult directly from read():

```
suspend fun read(context: Context, source: Uri) =
    withContext(Dispatchers.IO) {
    val resolver: ContentResolver = context.contentResolver

    try {
        resolver.openInputStream(source)?.use { stream ->
            StreamResult.Content(source, stream.reader().readText())
        } ?: throw IllegalStateException("could not open $source")
    } catch (e: FileNotFoundException) {
        StreamResult.Content(source, "")
    } catch (t: Throwable) {
        StreamResult.Error(t)
     }
}
```

 $(from\ \underline{ContentEditor/src/main/java/com/commonsware/jetpack/contenteditor/TextRepository.kt)}$ 

Also, the Kotlin version of StreamResult is a sealed class representing the loading-content-error state:

```
package com.commonsware.jetpack.contenteditor
import android.net.Uri
```

```
sealed class StreamResult {
  object Loading : StreamResult()
  data class Content(val source: Uri, val text: String) : StreamResult()
  data class Error(val throwable: Throwable) : StreamResult()
}
```

(from ContentEditor/src/main/java/com/commonsware/jetpack/contenteditor/StreamResult.kt)

### Writing to the Location

Similarly, when we call write() on the motor, it routes to write() on the TextRepository.

#### Java

The Java version of TextRepository creates and returns a LiveStreamWriter that wraps up the disk I/O in a LiveData:

```
private static class LiveStreamWriter extends LiveData<StreamResult> {
 private final Uri source;
 private final ContentResolver resolver;
 private final Executor executor;
 private final String text;
 private Context context;
 LiveStreamWriter(Uri source, ContentResolver resolver, Executor executor,
                   String text, Context context) {
    this.source = source;
    this.resolver = resolver;
    this.executor = executor;
    this.text = text;
    this.context = context;
    postValue(new StreamResult(true, null, null, null));
 }
 @Override
 protected void onActive() {
    super.onActive();
    executor.execute(() -> {
     try {
        OutputStream os = resolver.openOutputStream(source);
        PrintWriter out = new PrintWriter(new OutputStreamWriter(os));
        out.print(text);
```

```
out.flush();
    out.close();
    final String externalRoot =
      Environment.getExternalStorageDirectory().getAbsolutePath();
    if (source.getScheme().equals("file") &&
      source.getPath().startsWith(externalRoot)) {
      MediaScannerConnection
        .scanFile(context,
          new String[]{source.getPath()},
          new String[]{"text/plain"},
          null);
    }
    postValue(new StreamResult(false, source, text, null));
  catch (Throwable t) {
    postValue(new StreamResult(false, null, null, t));
});
```

(from ContentEditor/src/main/java/com/commonsware/jetpack/contenteditor/TextRepository.java)

We can just use openOutputStream() on ContentResolver, regardless of whether this is a Storage Access Framework Uri or one representing a file on the filesystem.

However, if the Uri *does* represent a file on the filesystem, and that file is on external storage, we want to tell the MediaStore about it. We detect this case by:

- Confirming that the scheme of the Uri is file the scheme is the first portion of a URI, such as the https://commonsware.com
- Confirming that the path of the Uri starts with the root directory of external storage, to cover both our external and externalRoot scenarios

If both are true, we then call scanFile() on MediaScannerConnection, passing in:

- A Context
- An array of the paths to be indexed
- An array of the associated MIME types for each of those paths
- A callback object, or null if we do not need one (as is the case here)

Our file may not be indexed immediately, but it should be indexed much more

quickly than if we did not do this bit of work.

#### **Kotlin**

The Kotlin version of TextRepository does the same work, but once again it uses coroutines:

```
suspend fun write(context: Context, source: Uri, text: String) =
 withContext(Dispatchers.IO + appScope.coroutineContext) {
    try {
      val resolver = context.contentResolver
      resolver.openOutputStream(source)?.let { os ->
        PrintWriter(os.writer()).use { out ->
          out.print(text)
          out.flush()
       }
      }
      val externalRoot =
        Environment.getExternalStorageDirectory().absolutePath
      if (source.scheme == "file" &&
        source.path!!.startsWith(externalRoot)
      ) {
        MediaScannerConnection
          .scanFile(
            context,
            arrayOf(source.path),
            arrayOf("text/plain"),
            null
          )
      }
      StreamResult.Content(source, text)
    } catch (t: Throwable) {
      StreamResult.Error(t)
    }
```

 $(from\ \underline{ContentEditor/src/main/java/com/commonsware/jetpack/contenteditor/TextRepository.kt)}$ 

In particular, we need to worry about the possibility that the user will use back navigation to leave the activity before our disk write is complete. When the activity is completely destroyed, its viewmodel is cleared, and that will cancel our coroutine. For a read operation, this is fine — we will not need that data anyway. But it would

be impolite to fail to write the data to disk (or, perhaps worse, write only part of it) just because the user left the activity. We need a separate CoroutineScope, one that will survive past the life of the viewmodel. For that, TextRepository has appScope:

```
private val appScope = CoroutineScope(SupervisorJob())
```

 $(from\ \underline{ContentEditor/src/main/java/com/commonsware/jetpack/contenteditor/TextRepository.kt)}$ 

This CoroutineScope is configured with a SupervisorJob, which treats each job independently — if one job fails for some reason, other jobs will not be canceled automatically. We then use appScope (and its CoroutineContext) when launching our coroutine:

```
withContext(Dispatchers.IO + appScope.coroutineContext) {
          (from ContentEditor/src/main/java/com/commonsware/jetpack/contenteditor/TextRepository.kt)
```

This has the net effect of ensuring that our disk writes will not be interrupted by the viewmodel being cleared.

#### The Motor

Our motor's job is to work with TextRepository to load and save our text. As with most things, this is incrementally easier with Kotlin.

#### Java

Ideally, the activity would have a stable LiveData to observe for getting the content to display in the editor. However, our TextRepository returns a LiveData for each load request. Somehow, we need to "pour" all of those individual LiveData objects into a single LiveData that the activity observes.

The solution for that is Mediator LiveData.

MediatorLiveData can observe one or several other LiveData objects. When values change in those LiveData objects, MediatorLiveData will invoke a lambda expression that you provide. There, you can convert the value to whatever you need and update the MediatorLiveData itself based on that change. You can add and remove LiveData objects from the MediatorLiveData whenever you need.

So, MainMotor uses a MediatorLiveData as the stable LiveData that the activity observes. As we change sources of text content, we swap in a new LiveData source

for the MediatorLiveData:

```
package com.commonsware.jetpack.contenteditor;
import android.app.Application;
import android.net.Uri;
import androidx.annotation.NonNull;
import androidx.lifecycle.AndroidViewModel;
import androidx.lifecycle.LiveData;
import androidx.lifecycle.MediatorLiveData;
public class MainMotor extends AndroidViewModel {
  private final TextRepository repo;
  private final MediatorLiveData<StreamResult> results = new MediatorLiveData<>();
 private LiveData<StreamResult> lastResult;
  public MainMotor(@NonNull Application application) {
   super(application);
   repo = TextRepository.get(application);
  MediatorLiveData<StreamResult> getResults() {
   return results;
  void read(Uri source) {
   if (lastResult != null) {
      results.removeSource(lastResult);
    lastResult = repo.read(source);
    results.addSource(lastResult, results::postValue);
  void write(Uri source, String text) {
   if (lastResult != null) {
      results.removeSource(lastResult);
   lastResult = repo.write(source, text);
    results. \verb| addSource| (lastResult, | results::postValue); \\
```

(from ContentEditor/src/main/java/com/commonsware/jetpack/contenteditor/MainMotor.java)

Note that we do not have a separate view-state class — instead, we just pass StreamResult along to the activity. That works in this case because we had no conversions that we needed to perform on the data from the repository.

#### **Kotlin**

The Kotlin version is simpler, using MutableLiveData and viewModelScope for getting the coroutine results over to LiveData and from there to MainActivity:

```
package com.commonsware.jetpack.contenteditor
import android.app.Application
import android.net.Uri
import androidx.lifecycle.AndroidViewModel
import androidx.lifecycle.LiveData
import androidx.lifecycle.MutableLiveData
import androidx.lifecycle.viewModelScope
import kotlinx.coroutines.Dispatchers
import kotlinx.coroutines.launch
class MainMotor(application: Application) : AndroidViewModel(application) {
  private val _results = MutableLiveData<StreamResult>()
  val results: LiveData<StreamResult> = _results
  fun read(source: Uri) {
    _results.value = StreamResult.Loading
    viewModelScope.launch(Dispatchers.Main) {
      _results.value = TextRepository.read(getApplication(), source)
    }
  }
  fun write(source: Uri, text: String) {
    _results.value = StreamResult.Loading
    viewModelScope.launch(Dispatchers.Main) {
      _results.value = TextRepository.write(getApplication(), source, text)
    }
  }
```

 $(from\ \underline{ContentEditor/src/main/java/com/commonsware/jetpack/contenteditor/MainMotor.kt})$ 

#### The Results

The exact locations of internal, external, and removable storage may vary by device.

On a typical device, each app's portion of internal storage can be found in /data/ data/.../, where the ... is replaced by the application ID of the app. Unfortunately, this results in a very long list of apps, because all of the pre-installed apps get included:

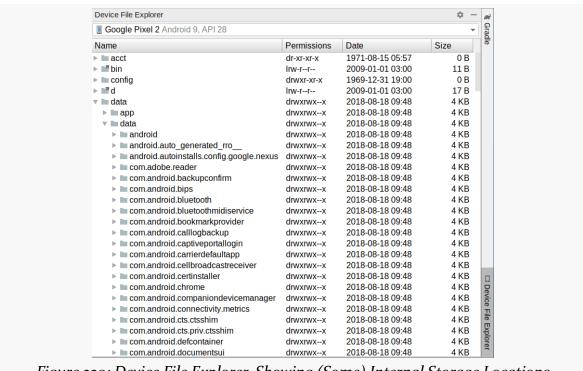

Figure 220: Device File Explorer, Showing (Some) Internal Storage Locations

If you type something into the app after you initially launch it, then click "Save", then scroll to the /data/data/com.commonsware.jetpack.contenteditor/ directory in the Device File Explorer, you should see the files/ subdirectory that maps to getFilesDir(), and in there you should see a test.txt file that contains what you wrote:

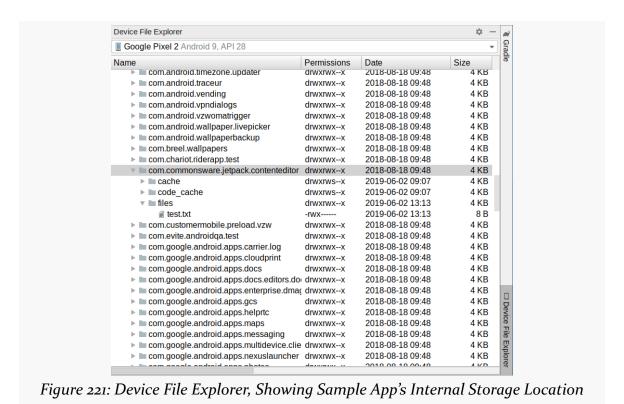

If you right-click over a file, a context menu gives you a few operations that you can perform on that file, such as "Save As" to download it to your development machine and "Delete" to remove it from the device. "Synchronize" updates the entire tree to

reflect the current contents of the device.

/sdcard in the Device File Explorer should give you a view of the root of external storage. This will include a test.txt file if you created it using the app by choosing "Load External Root" in the overflow menu, filling in some text, and clicking "Save":

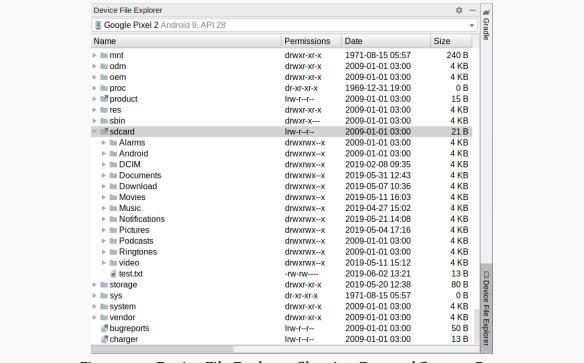

Figure 222: Device File Explorer, Showing External Storage Root

There will be an Android/ directory in the root of external storage, with a data/ directory inside of it. That is akin to the /data/data/ directory, except that it provides the list of app-specific external storage locations. And, fewer apps store data on external storage, so the list is more manageable, though it still can be rather long. If you use "Load External" in the app and save some text there, you will see a test.txt file in the app's external storage location:

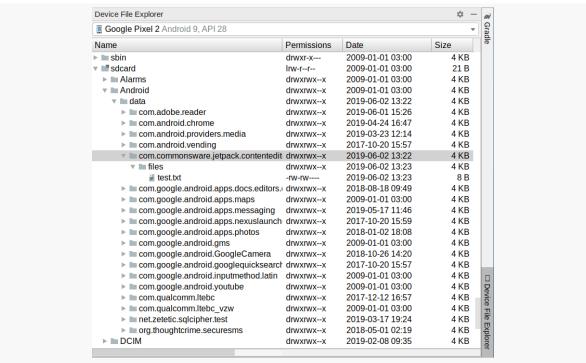

Figure 223: Device File Explorer, Showing App's External Storage Location

# **Dealing with Android 10+**

As noted earlier, methods like Environment.getExternalStorageDirectory() and their associated locations do not work on Android 10 and higher by default.

To deal with Android 10, in the manifest, we have android:requestLegacyExternalStorage="true" on the <application> element:

```
<?xml version="1.0" encoding="utf-8"?>
<manifest package="com.commonsware.jetpack.contenteditor"
   xmlns:android="http://schemas.android.com/apk/res/android">
   <uses-permission android:name="android.permission.WRITE_EXTERNAL_STORAGE" />
```

```
<application
   android:allowBackup="true"
   android:requestLegacyExternalStorage="true"
   android:icon="@mipmap/ic_launcher"
   android:label="@string/app_name"
   android:roundIcon="@mipmap/ic launcher round"
   android:supportsRtl="true"
   android:theme="@style/AppTheme">
   <activity android:name=".MainActivity">
      <intent-filter>
        <action android:name="android.intent.action.MAIN" />
        <category android:name="android.intent.category.LAUNCHER" />
      </intent-filter>
   </activity>
 </application>
</manifest>
```

(from ContentEditor/src/main/AndroidManifest.xml)

This gives Android 10 the same sorts of file access as Android 9.0 had.

Android 11+, though, will not completely work with just this attribute. Partly, that is because eventually we will need to raise our targetSdkVersion to 30, at which point android:requestLegacyExternalStorage="true" no longer works. But, more importantly, even with that attribute, we do not have write access to the root of external storage. We have write access to many other places, but not that one. As a result, we need to block access to the "Load External Root" item in our overflow menu on those devices.

To do that, we make use of version-specific resources.

In res/values/, each project has a bools.xml file. By convention, this contains <bool> resources that define a boolean value:

```
<?xml version="1.0" encoding="utf-8"?>
<resources>
  <bool name="isPre11">true</bool>
</resources>
```

(from ContentEditor/src/main/res/values/bools.xml)

Here, we define isPre11 to be true.

Each project also has a res/values-v30/ directory. This contains resources are only relevant on API Level 30+ devices, where API Level 30 corresponds to Android 11. In there, we have another bools.xml with its own definition of isPre11, setting the value to false:

```
<?xml version="1.0" encoding="utf-8"?>
<resources>
  <bool name="isPre11">false</bool>
</resources>
```

(from ContentEditor/src/main/res/values-v3o/bools.xml)

Then, in res/menu/actions.xml, for the "Load External Root" item, we use android:enabled and point it to @bool/isPre11:

```
<item
  android:id="@+id/loadExternalRoot"
  android:title="@string/menu_external_root"
  android:enabled="@bool/isPre11"
  app:showAsAction="never" />
```

(from ContentEditor/src/main/res/menu/actions.xml)

As the name suggests, android: enabled controls whether the item is enabled or not. This, plus our dual definitions of isPre11, means that:

- On Android 11+ devices, this item will be disabled, as Android will use the res/values-v30/ edition of isPre11
- On older devices, this item will be enabled, as Android will fall back to the res/values/edition of isPre11

Our Java/Kotlin code can remain oblivious to this distinction, simply reacting to that item if it is chosen... even if on some devices, it cannot be chosen, because it is disabled.

# Serving Files with FileProvider

We cannot assume that any other app has access to the files that we create, given Android's increasing restrictions on file access. Our app has access to the files, and those on external or removable storage are accessible by the user. Beyond that, though, nothing is guaranteed.

If we want to allow another app to have access to our files, we need to use something

like FileProvider.

#### Scenarios for FileProvider

If we want to use ACTION\_VIEW or various other Intent actions, we need to supply a Uri identifying what the action should be performed upon.

In early versions of Android, you might have written the file to external storage, then used Uri.fromFile() to get a file:// Uri that points to the file that you created. However, that has a few problems:

- It has been years since you could assume that every app requested READ EXTERNAL STORAGE
- You are cluttering up the user's external storage with files that the user may or may not want there
- On Android 7.0, file:// Uri values were mostly blocked by the OS, if you try to pass one in an Intent

If you used the Storage Access Framework and wrote your content to a location specified by one of its Uri values, you can use that Uri with ACTION\_VIEW. However, this implies that the user has a use for this content independent of both apps (yours and whatever responds to the ACTION\_VIEW Intent). That may not be the case. For example, your app might package a PDF file to serve as a user manual. Your app has the PDF, and a PDF viewer needs access to it, but the user does not necessarily need (or even want) that PDF to be stored somewhere public.

Those are the scenarios where FileProvider is useful: for content that your app has, that other apps need, but the user does not need independently of those apps.

# Configuring FileProvider

The PdfProvider sample module in the <u>Sampler</u> and <u>SamplerJ</u> projects implements the scenario outlined above:

- We have a PDF packaged with the app as an asset
- We want to allow a PDF viewer to view that PDF, so the user can read it

One way to handle this is to copy the asset to a file, then use FileProvider to make it available to the PDF viewer.

#### Metadata XML Resource

We need to teach FileProvider what files we are willing to provide to other apps. To do that, we need to define an xml resource, in the same res/xml/ directory where we put our preference screen configuration. res/xml/ is a resource directory that can hold any XML that you want, including arbitrary XML that you create. Some parts of Android, like the preference system and FileProvider, will want a resource matching their desired XML structure.

```
<?xml version="1.0" encoding="utf-8"?>
<paths>
  <files-path name="stuff" path="/" />
</paths>
```

(from PdfProvider/src/main/res/xml/provider\_paths.xml)

<files-path> says "serve from getFilesDir() as a root directory". That is one of a
few possible element names, including <cache-path> (mapping to getCacheDir())
and <external-files-path> (mapping to getExternalFilesDir(null)).

The path attribute indicates where underneath the specified root location we want to serve. Here, by using /, we are saying that anything in getFilesDir() is fine. If there are files in getFilesDir() that you do not want to be available via FileProvider, set up a designated directory under getFilesDir() for the shareable files, then put that directory name in the path attribute.

The name attribute is a unique name for this location. No two locations in your resource can share the same name. This will form part of the Uri that FileProvider uses to map to your files.

#### **Manifest Element**

So, our manifest has a <

#### implementation of FileProvider:

```
<provider
    android:name="androidx.core.content.FileProvider"
    android:authorities="${applicationId}.provider"
    android:exported="false"
    android:grantUriPermissions="true">
    <meta-data
        android:name="android.support.FILE_PROVIDER_PATHS"
        android:resource="@xml/provider_paths" />
</provider>
```

(from PdfProvider/src/main/AndroidManifest.xml)

As with <activity>, the android:name attribute on provider> points to the class that is the ContentProvider implementation. Since this one is coming from a library, we need to provide the fully-qualified class name (androidx.core.content.FileProvider).

android:authorities is an identifier (or optionally several in a comma-delimited list). This identifier has to be unique on the device; there cannot be two cprovider> elements with the same authority installed at the same time. Fortunately, the Android build system lets us use the \${applicationId} macro, which expands into our application ID. This app's application ID is com.commonsware.jetpack.pdfprovider, so our authority turns into com.commonsware.jetpack.pdfprovider.provider.

android: exported says whether or not third-party apps can initiate communications on their own with this ContentProvider. FileProvider requires this to be set to false. The only way another app will be able to work with our content is if we grant it temporary permission, on a case-by-case basis.

android: grantUriPermissions says whether or not we want to use that "case-by-case basis" approach or not. true indicates that we do.

Finally, as we saw in <u>the chapter on app widgets</u>, the nested <meta-data> element is a way that you can add configuration details to the manifest. In this case, FileProvider expects a <meta-data> element for android.support.FILE\_PROVIDER\_PATHS, pointing to the xml resource that we saw in the preceding section.

With that resource and this manifest element, our FileProvider is ready for use.

### **Employing** FileProvider

If you have a file in one of the locations listed in your <paths> resource, you can call FileProvider.getUriForFile() to retrieve the corresponding Uri:

```
binding.view.setOnClickListener(v -> {
    Uri uri = FileProvider.getUriForFile(this, AUTHORITY, state.content);
    Intent intent =
        new Intent(Intent.ACTION_VIEW)
            .setDataAndType(uri, "application/pdf")
            .addFlags(Intent.FLAG_GRANT_READ_URI_PERMISSION);

    try {
        startActivity(intent);
    }
    catch (ActivityNotFoundException ex) {
        Toast.makeText(this, "Sorry, we cannot display that PDF!",
            Toast.LENGTH_LONG).show();
    }
});
```

(from PdfProvider/src/main/java/com/commonsware/jetpack/pdfprovider/MainActivity.java)

 $(from\ \underline{PdfProvider/src/main/java/com/commonsware/jetpack/pdfprovider/MainActivity.kt)}$ 

Here, state.pdf is a File object, pointing to a PDF file that we have copied from assets to a file via some code in MainMotor. this is MainActivity. AUTHORITY is the authority that we used when declaring the FileProvider in the manifest:

```
private static final String AUTHORITY =
    BuildConfig.APPLICATION_ID + ".provider";
```

(from PdfProvider/src/main/java/com/commonsware/jetpack/pdfprovider/MainActivity.java)

```
private const val AUTHORITY = "${BuildConfig.APPLICATION_ID}.provider"
```

 $(from\ \underline{PdfProvider/src/main/java/com/commonsware/jetpack/pdfprovider/\underline{MainActivity.kt}})$ 

The equivalent of the \${applicationId} macro in the manifest is to refer to BuildConfig.APPLICATION\_ID, so we are assembling the authority string the same way.

Given the Uri from FileProvider, we can put it in an ACTION\_VIEW Intent and pass that to startActivity(), to try to view the PDF file. However, by default, third-party apps have no rights to view the content identified by that Uri. By calling addFlags(Intent.FLAG\_GRANT\_READ\_URI\_PERMISSION) on the Intent, we are telling Android to grant read access (but not write access) to that content.

Overall, the activity has a pair of buttons, one to copy the PDF from the asset to a file in getFilesDir():

```
<?xml version="1.0" encoding="utf-8"?>
<androidx.constraintlayout.widget.ConstraintLayout</pre>
  xmlns:android="http://schemas.android.com/apk/res/android"
  xmlns:app="http://schemas.android.com/apk/res-auto"
  xmlns:tools="http://schemas.android.com/tools"
  android:layout_width="match_parent"
  android:layout height="match parent"
  tools:context=".MainActivity">
  <Button
    android:id="@+id/export"
    android:layout_width="0dp"
    android:layout_height="wrap_content"
    android:layout_marginEnd="8dp"
    android:layout_marginStart="8dp"
    android:layout marginTop="8dp"
    android:text="@string/btn_export"
    app:layout_constraintEnd_toEndOf="parent"
    app:layout_constraintStart_toStartOf="parent"
    app:layout constraintTop toTopOf="parent" />
  <Rutton
    android:id="@+id/view"
    android:layout_width="0dp"
```

```
android:layout_height="wrap_content"
   android:layout_marginEnd="8dp"
   android:layout marginStart="8dp"
   android:layout_marginTop="8dp"
   android:enabled="false"
   android:text="@string/btn view"
   app:layout_constraintEnd_toEndOf="parent"
   app:layout_constraintStart_toStartOf="parent"
   app:layout_constraintTop_toBottomOf="@+id/export" />
   android:id="@+id/error"
   android:layout width="0dp"
   android:layout_height="0dp"
   android:layout_marginBottom="8dp"
   android:layout_marginEnd="8dp"
   android:layout_marginStart="8dp"
   android:layout_marginTop="8dp"
   android:typeface="monospace"
   app:layout_constraintBottom_toBottomOf="parent"
   app:layout_constraintEnd_toEndOf="parent"
   app:layout constraintStart toStartOf="parent"
   app:layout_constraintTop_toBottomOf="@+id/view" />
</androidx.constraintlayout.widget.ConstraintLayout>
```

(from PdfProvider/src/main/res/layout/activity\_main.xml)

The work to copy the asset to a file is handled by an exportPdf() function on MainMotor:

```
package com.commonsware.jetpack.pdfprovider;
import android.app.Application;
import android.content.res.AssetManager;
import java.io.File;
import java.io.FileOutputStream;
import java.io.IOException;
import java.io.InputStream;
import java.util.concurrent.Executor;
import java.util.concurrent.Executors;
import androidx.annotation.NonNull;
import androidx.lifecycle.AndroidViewModel;
import androidx.lifecycle.LiveData;
import androidx.lifecycle.MutableLiveData;
public class MainMotor extends AndroidViewModel {
 private static final String FILENAME = "test.pdf";
 private final MutableLiveData<MainViewState> states = new MutableLiveData<>();
 private final AssetManager assets;
 private final File dest;
  private final Executor executor = Executors.newSingleThreadExecutor();
```

```
public MainMotor(@NonNull Application application) {
  super(application);
  assets = application.getAssets();
  dest = new File(application.getFilesDir(), FILENAME);
  if (dest.exists()) {
    states.setValue(new MainViewState(false, dest, null));
}
LiveData<MainViewState> getStates() {
  return states;
}
void exportPdf() {
  states.setValue(new MainViewState(true, null, null));
  executor.execute(() -> {
      copy(assets.open(FILENAME));
     states.postValue(new MainViewState(false, dest, null));
    catch (IOException e) {
     states.postValue(new MainViewState(false, null, e));
 });
private void copy(InputStream in) throws IOException {
  FileOutputStream out=new FileOutputStream(dest);
  byte[] buf=new byte[8192];
  int len;
  while ((len=in.read(buf)) > 0) {
    out.write(buf, 0, len);
 in.close();
 out.getFD().sync();
 out.close();
```

(from PdfProvider/src/main/java/com/commonsware/jetpack/pdfprovider/MainMotor.java)

```
package com.commonsware.jetpack.pdfprovider

import android.app.Application
import androidx.lifecycle.AndroidViewModel
import androidx.lifecycle.LiveData
import androidx.lifecycle.MutableLiveData
import androidx.lifecycle.viewModelScope
import kotlinx.coroutines.Dispatchers
import kotlinx.coroutines.launch
import java.io.File
import java.io.FileOutputStream
```

```
import java.io.IOException
private const val FILENAME = "test.pdf"
class MainMotor(application: Application) : AndroidViewModel(application) {
  private val _states = MutableLiveData<MainViewState>()
  val states: LiveData<MainViewState> = _states
  private val assets = application.assets
  private val dest = File(application.filesDir, FILENAME)
  init {
    if (dest.exists()) {
      _states.value = MainViewState.Content(dest)
    }
  }
  fun exportPdf() {
    _states.value = MainViewState.Loading
    viewModelScope.launch(Dispatchers.IO) {
        assets.open(FILENAME).use { pdf ->
          FileOutputStream(dest).use { pdf.copyTo(it) }
        _states.postValue(MainViewState.Content(dest))
      } catch (e: IOException) {
        _states.postValue(MainViewState.Error(e))
   }
  }
```

 $(from\ \underline{PdfProvider/src/main/java/com/commonsware/jetpack/pdfprovider/MainMotor.kt)}$ 

MainMotor does that work on a background thread, since it might take a few moments. It emits MainViewState objects to report our loading/content/error status:

```
package com.commonsware.jetpack.pdfprovider;
import java.io.File;

class MainViewState {
  final boolean isLoading;
  final File content;
  final Throwable error;
```

```
MainViewState(boolean isLoading, File content, Throwable error) {
   this.isLoading = isLoading;
   this.content = content;
   this.error = error;
}
```

(from PdfProvider/src/main/java/com/commonsware/jetpack/pdfprovider/MainViewState.java)

```
package com.commonsware.jetpack.pdfprovider

import java.io.File

sealed class MainViewState {
  object Loading : MainViewState()
  class Content(val pdf: File) : MainViewState()
  class Error(val throwable: Throwable) : MainViewState()
}
```

(from PdfProvider/src/main/java/com/commonsware/jetpack/pdfprovider/MainViewState.kt)

MainActivity observes the LiveData of MainViewState, and when the content is ready, enables the second button. When that button is clicked, we start the PDF viewer activity to view our content.

```
package com.commonsware.jetpack.pdfprovider;
import android.content.ActivityNotFoundException;
import android.content.Intent;
import android.net.Uri;
import android.os.Bundle;
import android.view.View;
import android.widget.TextView;
import android.widget.Toast;
import com.commonsware.jetpack.pdfprovider.databinding.ActivityMainBinding;
import androidx.appcompat.app.AppCompatActivity;
import androidx.core.content.FileProvider;
import androidx.lifecycle.ViewModelProvider;
public class MainActivity extends AppCompatActivity {
  private static final String AUTHORITY =
    BuildConfig.APPLICATION_ID + ".provider";
  @Override
  protected void onCreate(Bundle savedInstanceState) {
    super.onCreate(savedInstanceState);
    final ActivityMainBinding binding =
```

```
ActivityMainBinding.inflate(getLayoutInflater());
setContentView(binding.getRoot());
final MainMotor motor = new ViewModelProvider(this).get(MainMotor.class);
motor.getStates().observe(this, state -> {
  binding.export.setEnabled(!state.isLoading && state.content == null);
  binding.view.setEnabled(!state.isLoading && state.content != null);
  if (binding.view.isEnabled()) {
    binding.view.setOnClickListener(v -> {
      Uri uri = FileProvider.getUriForFile(this, AUTHORITY, state.content);
      Intent intent =
        new Intent(Intent.ACTION_VIEW)
          .setDataAndType(uri, "application/pdf")
          .addFlags(Intent.FLAG_GRANT_READ_URI_PERMISSION);
      try {
        startActivity(intent);
      }
      catch (ActivityNotFoundException ex) {
        Toast.makeText(this, "Sorry, we cannot display that PDF!",
          Toast.LENGTH_LONG).show();
   });
  }
  if (state.error != null) {
    binding.error.setText(state.error.getLocalizedMessage());
 }
});
binding.export.setOnClickListener(v -> motor.exportPdf());
```

(from PdfProvider/src/main/java/com/commonsware/jetpack/pdfprovider/MainActivity.java)

```
import android.content.ActivityNotFoundException
import android.content.Intent
import android.os.Bundle
import android.widget.Toast
import androidx.activity.viewModels
import androidx.appcompat.app.AppCompatActivity
import androidx.core.content.FileProvider
```

```
import com.commonsware.jetpack.pdfprovider.databinding.ActivityMainBinding
private const val AUTHORITY = "${BuildConfig.APPLICATION_ID}.provider"
class MainActivity : AppCompatActivity() {
  override fun onCreate(savedInstanceState: Bundle?) {
    super.onCreate(savedInstanceState)
    val binding = ActivityMainBinding.inflate(layoutInflater)
    setContentView(binding.root)
    val motor: MainMotor by viewModels()
    motor.states.observe(this) { state ->
      when (state) {
        MainViewState.Loading -> {
          binding.export.isEnabled = false
          binding.view.isEnabled = false
        is MainViewState.Content -> {
          binding.export.isEnabled = false
          binding.view.isEnabled = true
          binding.view.setOnClickListener {
            val uri = FileProvider.getUriForFile(this, AUTHORITY, state.pdf)
            val intent = Intent(Intent.ACTION VIEW)
              .setDataAndType(uri, "application/pdf")
              .addFlags(Intent.FLAG_GRANT_READ_URI_PERMISSION)
            try {
              startActivity(intent);
            } catch (ex: ActivityNotFoundException) {
              Toast.makeText(
                this,
                "Sorry, we cannot display that PDF!",
                Toast.LENGTH_LONG
              ).show()
            }
          }
        is MainViewState.Error -> {
          binding.export.isEnabled = false
          binding.view.isEnabled = false
          binding.error.text = state.throwable.localizedMessage
        }
```

```
binding.export.setOnClickListener { motor.exportPdf() }
}
```

(from PdfProvider/src/main/java/com/commonsware/jetpack/pdfprovider/MainActivity.kt)

### What You Should Use

For data that your app needs, but that the user only needs through your app, use internal storage. This can include data that the user might consume with some other app, such as in the PDF FileProvider. With internal storage, your app needs to initiate giving the user the data, whether it is directly in your UI or by serving it up to other apps.

For data that the user will want independently of your app, use the Storage Access Framework, due to the long-term limitations of working with external and removable storage via the filesystem. External or removable storage should be limited to cases where you are using some third-party library that only accepts a File as input, or similar cases where you are unable to use a Uri from the Storage Access Framework.

# **Accessing the Internet**

Nearly every Android device has Internet access. It is fairly likely that you will have interest in accessing the Internet from your Android app.

Android has a lot to offer here, both in terms of what is part of the OS and in terms of the wide range of add-on libraries to assist in Internet access.

This chapter covers some general Internet access options for Android apps, then walks through a sample using two popular libraries: Retrofit and Glide.

**NOTE**: This chapter will use "the Internet" to refer to any networking. The rules and options outlined here are not solely for accessing the public Internet but also for accessing private networks, such as an office network.

# **An API Roundup**

There are lots and lots of ways that your app can access the Internet. Some APIs are part of the Android SDK, while some are third-party libraries layered atop the SDK. Here are some of the more popular and better-known options.

#### Socket

In the end, anything in Java/Kotlin code that is working with the Internet will wind up using a Socket. If you are trying to create a library that implements some obscure or new Internet protocol, you might find yourself using Socket to connect to some server, then implementing all of the communications yourself.

Most developers should not need to do this. Most major protocols have implementations available for Android, whether in the OS or in a library. All else

being equal, you are better served using an existing implementation rather than "rolling your own".

### **HttpUrlConnection**

The original HTTP API in Java centers around HttpUrlConnection and related classes. Android supports this, and it is the only supported direct HTTP API in the Android SDK at the present time. However, the HttpUrlConnection API is *very* old, and there are better alternatives, such as OkHttp. In fact, Android's HttpUrlConnection is built on top of a forked copy of OkHttp.

#### WebView

If your objective is to display Web content to the user, most likely you will want to use WebView. This is a widget in the Android SDK that renders Web content, much like a browser. You can put a WebView in your activities or fragments and hand the WebView the content to display, in the form of HTML strings or URLs.

Conversely, if you are looking to talk to a Web service or otherwise engage in HTTPS communications without displaying HTML/CSS/JavaScript to the user, you will want to use something other than WebView.

# DownloadManager

If your objective is to download a file from a publicly-accessible URL, you could use DownloadManager. This too is part of the Android SDK, and its job is to perform this sort of download. It handles some of the complexity for you, such as dealing with network disconnections and picking up the download later from where it left off.

However, DownloadManager has many limitations. For example, you have no means of providing a session cookie or authentication header to the Web server — the URL must be one that can be used without additional HTTP stuff. You have limited places for storing the downloaded result. By default, the user will see a notification in their status bar, indicating the progress of the download. And so on.

For its narrow purpose, DownloadManager may be OK, but is not designed for working with arbitrary Web services and does not offer much flexibility.

## Volley

Google offers its own add-on library for Internet access, called <u>Volley</u>. Volley offers a cleaner API for accessing Web services and downloading images than you get with HttpUrlConnection, even though "under the covers" Volley uses HttpUrlConnection to do its work. Beyond that, Volley's primary "claims to fame" are:

- It was created by Google
- It reportedly is used by the Play Store and some other Google apps

As such, some developers prefer to use this, over other options, as it is easier to get the library approved by decision-makers.

# **OkHttp**

Perhaps the most popular option for generic HTTP requests is OkHttp. Published by Square, OkHttp is frequently updated and has good developer and community support. OkHttp is a first-class HTTP client, working directly with Socket (as opposed to being layered atop HttpUrlConnection). OkHttp has a clean yet rich API for making and monitoring requests and responses.

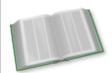

You can learn more about OkHttp in the "Contacting a Web Service" chapter of *Exploring Android*!

OkHttp also serves as the "plumbing" for various other libraries, including most of those listed below.

#### Retrofit

Square's <u>Retrofit</u> is a library layered atop of OkHttp that aims to simplify making REST-style Web service calls. You use annotations on a Java/Kotlin interface to describe the REST URLs that you wish to access, along with the HTTP operations to perform (e.g., GET, POST, PUT). If you combine Retrofit with a parsing library suitable for the Web service — such as a JSON parser for Web services serving JSON responses — Retrofit allows you to craft an API that feels like it is just a local function call yet returns an object tree representing the response.

We will examine the use of Retrofit in the sample app.

## **Apollo-Android**

If your server is using GraphQL instead of REST, <u>Apollo-Android</u> is basically "Retrofit for GraphQL". You provide your GraphQL in the form of documents in a graphq1/ project directory. Apollo-Android plugins will generate Java/Kotlin classes that implement that API and represent the responses. You can then use that API at runtime, with OkHttp handling the HTTPS communications.

# Image Loaders

A common need in Android apps is to display images from URLs. There are *lots* of image-loading libraries that handle that work for you with a simple API. The two most popular are <u>Glide</u> and <u>Picasso</u>. Both can integrate with OkHttp, which is particularly important if you are using OkHttp-based libraries elsewhere and wish to have a common configuration for things like logging, proxy servers, and so on.

We will examine the use of Glide in the sample app.

# **Specialized APIs**

If you are looking to communicate with an existing third-party Web service, there might be dedicated libraries for that purpose. That third party might offer their own SDK, and independent developers may have created other libraries.

In general, if a Web service has an official SDK, you are better off using that. If nothing else, when it comes time to get support, the Web service developers may be expecting you to use their SDK and may have difficulty helping you debug your own manual HTTPS code.

# **Android's Restrictions**

To a large extent, accessing the Internet on Android is not significantly different than is accessing the Internet on other platforms. For example, Apache HttpClient, OkHttp, and Retrofit work with ordinary Java/Kotlin for use on desktops and servers, in addition to working on Android. Similarly, WebView is backed by the same Web rendering engine that powers Chrome, not only for Android, but for all Chrome-supported platforms.

However, Android *does* have some specific restrictions that will impact how you work with the Internet. None should be big problems for you, but they will require

some extra care to handle.

#### The INTERNET Permission

To do anything with the Internet (or a local network) from your app, you need to hold the INTERNET permission. This includes cases where you use things like WebView — if your *process* needs network access, you need the INTERNET permission.

Hence, the manifest for our sample project contains the requisite <uses-permission> declaration:

```
<uses-permission android:name="android.permission.INTERNET"/>
```

Note, though, that you do not need to request this permission at runtime — just having the <uses-permission> element in the manifest is sufficient.

### NetworkOnMainThreadException

If you attempt to perform network I/O on the main application thread, you will crash immediately with a NetworkOnMainThreadException. Network I/O can be slow — even if it is fast for you in the office, it may be slow for users due to differences in network connectivity. As such, doing network I/O on the main application thread is *very* likely to cause your UI to freeze for a bit while that I/O goes on.

Technically, there are ways to disable the code that enforces this exception (a class called StrictMode). In practice, the right answer is to do your network I/O on a background thread.

Many of the HTTP options presented above have built-in thread management options:

- WebView
- DownloadManager
- Volley
- OkHttp
- Retrofit
- · Apollo-Android
- Glide
- Picasso

In some cases, everything is asynchronous (e.g., WebView, DownloadManager). In

other cases, you have your choice between synchronous and asynchronous APIs (e.g., OkHttp, Retrofit) — you would use the synchronous APIs in cases where you are doing something else to put the work in the background, such as Kotlin coroutines.

#### **Cleartext Restrictions**

On Android 8.0+, if you attempt to use an http URL, you will crash, as "cleartext" traffic is not allowed by default.

The best answer is to use an https URL. In particular, if you are working with a server that you control, please secure it with an SSL/TLS certificate and use https.

If you are not in control over the schemes used in the URLs, though, you can update your <u>network security configuration</u> to support cleartext traffic from some or all domains. Consider warning your users, though, when you are about to use an http URL.

## The Reality of Mobile Devices

Mobile devices have an interesting property: they are mobile. Users with mobile devices have this annoying habit of walking, jogging, running, driving, riding, dancing, kayaking, skydiving, and so on. When they do that, their network connection may change:

- They switch from their home or office WiFi to a mobile data connection
- They switch from one mobile tower to another tower while they are "on the road" (or in the sky, on the water, etc.)
- They return to their home or office and reconnect to the WiFi
- They get in an elevator, or go into an underground parking garage, or otherwise move from an area with connectivity options to an area without them

In all these cases, when the network connection changes, any outstanding socket connections get dropped. It does not matter whether you are working directly with Socket or are working with HTTP APIs. So, you might be in the middle of getting a Web service reply and, all of a sudden, your request gets abandoned, because you (briefly) lost communication with the server.

In casual apps, like this book's samples, you largely ignore this issue. In production-grade apps, typically you handle this by having suitable retry policies. So, if you get

an IOException, you retry the request up to N times before giving up. That way, for a transient problem like a connectivity change, you get the work done, just a bit more slowly. Yet, at the same time, you do not retry indefinitely, as if there are lots of successive failures, it may require user intervention to fix (e.g., the user turned on airplane mode).

# **Forecasting the Weather**

The Weather sample module in the <u>Sampler</u> and <u>SamplerJ</u> projects shows a weather forecast for New York City. It gets the forecast from the US National Weather Service, which offers a Web service for retrieving forecasts. The forecast elements that the app uses includes the time, projected temperature, and an icon representing the expected weather (e.g., sunny, partly cloudy, mostly cloudy, rain, snow, fog, alien invasion, kaiju attack, or zombie infestation).

(OK, perhaps not those last three)

The icon is supplied in the form of a URL from which we can download the icon.

To get the weather forecast itself, we will use Retrofit. To populate ImageView widgets in a RecyclerView with the weather icons, we will use Glide.

# The Dependencies

Glide is simple. Most of the time, you can just use the com.github.bumptech.glide:glide library:

```
implementation 'com.github.bumptech.glide:glide:4.12.0'
```

(from Weather/build.gradle)

Retrofit is a bit more complicated. You will usually need at least two libraries:

- com.squareup.retrofit2:retrofit, which is Retrofit itself
- A "converter" library that teaches Retrofit how to parse the sort of content that your Web service returns (JSON, XML, etc.)

The US National Weather Service Web service API supports returning JSON. There are a few JSON converter options for Retrofit, each of which use a different JSON parser. If you are using a JSON parser elsewhere in your app. you can try to use the corresponding Retrofit converter library — that way, you do not wind up bundling

*two* JSON parsing libraries in your app. The three most popular JSON parsers for Android are Gson, Jackson, and Moshi, and there are Retrofit converters for each of those. Moshi happens to be written by Square, the same team that created Retrofit itself, so this sample app uses Moshi:

```
implementation "com.squareup.retrofit2:retrofit:2.9.0"
implementation "com.squareup.retrofit2:converter-moshi:2.9.0"
```

(from Weather/build.gradle)

# The Response Classes

The converters that Retrofit supports are designed to take a raw response — such as a JSON string — and convert them into instances of classes that are designed to reflect the response structure. The US National Weather Service has <u>some</u> <u>documentation</u> about their Web service API, and that information can be used to create classes that match the JSON that they will serve.

Usually, your classes can skip portions of the response that you do not care about. Moshi or other JSON parsers will skip anything that appears in the JSON but does not have a corresponding spot in your Java or Kotlin classes.

The JSON that we get back from the Web service looks like this (with the list of forecast periods truncated to save space in the book):

```
"@context": [
        "https://raw.githubusercontent.com/geojson/geojson-ld/master/contexts/geojson-
base.jsonld",
        {
            "wx": "https://api.weather.gov/ontology#",
            "geo": "https://www.opengis.net/ont/geosparql#",
            "unit": "https://codes.wmo.int/common/unit/",
            "@vocab": "https://api.weather.gov/ontology#"
        }
    ],
    "type": "Feature",
    "geometry": {
        "type": "GeometryCollection",
        "geometries": [
            {
                "type": "Point",
                "coordinates": [
                    -74.0130202,
                    40.714515800000001
```

```
},
            "type": "Polygon",
           "coordinates": [
               [
                   [
                       -74.025095199999996,
                       40.727052399999998
                   ],
                   [
                       -74.0295579,
                       40.705361699999997
                   ],
                   [
                       -74.000948300000005,
                       40.701977499999998
                   ],
                   [
                       -73.996479800000003,
                       40.723667800000001
                   ],
                   [
                       -74.025095199999996,
                       40.72705239999998
                   ]
               ]
           ]
       }
   ]
},
"properties": {
    "updated": "2019-06-05T19:48:39+00:00",
    "units": "us",
    "forecastGenerator": "BaselineForecastGenerator",
    "generatedAt": "2019-06-05T22:38:08+00:00",
    "updateTime": "2019-06-05T19:48:39+00:00",
    "validTimes": "2019-06-05T13:00:00+00:00/P8D",
    "elevation": {
        "unitCode": "unit:m"
   },
    "periods": [
        {
           "number": 1,
            "name": "Tonight",
            "startTime": "2019-06-05T18:00:00-04:00",
           "endTime": "2019-06-06T06:00:00-04:00",
```

```
"isDaytime": false,
                "temperature": 67,
                "temperatureUnit": "F",
                "temperatureTrend": null,
                "windSpeed": "10 to 14 mph",
                "windDirection": "SW",
                "icon": "https://api.weather.gov/icons/land/night/
tsra,80?size=medium",
                "shortForecast": "Showers And Thunderstorms",
                "detailedForecast": "Showers and thunderstorms. Cloudy, with a low
around 67. Southwest wind 10 to 14 mph, with gusts as high as 24 mph. Chance of
precipitation is 80%. New rainfall amounts between a quarter and half of an inch
possible."
            },
                "number": 2,
                "name": "Thursday",
                "startTime": "2019-06-06T06:00:00-04:00",
                "endTime": "2019-06-06T18:00:00-04:00",
                "isDaytime": true,
                "temperature": 83,
                "temperatureUnit": "F",
                "temperatureTrend": null,
                "windSpeed": "10 mph",
                "windDirection": "W",
                "icon": "https://api.weather.gov/icons/land/day/rain_showers,50/
rain_showers,20?size=medium",
                "shortForecast": "Chance Rain Showers",
                "detailedForecast": "A chance of rain showers before 3pm. Partly
sunny, with a high near 83. West wind around 10 mph. Chance of precipitation is 50%.
New rainfall amounts between a tenth and quarter of an inch possible."
            },
                "number": 3,
                "name": "Thursday Night",
                "startTime": "2019-06-06T18:00:00-04:00",
                "endTime": "2019-06-07T06:00:00-04:00",
                "isDaytime": false,
                "temperature": 66,
                "temperatureUnit": "F",
                "temperatureTrend": null,
                "windSpeed": "7 to 10 mph",
                "windDirection": "N",
                "icon": "https://api.weather.gov/icons/land/night/sct?size=medium",
                "shortForecast": "Partly Cloudy",
                "detailedForecast": "Partly cloudy, with a low around 66. North wind
7 to 10 mph."
```

```
]
}
}
```

For the purposes of this app, we only need a small subset of this information. We need the periods list of objects from the properties property of the root JSON object. And, for each period, we need the name, temperature, temperatureUnit, and icon properties. A full-featured US weather app could use a lot more of the properties, but we will keep this simple.

So, we have these classes to model that response in Java:

```
package com.commonsware.jetpack.weather;
import java.util.List;

public class WeatherResponse {
   public final Properties properties=null;

   public static class Properties {
      public final List<Forecast> periods=null;
   }
}
```

(from Weather/src/main/java/com/commonsware/jetpack/weather/WeatherResponse.java)

(from Weather/src/main/java/com/commonsware/jetpack/weather/Forecast.java)

...and Kotlin:

```
package com.commonsware.jetpack.weather

class WeatherResponse {
  val properties: Properties? = null

  class Properties {
    val periods: List<Forecast>? = null
  }
}
```

(from Weather/src/main/java/com/commonsware/jetpack/weather/WeatherResponse.kt)

```
package com.commonsware.jetpack.weather

data class Forecast(
  val name: String,
  val temperature: Int,
  val temperatureUnit: String,
  val icon: String
)
```

(from Weather/src/main/java/com/commonsware/jetpack/weather/Forecast.kt)

The overall Web service response is a WeatherResponse, which holds a Properties object, which in turn host a List of Forecast objects.

Moshi does not care about the package structure, so long as it can create instances of the class and fill in the fields or properties. Here, we have a mix of top-level classes (WeatherResponse, Forecast) and nested classes (Properties) — you can organize your classes as you see fit.

#### The Retrofit API Declaration

The next step for using Retrofit is to declare an interface that describes the API that we are invoking on the Web service and maps it to functions that we want to be able to call from our Java/Kotlin code.

In our case, we are only invoking a single Web service URL, where we tell it a location for a forecast, and we get back the corresponding forecast data. So, our interface has only a getForecast() function:

```
package com.commonsware.jetpack.weather;
import retrofit2.Call;
import retrofit2.http.GET;
```

(from Weather/src/main/java/com/commonsware/jetpack/weather/NWSInterface.java)

```
package com.commonsware.jetpack.weather

import retrofit2.http.GET
import retrofit2.http.Headers
import retrofit2.http.Path

interface NWSInterface {
    @Headers("Accept: application/geo+json")
    @GET("/gridpoints/{office}/{gridX},{gridY}/forecast")
    suspend fun getForecast(
        @Path("office") office: String,
        @Path("gridX") gridX: Int,
        @Path("gridY") gridY: Int
    ): WeatherResponse
}
```

(from Weather/src/main/java/com/commonsware/jetpack/weather/NWSInterface.kt)

Every Retrofit interface function will have at least one annotation, one that indicates the HTTP operation to perform and a relative path on which to perform it. In our case, that is @GET("/gridpoints/{office}/{gridX}, {gridY}/forecast"), saying that we want to perform an HTTP GET operation on... something.

The @GET annotation takes a relative path, where portions of that path can come from parameters to the annotated function. Our three parameters — office, gridX, and gridY — are themselves annotated with @Path. @Path says "this function parameter can be used to help assemble the relative path". The name given as a parameter to @Path can be used in the relative path, wrapped in braces. Retrofit will then replace that brace-wrapped name with the actual runtime value of the parameter when we call it. So,

"/gridpoints/{office}/{gridX}, {gridY}/forecast" will turn into something like "/gridpoints/OKX/32,34/forecast", if we call getForecast("OKX", 32, 34).

The US National Weather Service Web service API divides its forecasts into gridded areas served by offices. We are supplying the ID of an office (office) plus the X/Y coordinates of a particular grid cell (gridX and gridY). We will receive a forecast for that particular cell of that specific office. There is a separate Web service URL that gives us the office and cell for a given latitude and longitude. An app that provided weather information for an arbitrary location — such as one that is retrieved from LocationManager and the GPS hardware on the device — would use that URL to get the office and grid, then use the URL associated with getForecast() to get the weather. Here, we will supply the office and cell from values hard-coded in our activity, to help simplify the example.

Retrofit has a variety of additional annotations that you can add as needed. In our case, we have a @Headers annotation to add an HTTP header to our Web service call, indicating that we want a <u>GeoJSON</u>-encoded response.

# The Repository

We have a WeatherRepository that is responsible for working with Retrofit and obtaining our weather forecast. As with some of the previous samples, the Java and Kotlin implementations diverge a bit, as Kotlin uses coroutines, while Java returns a LiveData instead.

#### Java

Our Java implementation of WeatherRepository looks like this:

```
package com.commonsware.jetpack.weather;
import androidx.lifecycle.LiveData;
import androidx.lifecycle.MutableLiveData;
import retrofit2.Call;
import retrofit2.Callback;
import retrofit2.Response;
import retrofit2.Retrofit;
import retrofit2.converter.moshi.MoshiConverterFactory;

class WeatherRepository {
    private static volatile WeatherRepository INSTANCE;
    private final NWSInterface api;

    synchronized static WeatherRepository get() {
        if (INSTANCE == null) {
            INSTANCE = new WeatherRepository();
        }

        return INSTANCE;
}
```

```
private WeatherRepository() {
 Retrofit retrofit=
   new Retrofit.Builder()
     .baseUrl("https://api.weather.gov")
      .addConverterFactory(MoshiConverterFactory.create())
      .build():
  api = retrofit.create(NWSInterface.class);
LiveData<WeatherResult> load(String office, int gridX, int gridY) {
  final MutableLiveData<WeatherResult> result = new MutableLiveData<>();
  result.setValue(new WeatherResult(true, null, null));
  api.getForecast(office, gridX, gridY).enqueue(
   new Callback<WeatherResponse>() {
     @Override
      public void onResponse(Call<WeatherResponse> call,
                             Response<WeatherResponse> response) {
        result.postValue(new WeatherResult(false, response.body().properties.periods, null));
     public void onFailure(Call<WeatherResponse> call, Throwable t) {
        result.postValue(new WeatherResult(false, null, t));
   });
  return result;
```

(from Weather/src/main/java/com/commonsware/jetpack/weather/WeatherRepository.java)

In the constructor, we get an instance of our NWSInterface from Retrofit. Specifically, we:

- Create a Retrofit.Builder object
- Provide the base URL to it (https://api.weather.gov), which will combine
  with the paths on the individual interface functions to assemble the entire
  URL to use
- Teach the Builder that it can use Moshi for converting JSON into objects, via addConverterFactory(MoshiConverterFactory.create())
- build() the resulting Retrofit object
- Call create() on the Retrofit object, to cause Retrofit to give us an instance of some generated class that implements our NWSInterface

Retrofit can handle background threading for us. Our Java implementation of NWSInterface returns our WeatherResponse wrapped in a Call object. The two main methods on Call are execute() (to perform the Web service request synchronously)

and enqueue() (to perform the Web service request asynchronously, on a Retrofit-supplied background thread). load() on WeatherRepository uses enqueue(), so Retrofit will handle our threading for us. We need to then supply a Callback to receive either our WeatherResponse or a Throwable if there is some problem (e.g., the Web service is down for maintenance). In our case, we wrap those results in a WeatherResult and update a MutableLiveData with that result. WeatherResult encapsulates an isLoading flag, along with our WeatherResponse and Throwable from the callback:

```
package com.commonsware.jetpack.weather;
import java.util.List;

public class WeatherResult {
    final boolean isLoading;
    final List<Forecast> forecasts;
    final Throwable error;

WeatherResult(boolean isLoading, List<Forecast> forecasts, Throwable error) {
    this.isLoading = isLoading;
    this.forecasts = forecasts;
    this.error = error;
    }
}
```

(from Weather/src/main/java/com/commonsware/jetpack/weather/WeatherResult.java)

Hence, if we call load() on our WeatherRepository singleton, we will get a LiveData that we can observe, where it will give us our WeatherResult as we progress from the loading state to either the success or failure states.

#### **Kotlin**

The Kotlin code is far simpler, because Retrofit (as of 2.6.0) has built-in support for coroutines. So, our Kotlin NWSInterface returns a WeatherResponse directly (without the Call wrapper), and its getForecast() is marked with the suspend keyword. So, our WeatherRepository can just have its own suspend function that delegates to Retrofit and converts the WeatherResponse or caught exception into WeatherResult objects:

```
package com.commonsware.jetpack.weather
import retrofit2.Retrofit
import retrofit2.converter.moshi.MoshiConverterFactory
```

```
object WeatherRepository {
  private val api = Retrofit.Builder()
    .baseUrl("https://api.weather.gov")
    .addConverterFactory(MoshiConverterFactory.create())
    .build()
    .create(NWSInterface::class.java)

suspend fun load(office: String, gridX: Int, gridY: Int) = try {
  val response = api.getForecast(office, gridX, gridY)

  WeatherResult.Content(response.properties?.periods ?: listOf())
} catch (t: Throwable) {
  WeatherResult.Error(t)
}
```

(from Weather/src/main/java/com/commonsware/jetpack/weather/WeatherRepository.kt)

In our case, then, we only have Content and Error states — load() returns the end result of the API call, so it has no opportunity to return a Loading state:

```
package com.commonsware.jetpack.weather

sealed class WeatherResult {
  data class Content(val forecasts: List<Forecast>) : WeatherResult()
  data class Error(val throwable: Throwable) : WeatherResult()
}
```

(from Weather/src/main/java/com/commonsware/jetpack/weather/WeatherResult.kt)

#### The Motor and the View States

The Forecast objects in our WeatherResult have an integer temperature value plus a temperatureUnit string (e.g., F for Fahrenheit, C for Celsius). For display purposes, it would be nice to convert those into a single string, one that we can data bind into a TextView.

So, our MainMotor implementations will have a LiveData of MainViewState objects. MainViewState, in turn, will have a List of RowState objects, where we have a single property for the visual representation of the temperature. MainMotor will get the WeatherResult from the Web service and convert it into a MainViewState object as they come in.

#### Java

MainViewState and RowState look a lot like WeatherResult and Forecast, just with the single temperature field:

```
package com.commonsware.jetpack.weather;
import java.util.List;

class MainViewState {
    final boolean isLoading;
    final List<RowState> forecasts;
    final Throwable error;

MainViewState(boolean isLoading, List<RowState> forecasts, Throwable error) {
    this.isLoading = isLoading;
    this.forecasts = forecasts;
    this.error = error;
    }
}
```

(from Weather/src/main/java/com/commonsware/jetpack/weather/MainViewState.java)

```
package com.commonsware.jetpack.weather;

public class RowState {
   public final String name;
   public final String temp;
   public final String icon;

RowState(String name, String temp, String icon) {
    this.name = name;
    this.temp = temp;
    this.icon = icon;
   }
}
```

 $(from\ \underline{Weather/src/main/java/com/commonsware/jetpack/weather/RowState.java)}$ 

As with some of the previous examples, MainMotor uses MediatorLiveData, to fold one or more load() calls into a single results field that contains our LiveData of MainViewState objects:

```
package com.commonsware.jetpack.weather;
import android.app.Application;
import java.util.ArrayList;
```

```
import androidx.annotation.NonNull;
import androidx.lifecycle.AndroidViewModel;
import androidx.lifecycle.LiveData;
import androidx.lifecycle.MediatorLiveData;
public class MainMotor extends AndroidViewModel {
  final private WeatherRepository repo = WeatherRepository.get();
  final MediatorLiveData<MainViewState> results = new MediatorLiveData<>();
  private LiveData<WeatherResult> lastResult;
  public MainMotor(@NonNull Application application) {
    super(application);
  void load(String office, int gridX, int gridY) {
    if (lastResult != null) {
      results.removeSource(lastResult);
    }
    lastResult = repo.load(office, gridX, gridY);
    results.addSource(lastResult, weather -> {
      ArrayList<RowState> rows = new ArrayList<>();
      if (weather.forecasts != null) {
        for (Forecast forecast : weather.forecasts) {
          String temp =
            getApplication().getString(R.string.temp, forecast.temperature,
              forecast.temperatureUnit);
          rows.add(new RowState(forecast.name, temp, forecast.icon));
        }
      }
      results.postValue(
        new MainViewState(weather.isLoading, rows, weather.error));
    });
```

 $(from\ \underline{Weather/src/main/java/com/commonsware/jetpack/weather/\underline{MainMotor.java}})$ 

To create the temperature string, we use a string resource that contains placeholders for the number and unit:

```
<string name="temp">%d%s</string>
```

(from Weather/src/main/res/values/strings.xml)

Then, we use getString() on a Context to retrieve that string resource and fill in those placeholders with our desired values.

#### **Kotlin**

The Kotlin implementation is similar, just using the MutableLiveData and viewModelScope approach that we saw in previous examples:

```
package com.commonsware.jetpack.weather

sealed class MainViewState {
  object Loading : MainViewState()
  data class Content(val forecasts: List<RowState>) : MainViewState()
  data class Error(val throwable: Throwable) : MainViewState()
}
```

(from Weather/src/main/java/com/commonsware/jetpack/weather/MainViewState.kt)

```
package com.commonsware.jetpack.weather

data class RowState(
  val name: String,
  val temp: String,
  val icon: String
)
```

 $(from\ \underline{Weather/src/main/java/com/commonsware/jetpack/weather/RowState.kt})$ 

```
import android.app.Application
import androidx.lifecycle.AndroidViewModel
import androidx.lifecycle.LiveData
import androidx.lifecycle.MutableLiveData
import androidx.lifecycle.viewModelScope
import kotlinx.coroutines.Dispatchers
import kotlinx.coroutines.launch

class MainMotor(application: Application) : AndroidViewModel(application) {
   private val _results = MutableLiveData<MainViewState>()
   val results: LiveData<MainViewState> = _results

fun load(office: String, gridX: Int, gridY: Int) {
   _results.value = MainViewState.Loading

   viewModelScope.launch(Dispatchers.Main) {
     val result = WeatherRepository.load(office, gridX, gridY)
```

```
_results.value = when (result) {
      is WeatherResult.Content -> {
        val rows = result.forecasts.map { forecast ->
          val temp = getApplication<Application>()
            .getString(
              R.string.temp,
              forecast.temperature,
              forecast.temperatureUnit
            )
          RowState(forecast.name, temp, forecast.icon)
        }
        MainViewState.Content(rows)
      }
      is WeatherResult.Error -> MainViewState.Error(result.throwable)
    }
  }
}
```

 $(from\ \underline{Weather/src/main/java/com/commonsware/jetpack/weather/\underline{MainMotor.kt}})$ 

# The Image Loading

Eventually, our List of RowState objects makes it over to a WeatherAdapter. This is a ListAdapter that we use to fill in a RecyclerView that will show the list of forecasts.

We use data binding for the rows, where our row.xml layout has binding expressions to populate its widgets from a RowState:

```
android:paddingBottom="8dp"
    android:paddingTop="8dp">
    <TextView
      android:id="@+id/name"
      android:layout width="wrap content"
      android:layout_height="wrap_content"
      android:text="@{state.name}"
      android:textAppearance="@style/TextAppearance.AppCompat.Large"
      app:layout_constraintBottom_toBottomOf="@id/icon"
      app:layout_constraintEnd_toStartOf="@id/temp"
      app:layout_constraintStart_toStartOf="parent"
      app:layout_constraintTop_toTopOf="@id/icon"
      tools:text="Tonight" />
    <ImageView
      android:id="@+id/icon"
      android:layout_width="0dp"
      android:layout height="64dp"
      android:contentDescription="@string/icon"
      app:imageUrl="@{state.icon}"
      app:layout constraintDimensionRatio="1:1"
      app:layout_constraintEnd_toEndOf="parent"
      app:layout_constraintTop_toTopOf="parent" />
    <TextView
      android:id="@+id/temp"
      android:layout width="wrap content"
      android:layout_height="wrap_content"
      android:layout_marginEnd="16dp"
      android:layout marginStart="16dp"
      android:text="@{state.temp}"
      android:textAppearance="@style/TextAppearance.AppCompat.Large"
      app:layout_constraintBottom_toBottomOf="@id/icon"
      app:layout_constraintEnd_toStartOf="@+id/icon"
      app:layout_constraintTop_toTopOf="@id/icon"
      tools:text="72F" />
  </androidx.constraintlayout.widget.ConstraintLayout>
</layout>
```

(from Weather/src/main/res/layout/row.xml)

In particular, our ImageView for the weather icon uses app:imageUrl="@{state.icon}" to pull the icon property out of the RowState and apply it to the ImageView. ImageView does not have an app:imageUrl attribute, though — we are using a BindingAdapter that in turn uses Glide to load the image:

```
package com.commonsware.jetpack.weather;
import android.widget.ImageView;
import com.bumptech.glide.Glide;
import com.bumptech.glide.load.model.GlideUrl;
import java.util.HashMap;
import java.util.Map;
import androidx.databinding.BindingAdapter;
public class BindingAdapters {
  private static final Map<String, String> HEADERS = new HashMap<>();
  static {
    HEADERS.put("User-Agent", "me");
  @BindingAdapter("imageUrl")
 public static void loadImage(ImageView view, String url) {
    if (url != null) {
      Glide.with(view.getContext())
        .load(new GlideUrl(url, () -> HEADERS))
        .into(view);
    }
```

(from Weather/src/main/java/com/commonsware/jetpack/weather/BindingAdapters.java)

(from Weather/src/main/java/com/commonsware/jetpack/weather/BindingAdapters.kt)

For simple cases like this one, Glide has a really simple API:

- Call Glide.with() to get a RequestManager object, passing in a Context
- Call load() on the RequestManager to ask it to load a URL this returns a RequestBuilder
- Call into() on the RequestBuilder to tell it to show the resulting image in the supplied ImageView

And that's it. Glide will handle doing the network I/O and populating the ImageView with the resulting image, using a background thread for the I/O work. It also handles recycling — if we call into() with an ImageView that already has an outstanding request, Glide will cancel the old request for us automatically.

Ordinarily, you can call load() with just the URL. Unfortunately, the US National Weather Service does not like the default Glide user agent header, so we have to call another version of load() that takes a GlideUrl parameter. A GlideUrl wraps up the details of an HTTPS request, including a custom set of headers to blend into the request.

### The Results

Our MainActivity starts all of this off by calling load() on the MainMotor:

```
motor.load("OKX", 32, 34)
```

 $(from \ \underline{Weather/src/main/java/com/commonsware/jetpack/weather/\underline{MainActivity.kt}})$ 

Here, 0KX, 32, and 34 were determined by manually invoking another Web service URL, providing the latitude and longitude for One World Trade Center in lower Manhattan.

MainActivity observes the LiveData from the motor, and for successful Web service calls forwards the List of RowState objects to the WeatherAdapter that it created and attached to a RecyclerView.

If you run the app, you should see an upcoming forecast for New York City:

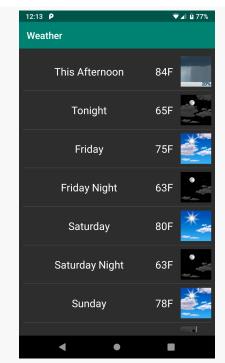

Figure 224: Weather Sample App, As Initially Launched

Here, we see that there will be a 20% chance of rain today, then clear skies for the next few days, with no signs of kaiju.

(then again, kaiju can be sneaky...)

# **Inverting Your Dependencies**

Android app development winds up using a fair number of singletons, such as the repositories that we have used in several preceding chapters. So long as those singletons do not result in an unexpected memory leak, and so long as they are part of some organized architecture, singletons can be fine.

The problems kick in when you need different "singletons" in different situations. For example, you might need a singleton that responds in certain ways for testing, compared to the "real" singleton that you need for your production app use.

So, even though singletons are largely unavoidable in modern Android app development, how we declare and get those singletons can vary. So far, our repositories have been static fields in Java or object classes in Kotlin. Those are simple but inflexible. Dependency inversion allows us to still use singletons, yet be able to replace them as needed, such as for testing.

# The Problem: Test Control

Let's revisit the diceware samples from earlier in the book. In both DiceLight and Diceware, we have a PassphraseRepository. In Kotlin, it is declared as an object; in Java, it is declared as a class with a static field holding a singleton instance. And, both work, using a SecureRandom as the source of random numbers for use in generating the passphrase.

But now, suppose we want to test that code.

Random numbers are messy when it comes to tests. Truly random numbers are not repeatable, and so that makes our tests difficult to write. The way you test data backed by random numbers is to "seed" the random number generator, so that while

it generates random numbers, those random numbers are consistent across uses of the seed. Two random number generators started with the same seed will generate the same random numbers. Now, we have repeatable data, suitable for testing... but we do *not* want to use a fixed seed for the actual production use of the app. In the case of SecureRandom, it will seed itself from "sources of entropy" by default, thereby providing more truly random numbers.

So, for testing, we want a manually-seeded SecureRandom. For production, we want an automatically-seeded SecureRandom. Yet our singleton repository has just the one SecureRandom, and we do not have a great way in the PassphraseRepository to know whether we are running as part of a test or not.

We could say that the PassphraseRepository takes the SecureRandom as a parameter. Tests can pass in the seeded SecureRandom; production code could pass in a regular SecureRandom. For this limited scenario, we could make that work. However, this becomes unwieldy if we have hundreds of things that vary based on testing and need to pass those objects through several layers of app code.

# The Solution: Dependency Inversion

What we want is to be able to configure PassphraseRepository at runtime in two different ways:

- If we are running normally, use a regular SecureRandom
- If we are running in a test, use a seeded SecureRandom

The recommended approach for this sort of pattern is to use dependency inversion. Basically, rather than PassphraseRepository creating a SecureRandom or having one passed in on every call, PassphraseRepository gets *created* with the desired SecureRandom instance. We push dependencies (SecureRandom) into the things that use those dependencies (PassphraseRepository) as part of setting up the singletons.

Dependency inversion is usually implemented using "dependency injectors", "service locators", or hybrid solutions. The details of the differences between those specific approaches is beyond the scope of this book — see this Stack Overflow discussion as an example of the long debates that are had regarding them.

# **Dependency Inversion in Android**

When it comes to Android app development, there are a few dependency inversion options that have become popular.

# Java: Dagger 2

The *de facto* dependency injection standard for Java app development is <u>Dagger</u>. It is very powerful, but that power comes with a lot of confusion and complexity.

Dagger uses annotations to indicate how the dependencies get connected. In our example, annotations would indicate that PassphraseRepository needs a SecureRandom and how that SecureRandom gets created, both for regular code and for tests. Dagger then generates the "glue code" needed to connect those dependencies.

### Kotlin: Koin and Kodein

You can use Dagger for Kotlin code as well, though the confusion and complexity increases. For Kotlin-centric projects, there are other options that are simpler to use, though they focus more on runtime dependency inversion rather than compile-time code generation.

The two most popular options for Kotlin appear to be <u>Kodein's dependency injector</u> and <u>Koin</u>. In this chapter, we will explore the use of Koin.

Koin can be used in Java projects, but it is definitely geared around use in Kotlin. As such, we will only look at Koin in a Kotlin project. The concepts of dependency inversion still hold true for Java, but the implementation in something like Dagger would look quite a bit different.

# **Applying Koin**

With all that in mind, let's look at the DiceKoin sample module in the <u>Sampler</u> project, to see how Koin works and what problems it solves.

# The Dependency

As with most things, Koin comes from a library. Actually, Koin is made up of several

libraries, to handle different scenarios. For example, you can use Koin for non-Android projects using Kotlin.

In our case, we are using koin-androidx-viewmodel:

```
implementation "io.insert-koin:koin-androidx-viewmodel:2.2.3"
```

(from DiceKoin/build.gradle)

This not only pulls in Koin and Koin's support for Android, but it offers specific support for the Jetpack edition of ViewModel, as we will see.

### PassphraseRepository

PassphraseRepository is now a class, not an object as it was before. And, it gets a Context and a SecureRandom in its constructor. This allows us to avoid the Context parameter on functions like generate() and the locally-initialized SecureRandom instance:

```
package com.commonsware.jetpack.diceware
import android.content.Context
import android.net.Uri
import android.util.LruCache
import kotlinx.coroutines.Dispatchers
import kotlinx.coroutines.withContext
import java.io.BufferedReader
import java.io.InputStream
import java.io.InputStreamReader
import java.security.SecureRandom
import java.util.*
val ASSET_URI: Uri =
 Uri.parse("file:///android_asset/eff_short_wordlist_2_0.txt")
private const val ASSET_FILENAME = "eff_short_wordlist_2_0.txt"
class PassphraseRepository(
  private val context: Context,
 private val random: SecureRandom
 private val wordsCache = LruCache<Uri, List<String>>(4)
  suspend fun generate(wordsDoc: Uri, count: Int): List<String> {
    var words: List<String>?
    synchronized(wordsCache) {
     words = wordsCache.get(wordsDoc)
    return words?.let { rollDemBones(it, count) }
      ?: loadAndGenerate(wordsDoc, count)
```

```
private suspend fun loadAndGenerate(wordsDoc: Uri, count: Int): List<String> =
  withContext(Dispatchers.IO) {
    val inputStream: InputStream? = if (wordsDoc == ASSET_URI) {
     context.assets.open(ASSET_FILENAME)
    } else {
     context.contentResolver.openInputStream(wordsDoc)
    inputStream?.use {
      val words = it.readLines()
        .map { line -> line.split("\t") }
        .filter { pieces -> pieces.size == 2 }
        .map { pieces -> pieces[1] }
      synchronized(wordsCache) {
        wordsCache.put(wordsDoc, words)
      rollDemBones(words, count)
    } ?: throw IllegalStateException("could not open $wordsDoc")
private fun rollDemBones(words: List<String>, wordCount: Int) =
  List(wordCount) {
    words[random.nextInt(words.size)]
private fun InputStream.readLines(): List<String> {
  val result = ArrayList<String>()
  BufferedReader(InputStreamReader(this)).forEachLine { result.add(it); }
  return result
}
```

(from DiceKoin/src/main/java/com/commonsware/jetpack/diceware/PassphraseRepository.kt)

Otherwise, PassphraseRepository is the same as it was, in terms of API and functionality.

#### MainMotor

MainMotor has a couple of changes as well:

- It gets a PassphraseRepository via its constructor, rather than referencing the former object form of the repository
- It no longer needs to pass a Context in its calls to the repository, so it can be a regular ViewModel instead of an AndroidViewModel

```
package com.commonsware.jetpack.diceware
import android.net.Uri
```

```
import androidx.lifecycle.LiveData
import androidx.lifecycle.MutableLiveData
import androidx.lifecycle.ViewModel
import androidx.lifecycle.viewModelScope
import kotlinx.coroutines.Dispatchers
import kotlinx.coroutines.launch
private const val DEFAULT_WORD_COUNT = 6
class MainMotor(private val repo: PassphraseRepository) : ViewModel() {
  private val _results = MutableLiveData<MainViewState>()
  val results: LiveData<MainViewState> = _results
  private var wordsDoc = ASSET_URI
  init {
   generatePassphrase(DEFAULT_WORD_COUNT)
  fun generatePassphrase() {
    generatePassphrase(
      (results.value as? MainViewState.Content)?.wordCount ?: DEFAULT_WORD_COUNT
  fun generatePassphrase(wordCount: Int) {
    _results.value = MainViewState.Loading
    viewModelScope.launch(Dispatchers.Main) {
     _results.value = try {
        val randomWords = repo.generate(wordsDoc, wordCount)
        MainViewState.Content(randomWords.joinToString(" "), wordCount)
     } catch (t: Throwable) {
        MainViewState.Error(t)
   }
  fun generatePassphrase(wordsDoc: Uri) {
   this.wordsDoc = wordsDoc
    generatePassphrase()
```

 $(from \ \underline{DiceKoin/src/main/java/com/commonsware/jetpack/diceware/MainMotor.kt})$ 

Otherwise, it too is unchanged from before.

### KoinApp

At some point, though, *something* needs to be creating an instance of PassphraseRepository. MainMotor is not doing that — it is expecting something else to create the instance and supply it to the MainMotor constructor. Similarly, *something* needs to be creating that SecureRandom instance to pass to

PassphraseRepository, whenever somebody gets around to making that repository instance.

The "something" is Koin.

Compared with the Diceware sample, DiceKoin has one new class: KoinApp:

```
package com.commonsware.jetpack.diceware
import android.app.Application
import org.koin.android.ext.koin.androidContext
import org.koin.android.ext.koin.androidLogger
import org.koin.androidx.viewmodel.dsl.viewModel
import org.koin.core.context.startKoin
import org.koin.dsl.module
import java.security.SecureRandom
private val MODULE = module {
  single { SecureRandom() }
  single { PassphraseRepository(androidContext(), get()) }
  viewModel { MainMotor(get()) }
}
class KoinApp : Application() {
  override fun onCreate() {
    super.onCreate()
    startKoin {
      androidLogger()
      androidContext(this@KoinApp)
      modules(MODULE)
    }
 }
```

(from DiceKoin/src/main/java/com/commonsware/jetpack/diceware/KoinApp.kt)

## Subclass of Application

We have seen the Application object before. It is a process-wide singleton instance that we can access at various points, such as calling getApplication() on an Activity or AndroidViewModel. By default, it is an instance of android.app.Application.

However, you can create your own subclass of Application and use it instead.

The big reason to do this is to get control every time your process is forked. Application has an onCreate() function, much like how an Activity does. onCreate() on an Activity is called when that Activity is created — similarly, onCreate() on an Application is called when that Application is created. Since the Application singleton is created when your process starts, your code in onCreate() will get called when your process starts.

As a result, we tend to use a custom Application subclass for cases where we need to do some process-wide initialization. Setting up dependency inversion, whether using Koin or something else, is usually done in a custom Application subclass.

#### Referenced in the Manifest

To tell Android to create an instance of your Application subclass when your process starts, you need to add an android: name attribute to the <application> element itself in the manifest:

```
<?xml version="1.0" encoding="utf-8"?>
<manifest xmlns:tools="http://schemas.android.com/tools"</pre>
 package="com.commonsware.jetpack.diceware"
 xmlns:android="http://schemas.android.com/apk/res/android">
 <application
   android:name=".KoinApp"
   android:allowBackup="false"
   android:icon="@mipmap/ic_launcher"
   android:label="@string/app_name"
   android:roundIcon="@mipmap/ic_launcher_round"
   android:supportsRtl="true"
   android:theme="@style/AppTheme"
   tools:ignore="GoogleAppIndexingWarning">
    <activity android:name=".MainActivity">
      <intent-filter>
        <action android:name="android.intent.action.MAIN" />
        <category android:name="android.intent.category.LAUNCHER" />
      </intent-filter>
    </activity>
 </application>
</manifest>
```

(from DiceKoin/src/main/AndroidManifest.xml)

Previously, we had only used android: name for things like <activity>. However,

android: name fills the same role: identifying the Java or Kotlin class that Android should use for this component.

An <application> element without android:name defaults to using android.app.Application. In our case, we are telling Android to use this KoinApp class.

#### **Defines a Module**

Part of what KoinApp does is define a Koin "module". A module states what objects Koin can make available to parts of your app.

The simplest way to declare a Koin module is via the module() top-level function. This takes a lambda expression, in which you have statements that set up each of the Koin-managed objects (or factories of objects, as we will see).

Two of those statements are calls to single():

```
single { SecureRandom() }
single { PassphraseRepository(androidContext(), get()) }
```

(from DiceKoin/src/main/java/com/commonsware/jetpack/diceware/KoinApp.kt)

single() in a module() says "hey, Koin, when something asks for an object, here is one that you can use... but only have one of it for the entire app". single() takes a lambda expression that creates an instance of some object, and single() knows what type of object that is. When something needs an object of that type, Koin can execute that lambda expression (if needed) and hand over that singleton instance.

The first single() call sets up a Koin-managed singleton instance of SecureRandom. The second single() call sets up a Koin-managed singleton instance of PassphraseRepository.

Our lambda expression for creating the PassphraseRepository instance needs to provide a Context and a SecureRandom to the PassphraseRepository constructor. For the Context, we use androidContext(), which says, "hey, Koin, you should have a Context that we can use here!" — we will see where that Context comes from shortly. For the SecureRandom, we use get(), which says "hey, Koin, search this module for a supplier of SecureRandom objects, and use that here!". In our case, we set up a SecureRandom singleton on the preceding line. So, Koin will take that singleton SecureRandom and pass it to PassphraseRepository, when it is time to create our singleton instance of PassphraseRepository.

The third statement in our module is not a single(), but a viewModel():

```
viewModel { MainMotor(get()) }
```

(from <u>DiceKoin/src/main/java/com/commonsware/jetpack/diceware/KoinApp.kt</u>)

Courtesy of our koin-androidx-viewmodel, this ties into the Jetpack ViewModel system. Our lambda expression needs to return a ViewModel, and in this case it creates an instance of MainMotor. MainMotor takes a PassphraseRepository instance as a constructor parameter, and our get() call causes Koin to retrieve the PassphraseRepository singleton, creating it if it does not already exist.

Note that viewModel is not creating a singleton instance. Rather, it will defer to the Jetpack ViewModel system to return the proper ViewModel for the activity or fragment that might request one.

#### **Starts Koin**

The onCreate() function in KoinApp chains to the superclass implementation of onCreate(), then calls startKoin():

```
override fun onCreate() {
   super.onCreate()

   startKoin {
      androidLogger()
      androidContext(this@KoinApp)
      modules(MODULE)
   }
}
```

(from <u>DiceKoin/src/main/java/com/commonsware/jetpack/diceware/KoinApp.kt</u>)

As the name suggests, startKoin() starts Koin. By doing that here in onCreate(), Koin will be ready for use in the rest of our app. Like module(), startKoin() takes a lambda expression where we can have a series of statements to describe our Koin configuration. Here, we have three:

- androidLogger(), telling Koin that if it has any messages to log, use Logcat
- androidContext(), telling Koin what Context to return from androidContext() calls in our module definition — in this case, we provide the KoinApp itself
- modules(), where we can provide one or more modules that we want Koin to

support

### MainActivity

MainActivity now needs to use Koin to get its MainMotor. Previously, we used Jetpack's viewModels() delegate. Now, we use Koin's viewModel() delegate:

private val motor: MainMotor by viewModel()

(from DiceKoin/src/main/java/com/commonsware/jetpack/diceware/MainActivity.kt)

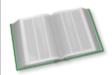

You can learn more about property delegates in the "Property Delegates" chapter of *Elements of Kotlin*!

The net effect is that the first time we try using motor, viewModel() will look in the Koin modules to see if it knows how to create an object of the desired type. In this case, we configured how to create a MainMotor.

For other types of objects, we would use an inject() property delegate instead of viewModel(). For example, if we wanted to directly obtain the PassphraseRepository in MainActivity, we would inject() it. viewModel(), as the name suggests, has special support for Android's ViewModel system.

# The Dependency Inversion Flow

Here's how this works in practice, when the user taps our launcher icon.

First, onCreate() of KoinApp gets called. There, we set up our Koin module. However, none of those Koin-managed objects are actually created yet. For example, the PassphraseRepository is not created right away, nor is any instance of MainMotor.

Eventually, MainActivity gets instantiated. When we initialize motor using by viewModel(), Koin sets up a property delegate to retrieve a MainMotor when needed.

We then reference motor in onCreate() of MainActivity as before. When we do that, Koin's property delegate tries to retrieve an existing MainMotor instance for this activity. That will fail, as this is the first time we are creating a MainMotor. So Koin executes the lambda expression that we provided to viewModel(), intending to

#### **INVERTING YOUR DEPENDENCIES**

return that object as our MainMotor from the property delegate.

That lambda expression has a get() call for a parameter that needs a PassphraseRepository. So, Koin looks around the module and finds the single() for PassphraseRepository. Since we have not created an instance of that yet, Koin executes our lambda expression that we provided to single(), intending to return that object as our PassphraseRepository from our get() call.

That lambda expression in turn has a get() call that needs a SecureRandom. Once again, Koin examines the module for a match and finds the SecureRandom single(). Since we have not needed this before, Koin executes that lambda expression, saving that SecureRandom for future get() or inject() calls, and returns it from the get() call. That in turn allows the PassphraseRepository to be created and cached by Koin for future get() or inject() calls. And, that allows us to create the MainMotor and use it as our ViewModel.

If we rotate the screen and undergo a configuration change, our new MainActivity instance will once again use Koin to get its MainMotor. This time, Koin will return the previous MainMotor instance, courtesy of Jetpack's ViewModel system.

Suppose the user presses BACK, but then immediately re-launches our app (e.g., the BACK click was by accident). Now, when MainActivity asks Koin for a MainMotor, since this is a completely new activity instance, we get a completely new MainMotor instance. However, most likely, this is the same process as before, since the user had not been gone very long. So, we use the same PassphraseRepository and SecureRandom as before, since Koin caches them and reuses those instances, as instructed by the single() rule.

# **What This Buys Us**

In the end, that's not really much additional code... but it is a bit more complex than what we had originally. And it may not be obvious what we gained by it, since we still wind up with all the same objects as before, just connected in a different fashion.

When it comes time to test MainMotor or MainActivity, though, that is where dependency inversion starts to become important. As noted before, we will want a controlled test instance of SecureRandom, one with a stable seed so we get a stable set of random numbers.

When our instrumented tests run, our KoinApp still gets instantiated and still

#### **INVERTING YOUR DEPENDENCIES**

configures Koin — that does not change just because we are testing. However, after that occurs, and before we test our classes, we can change the Koin configuration. In particular, we can replace the self-seeding SecureRandom with a manually-seeded SecureRandom, so our tests become predictable. That code resides solely in our tests. PassphraseRepository, in particular, does not know about this change... because so long as it gets some SecureRandom instance, PassphraseRepository can do its work. So, rather than having to teach PassphraseRepository different rules for creating a SecureRandom instance ("in tests, create it this way, otherwise create it this other way"), PassphraseRepository receives a SecureRandom. It is our Koin configuration code — in KoinApp and our tests — that determine which type of SecureRandom we use.

We will explore this in greater detail in an upcoming chapter.

# **Storing Data in a Room**

There are three main options for storing data locally in an Android device:

- SharedPreferences
- SQLite databases
- Arbitrary other files or content

In this chapter, we will look at the second of those: SQLite databases. SQLite is an embedded relational database, so you can use standard SQL, while the database is a simple set of files on the device, not some server.

The Jetpack solution for working with SQLite databases is called Room. Google describes Room as providing "an abstraction layer over SQLite to allow fluent database access while harnessing the full power of SQLite."

In other words, Room aims to make your use of SQLite easier, through a lightweight annotation-based implementation of an <u>object-relational mapping (ORM) engine</u>.

This chapter only scratches the surface of what Room has to offer, though it does include a section on other Room features. Room is a fairly powerful library, and with that power comes a fair bit of complexity, once you get past the basics.

The Bookmarker sample module in the <u>Sampler</u> and <u>SamplerJ</u> projects is an app that tracks bookmarks. You will be able to share Web pages from your favorite Web browser (if it offers a "Share" option), and Bookmarker will save that URL in a Room database. It will also present the list of saved bookmarks to you, sorted by page title, and you can click on an entry in the list to view that Web page in your favorite browser.

# **Room Requirements**

To use Room, you need two dependencies in your module's build.gradle file:

- 1. The runtime library version, using the standard implementation directive
- 2. An annotation processor, using the annotationProcessor directive (in Java) or the kapt directive (in Kotlin)

The Java edition of Bookmarker pulls in both of those:

```
implementation "androidx.room:room-runtime:2.3.0"
annotationProcessor "androidx.room:room-compiler:2.3.0"
```

(from Bookmarker/build.gradle)

The Kotlin edition pulls in both of those, along with an additional dependency:

```
implementation "androidx.room:room-runtime:2.3.0"
implementation "androidx.room:room-ktx:2.3.0"
kapt "androidx.room:room-compiler:2.3.0"
```

(from Bookmarker/build.gradle)

androidx.room:room-runtime is the runtime library, while androidx.room:room-compiler is the annotation processor. The third dependency in the Kotlin edition is androidx.room:room-ktx, which gives Room the ability to work with Kotlin coroutines for threading purposes.

The Kotlin edition also uses Koin for dependency inversion:

```
implementation "io.insert-koin:koin-androidx-viewmodel:2.2.3"
```

(from Bookmarker/build.gradle)

# **Room Furnishings**

Roughly speaking, your basic use of Room is divided into three sets of classes:

- 1. Entities, which are simple objects that model the data you are transferring into and out of the database
- 2. The data access object (DAO), that provides the description of the Java/ Kotlin API that you want for working with certain entities
- 3. The database, which ties together all of the entities and DAOs for a single

SQLite database

#### **Entities**

In many ORM systems, the entity (or that system's equivalent) is a simple object that you happen to want to store in the database. It usually represents some part of your overall domain, so a payroll system might have entities representing departments, employees, and paychecks.

With Room, a better description of entities is that they are simple objects representing tables in your database, with one Java field/Kotlin property usually mapping to one column in that table.

From a coding standpoint, an entity is a class marked with the @Entity annotation, such as the BookmarkEntity class:

```
package com.commonsware.jetpack.bookmarker;
import androidx.annotation.NonNull;
import androidx.room.Entity;
import androidx.room.PrimaryKey;

@Entity
public class BookmarkEntity {
    @PrimaryKey
    @NonNull
    public String pageUrl;
    public String title;
    public String iconUrl;
}
```

(from Bookmarker/src/main/java/com/commonsware/jetpack/bookmarker/BookmarkEntity.java)

```
package com.commonsware.jetpack.bookmarker

import androidx.room.Entity
import androidx.room.PrimaryKey

@Entity
class BookmarkEntity {
    @PrimaryKey
    var pageUrl: String = ""
    var title: String? = null
    var iconUrl: String? = null
}
```

(from Bookmarker/src/main/java/com/commonsware/jetpack/bookmarker/BookmarkEntity.kt)

There is no particular superclass required for entities. The expectation is that often they will be simple objects, as we see here, where BookmarkEntity is a plain class with no superclass.

Each of the Kotlin properties (or Java fields) of the class will map to columns in the database. Usually, this is a 1:1 mapping (each property gets its own column), though there are ways to change that if needed. By default, the column names match the names of the properties or fields, so in this case, we have three columns:

- pageUrl
- title
- iconUrl

Besides the @Entity annotation, the only absolute requirement of an entity is that a column be designated as the primary key, usually via the @PrimaryKey annotation on a field or property. A primary key needs to be unique — in this case, we do not want duplicate entries for the same page URL, so we will take steps to avoid adding more than one when we add bookmarks to the database. Note that a @PrimaryKey needs to be non-nullable — that is a SQLite requirement that Room (and its associated Lint checks) helps to enforce.

Beyond these annotations, the rest of the code in your entity class is simply in support of the app — Room does not need anything else.

#### DAO

"Data access object" (DAO) is a fancy way of saying "the API into the data". The idea is that you have a DAO that provides methods for the database operations that you need: queries, inserts, updates, deletes, whatever.

In Room, the DAO is identified by the @Dao annotation, applied to either an abstract class or an interface. The actual concrete implementation will be codegenerated for you by the Room annotation processor.

The primary role of the @Dao-annotated abstract class or interface is to have one or more methods, with their own Room annotations, identifying what you want to do with the database and your entities. In the case of Bookmarker, we have a BookmarkStore interface that serves in this role.

```
package com.commonsware.jetpack.bookmarker;
import java.util.List;
import androidx.lifecycle.LiveData;
import androidx.room.Dao;
import androidx.room.Insert;
import androidx.room.OnConflictStrategy;
import androidx.room.Query;

@Dao
public interface BookmarkStore {
    @Query("SELECT * FROM BookmarkEntity ORDER BY title")
    LiveData<List<BookmarkEntity>> all();

    @Insert(onConflict = OnConflictStrategy.REPLACE)
    void save(BookmarkEntity entity);
}
```

(from Bookmarker/src/main/java/com/commonsware/jetpack/bookmarker/BookmarkStore.java)

```
package com.commonsware.jetpack.bookmarker

import androidx.room.Dao
import androidx.room.Insert
import androidx.room.OnConflictStrategy
import androidx.room.Query
import kotlinx.coroutines.flow.Flow

@Dao
interface BookmarkStore {
    @Query("SELECT * FROM BookmarkEntity ORDER BY title")
    fun all(): Flow<List<BookmarkEntity>>

    @Insert(onConflict = OnConflictStrategy.REPLACE)
    suspend fun save(entity: BookmarkEntity)
}
```

(from Bookmarker/src/main/java/com/commonsware/jetpack/bookmarker/BookmarkStore.kt)

Most, if not all, functions on a @Dao-annotated interface will have their own Room annotations. In the case of BookmarkStore, both of the functions have a Room annotation, indicating what sort of code Room should generate for us to serve as an implementation. We do not write the SQLite access code ourselves — instead, Room handles that, while we just use the API that we declare in the @Dao.

#### @Query

One of our functions has a @Query annotation. Typically, these are for SQL SELECT statements, though in principle a @Query annotation can be used for any SQL. The property of the annotation contains the SQL statement to be executed. Note that this is a SQL statement and needs to use the table and column names. By default, the table name is the name of the entity class, and the column names are the names of the fields or properties, so it *looks* like you are referencing the entity itself.

Room supports a wide variety of return types for a query:

- A query can return a single entity, for cases where there should be at most one result
- A query can return a list of entities, for cases where there may be many matches
- A query can return other types than entities, for cases where your SQL does not match an entity (e.g., you are using aggregation functions like SUM)

If a query returns those sorts of types directly, then the function will be synchronous, blocking until the database I/O is completed. If, however, the query returns the type wrapped in a reactive type, then the function will perform the database I/O asynchronously — you will get the results delivered to your observer when they are ready. Also, with reactive types, if Room thinks that the data may have been altered, any active observers will get new results delivered to them automatically, without you having to call the function again.

In this case, the Java code is using LiveData as a reactive type, as that is native to the Jetpack and requires no additional libraries (e.g., RxJava). The Kotlin code is using Flow from coroutines, as that is a bit more natural in Kotlin.

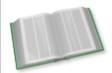

You can learn more about Flow in the "Introducing Flows and Channels" chapter of *Elements of Kotlin Coroutines*!

#### @Insert, @Update, and @Delete

Our other function has an @Insert annotation. This performs a SQL INSERT statement, for the entity or entities provided as parameters to the function. There are also @Update and @Delete annotations, mapping to a SQL UPDATE or DELETE

statement, but BookmarkStore is not using those.

Instead, the app uses the save() function for both inserts and updates. This works courtesy of the onConflict = OnConflictStrategy.REPLACE property on the @Insert annotation, which says "if there already is a row in the table for this primary key, replace it with the contents of the entity". So, when you call save(), either it will insert a new row or overwrite the contents of an existing row, depending on whether the pageUrl value on the entity is already used in the table or not.

save() is marked with the suspend keyword. The Room annotation processor will detect this and will generate a coroutine for the implementations of save(). Room will handle setting up the background thread for you. Without the suspend keyword, these functions would be synchronous, blocking until the database I/O completed.

#### **Database**

In addition to entities and DAOs, you will have at least one @Database-annotated abstract class, extending a RoomDatabase base class. This class knits together the database file, the entities, and the DAOs. In the case of Bookmarker, BookmarkDatabase fills this role:

```
package com.commonsware.jetpack.bookmarker;
import android.content.Context;
import androidx.room.Database;
import androidx.room.Room;
import androidx.room.RoomDatabase;

@Database(entities = {BookmarkEntity.class}, version = 1)
abstract class BookmarkDatabase extends RoomDatabase {
   private static final String DB_NAME = "bookmarks.db";
   private static volatile BookmarkDatabase INSTANCE;

   synchronized static BookmarkDatabase get(Context context) {
     if (INSTANCE == null) {
        INSTANCE =
            Room.databaseBuilder(context, BookmarkDatabase.class, DB_NAME).build();
     }

     return INSTANCE;
}
```

```
abstract BookmarkStore bookmarkStore();
}
```

(from Bookmarker/src/main/java/com/commonsware/jetpack/bookmarker/BookmarkDatabase.java)

```
package com.commonsware.jetpack.bookmarker
import android.content.Context
import androidx.room.Database
import androidx.room.Room
import androidx.room.RoomDatabase
private const val DB_NAME = "bookmarks.db"
@Database(entities = [BookmarkEntity::class], version = 1)
abstract class BookmarkDatabase : RoomDatabase() {
  abstract fun bookmarkStore(): BookmarkStore
  companion object {
    @Volatile
    private var INSTANCE: BookmarkDatabase? = null
    @Synchronized
    operator fun get(context: Context): BookmarkDatabase {
      if (INSTANCE == null) {
        INSTANCE =
          Room.databaseBuilder(context, BookmarkDatabase::class.java, DB_NAME)
            .build()
      }
      return INSTANCE!!
    }
  }
```

(from Bookmarker/src/main/java/com/commonsware/jetpack/bookmarker/BookmarkDatabase.kt)

There are two mandatory properties on a @Database annotation:

- entities, providing a list of all of the entity classes whose tables should go into this database
- version, providing a version number for the database schema (increment this number when you ship a newer app with a newer set of entities)

Just as the @Database annotation lists the entities, each associated @Dao-annotated

class also needs to be tied into the RoomDatabase subclass. Specifically, you need an abstract function that returns an instance of the @Dao-annotated type. The name of the function can be whatever you want, as Room only cares about the return type. In a typical app, every entity and every DAO is handled by a single RoomDatabase, but you can have more than one if needed (e.g., one from a library and one for your own app's entities).

To retrieve an instance of the generated subclass of BookmarkDatabase, we need to call a function on the Room class:

- databaseBuilder() returns a RoomDatabase.Builder that will create a database in the file specified by the filename parameter (DB\_NAME in the sample)
- inMemoryDatabaseBuilder() returns a RoomDatabase.Builder that will create an in-memory database, useful for your test code

inMemoryDatabaseBuilder() is great for testing, as it is fast and disposable. In our case, we are using databaseBuilder(), and using its result to set up a singleton instance of BookmarkDatabase.

# Tying It All Together

Given all of this, your code "simply" needs to:

- Obtain an instance of your RoomDatabase subclass
- Call the function(s) on it to obtain your DAO objects (e.g., bookmarkStore())
- Call the functions(s) on the DAO to perform database operations, including observing any LiveData results or calling suspend functions inside a suitable coroutine scope

We have a BookmarkRepository which does all of that, and a bit more, as we will explore shortly.

# Other Fun Stuff in the App

Of course, this app has more to it than just a Room database, because that would not be sufficient to meet our needs. Plus, it would be really boring.

### The Activity and ACTION\_SEND

If you launch the app from the launcher icon (or your IDE), you will see a list of bookmarks. Initially, that list will be empty, and there is no obvious way to add bookmarks to it.

However, if you open up a Web browser on the device, browse to a page, and choose the browser's "Share" option (e.g., in an overflow menu), Bookmarker should show up as an option. If you choose it, our activity will pop up, and you should see your bookmark:

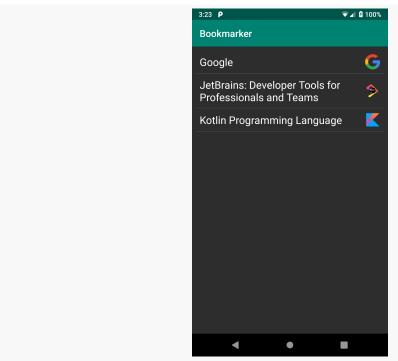

Figure 225: Bookmarker, Showing a Few Bookmarks

Our activity, in the manifest, has *two* <intent-filter> elements. One is the standard one to get the launcher icon. The other is for a different Intent action: ACTION\_SEND.

(from Bookmarker/src/main/AndroidManifest.xml)

Here we are saying that we want our activity to be started either for the standard launcher icon Intent (ACTION\_MAIN and CATEGORY\_LAUNCHER), but also for an Intent that has:

- ACTION SEND as the action
- CATEGORY\_DEFAULT as the category
- text/plain for the MIME type

Browsers that implement a "share" option often use that particular Intent structure, and from there, we can get the URL of the active Web page.

In our MainActivity, as part of onCreate() processing, we call a saveBookmark() method:

```
saveBookmark(getIntent());

(from Bookmarker/src/main/java/com/commonsware/jetpack/bookmarker/MainActivity.java)
saveBookmark(intent)
```

(from Bookmarker/src/main/java/com/commonsware/jetpack/bookmarker/MainActivity.kt)

getIntent() is how we get the Intent that was used to create this activity instance
 — we pass that along to saveBookmark() for processing.

saveBookmark() will try to get the URL, and if it finds one, it will pass it along to save() on our MainMotor:

```
private void saveBookmark(Intent intent) {
   if (Intent.ACTION_SEND.equals(intent.getAction())) {
      String pageUrl = getIntent().getStringExtra(Intent.EXTRA_STREAM);

   if (pageUrl == null) {
      pageUrl = getIntent().getStringExtra(Intent.EXTRA_TEXT);
   }

   if (pageUrl != null &&
```

 $(from\ Bookmarker/src/main/java/com/commonsware/jetpack/bookmarker/MainActivity.java)$ 

```
private fun saveBookmark(intent: Intent) {
   if (Intent.ACTION_SEND == intent.action) {
     val pageUrl = getIntent().getStringExtra(Intent.EXTRA_STREAM)
        ?: getIntent().getStringExtra(Intent.EXTRA_TEXT)

   if (pageUrl != null && Uri.parse(pageUrl).scheme!!.startsWith("http")) {
      motor.save(pageUrl)
   } else {
      Toast.makeText(this, R.string.msg_invalid_url, Toast.LENGTH_LONG).show()
      finish()
   }
}
```

(from Bookmarker/src/main/java/com/commonsware/jetpack/bookmarker/MainActivity.kt)

First, we check the action of the Intent and see if it is ACTION\_SEND. If it is, we look in two "extras" of the Intent to try to find the URL:

- First, we check EXTRA\_STREAM, which if it exists is always supposed to be a string representation of a Uri
- If we did not find one there, we then check EXTRA\_TEXT, which could be any sort of text

In principle, for a text/plain ACTION\_SEND request, we should get one of those. We then see if it looks plausible as a URL (starts with http) — if it is, we forward it to the MainMotor via save(), which in turn forwards it to a BookmarkRepository and its save() function.

# The Repository

We seem to have a slight gap in our data, though. What we get from ACTION\_SEND is a URL. What we have in our BookmarkEntity is a pageUrl, but also a title and an iconUrl. We need to derive values for title and iconUrl given the page URL.

#### Making Some (J)Soup

The way a Web browser gets the title and icon for a Web page is by parsing the HTML and looking for things like a <title> element in the <head> element. We will need to do the same thing. Fortunately, JSoup can help.

JSoup is an HTML parser for Java (and, by extension, for Kotlin/JVM). It deals with a lot of the quirks with HTML and gives us a way to navigate the document contents to find things of interest.

This app pulls in JSoup as a dependency:

```
implementation 'org.jsoup:jsoup:1.13.1'
```

(from <a href="Bookmarker/build.gradle">Bookmarker/build.gradle</a>)

We then use JSoup to attempt to read in this Web page and find our title and icon. In the case of the Java implementation of BookmarkRepository, that is part of a SaveLiveData that does the work on a background thread supplied by an Executor:

```
private static class SaveLiveData extends LiveData<BookmarkResult> {
  private final String pageUrl;
  private final Executor executor;
  private final BookmarkStore store;
  SaveLiveData(String pageUrl, Executor executor, BookmarkStore store) {
    this.pageUrl = pageUrl;
    this.executor = executor;
    this.store = store;
  @Override
  protected void onActive() {
   super.onActive();
    executor.execute(() -> {
      try {
        BookmarkEntity entity = new BookmarkEntity();
        Document doc = Jsoup.connect(pageUrl).get();
        entity.pageUrl = pageUrl;
        entity.title = doc.title();
        // based on https://www.mkyong.com/java/jsoup-get-favicon-from-html-page/
        String iconUrl = null;
        Element candidate = doc.head().select("link[href~=.*\.(ico|png)]").first();
        if (candidate == null) {
          candidate = doc.head().select("meta[itemprop=image]").first();
          if (candidate != null) {
```

```
iconUrl = candidate.attr("content");
}
}
else {
    iconUrl = candidate.attr("href");
}

if (iconUrl != null) {
    URI uri = new URI(pageUrl);
    entity.iconUrl = uri.resolve(iconUrl).toString();
}

store.save(entity);

postValue(new BookmarkResult(new BookmarkModel(entity), null));
}
catch (Throwable t) {
    postValue(new BookmarkResult(null, t));
}
};
});
}
```

(from Bookmarker/src/main/java/com/commonsware/jetpack/bookmarker/BookmarkRepository.java)

In the case of Kotlin, the save() function on BookmarkRepository handles it directly in a coroutine:

```
suspend fun save(pageUrl: String) =
 withContext(Dispatchers.IO) {
   val db: BookmarkDatabase = BookmarkDatabase[context]
    val entity = BookmarkEntity()
    val doc = Jsoup.connect(pageUrl).get()
    entity.pageUrl = pageUrl
    entity.title = doc.title()
    // based on https://www.mkyong.com/java/jsoup-get-favicon-from-html-page/
    val iconUrl: String? =
     doc.head().select("link[href~=.*\.(ico|png)]").first()?.attr("href")
        ?: doc.head().select("meta[itemprop=image]").first().attr("content")
    if (iconUrl != null) {
     val uri = URI(pageUrl)
     entity.iconUrl = uri.resolve(iconUrl).toString()
   }
    db.bookmarkStore().save(entity)
```

```
BookmarkModel(entity)
}
```

(from Bookmarker/src/main/java/com/commonsware/jetpack/bookmarker/BookmarkRepository.kt)

JSoup.connect(pageUrl).get() will synchronously retrieve the HTML page and parse it, throwing an exception if there is some sort of problem (e.g., cannot retrieve the page). The Document object that we get back has a title() function to get the page title, which is nice and easy. To get the icon URL, we have to use some funky
code, owing to multiple standards. In general, we use head() to get to the <head>
section of the Web page, then use select() to use a CSS selector to find a particular element in that page, then use attr() to retrieve an attribute from the first() element matching that CSS selector. If we get a value, it could be an absolute URL (e.g., https://somebody.com/favicon.png) or a relative URL (e.g., /favicon.png). So we use java.net.URI to get an absolute URL given the page URL and the raw icon URL.

We then put the two URLs and the title into a BookmarkEntity and save() it using our BookmarkStore.

### **Listing the Bookmarks**

MainMotor has a corresponding MainViewState that follows the loading/content/error pattern seen elsewhere in the book:

```
package com.commonsware.jetpack.bookmarker;
import java.util.List;

class MainViewState {
  final List<RowState> content;

  MainViewState(List<RowState> content) {
    this.content = content;
  }
}
```

(from Bookmarker/src/main/java/com/commonsware/jetpack/bookmarker/MainViewState.java)

```
package com.commonsware.jetpack.bookmarker
sealed class MainViewState {
```

```
data class Content(val rows: List<RowState>) : MainViewState()
  data class Error(val throwable: Throwable) : MainViewState()
}
```

(from Bookmarker/src/main/java/com/commonsware/jetpack/bookmarker/MainViewState.kt)

MainMotor exposes a LiveData of MainViewState that MainActivity uses to render the RecyclerView of existing bookmarks. MainMotor uses load() on BookmarkRepository to get the bookmarks... but this returns a list of BookmarkModel objects. Our MainViewState uses a list of RowState objects to represent the data needed to render the UI for the RecyclerView rows:

```
package com.commonsware.jetpack.bookmarker;
import android.text.Spanned;
import androidx.annotation.NonNull;
import androidx.core.text.HtmlCompat;
import androidx.recyclerview.widget.DiffUtil;
public class RowState {
  public final Spanned title;
  public final String iconUrl;
  final String pageUrl;
  RowState(BookmarkModel model) {
    this.title =
     HtmlCompat.fromHtml(model.title, HtmlCompat.FROM_HTML_MODE_COMPACT);
    this.iconUrl = model.iconUrl;
    this.pageUrl = model.pageUrl;
  final static DiffUtil.ItemCallback<RowState> DIFFER =
    new DiffUtil.ItemCallback<RowState>() {
      public boolean areItemsTheSame(@NonNull RowState oldItem,
                                     @NonNull RowState newItem) {
        return oldItem == newItem;
      }
      @Override
      public boolean areContentsTheSame(@NonNull RowState oldItem,
                                        @NonNull RowState newItem) {
        return oldItem.title.toString().equals(newItem.title.toString());
     }
    };
```

(from Bookmarker/src/main/java/com/commonsware/jetpack/bookmarker/RowState.java)

```
package com.commonsware.jetpack.bookmarker
import android.text.Spanned
import androidx.core.text.HtmlCompat
import androidx.recyclerview.widget.DiffUtil
class RowState(model: BookmarkModel) {
  val title: Spanned =
    HtmlCompat.fromHtml(model.title ?: "", HtmlCompat.FROM_HTML_MODE_COMPACT)
  val iconUrl = model.iconUrl
  val pageUrl = model.pageUrl
  companion object {
    val DIFFER: DiffUtil.ItemCallback<RowState> =
      object : DiffUtil.ItemCallback<RowState>() {
        override fun areItemsTheSame(
          oldItem: RowState,
          newItem: RowState
        ): Boolean {
          return oldItem === newItem
        override fun areContentsTheSame(
          oldItem: RowState,
          newItem: RowState
        ): Boolean {
          return oldItem.title.toString() == newItem.title.toString()
     }
```

(from Bookmarker/src/main/java/com/commonsware/jetpack/bookmarker/RowState.kt)

To map from BookmarkModel to RowState, in Java, MainMotor uses Transformations.map(). This takes a LiveData and a transformation lambda expression, one that can convert between two objects types (e.g., from a list of BookmarkModel to a list of RowState). map() returns another LiveData that emits the converted objects. In our case, we use it to map between the list of BookmarkModel objects and a MainViewState wrapping our list of RowState objects:

```
package com.commonsware.jetpack.bookmarker;
import android.app.Application;
import java.util.ArrayList;
import androidx.annotation.NonNull;
```

```
import androidx.lifecycle.AndroidViewModel;
import androidx.lifecycle.LiveData;
import androidx.lifecycle.MediatorLiveData;
import androidx.lifecycle.Transformations;
public class MainMotor extends AndroidViewModel {
  private final BookmarkRepository repo;
  private MediatorLiveData<Event<BookmarkResult>> saveEvents = new MediatorLiveData<>();
  private LiveData<Event<BookmarkResult>> lastSave;
  final LiveData<MainViewState> states:
  public MainMotor(@NonNull Application application) {
    super(application);
    repo = BookmarkRepository.get(application);
    states = Transformations.map(repo.load(),
     models -> {
        ArrayList<RowState> content = new ArrayList<>();
        for (BookmarkModel model : models) {
          content.add(new RowState(model));
        return new MainViewState(content);
     }):
  LiveData<Event<BookmarkResult>> getSaveEvents() {
    return saveEvents;
  void save(String pageUrl) {
    saveEvents.removeSource(lastSave);
   lastSave = Transformations.map(repo.save(pageUrl), Event::new);
    saveEvents.addSource(lastSave, event -> saveEvents.setValue(event));
```

(from Bookmarker/src/main/java/com/commonsware/jetpack/bookmarker/MainMotor.java)

In Kotlin, BookmarkRepository is exposing a Flow rather than a LiveData. So, we can use the standard map() operator on Flow to convert our list of models into a MainViewState.Content, then use an asLiveData() extension function supplied by the Jetpack to convert that Flow into a LiveData:

```
import androidx.lifecycle.*
import kotlinx.coroutines.Dispatchers
import kotlinx.coroutines.flow.map
import kotlinx.coroutines.launch

class MainMotor(private val repo: BookmarkRepository) : ViewModel() {
   private val _saveEvents = MutableLiveData<Event<BookmarkResult>>()
   val saveEvents: LiveData<Event<BookmarkResult>> = _saveEvents
```

```
val states: LiveData<MainViewState> = repo.load()
   .map { models -> MainViewState.Content(models.map { RowState(it) }) }
   .asLiveData()

fun save(pageUrl: String) {
   viewModelScope.launch(Dispatchers.Main) {
        _saveEvents.value = try {
        val model = repo.save(pageUrl)

        Event(BookmarkResult(model, null))
      } catch (t: Throwable) {
        Event(BookmarkResult(null, t))
      }
   }
}
```

(from Bookmarker/src/main/java/com/commonsware/jetpack/bookmarker/MainMotor.kt)

# What Else Does Room Offer?

Room has a wide array of other capabilities, besides the simple CRUD (create-read-update-delete) operations seen in these to-do classes, such as:

- You can add properties to the @Entity annotation to rename the table (tableName), define indexes (indices), and so on
- @Query-annotated functions that have parameters can inject those parameters into the SQL:

```
@Query("SELECT * FROM todos WHERE id = :modelId")
fun find(modelId: String): LiveData<ToDoEntity>
```

- @Insert, @Update, and @Delete functions can accept a single entity, a List of entities, or a variable argument list of entities (e.g., vararg in Kotlin)
- Using @TypeConverter and @TypeConverters annotations, you can teach Room how to save arbitrary data types into a single column, such as converting a Calendar or LocalDate into a Long or string
- Room supports @ForeignKey annotations to describe relations between two
  entity classes... but the entities cannot directly refer to the other entities via
  properties or fields. Room requires you to retrieve those related objects
  separately and tie them together on your own.
- When you do update your database schema by adding, changing, or removing entities, you may need to run some code to convert the older

database contents to the new schema when the user upgrades your app. Room has a Migration interface and related code to help you set up those conversions.

- In addition to LiveData and Kotlin coroutines, Room also has add-on libraries that add support for RxJava (e.g., queries returning an Observable or Single).
- By default, each SQL statement runs in its own transaction. However, through things like the @Transaction annotation, you can define your own custom transaction boundaries, where you have several SQL operations that should succeed or fail as a whole.
- Room, in conjunction with the Jetpack Paging library, supports progressive loading of large data sets, typically based on a user scrolling through a list, to minimize how much memory is needed at any one point in time.
- Room supports a pluggable database implementation. It defaults to the standard copy of SQLite that is available to any Android app, but you can replace that with some other implementation, such as <u>SQLCipher for</u> <u>Android</u> for an encrypted database.
- Room has support for SQLite's full-text search (FTS) engine and other SQL constructs, such as views.

Note that <u>Elements of Android Room</u> covers Room in significantly more depth.

# **Examining Your Database**

Your primary way of interacting with your database will be through your app. After all, that is likely to be the primary way that your *users* will interact with your database.

During development, though, it may be useful to peek at what is in the database. You have a few options for doing that.

# Android Studio's Database Inspector

A leading candidate, starting with Android Studio 4.1, is Android Studio itself. There is a "Database Inspector" tool that you can use, though how you get to it varies by Android Studio version:

- For 4.1.x and 4.2.x, look for the "Database Inspector" tool, by default docked on the bottom edge
- For Arctic Fox, look for the "App Inspection" tool, by default docked on the

bottom edge — "Database Inspector" is a tab in the resulting UI:

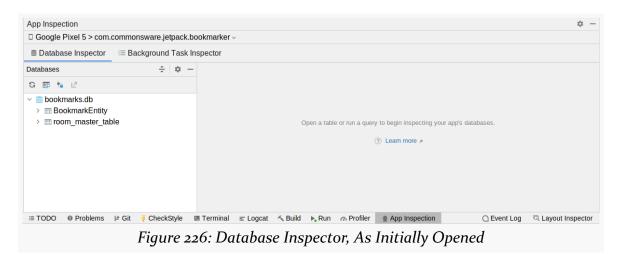

In the strip just below the title, you will see the particular app that App Inspection is offering to inspect. You can switch to something else by clicking on that entry and choosing the desired device (or emulator) and process from drop-down menus.

Database Inspector appears to look for databases in the stock location that Room and most other apps place them — in this case, it shows bookmarks.db in the tree on the left. Inside, it shows two tables, BookmarkEntity (that we defined) and room\_master\_table (that Room creates in any database that it manages). Folding open any table gives you some details of the structure:

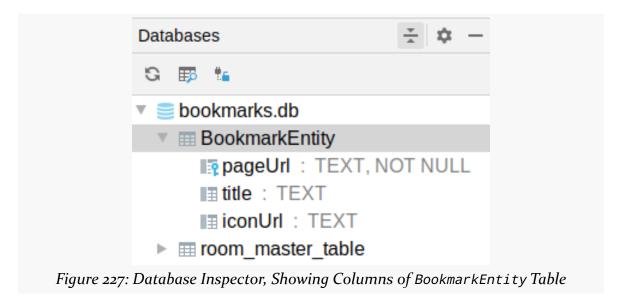

In the toolbar above that tree, the toolbar button that looks like a grid with a magnifying glass will open a tab for you to be able to execute queries against the selected database:

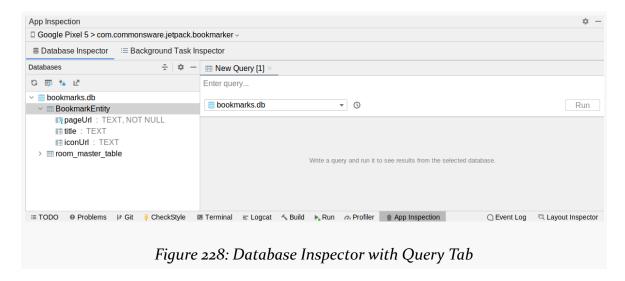

The drop-down towards the upper-left of the tab controls the database, and the field to the right is where you can enter a SQL expression. Clicking the "Run" button then executes your SQL expression, with a grid showing you the results:

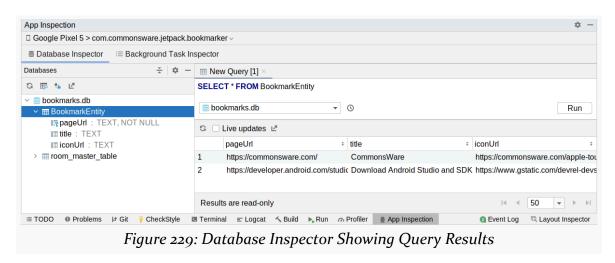

If you make changes to the database via your app, you can update the Database Inspector output, either by clicking the "Refresh table" button or checking the "Live updates" checkbox. The latter will auto-refresh the query results based on database operations that your app performs.

Note that Database Inspector seems slow to start up and identify databases. Once those steps are completed, it runs reasonably quickly.

## **Other Options**

Database Inspector is not your only option!

There are libraries that embed a tiny server in your debug builds, then offer some sort of client to work with that server. Facebook's Flipper is one example, built on top of Facebook's experiences with the Stetho predecessor. Stetho integrated with Chrome Dev Tools; Flipper comes with its own desktop client. With either tool, you can arrange to inspect your databases, akin to Database Inspector, without necessarily having Android Studio installed.

<u>Other libraries</u> are designed to expose debugging capabilities within your own app, and that may include access to your databases.

Also, SQLite is a very popular database file format, and there are many tools for working with them, such as <u>DB Browser for SQLite</u>. You can find your database using the <u>Device File Explorer</u>:

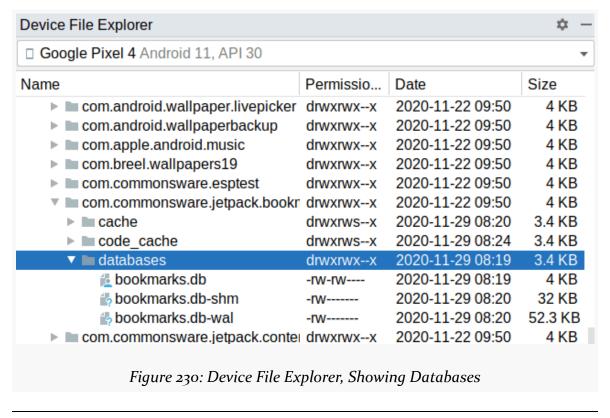

The default location for Room databases is in a databases / directory for your app's portion of internal storage. Sometimes, you will see just the database file. Other times, such as is shown above, you will see three files:

- The database itself
- A file with the same name as the database and a -shm suffix
- A file with the same name as the database and a -wal suffix

To work with DB Browser for SQLite or similar tools, you will need to select all three of those files (if they all exist) and save them all to the same directory on your development machine.

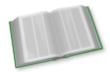

You can learn more about examining your database using Database Inspector and other tools in the "SQLite Clients" chapter of *Elements of Android Room*!

# **Testing Your Changes**

We saw the basics of testing in Android back in <u>a previous chapter</u>. However, that was just with some pre-defined tests created by Android Studio's new-project wizard.

Presumably, your app will have more code that needs testing.

(if your app is purely the result of the new-project wizard templates, feel free to skip this chapter)

In this chapter, we will explore a bit more about how to write and run tests in Android, so that you can test your app code.

# A Quick Recap

There are two broad categories of tests in Android: instrumented tests and unit tests.

#### Instrumented tests:

- Run in Android, on a device or emulator
- Have full access to the Android SDK, so you can test most of your app
- Run relatively slowly

#### Unit tests:

- Run outside of Android, directly on your development machine or CI server, in whatever operating system that is running (Windows, macOS, Linux)
- Have no access to the actual Android SDK, so your testing will tend to be focused on pure-Java/Kotlin code

Run relatively quickly

Both categories of tests will look the same on the surface, in that both use JUnit4 and have similar structures (e.g., @Test-annotated methods or functions).

### Which Tests Should I Write?

So, which should we use? Instrumented tests? Unit tests? Both?

If you only wanted to worry about one, choose instrumented tests. Everything can be tested using instrumented tests, while unit tests cannot readily test everything.

For larger projects — particularly those where tests will be run frequently — the speed gain from unit tests can be significant. So, a typical philosophy is:

- Test what you can with unit tests
- Test the other stuff with instrumented tests

We will return to this question <u>later in the chapter</u>, after exploring the various testing options at our disposal.

# **Writing Unit Tests**

First, let's look at unit tests, the ones that run on your development machine. As noted above, these reside in the test/ source set of your module.

The ToDoTests sample module in the <u>Sampler</u> contains a couple of unit tests in Kotlin. A Java project will have a similar setup, just with Java test classes.

ToDoTests is an expanded version of the "To Do" sample app that we explored back in the chapters on <u>fragments</u> and <u>navigation</u>. It is reminiscent of the sample app being developed in <u>Exploring Android</u>, with a variety of changes.

# **Configure Gradle**

Gradle knows how to run unit tests "out of the box". The only thing that you need to configure in Gradle are dependencies. Just as your app code can depend upon libraries, so too can your test code. However, instead of implementation (to add dependencies to your main source set), you use testImplementation (to add dependencies to your test source set).

#### **TESTING YOUR CHANGES**

ToDoTests has several such dependencies:

```
testImplementation "org.mockito:mockito-inline:3.12.1"
testImplementation "com.nhaarman.mockitokotlin2:mockito-kotlin:2.2.0"
testImplementation 'org.jetbrains.kotlinx:kotlinx-coroutines-test:1.5.1'
androidTestImplementation 'androidx.test.ext:junit:1.1.3'
androidTestImplementation 'androidx.test.espresso:espresso-core:3.4.0'
androidTestImplementation "androidx.arch.core:core-testing:2.1.0"
```

(from ToDoTests/build.gradle)

The two that nearly every project will use are:

- junit: junit, which contains the JUnit unit test framework
- androidx.arch.core:core-testing, which contains the main Jetpack support for unit testing

Everything else beyond that is particular to the test code that you want to write. We will see what some of these dependencies give to us later in this chapter, as we explore the tests that are already here.

#### **Create a Test Class**

For your own project, though, you will need to create your own test classes. You will not be able to download them from some book's repository.

(sorry!)

Inside the test/ source set, you can have a java/ directory containing your standard sort of Java packages and Java/Kotlin source files.

How you choose to organize your test code into packages is up to you. Note, though, that if you place test code in the same package as the code that it is testing, you can access package-private Java methods, fields, and so forth. For example, if you are testing a foo.bar.Something class, and your test class is foo.bar.SomethingTest, SomethingTest can access the package-private members of Something... even when Something and SomethingTest are in separate source sets. This gives you some amount of "white box testing", as you can peek inside more of the objects being tested. Kotlin does not use Java's package-private system, so this distinction is less important in a pure-Kotlin project.

Your test classes are just ordinary Java/Kotlin classes. They do not have to extend

any particular base class, nor does the class necessarily have to have any annotations to teach JUnit that it is a class containing tests.

#### **Add Test Functions**

In your test class, you can add test methods or functions. These need to:

- Be annotated with @Test
- Take no parameters (by default)
- Be public (for Java; Kotlin functions are public by default)
- Return void (in Java) or Unit (the default return type in Kotlin)

In ToDoTests, we have a SillyTest test class with a pair of silly test functions:

```
package com.commonsware.todo

import org.junit.Assert.assertEquals
import org.junit.Test

class SillyTest {
    @Test
    fun `this is very silly`() {
        assertEquals(1, 1)
    }

@Test
    fun thisIsEquallySillyButWithoutBackticks() {
        assertEquals(4, 2 + 2)
    }
}
```

 $(from\ \underline{ToDoTests/src/test/java/com/commonsware/todo/SillyTest.kt})$ 

In Kotlin unit tests, you will sometimes find test functions that have a strange function name syntax, where the function name has spaces and/or punctuation, and the whole function name is wrapped in backticks. While this looks odd in the code, when you run the tests, since the function names become part of the test output, it allows that test output to read a bit more naturally.

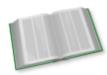

You can learn more about backticks in function names in the "Escaped Method Names" chapter of <u>Elements of Kotlin!</u>

#### **Assert Yourself**

The bodies of these two test functions both call an assertEquals() method. This comes from JUnit, and it "does what it says on the tin": it asserts that two values are equal. If they are, the test passes. If they are not, the test fails. If there are no assertion failures in the entire test function, the test succeeds.

There are many libraries available to add more powerful assertion rules than "does X equal Y?". We will see one of these — Hamkrest — in the course of this chapter.

### **Running the Tests**

The "gutter" area in the Java/Kotlin editor will show green "run" icons next to the test class and any test methods or functions:

```
import org.junit.Assert.assertEquals
import org.junit.Test

class SillyTest {
    @Test
    fun `this is very silly`() {
        assertEquals( expected: 1, actual: 1)
    }

@Test
fun thisIsEquallySillyButWithoutBackticks() {
        assertEquals( expected: 4, actual: 2 + 2)
    }

Figure 231: SillyTest, As Viewed in Android Studio
```

As you might expect, clicking the "run" icon runs whatever the icon points to: an individual test method/function or the entire class.

And, as we saw <u>earlier in the book</u>, whatever you choose to run — a single test, a single class, etc. — the results will appear in a "Run" tool, docked by default at the

#### **TESTING YOUR CHANGES**

bottom of the Android Studio window:

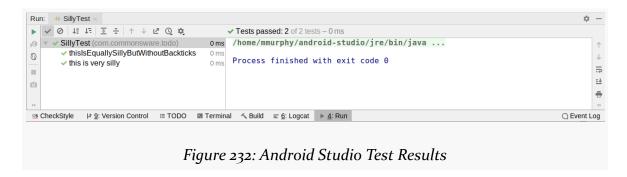

## **Executing Code Around the Tests**

Each test method or function is executed in an independent instance of the test class. So, if we run both tests in SillyTest, two instances of SillyTest get created, one for each of the two test functions.

If you have common initialization or cleanup code that you want to execute around those test functions, you have several options:

- You can use an ordinary constructor or field/property initializers
- You can have a method or function annotated with @Before this will be called before each of the test functions
- You can have a method or function annotated with @After this will be called after each of the test functions
- You can have a method or function annotated with @BeforeClass this will be called before any of the test functions in the test class get executed
- You can have a method or function annotated with @AfterClass this will be called after any of the test functions in the test class get executed

In addition, you can have a field or property annotated with @Rule. A JUnit rule encapsulates "before" and "after" logic. The rule instance in the @Rule-annotated field or property will be able to perform some work before each test method/function and after each test method/function. This allows for easier reuse and encapsulation of whatever the before/after logic entails.

We will see examples of @Before and @Rule later in this chapter.

# **Employing Mocks**

In unit tests, we often run into problems where we want to exercise one thing, but that thing depends upon other things that we lack:

- It depends upon the Android SDK
- It depends upon a server, and that server might not always be running at the time we would want to run the tests
- It depends upon content that does not exist in an isolated test, such as some sort of authentication token representing a logged-in user

For those things, we can use mocks.

### Why Are We Being Mean?

In this case, "mock" does not mean to ridicule something.

Instead, here, "mock" is used to indicate an object that pretends to be something that it is not:

- It pretends to be an Android Context
- It pretends to be your repository that ordinarily would talk to some server
- It pretends to be an authenticated user

If we set things up properly, our tests can exercise some specific functionality while using mock objects for anything that we cannot readily use in our tests. We can set up the mock objects to respond as we need them to for a given test ("stubs"). We can even verify that those mock objects were used when we expected them to be.

# The Importance of Dependency Inversion

Part of the "set things up properly" is needing to ensure we have a way of getting the mocks where we need them. That is where dependency inversion comes into play.

In ToDoTests, we have a ViewModel class called SingleModelMotor. It works with a ToDoRepository to supply the UI with to-do items, plus support actions whereby users can add, edit, or delete to-do items. In the real app, ToDoRepository is backed by a Room-powered database. However, that does not work well in a unit test: Room expects to work with an Android Context object, and Room expects a SQLite implementation that exists on Android but not necessarily on your development

#### **TESTING YOUR CHANGES**

machine.

We could use a mock ToDoRepository... but that implies that we have a way to get the mock repository over to our SingleModelMotor that we are testing. If SingleModelMotor was referring to some singleton instance of ToDoRepository — such as having ToDoRepository be a Kotlin object — then we would be out of luck.

Instead, ToDoTests uses Koin for dependency inversion, as we used in a <u>previous chapter</u>. As such, SingleModelMotor gets a ToDoRepository in its constructor, so in testing, we can just supply our mock ToDoRepository when we create a SingleModelMotor instance.

#### **Add Mockito**

The leading mock implementation in use for Android is <u>Mockito</u>. A Java project can use Mockito directly, but a Kotlin project usually is better served by using Mockito by means of <u>the Mockito-Kotlin wrapper library</u>.

ToDoTests has testImplementation lines in its dependencies to pull in Mockito and the Mockito-Kotlin wrapper:

```
testImplementation "org.mockito:mockito-inline:3.12.1" testImplementation "com.nhaarman.mockitokotlin2:mockito-kotlin:2.2.0"
```

(from ToDoTests/build.gradle)

# **Define and Supply a Mock**

Declaring a mock in Kotlin is very easy: call the mock() global function supplied by Mockito-Kotlin:

```
private val repo: ToDoRepository = mock {
  on { find(testModel.id) } doReturn flowOf(testModel)
}
```

(from ToDoTests/src/test/java/com/commonsware/todo/ui/SingleModelMotorTest.kt)

The resulting object is not a "real" instance of ToDoRepository, but rather an generated object that offers the same public API.

We can then pass this mock to objects that need it, such as an instance of SingleModelMotor:

#### **TESTING YOUR CHANGES**

```
@Before
fun setUp() {
  underTest = SingleModelMotor(repo, testModel.id)
}
```

 $(from \ \underline{ToDoTests/src/test/java/com/commonsware/todo/ui/SingleModelMotorTest.kt)}$ 

Here, setUp() will be called before each of our test functions, since it has the @Before annotation.

### **Define Stub Responses**

The lambda expression in our mock() call defines a stub response. Our SingleModelMotor is going to call a find() function on ToDoRepository, and we need to indicate what our mock should return when that call is made. By default, the mock will return null, which is not what we want.

One Mockito-Kotlin recipe for setting up a stub uses on() and doReturn() inside of that mock() lambda expression. on() wraps the API call that we are expecting (repo.find(testModel.id)), where testModel is a test ToDoModel instance:

The doReturn() function indicates the value that we want to return when that API call is made. In this case, find() returns a Flow from Kotlin coroutines, and we use the flowOf() top-level function to create a Flow wrapped around our single test model object.

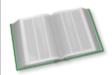

You can learn more about Flow in the "Introducing Flows and Channels" chapter of *Elements of Kotlin Coroutines*!

The net result of this line is that when SingleModelMotor tries calling find() on our ToDoRepository, and it passes in the stated id value, our mock will return a Flow of our test model object.

# **Verify Calls**

We can even confirm that SingleModelMotor actually calls find() as we are

expecting. We do that in the initial state() test function:

```
@Test
fun 'actions pass through to repo'() {
   val replacement = testModel.copy("whatevs")

   underTest.save(replacement)
   mainDispatcherRule.dispatcher.runCurrent()

mainDispatcherRule.dispatcher.runBlockingTest { verify(repo).save(replacement) }

underTest.delete(replacement)
   mainDispatcherRule.dispatcher.runCurrent()

mainDispatcherRule.dispatcher.runBlockingTest { verify(repo).delete(replacement) }
}
```

(from ToDoTests/src/test/java/com/commonsware/todo/ui/SingleModelMotorTest.kt)

The final line of that function starts with verify(). This wraps a mock object with what amounts to another mock, one that is used for verification. When we call functions on the verify() mock, that mock confirm that the "real" mock object received a similar call during our test. If it has not, the test fails.

### **Using Rules**

If we look at the entirety of SimpleModelMotorTest, we see that along with our setUp() function and the test function we have been examining, we have another test function... and a strange @Rule thing:

```
package com.commonsware.todo.ui
import com.commonsware.todo.MainDispatcherRule
import com.commonsware.todo.repo.ToDoModel
import com.commonsware.todo.repo.ToDoRepository
import com.nhaarman.mockitokotlin2.doReturn
import com.nhaarman.mockitokotlin2.mock
import com.nhaarman.mockitokotlin2.verify
import kotlinx.coroutines.flow.first
import kotlinx.coroutines.flow.flowOf
import kotlinx.coroutines.test.runBlockingTest
import org.junit.Assert.assertEquals
import org.junit.Before
import org.junit.Rule
import org.junit.Test
class SingleModelMotorTest {
  val mainDispatcherRule = MainDispatcherRule(paused = true)
  private val testModel = ToDoModel("this is a test")
 private val repo: ToDoRepository = mock {
```

```
on { find(testModel.id) } doReturn flowOf(testModel)
private lateinit var underTest: SingleModelMotor
@Before
fun setUp() {
 underTest = SingleModelMotor(repo, testModel.id)
@Test
fun `initial state`() {
 mainDispatcherRule.dispatcher.runCurrent()
  mainDispatcherRule.dispatcher.runBlockingTest {
    val item = underTest.states.first().item
    assertEquals(testModel, item)
  }
}
fun `actions pass through to repo`() {
 val replacement = testModel.copy("whatevs")
  underTest.save(replacement)
  mainDispatcherRule.dispatcher.runCurrent()
  mainDispatcherRule.dispatcher.runBlockingTest { verify(repo).save(replacement) }
  underTest.delete(replacement)
  mainDispatcherRule.dispatcher.runCurrent()
  mainDispatcherRule.dispatcher.runBlockingTest { verify(repo).delete(replacement) }
}
```

(from ToDoTests/src/test/java/com/commonsware/todo/ui/SingleModelMotorTest.kt)

As mentioned earlier, JUnit rules represent encapsulated code that runs before and after each of our tests. In Kotlin, due to some JUnit4 quirks, we need to use @get:Rule syntax, saying that the @Rule annotation is being applied to the getter function for this property.

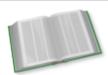

You can learn more about annotations on generated accessors in the "Java Interoperability" chapter of *Elements of Kotlin*!

Sometimes, libraries provide us with rules. For example, InstantTaskExecutorRule is from the Jetpack. It changes the behavior of LiveData such that it always uses the current thread for its work, rather than the Android main application thread. All we

would need to do is instantiate and annotate the InstantTaskExecutorRule and we get this behavior. But, this project does not use LiveData, so we do not need that particular rule.

### **Writing Rules**

However, we could use a similar rule for coroutines. SingleModelMotor references Dispatchers. Main, which in Android will map to the main application thread. However, Dispatchers. Main has no meaning in a unit test, as we are not running on Android. We need to define what to use for Dispatchers. Main when running our tests, and ideally we would use something that makes the tests easier to run.

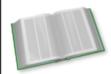

You can learn more about dispatchers in the "Choosing a Dispatcher" chapter of *Elements of Kotlin Coroutines*!

To that end, the ToDoTests project has a MainDispatcherRule, which we use in SingleModelMotorTest:

```
package com.commonsware.todo
import kotlinx.coroutines.Dispatchers
{\color{red} \textbf{import kotlinx.} coroutines.test.} \textbf{TestCoroutineDispatcher}
import kotlinx.coroutines.test.resetMain
import kotlinx.coroutines.test.setMain
import org.junit.rules.TestWatcher
import org.junit.runner.Description
// inspired by https://medium.com/androiddevelopers/easy-coroutines-in-android-viewmodelscope-25bffb605471
class MainDispatcherRule(paused: Boolean) : TestWatcher() {
  val dispatcher =
   TestCoroutineDispatcher().apply { if (paused) pauseDispatcher() }
  override fun starting(description: Description?) {
    super.starting(description)
    Dispatchers.setMain(dispatcher)
  override fun finished(description: Description?) {
    super.finished(description)
    Dispatchers.resetMain()
    dispatcher.cleanupTestCoroutines()
```

 $(from \ \underline{ToDoTests/src/test/java/com/commonsware/todo/MainDispatcherRule.kt})$ 

The simplest way to write a JUnit rule is to extend TestWatcher, then override the starting() and finishing() functions. Those will be called before and after each test, respectively.

In the case of MainDispatcherRule, we:

- Create a TestCoroutineDispatcher
- Call pauseDispatcher() on the TestCoroutineDispatcher
- Call Dispatchers.setMain() before the test to have Dispatchers.Main point to this TestCoroutineDispatcher
- Call Dispatchers.resetMain() after the test to remove the reference to the TestCoroutineDispatcher
- Clean up the TestCoroutineDispatcher after the test

A TestCoroutineDispatcher is a coroutine dispatcher that operates under manual control, so our test code can indicate when it should process any queued coroutines. And, those coroutines run synchronously, on whatever thread we happen to be on. That is the behavior of TestCoroutineDispatcher when it is in a "paused" state — we put it in that state at the outset via the pauseDispatcher() call.

Then, in our SingleModelMotorTest, we can apply this rule using @get:Rule syntax. Also, we can call runCurrent() on the TestCoroutineDispatcher to indicate that it is time to run any queued coroutines.

### **Testing** StateFlow

The ToDoTests project uses a mix of coroutines and StateFlow for its threading and reactive results. In particular, SingleModelMotor has a states property that is a StateFlow, emitting some viewstates that are created by means of that find() call on our repository.

So the overall flow of the initial state() test function is:

- Use runCurrent() to execute any coroutines that might have been invoked by creating our SingleModelMotor in initializers or its constructor
- Use runBlockingTest() to execute a coroutine that uses first() to get the first viewstate and confirm that it equals an expected value

# **Writing Instrumented Tests**

Instrumented tests, to some level, work the same as unit tests:

- We use JUnit4, including annotations like @Test
- We can apply rules, using the same @Rule annotation
- · We can use mocks, if desired

However, there are some differences, such as not being able to use the backtick function naming system in Kotlin. And there will be some changes to how we set up Gradle and the sorts of tests that we wind up writing.

### **Configure Gradle**

Just as testImplementation statements define dependencies for unit tests (test/), androidTestImplementation statements define dependencies for instrumented tests (androidTest/).

Our Gradle dependencies include four such lines:

```
androidTestImplementation 'androidx.test.ext:junit:1.1.3'
androidTestImplementation 'androidx.test.espresso:espresso-core:3.4.0'
androidTestImplementation "androidx.arch.core:core-testing:2.1.0"
androidTestImplementation 'org.jetbrains.kotlinx:kotlinx-coroutines-test:1.5.1'
```

(from ToDoTests/build.gradle)

The first one (androidx.test:runner) gives us our instrumentation testing core infrastructure. androidx.test.ext:junit and androidx.arch.core:core-testing provide some JUnit4 rules — notably, androidx.arch.core:core-testing is where utility code like that InstantTaskExecutorRule comes from. The final one is tied to Espresso for GUI testing, as we will explore <u>later in the chapter</u>.

# **Specify the Test Runner**

Earlier in the module's build.gradle file, we have a testInstrumentationRunner statement:

```
testInstrumentationRunner "androidx.test.runner.AndroidJUnitRunner"

(from ToDoTests/build.gradle)
```

This tells Android how to run our JUnit instrumented tests. JUnit uses "runner"

classes for this role, and androidx.test.runner.AndroidJUnitRunner is one supplied by the Jetpack that knows how to run our instrumented tests inside of an Android environment.

### **Identify the Test Class**

With unit tests, JUnit has a default test runner that is used.

With instrumented tests, not only do we need the testInstrumentationRunner declaration in Gradle, but we also need to annotate our tests with a @RunWith annotation, further clarifying what JUnit should run and how it should run the test:

```
@RunWith(AndroidJUnit4::class)
class RosterListFragmentTest {
```

(from ToDoTests/src/androidTest/java/com/commonsware/todo/ui/roster/RosterListFragmentTest.kt)

Some libraries or other frameworks may tell you to use a different testInstrumentationRunner or a different @RunWith annotation to use. For standard Jetpack tests, we use androidx.test.runner.AndroidJUnitRunner and @RunWith(AndroidJUnit4::class), as shown here.

### **Access the Context**

Frequently, in an instrumented test, we are using an instrumented test because something somewhere needs a Context.

To get a Context in the app being tested, your test code can use InstrumentationRegistry.getInstrumentation().getTargetContext() (or InstrumentationRegistry.getInstrumentation().targetContext in Kotlin):

```
val context = InstrumentationRegistry.getInstrumentation().targetContext
```

(from ToDoTests/src/androidTest/java/com/commonsware/todo/ui/roster/RosterListFragmentTest.kt)

Note that there is also a <code>getContext()</code> method (or context property in Kotlin). This also returns a <code>Context</code>, but it returns one for your androidTest/code, not for the app being tested. Frequently, this is the wrong <code>Context</code> for whatever test you are trying to write.

### **Rewiring Koin**

As noted earlier, using dependency inversion tends to make it easier for us to substitute in mocks or other replacement objects in our tests, rather than whatever code would normally be used.

In the case of the one instrumented test in ToDoTests — RosterListFragmentTest — we are using Room for a database. Room supports in-memory SQLite databases, which work just like their normal counterparts, just without the disk I/O. This executes much faster, and our data goes away once we stop referencing the database. This automatically cleans up our tests, which is very useful.

As a result, RosterListFragmentTest wants to replace the disk-based ToDoDatabase that we normally would use with an in-memory one. The ToDoDatabase has a newTestInstance() companion function that offers this:

```
package com.commonsware.todo.repo
import android.content.Context
import androidx.room.Database
import androidx.room.Room
import androidx.room.RoomDatabase
import androidx.room.TypeConverters
private const val DB_NAME = "stuff.db"
@Database(entities = [ToDoEntity::class], version = 1)
@TypeConverters(TypeTransmogrifier::class)
abstract class ToDoDatabase : RoomDatabase() {
  abstract fun todoStore(): ToDoEntity.Store
  companion object {
    fun newInstance(context: Context) =
      Room.databaseBuilder(context, ToDoDatabase::class.java, DB_NAME).build()
    fun newTestInstance(context: Context) =
      Room.inMemoryDatabaseBuilder(context, ToDoDatabase::class.java).build()
  }
```

(from ToDoTests/src/main/java/com/commonsware/todo/repo/ToDoDatabase.kt)

However, our Koin module uses newInstance() and a disk-based database, not this in-memory one:

```
package com.commonsware.todo
import android.app.Application
import com.commonsware.todo.repo.ToDoDatabase
import com.commonsware.todo.repo.ToDoRepository
import com.commonsware.todo.ui.SingleModelMotor
import com.commonsware.todo.ui.roster.RosterMotor
import kotlinx.coroutines.CoroutineScope
import kotlinx.coroutines.SupervisorJob
import org.koin.android.ext.koin.androidContext
import org.koin.android.ext.koin.androidLogger
import org.koin.androidx.viewmodel.dsl.viewModel
import org.koin.core.context.startKoin
import org.koin.core.qualifier.named
import org.koin.dsl.module
class ToDoApp : Application() {
  private val koinModule = module {
    single(named("appScope")) { CoroutineScope(SupervisorJob()) }
    single { ToDoDatabase.newInstance(androidContext()) }
    single {
      ToDoRepository(
        get<ToDoDatabase>().todoStore(),
        get(named("appScope"))
      )
    }
    viewModel { RosterMotor(get()) }
    viewModel { (modelId: String) -> SingleModelMotor(get(), modelId) }
  }
  override fun onCreate() {
    super.onCreate()
    startKoin {
      androidLogger()
      androidContext(this@ToDoApp)
      modules(koinModule)
    }
 }
```

 $(from\ \underline{ToDoTests/src/main/java/com/commonsware/todo/ToDoApp.kt})$ 

Fortunately, Koin lets us change the module contents in our test:

```
@Before
fun setUp() {
  val context = InstrumentationRegistry.getInstrumentation().targetContext
```

```
val db = ToDoDatabase.newTestInstance(context)
val appScope = CoroutineScope(SupervisorJob())

repo = ToDoRepository(db.todoStore(), appScope)

loadKoinModules(module {
    single { repo }
})

runBlocking { items.forEach { repo.save(it) } }
}
```

(from ToDoTests/src/androidTest/java/com/commonsware/todo/ui/roster/RosterListFragmentTest.kt)

Here, we:

- Get our Context
- Use that to get an in-memory ToDoDatabase implementation
- Wrap that in a ToDoRepository (held in a repo property)
- Call the loadKoinModules() top-level function to override our normal ToDoRepository instance with the one that we just created
- Put three test objects into that in-memory database via the repository:

```
private lateinit var repo: ToDoRepository
private val items = listOf(
   ToDoModel("this is a test"),
   ToDoModel("this is another test"),
   ToDoModel("this is... wait for it... yet another test"))
)
```

(from ToDoTests/src/androidTest/java/com/commonsware/todo/ui/roster/RosterListFragmentTest.kt)

Now, when our test functions execute code that obtains a ToDoRepository from Koin, they will get the in-memory repository, not the "real" one that we would normally get.

### **Running the Tests**

The Android Studio Java/Kotlin editor will offer the same sort of "run" gutter icons as with unit tests, so you can run individual test methods or entire test classes.

The test results will appear in the "Run" tool in Android Studio, just like with unit tests:

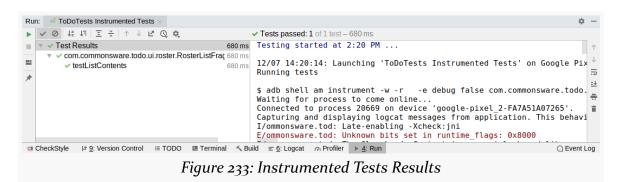

# **Writing Basic Espresso Tests**

Basic instrumentated tests are fine for testing non-UI logic. They even work acceptably for some basic UI testing. The more complex your UI testing gets, though, the more likely it is that you will find plain instrumented tests to be limiting and tedious.

Espresso is designed to simplify otherwise-complex UI testing scenarios, such as:

- Testing across screens, such as confirming that tapping a RecyclerView row in one fragment correctly launches a detail fragment associated with the model object for that row
- Testing over time, such as waiting for a list to be populated from a database before actually testing it

Espresso tests are part of your instrumented tests. Espresso simply provides another API for writing test code; those tests run alongside the rest of your instrumented tests.

However, Espresso tests are *very* fragile. They are prone to failing not due to problems in your code but due to problems when executing the tests.

# **Add Espresso Dependencies**

One of the androidTestImplementation dependencies that we are pulling in is androidx.test.espresso:espresso-core:

```
androidTestImplementation 'androidx.test.espresso:espresso-core:3.4.0'

(from ToDoTests/build.gradle)
```

As you might expect, this contains the core Espresso code, and it is sufficient to write many Espresso tests. Additional libraries exist for testing things like RecyclerView.

### **Disable Animations**

One of Espresso's limitations is that it does not like the stock animated effects that Android applies to various actions, such as launching activities. You will have better results if you disable those animations.

In the "Developer options" section of the Settings app, you will want to disable:

- Window animation scale
- Transition animation scale
- Animator duration scale

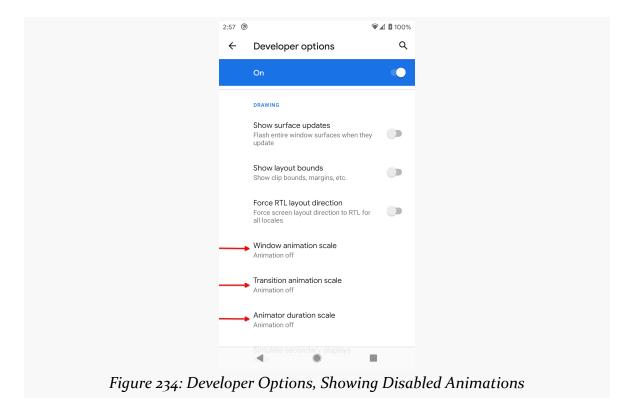

### Set Up the Activity or Fragment

To be able to test your UI, we need to actually have that UI appear on-screen. To that end, we can use ActivityScenario or FragmentScenario. These will launch an activity or fragment for us, allowing us to then test them afterwards.

The testListContents() test function in RosterListFragmentTest uses ActivityScenario to launch the MainActivity of this app:

```
@Test
fun testListContents() {
   ActivityScenario.launch(MainActivity::class.java)

   onView(withId(R.id.items)).check(matches(hasChildCount(3)))
}
```

(from ToDoTests/src/androidTest/java/com/commonsware/todo/ui/roster/RosterListFragmentTest.kt)

ActivityScenario.launch() launches the activity and returns an ActivityScenario instance. That class implements Closeable, so we can use use() to execute our tests and close the scenario (and finish the activity) when we are done.

### **Find Widgets via Hamcrest Matchers**

Writing Espresso tests is often described as having three main steps:

- 1. Find the widgets you want to examine or manipulate
- 2. Perform actions on those widgets where needed (and where possible)
- 3. Check to see if widgets have a certain state

Technically speaking, with Espresso, we do not "find widgets", though it is often simplest to phrase it that way. A more accurate description would be "obtain a ViewInteraction object that pertains to a particular widget". The ViewInteraction object in turn allows us to perform actions on the underlying widget and check the widget to see if it has a certain state.

To do that, we use an onView() static method supplied by Espresso. It will search the view hierarchy of the current activity for a widget.

How we identify the widget is via a "matcher". A matcher simply is an object that can identify whether some other object matches certain criteria. In particular, Espresso uses <a href="Hamcrest">Hamcrest</a> matchers.

There are three main sources of matchers that you can use:

- ViewMatchers contains a number of static methods that return matchers that find a View with some specific characteristic, such as withId() to find a View with a particular ID
- 2. Hamcrest's Matchers class has a series of static methods that return matchers that help you combine other matchers (e.g., allof() to find a View that matches more than one criteria) or work with plain Java collections (e.g., empty() to match a collection that is empty)
- 3. Your own custom matchers

Here, we are using withId() to find some widget in MainActivity that has an ID of items.

### **Perform Actions**

onView() gives us a ViewInteraction. Given a ViewInteraction, one thing that you can do is ask it to perform() one or more actions, represented by ViewAction objects. The ViewActions (note the plural) class contains a series of static methods that create ViewAction objects. And, once again, the pattern is to use static imports for those methods. Actions can include things like clicking the widget (click()), clicking the system BACK button (pressBack()), swiping in a particular direction (e.g., swipeDown()), and so on.

In this case, we want to test whether MainActivity is showing our three to-do items (from the in-memory repository) in a RecyclerView (the items widget that we found). There are no actions that we need to apply here, so we skip that step.

### **Assert Results**

Once the activity is in the desired state via any actions, we can use the ViewInteraction from onView() to validate that the widgets contain the desired content or otherwise are set up properly. That is handled by calling check() on a ViewInteraction, passing in a ViewAssertion that... well... asserts something. A ViewAssertion basically wraps the assertion calls that you might make directly in JUnit4, working with the ViewInteraction to confirm that the underlying View has some particular state.

The simplest ViewAssertion is obtained via the matches() static method. This takes a Hamcrest matcher and confirms that the widget matches whatever the matcher's criteria are.

One of the many static methods on ViewMatchers is hasChildCount(), which matches whether a ViewGroup (like RecyclerView) has a certain number of children. So, matches(hasChildCount(3)) is a ViewAssertion that will succeed if the items RecyclerView has three children and will fail the test if not.

The net effect of the entire test is that we set up the database with three to-do items, then launch the MainActivity and confirm that it shows those three items:

```
package com.commonsware.todo.ui.roster
import androidx.test.core.app.ActivityScenario
import androidx.test.espresso.Espresso.onView
import androidx.test.espresso.assertion.ViewAssertions.matches
import androidx.test.espresso.matcher.ViewMatchers.hasChildCount
import androidx.test.espresso.matcher.ViewMatchers.withId
import androidx.test.ext.junit.runners.AndroidJUnit4
import androidx.test.platform.app.InstrumentationRegistry
import com.commonsware.todo.R
import com.commonsware.todo.repo.ToDoDatabase
import com.commonsware.todo.repo.ToDoModel
import com.commonsware.todo.repo.ToDoRepository
import com.commonsware.todo.ui.MainActivity
import kotlinx.coroutines.CoroutineScope
import kotlinx.coroutines.SupervisorJob
import kotlinx.coroutines.runBlocking
import org.junit.Before
import org.junit.Test
import org.junit.runner.RunWith
import org.koin.core.context.loadKoinModules
import org.koin.dsl.module
@RunWith(AndroidJUnit4::class)
class RosterListFragmentTest {
  private lateinit var repo: ToDoRepository
  private val items = listOf(
    ToDoModel("this is a test"),
    ToDoModel("this is another test"),
    ToDoModel("this is... wait for it... yet another test")
  )
  @Before
  fun setUp() {
    val context = InstrumentationRegistry.getInstrumentation().targetContext
    val db = ToDoDatabase.newTestInstance(context)
    val appScope = CoroutineScope(SupervisorJob())
```

```
repo = ToDoRepository(db.todoStore(), appScope)

loadKoinModules(module {
    single { repo }
    })

runBlocking { items.forEach { repo.save(it) } }
}

@Test
fun testListContents() {
    ActivityScenario.launch(MainActivity::class.java)

    onView(withId(R.id.items)).check(matches(hasChildCount(3)))
}
```

(from ToDoTests/src/androidTest/java/com/commonsware/todo/ui/roster/RosterListFragmentTest.kt)

# **Another Option: UI Automator**

Yet another approach for testing Android applications is UI Automator. This is designed for integration testing, seeing how your app components integrate with the rest of a device, including integrating with other applications.

UI Automator, as the name suggests, automates UIs. It simulates user input, in the form of tapping on items and the like. Tests run by UI Automator are implemented in JUnit, but those tests have limited access to the widgets inside of a UI. Such access not only allows for directing simulated user input (e.g., "click the OK button"), but also for asserting that various test conditions are true (e.g., "does the list have five rows?"). In this respect, UI Automator behaves like traditional Android instrumented testing.

# Wait! I Thought That Was Espresso's Role!

Espresso also automates UI, simulating user input via JUnit tests. UI Automator tests even go inside the androidTest/ source set and can intermingle with instrumented test code.

The difference is that UI Automator can automate the system UI (e.g., "press the HOME button") and automate the UIs of other apps (e.g., "click the Send button in the Google Messages UI"). This is very powerful, but it also has severe limits. The actual widgets reside in another process, not your own. As a result, we have only

fairly crude forms of interacting with UIs and have even less ability to assert conditions in the other apps. Espresso gives us more control, but it can only automate our own app's UI, and even then only within a single activity.

### **Scenarios for UIAutomator**

UI Automator is mostly used for integration testing:

- Does my activity launch properly from the launcher?
- Does my activity restart properly if I destroy it (e.g., click BACK), wind up at the home screen, then launch it again?
- My activity uses an Intent to launch an activity from a third-party app (or from the OS) — does that work correctly?

In these sorts of cases, you are not necessarily looking for a lot of details of the external activities. For example, in the last scenario, you will want to confirm that the third-party activity seems to have started and has received whatever information you are sending it (if any). But that is an activity from a third-party app, so most likely it is not your job to test all the functionality of that activity. UI Automator may suffice for your needs.

# Again: What Should I Be Using?

There are a lot of testing options, including some not covered in this chapter.

(yes, this chapter could be much longer...)

There is no "right answer" for testing, so long as you test your app and feel confident that your users will not encounter bugs. That being said, a reasonably popular approach is:

- Focus most of your development efforts on testing things "behind" your UI, such as your viewmodels, repositories, data sources, and similar code. Those things frequently can be implemented as unit tests. Even if they absolutely require Android, and need to be instrumented tests, they may not need you to launch activities or fragments.
- To the greatest extent possible, refactor your application code to move as much logic out of activities and fragments as is practical. In other words, optimize your app code to allow the first bullet to cover that much more of your functionality.

| • | Resort to Espresso and UI Automator tests where needed, for logic that you  |
|---|-----------------------------------------------------------------------------|
|   | simply cannot test by other means. These tend to be the most "flaky" tests. |
|   | For example, your UI Automator tests might break because the third-party    |
|   | app you are integrating with changed, even though your app logic may still  |
|   | be fine.                                                                    |

# Working with WorkManager

We have seen how to do work on the main application thread, and we have seen how to use background threads for things like disk and network I/O.

Sometimes, though, we may need to do work that happens completely independently of the UI

- The user requests to download a large file but asks for the download to be performed overnight
- We want to synchronize with a server periodically, such as every couple of hours
- The user asks us to perform some slow on-device task, such as converting a
  video between formats, and we want to do that work when the device is
  plugged in and is not being actively used by the user
- · And so on

Your primary option for those scenarios is WorkManager.

# The Role of WorkManager

This is not to say that WorkManager is the only solution for background work. WorkManager is designed for "deferrable" work — work that you need to have done but does not have to happen right away. This includes the possibility that the work will be done sometime after your current process has terminated, because the user left your app and a lot of time passes before it is time to do your work.

However, there are scenarios for which WorkManager is optimized. Alternative scenarios might be better handled using other techniques:

- WorkManager is designed for discrete, "transactional" tasks, not ongoing work. So, for example, WorkManager is not designed to play music continuously in the background. A "foreground service" is the solution to use for that, with background threads as needed (e.g., for disk I/O to read in the playlist details).
- WorkManager is designed for work that will happen sometime, but not at some specific time. If you need to get control at a specific time — such as to alert the user about an upcoming calendar event — use setExactAndAllowWhileIdle() on AlarmManager.
- WorkManager is designed for work that will happen eventually, but perhaps not immediately. If you have background work that has to be done in real time in response to user input (e.g., download the video that they just purchased), use a simple thread or, better yet, a reactive framework (Kotlin coroutines, RxJava, etc.). If you are concerned that the work might take too long, and your process might be terminated while that work is ongoing, use a foreground service.
- WorkManager is designed for work that might happen completely asynchronously with respect to your current process. Hence, it is not useful for cases where the work that you are doing only affects the current process, particularly its UI. So, for example, downloading avatar icons to display in your app may not make sense once the UI is gone, as you may never need those icons. For that, use a thread pool, reactive solutions (e.g., RxJava, Kotlin coroutines), or libraries that in turn use those sorts of things.

Foreground services and AlarmManager are powerful techniques, but ones that we will not be exploring in this particular book. *The Busy Coder's Guide to Android Development*, while older, offers material on those subjects.

# WorkManager Dependencies

The main artifact that you will use for adding WorkManager to your project is androidx.work:work-runtime. This contains WorkManager and its related classes.

There are a few additional artifacts that you can elect to use, of which two are general-purpose:

- work-runtime-ktx provides a Kotlin-specific WorkManager API
- work-testing is available for testing your code that uses WorkManager

# **Workers: They Do Work**

The work that you want to have done in the background needs to be wrapped in a Worker subclass. This is an abstract class with one abstract method: doWork(). In that method, you put your work to be done in the background.

### Note that:

- doWork() will keep the device awake, so you do not have to worry about the CPU powering down while your work is ongoing
- doWork() is called on a background thread, so you do not need to fork one yourself
- doWork() needs to return a ListenableWorker.Result object indicating if the work succeeded or failed, so doWork() should not be starting other background threads (directly or through libraries)
- doWork() cannot run forever at best, it might run for 10 minutes before it is terminated, and it is possible that it will have less time than that

As noted above, doWork() returns a ListenableWorker.Result object. There are static factory methods on ListenableWorker.Result that you use to create instances. Those factory methods represent three main result scenarios:

- success(), which is what you are hoping for
- retry(), which indicates that for one reason or another you could not do the work but would like WorkManager to retry the work in a little while
- failure(), which indicates that the work could not be done and a later retry is likely to fail as well, so you are giving up

Beyond the return value and the aforementioned limitations on what you can do in doWork(), the actual business logic is up to you.

The DownloadWork sample module in the <u>Sampler</u> and <u>SamplerJ</u> projects contains a DownloadWorker class that downloads a file using OkHttp and a companion library named Okio:

```
package com.commonsware.jetpack.work.download;
import android.content.Context;
import android.util.Log;
import java.io.File;
import java.io.IOException;
```

```
import androidx.annotation.NonNull;
import androidx.work.ListenableWorker;
import androidx.work.Worker;
import androidx.work.WorkerParameters;
import okhttp3.0kHttpClient;
import okhttp3.Request;
import okhttp3.Response;
import okio.BufferedSink;
import okio.0kio;
public class DownloadWorker extends Worker {
  public static final String KEY_URL="url";
  public static final String KEY_FILENAME="filename";
  public DownloadWorker(@NonNull Context context,
                        @NonNull WorkerParameters workerParams) {
    super(context, workerParams);
  }
  @NonNull
  @Override
  public Result doWork() {
    OkHttpClient client=new OkHttpClient();
    Request request=new Request.Builder()
      .url(getInputData().getString(KEY_URL))
      .build();
    try (Response response=client.newCall(request).execute()) {
      File dir=getApplicationContext().getCacheDir();
      File downloadedFile=
        new File(dir, getInputData().getString(KEY FILENAME));
      BufferedSink sink=Okio.buffer(Okio.sink(downloadedFile));
      sink.writeAll(response.body().source());
      sink.close();
    }
    catch (IOException e) {
      Log.e(getClass().getSimpleName(), "Exception downloading file", e);
      return ListenableWorker.Result.failure();
    }
    return ListenableWorker.Result.success();
```

 $(from \ \underline{DownloadWork/src/main/java/com/commonsware/jetpack/work/download/\underline{DownloadWorker.java})$ 

```
package com.commonsware.jetpack.work.download
import android.content.Context
import android.util.Log
import androidx.work.Worker
import androidx.work.WorkerParameters
import okhttp3.0kHttpClient
import okhttp3.Request
import okio.buffer
import okio.sink
import java.io.File
import java.io.IOException
class DownloadWorker(context: Context, workerParams: WorkerParameters) :
  Worker(context, workerParams) {
  override fun doWork(): Result {
    val client = OkHttpClient()
    val request = Request.Builder()
      .url(inputData.getString(KEY_URL)!!)
      .build()
    try {
      client.newCall(request).execute().use { response ->
        val dir = applicationContext.cacheDir
        val downloadedFile = File(dir, inputData.getString(KEY_FILENAME)!!)
        val sink = downloadedFile.sink().buffer()
        response.body?.let { sink.writeAll(it.source()) }
        sink.close()
     }
    } catch (e: IOException) {
      Log.e(javaClass.simpleName, "Exception downloading file", e)
      return Result.failure()
    }
    return Result.success()
  }
  companion object {
    const val KEY_URL = "url"
    const val KEY_FILENAME = "filename"
  }
```

 $(from \ \underline{DownloadWork/src/main/java/com/commonsware/jetpack/work/download/DownloadWorker.kt)}$ 

Worker — from which DownloadWorker inherits — has a two-parameter constructor, taking a Context and a WorkerParameters object. In many cases, you can just chain to the superclass constructor, as DownloadWorker does.

Pretty much everything inside of doWork() is just application code that does the download and returns success() if the download succeeded or failure() if there was some exception during the download.

This doWork() method is using two methods that we get from Worker:

- getApplicationContext(), which works like the similarly-named method on Context, returning you the Application singleton, in case you need a Context
- getInputData(), which we will examine more closely <u>later in the chapter</u>

# **Performing Simple Work**

Having a Worker is part of the puzzle. We still need to tell WorkManager to actually use that class to do our work.

If we want to perform the work once — perhaps in response to user input — we can create a OneTimeWorkRequest object to describe that work, then enqueue() it with WorkManager, as in this Java snippet:

```
OneTimeWorkRequest downloadWork=
  new OneTimeWorkRequest.Builder(DownloadWorker.class)
    .build();
WorkManager.getInstance(getApplicationContext()).enqueue(downloadWork);
```

We create a OneTimeWorkRequest via its associated Builder, which takes the Java Class object for our Worker subclass its constructor. We build() the Builder and pass the OneTimeWorkRequest to enqueue() on the WorkManager singleton, which we get by calling getInstance() on WorkManager.

After this code executes, at some point in time, an instance of DownloadWorker will be created and doWork() will be called. Exactly when that will be is indeterminate. In this particular case, *probably* it will be called fairly quickly, with doWork() being executed on a thread in a WorkManager-managed thread pool. However, it is entirely possible that the user leaves our app and our process is terminated before this work can begin. If so, WorkManager will arrange to have the work done later.

# **Work Inputs**

However, doWork() would crash if we scheduled it this way. That comes back to those getInputData() calls from our doWork() method.

Often, our work needs data describing that work. In the case of DownloadWorker, we need to know:

- the HTTPS URL to download from
- the name of the file to download to (where the file will be placed in getCacheDir())

WorkManager has a solution for this, via the Data class (perhaps named after <u>the android character in Star Trek properties</u>) (or perhaps not).

Data is a key-value store. The values are simple primitives plus arrays of simple primitives. We can package information into a Data, attach it to the work request, and then get that information from inside of doWork().

Reading the Data is a matter of calling getInputData() inside of doWork(), then calling getter methods based on type (e.g., getString()). Those getter methods take the key under which the data is stored as a parameter. Getters for primitive types (e.g., getInt(), getBoolean()) also have a second parameter to use for the default response, if there is nothing associated with that key in the Data.

Putting Data into a request is a matter of creating a Data instance using a Data.Builder, which contains the corresponding setter methods (e.g., putString()), such as in this Java snippet:

Here, we fill in the two values that the DownloadWorker is expecting, using setInputData() to attach the Data to our OneTimeWorkRequest.

Note that there is a 10KB limit on the size of the Data. Data is there mostly to provide identifiers, such as the URL and filename that we are using here. Use the Data for unique information, stuff that the Worker subclass cannot obtain from other sources (e.g., your Room database, your SharedPreferences).

### **Constrained Work**

Frequently, the work that we want to do has some requirements. For example, in the case of DownloadWorker, it helps to have an Internet connection, as otherwise we may not be able to download the content.

WorkManager exposes a set of constraints. You can constrain your work based on:

- Whether the device has an Internet connection, or perhaps a particular type of Internet connection (e.g., an unmetered connection)
- Whether the device has a decent amount of battery life remaining, or perhaps is on a charger
- Whether the device has a decent amount of storage space available
- Whether the device is idle (so your work is less likely to interfere with the user)

To configure these, we:

- Create a Constraints.Builder,
- Call setter methods on that Builder to specify our constraints,
- build() the Builder, and
- Call setConstraints() on the request Builder to attach the constraints

This Java snippet illustrates what this might look like:

```
.build();
WorkManager.getInstance(getApplicationContext()).enqueue(downloadWork);
```

Here, we say that we need a network connection (of any type) and that the battery should not be low.

# **Tagged Work**

We can also associate one or more tags with our work requests. We can later get information about our outstanding work based on tags, or cancel work based on tags.

Tags are meant to be used as categories, to identify similar pieces of work that we might want to operate on in unison:

- All downloads
- All work associated with some particular database table
- All work associated with some account
- · And so on

To add tags, just call addTag() one or more times on the request Builder:

 $(from \ \underline{DownloadWork/src/main/java/com/commonsware/jetpack/work/download/DownloadViewModel.java)}$ 

```
val constraints = Constraints.Builder()
  .setRequiredNetworkType(NetworkType.CONNECTED)
  .setRequiresBatteryNotLow(true)
  .build()
val downloadWork = OneTimeWorkRequest.Builder(DownloadWorker::class.java)
  .setConstraints(constraints)
  .setInputData(
    Data.Builder()
      .putString(
        DownloadWorker.KEY_URL,
        "https://commonsware.com/Android/Android-1_0-CC.pdf"
      .putString(DownloadWorker.KEY_FILENAME, "oldbook.pdf")
      .build()
  .addTag("download")
  .build()
WorkManager.getInstance(getApplication()).enqueue(downloadWork)
```

 $(from\ Download Work/src/main/java/com/commons ware/jetpack/work/download/Download View Model.kt)$ 

Here, we use addTag() to tag this work as download.

# **Monitoring Work**

WorkManager does not provide a built-in means for you to monitor progress inside of an individual piece of work. It does, however, provide you with an API for monitoring the gross state changes of a piece of work: is it enqueued, is it running, is it completed, etc.

# **Getting the Status Updates**

To find out about the general state changes in the life of a piece of work, you can use getWorkInfoByIdLiveData(), available on WorkManager. Each request has an ID, generated by the WorkManager system, which you get by calling getId() on the request:

```
final LiveData<WorkInfo> liveOpStatus =
   WorkManager.getInstance(getApplication()).getWorkInfoByIdLiveData(
   downloadWork.getId());
```

 $(from \ \underline{DownloadWork/src/main/java/com/commonsware/jetpack/work/download/DownloadViewModel.java)}) \\$ 

```
val liveOpStatus =
    WorkManager.getInstance(getApplication())
        .getWorkInfoByIdLiveData(downloadWork.id)
```

(from DownloadWork/src/main/java/com/commonsware/jetpack/work/download/DownloadViewModel.kt)

The LiveData that we get back will emit WorkInfo updates for the work identified by this ID. A WorkInfo, in turn, holds a State enum, that indicates what phase of the WorkManager process this piece of work is in:

- ENQUEUED
- BLOCKED (for use with <u>chained work</u>)
- RUNNING
- SUCCEEDED
- FAILED
- CANCELED (for use with <u>canceling work</u>)

You can then arrange to observe the LiveData or otherwise make use of its updates.

### Consuming the Status Updates... In Code

The code shown in this chapter so far that created the OneTimeWorkRequest and enqueued the work is in a DownloadViewModel:

```
package com.commonsware.jetpack.work.download;
import android.app.Application;
import androidx.annotation.NonNull;
import androidx.lifecycle.AndroidViewModel;
import androidx.lifecycle.LiveData;
import androidx.lifecycle.MediatorLiveData;
import androidx.work.Constraints;
import androidx.work.Data;
import androidx.work.NetworkType;
import androidx.work.OneTimeWorkRequest;
import androidx.work.WorkInfo;
import androidx.work.WorkManager;
public class DownloadViewModel extends AndroidViewModel {
  public final MediatorLiveData<WorkInfo> liveWorkStatus =
    new MediatorLiveData<>();
  public DownloadViewModel(@NonNull Application application) {
    super(application);
```

```
public void doTheDownload() {
 Constraints constraints = new Constraints.Builder()
    .setRequiredNetworkType(NetworkType.CONNECTED)
    .setRequiresBatteryNotLow(true)
    .build();
 OneTimeWorkRequest downloadWork =
    new OneTimeWorkRequest.Builder(DownloadWorker.class)
      .setConstraints(constraints)
      .setInputData(new Data.Builder()
        .putString(DownloadWorker.KEY_URL,
          "https://commonsware.com/Android/Android-1_0-CC.pdf")
        .putString(DownloadWorker.KEY_FILENAME, "oldbook.pdf")
        .build())
      .addTag("download")
      .build();
 WorkManager.getInstance(getApplication()).enqueue(downloadWork);
 final LiveData<WorkInfo> liveOpStatus =
    WorkManager.getInstance(getApplication()).getWorkInfoByIdLiveData(
      downloadWork.getId());
 liveWorkStatus.addSource(liveOpStatus, workStatus -> {
    liveWorkStatus.setValue(workStatus);
    if (workStatus.getState().isFinished()) {
      liveWorkStatus.removeSource(liveOpStatus);
    }
 });
```

 $(from\ Download Work/src/main/java/com/commonsware/jetpack/work/download/Download View Model.java)$ 

```
package com.commonsware.jetpack.work.download

import android.app.Application
import androidx.lifecycle.AndroidViewModel
import androidx.lifecycle.MediatorLiveData
import androidx.work.*

class DownloadViewModel(application: Application) :
    AndroidViewModel(application) {
    val liveWorkStatus = MediatorLiveData<WorkInfo>()

    fun doTheDownload() {
       val constraints = Constraints.Builder()
```

```
.setRequiredNetworkType(NetworkType.CONNECTED)
      .setRequiresBatteryNotLow(true)
      .build()
    val downloadWork = OneTimeWorkRequest.Builder(DownloadWorker::class.java)
      .setConstraints(constraints)
      .setInputData(
        Data.Builder()
          .putString(
            DownloadWorker.KEY URL,
            "https://commonsware.com/Android/Android-1_0-CC.pdf"
          .putString(DownloadWorker.KEY_FILENAME, "oldbook.pdf")
          .build()
      )
      .addTag("download")
      .build()
    WorkManager.getInstance(getApplication()).enqueue(downloadWork)
    val liveOpStatus =
      WorkManager.getInstance(getApplication())
        .getWorkInfoByIdLiveData(downloadWork.id)
    liveWorkStatus.addSource(liveOpStatus) { workStatus ->
      liveWorkStatus.value = workStatus
      if (workStatus.state.isFinished) {
        liveWorkStatus.removeSource(liveOpStatus)
      }
    }
  }
}
```

(from DownloadWork/src/main/java/com/commonsware/jetpack/work/download/DownloadViewModel.kt)

The doTheDownload() method will be called when the user clicks a button in the UI of MainActivity. That triggers our creation of the work request.

DownloadViewModel takes the MediatorLiveData approach seen elsewhere in the book. Consumers of the DownloadViewModel, such as our MainActivity, have access to a liveWorkStatus field that represents the outbound stream of work status updates. For each doTheDownload() call, we chain the LiveData for this individual download onto the MediatorLiveData, removing it as a source once the State reaches a terminal condition (isFinished(), which will be true for a State of SUCCEEDED, FAILED, or CANCELED).

The result is that our MainActivity can observe liveWorkStatus, without having to worry about individual LiveData objects from individual download requests.

MainActivity observes liveWorkStatus and uses it to display a Toast when the download is finished:

```
package com.commonsware.jetpack.work.download;
import android.os.Bundle;
import android.view.View;
import android.widget.Toast;
{\color{red} \textbf{import}} \ \ com. common sware. jet pack. work. download. databinding. Activity \textbf{MainBinding}; \\
import androidx.appcompat.app.AppCompatActivity;
import androidx.databinding.BindingAdapter;
import androidx.lifecycle.ViewModelProvider;
import androidx.work.WorkInfo;
public class MainActivity extends AppCompatActivity {
  @BindingAdapter("android:enabled")
  public static void setEnabled(View v, WorkInfo info) {
    if (info==null) {
      v.setEnabled(true);
    else {
      v.setEnabled(info.getState().isFinished());
 }
  private ActivityMainBinding binding;
  @Override
  protected void onCreate(Bundle savedInstanceState) {
    super.onCreate(savedInstanceState);
    final DownloadViewModel vm= new ViewModelProvider(this).get(DownloadViewModel.class);
    binding=ActivityMainBinding.inflate(getLayoutInflater());
    binding.setViewModel(vm);
    binding.setLifecycleOwner(this);
    setContentView(binding.getRoot());
    vm.liveWorkStatus.observe(this, workStatus -> {
      if (workStatus!=null && workStatus.getState().isFinished()) {
        Toast.makeText(this, R.string.msg_done, Toast.LENGTH_LONG).show();
   });
```

(from DownloadWork/src/main/java/com/commonsware/jetpack/work/download/MainActivity.java)

```
package com.commonsware.jetpack.work.download
import android.os.Bundle
import android.view.View
```

```
import android.widget.Toast
import androidx.activity.viewModels
import androidx.appcompat.app.AppCompatActivity
import androidx.databinding.BindingAdapter
import androidx.work.WorkInfo
import com.commonsware.jetpack.work.download.databinding.ActivityMainBinding
@BindingAdapter("android:enabled")
fun View.setEnabled(info: WorkInfo?) {
  isEnabled = info?.state?.isFinished ?: true
class MainActivity : AppCompatActivity() {
  override fun onCreate(savedInstanceState: Bundle?) {
    super.onCreate(savedInstanceState)
    val vm: DownloadViewModel by viewModels()
    val binding = ActivityMainBinding.inflate(layoutInflater)
    binding.viewModel = vm
    binding.lifecycleOwner = this
    setContentView(binding.root)
    vm.liveWorkStatus.observe(this) { workStatus ->
      if (workStatus != null && workStatus.state.isFinished) {
        Toast.makeText(this, R.string.msg_done, Toast.LENGTH_LONG).show()
      }
    }
 }
```

(from DownloadWork/src/main/java/com/commonsware/jetpack/work/download/MainActivity.kt)

# **Consuming the Status Updates... In Data Binding**

MainActivity — and its activity\_main layout resource — use data binding. Partially, this is to get control to DownloadViewModel when the user clicks a button. But we also want to disable the button while the download is going on, to reduce the likelihood of accidentally triggering multiple downloads.

Data binding has dedicated support for LiveData. If you have a LiveData available through a <variable>, you can reference the LiveData in a binding expression as if it were a simple variable representing the data. The data binding framework will

take care of the details of observing the LiveData and updating your UI when the data changes.

To make this work, our layout has a reference to the DownloadViewModel and has a binding expression on android: enabled that looks at the state:

```
<?xml version="1.0" encoding="utf-8"?>
<layout>
  <data>
    <variable
      name="viewModel"
      type="com.commonsware.jetpack.work.download.DownloadViewModel" />
  </data>
  <androidx.constraintlayout.widget.ConstraintLayout</pre>
    xmlns:android="http://schemas.android.com/apk/res/android"
    xmlns:app="http://schemas.android.com/apk/res-auto"
    xmlns:tools="http://schemas.android.com/tools"
    android:layout_width="match_parent"
    android:layout_height="match_parent"
    tools:context=".MainActivity">
    <Button
      android:id="@+id/download"
      android:layout_width="0dp"
      android:layout_height="0dp"
      android:text="@string/btn_title"
      android:onClick="@{() -> viewModel.doTheDownload()}"
      android:enabled="@{viewModel.liveWorkStatus }"
      app:layout constraintBottom toBottomOf="parent"
      app:layout_constraintEnd_toEndOf="parent"
      app:layout_constraintStart_toStartOf="parent"
      app:layout constraintTop toTopOf="parent" />
  </androidx.constraintlayout.widget.ConstraintLayout>
</layout>
```

 $(from\ \underline{DownloadWork/src/main/res/layout/activity\_main.xml})$ 

Our MainActivity then does three things in support of all of this:

- 1. It has a BindingAdapter that can update the enabled status of a view given a WorkInfo, allowing us to use a binding expression on android: enabled
- 2. It binds the DownloadViewModel into the binding
- 3. It calls setLifecycleOwner() on the binding, which the data binding

framework will use for observing the LiveData:

```
package com.commonsware.jetpack.work.download;
import android.os.Bundle;
import android.view.View;
import android.widget.Toast;
import com.commonsware.jetpack.work.download.databinding.ActivityMainBinding;
import androidx.appcompat.app.AppCompatActivity;
import androidx.databinding.BindingAdapter;
import androidx.lifecycle.ViewModelProvider;
import androidx.work.WorkInfo;
public class MainActivity extends AppCompatActivity {
  @BindingAdapter("android:enabled")
  public static void setEnabled(View v, WorkInfo info) {
   if (info==null) {
      v.setEnabled(true);
   else {
      v.setEnabled(info.getState().isFinished());
  private ActivityMainBinding binding;
  @Override
  protected void onCreate(Bundle savedInstanceState) {
    super.onCreate(savedInstanceState);
    final\ Download View Model\ vm=\ new\ View Model Provider (this).get (Download View Model.class);
    binding=ActivityMainBinding.inflate(getLayoutInflater());
    binding.setViewModel(vm);
    binding.setLifecycleOwner(this);
    setContentView(binding.getRoot());
    vm.liveWorkStatus.observe(this, workStatus -> {
      if (workStatus!=null && workStatus.getState().isFinished()) {
        Toast.makeText(this, R.string.msg_done, Toast.LENGTH_LONG).show();
   });
```

(from DownloadWork/src/main/java/com/commonsware/jetpack/work/download/MainActivity.java)

```
package com.commonsware.jetpack.work.download

import android.os.Bundle
import android.view.View
import android.widget.Toast
import androidx.activity.viewModels
import androidx.appcompat.app.AppCompatActivity
import androidx.databinding.BindingAdapter
```

```
import androidx.work.WorkInfo
import com.commonsware.jetpack.work.download.databinding.ActivityMainBinding
@BindingAdapter("android:enabled")
fun View.setEnabled(info: WorkInfo?) {
  isEnabled = info?.state?.isFinished ?: true
}
class MainActivity : AppCompatActivity() {
  override fun onCreate(savedInstanceState: Bundle?) {
    super.onCreate(savedInstanceState)
    val vm: DownloadViewModel by viewModels()
    val binding = ActivityMainBinding.inflate(layoutInflater)
    binding.viewModel = vm
    binding.lifecycleOwner = this
    setContentView(binding.root)
    vm.liveWorkStatus.observe(this) { workStatus ->
      if (workStatus != null && workStatus.state.isFinished) {
        Toast.makeText(this, R.string.msg_done, Toast.LENGTH_LONG).show()
     }
    }
```

 $(from \ \underline{DownloadWork/src/main/java/com/commonsware/jetpack/work/download/MainActivity.kt)}$ 

Here, we map the State from a WorkInfo to the boolean value to use for the android:enabled attribute. Basically, if the WorkInfo is null or is finished, the button is enabled, otherwise it is disabled. So, as the LiveData emits new WorkInfo objects, data binding takes each, calls this setEnabled() method, and uses that to update the enabled state of the Button.

# **Canceling Work**

Frequently, the work that we enqueue into the WorkManager is "fire and forget", where either the work succeeds or fails on its own. Occasionally, though, we may need to try to cancel a piece of enqueued work. For example, we might offer a cancel button in the UI to allow the user to abandon some enqueued request (e.g., do not download the thing that the user just requested to download).

For that, you can call cancelWorkById() or cancelAllWorkByTag() on WorkManager. The former takes the work's ID (from getId() on the WorkRequest), while the latter takes a tag. Since IDs are unique, cancelWorkById() will only try to cancel that one piece of work, while cancelAllWorkByTag() will try to cancel all enqueued work associated with that tag. So, for example, if you associate the download tag with your download work requests, cancelAllWorkByTag("download") will try to cancel all of those requests.

Note, though, that cancellation is "best effort". In particular, if the work has already begun, it might not be canceled. In some cases, this is fine. In other cases, you might want to both cancel the work in WorkManager and take steps to ensure that any affected running work finds out about the cancellation. For example, you might have some state field somewhere that the work can monitor to see if it should continue doing whatever it is doing.

# **Delayed Work**

Typically, we are happy to have our work begin right away, if the conditions allow it. Occasionally, we may want to intentionally delay that work for a bit.

For this, you can call setInitialDelay() on the OneTimeWorkRequest.Builder as part of configuring the work. There are two flavors of setInitialDelay():

- one takes a long value and a TimeUnit, where the TimeUnit indicates what unit of measure the long is in (e.g., TimeUnit.SECONDS)
- one takes a Duration, which is part of Java 8 and only available on API Level 26 and higher

In either case, the work will be delayed by at least that amount of time. However, depending on circumstances (constraints, Doze mode, etc.), the work might happen substantially later than the delay period. Do not assume that your work will start immediately after your delay period.

# **Parallel Work**

Suppose you have N pieces of work to be done in (approximate) parallel. As it turns out, enqueue() on WorkManager takes either a varargs of WorkRequest or a List of WorkRequest objects. If you pass in more than one WorkRequest, all will be enqueued, and all will run when possible, based upon their constraints and the number of threads in the WorkManager thread pool.

WorkManager has a default thread pool, and in many cases it will be sufficient for your needs. If you wish to control that thread pool, call the static initialize() on WorkManager *once*, such as from onCreate() of a custom Application. initialize() takes a Context and a Configuration. You get a Configuration through the builder pattern:

- Create an instance of Configuration. Builder
- Call setExecutor() on that Builder with an Executor that will serve as the thread pool for the WorkManager
- Call build() on the Builder to get the Configuration

### **Chained Work**

Where WorkManager shines is in its support for chained work. Chained work is where you set up work requests that in turn depend upon other work requests. Later work requests in the chain are only performed if the previous ones succeeded. And, work requests can supply data to the next request in the chain, akin to command-line pipelines or basic workflow systems.

### Why?

On the one hand, chained work may not seem necessary. In principle, what you do as a series of work requests could be done in one large work request.

The big benefit of splitting the work into separate requests comes with the application of constraints. For example, the sample app that we will examine demonstrates chained work by downloading a ZIP file, then unZIPping it. Downloading a ZIP file requires an Internet connection, but unZIPping it does not. By providing separate constraints for each work request, you can require a network connection for the download, yet not require it for the unZIP task, thereby allowing that work to proceed even if Internet connectivity is lost.

Also, smaller Worker classes can be made more reusable. One can imagine a library of common Worker classes. Rather than having to write your own CompositeWorker that used several Worker classes, you can simply set up a chain using existing APIs.

Chained work also helps to address the delivery of status updates as a larger task is being processed. Each WorkRequest in the chain has its own WorkStatus that can be monitored via LiveData. This way, you can at least get coarse-grained information about how the chain overall is proceeding.

### **How Do We Chain Work?**

To enqueue a WorkRequest, we used enqueue() on the WorkManager instance. In truth, that is a convenience method. This:

```
WorkManager.getInstance(getApplicationContext())
   .enqueue(request);
```

is really this:

```
WorkManager.getInstance(getApplicationContext())
  .beginWith(request)
  .enqueue();
```

beginWith() returns a WorkContinuation. This is an object that knows a WorkRequest to process and knows how to be chained.

To have a follow-on WorkRequest in a simple two-element chain, call then() on the WorkContinuation before the terminal engueue() call:

```
WorkManager.getInstance(getApplicationContext())
   .beginWith(request)
   .then(otherRequest)
   .enqueue();
```

Now, request will be processed, and if it succeeds, then (and only then) will otherRequest be processed.

## How Do We Pass Data Along the Chain?

We provide input to a WorkRequest via its Builder and setInputData(). However, this is input that is created outside the processing of any individual request; it is input that is defined when the chain is defined.

In addition, a Worker can provide *output* data to factory methods like success() on ListenableWorker.Result. Those factory methods take the same sort of Data object that setInputData() does. The output data can be used in two places:

- If this request has another request chained after it, that later request receives the earlier request's output data as input.
- The output data is available from the WorkInfo once the work is finished, so consumers of the LiveData status stream can also see the output data.

### OK, Where's the Code?

The UnZIPWork sample module in the <u>Sampler</u> and <u>SamplerJ</u> projects are a variation on the previous example, this time where we have two requests in a chain.

DownloadWorker is largely the same as before, with two differences:

- 1. Rather than receiving a filename as input, it decides what the filename will be, as that will merely serve as a temporary file
- 2. It passes the path to that file to the next request in the chain via setOutputData()

```
package com.commonsware.jetpack.work.download;
import android.content.Context;
import android.util.Log;
import java.io.File;
import java.io.IOException;
import androidx.annotation.NonNull;
import androidx.work.Data;
import androidx.work.ListenableWorker;
import androidx.work.Worker;
import androidx.work.WorkerParameters;
import okhttp3.0kHttpClient;
import okhttp3.Request;
import okhttp3.Response;
import okio.BufferedSink;
import okio.0kio;
public class DownloadWorker extends Worker {
  public static final String KEY_URL="url";
  public static final String KEY_RESULTDIR="resultDir";
  public DownloadWorker(@NonNull Context context,
                        @NonNull WorkerParameters workerParams) {
    super(context, workerParams);
  }
  @NonNull
  @Override
  public Result doWork() {
    OkHttpClient client=new OkHttpClient();
    Request request=new Request.Builder()
      .url(getInputData().getString(KEY_URL))
      .build();
```

```
File dir=getApplicationContext().getCacheDir();
File downloadedFile=new File(dir, "temp.zip");
if (downloadedFile.exists()) {
  downloadedFile.delete();
try (Response response=client.newCall(request).execute()) {
  BufferedSink sink=0kio.buffer(0kio.sink(downloadedFile));
  sink.writeAll(response.body().source());
  sink.close();
}
catch (IOException e) {
  Log.e(getClass().getSimpleName(), "Exception downloading file", e);
  return ListenableWorker.Result.failure();
}
return ListenableWorker.Result.success(new Data.Builder()
  .putString(UnZIPWorker.KEY_ZIPFILE, downloadedFile.getAbsolutePath())
  .build());
```

(from UnZIPWork/src/main/java/com/commonsware/jetpack/work/download/DownloadWorker.java)

```
package com.commonsware.jetpack.work.download
import android.content.Context
import android.util.Log
import androidx.work.Data
import androidx.work.Worker
import androidx.work.WorkerParameters
import okhttp3.0kHttpClient
import okhttp3.Request
import okio.buffer
import okio.sink
import java.io.File
import java.io.IOException
class DownloadWorker(context: Context, workerParams: WorkerParameters) :
 Worker(context, workerParams) {
  override fun doWork(): Result {
    val client = OkHttpClient()
    val request = Request.Builder()
      .url(inputData.getString(KEY_URL)!!)
```

```
.build()
  val dir = applicationContext.cacheDir
  val downloadedFile = File(dir, "temp.zip")
  if (downloadedFile.exists()) {
    downloadedFile.delete()
  }
  try {
    client.newCall(request).execute().use { response ->
      val sink = downloadedFile.sink().buffer()
      response.body?.let { sink.writeAll(it.source()) }
      sink.close()
  } catch (e: IOException) {
    Log.e(javaClass.simpleName, "Exception downloading file", e)
    return Result.failure()
  }
  return Result.success(
    Data.Builder()
      .putString(UnZIPWorker.KEY_ZIPFILE, downloadedFile.absolutePath)
      .build()
  )
companion object {
  const val KEY URL = "url"
  const val KEY_RESULTDIR = "resultDir"
}
```

(from UnZIPWork/src/main/java/com/commonsware/jetpack/work/download/DownloadWorker.kt)

We now also have an UnZIPWorker. This expects two pieces of input: the file to unZIP and the directory to unZIP it into. It uses the CWAC-Security library and its ZipUtils.unzip() method, as that safely handles possibly-malicious ZIP files (e.g., zip bombs):

```
package com.commonsware.jetpack.work.download;
import android.content.Context;
import android.util.Log;
import com.commonsware.cwac.security.ZipUtils;
import java.io.File;
import androidx.annotation.NonNull;
```

```
import androidx.work.ListenableWorker;
import androidx.work.Worker;
import androidx.work.WorkerParameters;
public class UnZIPWorker extends Worker {
  public static final String KEY_ZIPFILE="zipFile";
  public static final String KEY_RESULTDIR="resultDir";
  public UnZIPWorker(@NonNull Context context,
                     @NonNull WorkerParameters workerParams) {
    super(context, workerParams);
 @NonNull
  @Override
  public Result doWork() {
   File downloadedFile=new File(getInputData().getString(KEY_ZIPFILE));
    File dir=getApplicationContext().getCacheDir();
    String resultDirData=getInputData().getString(KEY_RESULTDIR);
    File resultDir=new File(dir, resultDirData==null ? "results" : resultDirData);
    trv {
      ZipUtils.unzip(downloadedFile, resultDir, 2048, 1024*1024*16);
      downloadedFile.delete();
   catch (Exception e) {
     Log.e(getClass().getSimpleName(), "Exception unZIPing file", e);
     return ListenableWorker.Result.failure();
    return ListenableWorker.Result.success();
```

 $(from\ \underline{UnZIPWork/src/main/java/com/commonsware/jetpack/work/download/\underline{UnZIPWorker.java})$ 

```
import android.content.Context
import android.util.Log
import androidx.work.ListenableWorker
import androidx.work.Worker
import androidx.work.Worker
import androidx.work.WorkerParameters
import com.commonsware.cwac.security.ZipUtils
import java.io.File

class UnZIPWorker(context: Context, workerParams: WorkerParameters) :
    Worker(context, workerParams) {
    override fun doWork(): Result {
        val downloadedFile = File(inputData.getString(KEY_ZIPFILE)!!)
        val dir = applicationContext.cacheDir
        val resultDirData = inputData.getString(KEY_RESULTDIR)
        val resultDir = File(dir, resultDirData ?: "results")
```

```
try {
    ZipUtils.unzip(downloadedFile, resultDir, 2048, 1024 * 1024 * 16)
    downloadedFile.delete()
} catch (e: Exception) {
    Log.e(javaClass.simpleName, "Exception unZIPing file", e)

    return Result.failure()
}

return Result.success()
}

companion object {
    const val KEY_ZIPFILE = "zipFile"
    const val KEY_RESULTDIR = "resultDir"
}
```

(from UnZIPWork/src/main/java/com/commonsware/jetpack/work/download/UnZIPWorker.kt)

DownloadViewModel now sets up a request chain using both worker classes:

```
package com.commonsware.jetpack.work.download;
import android.app.Application;
import androidx.annotation.NonNull;
import androidx.lifecycle.AndroidViewModel;
import androidx.lifecycle.LiveData;
import androidx.lifecycle.MediatorLiveData;
import androidx.work.Constraints;
import androidx.work.Data;
import androidx.work.NetworkType;
import androidx.work.OneTimeWorkRequest;
import androidx.work.WorkInfo;
import androidx.work.WorkManager;
public class DownloadViewModel extends AndroidViewModel {
  public final MediatorLiveData<WorkInfo> liveWorkStatus=new MediatorLiveData<>();
  public DownloadViewModel(@NonNull Application application) {
    super(application);
  public void doTheDownload() {
   OneTimeWorkRequest downloadWork=
     new OneTimeWorkRequest.Builder(DownloadWorker.class)
        .setConstraints(new Constraints.Builder()
          .setRequiredNetworkType(NetworkType.CONNECTED)
          .setRequiresBatteryNotLow(true)
          .build())
        .setInputData(new Data.Builder()
          .putString(DownloadWorker.KEY_URL,
            "https://commonsware.com/Android/source_1_0.zip")
```

```
.build())
    .addTag("download")
    .build();
OneTimeWorkRequest unZIPWork=
  new OneTimeWorkRequest.Builder(UnZIPWorker.class)
   .setConstraints(new Constraints.Builder()
     .setRequiresStorageNotLow(true)
      .setRequiresBatteryNotLow(true)
      .build())
    .setInputData(new Data.Builder()
      .putString(DownloadWorker.KEY_RESULTDIR, "unzipped")
      .build())
    .addTag("unZIP")
    .build();
WorkManager.getInstance(getApplication())
  .beginWith(downloadWork)
  .then(unZIPWork)
  .enqueue();
final LiveData<WorkInfo> liveOpStatus=
  WorkManager.getInstance(getApplication()).getWorkInfoByIdLiveData(unZIPWork.getId());
liveWorkStatus.addSource(liveOpStatus, workStatus -> {
  liveWorkStatus.setValue(workStatus);
  if (workStatus.getState().isFinished()) {
    liveWorkStatus.removeSource(liveOpStatus);
});
```

(from UnZIPWork/src/main/java/com/commonsware/jetpack/work/download/DownloadViewModel.java)

```
package com.commonsware.jetpack.work.download
import android.app.Application
import androidx.lifecycle.AndroidViewModel
import androidx.lifecycle.LiveData
import androidx.lifecycle.MediatorLiveData
import androidx.work.Constraints
import androidx.work.Data
import androidx.work.NetworkType
import androidx.work.OneTimeWorkRequest
import androidx.work.WorkInfo
import androidx.work.WorkManager
class DownloadViewModel(application: Application) :
  AndroidViewModel(application) {
  val liveWorkStatus = MediatorLiveData<WorkInfo>()
  fun doTheDownload() {
    val downloadWork = OneTimeWorkRequest.Builder(DownloadWorker::class.java)
      .setConstraints(
```

```
Constraints.Builder()
        .setRequiredNetworkType(NetworkType.CONNECTED)
        .setRequiresBatteryNotLow(true)
        .build()
    )
    .setInputData(
      Data.Builder()
        .putString(
          DownloadWorker.KEY URL,
          "https://commonsware.com/Android/source_1_0.zip"
        )
        .build()
    )
    .addTag("download")
    .build()
  val unZIPWork = OneTimeWorkRequest.Builder(UnZIPWorker::class.java)
    .setConstraints(
      Constraints.Builder()
        .setRequiresStorageNotLow(true)
        .setRequiresBatteryNotLow(true)
        .build()
    )
    .setInputData(
      Data.Builder()
        .putString(DownloadWorker.KEY_RESULTDIR, "unzipped")
        .build()
    )
    .addTag("unZIP")
    .build()
  WorkManager.getInstance(getApplication())
    .beginWith(downloadWork)
    .then(unZIPWork)
    .enqueue()
  val liveOpStatus = WorkManager.getInstance(getApplication())
    .getWorkInfoByIdLiveData(unZIPWork.id)
  liveWorkStatus.addSource(liveOpStatus) { workStatus ->
    liveWorkStatus.value = workStatus
    if (workStatus.state.isFinished) {
      liveWorkStatus.removeSource(liveOpStatus)
    }
 }
}
```

(from UnZIPWork/src/main/java/com/commonsware/jetpack/work/download/DownloadViewModel.kt)

### Of note:

- downloadWork is defined the same as before, except that we skip supplying the filename, and the URL now points to a ZIP file instead of a PDF
- unZIPWork does not require an Internet connection, but it does require that we have a reasonable amount of storage available
- unZIPWork gets the name of a directory to create in getCacheDir() to hold the unZIPped results
- We use beginWith() and then() to set up the chain, using enqueue() to enqueue the results
- We monitor the unZIPWork status for the purposes of re-enabling the button and showing the Toast

In principle, we should be monitoring both requests' status updates. If the first request fails for some reason (e.g., HTTP 404 error), the second request will never run. We could do that by calling getWorkInfosLiveData() on the WorkContinuation, which returns a LiveData of a list of WorkInfo objects, one for each request in the chain. That significantly increases the complexity of the sample (e.g., what do we do for data binding in this case?), and so we cheat for the sake of brevity.

## **How Complex Can This Get?**

It can get as complicated as you like:

You can keep chaining work together by successive then() calls:

```
WorkManager.getIntstance(getApplicationContext())
   .beginWith(lets)
   .then(go)
   .then(crazy)
   .enqueue();
```

- You can have parallel requests as part of a chain, by passing multiple WorkRequest objects to beginWith() or then()
- You can chain a WorkContinuation onto another WorkContinuation
- You can create InputMerger implementations to help coordinate out the output data from previous steps in the chain are merged together to form the input data for successive steps in the chain
- · And so on

However, while WorkManager is useful for deferrable tasks, it is not a full workflow system:

- There is limited ability to cancel work, as noted previously
- There is no ability to change enqueued work, except by trying to cancel it and then enqueuing its replacement
- There are no specifications for how long any individual request or an entire chain can take, in terms of time
- There are no specifications for how results are handled when it takes multiple process invocations to complete a chain (e.g., a long chain extending past the 10-minute limit)
- · And so on

As a result, at least for the time being, be careful when trying to create complex WorkRequest chains.

## **Periodic Work**

So far, all of the work has been for single tasks, using OneTimeWorkRequest. The other WorkRequest implementation is PeriodicWorkRequest, and as the name suggests, it is for work that should repeat with a given interval.

The interval is provided via the PeriodicWorkRequest.Builder constructor, either as a Duration or as a long and TimeUnit pair. There is a minimum allowed period, defined as PeriodicWorkRequest.MIN\_PERIODIC\_INTERVAL\_MILLIS, presently defined as 15 minutes. Consider the supplied interval to be a suggestion, rather than a requirement.

## **Unique Work**

Sometimes, we want to avoid accidentally enqueuing the same work more than once.

For example, suppose that the app has a Worker that pulls data from a server. Normally, that is triggered by a push message (e.g., Firebase Cloud Messaging). However, you also have it set up that user actions can trigger that work to be done, such as via a manual refresh option (e.g., pull-to-refresh). What you want to avoid is trying to do two of this bit of work simultaneously, as that might confuse things on either the device side or the server side.

To handle this, instead of enqueue() on WorkManager, you can use beginUniqueWork(). This takes a "name" that identifies this logical unit of work. If you previously used beginUniqueWork(), and you later call beginUniqueWork() with the same name, and the earlier work is still ongoing, you can specify what should happen (e.g., ignore the new work request).

Note that this does not support periodic work: you can only coordinate OneTimeWorkRequest, not PeriodicWorkRequest.

## **Testing Work**

The work-testing artifact offers a WorkManagerTestInitHelper utility class to help with instrumented testing.

First, it has initializeTestWorkManager(). This configures WorkManager to use a SynchronousExecutor. This amounts to a mock Executor, one that runs supplied Runnable objects immediately on the current thread. By using SynchronousExecutor, your enqueue() calls for WorkManager will happen immediately and synchronously, rather than asynchronously.

Also, WorkManagerTestInitHelper has a getTestDriver() method, which returns a TestDriver. This offers a setAllConstraintsMet() method, which takes a work request ID and tells WorkManager that all of the constraints for that work request are met. This makes your tests more deterministic, since constraints are normally there to test the environment, and that might change from run to run of your tests. However, it is very important to call setAllConstraintsMet() **after** you enqueue() the work:

```
WorkManager.getInstance(context).enqueue(work);
WorkManagerTestInitHelper.getTestDriver(context).setAllConstraintsMet(work.getId());
```

Note: calling setAllConstraintsMet() before calling enqueue() results in a crash.

The Work/Download sample app contains a DownloadWorkerTest class that shows the use of WorkManagerTestInitHelper and TestDriver:

```
package com.commonsware.jetpack.work.download;
import android.content.Context;
import org.junit.Before;
import org.junit.Test;
import org.junit.runner.RunWith;
```

```
import java.io.File;
import androidx.test.ext.junit.runners.AndroidJUnit4;
import androidx.test.platform.app.InstrumentationRegistry;
import androidx.work.Constraints;
import androidx.work.Data;
import androidx.work.NetworkType;
import androidx.work.OneTimeWorkRequest;
import androidx.work.WorkManager;
import androidx.work.WorkRequest;
import androidx.work.testing.WorkManagerTestInitHelper;
import static org.junit.Assert.assertFalse;
import static org.junit.Assert.assertTrue;
@RunWith(AndroidJUnit4.class)
public class DownloadWorkerTest {
  private File expected;
  private final Context context =
    InstrumentationRegistry.getInstrumentation().getTargetContext();
  @Before
  public void setUp() {
    WorkManagerTestInitHelper.initializeTestWorkManager(context);
    expected = new File(context.getCacheDir(), "oldbook.pdf");
    if (expected.exists()) {
      expected.delete();
  }
  @Test
  public void download() {
    assertFalse(expected.exists());
    WorkManager.getInstance(context).enqueue(buildWorkRequest(null));
    assertTrue(expected.exists());
  }
  @Test
  public void downloadWithConstraints() {
    Constraints constraints = new Constraints.Builder()
      .setRequiredNetworkType(NetworkType.CONNECTED)
      .setRequiresBatteryNotLow(true)
    WorkRequest work = buildWorkRequest(constraints);
    assertFalse(expected.exists());
```

```
WorkManager.getInstance(context).enqueue(work);
 WorkManagerTestInitHelper.getTestDriver(context)
    .setAllConstraintsMet(work.getId());
 assertTrue(expected.exists());
}
private WorkRequest buildWorkRequest(Constraints constraints) {
 OneTimeWorkRequest.Builder builder =
    new OneTimeWorkRequest.Builder(DownloadWorker.class)
      .setInputData(new Data.Builder()
        .putString(DownloadWorker.KEY_URL,
          "https://commonsware.com/Android/Android-1 0-CC.pdf")
        .putString(DownloadWorker.KEY_FILENAME, "oldbook.pdf")
        .build())
      .addTag("download");
 if (constraints != null) {
    builder.setConstraints(constraints);
 }
 return builder.build();
```

(from DownloadWork/src/androidTest/java/com/commonsware/jetpack/work/download/DownloadWorkerTest.java)

```
package com.commonsware.jetpack.work.download
import androidx.test.ext.junit.runners.AndroidJUnit4
import androidx.test.platform.app.InstrumentationRegistry
import androidx.work.*
import androidx.work.testing.WorkManagerTestInitHelper
import org.junit.Assert.assertFalse
import org.junit.Assert.assertTrue
import org.junit.Before
import org.junit.Test
import org.junit.runner.RunWith
import java.io.File
@RunWith(AndroidJUnit4::class)
class DownloadWorkerTest {
 private lateinit var expected: File
 private val context =
    InstrumentationRegistry.getInstrumentation().targetContext
  @Before
  fun setUp() {
   WorkManagerTestInitHelper.initializeTestWorkManager(context)
   expected = File(context.cacheDir, "oldbook.pdf")
```

```
if (expected.exists()) {
    expected.delete()
}
@Test
fun download() {
  assertFalse(expected.exists())
  WorkManager.getInstance(context).enqueue(buildWorkRequest(null))
  assertTrue(expected.exists())
}
@Test
fun downloadWithConstraints() {
  val constraints = Constraints.Builder()
    .setRequiredNetworkType(NetworkType.CONNECTED)
    .setRequiresBatteryNotLow(true)
    .build()
  val work = buildWorkRequest(constraints)
  assertFalse(expected.exists())
  WorkManager.getInstance(context).enqueue(work)
  WorkManagerTestInitHelper.getTestDriver(context)!!.setAllConstraintsMet(work.id)
  assertTrue(expected.exists())
}
private fun buildWorkRequest(constraints: Constraints?): WorkRequest {
  val builder = OneTimeWorkRequest.Builder(DownloadWorker::class.java)
    .setInputData(
     Data.Builder()
        .putString(
          DownloadWorker.KEY_URL,
          "https://commonsware.com/Android/Android-1_0-CC.pdf"
        .putString(DownloadWorker.KEY_FILENAME, "oldbook.pdf")
        .build()
    .addTag("download")
  if (constraints != null) {
    builder.setConstraints(constraints)
  return builder.build()
}
```

 $(from\ Download\ Work/src/and\ roid\ Test/java/com/commons ware/jet pack/work/download/Download\ Worker\ Test.kt)$ 

This class tests DownloadWorker both with and without constraints, validating that the output file exists after the work has been done. Since we are using the synchronous test configuration of WorkManager, we can test this work without having to resort to CountDownLatch or similar tricks for testing multithreaded code.

Independent of work-testing, note that Worker has some dependencies on Context, and it may be difficult to mock that Context since you are not the one providing it. It may be necessary to consider your Worker as something to be tested with instrumented tests, as we are doing here. If you wish to have deferred tasks be unit tested outside of Android, consider isolating that logic in another class that your Worker then happens to use.

## **Inspecting Work**

Android Studio Arctic Fox expanded the App Inspection tool beyond the original <u>Database Inspector</u> for Room. It now contains a "Background Task Inspector" that lets you know what WorkManager work has been scheduled or has completed, along with the details of that work.

In addition to requiring Arctic Fox (or newer), this tool also requires that your appuse 2.5.0 or higher of the WorkManager dependencies.

### **Starting the Inspector**

As with the Database Inspector, you get to the Background Task Inspector via the "App Inspection" tool window. If this is not already docked on the edges of your IDE window, you can open it from View > Tool Windows > App Inspection from the main menu.

You also need your app that is using WorkManager to be running in order to get to the Background Task Inspector tab. You can run the app first, then open the App Inspection tool window, or open the tool window first and then run the app. If your process is not selected automatically, a menu in the tool window will let you choose it.

### **Examining the Results**

The Background Task Inspector tool window has several sub-views that give you details of the pending, in-progress, and completed pieces of work.

Note that WorkManager stores its work information in a Room database, and so the details of completed pieces of work persist past process termination. It is not quite clear when those entries get pruned from the database.

#### The Table

The default view is a table showing the work. Initially, that table will be empty, but if you schedule some WorkManager work, the table will show that work:

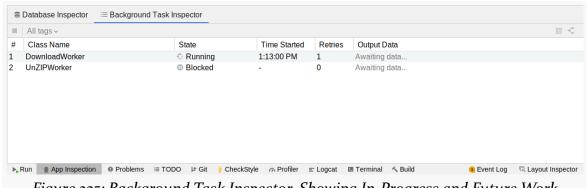

Figure 235: Background Task Inspector, Showing In-Progress and Future Work

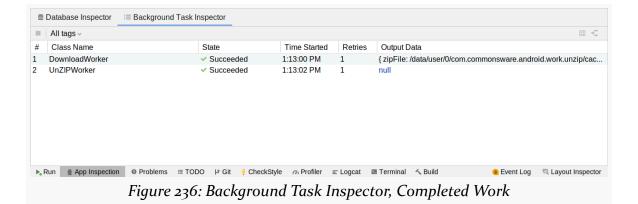

### You are given:

- The Java/Kotlin class that implements the Worker interface that is handling the work
- What state that work is in (e.g., running, blocked, succeeded, failed)
- When the work entered the running state
- Whether the work was retried due to some problem (1 means it was never retried)
- A quasi-JSON depiction of what output data was supplied by the work (or null if the work had no output data)

In these screenshots, we have the work from the UnZIPWork sample app. The first screenshot shows the in-progress download work, while the second screenshot

shows the results of the completed chain of work.

### The Work Details Panel

If you click on a row in the table, a side panel will open with details of the particular piece of work that you chose:

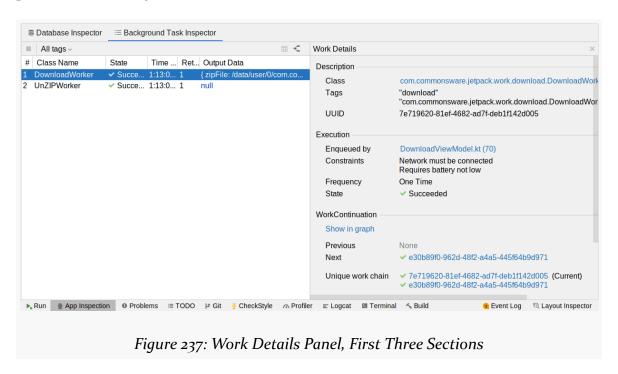

The panel is long and probably will require you to scroll to see everything:

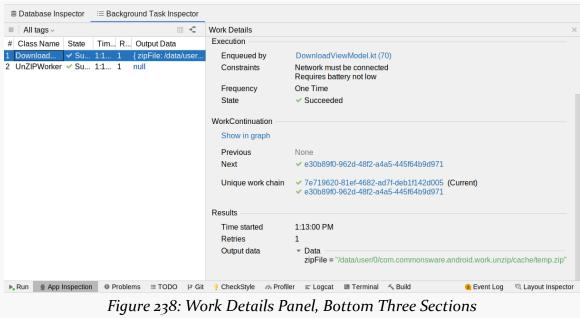

Here you can find out everything that WorkManager knows about that piece of work, including:

- The generated UUID that uniquely identifies the work
- What code requested the work
- What the constraints were on when the work should be done
- Whether this was a one-time piece of work or an instance of a periodic work request
- The UUIDs of any preceding or follow-on pieces of work in a chain

### The Flow Diagram

For simple chains of work, there is a good chance that the table is all that you will need to determine what happened with your requested bits of work. But if you have a complex work chain, with branching and merging and so forth, there is a flowchart-style icon in the top bar of the table that switches that view to a flowchart-style representation of the work chain:

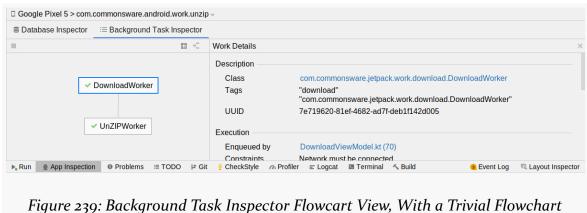

rigure 239. Buckground Tusk Inspector Flowcart View, With a Trivial Flower

The icon next to the flowchart one switches you back to the table view.

### The Tag Filter

You might have a lot of work.

To help you sift through it, you can filter the table view. There is a drop-down in the table's top bar that defaults to "All tags" — clicking it gives you options of filtering by Java/Kotlin class or by actual tags that you attached to your work:

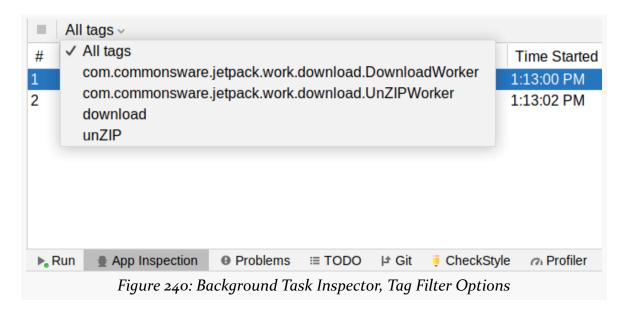

## WorkManager and Side Effects

WorkManager has a fairly clean and easy API and hides a lot of the complexity of scheduling background work that is not time-sensitive.

However, it has side effects.

To be able to restart your scheduled work after a reboot, WorkManager registers an ACTION\_BOOT\_COMPLETED receiver named

androidx.work.impl.background.systemalarm.RescheduleReceiver. To be a good citizen, WorkManager only enables that receiver when you have relevant work and disables it otherwise. That way, your app does not unnecessarily slow down the boot process if there is no reason for your app to get control at boot time.

However, enabling and disabling a component, such as a receiver, triggers an ACTION\_PACKAGE\_CHANGED broadcast. Few apps directly have any code that watches for this broadcast, let alone would be harmed by having that broadcast be sent more times that might otherwise be necessary.

App widgets, though, are affected by ACTION\_PACKAGE\_CHANGED. Specifically,

ACTION\_PACKAGE\_CHANGED triggers an onUpdate() call to your AppWidgetProvider.

That too may not be a problem for most app widgets. Ideally, your AppWidgetProvider makes no assumptions about when, or how frequently, it gets called with onUpdate(). However, there is one area where this *is* a problem: with an AppWidgetProvider scheduling work in onUpdate(). The flow then becomes:

- A "regular" on Update() call comes in
- Your AppWidgetProvider schedules some work with WorkManager
- WorkManager enables RescheduleReceiver
- That triggers ACTION\_PACKAGE\_CHANGED, which triggers an onUpdate() call
- Your AppWidgetProvider schedules some work with WorkManager again
- WorkManager eventually gets through those two pieces of work
- WorkManager disables RescheduleReceiver, since it is no longer needed
- That triggers ACTION\_PACKAGE\_CHANGED, which triggers an onUpdate() call
- Your AppWidgetProvider schedules some work with WorkManager
- WorkManager enables RescheduleReceiver
- And we're in an infinite loop

The recommendation from Google is to avoid unconditionally scheduling work with WorkManager from onUpdate(). Instead, only do it if you know that the work is needed and that it is safe to do so, meaning that you will not get into the infinite loop.

That advice may be difficult for some to implement.

This, and any other possible side-effects of WorkManager, are not documented. So, you need to be a bit careful about your use of WorkManager:

- If your app responds to ACTION\_PACKAGE\_CHANGED broadcasts, directly or indirectly, it may not be safe to schedule work there, lest you wind up in the infinite loop scenario described above.
- If your app responds to ACTION\_BATTERY\_OK, ACTION\_BATTERY\_LOW, ACTION\_POWER\_CONNECTED, ACTION\_POWER\_DISCONNECTED, ACTION\_DEVICE\_STORAGE\_OK, CONNECTIVITY\_CHANGE, ACTION\_TIME\_SET, or ACTION\_TIMEZONE\_CHANGED, bear in mind that WorkManager has receivers for those broadcasts in your app. These are all disabled at the outset, but presumably WorkManager has code to enable them based on certain conditions, such as certain constraints that you set in your work requests. Be careful about scheduling work with WorkManager on those broadcasts as well.

- If your app responds to ACTION\_BOOT\_COMPLETED broadcasts, bear in mind that WorkManager also depends on this broadcast. Your respective receivers might be invoked in any order. It may not be safe to schedule work here, as WorkManager might assume that its own ACTION\_BOOT\_COMPLETED receiver has completed its work by the time you try scheduling new work. While I would not expect an infinite loop scenario, this is the sort of edge case that requires a lot of testing to ensure everything will work as expected.
- WorkManager has a ContentProvider that it bakes into your app as well.
   While scheduling your own work from onCreate() of a ContentProvider
   would be rather odd, it's possible that somebody might want to do that. Be
   careful, as WorkManager may not be fully ready for operation at that point.
   Note that, last time I tested it, all ContentProvider instances are created
   before onCreate() of Application, so probably it is safe to schedule work
   there.

There may be other edge and corner cases beyond these. So, while WorkManager is nice, make sure that you thoroughly test your use of it.

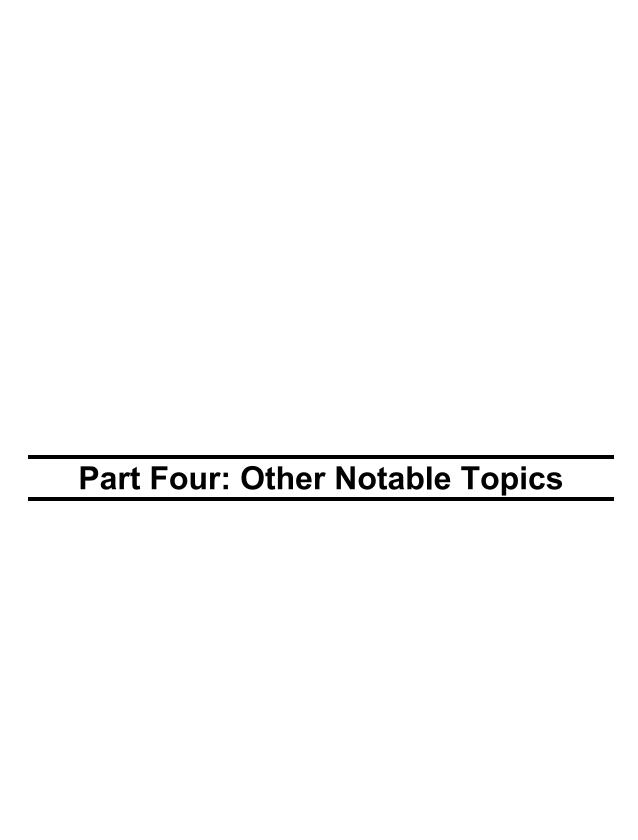

# **Creating a New Project**

Most of the time, you will be doing Android development on an existing project, such as one created by somebody else on your development team.

But, on occasion, you will want to start development of a brand-new project. You have two main options for accomplishing that:

- 1. Clone some existing project. An Android app project is just a directory of files, so you can make a copy of an existing app directory and modify the copy to serve as the base for your new project. We will examine that scenario later in this chapter.
- 2. Use the Android Studio new-project wizard to create a brand new project. This will give you a project that resembles the HelloWorld one seen in the early chapters of this book. We will examine that scenario shortly.

## **Key Decisions That You Need to Make**

Regardless of how you intend to start your new project, you will have a few decisions that you will need to make towards the outset.

## **Application ID**

The most important one is the application ID. This is the unique identifier for your app:

- Two apps cannot be installed on the same device at the same time with the same application ID
- Two apps cannot be distributed through the Play Store at the same time with the same application ID (and other distribution channels may have similar

### limitations)

From a technical standpoint, an application ID needs to be a valid Java/Kotlin package name (e.g., com.commonsware.this.is.valid). Beyond that, though, you want to try to avoid any accidental collisions with the application IDs of other developers.

The recommended approach is to:

- Purchase a domain name, perhaps one that you intend to use for marketing the app
- Reverse the domain name (e.g., if your domain is thisismydomainname.com, the reversed domain name is com.thisismydomainname)
- Append some segment to it that identifies your app (e.g., com.thisismydomainname.superapp)
- Use that as your application ID

The reverse domain name convention reduces the odds of accidental collisions with other developers. The app-identifying segment at the end reduces the odds of accidental collisions with other developers in your organization. Even if you are a solo developer, you might create other Android apps in the future, so having an application ID that is tied to a specific app, rather than just a domain name, is a good idea.

Unlike the other decisions in this section, this one will be somewhat difficult to change. In particular, once you start shipping the app, you cannot change the application ID. If you do, that will be considered a totally different app by Android and app distribution channels (e.g., the Play Store).

## **Project Directory**

Your project files need to live somewhere!

## Language

You can have a project that:

- Is Java-only
- Allows Kotlin

(there is no simple way to have a Kotlin-only project)

Switching from a Java-only to a Java-and-Kotlin project is not that difficult. However, for future-proofing, the best choice is to support Kotlin from the outset, even if you do not plan on using it for much right away.

### Minimum SDK Version

The minSdkVersion indicates how old of an Android version you are willing to support.

There are competing pressures here:

- The higher the minSdkVersion, the simpler your testing becomes, because you do not need to worry about as many Android OS versions
- Also, the higher the minSdkVersion, the simpler some aspects of development become, because you do not have to do quite as many different things for older versus newer devices
- The lower the minSdkVersion, the more prospective users there will be for your app, since not everybody has an Android device with an up-to-date version of Android

From a practical standpoint, a minSdkVersion below 14 will be exceptionally difficult, as that is the minimum supported API level for the Jetpack. Certain pieces of the Jetpack have higher minimums than that, though 14 is fairly common.

## The New-Project Wizard

For many developers, the "go-to" approach for creating a new project is via the new-project wizard. Typically, you get to that wizard via "File" > "New" > "New Project..." from the main menu:

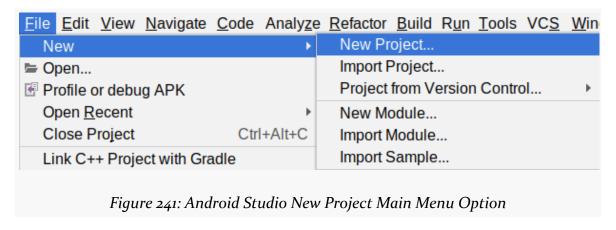

If you are at the "welcome dialog" and do not have a project open, there is a "Start a new Android Studio project" option that opens the new-project wizard.

### **Project Template**

The first page of the wizard allows you to choose a template for your new project:

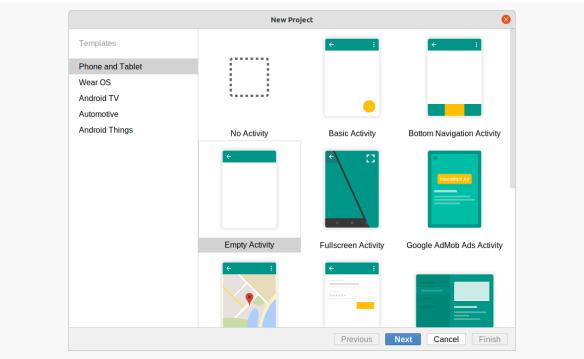

Figure 242: Android Studio New Project Wizard, First Page

### What You Get

The idea is that you would choose a template that matches the starting point that you want for the app. The new-project wizard will give you classes, resources, and so on that are based on the template. The theory is that you could then use those files as the starting point, tweaking them as needed and blending in your own application logic.

### What Else You Need to Do

In reality, these templates are mostly for samples or scrap projects for experimentation. Invariably, you will replace or remove a substantial amount of what they create for you. As such, do not spend a lot of time worrying about which template to use for a new project. The "Empty Activity" template traditionally has the least amount of "cruft" to remove.

However, do not be afraid to play around with the templates in scrap projects. The output from the templates is not always the absolute best code, but it may help you learn a bit more about various features of Android, including some stuff not covered by this book.

### **Project Details**

Once you choose a template and click the "Next" button, you will be taken to the second page of the new-project wizard, where you can provide the core details of the project that you want to create:

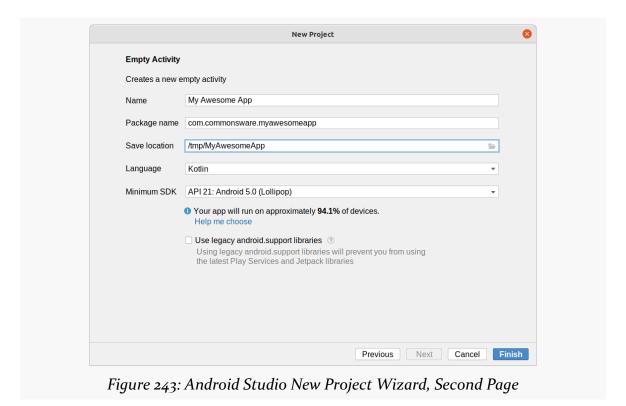

### **Core Elements**

The "Name" field is the display name for your app. It will be placed in the app\_name string resource and will be used in the manifest as the label for your app and activity.

The "package name" is your application ID. If you create several projects, Android Studio will remember the top-level domain that you use for your projects and will pre-fill that in as part of a generated sample application ID.

"Save location" is where on your development machine's filesystem you would like your project to go. Android Studio will create the directory for you if it does not already exist, and Android Studio may complain if you try creating a project in a directory that exists and already has files in it.

### **Choosing the Minimum SDK Version**

A drop-down lets you specify your desired minSdkVersion value. The "help me choose" link beneath it will bring up a dialog showing you highlights of what was added in each Android release, along with an approximate percentage of Google Play ecosystem devices run that API level or lower:

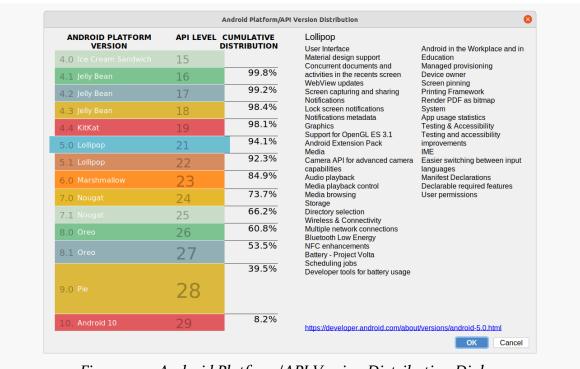

Figure 244: Android Platform/API Version Distribution Dialog

### **Additional Screens**

Most of the templates do not ask for any additional information than what appears in the "Configure your project" wizard page. However, a few do continue to a third wizard page. The "Native C++" template is one:

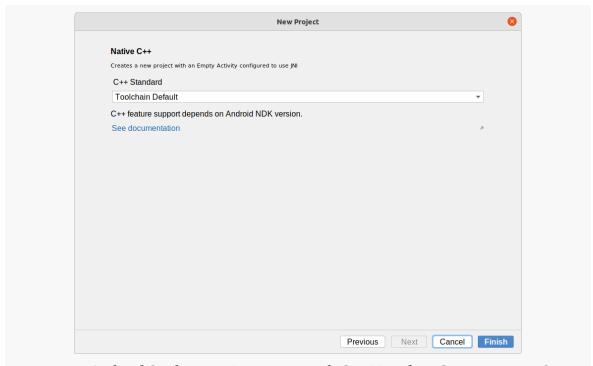

Figure 245: Android Studio New Project Wizard, C++ Template Customization Screen

This template sets up a project where all code is written in C/C++ instead of in Java/ Kotlin. This third wizard page lets you choose what particular C++ version you want (C++11, C++14, or whatever the default it).

### You're Done!

Once you click the "Finish" button, Android Studio will create your project to your specifications. The standard IDE window will appear, showing you what it generated.

## **Copying an Existing Project**

If you prefer, you can use an existing project as the starting point for creating a new project. An Android Studio project is just a directory tree of files. Copying portions

of that tree gives you a "new" project with all the existing content from the original one.

After copying the full tree, though, you may want to delete some existing stuff from the copy, before importing the copy into Android Studio. The items listed in the .gitignore file in the project root could be deleted. Notably, this usually means deleting:

- The .gradle/ directory (note the leading .!)
- The .idea/ dierctory
- The build/ directory in the project root and any modules
- The \*.iml file in the project root and any modules

All of those will be rebuilt when you import the project into Android Studio, with proper values for this copy.

Also, if you are copying this directory from some other development machine, delete local.properties from the project root. This contains values that are unique for your development machine, and it typically varies in content between machines.

Of course, much (if not all) of the code and layouts in the copy are unnecessary, as they pertain to the original project, not the copy. Whether you bulk-delete this stuff or selectively delete or modify what is there is up to you. Also, you will need to edit things like the applicationId in build.gradle and the corresponding package attribute on the <manifest> element of AndroidManifest.xml.

If you find yourself doing this sort of thing a lot, you might consider setting up your own "template" project that you copy from, one that has the settings you want with the least stuff needing to be edited or deleted.

## **Creating a Library Module**

Adding a library module to an existing project — whether the project was created using the new-project wizard or was imported from elsewhere — is fairly easy.

### **Using the Android Studio Wizard**

From the Android Studio main menu, you can choose "File" > "New" > "New Module" to start a new-module wizard. Functionally, this works like the new-project wizard, though the UI is a bit different.

We start off with a list of templates on the left and details for the chosen template on the right:

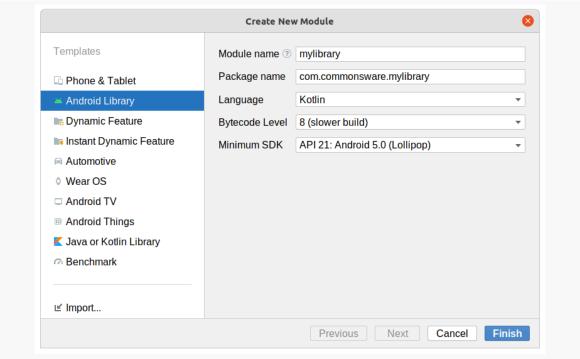

Figure 246: New Module Wizard, With "Android Library" Template Selected

The "Module name" field lets you give a name to the library. This will be the directory that is created off of the project root for the contents of the module. "Package name", "Language", and "Minimum SDK" are the same as their equivalents in the new-project wizard. "Bytecode Level" refers to the Java language versions supported by the library — you almost always want to choose the default value here.

Then, you can click "Finish", and Android Studio will set up your new library module.

## **Reviewing What You Get**

The exact details of what you get will vary by module template, language choice, and other settings in the new-module wizard. But, by and large, a library module will look a lot like your app module, in terms of general structure. It will have its own source sets, such as main, where you can put your Java/Kotlin code, your resources, your manifest, etc. It will have its own source sets for tests. And it will have a build.gradle file.

The big thing that distinguishes a library module from an application module is a choice of plugin.

In an application module, the module's build.gradle file will pull in the com.android.application module:

```
plugins {
  id 'com.android.application'
  id 'kotlin-android'
}
```

In an Android library module, this will be com. android. library instead:

```
plugins {
  id 'com.android.library'
  id 'kotlin-android'
}
```

This teaches Gradle that we are building a library, not an app.

In addition, there will be one more change: to the settings.gradle file in the project root directory. The primary purpose of this file is to list all of the modules in the project. Android Studio's new-module wizard helpfully adds an entry to settings.gradle for you:

```
rootProject.name = "My Application"
include ':app'
include ':mylibrary'
```

The leading-colon syntax says "this module is located directly off of the project root directory".

## **Adding Your Own Stuff**

From here, you can add your own code, resources, and anything else that you need, just like you would have in your app module. If you then have your app module depend upon the library (via implementation project(":mylibrary") or whatever), the things that you put into the library will be available in your app module. For example, the Utilities library module in the Kotlin sample project contains ViewBindingFragment, and other app modules depend upon Utilities to be able to reference that class.

## **Pondering** implementation **Versus** api

There are some features that let you control what elements of the library module are accessible by modules that depend upon that library. Back in the chapter on modules, we mentioned one: the use of the internal visibility keyword in Kotlin. internal things are visible within a library module but are treated as private by other modules that depend upon the library. You can decide what classes, functions, etc. are part of the library's API and mark the rest as internal or private.

A library can have its own dependencies, via the same sort of dependencies closure in build.gradle that an app module can have. However, akin to public versus internal in Kotlin, you have a choice for declaring dependencies in Gradle: api and implementation:

- implementation says "use this dependency in this module, but do not expose its contents to modules that depend upon this one"
- api says "use this dependency in this module, and also allow modules that depend upon this one to use its contents"

In other words: is this dependency itself part of your module's API (api), or is it part of your module's implementation (implementation). api is like having a public element in Kotlin: it is part of your API. implementation is like having an internal element in Kotlin: it is part of your module's implementation, but other modules should not get that specific dependency as a "transitive dependency".

# **Signing Your App**

Perhaps the most important step in preparing your application for production distribution is signing it with a production signing key. While mistakes here may not be immediately apparent, they can have significant long-term impacts, particularly when it comes time for you to distribute an update.

# **Role of Code Signing**

We digitally sign our apps to ensure that nobody tampers with those apps in ways that may harm the user.

## **App Updates**

For example: you distribute your app with an application ID of com. awesomecorp. fun. What would stop somebody else from trying to distribute updates to that app, by shipping their own APK with the same application ID and a higher versionCode?

What prevents that is the digital signature. In order for an APK to be considered a valid upgrade for an installed app, it needs to:

- Have the same application ID
- Have a higher versionCode
- Be signed by the same signing key that signed the installed app

So long as nobody steals your signing key, and so long as there is no major breakthrough in falsifying digital signatures, only you can distribute updates to your app.

## **Tampering by Distributors**

A related concern is whether your app distributor — Google, in the case of the Play Store — can modify your app before they distribute it.

If you sign your app, and you verify that the signature of the distributed app has not changed, then you know that the distributor did not change the app.

Conversely, if the *distributor* signs the app, then the distributor can do whatever it wants with the app. In effect, whoever signs the app really controls what the app is and does.

# What Happens In Debug Mode

Of course, you may be wondering how you got this far in life without worrying about keys and signatures.

The Android build process creates a debug key for you automatically. That key is automatically applied when you create a debug version of your application (e.g., running the app in your IDE). This all happens behind the scenes, so it is very possible for you to go through weeks and months of development and not encounter this problem.

In fact, the most likely place where you might encounter this problem is in a distributed development environment, such as an open source project. There, you might have encountered a problem mentioned above, where a debug application compiled by one team member cannot install over the debug application from another team member, since they do not share a common debug key. You may have run into similar problems just on your own if you use multiple development machines (e.g., a desktop in the home office and a notebook for when you are on the road delivering Android developer training).

## **Finding Your Debug Keystore**

The debug keystore is a debug.keystore file in your Android SDK data directory. This directory is not where your SDK is installed, but rather is where the tools store data unique to your account on your developer machine, such as your emulator AVDs.

This directory can be found at:

- ~/.android/ on macOS and Linux
- C:\Users\...\.android\ on Windows

(where . . . is your Windows username)

## **Synchronizing Your Debug Signing Key**

If you have a development team that, for better coordination, should all use the same debug.keystore, just pick one and copy it to all team members' development machines, replacing their generated ones. The debug.keystore file is a binary file and should be transferable between operating systems (e.g., from Linux to Windows).

# **Production Signing Keys**

Beyond the debug keystore, though, you will need one for production use. Distribution channels like the Play Store do not accept apps signed with the debug signing key. So, you will need to create a key that *is* acceptable to those channels, plus arrange to use that key when creating your production apps.

How long your production signing key is valid for is important. Once your key expires, you can no longer use it for signing new applications, which means once the key expires, you cannot update existing Android applications.

Note that both the debug signing key and its production counterpart are self-signed certificates — you do not have to purchase a certificate from Verisign or anyone. These keys are for creating immutable identity, but are not for creating confirmed identity. In other words, these certificates do not prove you are such-and-so person, but can prove that the same key signed two different APKs.

## **Creating a Production Signing Key**

The mechanics of creating a production signing key depend on whether you will use Android Studio or will create one outside of any IDE.

#### **Android Studio**

Android Studio has support to create a production signing key as part of its overall process for creating a production-signed APK, which is covered <u>later in this chapter</u>.

#### Manually

To manually create a production signing key, you will need to use keytool. This comes with the Java SDK, and so it should be available to you already.

The keytool utility manages the contents of a "keystore", which can contain one or more keys. Each "keystore" has a password for the store itself, and keys can also have their own individual passwords. You will need to supply these passwords later on when signing an application with the key.

Here is an example of running keytool:

```
keytool -genkey -v -keystore cw-release.keystore -alias cw-release -keyalg RSA -validity 10000 -keysize 2048
```

The parameters used here are:

- 1. -genkey, to indicate we want to create a new key
- 2. -v, to be verbose about the key creation process
- 3. -keystore, to indicate what keystore we are manipulating (cw-release.keystore), which will be created if it does not already exist
- 4. -alias, to indicate what human-readable name we want to give the key (cw-release)
- 5. -keyalg, to indicate what public-key encryption algorithm to be using for this key (RSA)
- 6. -validity, to indicate how long this key should be valid, where 10,000 days or more is recommended
- 7. -keysize, for indicating the length of the signing key (2,048 bits recommended, or go higher if you prefer)

If you run the above command, you will be prompted for a number of pieces of information. If you have ever created an SSL certificate, the prompts will be familiar:

```
$ keytool -genkey -v -keystore cw-release.keystore -alias cw-release -keyalg RSA
-validity 10000 -keysize 2048
Enter keystore password:
Re-enter new password:
What is your first and last name?
  [Unknown]: Mark Murphy
What is the name of your organizational unit?
  [Unknown]:
What is the name of your organization?
  [Unknown]: CommonsWare, LLC
```

```
What is the name of your City or Locality?
[Unknown]:
What is the name of your State or Province?
[Unknown]: PA
What is the two-letter country code for this unit?
[Unknown]: US
Is CN=Mark Murphy, OU=Unknown, O="CommonsWare, LLC", L=Unknown, ST=PA, C=US correct?
[no]: yes

Generating 2,048 bit RSA key pair and self-signed certificate (SHA256withRSA) with a validity of 10,000 days
for: CN=Mark Murphy, OU=Unknown, O="CommonsWare, LLC", L=Unknown, ST=PA, C=US
Enter key password for <cw-release>
(RETURN if same as keystore password):
[Storing cw-release.keystore]
```

## Signing with the Production Key

How you will apply this production signing key to sign your production app again varies by your tool chain. Here, we will focus on using Android Studio itself, though note that there are options for signing your app via Gradle tasks.

Start by opening up your project and going to "Build" > "Generate Signed Bundle/APK..." from the main menu. This brings up the first page of a signing wizard:

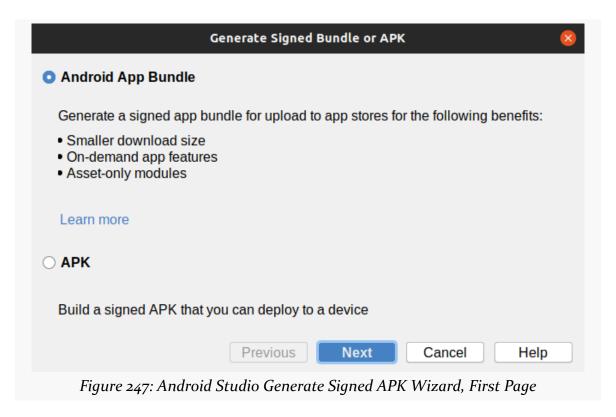

You have two options: an "Android app bundle" or an APK. While Google would like you to go with the "app bundle" route:

- You will be limited to distributing your app through the Play Store and nowhere else
- · Google can modify your app as they see fit

This chapter will focus on the APK option. Choosing it and clicking "Next" will advance you in the wizard to where you can choose what to sign:

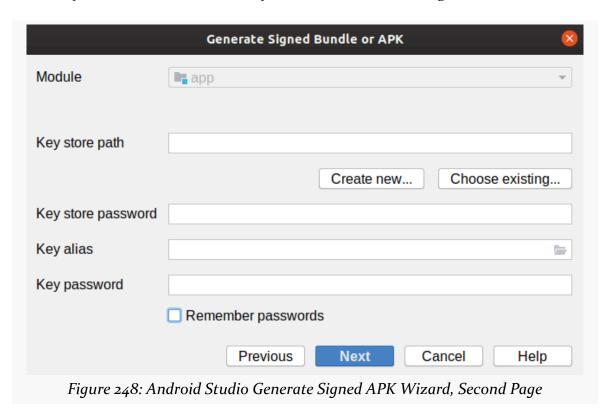

The drop-down at the top will let you choose a module from which to build your app. In most projects, there will be only one option, such an an app module.

The rest of the dialog is focused on getting your signing key, from a keystore file.

If this is the first time you are going to sign a production app, you will need to create your production signing key, which you can do by clicking the "Create new..." button in the wizard. This brings up a separate dialog for describing the new signing key:

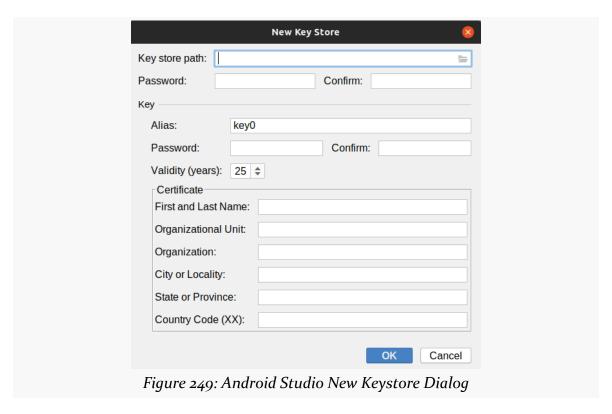

You will need to provide a path to the keystore, manually or via the folder button to pick a location via a dialog. You will also need to provide a password (twice) for the keystore.

You can then supply information for the signing key within the keystore, including:

- "Alias" to indicate what human-readable name we want to give the key
- "Password" and "Confirm", to specify a password for this specific key in the keystore (independent of the keystore's own password)
- "Validity", to indicate how long this key should be valid, where 25 years or more is recommended
- Details about you and your organization, asking for the standard information used in generating SSL-style keys

Clicking "OK" will generate the keystore file and save it where you specified. **Be sure to back up this keystore file** and safely record the passwords that you used.

If you already have a keystore file, though, back on the first page of the "Generate Signed APK" wizard, you can click "Choose existing" to bring up a file-open dialog where you can choose your keystore file. Then, fill in the keystore password, the key alias, and the key password in the dialog.

Clicking Next in the wizard brings up a page allowing you to determine what will be generated:

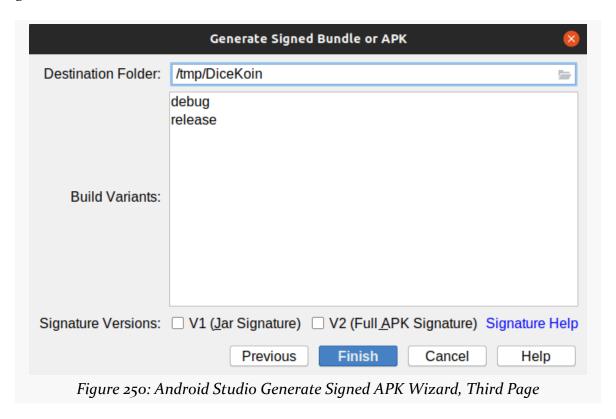

You can indicate where the APK file should be written and what build type to use (e.g., release).

You can also choose which signature versions that you want to use. You have two options:

- 1. V1, which is the way APKs have been signed since Android 1.0
- 2. V2, which is an improved signature format, offering stronger protection and faster app installs, but only works on Android 7.0+

Ideally, check both signature versions. If for some reason the V2 signature format causes build problems, uncheck that version and only use V1.

Clicking "Finish" will have Android Studio begin generating the APK files. This may take some time. When it is done, a popup will appear indicating that the work is completed. In the directory that you specified, Android Studio will create a subdirectory based on your build type (e.g., release/), and in there will place your signed APK file.

## **Two Types of Key Security**

There are two facets to securing your production key that you need to think about:

- You need to make sure nobody steals your production keystore and its
  password. If somebody does, they could publish replacement versions of
  your applications since they are signed with the same key, Android will
  assume the replacements are legitimate.
- You need to make sure you do not lose your production keystore and its password. Otherwise, even *you* will be unable to publish replacement versions of your applications.

For solo developers, the latter scenario is more probable. There already have been **many** cases where developers had to rebuild their development machine and wound up with new keys, locking themselves out from updating their own applications. As with everything involving computers, having a solid backup regimen is highly recommended. In particular, consider a secure off-site backup, such as having your production keystore on a thumb drive in a bank safe deposit box.

For teams, the former scenario may be more likely. If more than one person needs to be able to sign the application, the production keystore will need to be shared, possibly even stored in the revision control system for the project. The more people who have access to the keystore, the more likely it is somebody will wind up doing something evil with it. This is particularly true for projects with public revision control systems, such as open source projects — developers might not think of the implications of putting the production keystore out for people to access.

# **Shrinking Your App**

You might think that the app that you create is the smallest that it could be, by default. After all, why would a build process put extra stuff in your app that you are not using?

Unfortunately, that's exactly what happens.

As a result, the APK file that you get from the build process, or from <u>signing your app</u>, may be larger than is necessary. In some cases, this is not a big problem. In other cases, though, it may be more of an issue.

So, in this chapter, we will explore what you can do to reduce the size of your APK.

# Why We Care

Your users may care about how much it costs to download your app, if they use a metered data connection and pay by the MB.

Your users may care about how much on-disk space your app consumes, if their device is short on available space. Note, though, that the amount of disk space that your app consumes is only partly from the APK — it also comes from any content that you store locally from within your app, such as in Room databases.

You may care more directly, in that your chosen app distribution channels may impose limits on the APK size. Google's Play Store, for example, has a 100MB limit on the size of an APK.

# **Identify What to Attack**

Back in <u>an earlier chapter</u>, we looked at the APK Analyzer and the sorts of output it can provide:

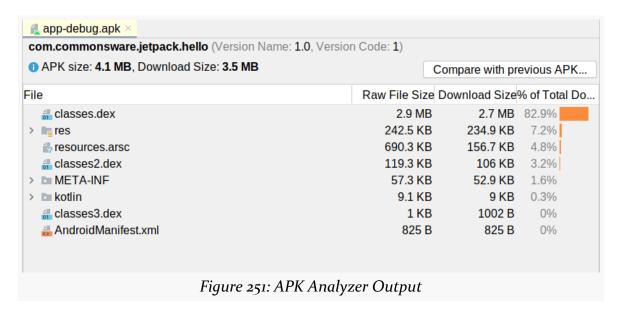

That particular app — the HelloWorld project from the earliest chapters — has about 250KB of resources, with the rest of the APK mostly made up of compiled code. For a "Hello, World" app, that is rather large, since the app does not really do anything.

In this case, most of the app size is coming from compiled code. In such a scenario, you will want to look at <u>removing unnecessary dependencies</u> and <u>otherwise shrinking your code</u>. For cases where resources dominate the app space, <u>removing unnecessary dependencies</u> is still useful, but you will also want to see about <u>removing any unnecessary resources</u> and <u>shrinking your app's images</u>.

# **Shrinking Your Dependencies**

Your module's build.gradle file will have a dependencies closure listing all its dependencies. Lines with implementation, kapt, and api will be the dominant ones, and those reflect code and resources that are packaged into your APK. By contrast, things like testImplementation and androidTestImplementation only affect test code and will not be part of your APK.

Your app may have few or lots of dependencies:

```
exclude 'META-INF/AL2.0'
    exclude 'META-INF/LGPL2.1'
dependencies {
  implementation 'androidx.core:core-ktx:1.6.0'
  implementation 'androidx.appcompat:appcompat:1.3.1'
  implementation 'androidx.constraintlayout:constraintlayout:2.1.0'
  implementation "androidx.recyclerview:recyclerview:1.2.1"
  implementation "androidx.navigation:navigation-fragment-ktx:$nav_version"
  implementation "androidx.navigation:navigation-ui-ktx:$nav_version"
  implementation 'com.google.android.material:material:1.4.0'
  implementation "io.insert-koin:koin-android:3.1.2"
  implementation "androidx.room:room-runtime:2.3.0"
  implementation "androidx.room:room-ktx:2.3.0"
  kapt "androidx.room:room-compiler:2.3.0"
  coreLibraryDesugaring 'com.android.tools:desugar_jdk_libs:1.1.5'
  testImplementation 'junit:junit:4.13.2'
  testImplementation "org.mockito:mockito-inline:3.12.1"
  testImplementation "com.nhaarman.mockitokotlin2:mockito-kotlin:2.2.0"
  testImplementation 'org.jetbrains.kotlinx:kotlinx-coroutines-test:1.5.1'
  androidTestImplementation 'androidx.test.ext:junit:1.1.3'
  androidTestImplementation 'androidx.test.espresso:espresso-core:3.4.0'
  androidTestImplementation "androidx.arch.core:core-testing:2.1.0"
  androidTestImplementation 'org.jetbrains.kotlinx:kotlinx-coroutines-test:1.5.1'
```

(from ToDoTests/build.gradle)

This module has nearly 20 dependencies that will go into the APK... and this is a fairly trivial app.

Plus, each dependency can pull in others, via what is called "transitive dependencies". For example, the androidx.room:room-ktx dependency in that listing:

- Pulls in androidx.room:room-runtime, which pulls in...
- androidx.sqlite:sqlite-framework and androidx.sqlite:sqlite, which pull in...
- androidx.annotation:annotation
- · And so on

If you fold open the "External Libraries" section of your project in the Android Studio explorer tree, you will see all the libraries that this project pulls in. This list will include test dependencies, so not everything in the list will go into your APK. But it also shows you the results of resolving all the transitive dependencies.

So... do you need all of that? Perhaps not.

Unfortunately, there is no good way to determine what you could remove. Perhaps by reviewing the dependencies list, you will recognize some that were from past experiments and are no longer needed.

The only real way to know if you can skip the dependency is to comment it out (e.g., using //), then see if your project builds and your tests run. If they do, presumably you can now remove the commented-out dependency entirely. If, on the other hand, there was some build failure, that means you are still referencing things from that dependency.

If very little of your app refers to things from that dependency, though, perhaps you could find another way of implementing that functionality that would let you remove the dependency. For example, HelloWorld uses ConstraintLayout, from the androidx.constraintlayout set of dependencies. However, ConstraintLayout is not needed for that simple UI — you could accomplish the same look with something else, such as a FrameLayout. Rewriting that layout resource to avoid ConstraintLayout would allow you to remove the androidx.constraintlayout dependencies, and that would reduce the size of the HelloWorld APK.

# **Shrinking Your Code**

"Your code" refers to both the stuff that you write yourself and the stuff that comes from the dependencies that you need (including transitive dependencies).

Probably you use all the code that you wrote yourself. Otherwise, why did you write it?

However, it is very likely that you are not using all of the features from the dependencies that you are using. Any unused code is simply taking up space in your APK, and so it would be nice to get rid of it.

Unfortunately, that is a bit tricky.

#### A Tale of Two Tools

Finding unused code in a Java/Kotlin codebase requires examining all of the code, what it refers to, and from there determining what *isn't* referred to. Then, we need to actually remove the unused code from what goes into the APK, while not actually

affecting the dependencies themselves.

The original tool for this process was <u>ProGuard</u>. ProGuard has been around for nearly two decades, and the Android build tools integrated it fairly early on to help reduce APK size.

More recently, Google has switched to their own tool, R8. R8 is actually the compiler, and it handles identifying unused code as part of the compilation process.

#### **Enable Code Minification**

However, by default, eliminating unused code ("minification") is disabled. Partly, that is for build speed, as finding unused code is a time-consuming process. However, part of the reason why it is disabled is because sometimes the tools will *think* something is unused when in reality it is not.

To opt into code minification, we use minifyEnabled true in our module's build.gradle file, typically only for the release build type:

```
buildTypes {
    release {
        minifyEnabled true
        proguardFiles getDefaultProguardFile('proguard-android-optimize.txt'), 'proguard-rules.pro'
    }
    // other stuff here
}
```

Here, we have a buildTypes closure, where we configure the release build. In there, we have minifyEnabled true, to override the default and ask that R8 try to remove unused code.

You are welcome to enable minification for debug builds as well, using a similar closure. Minification takes time, and so for larger projects it may become impractical to use minification for the builds that you want to do several times per day.

## **Test and Adjust**

Once you enable minification, you will need to test your app, for whatever build types you elected to use minifyEnabled true. This means both your <u>automated tests</u> and manual tests.

#### SHRINKING YOUR APP

If you get ClassNotFoundException, MethodNotFoundException, or NoSuchFieldError crashes with your minified build, whereas you do not in a regular build, that indicates that minification went too far and removed things that you really are using.

The proguard-rules.pro file that (probably) is in your module's directory is a place to put rules that will be used by R8 (or ProGuard) to configure the minification process. In particular, -keep rules will tell R8 to keep classes, methods, or fields that it might otherwise try to remove:

```
-keep class net.sqlcipher.* { *; }
-keep class net.sqlcipher.database.* { *; }
```

These lines, for example, tell R8 to keep classes, methods, and fields in the net.sqlcipher and net.sqlcipher.database packages. The \* in the fully-qualified class name will match all classes in the package, and the { \*; } will match all methods and fields. Or, you can provide names of specific classes, etc. that you want to keep.

You will need to identify and create -keep rules like these to get R8 to not remove the things that, when removed, cause the aforementioned crashes.

#### Remove ABIs

Some of your dependencies might have "native code" (C/C++ libraries) in addition to Java/Kotlin code. These will show up in a 1ib/ directory inside the APK Analyzer output:

| File                                    | Raw File Size | Download Size |  |  |  |
|-----------------------------------------|---------------|---------------|--|--|--|
| ▼ to lib                                | 868.5 KB      | 808.8 KB      |  |  |  |
| ▼ <b>№</b> x86_64                       | 229.2 KB      | 211 KB        |  |  |  |
| libjdns_sd_embedded.so                  | 208 KB        | 191.5 KB      |  |  |  |
| ♣ libjdns_sd.so                         | 21.2 KB       | 19.5 KB       |  |  |  |
| ▼ <b>№</b> x86                          | 223.5 KB      | 205.2 KB      |  |  |  |
| libjdns_sd_embedded.so                  | 203.9 KB      | 187.1 KB      |  |  |  |
| ♣ libjdns_sd.so                         | 19.6 KB       | 18.1 KB       |  |  |  |
| ▼ 🖿 arm64-v8a                           | 216.6 KB      | 202.4 KB      |  |  |  |
| libjdns_sd_embedded.so                  | 196.3 KB      | 183.7 KB      |  |  |  |
| ♣ libjdns_sd.so                         | 20.2 KB       | 18.6 KB       |  |  |  |
| ▼ 🖿 armeabi-v7a                         | 199.2 KB      | 190.3 KB      |  |  |  |
| libjdns_sd_embedded.so                  | 178.3 KB      | 170.3 KB      |  |  |  |
| ♣ libjdns_sd.so                         | 20.9 KB       | 20 KB         |  |  |  |
| Figure 252: Native Code in APK Analyzer |               |               |  |  |  |

This native code could be large — in this case, it is nearly 1MB. Frequently, the native code ships for multiple CPU architectures (or ABIs). In this case, we see four:

- x86\_64
- x86
- arm64-v8a
- armeabi-v7a

The vast majority of Android devices use one of those latter two ABIs, for ARM CPUs (32-bit and 64-bit). Your emulator probably uses one of the x86 ABIs, but for a production release, you may be able to ignore the emulator.

You can eliminate native code for CPU architectures that you do not need by adding an ndk closure to your module's build.gradle file, with an abiFilters declaration:

```
android {
  defaultConfig {
    // other stuff goes here
    ndk {
```

#### SHRINKING YOUR APP

```
abiFilters 'arm64-v8a', 'armeabi-v7a'
}
}
```

abiFilters is where you can list the ABIs that you want to keep. Others will be removed as part of the packaging process.

# **Removing Unused Resources**

Some resources, like strings, are each fairly tiny. Some resources, like layouts, may be comparable in size to a source file. And some resources, like bitmaps, can be fairly large.

Ideally, building the app would get rid of any resources that you are not using. As with shrinking code, this should include both resources that you added to your project and resources that are being added by libraries.

And, as with code shrinking, removing unused resources is not automatic, but it is relatively easy to do.

## **Remove Manually**

For your own project resources, you can remove them manually. Choose "Refactor" > "Remove Unused Resources" from the Android Studio main menu. This will display a dialog of options:

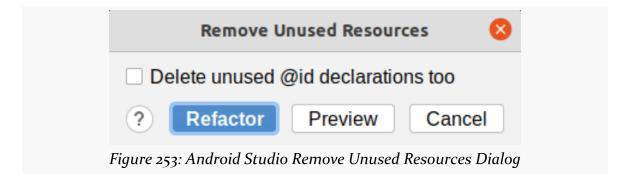

#### SHRINKING YOUR APP

The safest thing is to leave the checkbox unchecked, then click the "Preview" button. This will show you what changes will be made, before they are made:

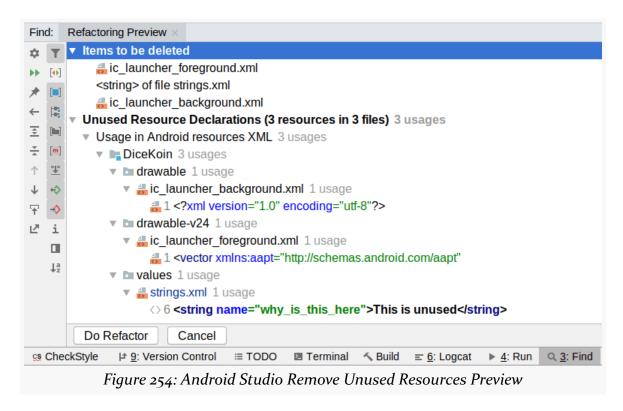

Here, it shows three resources that are unused: two drawables and a string.

Clicking "Do Refactor" will then remove those resources.

## **Remove Automatically**

If you opted into code shrinking via minifyEnabled true, you can also opt into automatic resource shrinking via shrinkResources true:

```
buildTypes {
    release {
        minifyEnabled true
        shrinkResources true
        proguardFiles getDefaultProguardFile('proguard-android-optimize.txt'),
'proguard-rules.pro'
    }
}
```

This works automatically, affecting your APK but not your project source code. It also removes library-supplied resources, whereas "Remove Unused Resources" does not. On the other hand, it needs to keep removing those resources on every build — "Remove Unused Resources" can improve your build speed a bit.

## **Whitelist Resource Sets**

Libraries may supply resources that your app is unlikely to ever use.

For example, Jetpack libraries that have string resources often will supply string resource translations for every language, as the Jetpack developers do not know what languages your app will support. By default, the build tools also do not know what languages your app will support, so the build tools will package all translations. *You* may know what languages your app will support, in terms of the string translations that you intend to provide. By teaching the build tools about that language list, the build tools can strip out translations in other languages that your app is not going to use.

To do this, in the defaultConfig closure of your module's build.gradle file, you can list language prefixes in a resConfigs list:

```
android {
  defaultConfig {
    // other cool stuff goes here

    resConfigs "en", "es", "zh"
  }
}
```

Here, we indicate that we want the app to contain English, Spanish, and Chinese resources. Resources targeting other languages will be removed from the APK automatically by the build tools.

# **Optimizing Bitmaps**

Typically, your largest resources are bitmaps: PNGs, JPEGs, etc. If you can remove some — such as through the techniques in the preceding sections — that is great! For those that remain, though, you still have some options for making them take less space than they do presently.

#### **Switch to Vectors**

You may be able to replace some of those bitmaps with vector drawables, the ones we used in this book for toolbar button icons.

For example, you may get bitmaps to put in your app from a graphic designer. If the graphic designer can supply you with an SVG image instead, you can use the Vector Asset wizard to try converting that SVG to a vector drawable. If that drawable looks good, you can remove the bitmaps.

A vector drawable on its own typically is smaller than an equivalent PNG file. And a vector drawable is density-independent, so you only need one such drawable to get good results on all screen densities. With bitmaps, you might have multiple images in multiple drawable directories (e.g., res/drawable-hdpi/, res/drawable-xhdpi/). Replacing several bitmaps with a single vector drawable should result in a substantial reduction in your APK size.

However, do not try swapping your launcher icon mipmap with a vector drawable, as not all launcher apps are set up to handle that.

#### **Reduce Resolution**

The biggest bitmaps of all tend to be photographs. Modern cameras offer very high resolution, and high-resolution photos take up a lot of disk space.

Moreover, you may not need all of that resolution. For example, it may be that you only ever show the image as a thumbnail. In that case, you do not need a 20-megapixel photo — you could safely reduce the resolution to be a few hundred pixels on a side, rather than a few thousand. This will substantially reduce the size of those images.

#### Convert to WebP

Several years ago, Google introduced the WebP image format. This format uses a flexible compression algorithm that supports both lossless compression (like PNG) and lossy compression (like JPEG). A WebP image may be somewhat smaller than its PNG or JPEG counterpart.

If you right-click over a PNG or JPEG image in your project, you can choose "Convert to WebP..." from the context menu. This will bring up a dialog to configure the

#### conversion:

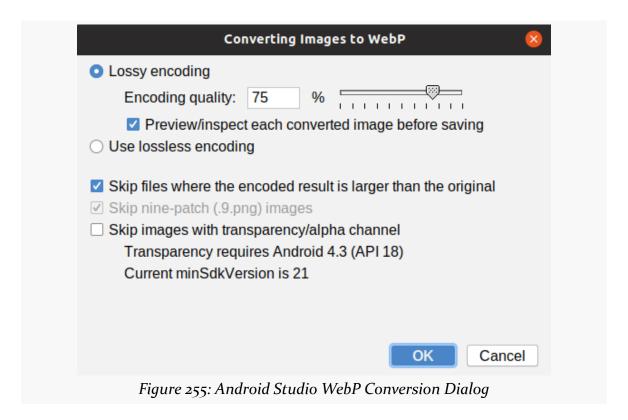

If the image is similar to a photo, you should choose "Lossy encoding". If the image is an icon or other types of "line art", choose "Lossless encoding". If you have "Skip files where the encoded result is larger than the original" checked, you are assured that you will only get a WebP image from the conversion if that image will reduce your APK size. The "Skip images with transparency/alpha channel" usually can be unchecked, as this only affects apps that support Android 4.2 and older devices.

## SHRINKING YOUR APP

If you chose "Lossy Encoding", there is a checkbox to ask for a preview of the changes. If you choose that, you will get a preview window showing the original image and the WebP converted image, so you can see how they compare:

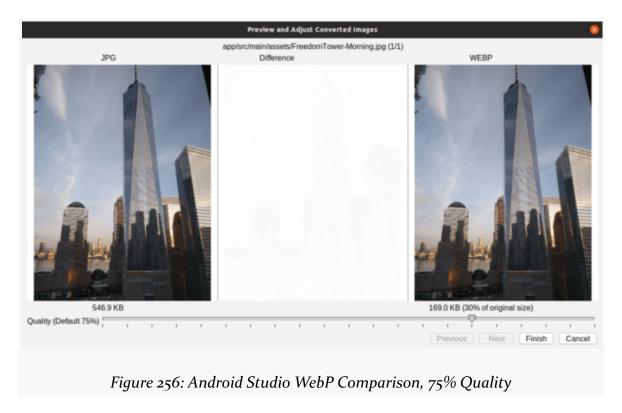

#### SHRINKING YOUR APP

Here, with a 75% WebP quality factor, we wind up with an image that is only 30% the size of the original, with acceptable quality. The "difference" area in the center shows a comparison of what pixels changed between the images, and by how much. A very low quality factor starts making more significant changes to the image, for example:

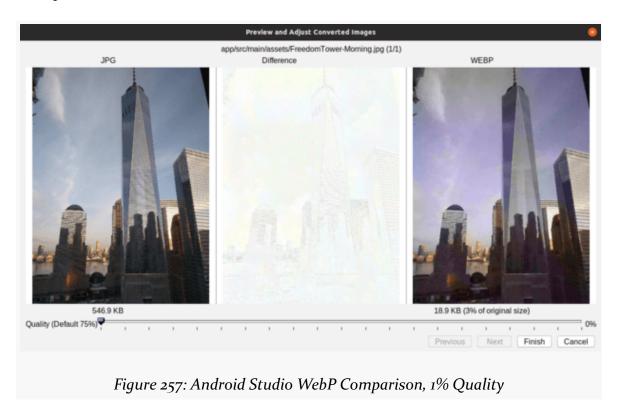

(if you look very closely at that middle area, you will see some pixels showing up)

Once you "Finish" the WebP conversion wizard, your image will be converted to WebP (only if actually reduce the size, if you checked that one checkbox).

## **Crunch Your PNGs and JPEGs**

If you would prefer to keep your PNGs and JPEGs in their original form, rather than convert them to WebP, there are a variety of tools available to "crunch" them down to take up less space. pngquant, jpegoptim, optipng, and others are available for use from the command line. Web-based equivalents also exist. There are even Gradle plugins that can automate the process.

#### **Remove Densities**

In principle, you could use resConfigs to limit the densities that you support, just as you use it to limit the languages that you support. If you try this, you will want to test your app on a variety of screen densities and ensure that your images still look OK.

# Hey, What About App Bundles?

Google's solution for all of this is the App Bundle.

If you upload an App Bundle, instead of an APK, to the Play Store, Google will deliver only the pieces that a given user needs:

- Instead of all image densities, Google will send down the densities that make sense for the user's device
- Instead of all the languages, Google will send down the languages that make sense for the user's device
- Instead of all the ABIs for different CPU architectures, Google will send down the ABI(s) that make sense for the user's device

In other words, they handle a lot of the optimization described in this chapter for you automatically.

The downside is that Google has to sign your app. Once you do that, you no longer control what Google ships. While Google's public focus is on what they remove (e.g., unused image densities), Google is perfectly capable of adding or replacing other things in your app... things that you might not want to be added or replaced.

If you trust Google completely and wish to use app bundles, you are welcome to do so. If you do not trust Google completely, ship APKs that you digitally sign and take your own steps to shrink them down to size.

# Using the AVD Manager and the Emulator

Some developers focus on using actual Android-powered devices for testing their Android apps. However, nearly every developer winds up using the Android SDK emulator for at least some work. We <u>set up the emulator</u> and <u>set up an AVD</u> earlier in the book. Here, we will explore some more capabilities of the emulator, beyond the basics of being able to run your Android app.

# **Notable AVD Configuration Options**

When defining an AVD, or editing an existing AVD definition, there are many configuration options at your disposal, beyond those that we saw in the earliest chapters of the book.

## **Hardware Graphics Acceleration**

One way to speed up the emulator is to have it use the graphic card or GPU of your development machine to accelerate the graphics rendering of the emulator window. By default, the emulator will use software-based rendering, without the GPU, which is slow in general and worse when running an ARM-based image.

Whether this will work or not for you will depend in part upon your graphics drivers of your development machine. Also, their use might conflict with other things you might want to do — on Linux, using hardware GPU mode might break your ability to take screenshots, for example.

This setting is toggled within the AVD Manager, for new and existing AVDs, via the "Graphics" drop-down list in the "Emulated Performance" group:

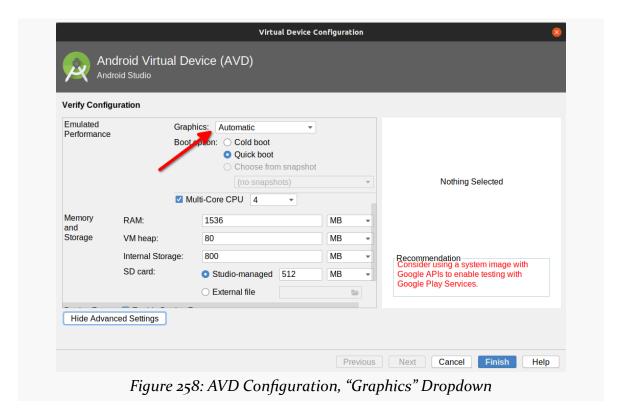

There are three options:

- "Software" says to render the graphics purely within the emulator software
- "Hardware" says to render the graphics using the GPU of your development machine
- "Auto" (the default) delegates the decision to the emulator itself, based on its own heuristics of what will work well

## **Keyboard Behavior**

The Android emulator can emulate devices that have, or do not have, a physical keyboard. Most Android devices do not have a physical keyboard, and so the emulator is set up to behave the same. However, this means that typing on your development machine's keyboard will not work in EditText widgets and the like — you have to tap out what you want to type on the on-screen keyboard.

If you wish to switch your emulator to emulate a device with a physical keyboard —

## USING THE AVD MANAGER AND THE EMULATOR

either "for realz" or just to simplify working with the emulator on your development machine — you can do so.

In the Android Studio AVD Manager, in the "Advanced Settings" area, there is an "Enable keyboard input" checkbox that determines whether hardware keyboard input is honored in the AVD or not:

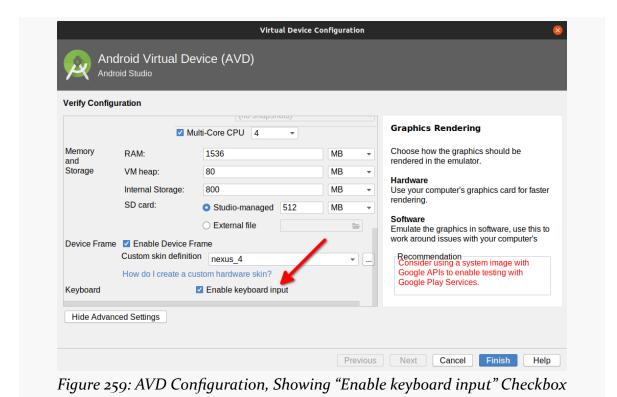

841

## **Startup Settings**

You can also control whether the device starts up in portrait or landscape mode at the outside, by the toggle buttons labeled "Startup orientation":

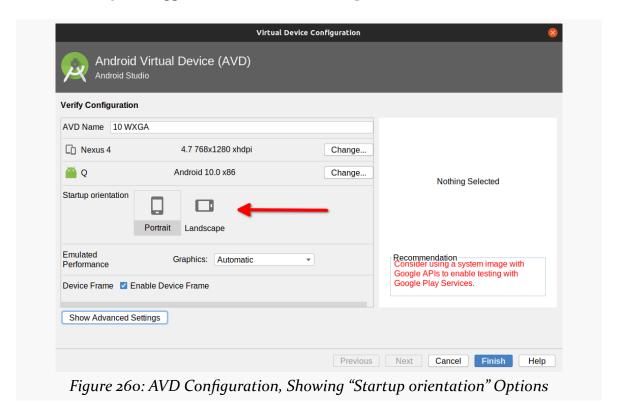

## **Camera Options**

In the "Advanced Settings" area, you can control whether or not the emulator emulates a device with a camera:

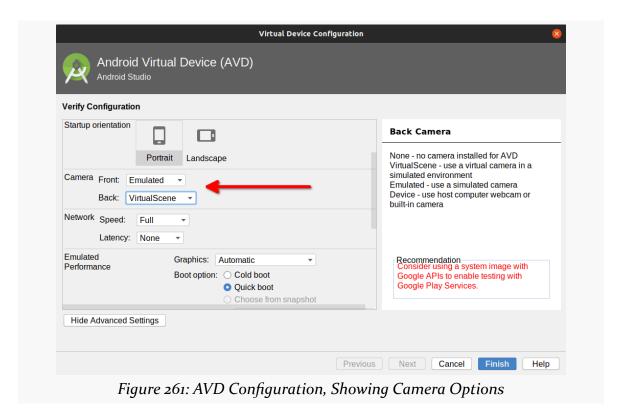

Whether you can configure both front and back cameras, or just one, is indeterminate. If you can configure a camera, your options are:

- "None", to emulate a device without a camera
- "Emulated", which emulates a device with a camera, but where the camera images themselves are emulated
- some hardware indicator (e.g., Webcam0), which emulates a device with a camera, where the camera images are pulled from some camera hardware on your development machine (e.g., a notebook webcam)

The back camera also will have a "VirtualScene" option, where the camera will appear to be looking at the interior of a home, in the form of a 3D rendering of that interior.

However, the emulator's ability to truly emulate the way Android cameras behave is

very limited. Serious camera testing needs to be done using Android hardware, not the emulator.

## **Memory and Storage Configuration**

In the "Advanced Settings" area, you can control how much RAM and storage is used by the emulator:

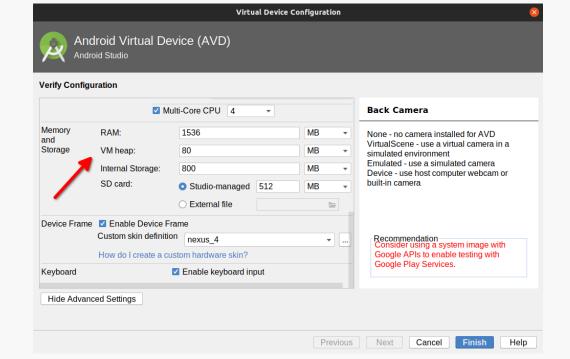

Figure 262: AVD Configuration, Showing Memory and Storage Options

## Specifically:

- "RAM" controls how much system RAM the emulator emulates. This will be a subset of the overall RAM of your development machine that the emulator consumes.
- "VM heap" appears to control the Dalvik/ART heap limit assigned to applications.
- "Internal Storage" indicates how much space is allocated for the main device partitions in the emulated device.
- "SD card" is still the misnomer for external storage. Your options are either to have Android Studio manage this for you, or for you to use tools like mksdcard to create your own disk image that you attach to the emulator.

Usually, the defaults are fine.

## The Emulator Sidebar

The free-standing emulator sports a "sidebar" that runs alongside the main emulator window:

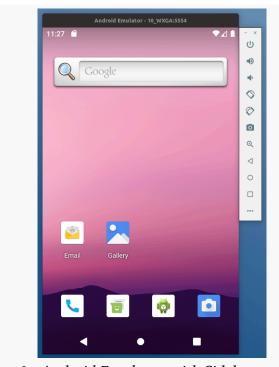

Figure 263: Android Emulator, with Sidebar on the Right

This provides you with rapid access to a number of emulator features and controls. Some of those are hidden behind the "More" button, at the bottom of the sidebar (looks like an ellipsis, "...").

Note that the sidebar buttons have tooltips that will tell both the button's purpose and the keyboard shortcut, if any, for that button.

## USING THE AVD MANAGER AND THE EMULATOR

If you click the "More" button, you will open up the "Extended Controls" window:

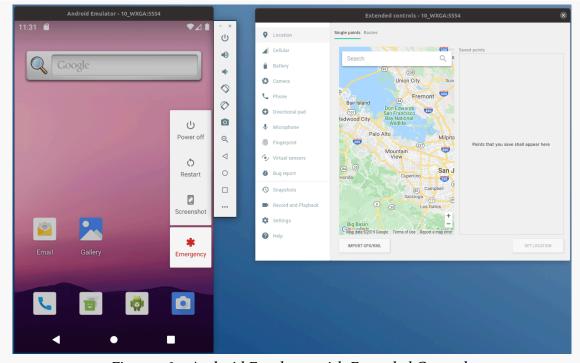

Figure 264: Android Emulator with Extended Controls

Some of the features are configured via this window.

## **Power and Navigation Controls**

The top icon in the sidebar is a power button. A quick click on it will simulate putting your emulator to sleep; clicking it again will "wake it up". A long-click will behave like the POWER button on an Android device, bringing up the power menu:

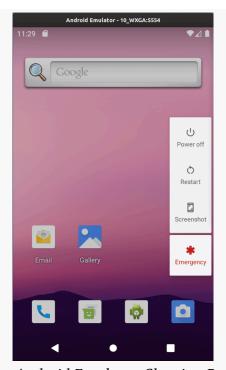

Figure 265: Android Emulator, Showing Power Menu

Towards the bottom of the sidebar are BACK, HOME, and RECENTS buttons for navigation:

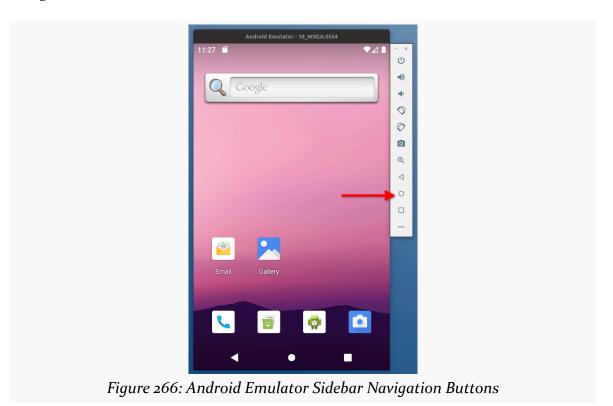

## **Screen Orientation**

Two buttons on the sidebar allow you to rotate the device clockwise or counter-clockwise:

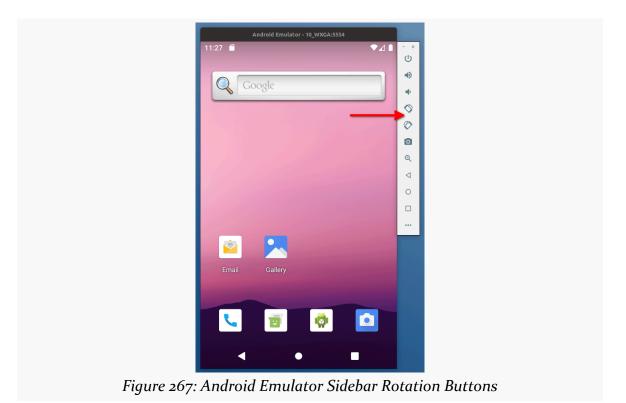

This allows you to rotate between all four portait and landscape orientations:

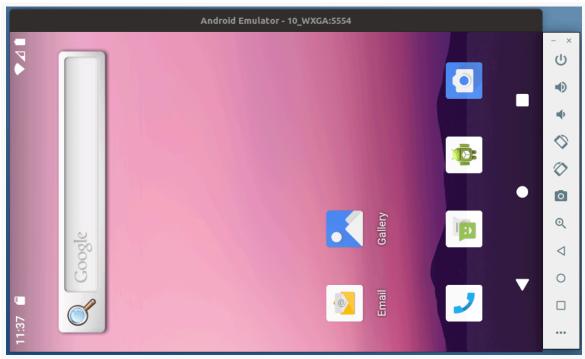

Figure 268: Android Emulator in Landscape

# **Screenshots**

The camera button on the sidebar allows you to rapidly take screenshots of the emulator window:

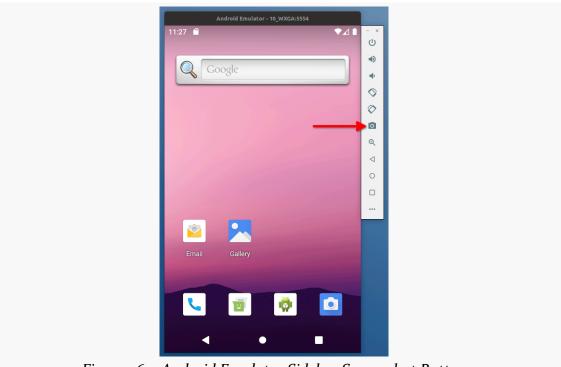

Figure 269: Android Emulator Sidebar Screenshot Button

These will be stored in a directory controlled by the "Settings" category in the "Extended controls" window:

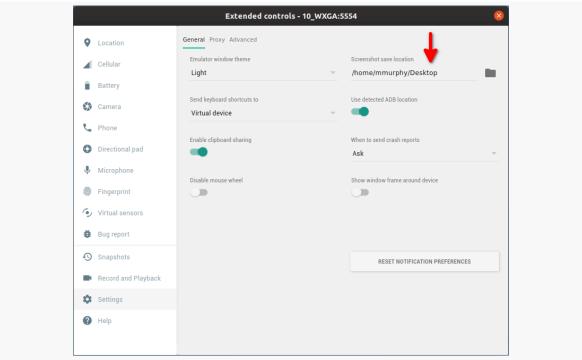

Figure 270: Extended Controls, Showing Screenshot Save Location in Settings

# **Faking the Real World**

That "Extended controls" window also allows you to fake real world behavior in your emulator.

#### Location

The "Location" category lets you fake GPS fixes, if your app winds up using locations.

There are two tabs: "Single points" and "Routes". As the names suggest, you use the "Single points" tab to set the emulator GPS to a specific point, and you use "Routes" to have the emulator play back a series of GPS fixes with time intervals between them.

For specifying points for GPS fixes, the emulator needs a latitude and longitude. Older versions of the emulator let you provide those values directly. Now, instead,

you get a tiny Google Map and need to provide locations that way:

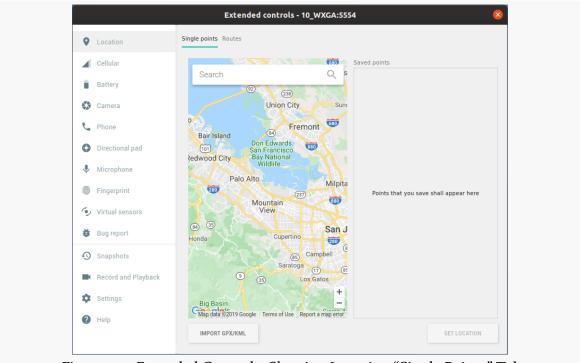

Figure 271: Extended Controls, Showing Location "Single Points" Tab

You can pan around the map by dragging it using your mouse, and you can zoom it using the +/- buttons. You can search for a location using the "Search" field, as you would on the Google Maps Web site or app.

A simple click will place a marker pin at the clicked point, showing you the address:

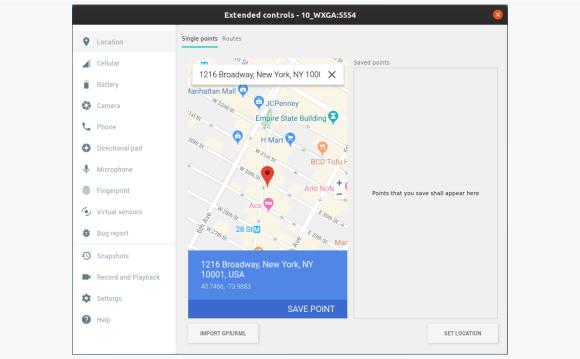

Figure 272: Extended Controls, Showing Location "Single Points" Tab with Marker

The "Set Location" button in the corner of the window will set the simulated GPS fix to that location. The "Save Point" option in the map window itself will add this location to a list of saved points to the side of the map, under a name that you provide:

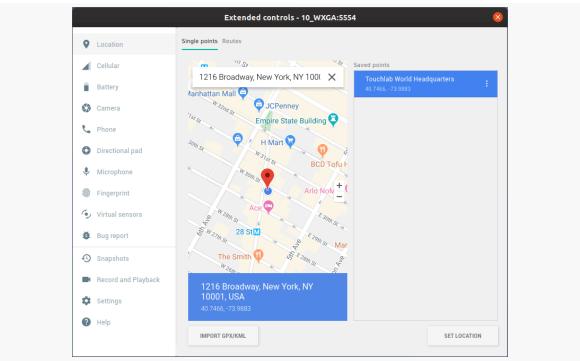

Figure 273: Extended Controls, Showing Location "Single Points" Tab with Saved Point

Later, you can click on items in the list to move the map to that location, then click the "Set Location" button to send that GPS fix.

The "Routes" tab lets you build up a route from saved points. To start a route, you need to first save a point in the "Single points" tab, then choose "Start a Route" from the "..." drop-down menu. This will bring up a typical Google Maps navigation form, where you can specify start and end addresses:

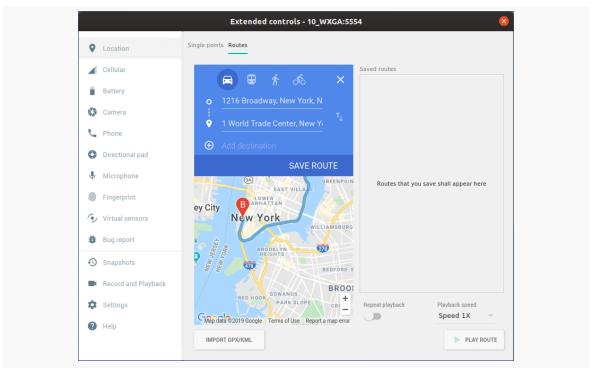

Figure 274: Extended Controls, Showing Location "Routes" Tab with Suggested Route

Clicking "Save Route" will save it to the list on the right:

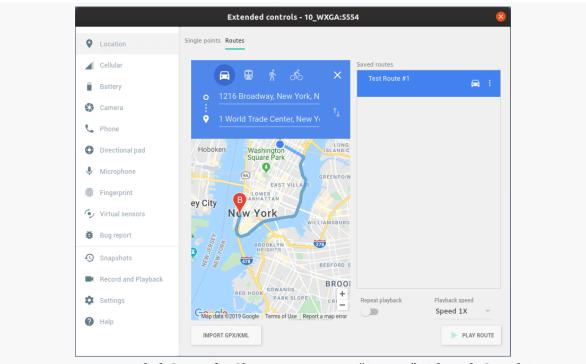

Figure 275: Extended Controls, Showing Location "Routes" Tab with Saved Route

The "Play Route" button will then simulate the device moving along the mapsupplied route, using real-world speeds for that particular route. The "Playback speed" drop-down lets you speed up the playback, if you get bored waiting for NYC traffic.

If you have a route in GPX or KML format, you can import that using the "Import GPX/KML" button. This allows you to use more sophisticated off-emulator tools to build up your route.

#### **Network Status**

The "Cellular" category controls how the emulator emulates its cellular network connection:

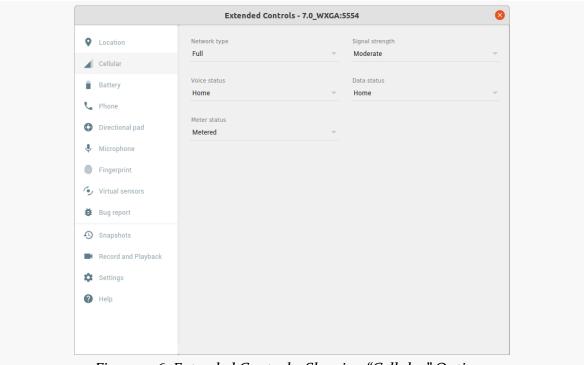

Figure 276: Extended Controls, Showing "Cellular" Options

## **Telephony**

The "Phone" category allows you to simulate incoming phone calls and text messages:

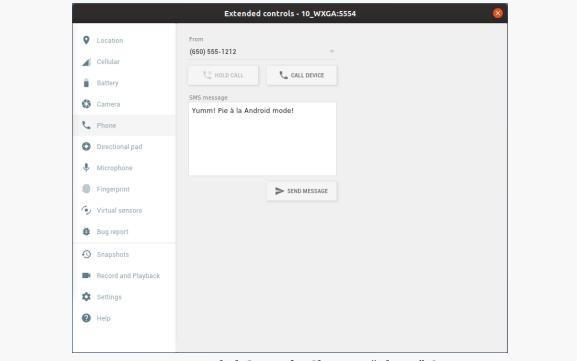

Figure 277: Extended Controls, Showing "Phone" Options

These will trigger the corresponding apps on the emulator, based on registered Intent filters, such as responding to an incoming call:

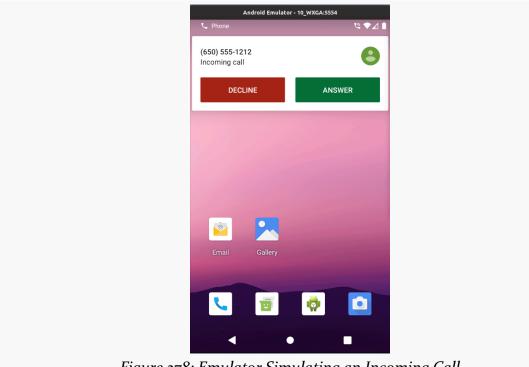

Figure 278: Emulator Simulating an Incoming Call

#### **Miscellanous Features**

Additionally, you have:

- A "Battery" section allows you to simulate changes in the power status of the emulator
- A "Camera" section for controlling what the emulated camera shows, if it is not using a webcam
- A "Directional pad" section for simulating arrow keys and media buttons
- A "Microphone" section for controlling how the emulator simulates a headset, including whether your development machine's microphone should be used as test input
- A "Fingerprint" section for simulating the user pressing their finger on a fingerprint sensor
- A "Virtual sensors" section for simulating rotating, shaking, twisting, or otherwise moving the device
- A "Bug report" section for submitting an issue to the Android issue tracker,

based on emulator behavior

- A "Snapshots" section for you to save different versions of the emulator AVD, representing different device states
- A "Record and playback" section for recording screencasts and playing back a series of touch inputs
- A "Settings" section for controlling other aspects of the emulator behavior, such as where to save screenshots
- A "Help" section with a list of keyboard shortcuts, links to documentation, etc.

# **Emulator Window Operations**

Dragging a window edge of the emulator window will change the scale used by the emulator. The entire emulator window is still there, just smaller or larger than before. The resulting window will have the proper aspect ratio, so if you drag the left or right side and shrink the window, it will shrink both vertically and horizontally.

Using your development machine's native file manager (e.g., Nautilus on Ubuntu Linux), you can drag-and-drop files into the emulator window. If the file is an APK, it will be installed automatically. If the file is anything else, it will be uploaded into the emulator's Download/ directory on external storage. If your app has permission to work with external storage, it can read the file from there.

# In-IDE Emulator

Historically, the emulator has run in a separate window, as has been shown in this chapter and earlier in the book. Android Studio 4.1 added the option for having the emulator be embedded directly in the IDE window itself:

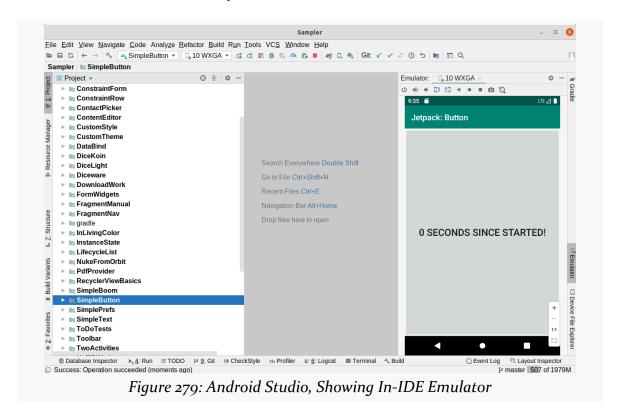

There is an "Emulator" tool, by default docked on the right. When you tap it, an Emulator tool window will open up... mostly to show you a message about why you are not seeing an emulator:

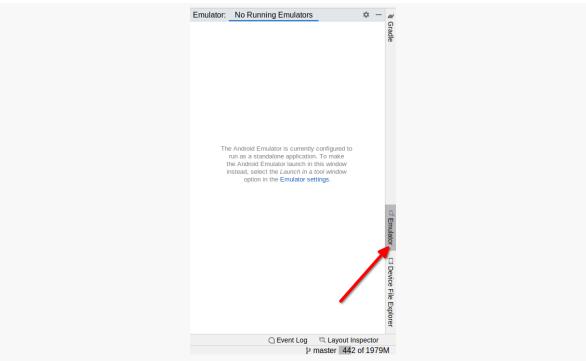

Figure 280: Emulator Tool Window, As Initially Opened, with Dock Item Highlighted

### That message is:

The Android Emulator is currently configured to run as a standalone application. To make the Android Emulator launch in this window instead, select the *Launch in a tool window* option in the Emulator settings.

"Emulator settings" is a link, leading you to the appropriate spot in the Settings dialog:

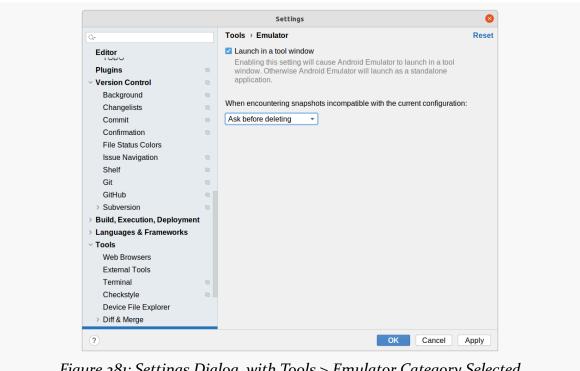

Figure 281: Settings Dialog, with Tools > Emulator Category Selected

Checking that checkbox and closing the dialog simply changes that message to:

No emulators are currently running. To launch an emulator, use the AVD Manager or run your app while targeting a virtual device.

Now, if you run your app and choose an emulator as the launch target, rather than a separate window opening up, you get the emulator directly in this tool window, as we saw earlier in this section:

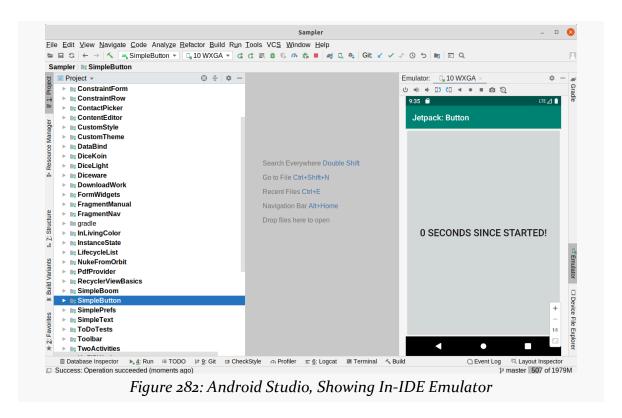

The zoom controls towards the lower right will let you zoom in and out of the emulator screen. And there is a toolbar across the top that allows you to stop the emulator, control the volume, rotate the screen, record a screencast, or capture a screenshot.

If you launch multiple emulators, they will show up as tabs, to toggle between them:

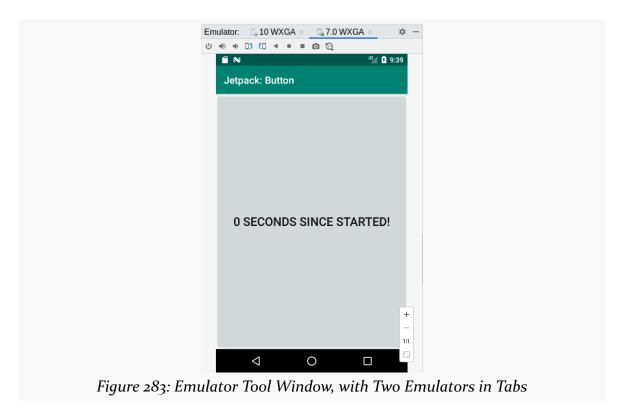

However, as that original message indicated, you do not have access to the extended controls when running in this mode. For that, you would need to go back into Settings, disable this option from the Tools > Emulator category, and run the emulator normally. With luck, in a future Android Studio update, there will be a way to get to the extended controls panel from the in-IDE emulator.

# **Using the SDK Manager**

When you installed Android Studio, along with it came some initial pieces of the Android SDK. That is enough to get you going, but eventually, you will need to download more of that SDK. That is handled through an "SDK Manager" portion of the Settings UI in Android Studio.

You can get to the SDK Manager in three ways:

- Choosing Tools > SDK Manager from the main menu
- Clicking the associated toolbar button:

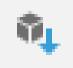

Figure 284: Android Studio SDK Manager Toolbar Button

• Choosing File > Settings from the main menu, then navigating to "Appearance & Behavior" > "System Settings" > "Android SDK" in the category tree on the left (or search for "Android SDK" in the search field)

# **Installing Platform Pieces**

The SDK Manager has three tabs. The left-most of these is "SDK Platforms", and it is where you can install things that are tied to specific Android OS versions:

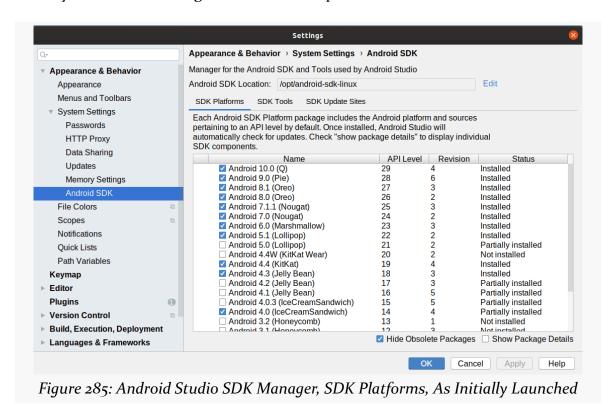

868

#### USING THE SDK MANAGER

The table lists Android OS versions along with a status of "Installed", "Partially installed", or "Not installed". Those statuses are not especially accurate — to get a better understanding of what you have and what you can get, check the "Show Package Details" checkbox towards the bottom of the dialog. This turns the table into a tree-table, showing more precise information:

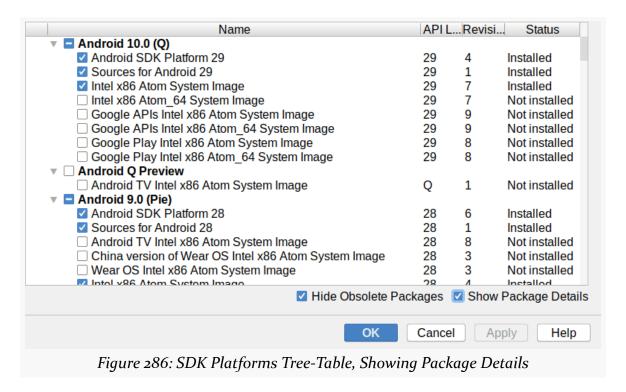

#### In general:

- "Android SDK Platform NN" (for some API level value NN, like 29), represents the stuff needed to allow you to have that version specified in compileSdkVersion in your module's build.gradle file.
- "Sources for Android NN" is the source code for the Android SDK for that API level. This allows you to do things like step into the source code in the debugger, or to jump to the declaration of an SDK-supplied class or method in the IDE.
- "... System Image" represent emulator images that you can use as the basis for an AVD.

If you wish to change what you have installed, check or uncheck the various items, then click either "Apply" (to make the changes) or "OK" (to make the changes and close the dialog).

#### USING THE SDK MANAGER

A few times per year, you may find yourself in this tab, downloading SDK bits for a new Android version (and perhaps uninstalling older bits to free up disk space).

# **Installing and Upgrading Tools**

The second tab is "SDK Tools". This contains libraries, tools, and other elements of the Android SDK that are not strictly tied to API level:

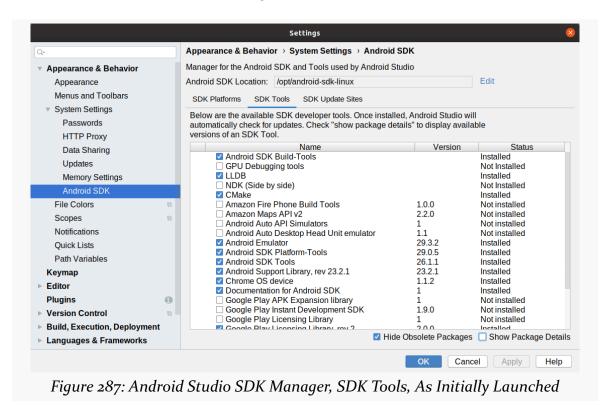

Usually, unless some documentation or in-IDE instructions tells you to change something in here, you can leave it alone.

# **Adding Third-Party SDK Suppliers**

Some third parties distribute their own SDK tools and related items through Android's SDK Manager. They may advise you to visit the third tab, "SDK Update Sites", and add their sites through it:

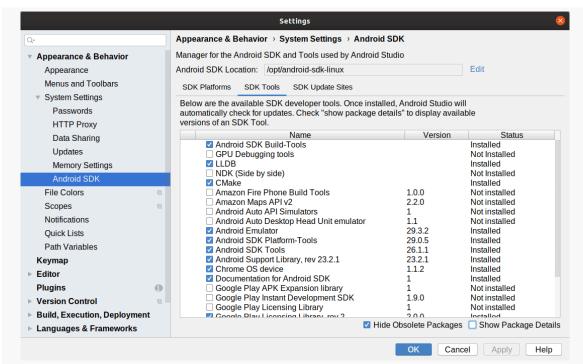

Figure 288: Android Studio SDK Manager, SDK Update Sites, As Initially Launched

The "+" and "-" items in the toolstrip on the side of the table allow you to add and remove rows, while the checkboxes control whether a given SDK source is enabled or not.

Changing items in this tab is rather unusual. Only change things here if directed to do so, and then ideally only if you trust the supplier of the SDK.

# **Configuring Your Project**

In many of the samples in the book, we saw various settings in build.gradle files:

- At the top level of the Sampler or Sampler J projects
- In individual modules, such as Bookmarker

The focus has been on where various settings reside in those files (e.g., stuff that goes in the dependencies closure, stuff that goes in the android closure).

However, Android Studio offers another way of manipulating those settings, via the Project Structure dialog. You can open this from the "File" > "Project Structure" main menu option, and it lets you manipulate many of the same things that we covered, but using a GUI rather than a text editor.

# **Risks and Rewards**

So... why did we bother with all that build.gradle stuff, if we could use a GUI?

Mostly, it is because not everything can be configured via the Project Structure dialog. You cannot <u>enable data binding</u>, for example. Nor can you add Gradle plugins, like <u>the "safe args" plugin for the Navigation component</u>. Once you get past some fairly basic settings, the Project Structure dialog cannot help you. So, understanding how build.gradle files are set up is important, for those things that cannot be manipulated via the Project Structure dialog.

Also, if your build.gradle file does contain things that cannot be managed by the Project Structure dialog, there is a risk that using the Project Structure dialog will somehow break those "things". Bear in mind that a Gradle build file is a Groovy script — build.gradle is a program that builds an object model with the details of

how to build your app. While we have a lot of code generators, in Android and beyond, usually a code generator is a write-only tool. Using other data as input, the code generator writes out code. Here, though, the Project Structure dialog needs to *modify* code that is otherwise maintained by hand. That is a complex programming problem, and bugs in the Project Structure dialog might overwrite or otherwise mess up some of that hand-entered Groovy code.

Google obviously feels fairly confident in the Project Structure dialog, and you are welcome to use it. This chapter will outline what sorts of things you can configure using that dialog. Just remember that anything configurable in this dialog can be configured in by hand, typically in a build.gradle file. And, be sure to keep good backups or version control history, to be able to recover if Project Structure breaks the build.

# The Project Category

When you open the Project Structure dialog from the "File" > "Project Structure" main menu option, you will see a series of categories down the left side. Clicking on those will change the form available on the right side.

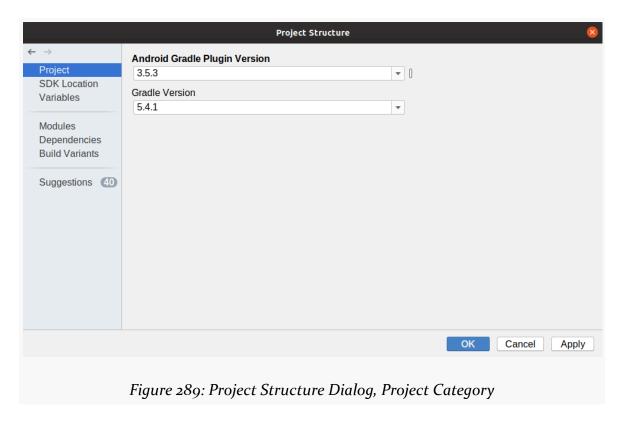

The first of those categories is the "Project" category. Here, you can configure two things:

- What version of Gradle to use, which affects the value of the distributionUrl in gradle/wrapper/gradle-wrapper.properties
- What version of the Android Gradle Plugin to use, which controls the com.android.tools.build:gradle version in the classpath entry in your buildscript dependencies closure in the top-level build.gradle file

# The SDK Location

The "SDK Location" category supplies paths to where the Android SDK, Android NDK (for C/C++ development), and Java JDK reside on your development machine:

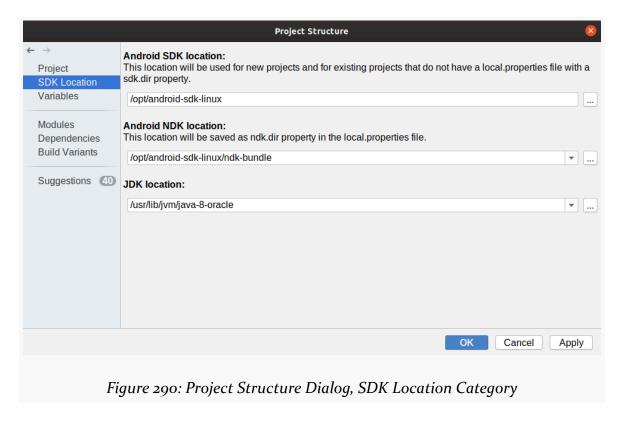

For many Android Studio installations, these will point where Android Studio set up these development kits. Developers who installed one or more of these manually (e.g., JDK via a Linux package manager) will have less-typical locations reflected in these fields.

# The Variables

In our Kotlin files, we sometimes define constants, such as the ext constants in the top-level build.gradle file:

```
buildscript {
    ext.nav_version = "2.3.5"

repositories {
       google()
       jcenter()
}

dependencies {
       classpath 'com.android.tools.build:gradle:7.0.2'
       classpath "androidx.navigation:navigation-safe-args-gradle-plugin:$nav_version"
}
```

(from build.gradle)

You can also attempt to manipulate these from the "Variables" category of the Project Structure dialog:

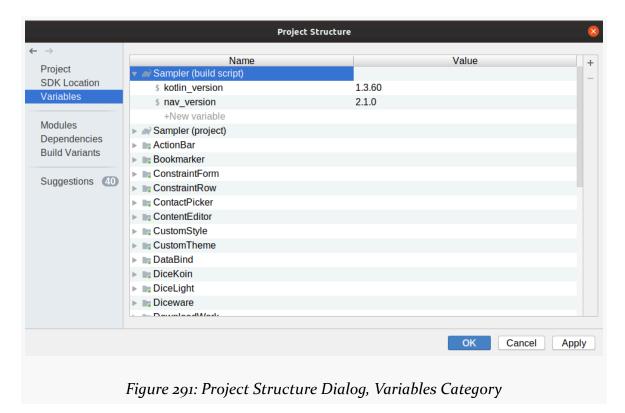

Here, we see the kotlin\_version and nav\_version constants that we defined in the top-level build.gradle file. The fields to the right of the constant name are editable, so you can use those to change the constants' values.

In principle, you can use the "+New variable" options to define new variables. In the opinion of this author, this feature does not work very well.

Also, on the toolstrip on the right, there is a "-" toolbar button that is enabled when you have selected a variable. Clicking this button will delete the selected variable, after a confirmation dialog. Just be careful: the IDE does not validate whether you are still using that variable!

# The Modules

The "Modules" category lists all of the modules in your project and allows you to configure them. In many projects, there will simply be an app module and nothing else. In the book's sample projects, there are more modules than normal:

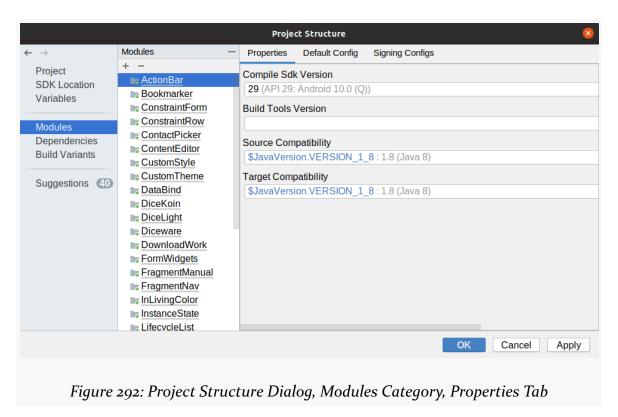

The gray undersquiggle underneath the module names means that there is a

suggestion for changes to the module's configuration. We will explore those suggestions more <u>later in the chapter</u>.

### **Module Properties**

There are three tabs in the "Modules" category. The first one is "Properties", which allows you configure items from the selected module's build.gradle file, such as:

- The compileSdkVersion
- The version of the dx compiler, aapt packager, and related tools that you use (buildToolsVersion, typically left unspecified)
- What version of Java to support, in terms of how that Java gets compiled (the sourceCompatibility and targetCompatibility values in the compileOptions closure)

# **Default Config**

The "Default Config" tab lets you configure a variety of items that appear in the defaultConfig closure of the selected module's build.gradle file:

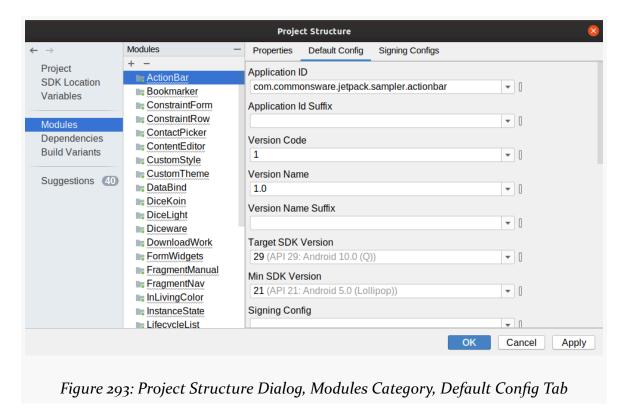

Many of these are beyond the scope of this book. Some of the ones that we have covered are:

- The applicationId
- The versionCode and versionName
- The minSdkVersion and targetSdkVersion

### **Signing Configs**

In <u>the chapter on signing your app</u>, we saw how to use Android Studio to sign your APK. There is another option: configuring Gradle to sign your APK. This is mostly used in cases where the APK will be generated and signed automatically, such as via a build server.

The "Signing Configs" tab contains a form for you to teach Gradle how to sign your APK:

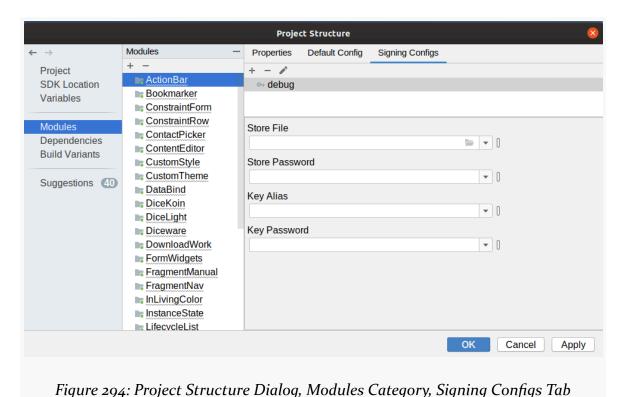

The details of how this works, and the resulting Gradle constructs, can be found in the Android SDK documentation.

# **Dependencies**

The "Dependencies" category lets you maintain the dependencies of your modules... to an extent:

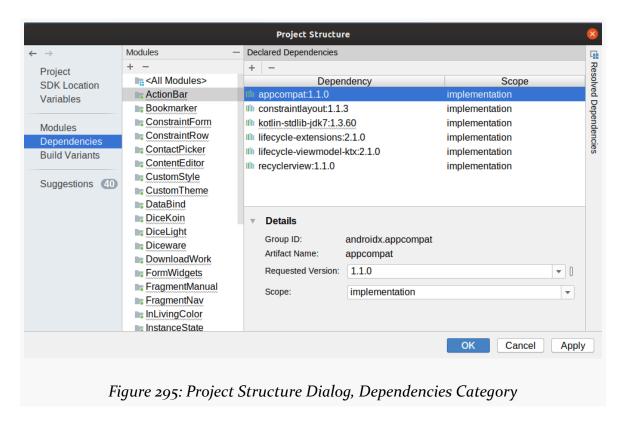

It shows you the current dependencies listed for a given module. Using the "Details" form below the list, you can change the version number and dependency type (e.g., implementation versus testImplementation).

The "Resolved Dependencies" tool docked on the right will show you the full set of dependencies for your module, including transitive dependencies:

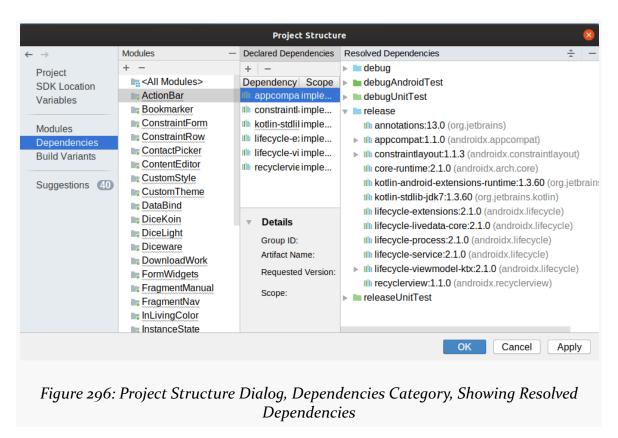

The tree structure lets you examine scenarios (e.g., debugUnitTest, release) and the dependencies for each.

The "-" button above the list lets you remove the dependency selected in the list. The "+" button adjacent to it theoretically lets you add a dependency, but this does not work very well.

# **Build Variants**

In our build.gradle file for a module, we sometimes define different settings for different scenarios. For example, many of our modules have had a buildTypes closure, which can provide different configuration options for debug builds (the ones that we normally run) and release builds (the ones that users run):

```
buildTypes {
  release {
    minifyEnabled false
    proguardFiles getDefaultProguardFile('proguard-android.txt'), 'proguard-rules.pro'
  }
}
```

(from ActionBar/build.gradle)

The "Build Variants" category lets you configure those build types to an extent:

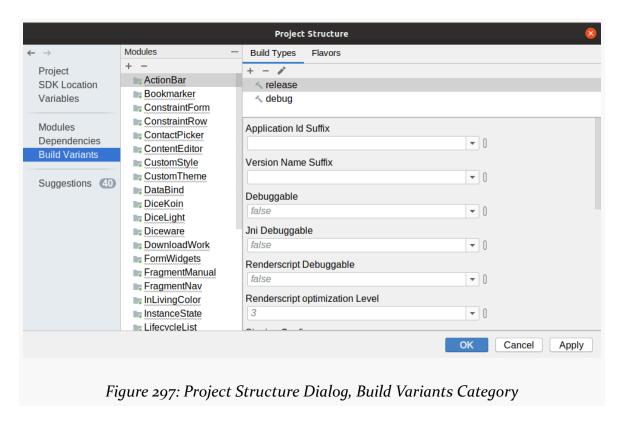

The "Flavors" tab is for <u>product flavors</u>, an advanced technique for having different variants of your app for different distribution scenarios (e.g., free vs. paid, Google Play Store vs. another distribution site).

# **Suggestions**

The "Suggestions" tab, as the name indicates, offers suggestions for changes that may be appropriate to your modules:

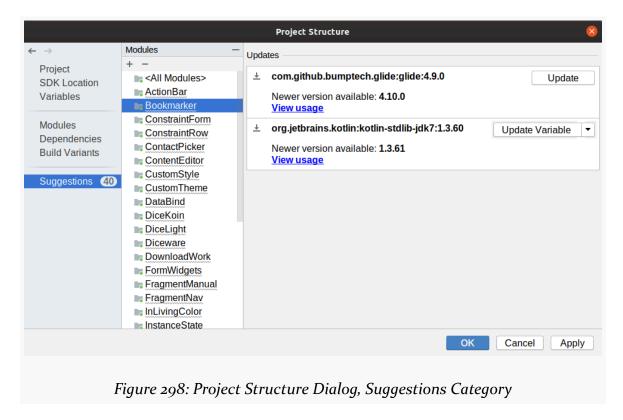

Mostly, it is focused on out of date dependencies. For the selected module, the suggestions will consist of a set of cards with details of the suggestion and (often) a button to make the suggested change.

# **Configuring Android Studio**

There are many things that you can configure about the operation of Android Studio. Most of those are in the Settings dialog, available from the "File" menu on Windows and Linux and via "Android Studio" > "Preferences..." on macOS.

In there, you will find a category tree on the left with over 100 different groups of settings that you can configure.

We will not look at all of them here. You would get bored.

# **Searching for Settings**

The search field at the top of the category tree can help you find settings buried in the overall set of Settings:

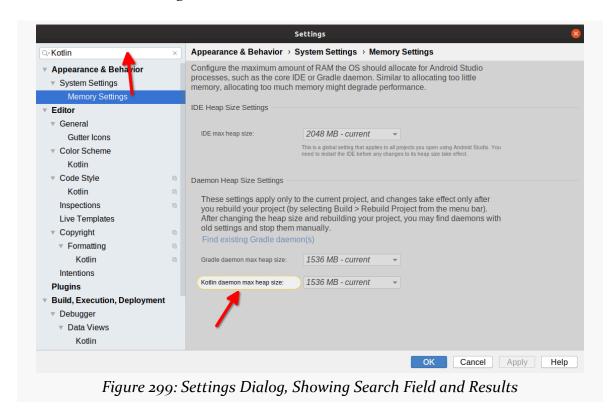

For many of the categories that have settings that refer to your searched-for keyword, the particular setting(s) will be highlighted, to help draw your eye to the relevant values.

## **Themes and Colors**

Some developers like light-colored IDEs. Others prefer dark-colored IDEs. When you install Android Studio, you typically get a choice of a theme, and you can change that choice later on in the "Appearance & Behavior" > "Appearance" category, via the "Theme" drop-down:

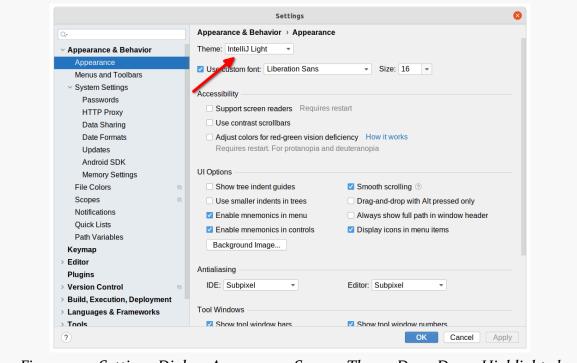

Figure 300: Settings Dialog, Appearance Screen, Theme Drop-Down Highlighted

The stock light-colored theme is "IntelliJ", named after the IntelliJ IDEA tool that Android Studio itself is based upon.

The stock dark-colored theme is "Darcula", named after <u>a fictional character</u> with a couple of letters transposed in the name:

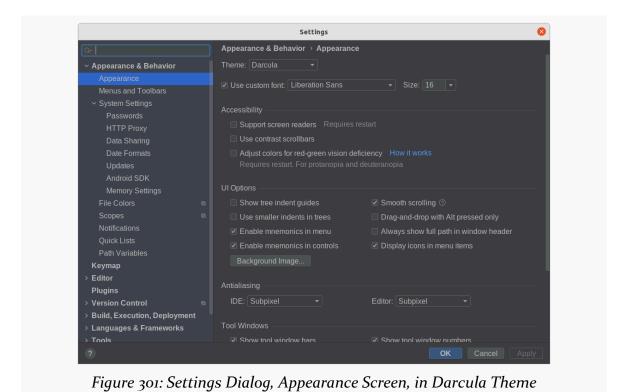

888

For your code in your editor, you can further customize the colors via the "Editor" > "Color Scheme" set of categories, particularly the "General" category:

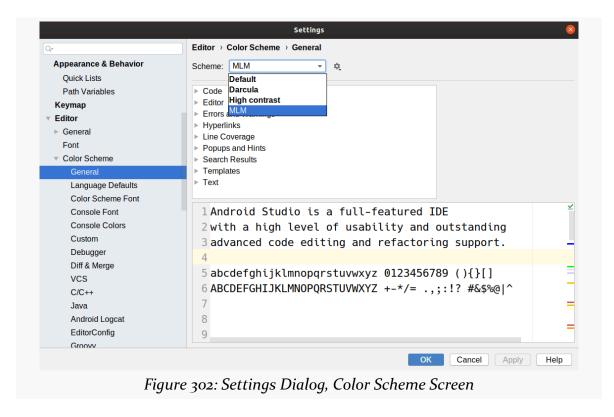

The gear icon to the side of these drop-downs lets you create your own theme based on one of the stock ones (e.g., the "MLM" color scheme shown here). In the "General" category, you can customize colors for individual GUI elements, such as how errors and warnings are highlighted.

## Fonts. And Other Fonts.

After the color scheme, perhaps the thing that developers like to customize the most in an IDE is the font. Android Studio lets you do that... but there are a few different fonts in play.

Back up in the "Appearance & Behavior" > "Appearance" category, for example, there is a "Use custom font" option, just below the theme drop-down:

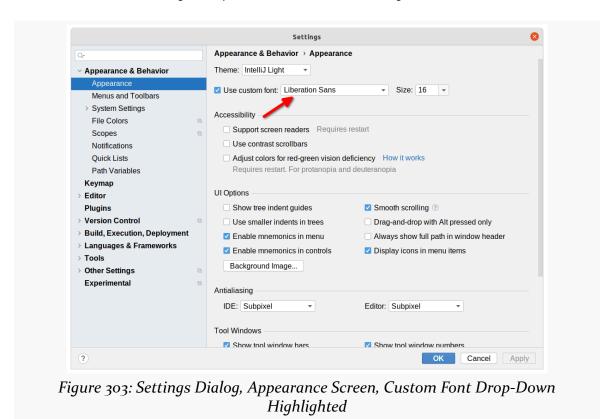

This controls the font used for menus, buttons, captions, and similar things. While you might want to customize that, the font that developers tend to be more concerned about is the font used in the editor... and that is determined elsewhere.

In the "Editor" > "Font" category, you can control the font used by the editor:

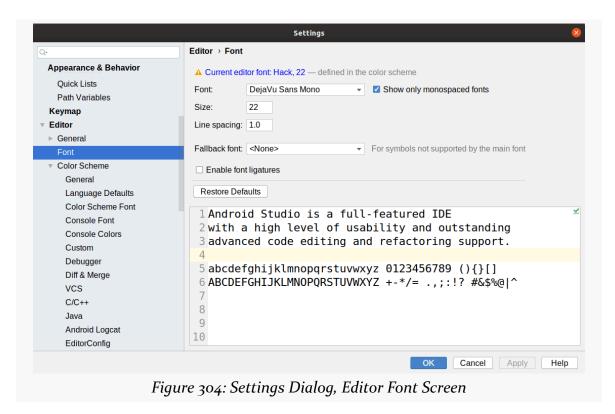

This provides the default font used by the editor. However, as part of customizing a color scheme — as shown in the previous section — you can also customize the font there, in the "Editor" > "Color Scheme" > "Color Scheme Font" category:

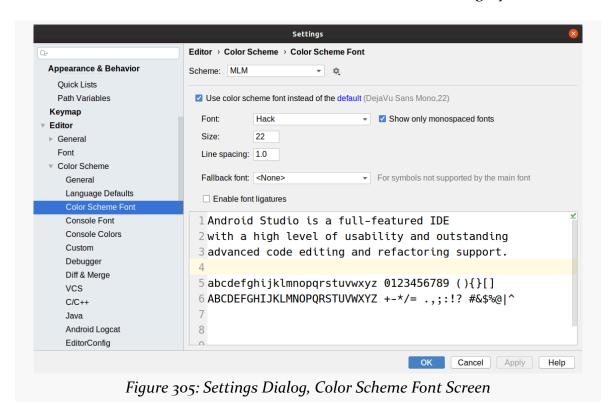

So, for the editor, the font in the color scheme is used if one is defined there, otherwise the default editor font is used.

There are other miscellaneous fonts that you can configure as well, such as the default font used in console-style tools like the Terminal:

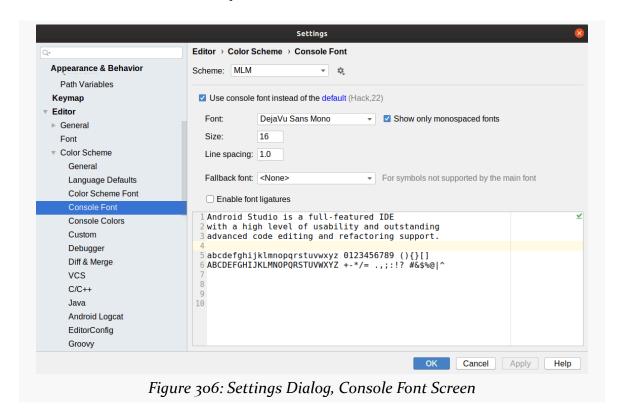

By default, your console font will be the same as your editor font.

# **Code Styles**

For you as an individual developer, colors and fonts may be your most important settings.

If you are part of a development team, though, the code style might be the most critical. Code style handles everything from how big is a tab to whether wildcard imports (import android.widget.\*) are allowed.

Android Studio offers per-language code style configuration, such as for Kotlin:

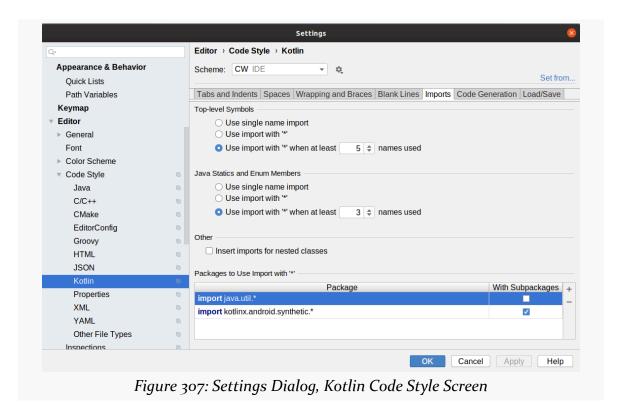

As with color schemes, code styles are also part of a scheme. The IDE has a base set, and you use "Copy to Project" to have project-specific settings:

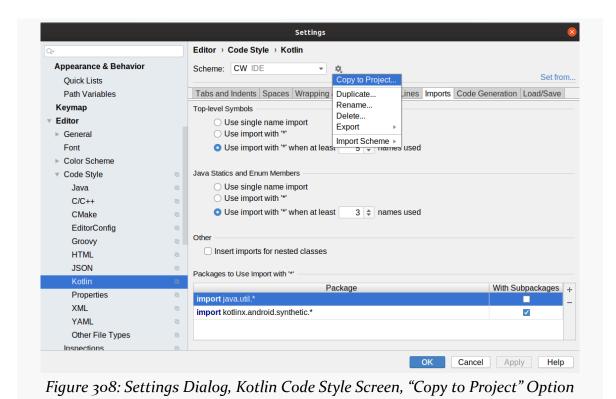

895

For Kotlin in particular, you might want to adopt the official Kotlin style guide, created by JetBrains when they created the Kotlin language. To use its settings as your starting point, you can click the "Set from..." link on the edge of the dialog:

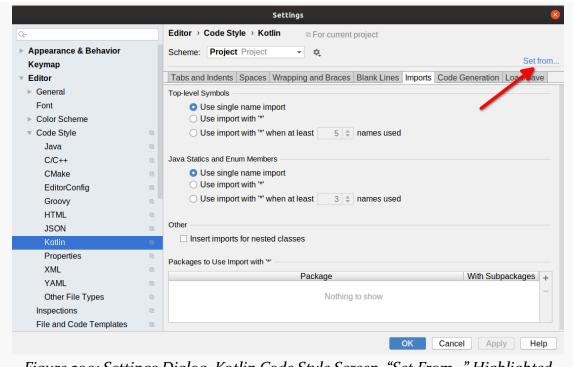

Figure 309: Settings Dialog, Kotlin Code Style Screen, "Set From..." Highlighted

Clicking that will display a fly-out menu tree, and in there is a "Kotlin style guide" option. Choosing that will update the settings across the various tabs to match the Kotlin style guide.

However, the Kotlin style guide does not specify everything. For example, it does not state the maximum length of a line of code. If you want to share settings for those among team members, you can enable EditorConfig support:

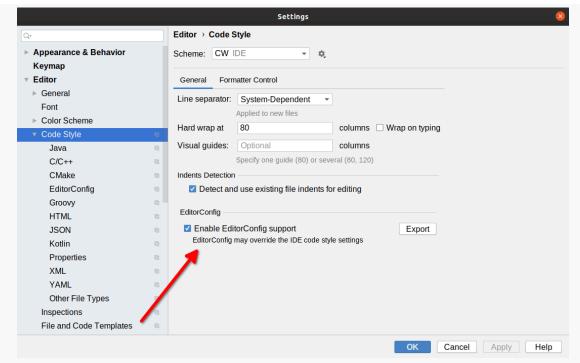

Figure 310: Settings Dialog, Code Style Screen, "EditorConfig" Option Highlighted

Then, if your project has an .editorconfig file in the project root directory, Android Studio will apply those rules as well. <u>The EditorConfig site</u> has the details of the options that can be specified in that file.

If you reformat your code (e.g., Ctrl-Alt-L for Windows and Linux users), it will follow the settings you have chosen in Android Studio, including any set in .editorconfig.

# **Inlay Hints**

In some of the screenshots of Kotlin code shown in this book, you may have noticed "inlay hints":

In Kotlin, we do not have to manually enter a lot of the data types that we would in Java — Kotlin's compiler infers the types on its own. However, that does mean that we have a bunch of variables and properties for which there is no type information in our code, which makes reading that code a bit more difficult.

We can enable "inlay hints", though. That causes Android Studio to use the compiler-inferred types, displaying them inline as if we had typed them in. The actual source code does not contain the hints, and they are not editable as text. They simply act as markers, to show you what the types are.

In "Editor" > "Inlay Hints" > "Kotlin", you can decide whether to show inlay hints and for what scenarios you want them to appear:

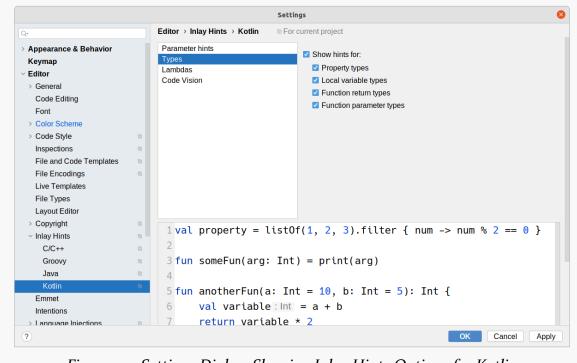

Figure 312: Settings Dialog, Showing Inlay Hints Options for Kotlin

# **Other Settings of Note**

Another thing that some developers like to customize is the hotkey bindings for various operations (e.g., the aforementioned Ctrl-Alt-L to reformat the code in the current editor). There is a "Keymap" category in Settings that lets you see what all those key bindings are:

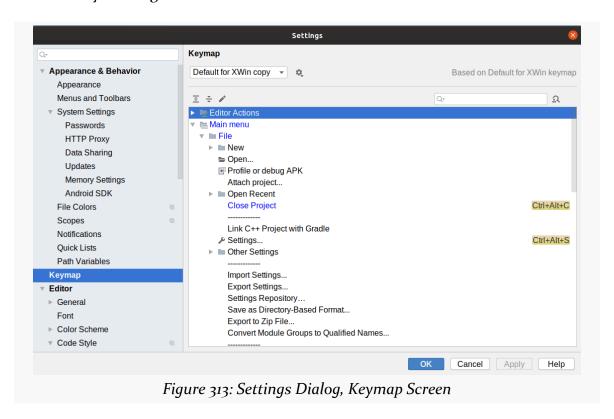

If you double-click on an action, you will be able to clear existing bindings or set up new ones:

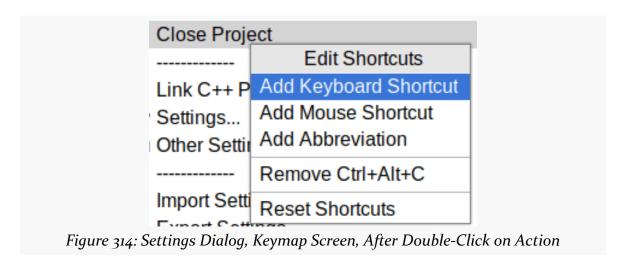

Also, Android Studio likes to use a lot of memory. If you have a large project, you may start running out of memory.

In the IDE main window, in the status bar, you can see the amount of heap space Android Studio is using, and what the overall limit is:

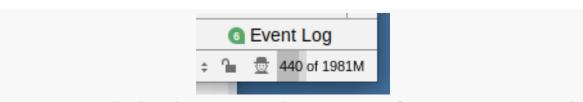

Figure 315: Android Studio Status Bar, Showing 440MB of 1981MB Heap Space Used

If you find that you are coming close to hitting the limit, you can adjust the amount of heap space that Android Studio is allowed to request from the OS:

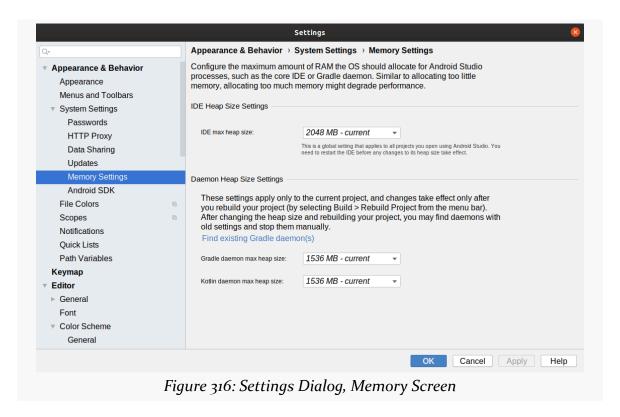

# **Coping with New Android Versions**

Since 2008, every year we have had a new Android version... except for those years when we had more than one new Android version.

As a result, dealing with new Android versions is a common process and a common source of headaches for Android developers. This chapter helps to explain what you should expect and how generally to go about dealing with changes.

## The March of the Versions

There have been four periods of Android releases, with different release frequencies.

## 2008-2010: So Many Releases

Early on, we had lots of releases:

- Android 1.0
- Android 1.1
- Android 1.5
- · Android 1.6
- · Android 2.0
- Android 2.1
- Android 2.2
- Android 2.3

This does not include various patch releases, such as Android 2.3.3. A new Android release with new functionality was never more than a few months away.

### 2011: The Rise of the Tablet

2011 saw a similar cadence of releases. Three of them - 3.0, 3.1, and 3.2 - were exclusively available for tablets. Android 4.0 brought some of the Android 3.x changes (e.g., the "holo" widget theme) to phones.

## 2012-2013: May the Fours Be With You

The next two years saw four point releases in Android 4.x: 4.1, 4.2, 4.3, and 4.4. While that is a lot, it still represents a bit of a slowdown, with only two releases per year.

## 2014 Onwards: Serenity Now

Since the release of Android 5.0 in 2014, the frequency of releases has slowed to one or two per year. Each year has received a new major release, and some years also received a ".1" minor release. However, the trend has been towards a single release per year.

## The Typical Release Process

Not only has the release cadence slowed down, but it has normalized in the past several years. Starting with Android 5.0, we have had a fairly consistent pattern for when and how Google releases new major versions of Android.

## **Step #1: The First Developer Preview**

In February or March, Google will ship a developer preview or beta release of the new version. Historically, this has been given a letter designation (e.g., 2019's developer preview was Android Q, 2020's is Android R). The first developer preview is often referred to as "DP1" for simplicity.

A developer preview includes:

- Explanations of changes to Android, including new features and new restrictions
- An SDK version based on the name that we can use for compileSdkVersion (e.g., android-R) and targetSdkVersion (e.g., 'R')
- An emulator that runs a version of Android that supports the new SDK
- Firmware images that can be loaded onto select Android devices (mostly

#### COPING WITH NEW ANDROID VERSIONS

some of Google's Pixel devices) that allow those devices to run the preview version of Android

Early adopters can download these things and start experimenting with the changes.

Shortly after this release, the author of this book will start publishing <u>blog posts</u> about the new Android version, such as <u>this post</u> on Android R DP1. And, shortly after that, CommonsWare will have a new book for that new Android version, akin to <u>2019's Elements of Android Q</u> and <u>2020's Elements of Android R</u>.

## Step #2: Additional Early Previews

Roughly once a month thereafter, Google will release another developer preview. This will contain updates to the same materials that were published as the previous developer preview. Notably, the updated versions will fix various bugs that were reported by early adopters... at least those bugs that are considered by Google to be bugs and not "working as intended".

## Step #3: Google I|O

Google holds their primary developer conference — Google I|O — in May. In recent years, the conference is held in the Shoreline Amphitheatre complex, just down the road from Google's Mountain View offices. Google also livestreams many of the sessions on YouTube and publishes recordings of them afterwards.

Several of the Google I|O sessions will be about the new Android version. Usually, there is a "What's New in Android" that covers all the major changes. And, usually, there are many dedicated sessions on individual new features or specific changes that developers need to take into account.

In 2020, Google I|O was cancelled on account of the COVID-19 pandemic.

## Step #4: The Stable API Preview

A month or two after Google I|O, Google will ship a developer preview where the APIs defined in the Android SDK for this version will be considered final and should not be changing anymore.

Also, we will get official word of the next API level number, which is always the previous API level number plus one. For example, Android 10 was API Level 29, following on Android 9's API Level 28. Also, we will be able to switch to these

numbers for the compileSdkVersion and targetSdkVersion values for our projects.

## **Step #5: Shipping to Production**

After that — where the timing has ranged from August to November — Google will ship the new Android version to the newer generations of Pixel devices. Other device manufacturers will start shipping updates to some of their devices in the coming months. A few devices beyond the Pixels may get updates rapidly, but usually manufacturers delay shipping OS updates by many months, if ever.

Sometime after this, the author of this book will start updating it for the new Android version, based on the material from the corresponding *Elements* book published earlier.

## **Step #6: New Official Hardware**

Sometime around the production release date, Google will have a press event where they will unveil their new hardware for the year. This usually includes some new Pixel devices. These then tend to ship a few weeks after the launch event.

This is important because occasionally Android OS updates include features that are tied to specific hardware capabilities. If existing Pixels lack that hardware, these new Pixel devices might be the first ones where we can really use those new OS features.

# Things to Worry About

For the past several years, each new version of Android represents an incremental change over the previous version. Simply put, there are too many Android users for Android to risk huge changes.

However, even incremental changes may require some amount of response from you as an app developer.

## **Breaking Changes**

The type of change that worries developers the most are "breaking" changes, ones that cause your app to no longer function correctly. Occasionally, this results in crashes. More often, it results in your app just not receiving the data that it expects or otherwise getting what you planned on from the OS.

#### COPING WITH NEW ANDROID VERSIONS

Examples of breaking changes include:

- Android 6.o's introduction of <u>runtime permissions</u>
- Android 7.0's ban on Uri values with a file scheme, necessitating the use of FileProvider for sharing files with other apps
- Android 9's ban on cleartext (e.g., http) communications, in favor of encrypted (e.g., https) communications
- Android 10's restrictions on <u>external storage</u>

## Immediate Breakage

Sometimes, these changes will affect your app immediately. This is relatively uncommon and usually is not in the APIs that we have covered in this book.

If you find out about such a breaking change, you need to address this before Google ships the new version of Android to its Pixel devices and other manufacturers start updating their devices to match. Even sooner than that you will start running into problems, as some "power users" will be playing with the developer preview builds, even if they are not actually developers.

## **Eventual Breakage**

The more common type of breakage is tied to your targetSdkVersion. When your targetSdkVersion reaches the API level for the new release, then you are subject to the changes. Apps with an older targetSdkVersion would not be subject to the changes.

While this approach has been used for many years, the results have changed recently. That is because Google now enforces a minimum targetSdkVersion for apps on the Play Store, and other app distributors are starting to do the same. Approximately one year after an Android version ships to devices, you will need to have a targetSdkVersion matching (or exceeding) that Android version's API level. Basically, Google prevents you from shipping an update to your app, or shipping a new app, unless you meet the targetSdkVersion requirement.

The good news is that gives you nearly 1.5 years from the time of the first developer preview before you have to address changes that are tied to targetSdkVersion. The bad news is that developers might well forget what changes are needed by then. Where possible, try to address even these delayed changes as soon as is practical, rather than wait until the last minute.

## **Stuff Users Will Expect**

Sometimes, Google does not force you to change your app, but your users might. That is because sometimes your app may need to be adjusted to allow certain new Android capabilities to work, and users might complain if your app fails to do so.

A good example is Android 10's dark mode. As we saw back in the chapter on styles and themes, Android 10 offers a "system wide" dark mode that users can enable. In reality, Android 10 only makes system UI dark, plus it tells visible activities about the change. It is up to app developers to actually *make* a change to support dark mode. Apps that do not do so simply do not change when dark mode is toggled on or off. Some users will complain about that missing capability, and if they complain in highly-visible places (e.g., Play Store reviews), that may have an impact on your app's success.

Usually, these sorts of user-facing visible features get touted a lot in blog posts and other coverage of the new Android version. If you are paying attention to the new release, you will have a fairly good sense of what users will expect. How easy it will be for your app to adopt that new feature may vary, but you should budget time for it as soon as is practical.

# **Deciding Where to Go From Here**

Congratulations on completing the book!

(or, at the very least, congratulations for turning to this chapter!)

At this point, you should be "up to speed" on the basics of developing Android apps. However, Android is vast, and this book only scratches the surface. For example, while you may think this book is large, *The Busy Coder's Guide to Android Development* was about five times larger... and *it* did not cover everything in Android.

So, here are ways to learn more about other areas of Android and to get help in your ongoing development efforts.

## The Rest of the Books

If you subscribed to <u>the Warescription</u>, there are many more books that you can read as needed. These include:

- Exploring Android, the hands-on counterpart to this book, walking you through building an app step-by-step
- <u>Elements of Kotlin</u> and <u>Elements of Kotlin Coroutines</u>, if you need more information about the up-and-coming options for writing apps
- <u>Elements of Android Room</u>, for more breadth and depth on Google's object/ relational mapping engine for SQLite

The "Elements" series also covers books about newer Android versions, written as they come out, such as 2020's *Elements of Android R*.

#### **DECIDING WHERE TO GO FROM HERE**

The aforementioned <u>The Busy Coder's Guide to Android Development</u> and other older books are also available to you. Mostly, though, *The Busy Coder's Guide* is for specialized topic areas in Android app development.

Note that all of the books are searchable via the Warescription site, so you can search on class names or subjects of interest and see what is available across the entire CommonsWare library.

You might want to follow the CommonsBlog, both for announcements of new books and updates to books, along with lots of additional information on Android app development.

# **Android Developer Support**

You've got questions. That's understandable!

There are many places where you can get your Android app development questions answered, beyond just searching on your topic in a search engine:

- <u>Stack Overflow's android tag</u> has over a million questions, many with
  answers. Questions that you ask there have a decent chance of getting an
  answer, particularly if the question is well-written. Warescription subscribers
  can also "ping" the author of this book, <u>asking for help with a specific Stack
  Overflow question</u>.
- Warescription subscribers can also <u>ask for posting rights</u> to <u>the Android</u>
   <u>Development category in the CommonsWare Community</u>. There, you can
   ask all sorts of Android app development questions, and the author of this
   book will try to answer them.
- Warescription subscribers also have access to <u>"office hours" live chats</u> you can see transcripts of past chats <u>here</u>
- If you have questions about Kotlin, JetBrains operates a Slack workspace you can ask for an invitation here
- There are many Android developer discussion boards in <u>a variety of languages</u> to choose from as well

# **Major Conferences**

As was noted in the previous chapter, Google's main developer conference is Google I|O. For the past several years, it has been held in May. In 2018 and 2019, Google has also organized the Android Developer Summit, a two-day Android-focused

#### **DECIDING WHERE TO GO FROM HERE**

conference held in October or November. In both cases, the conference sessions are published on YouTube after the event.

The largest collection of independent conferences is <u>the droidcon series</u>. Past events have been held in Europe, Asia, Africa, and North America. Each event is independently operated, and where and how they publish conference videos varies by event.

There are many other Android-focused events outside of droidcon, such as:

- <u>360 AnDev</u> in Denver
- Android Makers in Paris
- The <u>Android Summit</u> (not to be confused with Google's Android Developer Summit) in Washington DC
- Chicago Roboto, in Chicago

You can find a list of upcoming Android conferences <u>here</u>. Note that many of these events have moved online or are canceled for 2020, due to the ongoing COVID-19 pandemic.